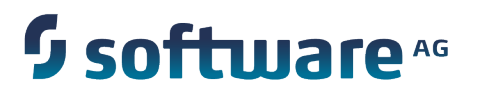

# **Administering webMethods Optimize**

Version 9.8

April 2015

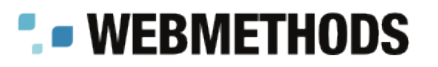

This document applies to webMethods Optimize Version 9.8 and to all subsequent releases.

Specifications contained herein are subject to change and these changes will be reported in subsequent release notes or new editions.

Copyright © 2003-2015 Software AG, Darmstadt, Germany and/or Software AG USA Inc., Reston, VA, USA, and/or its subsidiaries and/or its affiliates and/or their licensors.

The name Software AG and all Software AG product names are either trademarks or registered trademarks of Software AG and/or Software AG USA Inc. and/or its subsidiaries and/or its affiliates and/or their licensors. Other company and product names mentioned herein may be trademarks of their respective owners.

Detailed information on trademarks and patents owned by Software AG and/or its subsidiaries is located at http://softwareag.com/licenses.

This software may include portions of third-party products. For third-party copyright notices, license terms, additional rights or restrictions, please refer to "License Texts, Copyright Notices and Disclaimers of Third Party Products". For certain specific third-party license restrictions, please refer to section E of the Legal Notices available under "License Terms and Conditions for Use of Software AG Products / Copyright and Trademark Notices of Software AG Products". These documents are part of the product documentation, located at http://softwareag.com/licenses and/or in the root installation directory of the licensed product(s).

Use, reproduction, transfer, publication or disclosure is prohibited except as specifically provided for in your License Agreement with Software AG.

# **Table of Contents**

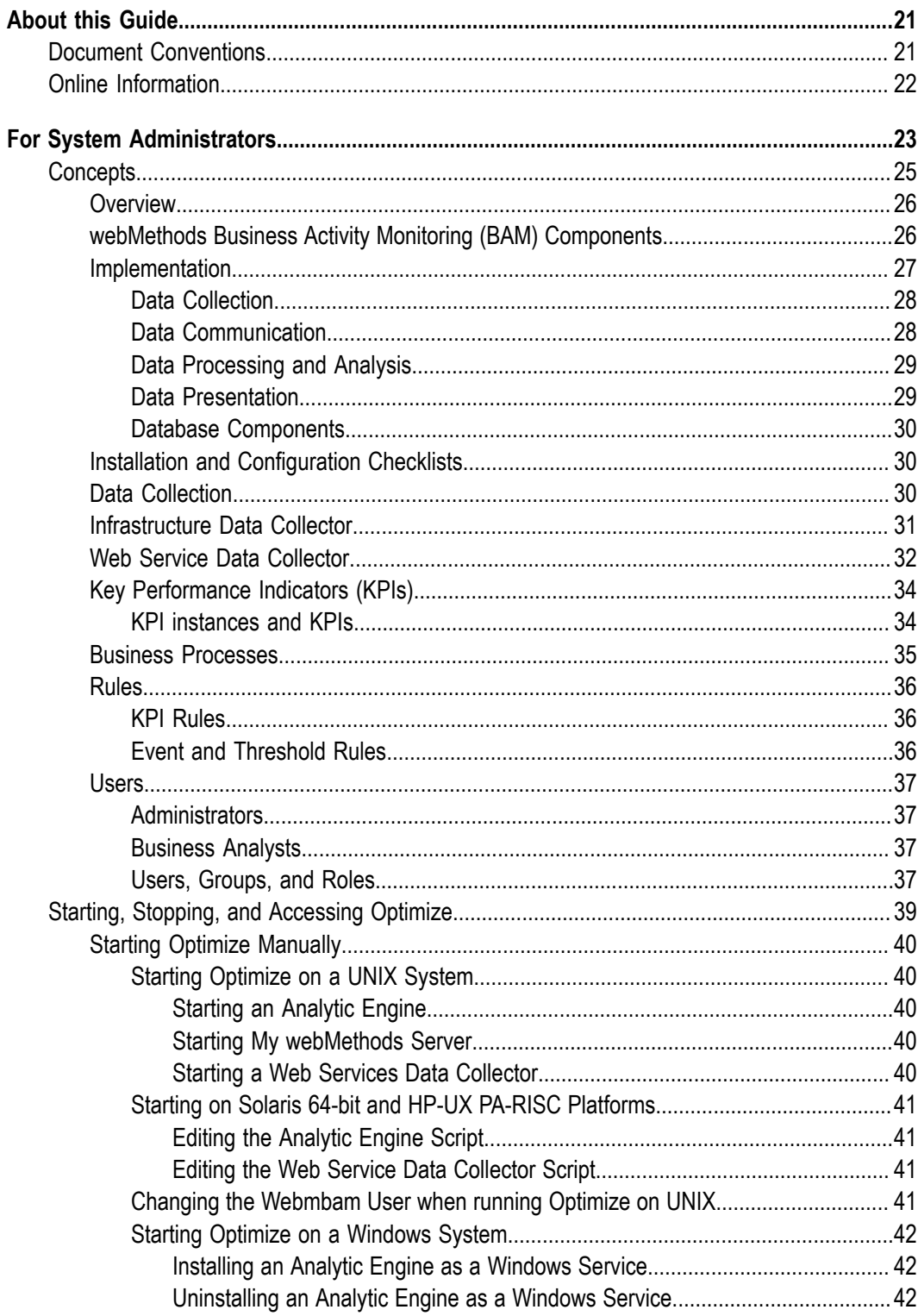

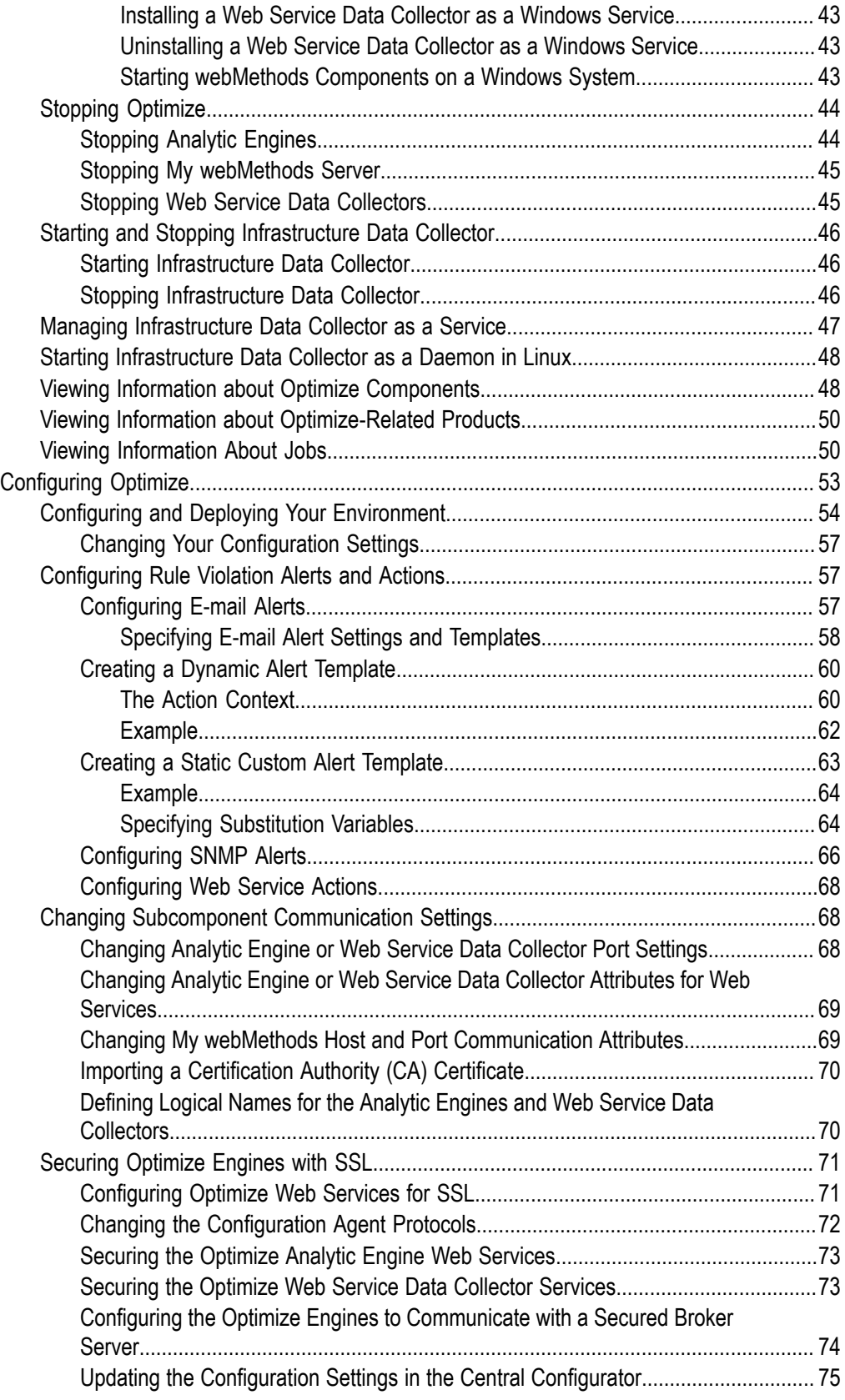

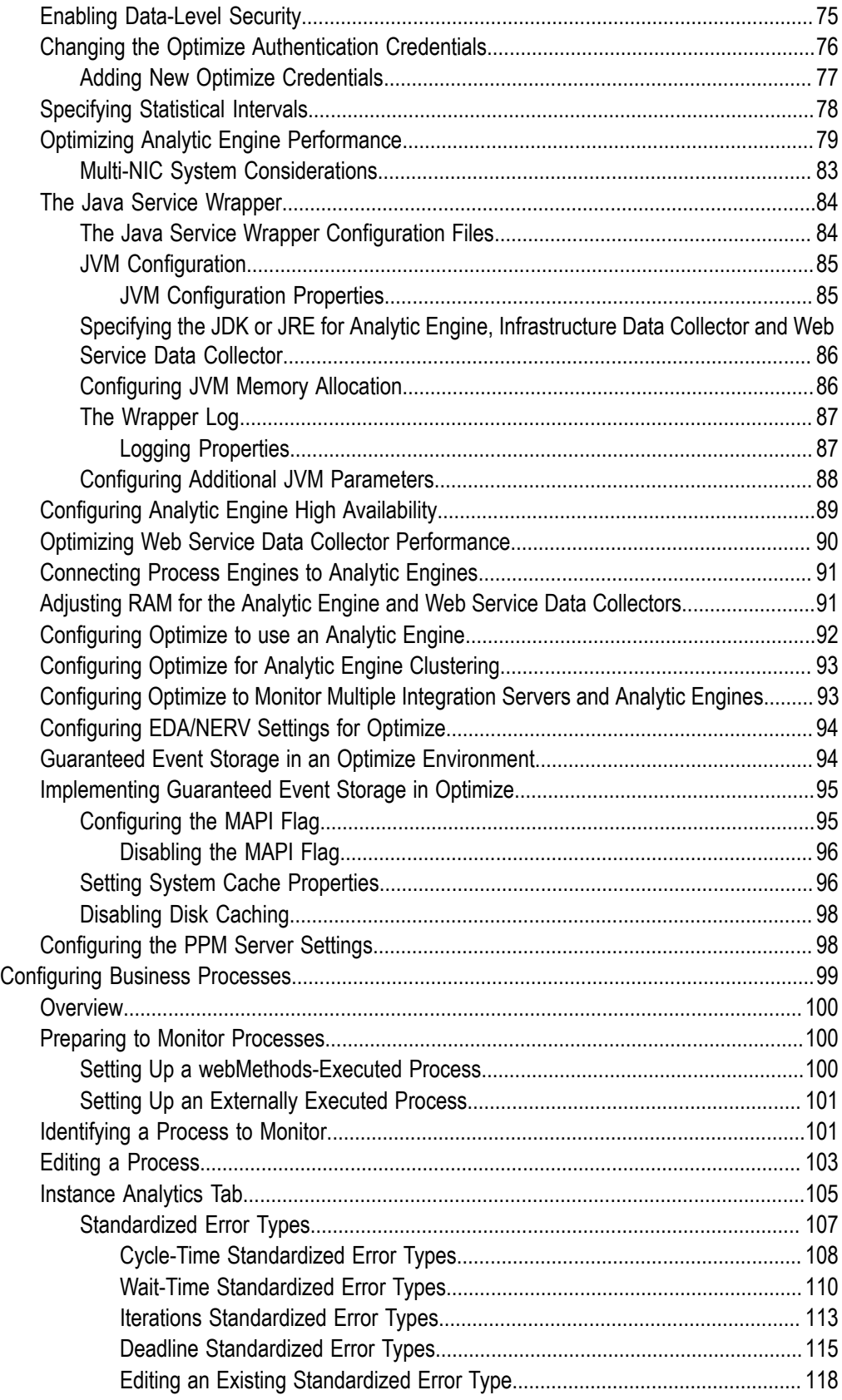

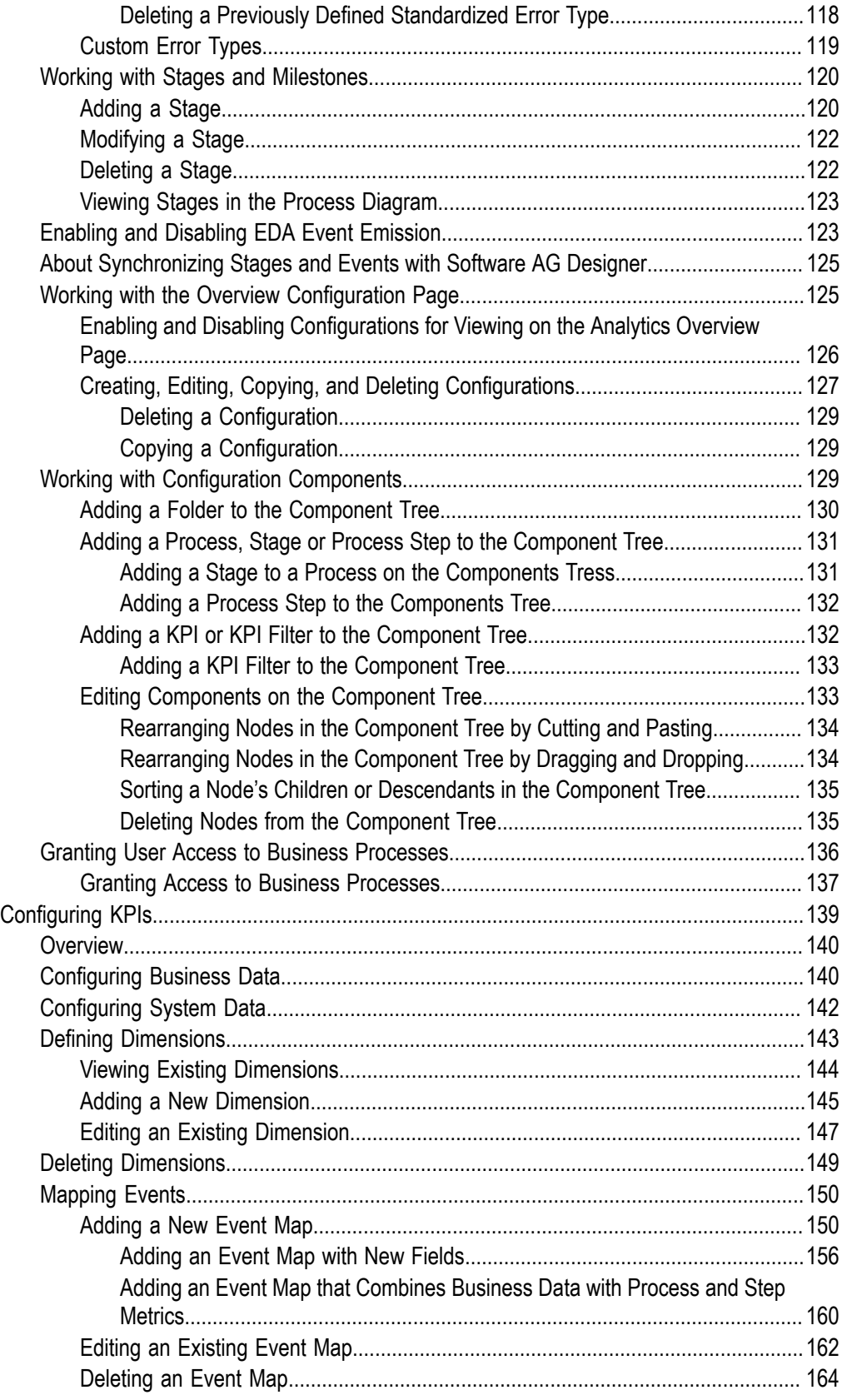

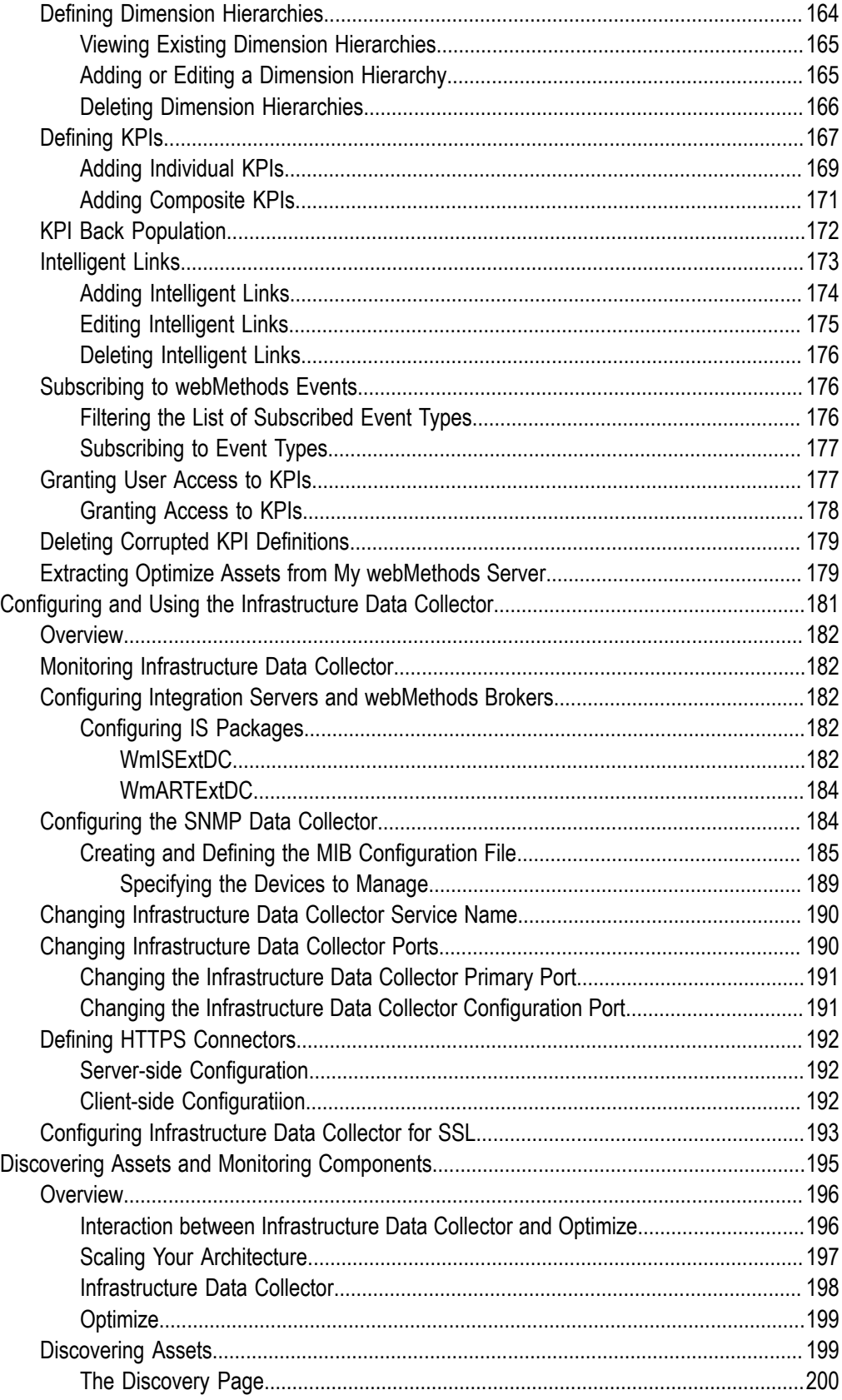

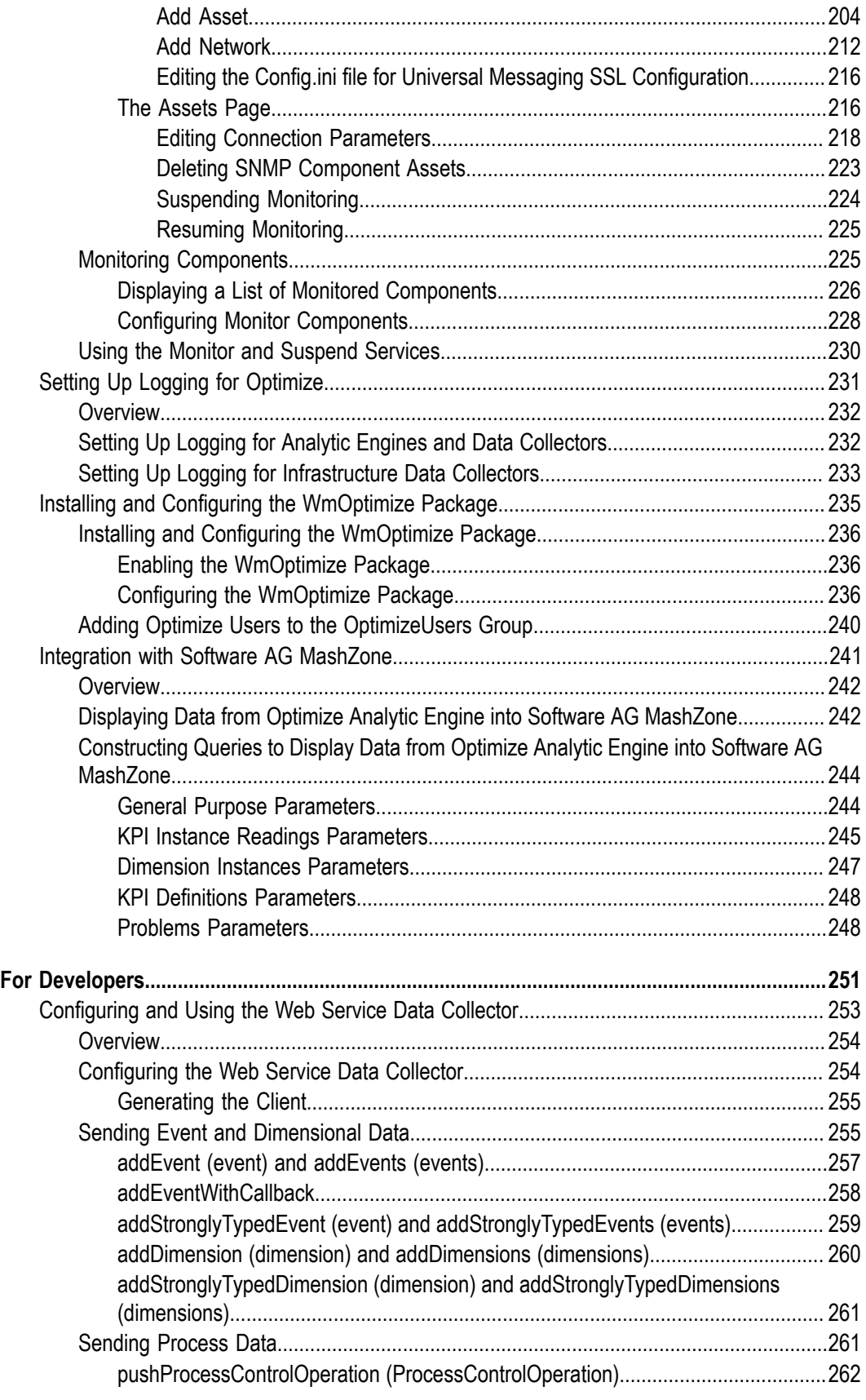

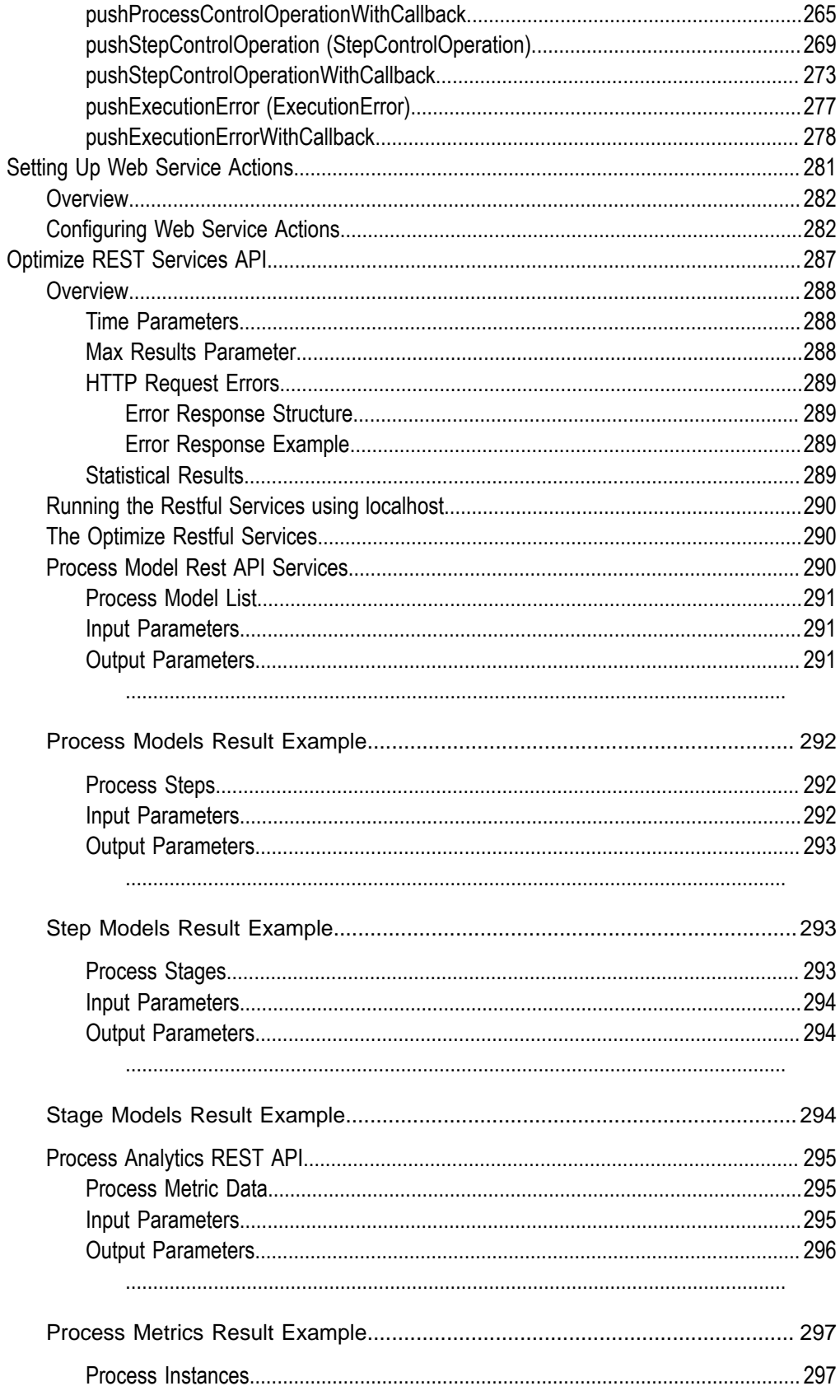

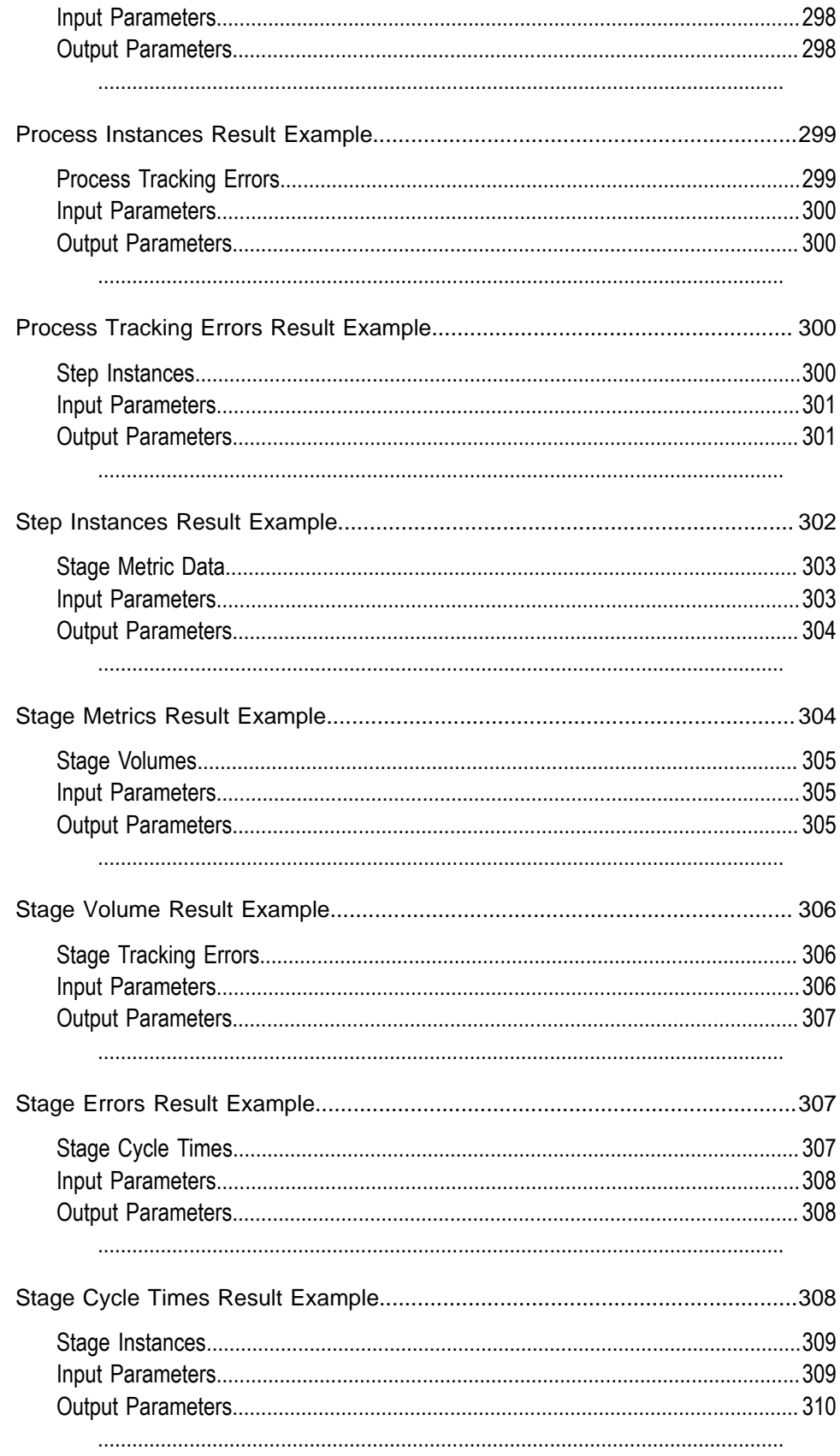

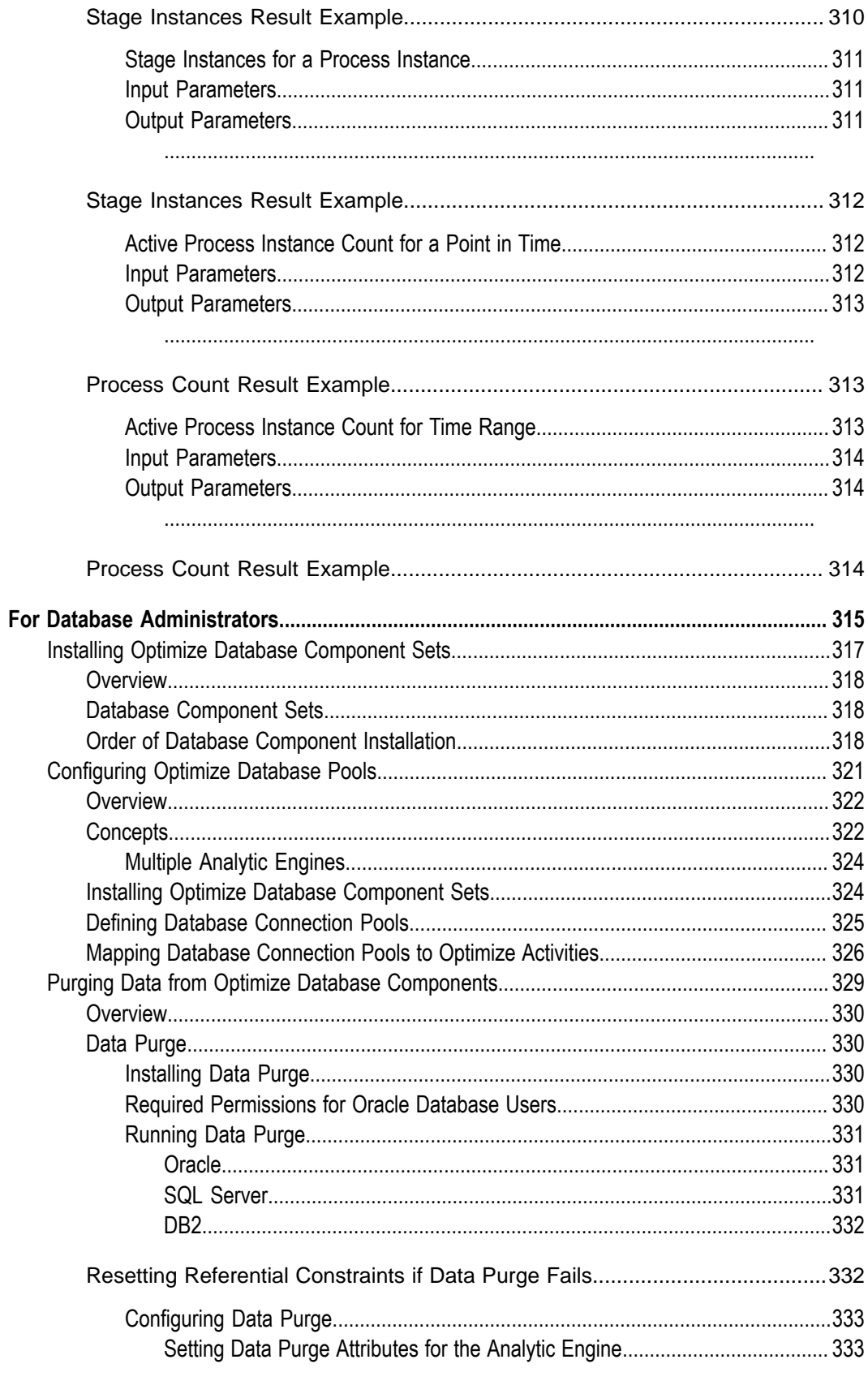

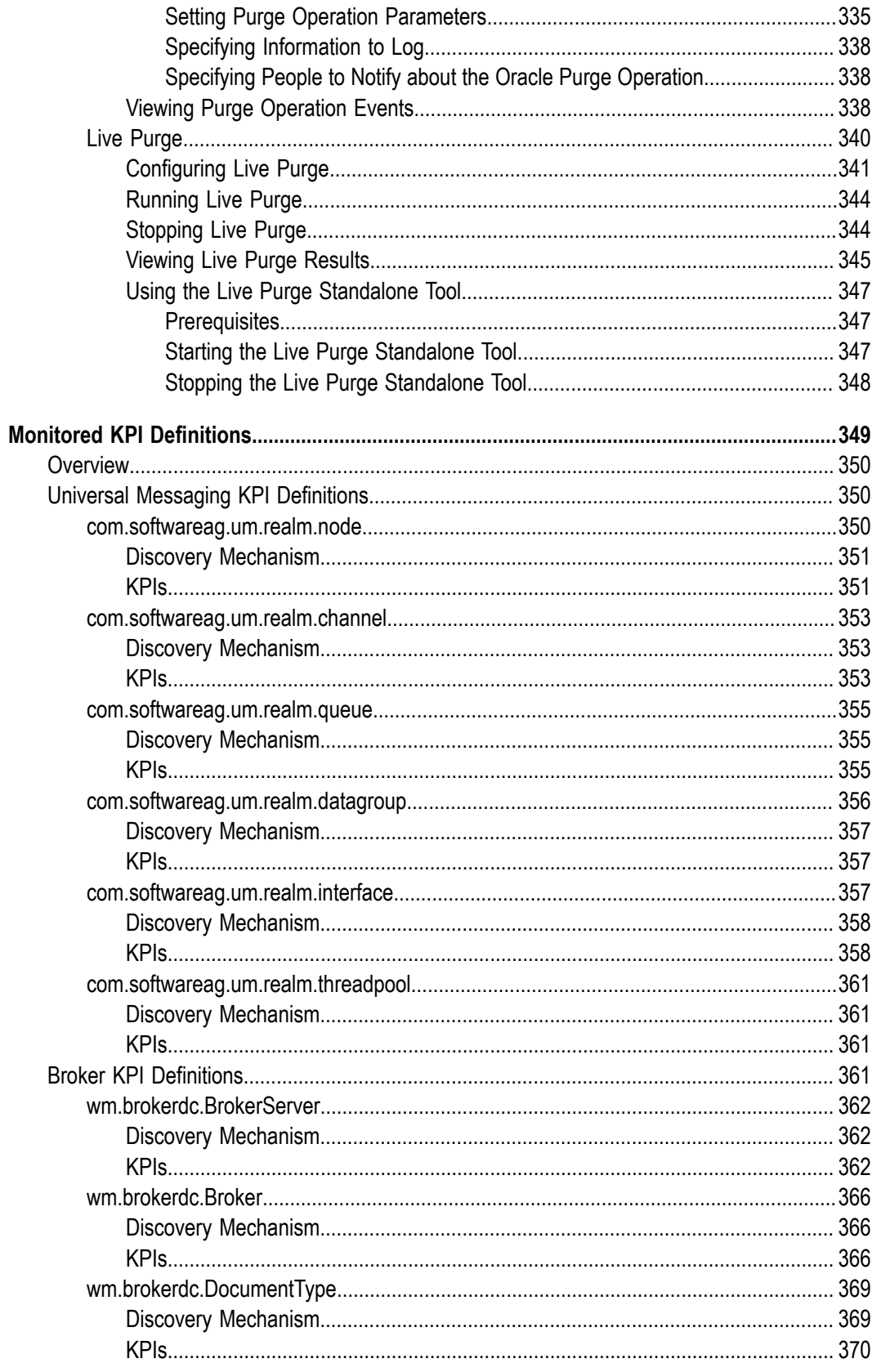

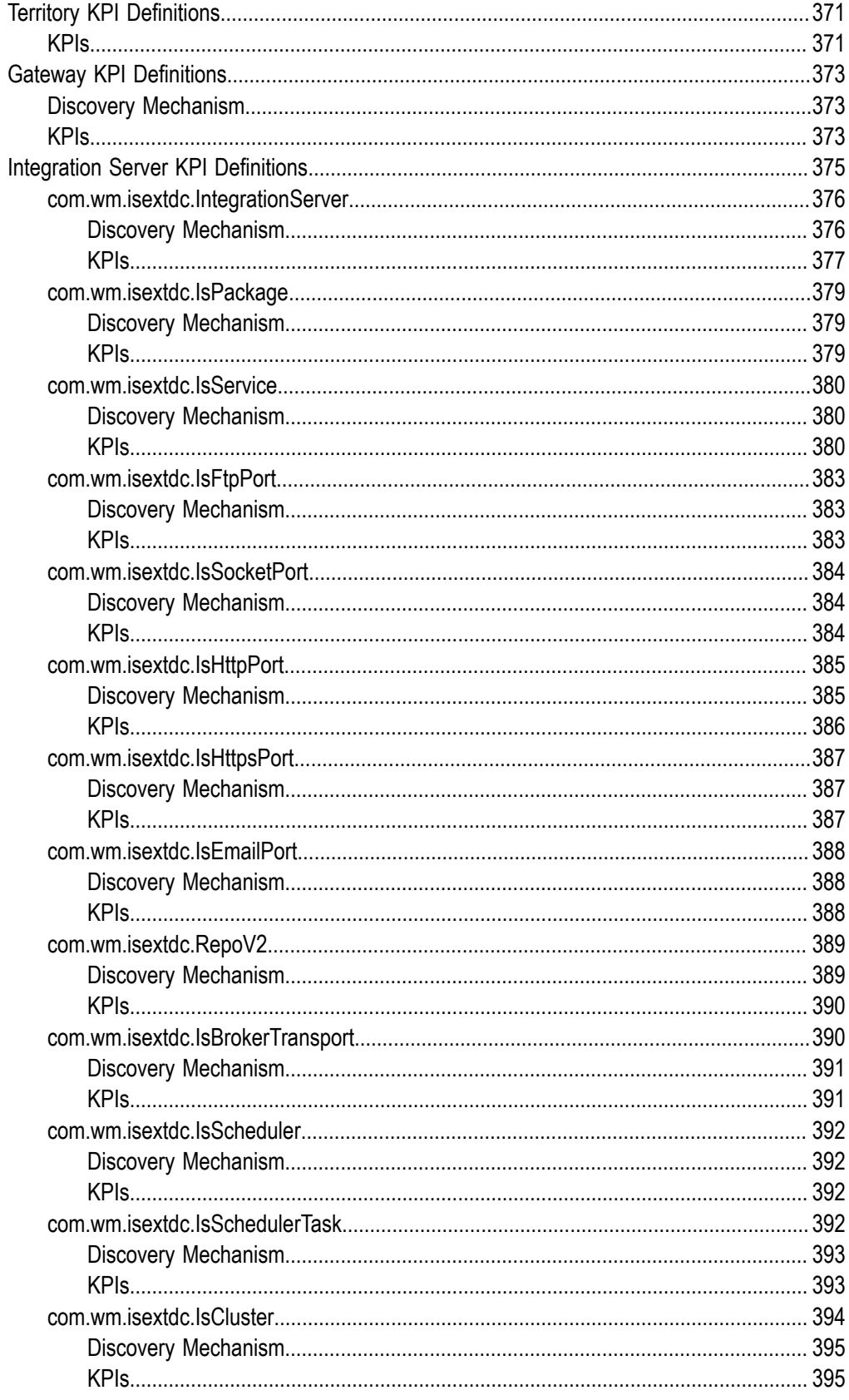

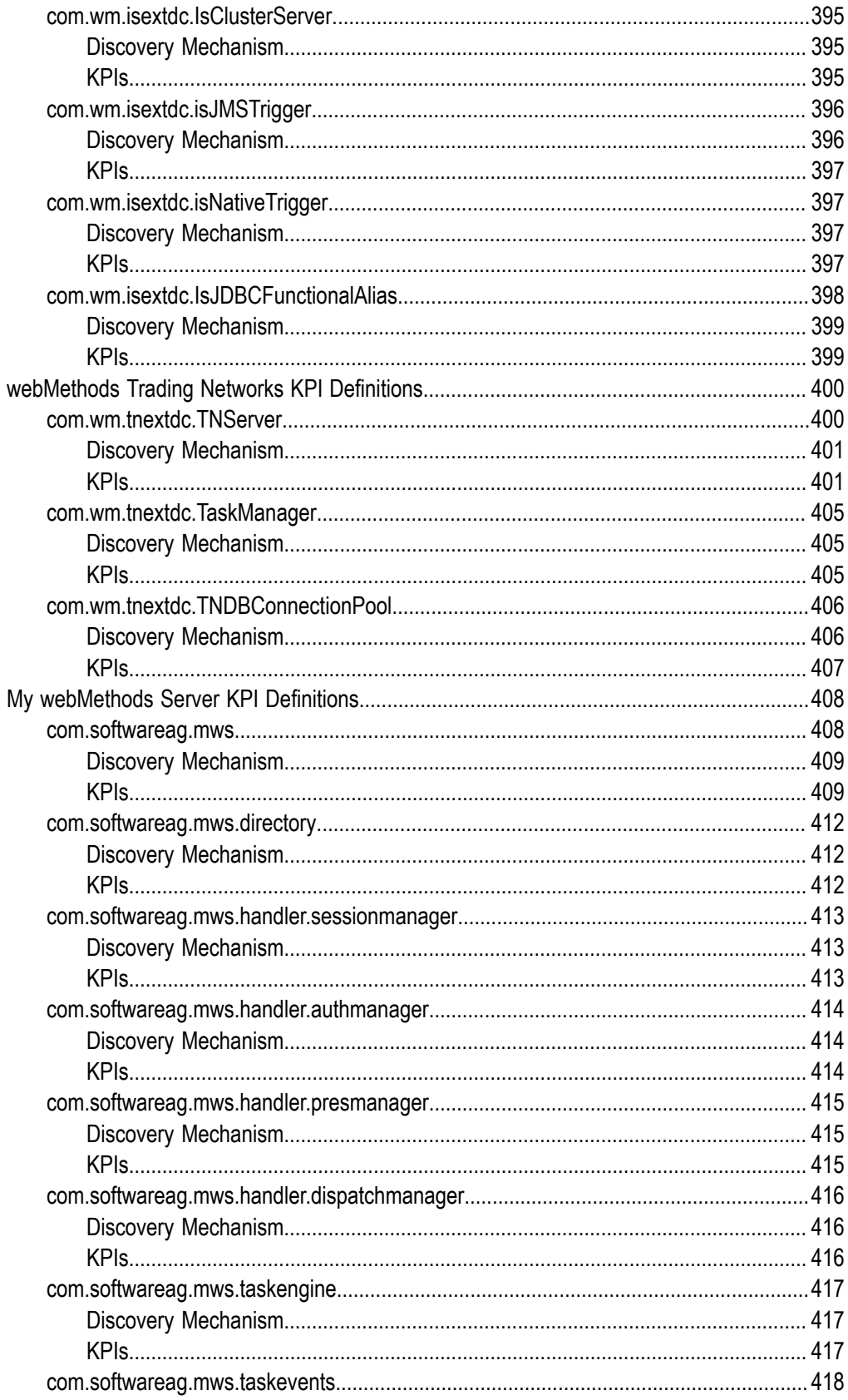

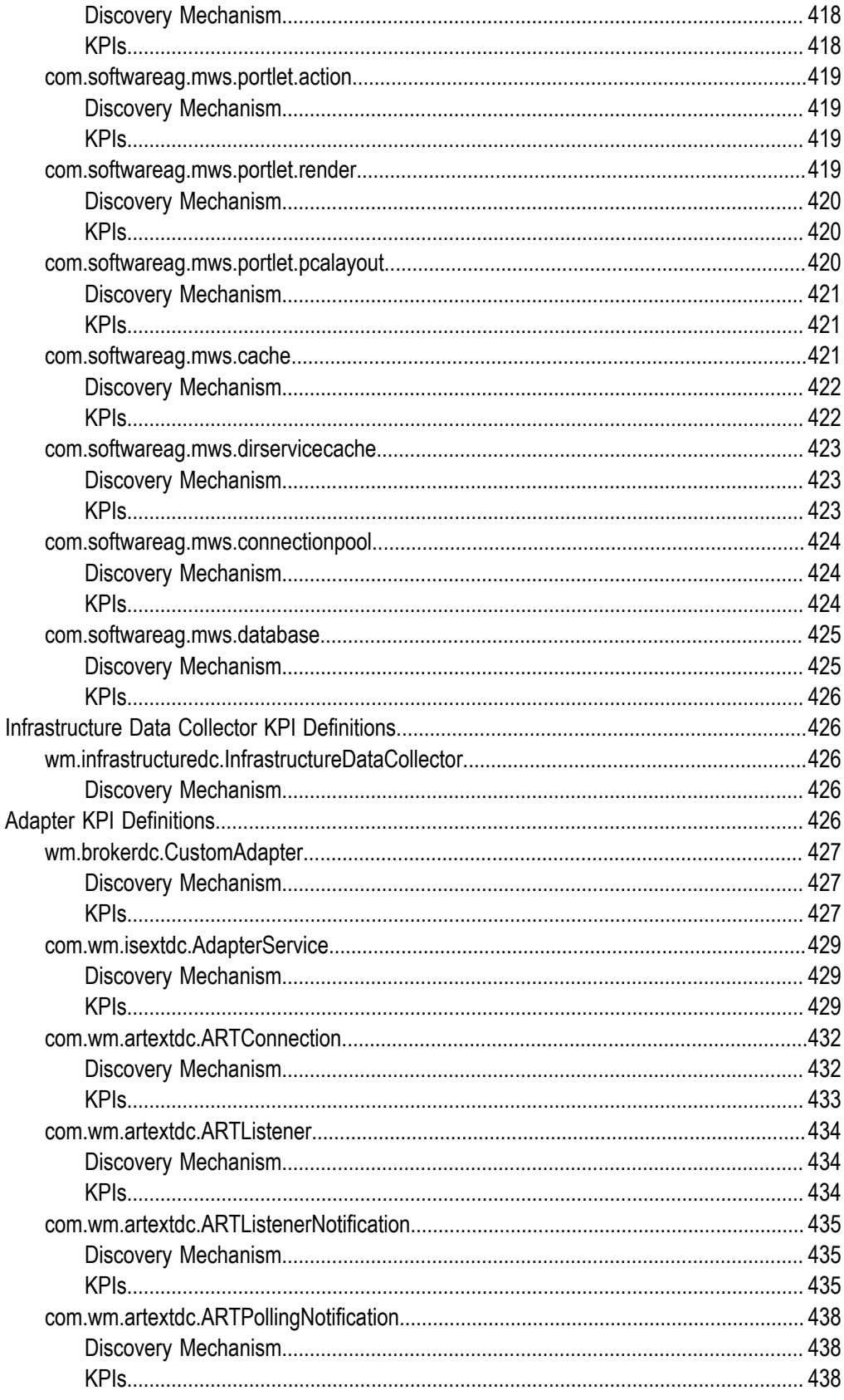

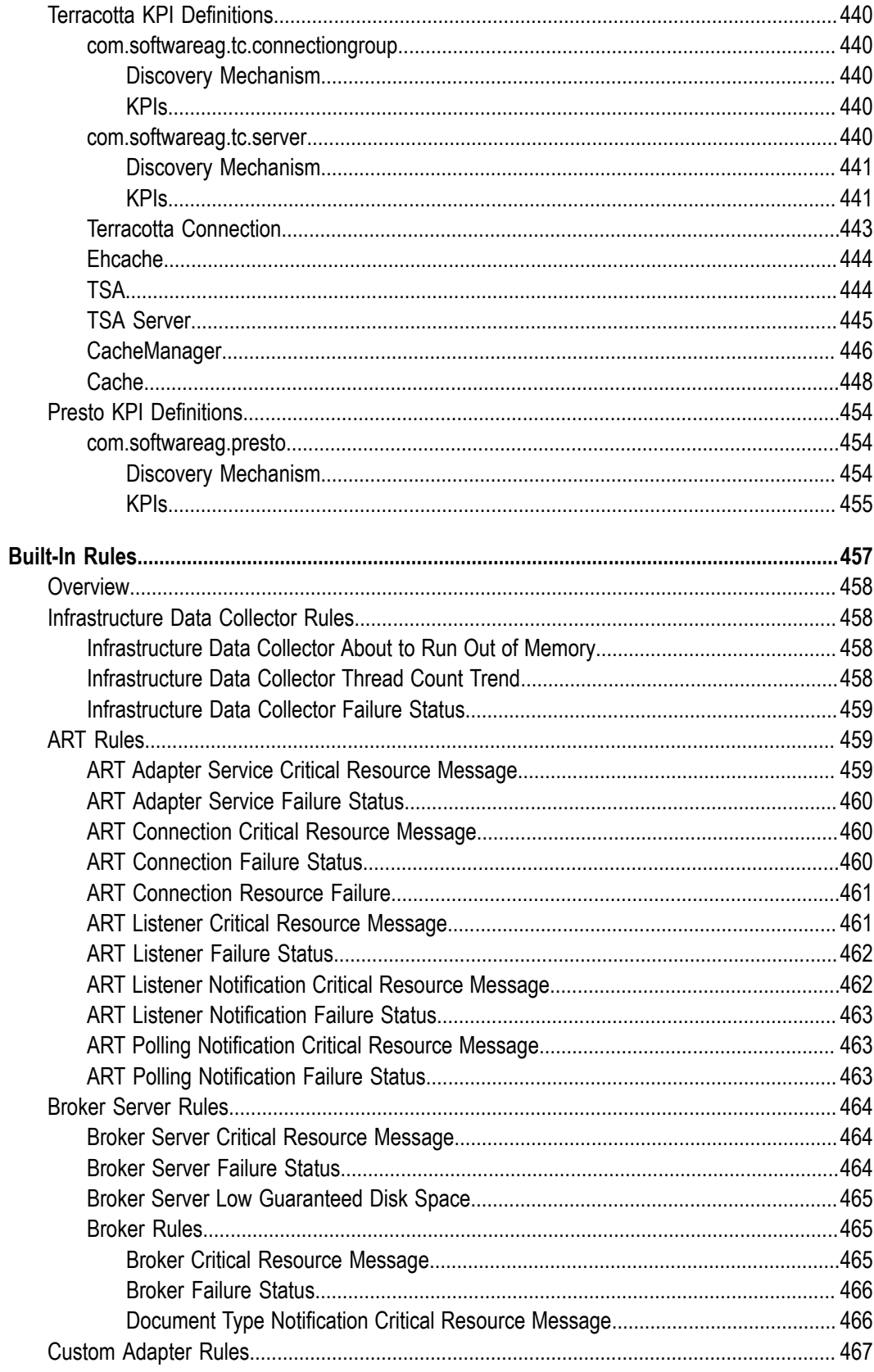

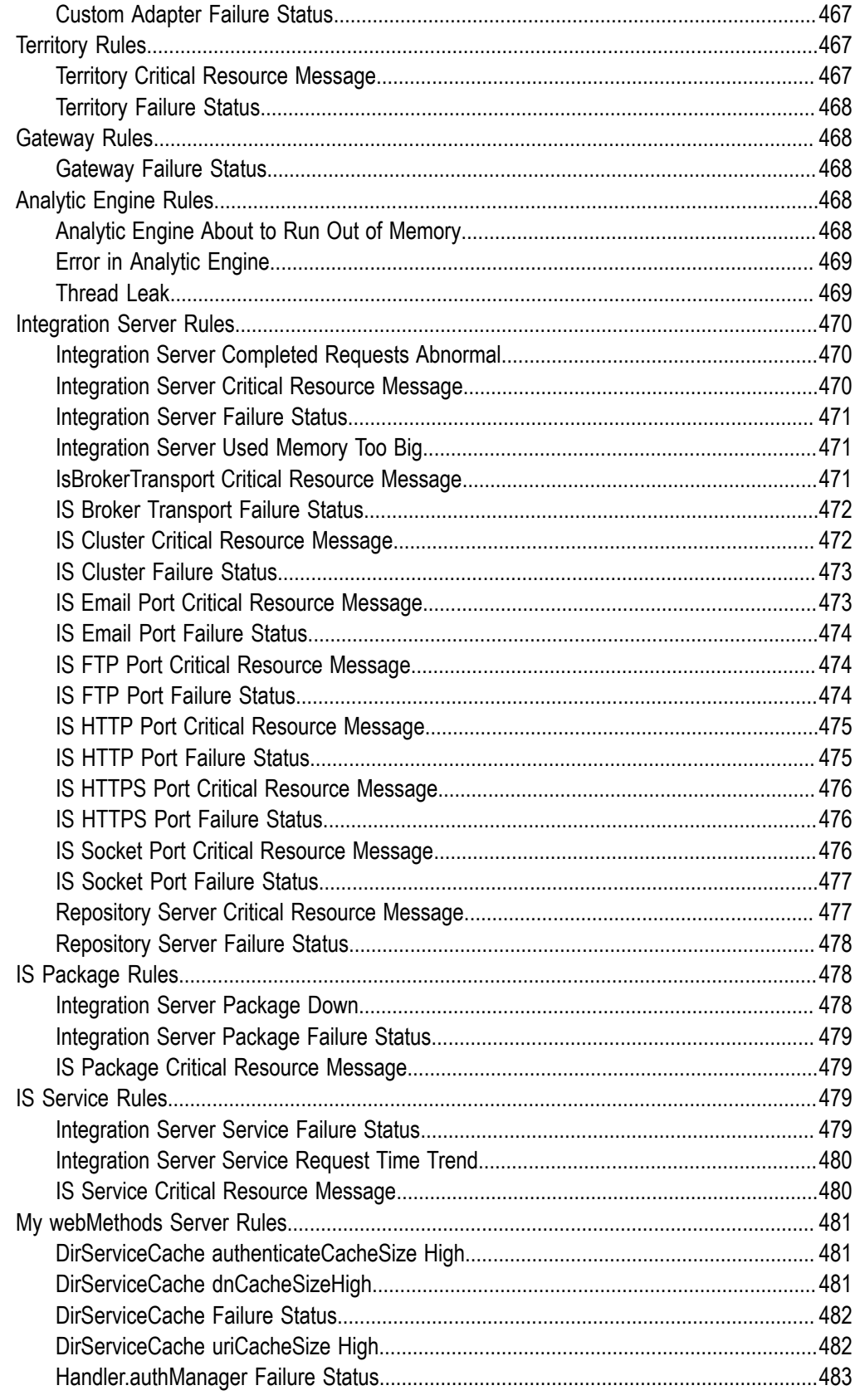

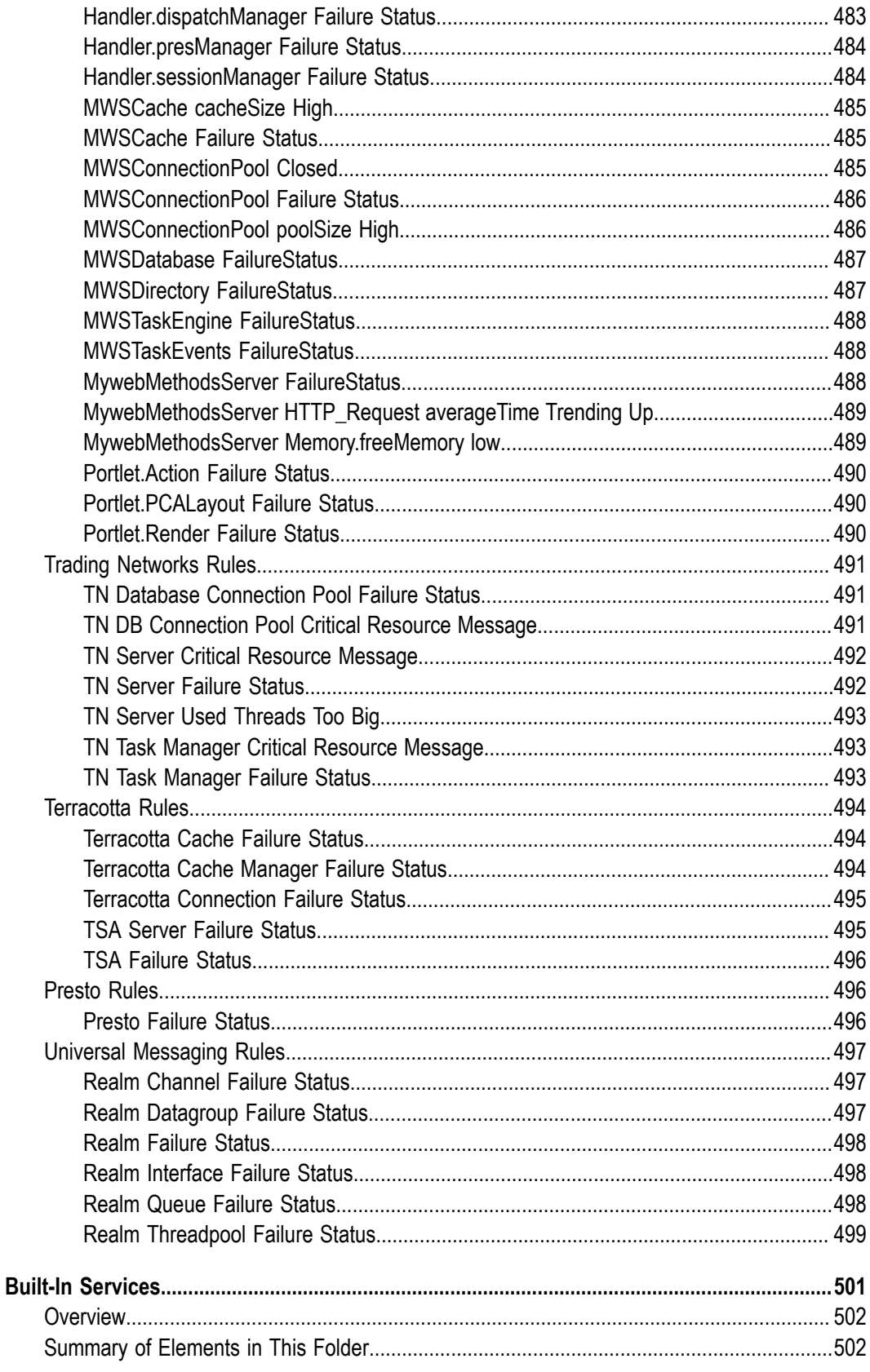

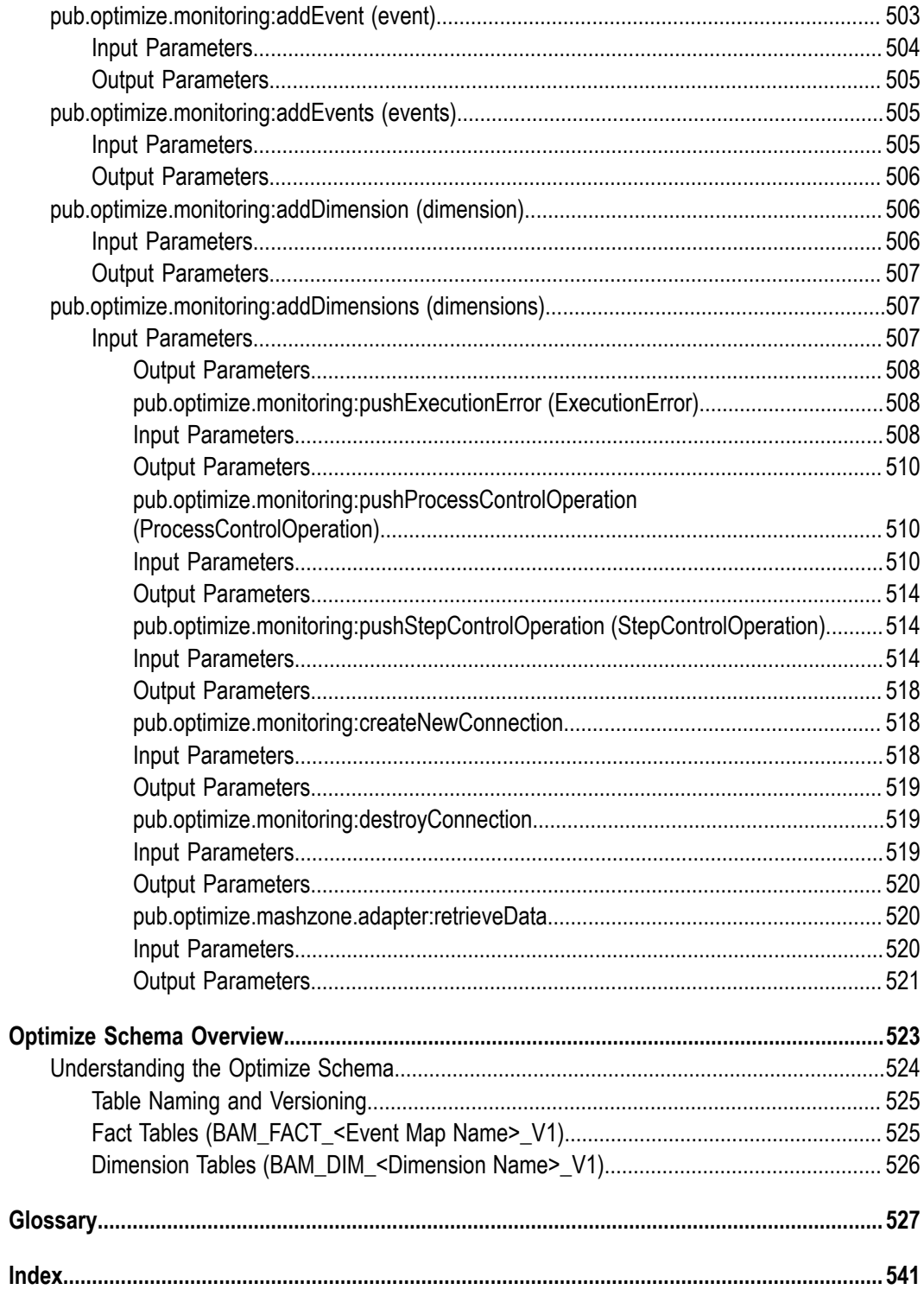

# <span id="page-20-0"></span>**About this Guide**

This guide explains how to use webMethods Optimize to monitor resource availability and events, establish thresholds, and respond to alerts. Part I contains information of interest to all users, and Part II contains information primarily of interest to business users.

This guide is for administrators who will configure Optimize to work with your company's systems and business processes, and for developers who will develop custom interfaces for Optimize. Part I contains information primarily of interest to system administrators, Part II contains information of interest to developers, and Part III contains information of interest to database administrators.

Note that this guide covers both Optimize for Process and Optimize for Infrastructure. Information that is specific to each version of the product is called out within the chapters as appropriate.

To use this guide effectively, administrators and developers should be experienced in using advanced software applications for system administration and should have a basic understanding of XML.

**Important:** Values entered into XML files are case sensitive, so they must be entered exactly as represented in this document.

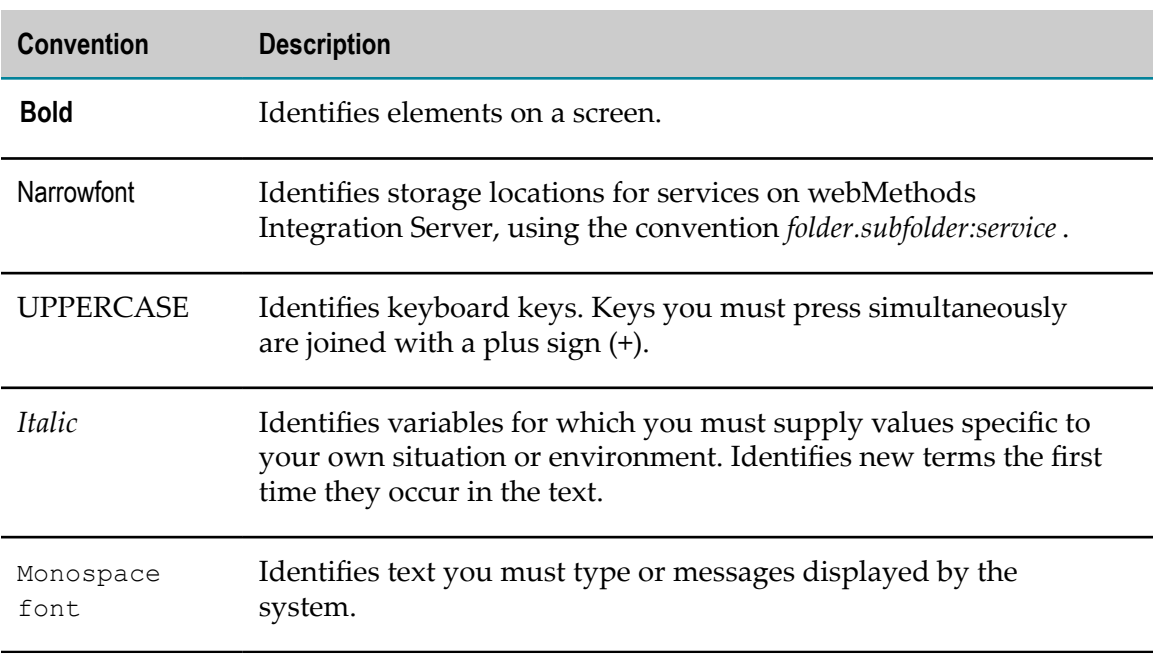

# <span id="page-20-1"></span>**Document Conventions**

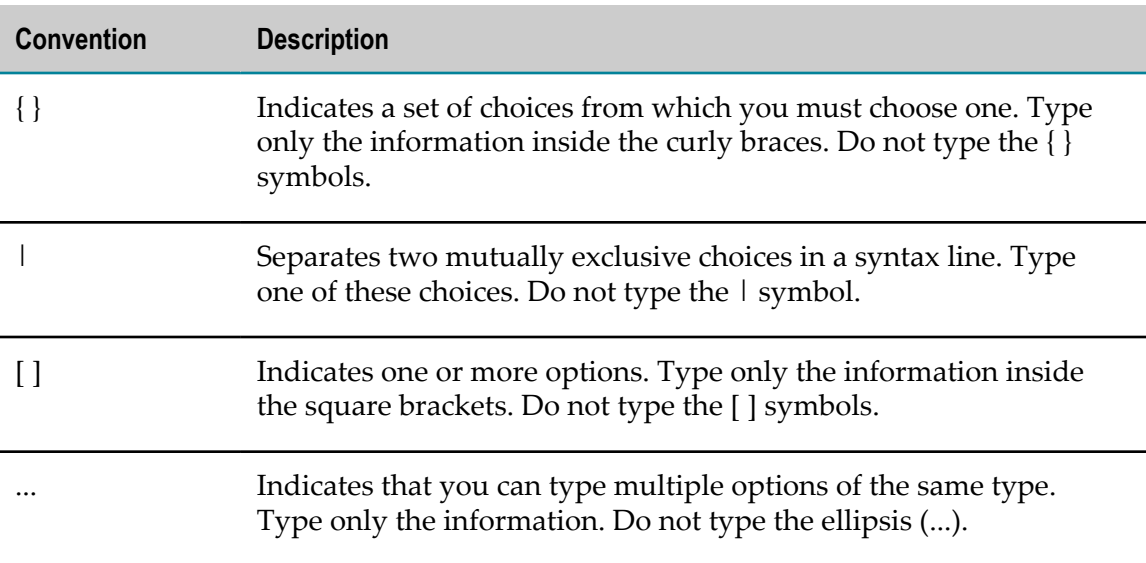

# <span id="page-21-0"></span>**Online Information**

#### **Software AG Documentation Website**

You can find documentation on the Software AG Documentation website at http:// [documentation.softwareag.com](http://documentation.softwareag.com). The site requires Empower credentials. If you do not have Empower credentials, you must use the TECHcommunity website.

#### **Software AG Empower Product Support Website**

You can find product information on the Software AG Empower Product Support website at https://empower.softwareag.com.

To submit feature/enhancement requests, get information about product availability, and download products, go to [Products](https://empower.softwareag.com/Products/default.asp).

To get information about fixes and to read early warnings, technical papers, and knowledge base articles, go to the [Knowledge](https://empower.softwareag.com/KnowledgeCenter/default.asp) Center.

#### **Software AG TECHcommunity**

You can find documentation and other technical information on the Software AG TECH community website at http://techcommunity.softwareag.com. You can:

- Access product documentation, if you have TECHcommunity credentials. If you do n. not, you will need to register and specify "Documentation" as an area of interest.
- $\Box$ Access articles, code samples, demos, and tutorials.
- Use the online discussion forums, moderated by Software AG professionals, to m. ask questions, discuss best practices, and learn how other customers are using Software AG technology.
- Link to external websites that discuss open standards and web technology.m.

# <span id="page-22-0"></span>**I For System Administrators**

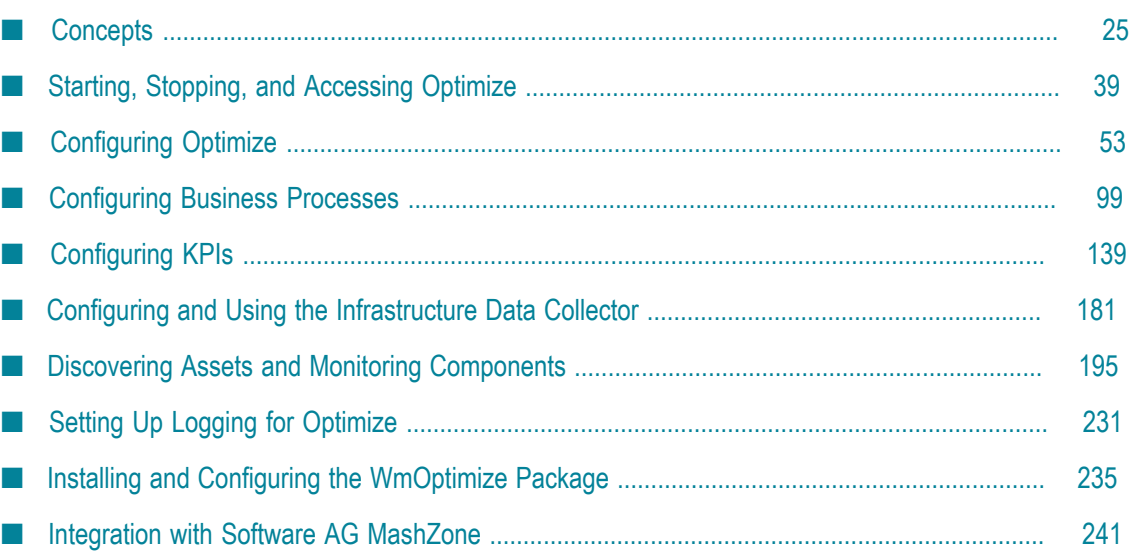

The chapters in this part of the guide contain information about tasks primarily performed by Optimize system administrators.

#### <span id="page-24-0"></span> $\mathbf{1}$ **Concepts**

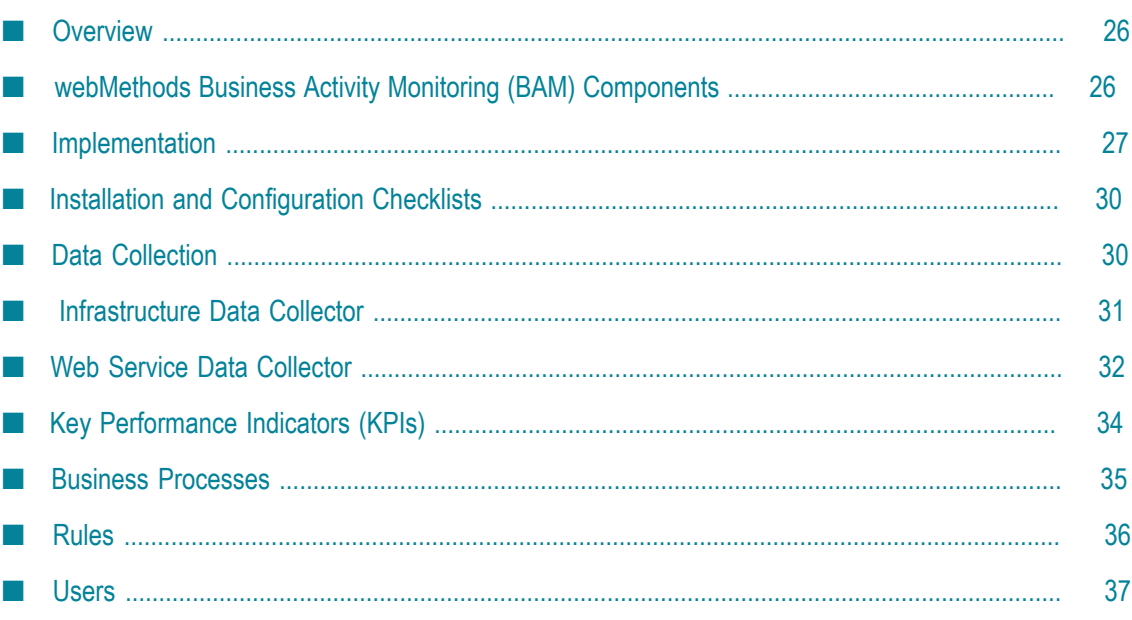

# <span id="page-25-0"></span>**Overview**

This chapter explains the components and concepts behind webMethods Optimize business activity monitoring. It describes the architecture of the Optimize implementation, and the processes by which data is collected and fed into the Optimize application. In addition, it discusses the interaction between Key Performance Indicators (KPIs), operational data, business processes, and rules in analyzing and displaying collected data. Finally, it describes the tasks that system and business users perform and the roles that users can be assigned.

# <span id="page-25-1"></span>**webMethods Business Activity Monitoring (BAM) Components**

Optimize supports various levels of Business Activity Monitoring (BAM) depending on customer needs. Business activity monitoring enables you to analyze real time business metrics information, including system performance, the volume of business activity and its responsiveness, serious errors that may have occurred, and other key performance indicators (KPIs). Aggregate analytics working in parallel with instancelevel data provide actionable information that you can use to eliminate problems, increase efficiency, and take advantage of business opportunities.

Optimize uses special data collectors to gather data from other webMethods components that is used to support business activity monitoring. Note that there is no specific Optimize interface; rather, Optimize is an implementation of webMethods functionality that is available through the standard My webMethods user interface.

Two different implementations of Optimize are available to webMethods customers: Optimize for Infrastructure and Optimize for Process. These implementations are explained below.

 $\overline{\phantom{a}}$ Optimize for Infrastructure

> This implementation enables you to monitor system data in real time. System data consists of data about equipment and applications, such as queue length and whether a managed webMethods component is online or offline. You can monitor individual objects as well as the overall status of your system. Optimize for Infrastructure contains two components: Infrastructure Data Collector and Optimize. Optimize for Infrastructure uses the Infrastructure Data Collector to collect system data.

П Optimize for Process.

> This implementation enables you to monitor business processes, in addition to managed objects and system status. You can track key performance indicators (KPIs) that relate to operational factors such as margin, revenue, customer satisfaction, and inventory levels. Optimize enables you to compare actual performance with rules you establish. If a monitored item goes out of compliance with a rule, Optimize alerts you so that you can address the problem. In addition, you can use Six Sigma to analyze your business processes. Six Sigma is a disciplined methodology for improving business process performance by eliminating defects.

Using this methodology, you can measure the number of defects in a process and systematically determine how to eliminate them. Optimize for Process also includes business visualization tools that provide at-a-glance mashups of Optimize monitoring information.

# <span id="page-26-0"></span>**Implementation**

Optimize implementations perform the following five main functions:

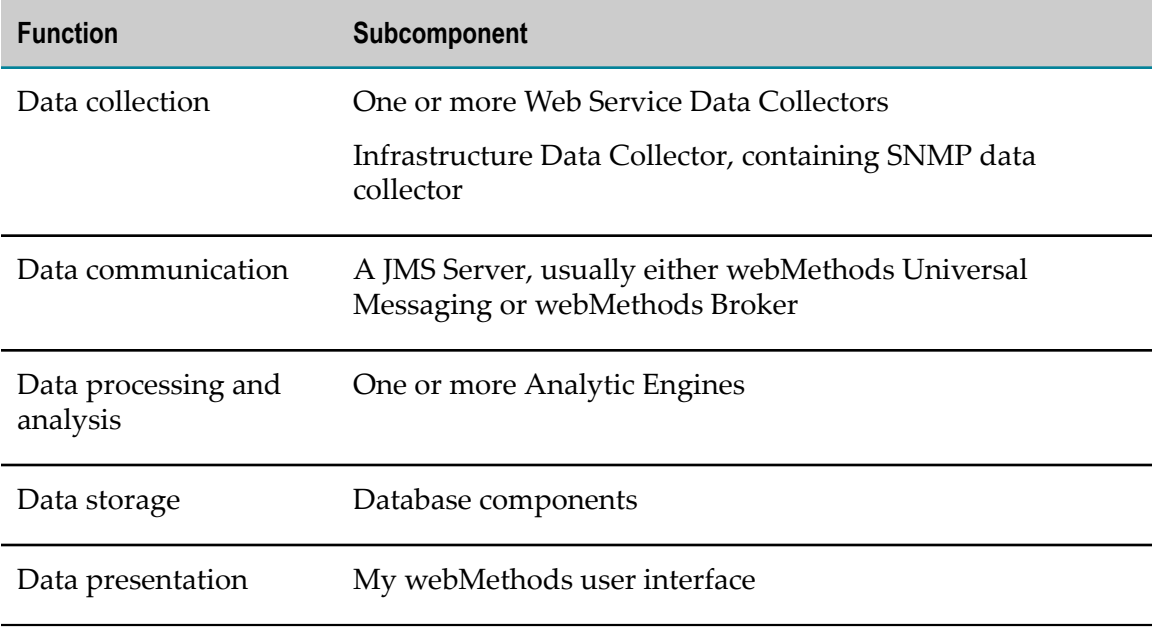

Each subcomponent can reside on its own separate host, or all subcomponents can reside on the same host.

Typical Optimize implementation

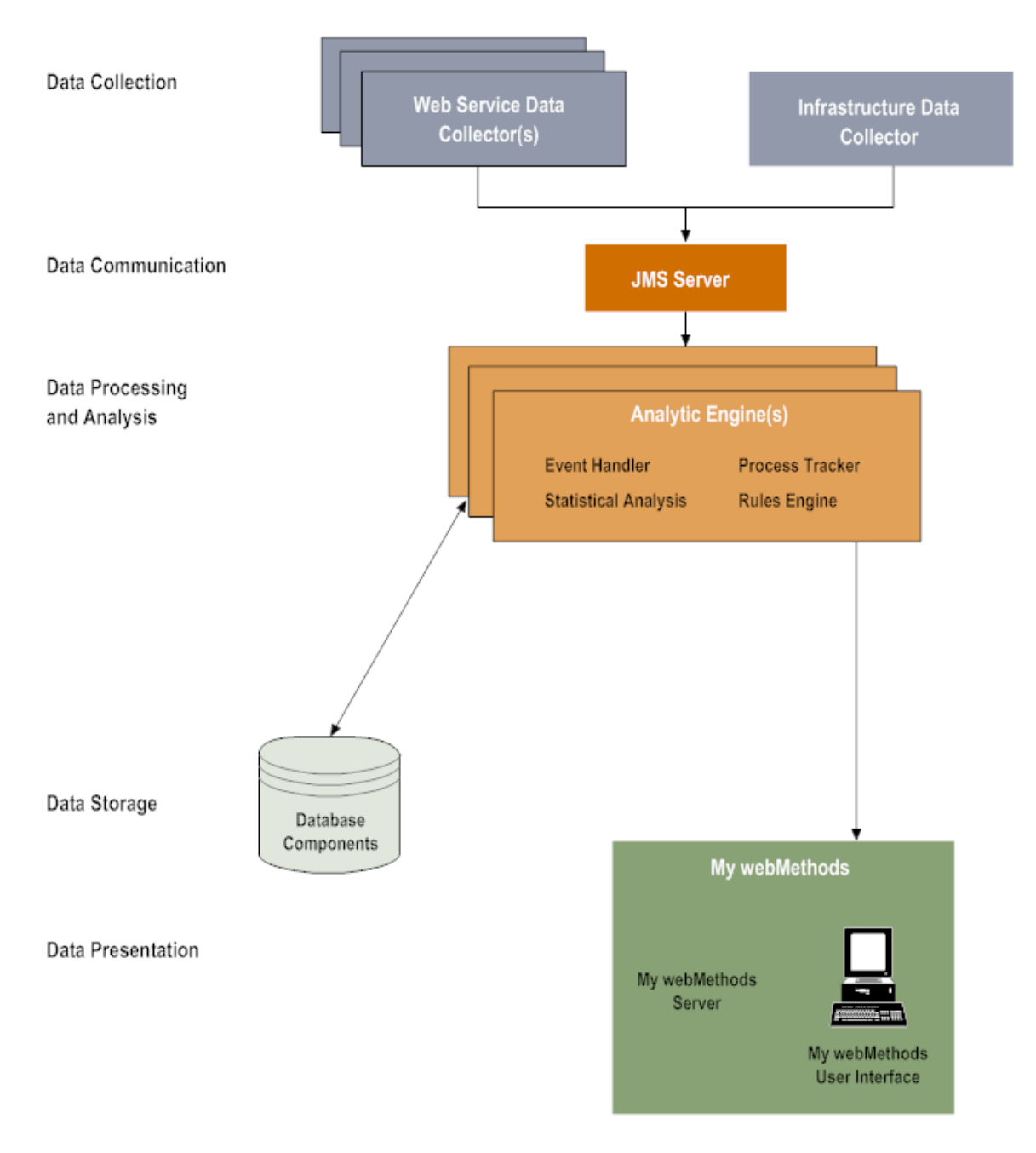

#### <span id="page-27-0"></span>**Data Collection**

Optimize collects data from other webMethods applications, through the Infrastructure Data Collector, or through the Web Service Data Collector(s). For more information about data collection, see [" Data Collection" on page 30](#page-29-2).

#### <span id="page-27-1"></span>**Data Communication**

Both webMethods Universal Messaging and webMethods Broker provide a Java Message Service (JMS) communication layer that allows data collected by the Data

Collector to be fed into the Optimize Analytic Engine for processing. For more information about webMethods Universal Messaging, see the Terracotta website. For more information about webMethods Broker, see the *webMethods Broker Client Java API Programmer's Guide*.

#### <span id="page-28-0"></span>**Data Processing and Analysis**

Optimize processes data by way of one or more *Analytic Engines*. The Analytic Engine receives business, system, and process data from the data collection engine, and saves the data in the databases. Optimize analyzes data, saves the analysis in the database, sends information about the status of business and system activity to the My webMethods user interface, and performs other actions when problems occur, such as sending alerts to specified users.

An Analytic Engine contains the following things:

- An *event handler*, which receives business and system data from the Infrastructure n. Data Collector and Web Service Data Collector and from other webMethods products. Business data consists of the underlying data that make up a business process, such as revenue and order number and is specific to Optimize for Process. System data consists of data about equipment or applications, such as queue length and whether a managed component is online or offline. The analytic engine writes this data to the database in a format that business intelligence software can use to generate reports.
- A *process tracker*, which receives business process data from the Web Service Data E Collectors and other webMethods products, and tracks the state of executing processes. As a process executes, the process tracker takes measurements about the process instance and its steps, such as wait time and cycle time. This information can be used to track performance of a business process or to alert you when certain conditions exist, such as performance degradation or a failure in process execution.
- An *analysis engine*, which runs algorithms on the data. m.
- A *rules engine* which compares the data it receives from the Analytic Engine to rules that detect when a process or resource requires user attention.
- A *Web services* layer, which sends the results of the analysis to the My webMethods T. Server. The My webMethods user interface presents the results, along with icons that indicate that a rule violation has occurred or that Optimize has diagnosed a trend.

#### <span id="page-28-1"></span>**Data Presentation**

Optimize presents data by way of the My webMethods user interface. My webMethods enables users to log in to all webMethods components that are incorporated into My webMethods using a single user name and password.

In addition to presenting data, the My webMethods user interface provides access to administrative functions. Using the My webMethods administrative functions, Optimize administrators can create users, groups, and roles; grant access to My webMethods functions using Lightweight Directory Access Protocol (LDAP) or other means; and configure system, business, and business process data. Optimize users can use other

functional areas of My webMethods to create rules for comparing data, monitoring business and system data, and tracking business processes.

For more information about the My webMethods user interface, see *Working with My webMethods*.

#### <span id="page-29-0"></span>**Database Components**

Optimize stores data in relational databases. The Optimize database consists of four components: the Analysis, Process Tracker, Process Audit Log (PAL), and My webMethods Server (MWS) database components. For more information about database components, see ["For Database Administrators" on page 315](#page-314-0) in this guide.

# <span id="page-29-1"></span>**Installation and Configuration Checklists**

The Installation and Configuration checklists have been moved to Appendix A in *Configuring BAM*.

# <span id="page-29-2"></span>**Data Collection**

Data collected from many parts of the enterprise infrastructure is fed into the Optimize environment and stored. KPIs that represent information vital to the business are defined and applied to the data. These KPIs are analyzed in real time in order to learn normal behavior and detect abnormal behavior within the environment. Rules are applied to these KPIs and their analyses in order to define conditions that represent problems and opportunities. Violations of these rules can be reported to the appropriate people and automated corrective actions can be taken. Further detail can be provided about a particular violation to determine the true root cause of the situation. Once Optimize has learned enough about the business, it can predict the occurrence of problems and thus allow staff to correct the problems even before they occur. Optimize also allows you to correlate information from disparate parts of the enterprise, such as the system and infrastructure, business processes and business data, and services. In addition, it provides analytic mashups, which are graphical overlays of correlated data such as business process information overlaid with real-time statistics.

Optimize collects data from other webMethods applications, through the Infrastructure Data Collector, or through the Web Service Data Collector. The following diagram illustrates how Optimize collects, defines, stores, and analyzes data.

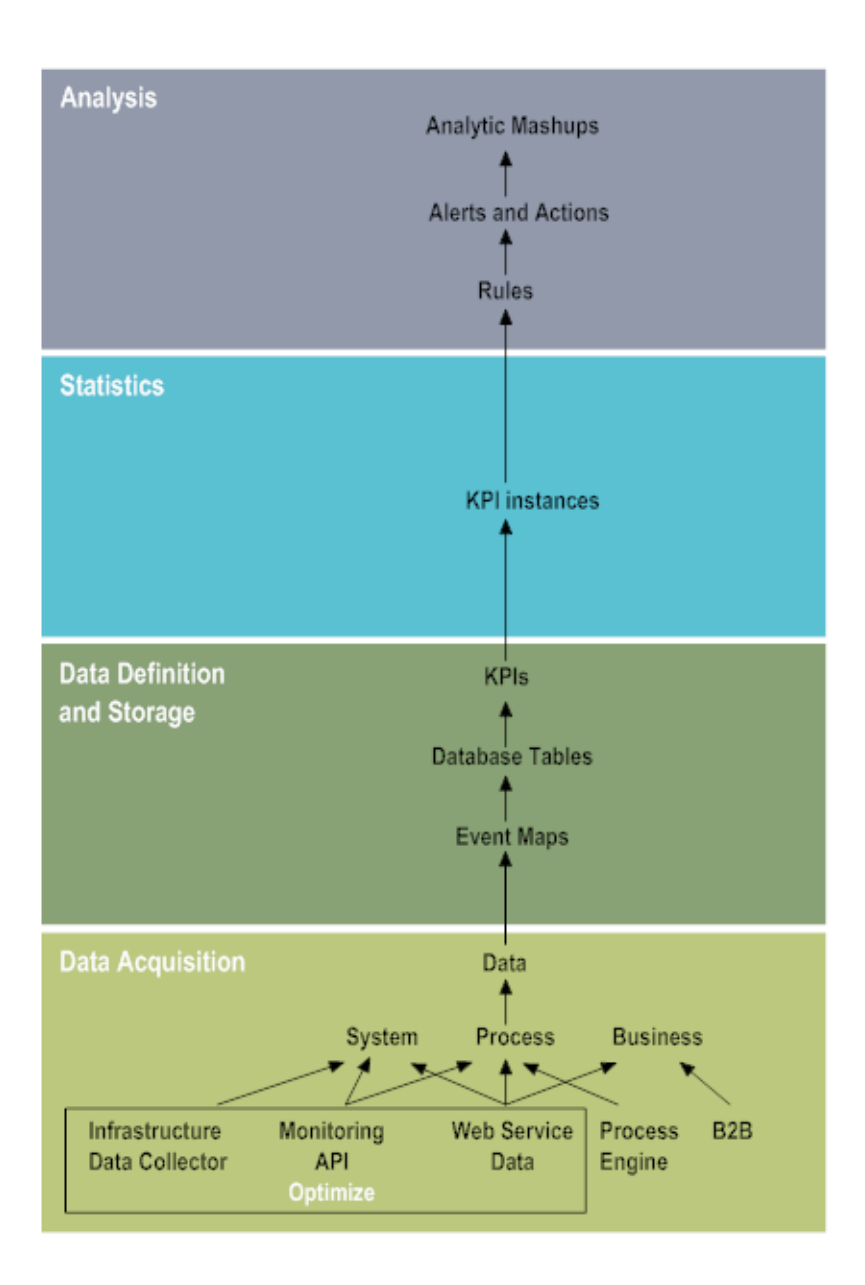

# <span id="page-30-0"></span>**Infrastructure Data Collector**

The Infrastructure Data Collector is the primary method for collecting infrastructure and SNMP data. The Infrastructure Data Collector uses the Monitoring API to pass operational data and monitoring model data to the Analytic Engine. The Monitoring API is designed as a programmatic interface to the systems monitoring functionality of a business integration platform. It communicates over JMS, utilizing a JMS queue, to provide secure and reliable communications between Optimize and the Infrastructure Data Collector.

The Infrastructure Data Collector lets you identify webMethods component resources that you want to monitor and analyze. Using the Infrastructure Data Collector, you can monitor the following:

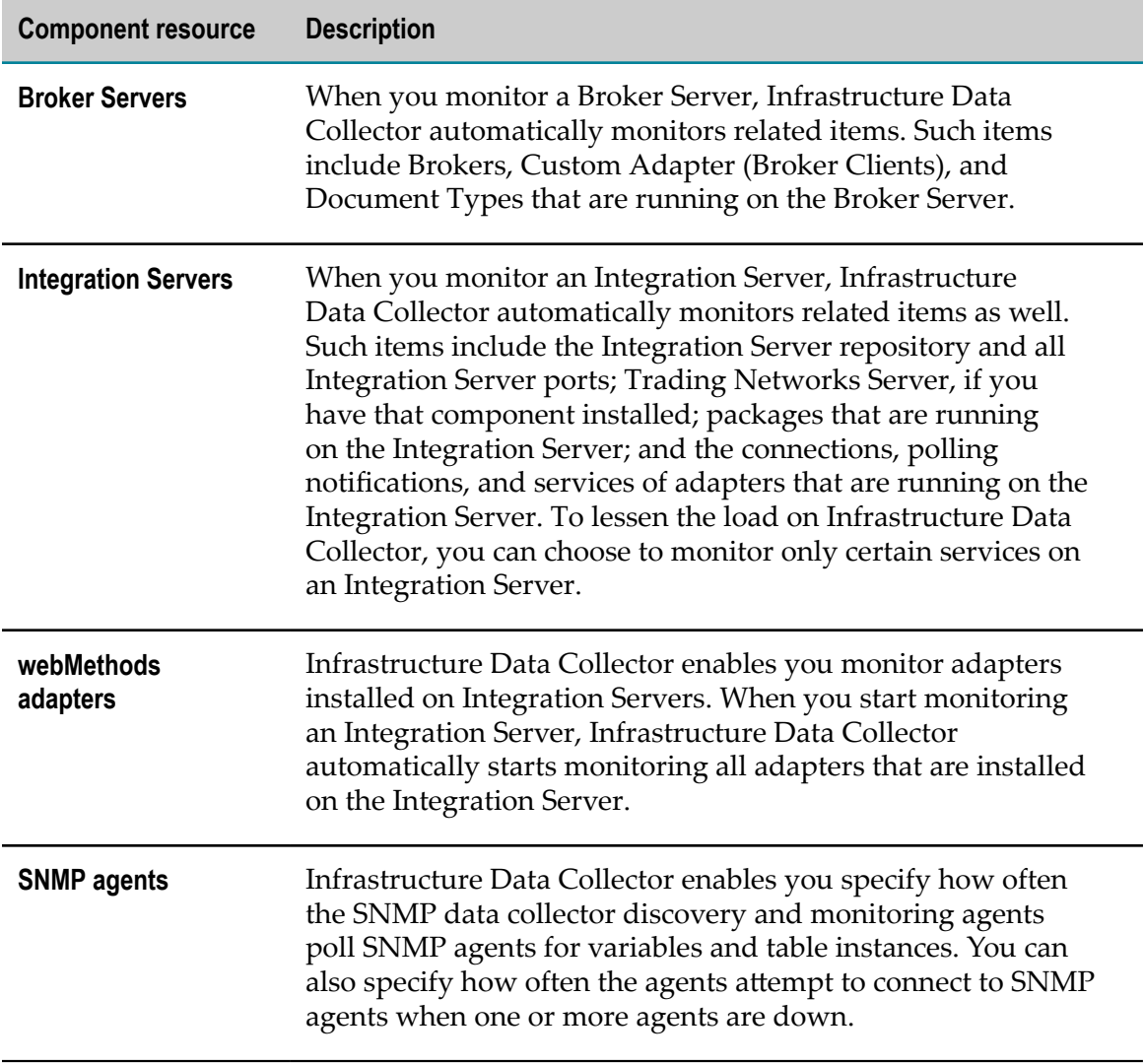

# <span id="page-31-0"></span>**Web Service Data Collector**

The Web Service Data Collector is installed automatically with Optimize. Web services provide an interface to Optimize through which client programs can send operational data about applications or equipment in your enterprise (such as databases, printers, or disk drives), process data (such as the start and end time of each step in process instances), or business data (such as customers, order quantities, and revenues). Optimize then displays the data in the form of system KPI instances for operational data or business KPI instances for business process data.

**Tip:** You can use Software AG Designer to generate the client program and the SOAP messages for the Web Service Data Collector automatically. For details, see the "Working with Web Services" section of the *webMethods Service Development Help*.

Depending on the size of your enterprise, you can distribute the load by deploying Web services to systems that host applications and processes you want to monitor. Web services gather the summarized data and send them to the Analytic Engine, which in turn stores the data in the database and displays it in the My webMethods user interface. In addition, the Analytic Engine runs algorithms on the data to produce a variety of diagnoses. These diagnoses enable Optimize to automatically and continually compare summarized data with a baseline of historical behavior and indicate when types of data are deviating from that baseline.

**Note:** You can provide your own definitions of what types of data are out of compliance by defining rules. For more information about defining rules, see Chapter 5 "Defining Rules" in *webMethods Optimize User's Guide*.

If you have webMethods Integration Server and Designer, you can build Integration Server services that use Web services to gather data for Optimize. For example, you could do any of the following:

- You can use Integration Server services to gather data about webMethods components. Suppose you are using webMethods Broker. You could create an Integration Server service that uses Web services to create system KPI instances for types of data in certain Broker documents, listens for those Broker documents, gets the appropriate field values from the documents, and uses Web services to push the data to the created system KPI instances in Optimize. For more information, see ["Configuring](#page-252-0) and Using the Web Service Data Collector" on page 253.
- You can use webMethods adapters with Integration Server services to gather data about resources in your enterprise. Suppose your enterprise includes an SAP system and you use the webMethods SAP Adapter to connect that resource to your webMethods components. You could create an Integration Server service that uses Web services to create system KPI instances for types of data relating to the SAP system, uses the SAP Adapter to query the SAP system for the data at regular intervals, and uses Web services to push the data to the created system KPI instances in Optimize.
- In Optimize for Process, you can use Web services to gather data about business processes in your enterprise. Suppose you want to monitor a business process. You would use Web services to push data about each process instance to Optimize as the process instance executes. Typically, you would push data about the start and end of each step in the process instance and about process run-time events that might indicate that an error or a warning occurred during process execution. You could obtain that data from a log file, from a database, or from the business process code itself.
- Also in Optimize for Process, you can use Web services to gather data about your  $\Box$ enterprise's business transactions. If you are monitoring business data, you would

use Web services to push data about each transaction instance to Optimize as the instance executes. Typically, you would push data about customers, products, order quantities, and revenue.

# <span id="page-33-0"></span>**Key Performance Indicators (KPIs)**

You can monitor quantitative business and system data by defining *key performance indicators (KPIs)*. KPIs are quantifiable measurements that reflect the critical success factors of an organization. Optimize uses KPIs to monitor data for exceptions and trends and to help you answer questions such as the following:

- What is the queue length for this operating system?  $\overline{\phantom{a}}$
- How many orders over \$10,000 have completed for this process? (Optimize for Process)
- What is the revenue for the Southeast Region? (Optimize for Process) П

For example, when using Optimize for Process, in an order management process, you might define KPIs for how many orders were received, their dollar amounts, and whether they were processed successfully. You can also define KPIs that compare volume by order channel or cycle time by customer type.

In Optimize, KPIs consist of the following things:

- **Dimensions,** such as customer, region, dealer, or sales person
- **Event maps,** which associate business data, such as dimensions, *measures* (measurable n. and monitorable numeric quantities such as revenue), and transactional attributes, with a particular business process
- **KPI definitions,** which associate a measure with a *dimension* (a means for breaking out your data into slices), such as revenue by region or queue length by host
- **Hierarchies,** which determine how dimensions are related. Optimize uses these relationships to aggregate and organize data on My webMethods business process and system monitoring pages.

#### <span id="page-33-1"></span>**KPI instances and KPIs**

You can create a *key performance indicator (KPI)* for each type of data that the Web Service Data Collector collects. Optimize creates and stores data that corresponds to the KPI in a *KPI instance*. For example, for a KPI that tracks Broker client connection state, Optimize creates one KPI instance for each tracked Broker. For more information about the Web Service Data Collector, see " Web Service Data [Collector"](#page-31-0) on page 32.

When you create a KPI, you can specify a collection interval to summarize the data stored for the KPI instance associated with the KPI. The Analytic Engine runs algorithms on the data to produce a variety of diagnoses. These diagnoses enable Optimize to automatically and continually compare summarized data samples to a baseline of historical behavior and indicate when types of data are deviating from that baseline.

**Note:** You can provide your own definitions of when types of data are out of compliance by defining rules. For more information about defining rules, see Chapter 5 "Defining Rules" in *webMethods Optimize User's Guide*.

*System KPI instances* store data about applications, and *business KPI instances* store data about business data and processes. In the My webMethods interface, each type of data that Optimize collects is represented by the KPI instance in which the data is stored.

Each KPI instance performs a specific function for its data, as described in the following table.

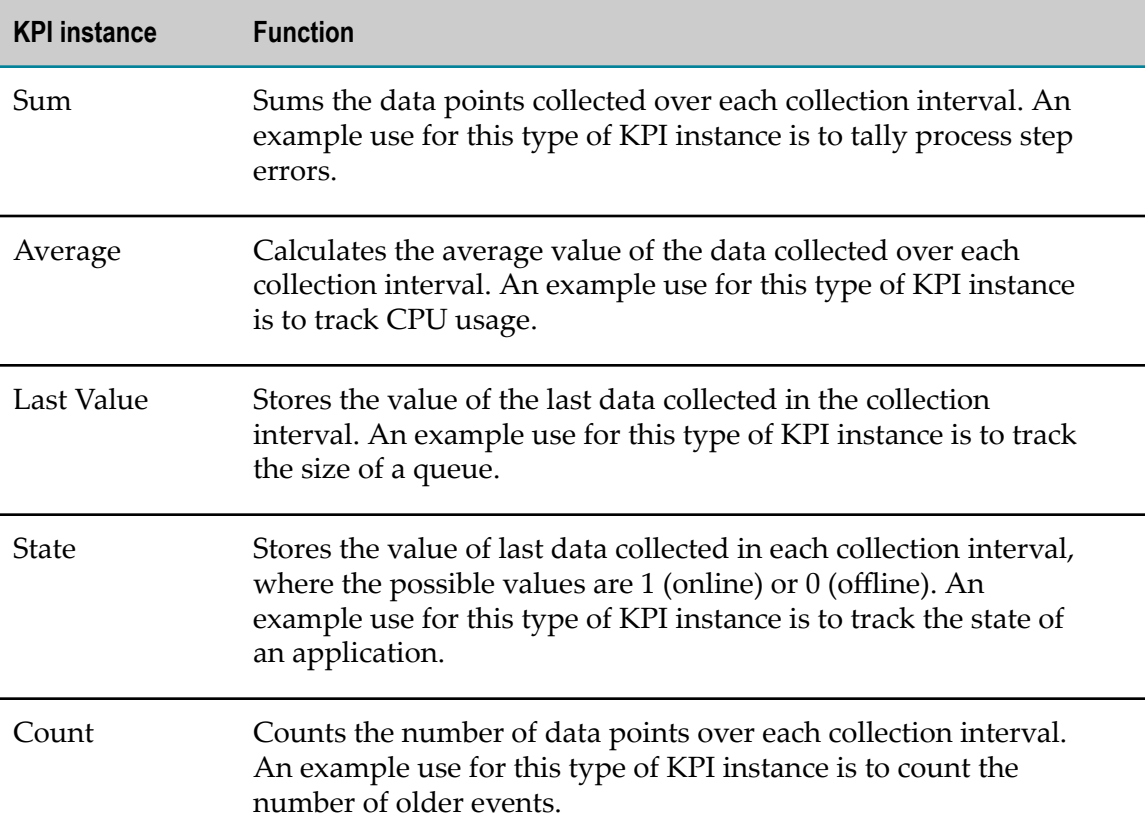

# <span id="page-34-0"></span>**Business Processes**

Optimize for Process can analyze and display status information for the following two types of business processes:

- *webMethods-executed processes* (processes that are executed and tracked by the n. webMethods Process Engine).
- $\overline{\phantom{a}}$ *Externally-executed processes* (processes that are not executed and tracked by the webMethods Process Engine). For externally-executed processes, Optimize has no knowledge of the rules and data that determine whether these transitions are valid. Therefore, for these processes, Optimize does not recognize invalid step transitions

based on branch or split conditions and does not detect or report errors when such conditions occur.

You can use Software AG Designer to design business process models. For more information about using Software AG Designer to set up business processes and process steps, see the Software AG Designer online help. For more information about setting up and identifying those business processes you want Optimize to monitor, see ["Configuring Business Processes" on page 99.](#page-98-0)

# <span id="page-35-0"></span>**Rules**

Optimize evaluates data against *rules* you define. A rule identifies a significant condition under which a process or resource becomes problematic, requires attention, or is of interest. A rule can be configured to alert users or take programmatic action when the condition occurs. Rules can also be configured to send user alerts when the process or resource returns to compliance. You can define KPI rules, event rules and threshold rules.

When you define a rule, you identify the type of data to which to apply the rule (for example, Broker queue length). By default, Optimize then applies the rule to that type of data on all processes or applications (for example, all Brokers in your entire environment). However, you might want to apply the rule to that type of data for specific processes or applications only (for example, for certain Brokers only). In this case, you create a *rule filter* that identifies only the specific processes or applications. When you define the rule, you associate the rule filter with the rule.

During rule definition, you also identify the users to whom to send alerts when the rule is violated, or you can specify other actions to perform when a rule violation occurs (for example, send an SNMP alert to an SNMP manager or invoke a Web service).

#### <span id="page-35-1"></span>**KPI Rules**

*KPI rules* apply to KPIs that were created for business or system data. Optimize evaluates data against a KPI rule over one or more intervals according to the collection interval specified when the KPI was first created.

# <span id="page-35-2"></span>**Event and Threshold Rules**

*Event rules* and *threshold rules* differ from KPI rules in that Optimize evaluates data points against the rule as they are collected (that is, in real time) rather than waiting for a KPI collection interval (that is, an aggregation of data points collected over an interval). Event and threshold rules generally apply to types of data that require immediate response, such as an application unexpectedly shutting down or CPU usage exceeding unacceptable limits. Optimize maintains state for event rules so that you can track data over multiple intervals, but it does not maintain state for threshold rules. On the other hand, for capturing any individual order with a size greater than a million dollars, a threshold rule would be preferable to an event rule.

For more information on KPI, event, and threshold rules, see Chapter 5 "Defining Rules" in *webMethods Optimize User's Guide*.
# **Users**

Optimize has two types of users: administrators and business analysts. Note that "business analyst" is a type of user that exists only in the context of Optimize for Process.

## **Administrators**

Administrators perform the following tasks:

- П Install Optimize.
- Set up user access. T.
- п Identify the mail server to use to send alerts about problems to users.
- П Change interface and communication settings.
- Specify settings for statistical intervals and statistical confidence. ×
- Define business and system data and identify processes and system objects to m. monitor.
- Configure data collectors and create rule filters. n.
- Define rules to use to evaluate collected data. ×
- Set up logging. T.
- Maintain KPI instances and the database.

# **Business Analysts**

"Business analyst" is a type of user that exists only in the context of Optimize for Process. Business analysts perform the following tasks:

- Define rules to use to evaluate collected data.  $\overline{\phantom{a}}$
- Scan for business and system problems. П
- F. View analytic mashups, and rule details to help locate the source of a problem.
- Respond to alerts to resolve a problem. m.

### **Users, Groups, and Roles**

Optimize Administrators can use the My webMethods Roles, Groups, and Users pages (**Navigate > Applications > Administration > User Administration**) to create users, groups, and roles. Administrators can also grant access to My webMethods functions using Lightweight Directory Access Protocol (LDAP) or data-level security. For more information on users, groups, and roles, see *Administering My webMethods Server*. For more information on data-level security, see the following sections in this guide:

"Enabling [Data-Level](#page-74-0) Security" on page 75 and ["Granting User Access to KPIs" on](#page-176-0) [page 177.](#page-176-0)

# **2 Starting, Stopping, and Accessing Optimize**

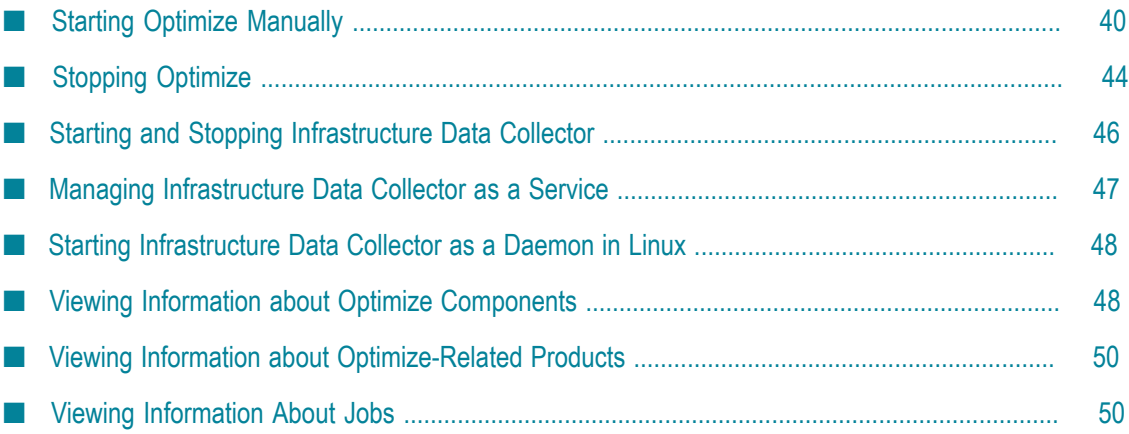

# <span id="page-39-0"></span>**Starting Optimize Manually**

During Optimize installation, you configured each Analytic Engine, and each Web Service Data Collector to start and stop automatically at host system startup and shutdown. However, when you start Optimize for the first time after installation, you must do so manually as described below.

**Important:** Running Optimize on an operating system that uses an IPv6 network interface requires modification of the wrapper.conf file for the Analytic Engine. The file is located in the [installation directory]\optimize\analysis \conf directory. Add the following JVM directive under the "Java Additional Parameters" section:

wrapper.java.additional.20=-Djava.net.preferIPv4Stack=true

### **Starting Optimize on a UNIX System**

To start Optimize, you must start each Analytic Engine, the My webMethods Server, and each Web Service Data Collector.

### *Starting an Analytic Engine*

### **To start each Analytic Engine on a UNIX system**

- 1. Log on to the Analytic Engine host system as the webmbam user.
- 2. Navigate to the *Optimize\_directory* /analysis/bin directory and enter the command: ./startup.sh

### *Starting My webMethods Server*

### **To start My webMethods Server on a UNIX system**

- 1. Log on to the My webMethods Server host system as the webmbam user.
- 2. Navigate to the MWS/server/default/bin directory and enter the command: ./startup.sh

### *Starting a Web Services Data Collector*

### **To start each Web Service Data Collector on a UNIX system**

- 1. Log on to the Web Service Data Collector host system as the webmbam user.
- 2. If you have not already done so, run the WSdatacollector\_rc\_deploy.shrun command script (for instructions, see *Installing webMethods and Intelligent Business Operations Products* ).
- 3. Navigate to the *Optimize\_directory* /dataCollector/bin directory and enter the command:

./startup.sh

4. After you have started the Analytic Engine, the My webMethods Server, and the Web Service Data Collectors, log in to Optimize through the My webMethods user interface. For more information about My webMethods, see *Working with My webMethods* .

### **Starting on Solaris 64-bit and HP-UX PA-RISC Platforms**

Use the instructions above for starting on a UNIX system, but first edit the scripts as follows:

### *Editing the Analytic Engine Script*

### **To edit the script for the Analytic Engine**

- 1. Open the wrapper.conf file for the Analytic Engine using a text editor. The file is located in the *[installation directory]*\optimize\analysis\conf directory.
- 2. Add the following JVM directive under the "Java Additional Parameters" section: wrapper.java.additional.21=-DGLUE\_OPTS="\$GLUE\_OPTS -d64"
- 3. Save the file.

### *Editing the Web Service Data Collector Script*

### **To edit the script for the Web Service Data Collector**

- 1. Open the wrapper.conf file for the Web Service Data Collector in a text editor. The file is located in the *[installation directory]*\optimize\dataCollector\conf directory.
- 2. Add the following JVM directive under the "Java Additional Parameters" section: wrapper.java.additional.21=-DGLUE\_OPTS="\$GLUE\_OPTS -d64"
- 3. Save the file.

### **Changing the Webmbam User when running Optimize on UNIX**

The UNIX rc scripts use the "webmbam" user to ensure that the Optimize engines (Analytic Engine and Web Service Data Collector) run using a UNIX user other than root. Note that the "webmbam" user is not created by the webMethods installer when Optimize is installed. The user must be created by the UNIX administrator. The rc scripts, rcscript.sh, determine start up order for Optimize components, and they are located in the bin directory under each Optimize engine - *[installation directory]*/optimize/ analysis/bin and *[installation directory]*/optimize/dataCollector/bin.

### **To configure a user other than webmbam**

- 1. Create the desired UNIX user.
- 2. Ensure that user has execution and write privileges to the following directories - *[installation directory]*/optimize/analysis and [installation directory]/optimize/ dataCollector
- 3. Open the kenobiEnv.sh file located at *[installation directory]*/optimize/analysis/bin with an appropriate text editor.
- 4. Update the "OPTIMIZE\_USER" seing to the UNIX user created earlier overwriting the "webmbam" user.
- 5. Open the kenobiEnv.sh file located at *[installation directory]*/optimize/dataCollector/ bin using an appropriate text editor.
- 6. Update the "OPTIMIZE\_USER" seing to the UNIX user created earlier overwriting the "webmbam" user.

### **Starting Optimize on a Windows System**

To start Optimize, you must start each Analytic Engine, My webMethods Server, and each Web Service Data Collector. Depending on how they were installed, you can choose one of three ways to start these components:

- m. As a Windows service.
- From a batch file.
- From the Windows **Start** menu. n.
- **Note:** When starting Optimize components under Windows Vista and newer Windows operating systems, the user must have full administrative privileges for the installation directory on the applicable machine (e.g.,  $C$ :\SoftwareAG). Note that full explicit privileges are required; it is not sufficient for a user to be simply a member of the administrative group.

Before you can start the Optimize components as Windows services, you need to install them as services.

### *Installing an Analytic Engine as a Windows Service*

### **To install an Analytic Engine as a Windows service**

On the Analytic Engine host, navigate to the *Optimize\_directory*\optimize\analysis \bin directory and execute one of the following commands from a command prompt depending on whether you want to have the service start automatically:

To install the service without starting it, type the following:  $\Box$ 

```
service.bat -install
```
 $\blacksquare$  To install the service and start it immediately, type the following:

service.bat -installstart

### *Uninstalling an Analytic Engine as a Windows Service*

To uninstall an Analytic Engine that was installed as a Windows Service, navigate to the *Optimize\_directory*\optimize\analysis\bin directory and execute the following command:

```
service.bat -remove
```
### *Installing a Web Service Data Collector as a Windows Service*

### **To install a Web Service Data Collector as a Windows service**

On the Web Service Data Collector host system, navigate to the *Optimize\_directory*\optimize\dataCollector\bin directory and execute one of the following from a command prompt:

■ To install the service without starting it, type the following:

service.bat -install

 $\blacksquare$  To install the service and start it immediately, type the following:

service.bat -installstart

#### *Uninstalling a Web Service Data Collector as a Windows Service*

To uninstall a Web Service Data Collector that was installed as a Windows service, navigate to the *Optimize\_directory*\optimize\dataCollector\bin directory and execute the following command:

service.bat -remove

#### *Starting webMethods Components on a Windows System*

### **To start each Analytic Engine, My webMethods Server, and each Web Service Data Collector on a Windows system**

- 1. Start each Analytic Engine by doing one of the following on the Analytic Engine host system:
	- Open the Windows **Services** window and start the **Software AGwebMethodsAnalytic Engine 8.2** service.
	- From a command prompt, navigate to the *Optimize\_directory* \analysis\bin L. directory and enter the command:

startup.bat

- From the Windows **Start** menu, choose **Programs >Software AGStart Servers > StartOptimizeAnalytic Engine 8.2**.
- 2. Start My webMethods Server by doing one of the following on the My webMethods Server host system:
	- Open the Windows **Services** window and start the **Software AGwebMethodsMy webMethods Server8.2**(default) service.
	- From a command prompt, navigate to the MWS\server\default\bin directory and enter the command:

startup.bat

3. Start each Web Service Data Collector by doing one of the following on the Web Service Data Collector host system:

- Open the Windows **Services** window and start the **Software AGwebMethodsOptimizeWeb Service Data Collector 8.2** service.
- From a command prompt, navigate to the *Optimize\_directory* \ dataCollector \ bin directory and enter the command:
	- startup.bat
- From the Windows Start menu, choose **Programs > Software AG> Start Servers > StartOptimizeWeb Service Data Collector 8.2**.
- 4. After you have started the Analytic Engines, My webMethods Server, and the Web Service Data Collectors, log in to Optimize through the My webMethods user interface. For more information about My webMethods, see the *Working with My webMethods* .

# <span id="page-43-0"></span>**Stopping Optimize**

This section explains how to stop the Analytic Engines, My webMethods Server, and the Web Service Data Collectors. To bring Optimize to a complete stop, perform all three procedures.

# **Stopping Analytic Engines**

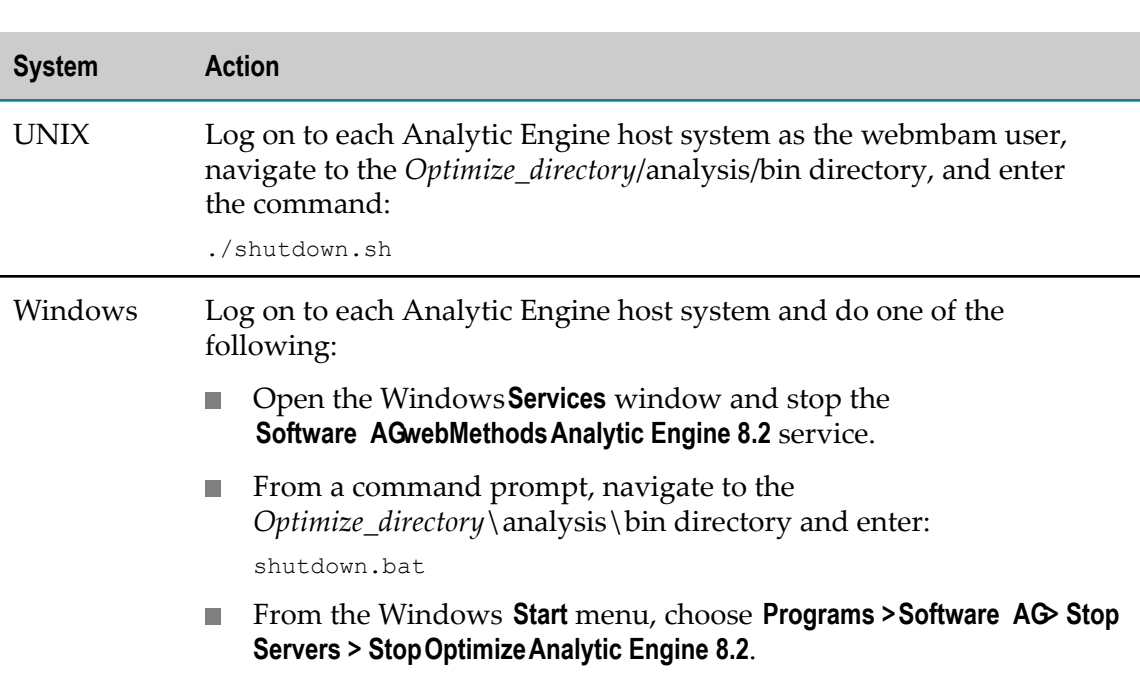

#### **To stop the Analytic Engines**

# **Stopping My webMethods Server**

### **To stop My webMethods Server**

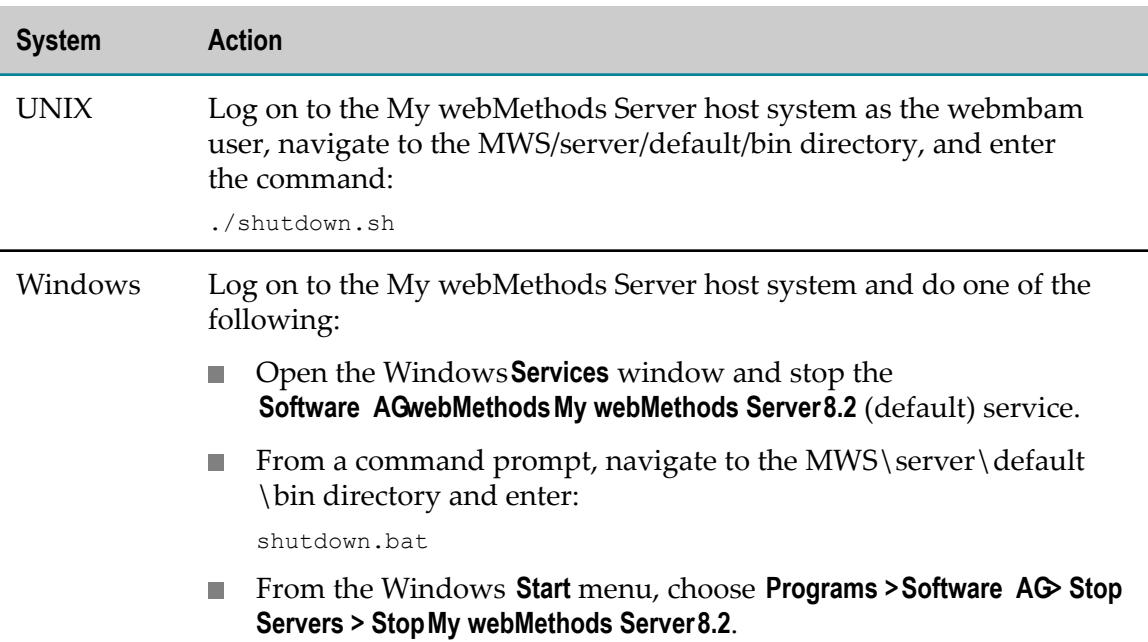

# **Stopping Web Service Data Collectors**

### **To stop Web Service Data Collectors**

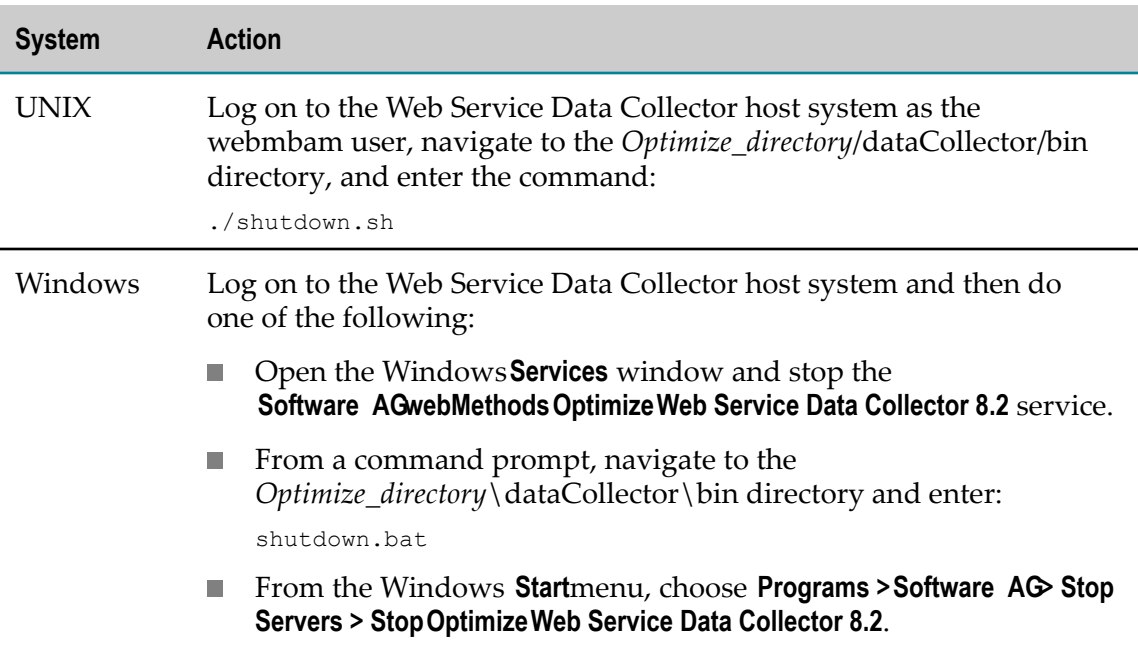

# <span id="page-45-0"></span>**Starting and Stopping Infrastructure Data Collector**

### **Starting Infrastructure Data Collector**

The method you use to start Infrastructure Data Collector depends on the operating system on which it is running. Refer to the following table for operating system-specific instructions.

**Note:** When starting Infrastructure Data Collector under Windows Vista and newer Windows operating systems, the user must have full administrative privileges for the installation directory on the applicable machine (e.g., C:\SoftwareAG). Note that full explicit privileges are required; it is not sufficient for a user to be simply a member of the administrative group.

### **To start Infrastructure Data Collector**

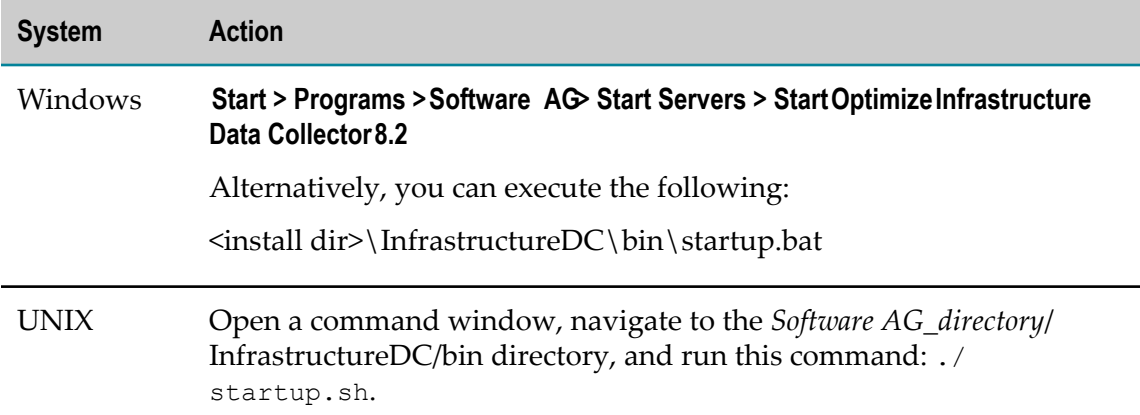

### **Stopping Infrastructure Data Collector**

The following table describes how to stopInfrastructure Data Collector on Windows and Unix systems.

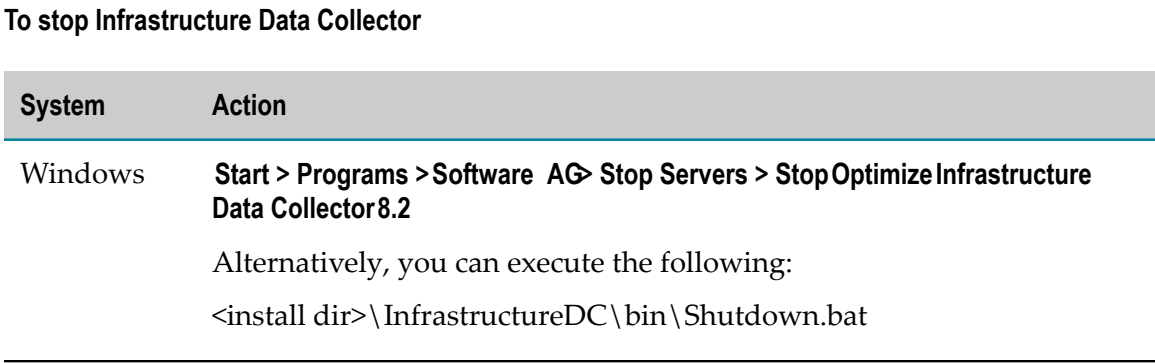

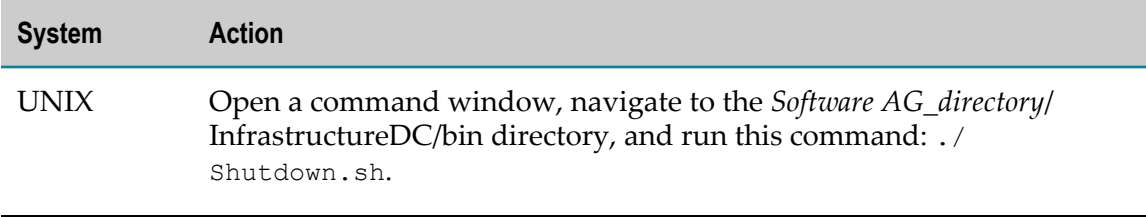

# <span id="page-46-0"></span>**Managing Infrastructure Data Collector as a Service**

You can use the infradc\_service script to install, run, and manage Infrastructure Data Collector as a Windows service. The script contains options to start and stop Infrastructure Data Collector, as well as options to check the status of and print information about the component.

### **To invoke the infradc\_service script**

- 1. Open a command prompt.
- 2. Type infradc\_service <command>. The following table describes the commands/ parameters available with the infradc\_service script.

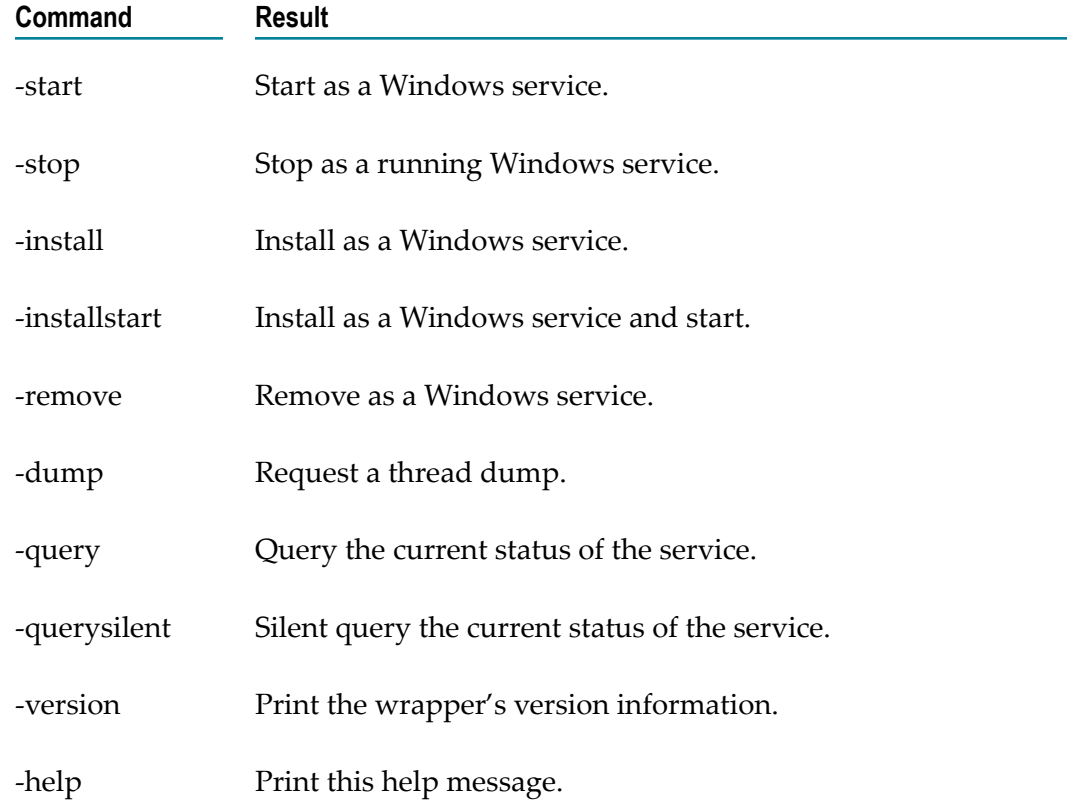

# <span id="page-47-0"></span>**Starting Infrastructure Data Collector as a Daemon in Linux**

You can configure Infrastructure Data Collector to start as a daemon on a Linux system by making a slight modification to the custom\_setenv.sh script as described in the following procedure. Note that you do not need to modify the startup.sh file. The changes you make to the custom\_setenv.sh files will override the default startup script settings automatically.

### **To start Infrastructure Data Collector as a daemon on a Linux system**

- 1. If the applicable Infrastructure Data Collector is running, stop it before proceeding.
- 2. Navigate to the *Software AG\_directory* /profiles/InfraDC/bin folder on the machine running the applicable Infrastructure Data Collector and open the custom\_setenv.sh file with an appropriate text editor.
- 3. Locate the STARTUP\_MODE=console" line and change it to STARTUP\_MODE=daemon".
- 4. Save the file and close it.
- 5. Start Infrastructure Data Collector as you normally would.

# <span id="page-47-1"></span>**Viewing Information about Optimize Components**

Optimize is installed in environments appropriate to your system configuration. Environments are groupings of webMethods product components that share common configuration settings. You can view information about Optimize components installed in any of the environments defined in your system from the System Information page.

### **To view information about Optimize Components**

1. In My webMethods: **Navigate > Applications > Administration > System-Wide > System Information**.

The System Information page is displayed.

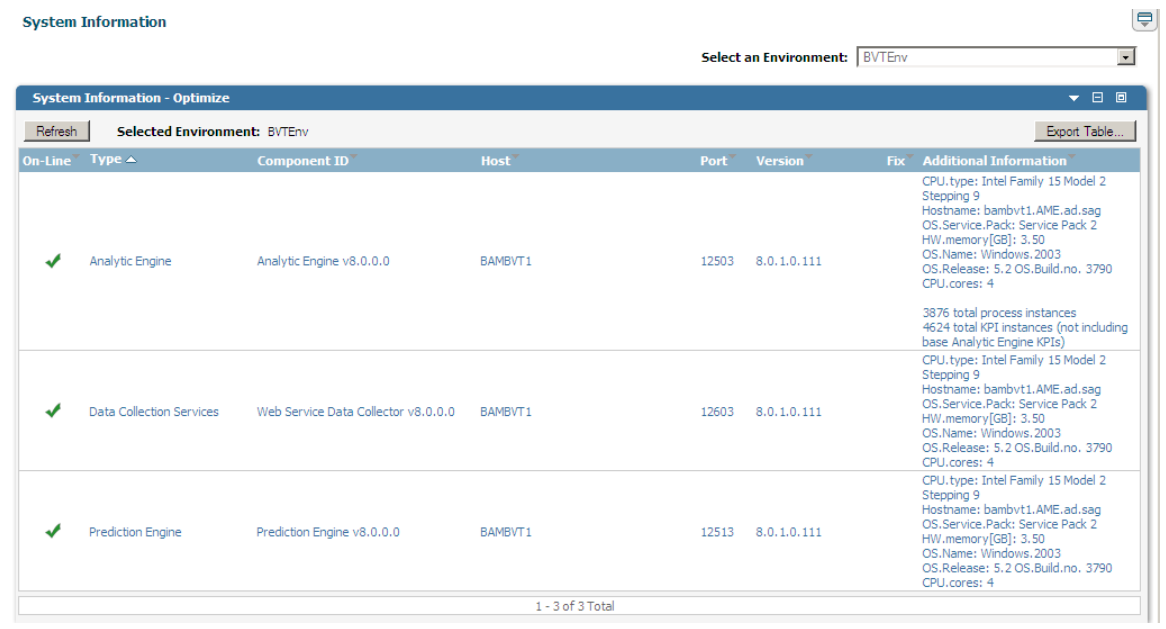

2. From the **Select an Environment** list, select the environment for which you want to view component information.

You can view the following information about the Analytic Engine and Web Service Data Collector:

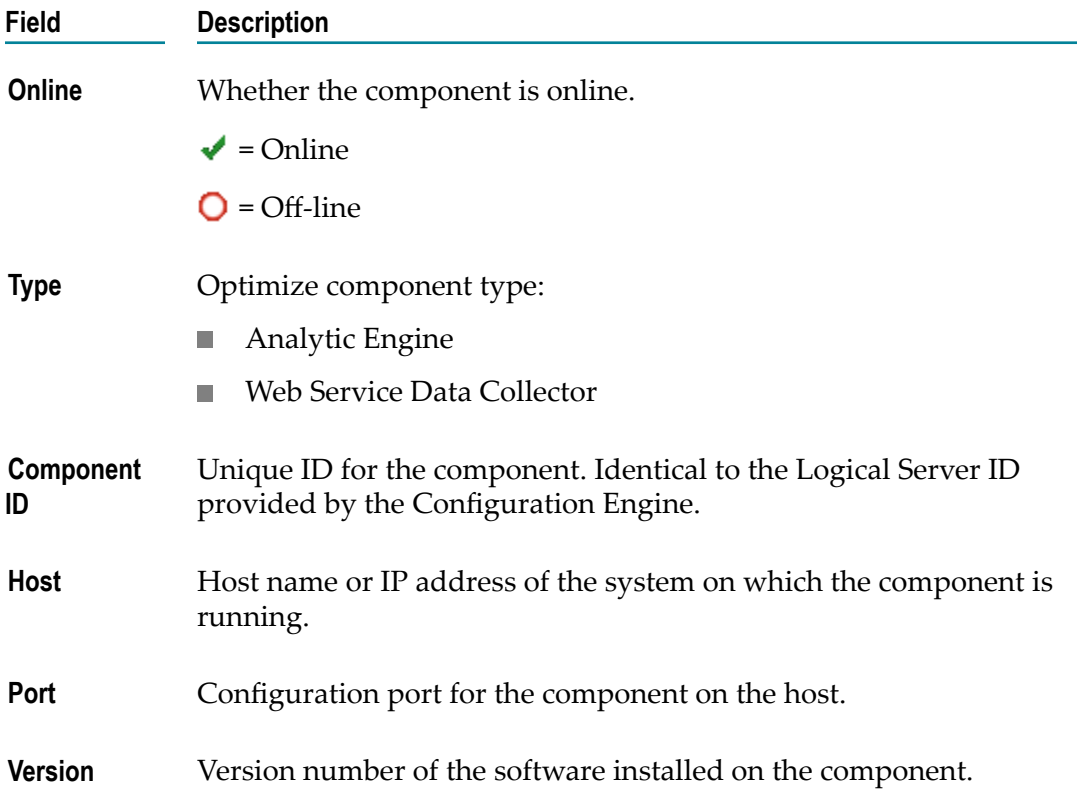

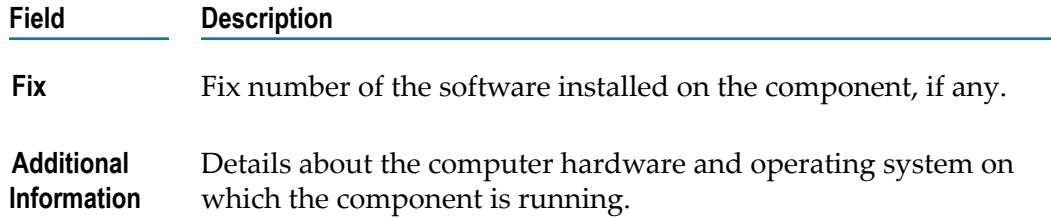

# <span id="page-49-0"></span>**Viewing Information about Optimize-Related Products**

You can view the following information about Central Configuration, Optimize for Infrastructure, Monitor, My webMethods Server, Optimize for Process, Messaging, and Task Engine from the About page accessed from the tool bar located in the top right corner of the My webMethods banner:

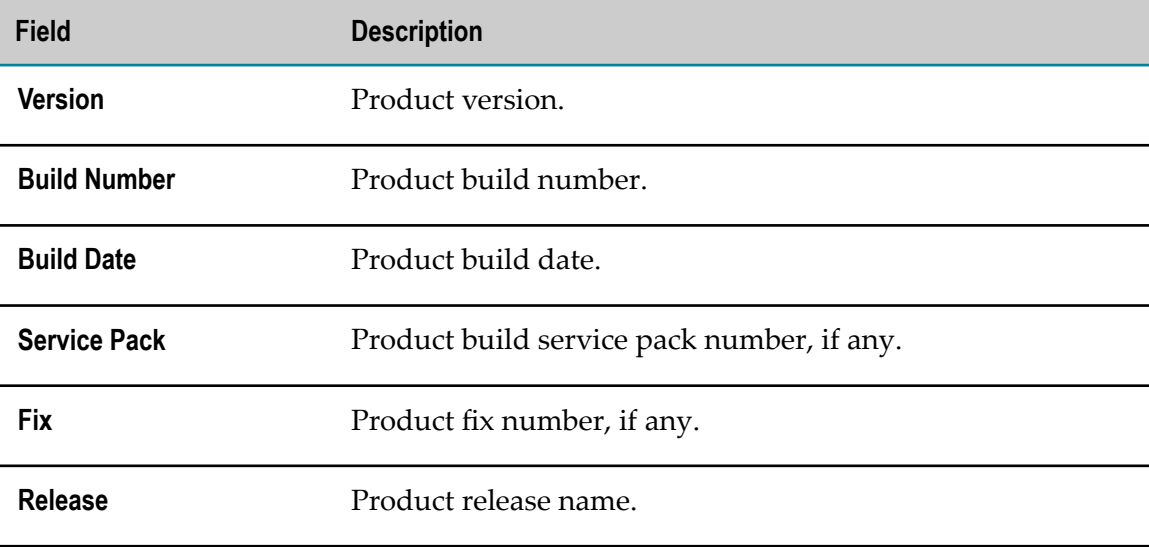

# <span id="page-49-1"></span>**Viewing Information About Jobs**

The Job Manager manages tasks and activities within Optimize. It includes a simple user interface that enables Optimize administrators to view activity of the Job Manager. Viewable activities include failed jobs and any completed jobs for which audit logging was specified. There are two Job Manager related pages: the Job Audit page and the Job Queue page. These pages are explained below:

- Job Audit page This page displays basic information for current activities. **The Co** Displayed information includes name, category, run time and status.
- П Job Queue page - This page displays jobs in the order in which they are scheduled for completion. Displayed information includes the job name, category, scheduled time. persistence (Transient or persistent) and status. Also, each job includes a icon that you can click to view additional details

To view either of these pages navigate the following path in My webMethods and select the desired page: **Navigate > Applications > Administration > Analytics > Job Management**.

# **3 Configuring Optimize**

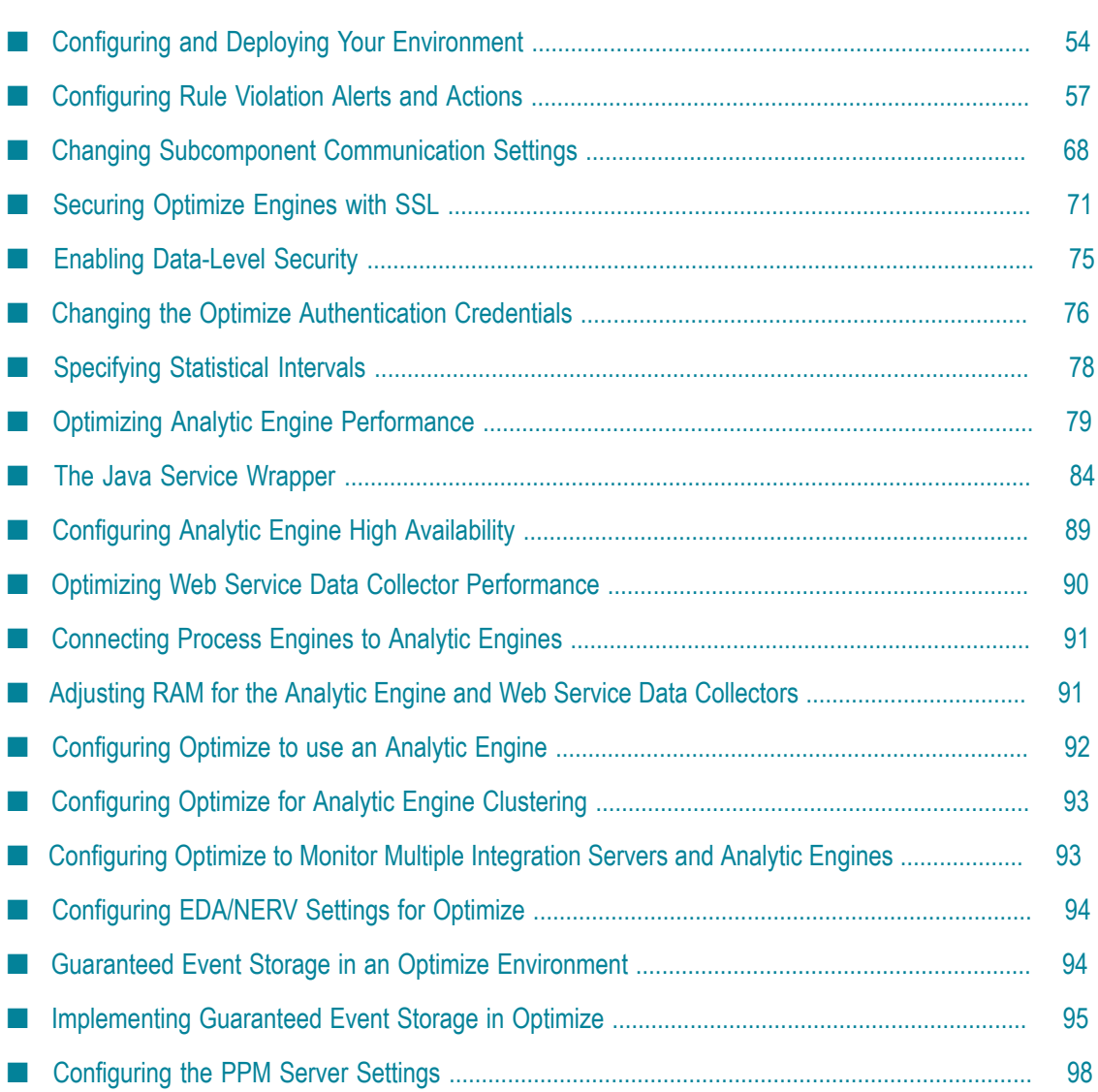

# <span id="page-53-0"></span>**Configuring and Deploying Your Environment**

Optimize uses the My webMethods Define Environments page, (sometimes referred to as the webMethods Central Configuration tool) as the graphical user interface for configuring an Optimize system without manually editing properties files. The Define Environments page enables you to configure Optimize components, such as an Analytic Engine and Data Collector. In addition, to connect My webMethods to Optimize (an Analytic Engine) or to an Integration Server, you must use the My webMethods System Settings page.

A working group of webMethods product components that share common configuration settings is called an *environment*. A default Optimize environment contains the following logical servers: a Broker, an Analytic Engine, a Web Service Data Collector, and a My webMethods Server. For more complete information on configuring your environment, see *Configuring BAM*.

One to three default environments are available in Optimize, depending on the chosen installation option. These are BAM only, BPM only, and BAM/BPM mixed (also known as BPMS). If you choose a BPM only or a BAM/BPM mixed installation, the BPM environment is immediately accessible from the My webMethods monitoring pages using a default Integration Server. If you choose a BAM-only environment, or want to access the BAM components of a mixed installation, you must configure, deploy, and add one or more Analytic Engines to the System Settings page before you can use them to generate and view monitoring information. Refer to ["Configuring Optimize to use](#page-91-0) [an Analytic Engine" on page 92](#page-91-0) in this chapter for instructions to add an Analytic Engine.

A **Server** drop-down menu appears at the top of most My webMethods pages that enables users to select from the servers/environments available to them.

Access to the Define Environments page is through the My webMethods interface. Refer to *Configuring BAM* for an overview of the process of installing and configuring Optimize and My webMethods. Once you have set up your environment using the Define Environments page, you can modify your configuration at any time through My webMethods.

### **To configure and deploy your environment**

1. In My webMethods, navigate the following path: **Applications > Administration > System-Wide > Environments> Define Environments**.

The Define Environments page is displayed.

- 2. Add an environment:
	- a. Click **Add Environments**.

The Add Environment page is displayed.

b. On the **Environment Information** panel, enter a name for the environment.

You might want to choose a name that reflects the environment functionality, such as "development" or "production."

- c. In the **Description** field, enter a description for the environment.
- d. Click **Save**.
- 3. Add logical servers:
	- a. Open your environment by clicking its name in the Define Environments page. The Edit Environment page is displayed.
	- b. Click the **Design Servers** tab.
	- c. Click **Add From Template** to create a default set of logical servers.

The default set of Optimize logical servers contains one each of the following:

- Analytic Engine  $\mathcal{L}_{\mathcal{A}}$
- **IMS Server (Either Broker Server or webMethods Universal Messaging)**
- Data Collection Services (Web Service Data Collector for Optimize for Process, and Infrastructure Data Collector for Optimize for Infrastructure)
- My webMethods Server ш

**Tip:** To make your logical servers easier to recognize, you can rename them with information about their location or use. To rename a logical server, click its name in the Design Servers tab and modify the name and description in the Edit Logical Server dialog.

- d. Click **Add** to add another server not included in the default logical server set.
- 4. Configure servers:
	- a. Click the **Configure Servers** tab.
	- b. Do one of the following:
		- To modify a server configuration, click the name of the attribute you want to  $\mathcal{L}_{\mathcal{A}}$ change. Click **Save** when you have made your changes.
			- **Tip:** To keep your changes, you must click **Save** before closing each configuration editor. If you close an editor without clicking **Save**, you will lose your changes.
		- Do nothing to accept the default attribute settings. П
			- **Important:**If more than one Optimize environment exists on your network, you must define a unique Cluster Port number by clicking **Cache Configuration** in the Default Settings section of the configuration tree. A conflict will result if the cluster port is not unique. Choose a port number between 10000 and 64768 to avoid conflicts.
- 5. Define Hosts:
	- a. Click the **Define Hosts** tab.
	- b. For each host in your environment, click **Add Host**, supply the display name and host name or IP address of the host in the Add/Edit Host dialog, and click **OK**.
- 6. Map servers:
	- a. Click the **Map Servers** tab.
	- b. For each logical server, click the name of the server (or click **Edit**) to display the Edit Host Mapping swap box. For each logical server, specify one or more host server locations by double-clicking the host name(s) to move from the **Available Hosts** list to the **Mapped Hosts** list, and click **Save**.
- 7. Map Endpoints:
	- a. Click the **Map Endpoints** tab.
	- b. Check the incoming and outgoing connections for each logical server and modify port numbers, if necessary.
	- c. Click **Save** to save changes.
- 8. Map DB Pools:
	- **Note:** In order to map DB pools, you need to have previously configured DB pools. See ["Configuring Optimize Database Pools" on page 321](#page-320-0) for detailed DB pool configuration instructions.
	- a. Click the **Map DB Pools** tab.
	- b. For each database component, select a pool from the drop-down list.
	- c. To make changes to a pool already associated with this component, click **Edit** to display the Add/Edit Pool panel, make any necessary changes to the pool information, database connection, or pool seings, and click **Save** on the Add/ Edit Pool page to save these changes.
	- d. Click **Save** on the Database Components panel to save any changes in the mapping of pools to the database components.
- 9. Validate your environment:
	- a. Click the **Validate** tab.
	- b. Click **Finish**.
- 10. Deploy your environment:
	- a. Click **Deploy**.
	- b. Click **Deploy All**.

# <span id="page-56-1"></span>**Changing Your Configuration Settings**

When you change settings (other than log settings) using the My webMethods Define Environments page, you must complete the following steps before the change can take effect:

- 1. Do one of the following:
	- $\mathbb{R}^n$ Click **Deploy Updates** to send only the changed seings to the appropriate logical server(s).
	- Click **Deploy All** to send all settings to all logical servers in your environment. ш
	- Click Deploy to File to save all settings to all logical servers in your environment as  $\overline{\phantom{a}}$ a file.
- 2. Restart the logical server $(s)$  for which you changed settings.

# <span id="page-56-0"></span>**Configuring Rule Violation Alerts and Actions**

When a rule is violated, you can configure Optimize to do one or more of the following:

- Send e-mail alerts to specified users. If you subscribe to a pager or mobile phone service that supports text messaging to an e-mail address, you can also receive e-mail alerts on these devices.You can customize the body and subject line of e-mail alerts by creating custom alert templates.
- Send SNMP alerts to an SNMP manager.  $\overline{\phantom{a}}$
- Invoke a Web service action.

# **Configuring E-mail Alerts**

You can configure Optimize to notify interested parties by e-mail when rules are violated. Any defined user can be specified as the alert recipient when an alert is added to a rule in the Add/Edit/Copy Rule page (for more information, see *webMethods Optimize User's Guide*).

The My webMethods Define Environments page Mail Settings panel enables you to specify a custom alert e-mail template, in addition to configuring such basic e-mail options as mail server settings and sender information. Optimize uses a default template to format e-mail alerts unless you specify a custom template. This section describes how to configure your mail settings and how to create and specify a custom alert template.

For your custom template, you can create either a *dynamic template* that uses dynamic variable resolution to support more advanced formatting (preferred), or a *static template* that uses a fixed set of substitution variables (supported for compatibility with previous installations of Optimize).

### <span id="page-57-0"></span>*Specifying E-mail Alert Settings and Templates*

You can configure the settings for sending e-mail alerts from the My webMethods Define Environments page.

### **To configure settings for sending e-mail alerts**

1. In My webMethods, navigate the following path: **Applications > Administration > System-Wide > Environments> Define Environments**.

The Define Environments page is displayed

2. Click the name of the configured environment for which you want to configure email alert settings.

The Edit Environment page is displayed.

- 3. Click the **Configure Servers** tab.
- 4. On the **CONFIGURATION** tree, find the Analytic Engine for which you want to configure mail alert settings, and click Mail Settings under the name of the Analytic Engine. The Analytic Engine Mail Settings panel is displayed.

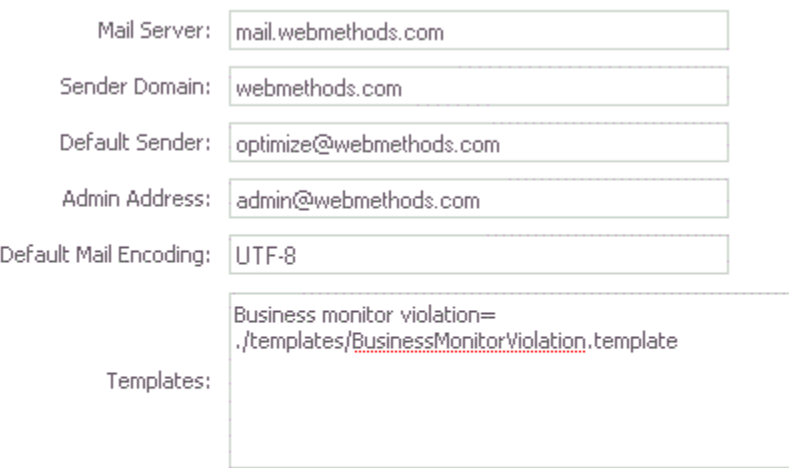

5. Set the following attributes:

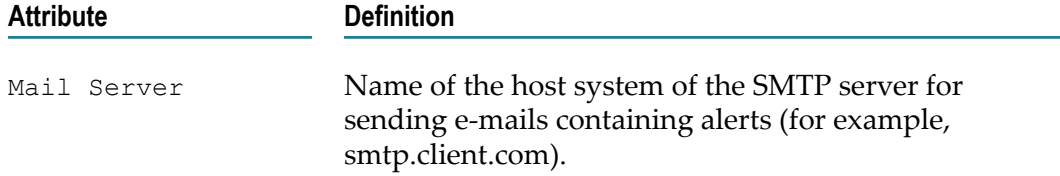

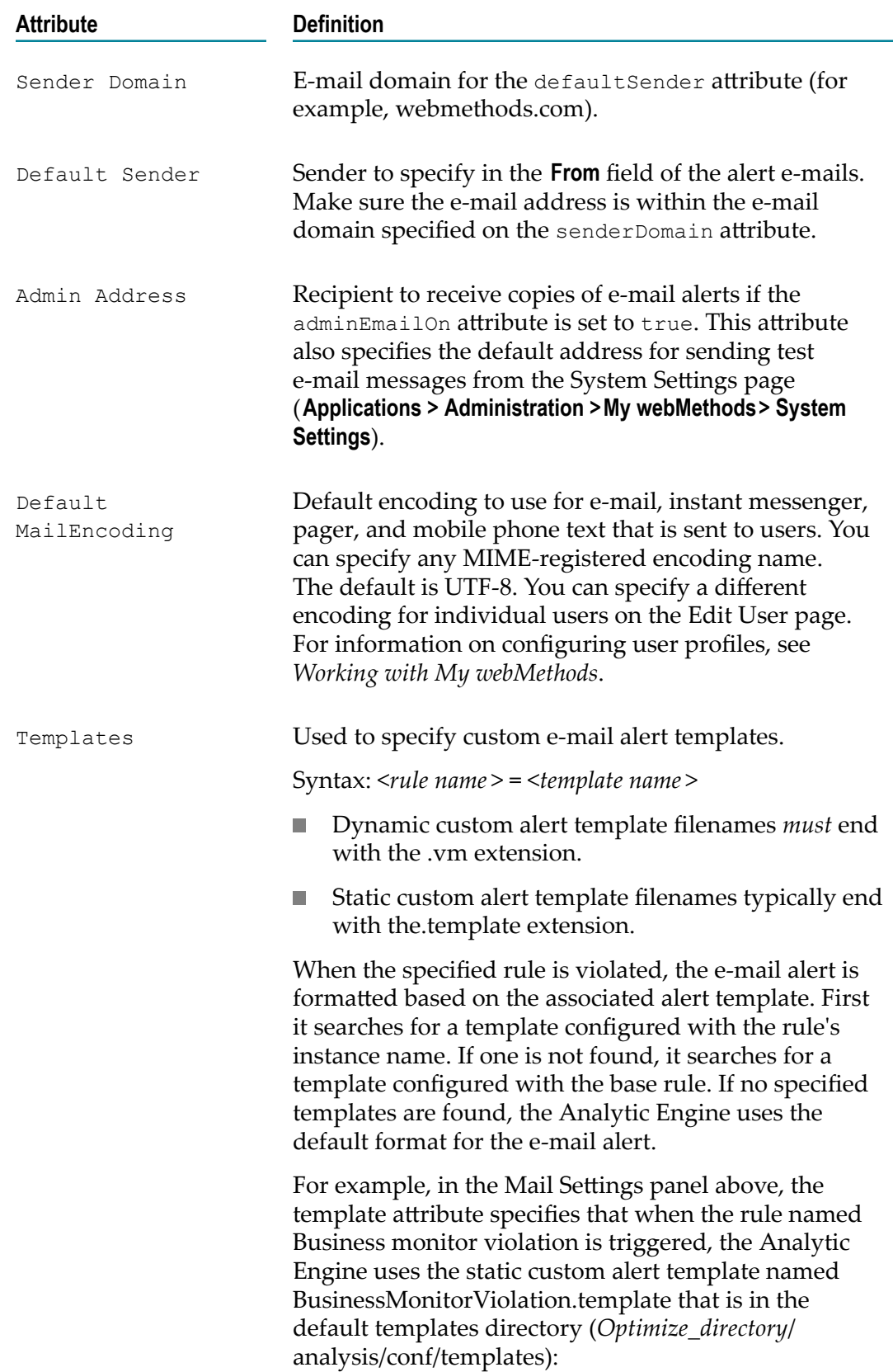

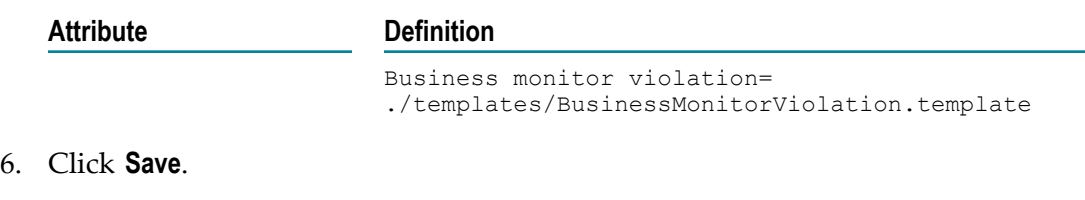

- 7. Click **Finish**.
- 8. Put the changes into effect. See "Changing Your [Configuration](#page-56-1) Settings" on page [57](#page-56-1).

# **Creating a Dynamic Alert Template**

Dynamic alert templates use the Velocity open-source templating framework. Using dynamic variable resolution, Velocity allows flexible generation of text and creation of templates using any context-related data elements instead of a fixed set of previously available variables. That is, instead of requiring that the variable \${rule.name} be explicitly defined, Velocity attempts to resolve the attribute "name" from the rule element within the context. If this variable cannot be resolved, the variable will appear verbatim in the generated e-mail, indicating that the substitution failed.

### *The Action Context*

The context is an immutable representation of the rule's violation state. This context contains the following information related to the cause of the rule's violation:

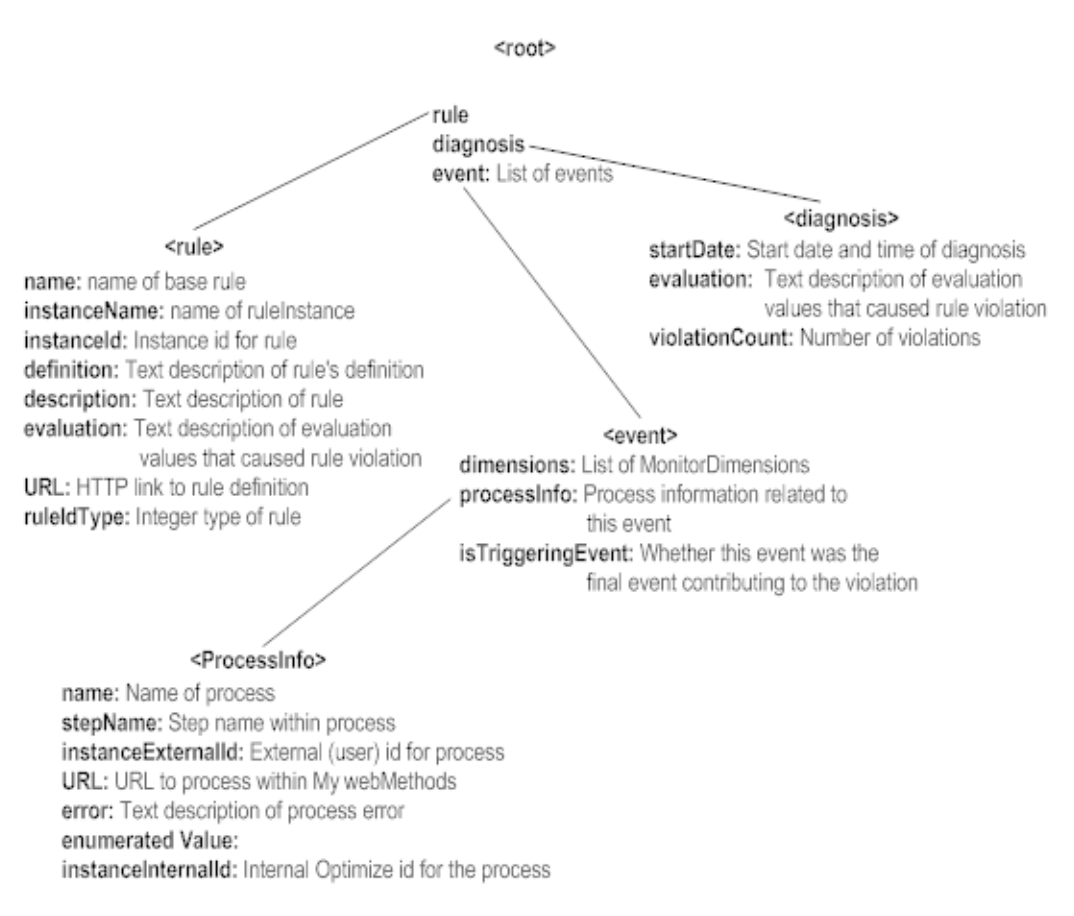

### An example substitution:

#### \${rule.name}

This substitution causes Velocity to look up a property/entity located at the <root> of the context named **rule**, then within the <rule> entity, to locate a property named **name**. The process ends when the last element in the <property>.<property> sequence is resolved. If the element cannot be resolved, the substitution text remains in the output.

Producing a substitution for a template is a simple matter of determining the required information and navigating to it.

For example, if you want to output the start date of the diagnosis, you would first find the element you want (in this case, startDate of the diagnosis).

<diagnosis> startDate: Start date and time of diagnosis evaluation: Text description of evaluation values that caused rule violation violationCount: Number of violations

and then you would navigate backward to the root of the context.

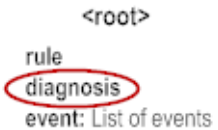

Once you have the variable substitution configured, simply surround it within \${ } and use it within the template.

\${diagnosis:startDate}

For further details on advanced formatting (looping, conditionals, etc.) refer to the Velocity documentation at http://velocity.apache.org/engine/devel/getting-started.html.

**Important:** A dynamic custom alert template file must end with a .vm extension for the template to be recognized and processed correctly. See ["Specifying E-mail](#page-57-0) Alert Settings and [Templates"](#page-57-0) on page 58 for instructions on specifying a custom template.

#### *Example*

The following example is the dynamic Velocity template for the default template used by Optimize to generate e-mail alerts. The [SUBJECT] and [BODY] tags denote the two currently supported sections of this template. Each section defines a separate Velocity template that uses the same action context.

```
[SUBJECT] $rule.instanceName 
[BODY] 
------------------------------------------------------------------ 
Rule Details:<br>Name:
               ${rule.name}
Instance name: ${rule.instanceName} 
Description: ${rule.description} 
Status: ${rule.status} 
Severity: ${rule.severity} 
Definition: ${rule.definition} 
Evaluation: ${rule.evaluation} 
URL: \varsigma{rule.URL}
Rule type: ${rule.ruleTypeString} 
SLA: \S{rule.sla}
Customer: \{rule.customer\}------------------------------------------------------------------ 
Diagnosis Details: 
Start date: ${diagnosis.startDate}<br>End date: ${diagnosis.endDate}
               End date: ${diagnosis.endDate} 
Violation count: ${diagnosis.violationCount} 
Violation id: ${diagnosis.violationId} 
------------------------------------------------------------------ 
#foreach ($mapName in $context.getEvents().keySet()) 
#if ($rule.ruleTypeId == 1) 
Event Details for Event Map: $mapName 
A = \begin{bmatrix} 1 & 0 \\ 0 & 1 \end{bmatrix}Event Details for KPI: $mapName 
#end 
#foreach ($event in $context.getEvents().get($mapName)) 
#if ($event.getDimensions().size() == 0) 
Monitor dimensions: N/A 
#else
```

```
Monitor dimensions: 
#foreach ($dim in $event.dimensions) 
$dim.dimensionName: $dim.dimensionValue 
#end 
#end 
Attributes: 
#foreach ($attrKey in $event.getAttributes().keySet()) 
#foreach ($attrValue in $event.getAttributes().get($attrKey)) 
$attrKey: $attrValue 
#end 
#end 
#if ($event.getProcessInfo().size() > 0) 
Number of Processes: $event.getProcessInfo().size() 
#foreach ($procInfo in $event.processInfo) 
#if ($procInfo.name) 
Process info: 
Name: $procInfo.name<br>Td: $procInfo.insta
           Id: $procInfo.instanceExternalId 
#if ($procInfo.stepName) 
Step name: $procInfo.stepName 
#end<br>URL:
           URL: $procInfo.getURL() 
#else 
Process info: N/A 
#end 
#end 
#end 
#end 
#end 
------------------------------------------------------------------
```
For an example e-mail alert generated from this template, see Chapter 7, "Responding To Problem Alerts" in *webMethods Optimize User's Guide*.

# **Creating a Static Custom Alert Template**

You can also create an alert template using a simple text document with a fixed set of substitution variables. This document contains elements for the e-mail alert subject and body. You specify the format of the e-mail using a combination of plain text and substitution variables.

When an alert is formatted, the Analytic Engine attempts to retrieve the template associated with the rule in the Mail Settings panel (see "Specifying E-mail Alert Settings and [Templates"](#page-57-0) on page  $58$ ). If a template is found, the alert is formatted using the specified template. If no template is specified, or the specified template is not found, the alert is formatted using the default template.

As the subject and body of the alert are formatted, any substitution variables contained in the template are expanded. When used initially, these templates are stored in the Analytic Engine to reduce the overhead associated with file loading. If the template file is modified, you must restart the Analytic Engine (see ["Starting Optimize Manually" on](#page-39-0) [page 40](#page-39-0)) for the changes to take effect.

### *Example*

The following is an example e-mail alert template. Note that the template is for a monitor alert. The substitution variables are explained in ["Specifying Substitution](#page-63-0) [Variables"](#page-63-0) on page 64.

```
Business Rule Violation - Template 
--------------------------------------------------- 
[SUBJECT] 
Rule: ${Rule.Name} ${Diagnosis.Attributes} 
[BODY] 
Rule Details:<br>Rule Name:
Rule Name:<br>
Description:<br>
\begin{array}{ccc}\n\text{Rule. Name} \\
\text{Description:} \\
\text{Date / Time:} \\
\text{Rule Definition:} \\
\end{array}Description: ${Rule.Description} 
Date / Time: \S{DateTime}
Rule Definition: ${Rule.Definition} 
Rule Evaluation: \{\text{Rule.Evaluation}\}Rule SLA: \{\text{Rule.sla}\}Rule Customer: \S[Rule.customer]
Rule Severity \{Rule.severy\}Rule Status \{Rule\_status\}Out of Compliance: ${Violation.Count} 
View Rule: \{Rule.URL\}Diagnosis Attributes: 
${Diagnosis.Attributes} 
Associated Text: 
${Data}
```
### <span id="page-63-0"></span>*Specifying Substitution Variables*

You can use substitution variables to access the rule definition and diagnosis information. Variables also provide access to process information when an alert on a process event is triggered. These variables are case sensitive and must be specified exactly as defined below. If a variable cannot be found, the Analytic Engine will substitute a value of VARIABLE\_NOT\_FOUND in its place in the resulting e-mail alert.

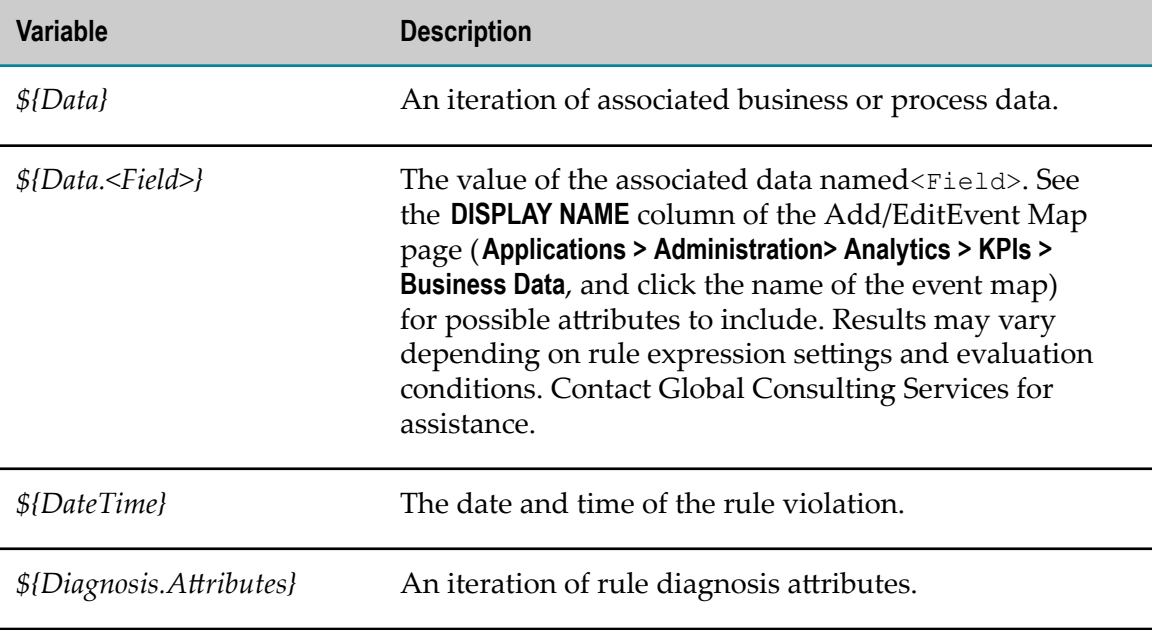

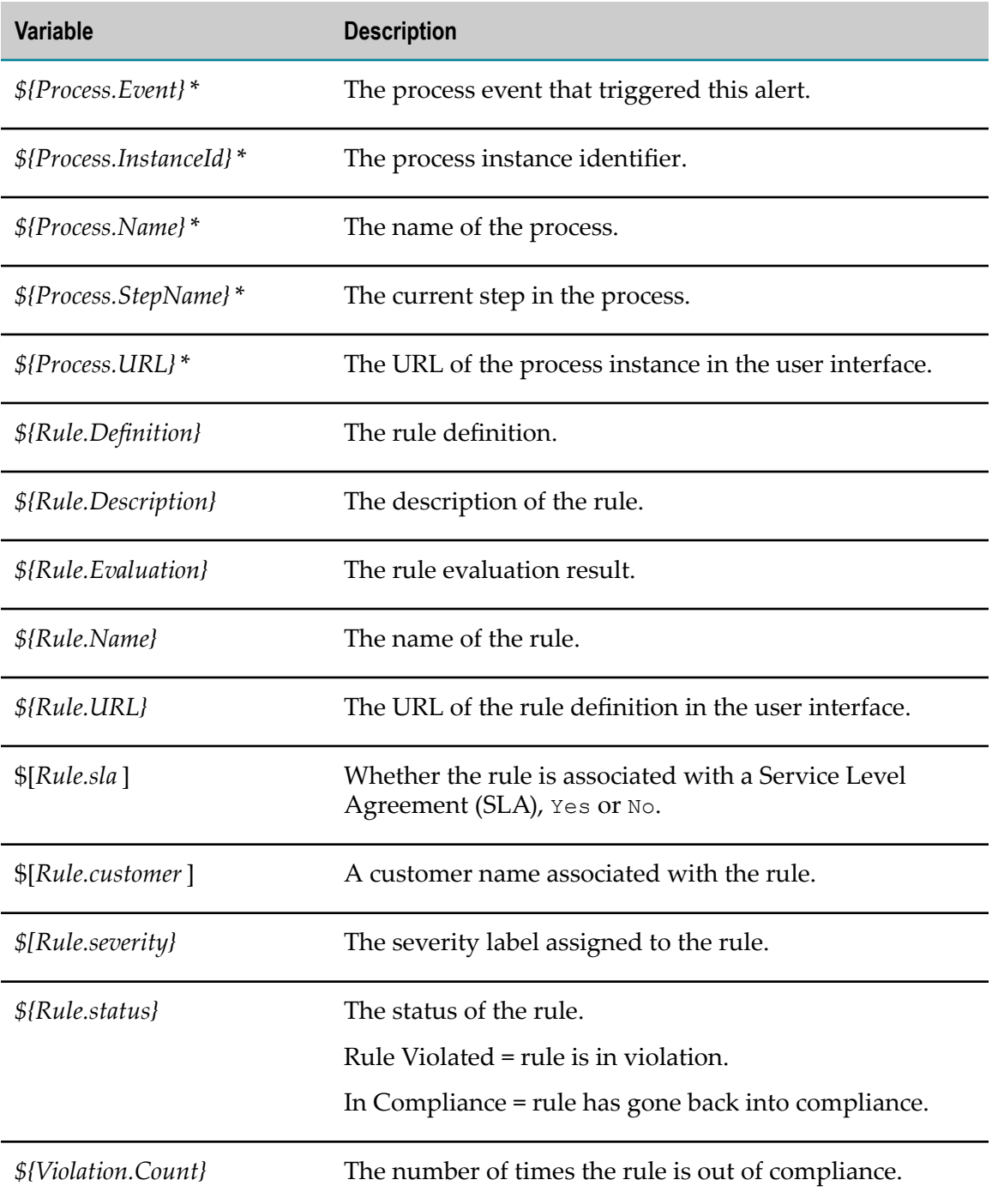

\* Availability of the *\${Process.\*}* substitution variables depends on the context of the rule you are accessing.

Examples:

*\${Process.Event}* : To access this variable within a template, the rule must include the  $\mathcal{L}_{\mathcal{A}}$ Error Type in the KPI or event rule definition. For example, a rule specified for the

Intrinsic Process Metrics KPIs could be "Error Count by Process and Error Type" or "Error Count by Step and Error Type".

*\${Process.Step}* : For this variable to be available, the KPIs or event rules must include П the process step dimension.

If the variable cannot be substituted, a message indicating the problem is displayed in place of these variables.

### **Configuring SNMP Alerts**

Typically, Optimize sends alerts about rule violations by e-mail. Alternatively, you can configure Optimize to send alerts using SNMP. With SNMP alerts, when a rule is violated the Analytic Engine sends the SNMP alert to the SNMP manager associated with the rule.

The Analytic Engine sends the SNMP alert named webMethodsAlert as an enterprisespecific alert consisting of two OCTET string type variables, one containing the name of the rule that was violated and one containing the monitor ID. The SNMP manager can retrieve the subject and body strings according to the structure defined in the Optimize Management Information Base (MIB) file WEBMETHODS-COMMON-MIB.txt, located in the *Optimize\_directory*\analysis\conf\MIB directory.

You configure SNMP settings through the My webMethods Define environments page.

### **To configure settings for sending SNMP alerts**

1. In My webMethods, navigate the following path: **Applications > Administration > System-Wide > Environments> Define Environments**.

The Define Environments page is displayed.

2. Click the name of the configured environment for which you want to <task>.

The Edit Environment page is displayed.

- 3. Click the **Configure Servers** tab.
- 4. On the **CONFIGURATION** tree, find the Analytic Engine for which you want to configure SNMP alert settings, and click **SNMP Alert Settings** under the name of the Analytic Engine.

The SNMP Alert Settings page is displayed.

5. Identify the SNMP manager to receive the alert by uncommenting and editing this XML:

```
<properties> 
<!-- (Remove this line to uncomment the file.) 
<property name="SNMPManager "> 
<string meta="managerName">SNMP_Manager_Host1 </sting> 
<string meta="host">host1 </string> 
<integer meta="port">161 </integer> 
<property name="community"> 
<string meta="handle">passwordHandle </string> 
<string meta="password">password </string> 
</property> 
</property>
```

```
--> (Remove this line to uncomment the file.) 
</properties>
```
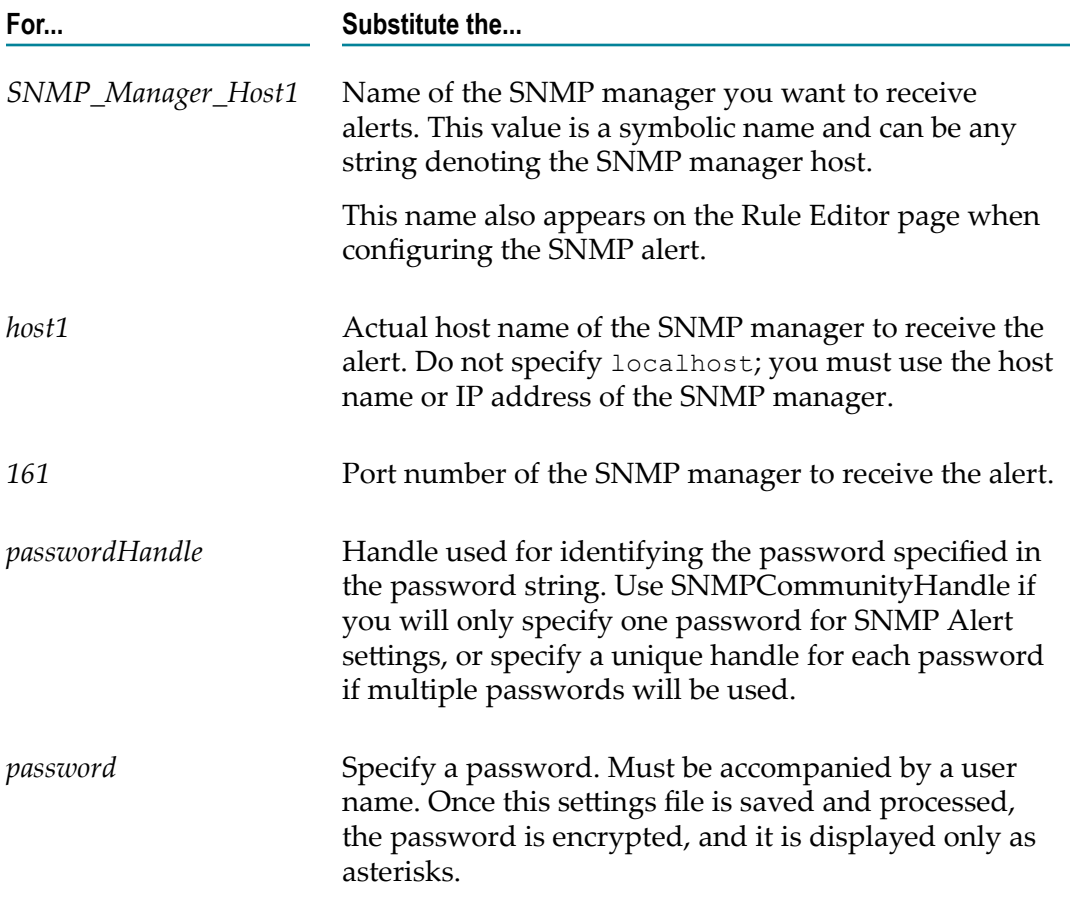

If a substitution cannot be made, an empty string is used instead.

Optimize displays the SNMP managers you identified in the SNMP Alert Settings panel on the Edit Rule page. For more information about selecting an SNMP manager on this page, see *webMethods Optimize User's Guide*.

- 6. If you want to identify more than one SNMP manager to receive alerts, copy and edit the XML shown in step 5 for each SNMP manager.
- 7. Click **Save**.
- 8. Apply the changes by re-deploying your environment (see ["Changing](#page-56-1) Your Configuration Settings" on page 57) and restarting the Analytic Engine as described in ["Starting Optimize Manually" on page 40](#page-39-0).
- 9. Make sure the new settings work, as follows:
	- a. In My webMethods, navigate the following path: **Applications > Administration > Analytics > Rules > Rule List**.
	- b. On the Rule List page, click **Create Rule**.

c. In the **Actions** area on the Edit Rule page, click **Add Action**.Ensure that the **Action Name** list contains the SNMP managers you added to the SNMP Alert Settings panel.

If the **Action Name** list does not contain the SNMP managers you identified, check the syntax of the XML in the SNMP Alert Settings panel.

## **Configuring Web Service Actions**

For information on configuring Web service actions, see "Setting Up Web Service" [Actions" on page 281.](#page-280-0)

# <span id="page-67-0"></span>**Changing Subcomponent Communication Settings**

During configuration, you specified the ports that Optimize uses to communicate with its subcomponents and with My webMethods Server on the Define Environments page. Use this procedure any time you need to change the port seings after initial configuration.

# <span id="page-67-1"></span>**Changing Analytic Engine or Web Service Data Collector Port Settings**

To change the port numbers Optimize uses to communicate with the Analytic Engine or Web Service Data Collector, you must change them on the their host systems. You can do this through the My webMethods Define Environments page. Remember that you must use the System Settings page to change the port numbers that My webMethods uses to communicate with Analytic Engines or Integration Servers.

**Note:** Refer to ["Changing Infrastructure Data Collector Ports" on page 190](#page-189-0) in this guide for instructions on how to change the Infrastructure Data Collector primary port.

### **To change Analytic Engine or Web Service Data Collector port settings**

1. In My webMethods, navigate the following path: **Applications >Administration > System-Wide > Environments > Define Environments**.

The Define Environments page is displayed.

2. Click the name of the configured environment for which you want change port settings.

The Edit Environment page is displayed.

- 3. Click the **Map Endpoints** tab.
- 4. On the **CONFIGURATION** tree, find the Analytic Engine or Web Service Data Collector for which you want to change the port, and edit the port number.
- 5. Click **Save**.

6. To specify the port number My webMethods uses to communicate with the Analytic Engine, navigate to the My webMethods System Settings page: Applications > **Administration >My webMethods> System Settings**.

The information you enter in the **Server Settings** panel on the System Settings page depends on the type of environment you have. See ["Configuring Optimize to](#page-92-1) Monitor Multiple [Integration](#page-92-1) Servers and Analytic Engines" on page 93 for details.

7. Put your settings into effect. See "Changing Your [Configuration](#page-56-1) Settings" on page [57](#page-56-1).

## **Changing Analytic Engine or Web Service Data Collector Attributes for Web Services**

These settings must be changed on the Analytic Engine host systems. You can do this with the My webMethods Define Environments page.

**To change the attributes that the Analytic Engines or Data Collectors use to run Web services on other components**

1. In My webMethods, navigate the following path: **Applications >Administration > System-Wide > Environments > Define Environments**

The Define Environments page is displayed.

2. Click the name of the configured environment for which you want to change web service attributes.

The Edit Environment page is displayed.

- 3. Click the **Map Endpoints** tab.
- 4. On the **CONFIGURATION** tree, find the Analytic Engine or Data Collector for which you want to change Web service attributes.
- 5. Edit the text boxes in the Incoming Connections column of the **WS Registry** row under the name of the Analytic Engine or Data Collector. Specify the same host and port you specified in ["Changing](#page-67-1) Analytic Engine or Web Service Data Collector Port Settings" on page 68.
- 6. Click **Save** and **Finish**.
- 7. Put your settings into effect. See "Changing Your [Configuration](#page-56-1) Settings" on page [57](#page-56-1).

### <span id="page-68-0"></span>**Changing My webMethods Host and Port Communication Attributes**

**To change the host names and port numbers that My webMethods uses to communicate with Optimize and Integration Server**

1. In My webMethods: **Applications > Administration** > **My webMethods** > **System Settings**

Optimize displays the System Settings page.

2. In the **Server Settings** panel, change the host names and port numbers of the Integration Server and Analytic Engines as necessary.

The information you enter in the **Server Settings** panel on the System Settings page depends on the type of environment you have. See ["Configuring Optimize to](#page-92-1) Monitor Multiple [Integration](#page-92-1) Servers and Analytic Engines" on page 93 for details.

- 3. If you want My webMethods Server to connect to these subcomponents using SSL, select the **Use SSL** check box.
- 4. Click **Save**.
- 5. If you change the host name or port number here, you must change it in webMethods Central Configuration as well. See ["Changing](#page-67-1) Analytic Engine or Web Service Data Collector Port Settings" on page 68.

### **Importing a Certification Authority (CA) Certificate**

If you selected the **Use SSL** check box in step 3 of "Changing My [webMethods](#page-68-0) Host and Port Communication Attributes" on page 69, you must import the issuing Certification Authority (CA) certificate into your keystore, as described below:

### **To import the issuing CA certificate into your keystore**

- 1. On the Optimize Analytic Engine host system, open a command prompt.
- 2. Navigate to the jvm/win150/lib/security directory.
- 3. Import the cacerts file using the following command:

keytool -import -v -keystore cacerts -file cacert.der -alias MYPORTALCA

The default password for the cacerts file is changeit. If you are not authorized to import this file using the default password, contact your system administrator.

**Tip:** For more information about the cacerts file, see http:// [download.oracle.com/javase/1.4.2/docs/tooldocs/windows/keytool.html.](http://download.oracle.com/javase/1.4.2/docs/tooldocs/windows/keytool.html)

4. List the cacerts file to test the import step using the following command:

```
keytool -list -keystore cacerts
```
### **Defining Logical Names for the Analytic Engines and Web Service Data Collectors**

You define names for your logical servers when you configure your environment (see "Configuring and Deploying Your [Environment"](#page-53-0) on page 54). Use the following procedure to redefine logical names for your Analytic Engines or Web Service Data Collectors.

### **To define logical names**

1. In My webMethods, navigate the following path: **Applications > Administration > System-Wide > Environments > Define Environments**

The Define Environments page is displayed.

2. Click the name of the configured environment for which you want to define logical server names.

The Edit Environment page is displayed.

- 3. Click the **Design Servers** tab.
- 4. Click **Edit**, or the name of the logical server you want to redefine. The Edit Logical Server dialog is displayed.
- 5. Enter a new name in the **Logical Server Name** field, and a new description in the **Description** field.
- 6. Click **Save** and **Finish** to save changes.

# <span id="page-70-0"></span>**Securing Optimize Engines with SSL**

This section contains information about configuring Optimize engines for SSL. If you are configuring an entire system, depending on your configuration and security goals, you may also need to configure other components such as Broker Servers, Infrastructure Data Collector and Integration Servers.

Depending on your security requirements and goals, you may need to secure other Software AG components, such as Broker Server and Integration Server. For information about securing Broker Server for SSL, see *Administering webMethods Broker*. For information about securing Integration Server for SSL, see *webMethods Integration Server Administrator's Guide*.

# **Configuring Optimize Web Services for SSL**

In order to secure Optimize for SSL, you must configure all of the following components: Analytic Engine and the Web Services Data Collector. For each component, you must set up the appropriate SSL KeyStore and TrustStore in the GlueSSLProperties.xml file, and you must change the Configuration Agent protocol to https in the EndpointRegistry.xml file. The following procedure assumes that you have obtained the appropriate KeyStore and TrustStore files. For more information on installing KeyStore and TrustStore certificates, see *Administering My webMethods Server*.

Also, this procedure assumes that you have configured the Key and Trust stores for the Central Configuration back end web-application. Refer to the "Security" chapter of *Configuring BAM* for more information. Completing this procedure enables secure communication between the Central Configuration portlets and the back end webapplication.

Configuration of the Analytic Engine and WS Data Collector are identical. Configuring the Infrastructure Data Collector is a different process and is explained in the "Configuring Infrastructure Data Collector" chapter of *Administering webMethods Optimize*.

Note that the Configuration Agent port for the Web Service Data Collector is 15001.

### **To configure an Optimize engine for SSL:**

- 1. Copy the appropriate Key and Trust store files to the conf $\searrow$ security $\searrow$ sl folder.
- 2. Open the <*install directory>* \conf\glue\GlueSSLProperties.xml file and edit the entry for the Key and Trust store file to point to the files you copied in the preceding step.
- 3. Save your changes to the GlueSSLProperties.xml file and close it.

There are several ways to verify SSL configuration. If you are running the Analytic Engine as a console application on a Windows server, you can check the console window. You should see the following messages in this window.

```
[STARTUP] Glue 8.0 Fix 2 build 3
[STARTUP] soap/http server started on https://<server name and 
domain>:15000/services
[STARTUP] soap/http server started on https://<server name and 
domain>:12503/services
```
### **Changing the Configuration Agent Protocols**

After you have installed authentication certificates, the next step is to change the configuration agent endpoint protocols to use SSL.

### **To change endpoint protocols to use SSL**

- 1. Shut down all Optimize components.
- 2. For each of the Optimize components (Analytic Engine and Web Service Data Collector), navigate to the  $\cong$   $\S$ ystem directory and edit the file named EndpointRegistry.xml. Change the protocol for the Configuration Agent to https, as shown in the following example:

<endpoint host="localhost" name="Configuration Agent" port="15000" protocol="https"/>

- 3. Restart all Optimize components.
- 4. Log in to My webMethods Server and navigate to the Define Environments page. Select the desired environment and navigate to the Map Endpoints page. On that page, change the protocol for the Configuration Agent endpoints to https.
- 5. Navigate to the main page and select the environment for deployment. Select the option labeled **Deploy Updates**. If the endpoints are defined correctly, you should see a message indicating that the deployment was successful. If there is an error, verify that the endpoints are correct and that all of the Optimize components started correctly.
### **Securing the Optimize Analytic Engine Web Services**

The webMethods Optimize Analytic Engine exposes web services used by the user interfaces deployed in My webMethods Server. By default these services are bound to port 12503 and the http protocol. This section describes how to change the web services protocol to "https". These instructions assume that you have configured the Analytic Engine's Key and Trust Stores as described in ["Configuring](#page-70-0) Optimize Web Services for [SSL" on page 71](#page-70-0), and that you have changed the Configuration Agent Endpoint protocol to enable SSL as described in ["Changing the Configuration Agent Protocols"](#page-71-0) [on page 72](#page-71-0). Once the Certificate configuration has been completed the Analytic Engine's Web Service Registry Endpoint protocol must be changed to "https".

### **To update the Analytic Engine Web Service Protocol to use HTTPS:**

- 1. Shut down the Analytic Engine.
- 2. Open the *<install directory>* \optimize\analysis\conf\system\EndpointRegistry.xml file.
- 3. Locate the Web Service Registry (WS Registry) Protocol configuration, and change the setting from "http" to "https".
- 4. Start the Analytic Engine.

After starting the Analytic Engine you should see the following message:

[STARTUP] Glue 8.0 Fix 2 build 3 [STARTUP] soap/http server started on https://<server name>.ame.ad.sag:15000/services [STARTUP] soap/http server started on https://<server name>.ame.ad.sag:12503/services

After the endpoint Registry has been manually modified, any Central Configuration environment that includes the updated Analytic Engine Logical Server should be updated and its configuration redeployed to keep both consistent. This procedure is analogous to what was done to update the Configuration Agent endpoint in ["Changing the Configuration Agent Protocols" on page 72.](#page-71-0) For more information, see the instructions on Mapping Endpoints in *Configuring BAM*.

**Note:** Now that the protocol has been changed for the Analytic Engine Web Service Registry, it is necessary, at the very least, that the Trust Store be configured in the My webMethods product. If you do not set up the trusted keys in My webMethods Server, all web service invocations to the Analytic Engine will fail.

### **Securing the Optimize Web Service Data Collector Services**

The Optimize Web Service Data Collector Agent provides a web service-based interface that allows external applications to push data into Optimize. In general, these web services are good candidates to remain open and unencrypted. If desired, however, SSL encryption can be enabled just like the Analytic Engine Web Service Registry. The steps are identical with the exception of the specified Key Store and endpoint changes.

For instructions on configuring the Key Store please see the preceding section. In this example the Key Store file is "wsdatacollector.p12". The Trust Store is consistent and, by default, always configured as "sagCA.jks". Once the Key and Trust Stores have been configured the Web Service Registry protocol can be changed.

#### **To secure the Optimize WS Data Collector Services:**

1. Open the endpointRegistry.xml files located in the in the following folders:

*<install directory>* \optimize\dataCollector\conf\glue

*<install directory>* \optimize\dataCollector\conf\system

2. Locate the Web Service Registry (WS Registry) Protocol configuration.

By default, the lines that need to be changed will look similar to the following:

<?xml version="1.0" encoding="UTF-8"?><endpoint-registry> <endpoint host=<hostname> name="WS Registry" port="12603" protocol="http"/>

- 3. Change the protocol setting in each file from "http" to "https".
- 4. Save the files and close them.

### **Configuring the Optimize Engines to Communicate with a Secured Broker Server**

In the same way a Broker identity needed to be created in My webMethods Server to communicate with an SSL enabled Broker Server, the Optimize Engines need to be configured to trust the Broker Server certificate and to present their own Certificate(s) for authentication. This configuration can be performed using the My webMethods Define Environments page.

### **To configure Optimize Engines to communicate with a Secured Broker Server:**

- 1. In My webMethods, navigate the following path: **Applications > Administration > System-Wide > Environments > Define Environments**
- 2. Select the environment that was created in the initial installation of the webMethods Optimize platform and select the Configure Servers tab. The SSL properties to use when connecting to the Broker Server are contained in the JNDI Configuration settings. If a single key and trust store is required for the environment you can configure the JNDI settings under Default Settings.

If you are using individual certificates (keystores) for each webMethods component, you must configure a JNDI configuration for each Optimizee engine. Expand the logical server "Analytic Engine" and clear the "Use Default" indicator for the JNDI Configuration. The JNDI properties should now be displayed on the right hand pane. Check the Enable SSL and Encryption flags. Enter the location of the key store that identifies the Analytic Engine. Set the type to PKCS12 and enter the appropriate Distinguished Name. Enter the location of the trust store and the trust stores type. Finally enter the master password used when creating the key and trust stores. Save the configuration.

- 3. Repeat the process for the Web Service Data Collector and the Infrastructure Data Collector. Use the appropriate keystore and distinguished name for each server.
- 4. Deploy the changes to the environment and restart the various Optimize components. The restart is required to establish the secured connection to the Broker Servers. Refer to *Configuring BAM* for information about deploying and environment.

### **Updating the Configuration Settings in the Central Configurator**

At this point the certificates and SSL setup should be complete for each of the Optimize components. These include the Analytic Engine, Infrastructure Data Collector and the Web Service Data Collector. Because the certificate setup and protocol change required manual updates, the components are not in sync with the Central Configurator. This next step simply updates the protocol information for each of the Optimize components and deploys out an "official" copy of the EndpointRegistry.xml configuration file.

### **To update the Configuration Settings in the Central Configurator:**

- 1. In My webMethods, navigate the following path: **Applications > Administration > System-Wide > Environments > Define Environments**
- 2. Open the configuration for the applicable environment.
- 3. Select the Map Endpoints tab and change the protocol field under "Incoming Connections" for each of the Optimize components "Configuration Agent" WS endpoint to "https".
- 4. Click **Save** and then **Finish**.

You will be returned to the main Define Environments page. This page should show that the "Deployed" status has been updated to indicate that the configuration has been changed.

- 5. Click the green arrow on the right under "Actions" to navigate to the Deploy Configuration Files page.
- 6. Click the **Deploy Updates** button to push the configuration changes out to all of the Optimize components.

You should see that the "System Endpoint Registry" configuration has been deployed to each of the Optimize components.

# **Enabling Data-Level Security**

This section applies only to Optimize for Process. When Data-Level Security (DLS) is enabled, access to KPIs and business processes is controlled by user role assignments. DLS is disabled by default, and when DLS is enabled, all roles are denied access to KPIs or business processes by default. For users to have access to KPIs or business processes after DLS is enabled, access must be assigned through their roles. For instructions on assigning users access to KPIs, see ["Granting User Access to KPIs" on page 177.](#page-176-0) For

instructions on assigning users access to business processes, see ["Granting User Access](#page-135-0) [to Business Processes" on page 136](#page-135-0).

- **Note:** Currently, Data-Level Security is supported only in a single server environment.
- **Note:** If you have a BPMS environment and are using DLS, the Analytic Engine must be configured for DLS according to the following procedure, and the WmMonitor package must be configured for DLS in Integration Server. Refer to the *webMethods Monitor User's Guide* for WmMonitor DLS configuration instructions.

#### **To enable Data-Level Security**

1. In My webMethods, navigate the following path: **Applications > Administration > System-Wide > Environments > Define Environments**

The Define Environments page is displayed.

2. Click the name of the configured environment for which you want to enable DLS.

The Edit Environment page is displayed.

- 3. Click the **Configure Servers** tab.
- 4. On the **CONFIGURATION** tree, find the Analytic Engine for which you want to enable DLS, and click **Station Settings** under the name of the Analytic Engine.
- 5. Do one or more of the following:
	- Select **DLS Enabled** to enable DLS for this Analytic Engine.
	- Select **DLS Cache Enabled** to enable DLS cache for this Analytic Engine.
	- Select **SAML Enforced** to enforce SAML for this Analytic Engine.
- 6. Click **Save**.
- 7. Put your settings into effect. See "Changing Your [Configuration](#page-56-0) Settings" on page [57](#page-56-0).

### **Changing the Optimize Authentication Credentials**

Optimize provides default authentication credentials for services, such as the OptimizeDeployer Service that enables you to deploy Optimize assets, and the pub.optimize.mashzone.adapter:retrieveData service from the WmOptimize package that enables you to retrieve data from the Analytic Engine and display it in Software AG MashZone. You can change these credentials, if desired, using the following procedure.

**Note:** When you first change these credentials, the new password is not encrypted; however, once the Analytic Engine is restarted, the password is encrypted. It is advisable that you keep a record of the credentials should you need to refresh your memory of them later.

#### **To change the Optimize authentication credentials**

- 1. Shut down the Analytic Engine.
- 2. Locate and open the *Software AG\_directory* /optimize/analysis/conf/security/glue/ acl.xml file using an appropriate text editor.
- 3. Locate the  $\langle$ name> attribute in the acl.xml file for the desired service and edit it as appropriate. As a reference, the default settings are shown in the following example.

```
<ac1> <user>
     <name>Administrator</name>
     <password>GlueRealmPasswordHandle::0</password>
    <role>DeployAdministrator</role>
    <role>DataAccessAdministrator</role>
   </user>
\langle /ac1 \rangle
```
- 4. Locate the <password> attribute in the acl.xml file and edit it as desired.
- 5. Save and close the acl.xml file. Be sure to make note of your user name and password settings.
- 6. Start the Analytic Engine.

### **Adding New Optimize Credentials**

Use the following procedure if you want to add new Optimize credentials. This procedure describes how to copy an existing set of credentials and edit them to create a new user.

#### **To add new Optimize authentication credentials**

- 1. Shut down the Analytic Engine.
- 2. Locate and open the *Software AG\_directory* /optimize/analysis/conf/security/glue/ acl.xml file using an appropriate text editor.
- 3. Locate the <user> section in the acl.xml file and copy it.
- 4. Paste the copy of the existing user section under the existing user section, and edit the  $\langle$  and  $\langle$  password> elements as desired.

Do not modify or delete the <role> elements.

As a reference, the modified settings must look as shown in the following example.

```
<a<sub>c</sub>1> <user>
     <name>Administrator</name>
     <password>GlueRealmPasswordHandle::0</password>
    <role>DeployAdministrator</role>
    <role>DataAccessAdministrator</role>
  </user>
   <user>
     <name>MyUser</name>
     <password>MyPassword</password>
    <role>DeployAdministrator</role>
```

```
<role>DataAccessAdministrator</role>
 \langle/user>
\langle /acc1 \rangle
```
- 5. Save and close the acl.xml file. Be sure to make note of your user name and password settings.
- 6. Start the Analytic Engine.

# **Specifying Statistical Intervals**

Optimize uses *statistical intervals* to generate statistics and evaluate rules. A statistical interval is a period of time from which the Analytic Engine takes collected data samples and creates common statistical values such as average, mean, and standard deviation.

You can group the days of the week and the minutes in the day to create statistical intervals. For example, you can choose to generate a new average, mean, and standard deviation for each type of data every work week (Monday through Friday). You can choose to generate a new average, mean, and standard deviation for each type of data every 12 hours.

#### **To set statistical intervals**

1. In My webMethods, navigate the following path: **Applications > Administration > System-Wide > Environments> Define Environments**

The Define Environments page is displayed.

2. Click the name of the configured environment for which you want to set statistical intervals.

- 3. Click the **Configure Servers** tab.
- 4. On the **CONFIGURATION** tree, find the Analytic Engine for which you want to set statistical intervals, and click **Monitor Behavior Settings**.
- 5. Set the defaultDays attribute as follows:

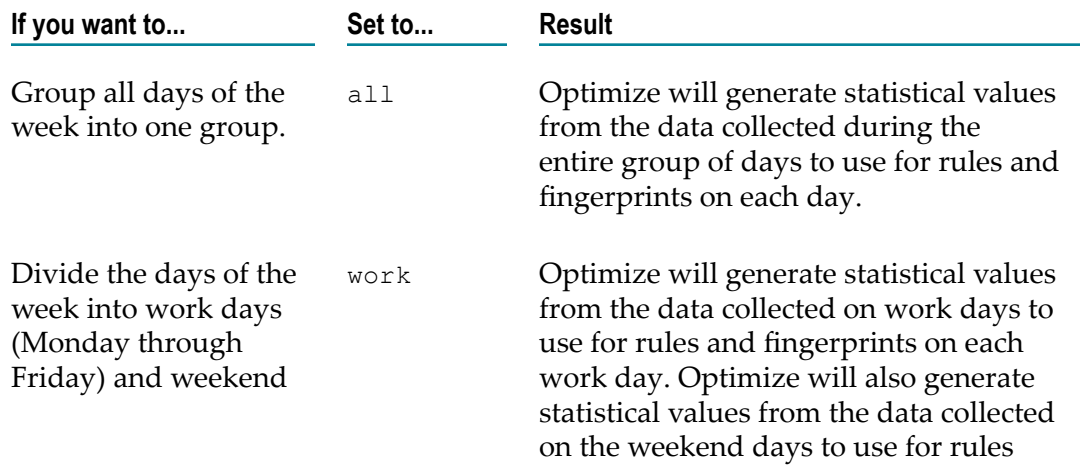

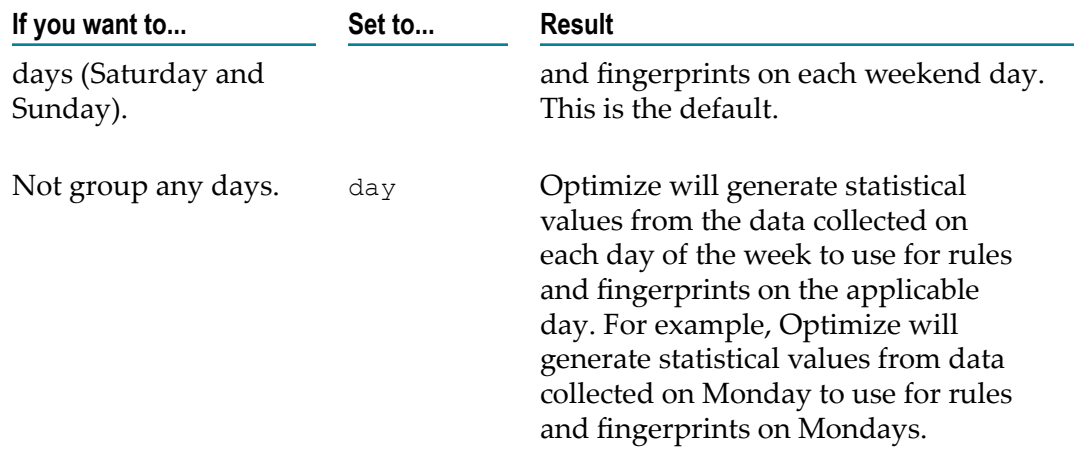

- 6. Click **Save** and **Finish**.
- 7. Put your settings into effect. See "Changing Your [Configuration](#page-56-0) Settings" on page [57](#page-56-0).

# **Optimizing Analytic Engine Performance**

If the Analytic Engine is not performing as expected (for example, database queues are backing up, the Analytic Engine is consuming too many CPU resources, or Analytic Engine disk space is filling up too fast), you can adjust its settings for buffering events and caching process data.

### **To adjust Analytic Engine settings**

- 1. Adjust Analytic Engine Analysis Engine settings as follows:
	- a. In My webMethods, navigate the following path: **Applications > Administration > System-Wide > Environments > Define Environments**

The Define Environments page is displayed.

b. Click the name of the configured environment for which you want to adjust analysis engine settings.

- c. Click the **Configure Servers** tab.
- d. On the **CONFIGURATION** tree, find the Analytic Engine for which you want to adjust analysis engine settings, and click **Analysis Engine Settings** under the name of the Analytic Engine.

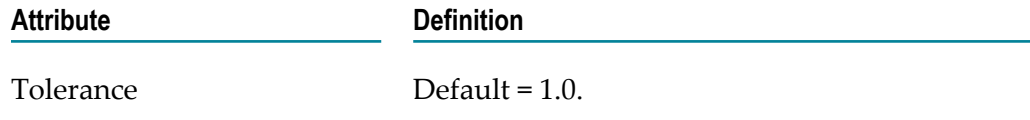

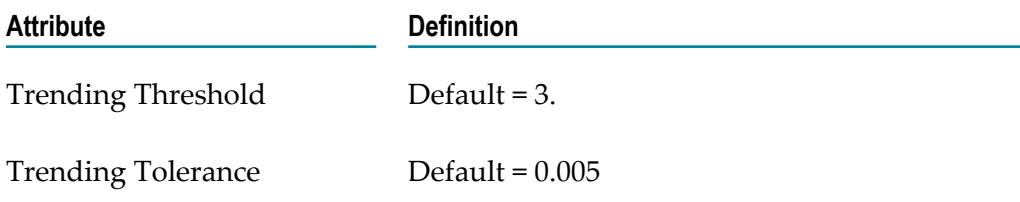

- e. Click **Save** and **Finish** to save your changes.
- f. Put your changes into effect. See "Changing Your [Configuration](#page-56-0) Settings" on [page 57](#page-56-0).
- 2. Adjust Analytic Engine cache configuration settings as follows:
	- a. In My webMethods, navigate the following path: **Applications > Administration > System-Wide > Environments > Define Environments**.

The Define Environments page is displayed.

b. Click the name of the configured environment for which you want to adjust cache configuration settings.

The Edit Environment page is displayed.

- c. Click the **Configure Servers** tab.
- d. On the **CONFIGURATION** tree, find the Analytic Engine for which you want to adjust cache configuration settings, and click Cache Configuration Settings under the name of the Analytic Engine.
	- **Note:** You can also adjust cache configuration settings for all logical servers in the environment by selecting Cache Configuration in the Default Settings section of the Configuration tree.
- e. Click **Save** and **Finish** to save your changes.
- f. Put your changes into effect. See "Changing Your [Configuration](#page-56-0) Settings" on [page 57](#page-56-0).
- 3. Adjust Analytic Engine data maintenance settings as follows:
	- a. In My webMethods, navigate the following path: **Applications > Administration > System-Wide > Environments> Define Environments**

The Define Environments page is displayed.

b. Click the name of the configured environment for which you want to adjust data maintenance settings.

- c. Click the **Configure Servers** tab.
- d. On the **CONFIGURATION** tree, find the Analytic Engine for which you want to adjust data maintenance settings, and click **Data Maintenance Settings** under the name of the Analytic Engine.

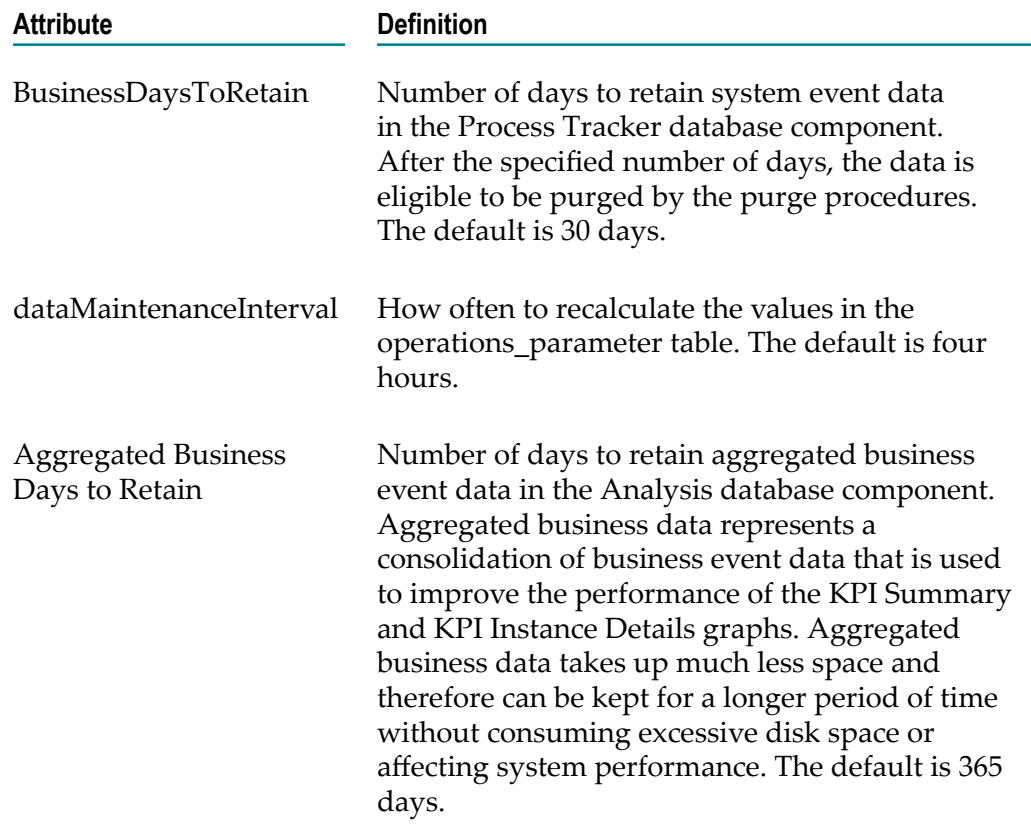

- e. Click **Save** and **Finish** to save your changes.
- f. Put your changes into effect. See "Changing Your [Configuration](#page-56-0) Settings" on [page 57](#page-56-0).
- 4. Adjust Analytic Engine JNDI settings as follows:
	- a. In My webMethods, navigate the following path: **Applications > Administration > System-Wide > Environments> Define Environments**.

The Define Environments page is displayed.

b. Click the name of the configured environment for which you want to adjust JNDI settings.

- c. Click the **Configure Servers** tab.
- d. On the **CONFIGURATION** tree, find the Analytic Engine for which you want to adjust JNDI settings, and click JNDI Configuration under the name of the Analytic Engine.
	- **Note:** You can also adjust JNDI configuration settings for all logical servers in the environment by selecting JNDI Configuration in the Default Settings section of the Configuration tree.

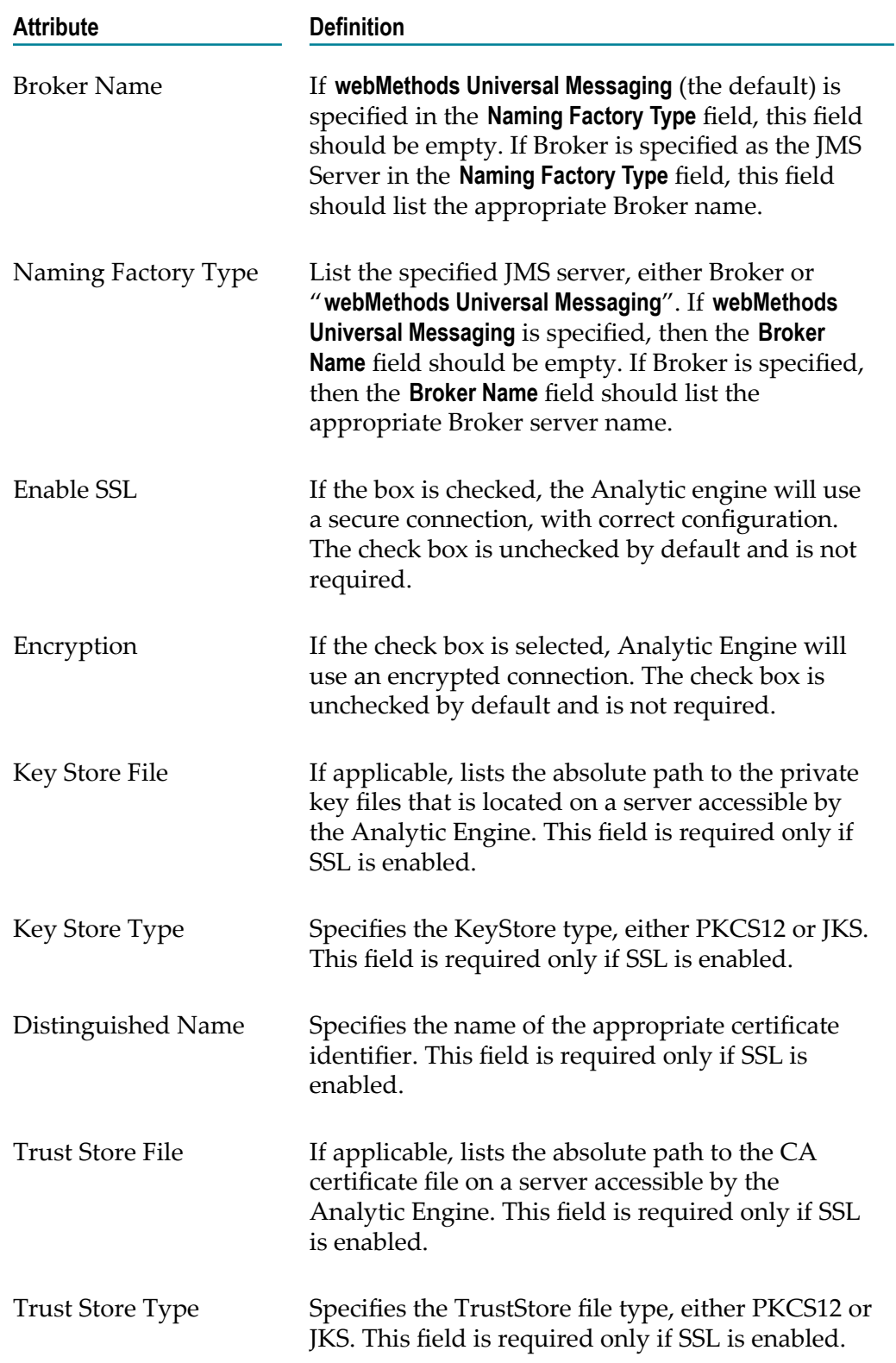

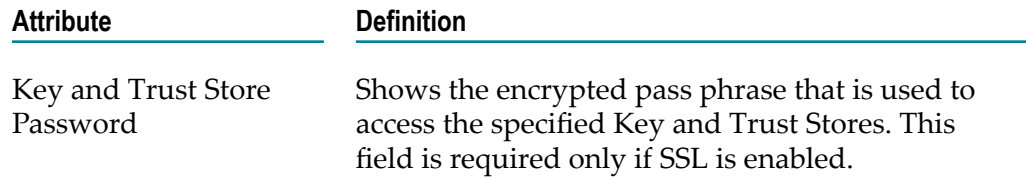

- e. Click **Save** and **Finish** to save your changes.
- f. Put your changes into effect. See "Changing Your [Configuration](#page-56-0) Settings" on [page 57](#page-56-0).
- 5. Adjust Analytic Engine Process Tracker settings as follows:
	- a. In My webMethods, navigate the following path: **Applications > Administration > System-Wide > Environments > Define Environments**

The Define Environments page is displayed.

b. Click the name of the configured environment for which you want to adjust Process Tracker settings.

The Edit Environment page is displayed.

- c. Click the **Configure Servers** tab.
- d. On the **CONFIGURATION** tree, find the Analytic Engine for which you want to adjust Process Tracker settings, and click Process Tracker Settings under the name of the Analytic Engine.

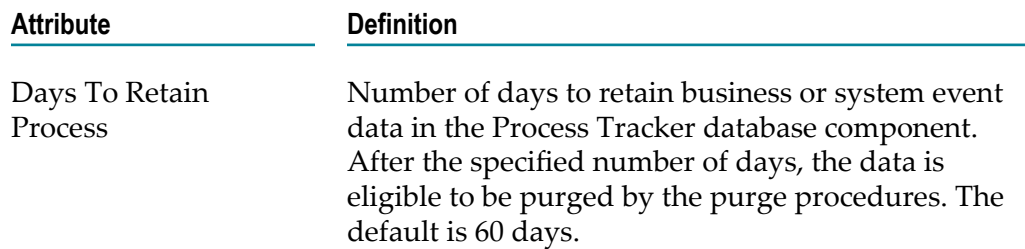

- e. Click **Save** and **Finish** to save your changes.
- f. Put your changes into effect. See "Changing Your [Configuration](#page-56-0) Settings" on [page 57](#page-56-0).

### **Multi-NIC System Considerations**

If you experience web service communication problems with a server attempting to connect to an Optimize system running within My webMethods, that is running on a multi-NIC system (also referred to as a multi-homed system), you should make the following configuration adjustment to the Analytic Engine wrapper.conf file to prevent the server from referencing the Optimize system via "localhost". This change applies only to customers who wish to bind their web services to a specific IP address, and it

should make resolution of the host via host name function properly on a multi-NIC system.

**Note:** Changing this setting could affect any system that uses the REST services using localhost.

To make this change, use the following steps.

- 1. Open the wrapper.conf file located in the following folder: *Software AG\_directory* / optimize/analysis/conf
- 2. Locate the following line in the wrapper.conf file: wrapper.java.additional.19=- Dopt.wm.glue.ignoreLocalHostCheckOnBinding=false
- 3. Change the value for the *ignoreLocalHostCheckOnBinding* property to true, so that the line read as follows: wrapper.java.additional.19=- Dopt.wm.glue.ignoreLocalHostCheckOnBinding=true.
- 4. Save the file and close it.
- 5. Restart the Analytic Engine.

# <span id="page-83-0"></span>**The Java Service Wrapper**

The Java Service Wrapper is a utility program developed by Tanuki Software, Ltd that is used to launch the JVM in which Optimize runs. You can control various aspects of Optimize components using settings that control how the Java Service Wrapper runs. This section describes how to customize some of the settings used by the Java Service Wrapper.

In addition to launching the JVM, the Java Service Wrapper offers features for monitoring the JVM, logging console output, and generating thread dumps. The following sections describe how Optimize uses the features of the Java Service Wrapper. For an overview of the Java Service Wrapper, see the *Working with the webMethods Product Suite and the Java Service Wrapper* cross-product document.

There are three Optimize components for which Java Service Wrapper configuration settings can be adjusted. These components are Analytic Engine, Web Service Data Collector, and Infrastructure Data Collector. There are numerous Java Service Wrapper settings that can be modified for these components, but Software AG only recommends modifications to only two parameters: log level and memory allocation. Other settings should not be customized unless you are directed to do so by Software AG Support.

### **The Java Service Wrapper Configuration Files**

For applicable Optimizecomponents, the configuration files for the Java Service Wrapper reside in the following folders.

× The Analytic Engine Java Service Wrapper configuration files resides in the following folder:

*Software AG\_directory*/optimize/analysis/conf/wrapper.conf

The Web Service Data Collector Java Service Wrapper configuration file resides in the following folder:

*Software AG\_directory*/optimize/dataCollector/conf/wrapper.conf

П The Infrastructure Data Collector Java Service Wrapper configuration file resides in the following folder:

*Software AG\_directory*/profiles/InfraDC/configuration/custom\_wrapper.conf

When you start Optimize, property settings in one or both of the following files determine the configuration of the JVM and the behavior of the logging and monitoring features of the Java Service Wrapper.

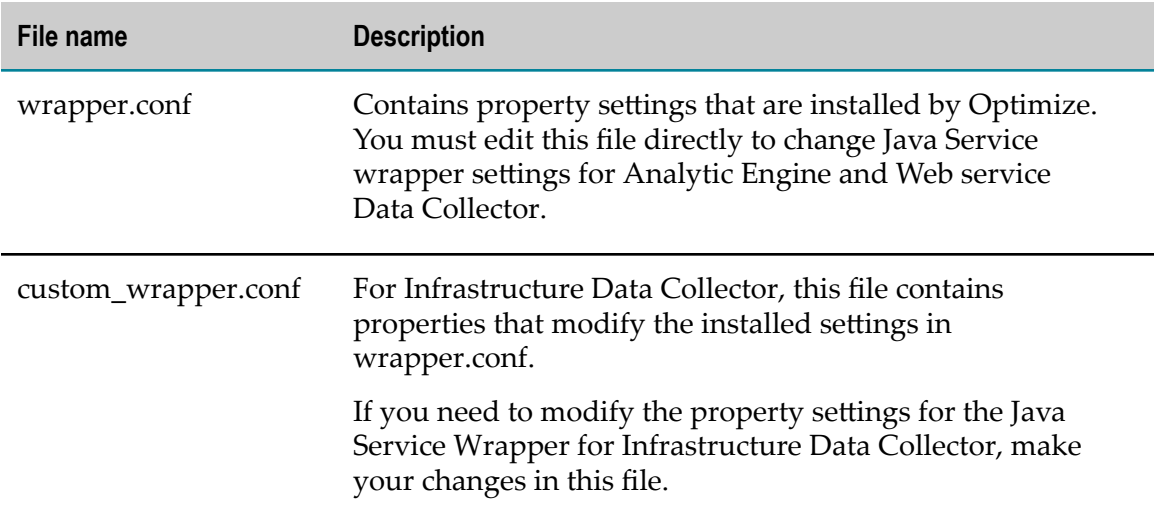

The following sections describe configuration changes that Optimize supports for Java Service Wrapper. For Optimize, do not make any configuration changes to the Java Service Wrapper other than the ones described in the following sections unless directed to do so by Software AG support.

### **JVM Configuration**

When the Java Service Wrapper launches the JVM, it provides configuration settings that, among other things, specify the size of the Java heap, the size of the PermGen area, and the directories in the classpath.

### *JVM Configuration Properties*

The wrapper.java properties in the Java Service Wrapper configuration files determine the configuration of the JVM in which Optimize runs.

The JVM property settings that Optimize installs are suitable for most environments. However, you can modify the following properties if the installed settings do not suit your needs. For procedures and additional information, see the webMethods cross-product document, *Working with the webMethods Product Suite and the Java Service Wrapper*.

### **Specifying the JDK or JRE for Analytic Engine, Infrastructure Data Collector and Web Service Data Collector**

Optimize Analytic Engine, Optimize Infrastructure Data Collector and Web Service Data Collector must point to a JDK or JRE. By default, they point to the location of the JDK installed at the same time you installed Optimize. If necessary, you can specify a different location.

Before you specify the location of Java for Analytic Engine, Infrastructure Data Collector and Web Service Data Collector determine whether you need to specify the location of the JDK or the JRE.

**Important:** If you specify a different JDK or JRE, do *not* remove the JDK or JRE that Software AG Installer installed with Optimize. The JDK and JRE installed with Optimize are required to run the Software AG Uninstaller.

#### **To specify the Java location for Analytic Engine, Infrastructure Data Collector and Web Service Data Collector**

- 1. Open the wrapper.conf file in a text editor. You can find the respective wrapper.conf file in the following locations:
	- The Analytic Engine Java Service Wrapper configuration file resides in the п following folder: *Software AG\_directory*/optimize/analysis/conf/wrapper.conf
	- The Infrastructure Data Collector Java Service Wrapper configuration file  $\blacksquare$ resides in the following folder: *Software AG\_directory*/profiles/InfraDC/ configuration/wrapper.conf
	- The Web Service Data Collector Java Service Wrapper configuration file n. resides in the following folder: *Software AG\_directory*/optimize/dataCollector/ conf/wrapper.conf
- 2. Set the wrapper.java.command property so that it specifies the location of the JDK or JRE installation directory. For example:

wrapper.java.command=C:\SoftwareAG\jvm\jvm\bin\java

- 3. Save and close the file.
- 4. Restart Analytic Engine, Infrastructure Data Collector and Web Services Data Collector.

### **Configuring JVM Memory Allocation**

Refer to the following table for information about setting the initial and maximum memory allocation for the JVM at startup.

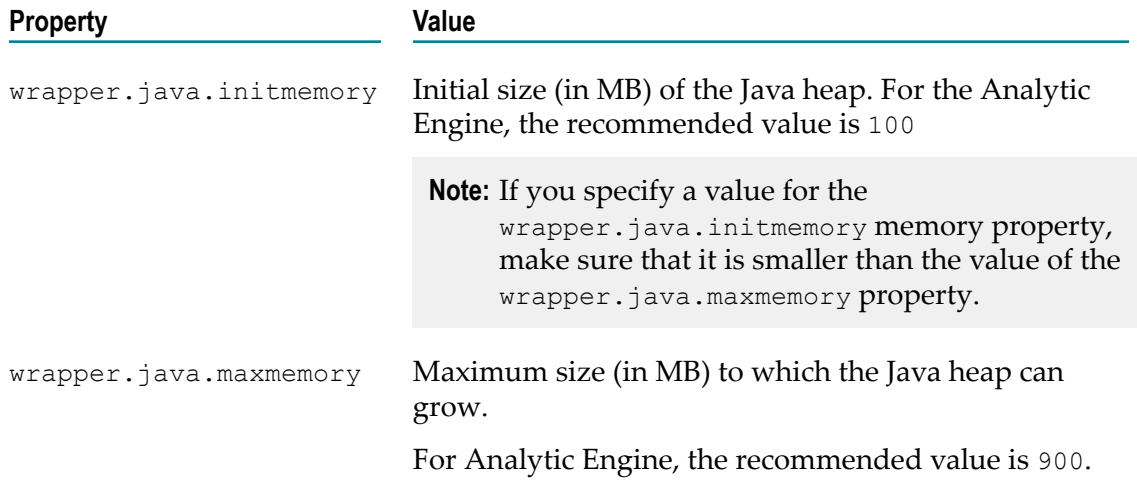

To use the default values that are configured in the JVM itself, specify zero (0) in the properties of the wrapper.conf file. If you configure the memory amount in the Java wrapper (a non-zero value), the wrapper adds an appropriate  $-x_{\text{ms}}$  parameter. However, if you configure the default JVM memory amount (a zero value), you can set the -Xms parameter manually as an additional property in the configuration file.

### **The Wrapper Log**

The Java Service Wrapper records console output in a log file. The log contains the output sent to the console by the wrapper itself and by the JVM in which Optimize is running. The wrapper log is especially useful when you run Optimize as a Windows service, because console output is normally not available to you in this mode.

The Java Service Wrapper log files for Optimize components are located in the following locations:

- Analytic Engine: *Software AG\_directory*\Optimize\analysis\bin\wraapper.log П
- п Web Service Data Collector: *Software AG\_directory*\Optimize\dataCollector\bin \wrapper.log
- $\overline{\phantom{a}}$ Infrastructure Data Collector: *Software AG\_directory*\profiles\InfraDC\logs

To view a log file, open the log file in a text editor.

### *Logging Properties*

The wrapper.console and wrapper.log properties in the wrapper configuration files determine the content, format, and behavior of the wrapper log.

The logging settings that Optimize installs are suitable for most environments. However, you can modify the following properties if the installed settings do not suit your needs. For procedures and additional information, see the webMethods cross-product document, *Working with the webMethods Product Suite and the Java Service Wrapper*.

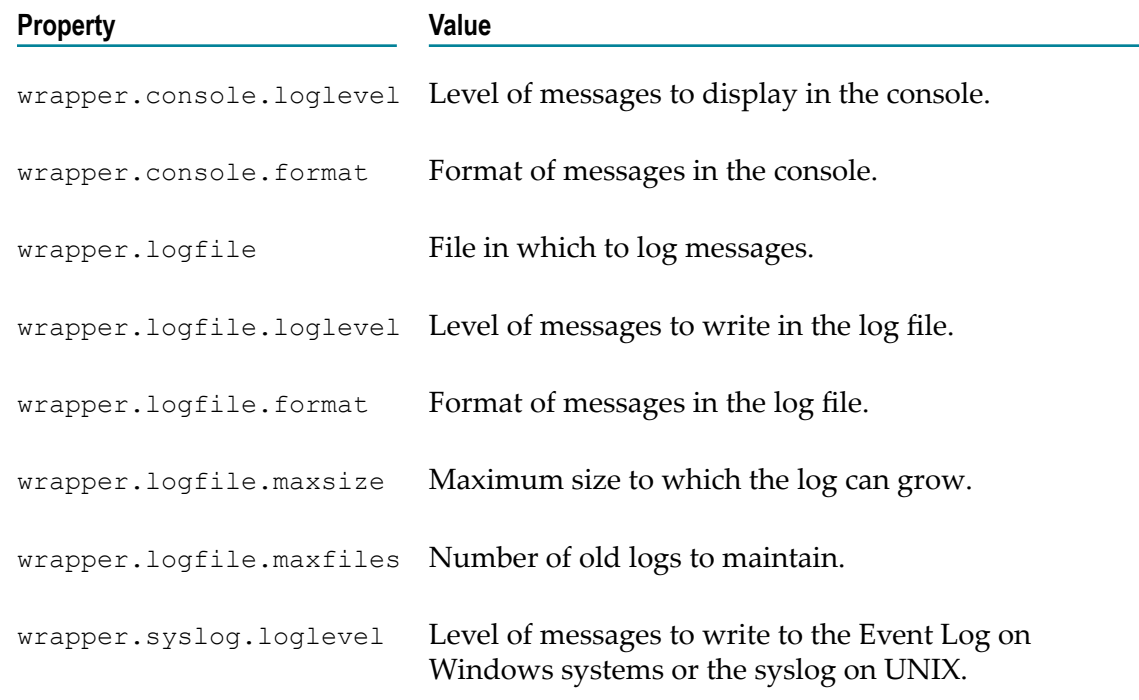

### **Configuring Additional JVM Parameters**

You can define and configure some additional Java parameters that are passed to the JVM when it is started. You define the additional parameters in the wrapper.conf file in the same way you configure memory allocation, as described in [The Java Service](#page-83-0) [Wrapper](#page-83-0)"The Java Service [Wrapper"](#page-83-0) on page 84. Each additional parameter is defined in the form:

```
wrapper.java.additional.<n> =<parameter>
```
where:

- $\blacksquare$   $\leq n$  is a numeric value, starting with 1 for the first additional parameter, and then incrementing by one for each consecutive parameter.
- $\Box$ *<parameter>* is the parameter name and value.

#### **To configure additional JVM parameters**

- 1. Browse to *Software AG\_directory* /optimize/analysis/conf/ and open the wrapper.conf file for editing.
- 2. Define the most frequently used additional parameters, as follows:

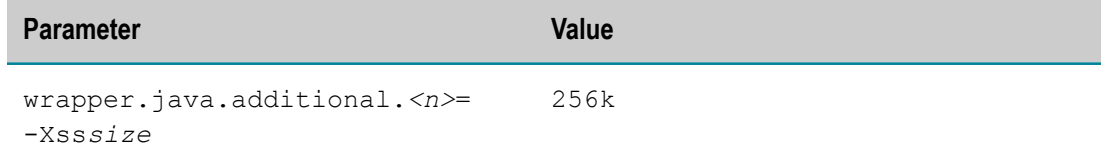

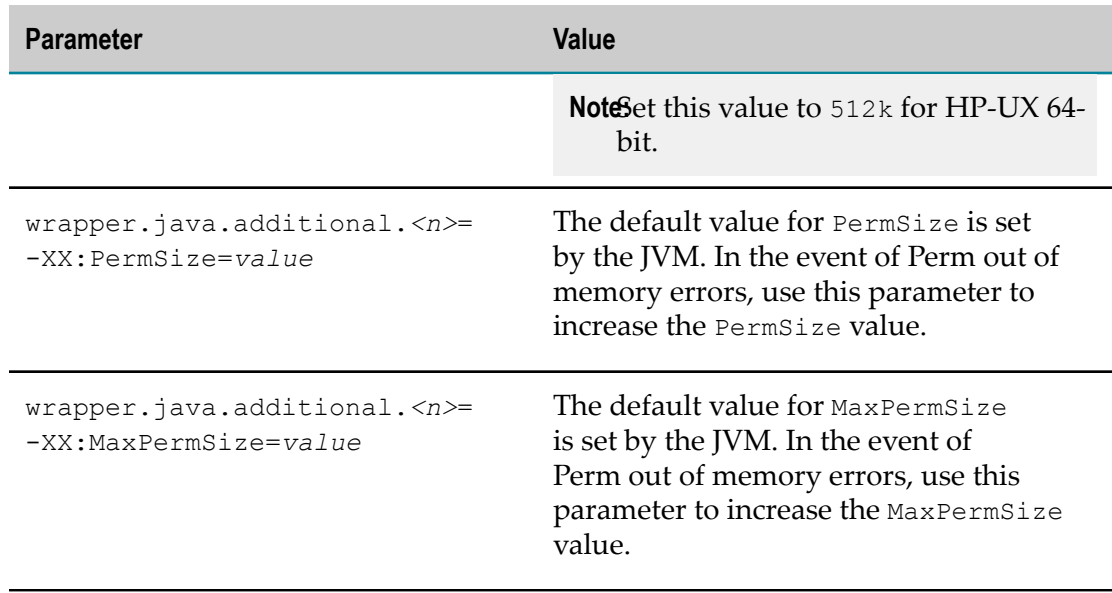

- 3. Save the wrapper.conf file.
- 4. If the Analytic Engine is running, restart it to apply the modifications.

# **Configuring Analytic Engine High Availability**

You can configure the Analytic JVM for automatic restart if the JVM stops unexpectedly, or experiences certain errors. You configure these settings by adding parameters to the wrapper.conf file in the same way you configure memory allocation, as described in "The Java Service [Wrapper"](#page-83-0) on page 84.

The Java Wrapper Service restarts the Analytic Engine in the following instances:

- The JVM terminates unexpectedly. This occurs automatically and you do not need to specify any parameters for this behavior.
- A thread dead lock is detected. Specify the deadlock interval parameter to define the interval at which dead lock detection is performed: wrapper.check.deadlock.interval=*xxx* where *xxx* is the interval length in seconds. The default value is 60 seconds.
- A Heap or Perm out of memory error occurs. This is set by default and you do not need to specify any parameters for this behavior. It requires the additional parameter -XX:+HeapDumpOnOutOfMemoryError set by default as a wrapper.java.additional.*<n>*=*<parameter>* parameter.
	- **Note:** In case of an out of memory error, the JVM creates a heap dump in the *Software AG\_directory*/optimize/analysis/bin directory (java\_pidXXXX.hprof).
- n. The JVM does not respond - In normal operation, the Wrapper pings the JVM once every 90 seconds to make sure that its process has not frozen up. The ping timeout (300 seconds by default) is the amount of time to allow for a response from the JVM

before the Wrapper assumes that it is not responding and restarts it. These values are specified by the wrapper.ping.interval and the wrapper.ping.timeout parameters.

The JVM is terminated if the JVM does not shut down as expected. If the JVM does not shut down during the interval specified in the wrapper.shutdown.timeout parameter and the wrapper.jvm exit.timeout, the JVM is terminated.

# **Optimizing Web Service Data Collector Performance**

If you need to improve the performance of the Web Service Data Collector, you can adjust its queue settings.

#### **To adjust Data Collector queue settings**

1. In My webMethods, navigate the following path: **Applications > Administration > System-Wide > Environments> Define Environments**

The Define Environments page is displayed.

2. Click the name of the configured environment for which you want to adjust data maintenance settings.

- 3. Click the **Configure Servers** tab.
- 4. On the **CONFIGURATION** tree, find the Web Service Data Collector for which you want to adjust settings, and click **Data Collector Settings** under the name of the Data Collector. You can adjust the following Data Collector settings:

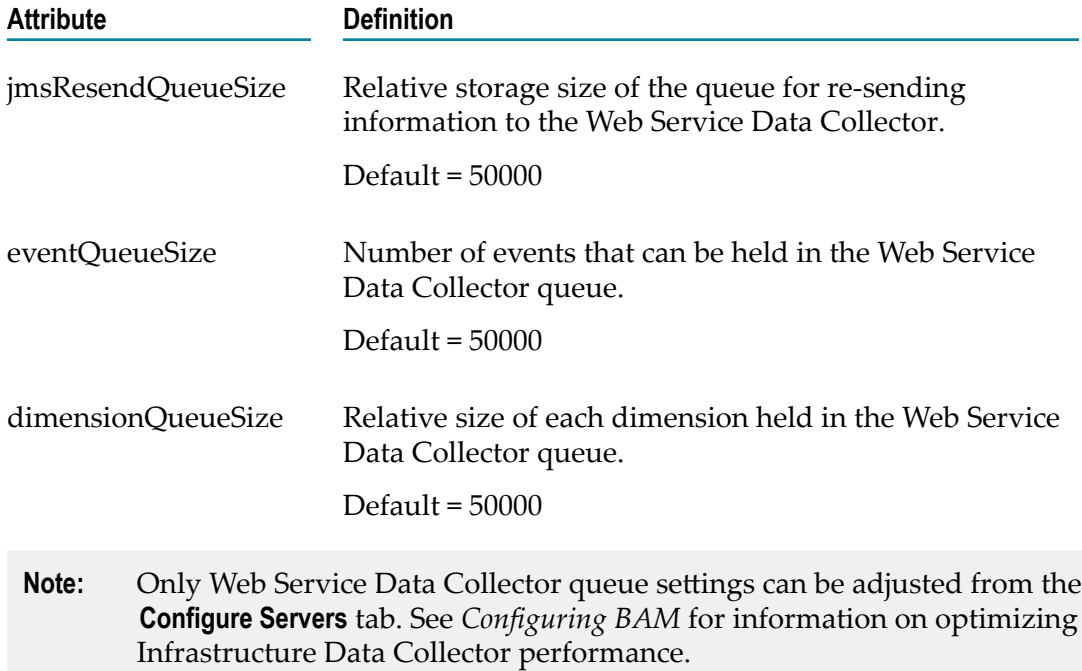

# **Connecting Process Engines to Analytic Engines**

If you are using Optimize for Process and processes are enabled for analysis, you must connect the Process Engines to the Optimize Analytic Engines so that My webMethods can display the process metrics. Process Engines are represented in Integration Server as the WmPRT package, and you manage the settings for this package using the Integration Server Administration utility.

A JMS Server connects the Process Engines to the Analytic Engines. Typically, your JMS Server will be either **webMethods Universal Messaging** (default) or Broker. By default, the URL provided to the Process Engines for this JMS Server is nsp://localhost:9000. If your JMS Server is not **webMethods Universal Messaging**, or if this JMS Server is not on the same machine as a Process Engine, or the port it is using is not 9000 you must modify the URL. Also, if you are using Broker as a JMS Server, you must modify this URL.

### **To connect Process Engines to Analytic Engines**

- 1. In Integration Server Administrator for an Integration Server that hosts a Process Engine, go to the **Packages > Management** page and click **for** for the WmPRT package.
- 2. Click **Settings** on the left hand navigation panel.
- 3. Click the **Edit Process Engine Settings** link at the top of the Process Engine Settings panel.
- 4. In the **JMS Server URL** box under the webMethods Optimize heading, change localhost to the correct host, and the port assignment to the correct port (if applicable), using the appropriate format for your JMS Server. The URL formats for **webMethods Universal Messaging** and Broker are as follows:
	- **webMethods Universal Messaging**: nsp://localhost:9000 Ē,
	- Broker: broker://localhost:6849/Broker #1 ш

**Important:** For a Broker JMS Server, do not change the broker:// part of the URL; however, you should change Broker #1 to the correct JMS Server name.

- 5. Click **Submit**.
- 6. Repeat these steps for every Integration Server that hosts a Process Engine.

# **Adjusting RAM for the Analytic Engine and Web Service Data Collectors**

From time to time, you may want to adjust the settings for the amount of RAM that Optimize needs on your Analytic Engine and Web Service Data Collector host systems to accommodate the number of monitors that the Analytic Engine and Web Service Data Collectors are hosting. Contact Global Consulting Services for assistance.

# **Configuring Optimize to use an Analytic Engine**

When initially started, BPM only and BPMS Optimize installations use a default Integration Server (BPM environment) as the logical server component of their default environments. BAM only and BAM/BPM mixed installations cannot use the default Analytic Engine (BAM environment) or custom defined Analytic Engines listed on the System Settings page until these components have been deployed using the My webMethods Define Environments page (**Applications > Administration> System-Wide > Environments > Define Environments**). Once you have deployed an Analytic Engine, you can use the My webMethods System Settings page to review/define the host name and port, and you can define the server as the default server for monitoring, if desired. Also, you can test the connection to the server from this page.

Note that you can use the default BAM only Analytic Engine without any modifications after it has been deployed. If you want to change the host and/or port for the default Engine, you can do so from the System Settings page. If you want to use a customdefined Analytic Engine, you must first add it (using the **Add** button on the System Settings page) in order for it to appear in the list of available servers. After it is added, you can modify its configuration as desired.

- **Note:** All Analytic Engines and My webMethods must use the same operating system locale configuration. Refer to your operating system documentation for information about setting or changing the locale configuration.
- **Note:** You can do everything described in this section for an Integration Server as well as for an Analytic Engine, if applicable to your system configuration. Integration Servers do not need to be configured and deployed using the My webMethods Define Environments page. Also, be aware that the fields displayed on the System Settings page vary depending on the installation type that was selected. If you have a BAM-only installation, the Integration Server configuration fields are not displayed. If you have a BPM-only installation, the Analytic Engine configuration fields are not displayed.

### **To configure an Analytic Engine**

1. From My webMethods, navigate the following path: **Applications > Administration >My webMethods> System Settings**.

The System Settings page is displayed, with all currently configured Analytic Engines and Integration Servers shown in the **Server Settings** panel.

- 2. If you want to add a new Analytic Engine to the list of displayed servers, click **Add** to add the Analytic Engine host to your system configuration. When adding a new Analytic Engine, you must enter a server name, a port, and an Analytic Engine host name.
- 3. If the default host name and port name for an existing Analytic Engine are not correct for your system configuration, edit them as appropriate.
- 4. If you want to use a displayed Analytic Engine to monitor information by default, click the radio button in the Default column beside the server that corresponds to the desired Analytic Engine.
- 5. Select the check box in the **Use SSL** column if the server uses an SSL connection.
- 6. Click **Save** to save your configuration information.
- 7. Click **Check Server Status** to check the status of all configured servers.

# **Configuring Optimize for Analytic Engine Clustering**

Optimize supports clustering of Analytic Engines to provide degrees of high availability and, in applicable cases, to increase system data throughput, See the "Managing webMethods Environments" chapter in *Configuring BAM* for specific information about Analytic Engine clustering.

# **Configuring Optimize to Monitor Multiple Integration Servers and Analytic Engines**

You can configure Optimize to monitor multiple Integration Servers and/or multiple Analytic Engine servers, that exist in separate environments, using the My webMethods System Settings page. Note that additional Analytic Engines must be configured and deployed using the My webMethods Define Environments page (**Applications > Administration > System-Wide > Environments> Define Environments**) and configured on the System Settings page before they can be used. Once any additional Integration Servers or Analytic Engine hosts are successfully configured, a **Server** drop-down menu appears at the top of most My webMethods pages to enable users to select from the servers available to them.

**Note:** Configuring one or more Integration Servers and/or Analytic Engines is required only for BPM, BAM, or mixed BPM and BAM (BPMS) environments. Specifying the Analytic Engine host and port on the System Settings page is required for BAM-only installations and Optimize for Infrastructure installations that use only the Infrastructure Data Collector for data collection.

### **To configure multiple Integration Servers and Analytic Engines**

1. From My webMethods, navigate the following path: **Applications > Administration >My webMethods> System Settings**.

The System Settings page is displayed with all currently configured Analytic Engines and Integration Servers shown in the **Server Settings** panel.

- 2. Click **Add** to add a new Integration Server, Analytic Engine, or combined Integration Server and Analytic Engine host.
- 3. Enter a name for your new server in the **Name** column, and do one of the following:
- To add an Integration Server, enter the host name or network address and port L. number in the **Integration Server(Monitor) Host** and **Port** columns, and then select the check box in the **Use SSL** column if the server uses an SSL connection.
- n. To add an Analytic Engine server, enter the host name or network address and port number in the **Analytic Engine Host** and **Port** columns, and then select the check box in the **Use SSL** column if the server uses an SSL connection.
- To add a combined Integration Server/Analytic Engine host, enter the host name or network address and appropriate port in *both*the **Integration Server(Monitor) Host** and **Analytic Engine Host**columns.
- 4. Click **Save** to save your configuration information.
- 5. Click **Check Server Status** to check the status of all configured servers.
- 6. Click **Delete** to delete a server configuration row, or click **Add** to configure another server. The default server cannot be deleted.
- 7. The radio button in the **Default** column defines the default server. To change the default server, select the radio button beside the server you want to make the default and click **Save**.

# **Configuring EDA/NERV Settings for Optimize**

To support subscription to and publication of events, if your Optimize system operates in an EDA enabled environment using NERV, you must configure the NERV JMS Provider setting in the profile for the Platform Manager (SPM) that is running on the Analytic Engine machine. Though it supports event subscription and publication, this configuration is also important for systems that use a Universal Messaging server that is installed remotely from the Optimize installation.

By default, the NERV JMS Provider is defined as nsp://<host\_name> :9000. To configure this setting, you must edit the COMMON-SYSPROPScom.softwareag.eda.nerv.properties file using the Command Central interface. Detailed instructions for configuring the NERV JMS Provider can be found in the "Modifying Transport Layer Configuration" section of the *Implementing Event-Driven Architecture with Software AG Products* guide. When using these instructions, however, note that Optimize by design does not have a profile on the Common Platform, so when you configure the JMS Provider you must set it in the profile for the Platform Manager (SPM) that is running on the same machine as the Analytic Engine.

Note that if you are using the WmOptimize package in an EDA environment with NERV, you must configure the JMS Provider in the profile for the Integration Server that is running on the same machine as the Analytic Engine.

# **Guaranteed Event Storage in an Optimize Environment**

This section explains how to implement a guaranteed event storage solution in a typical Optimize environment. This solution provides maximum integrity and minimizes

the chances of losing event data due to system or component down time or software/ hardware failure.

# **Implementing Guaranteed Event Storage in Optimize**

Guaranteed event storage functionality in Optimize uses a custom Monitor API (MAPI) configuration and batching techniques to deliver events and provide for enhanced notification of event delivery problems. When implemented appropriately, this functionality supports robust event delivery and, in the event of an event delivery problem, helps users correct problems before they cause significant data corruption. Also, it enables you to configure your system to persist cached event data to disk. Note that for most Optimize configurations, there is a trade-off between event delivery integrity and performance; there are several variables involved in this trade-off, and some experimentation may be necessary to achieve the desired balance for your system.

This feature includes two customer-configurable components that support guaranteed event storage.

- Setting a MAPI flag to support synchronous event delivery to Analytic Engines. m.
- Setting System Properties that determine whether system caches are configured for high event delivery integrity (persistence) or high performance.
- **Note:** The Analytic Engine is designed to recover from webMethods Broker connectivity and database connectivity issues. There is no need to restart the Analytic Engine when a database and/or Broker connectivity issue arises. Once the connectivity issue is addressed, Analytic Engine will continue to process data as expected.

# **Configuring the MAPI Flag**

By default, events in Optimize are published by the Monitor API (MAPI) and handled asynchronously. This method provides optimal performance, but it means that users may not receive immediate notification of event publication errors. Using the flag described herein, you can configure the Optimize MAPI service to publish events synchronously. If an event delivery problem occurs in this configuration, errors are generated immediately.

The -Dsag.opt.mapi.sync.event.flag system property seing in the Integration Server startup file enables synchronous event delivery in all the components that use MAPI client mechanism running in the same Java Virtual Machine (JVM). It is important to remember that this flag is not limited to a single component; it can be set for any client JVM that uses the MAPI jar file.

Note that, depending on your system configuration, there may be multiple MAPI instances present in a system or JVM. In most cases, you can simply set the MAPI flag in the startup script for Integration Server or Infrastructure Data Collector or the custom build client application, etc.

#### **To configure the MAPI flag on an Optimize system.**

- 1. Open the Integration Server startup file located in the Integration Server/bin folder under your installation directory. On a Windows system, the file is named server.bat, while on a Unix system, it is named server.sh.
- 2. Add the following line to the "run integration server" section of the startup file.

```
-Dsag.opt.mapi.sync.event.flag=y
```
Here's an example of the flag added to a generic startup file:

```
SET JAVA OPTS=-Dsun.lang.ClassLoader.allowArraySyntax=true
-Dwatt.server.prepend.classes=%PREPEND_SYSTEM_CLASSPATH%;%APPEND_SYSTEM_CLA 
SSPATH%;%PREPENDCLASSES% -Dwatt.server.append.classes=%APPENDCLASSES% 
-Dcom.webmethods.sc.auditing.Use80TableFormat=true 
-Djavax.xml.xpath.XPathFactory:http://java.sun.com/jaxp/xpath/dom=com.sun. 
org.apache.xpath.internal.jaxp.XPathFactoryImpl 
-Dtangosol.coherence.shutdownhook=false -Dsag.opt.mapi.sync.event.flag=y
%DEBUG_JAVA_OPTS% %9
```
- 3. Save the file and close it.
- 4. Repeat the preceding steps for any other applicable components in your system.

### *Disabling the MAPI Flag*

If you want to disable the MAPI flag, you must remove the event flag line from the configuration file.

Note that, depending on your system configuration, there may be multiple MAPI instances and flags present in a system or JVM. For most typical systems, there will be a MAPI flag in the startup script for Integration Server or Infrastructure Data Collector or the custom build client application, etc.

### **To disable the MAPI flag on an Optimize system.**

- 1. Open the Integration Server startup file located in the Integration Server/bin folder under your installation directory. On a Windows system, the file is named server.bat, while on a Unix system, it is named server.sh.
- 2. Locate and delete the following line from the "SET\_JAVA\_OPTS=-" section of the startup file.

-Dsag.opt.mapi.sync.event.flag=y

- 3. Save the file and close it.
- 4. Repeat the preceding steps for any other applicable components in your system.

### **Setting System Cache Properties**

This section explains how to set system cache properties to maximize event data integrity on an Optimize system. By default, the Optimize Analytic Engine caches event data in memory, which means that, in some cases, data can be lost if system components terminate or experience hardware failure. To provide enhanced event delivery integrity, this property enables you to configure an Optimize 9.0 Analytic Engine to cache event

data to disk so that event data is persisted even if a system component crashes or shuts down for some reason.

Note that disk caching can entail a significant performance penalty on some systems, especially those that process a large number of events; so making decision about caching options is often a matter of balancing performance vs. event integrity. When cache properties are configured for guaranteed event delivery, performance will be degraded to some degree, according to the specifics of your data and system configuration.

Basic cache configuration properties for the Analytic Engine are set using two parameters in the optimize\analysis\conf\wrapper.conf file. The first parameter specifies the desired level of event integrity. The second parameter specifies the local folder to use for persisting event data when it is cached to disk.

The two level settings available for the event caching parameter are as follows.

- $\blacksquare$  Normal This is the default setting, and it is equivalent to having disc caching disabled. For practical purposes, there is no reason to explicitly set event caching to this level.
- **High This setting saves event data to a specified disk location. However, event data** is held in memory for some time, and if the Analytic terminates abnormally for some reason, that data could be lost. There is some performance degradation, though the exact amount depends on the specific system configuration and the amount of data being processed. The primary performance/event integrity trade-off occurs during Analytic Engine shutdown.

To enable disk caching on a system, you must add the appropriate lines to your wrapper.conf file to point to a valid folder on your system suitable for saving cache information, and you must specify the event guarantee level. The new caching information will take effect when you next start the system. If you implement disk caching, the persistence folder specified must have appropriate security configuration so that the user running the Analytic Engine has permission to write to the folder.

#### **To set system cache properties:**

- 1. Locate and open the optimize \analysis \conf\wrapper.conf file in a text editor.
- 2. Based on your system configuration, add the appropriate line to indicate the event caching persistence folder and the desired level of event guarantee. The following examples are sample event caching lines for a system that uses C:\temp (Windows) and /var/log (Linux) as the persistence folder, and High as the event guarantee level:

wrapper.java.additional.300= -Dsag.opt.persistence.dir="C:\temp" wrapper.java.additional.301= -Dsag.opt.event.guarantee=High

- 3. Save the file and close it. Remember that you must restart your system for any changes to take effect.
	- **Note:** To minimize the potential for data loss, you must exercise caution if you are switching a system between event caching levels. Before switching the event caching setting, shut off the date feed and allow data to be persisted

to disk. Then, shutdown the Analytic Engine normally before you make a change to the event caching setting.

4. You must restart your system for changes to take effect.

### **Disabling Disk Caching**

Use the following procedure to disable disk caching on an Optimize 9.0 system.

#### **To disable disk caching**

- 1. Locate and open the wrapper.conf file in a text editor.
- 2. Locate the caching configuration line and delete it. See the previous procedure for information about this line in various system configurations.
- 3. Save the file and close it.

# **Configuring the PPM Server Settings**

The My webMethods PPM Server Settings page enables you to configure a connection to a Software AG Process Performance Manager (PPM) server so that you can access advanced process analytics information. This connection is configured via a URL that specifies the appropriate server and port number.

#### **To configure the PPM Server Settings**

- 1. From My webMethods, navigate the following path: **Applications > Administration >My webMethods> System Settings >PPM Settings.**
- 2. Type an appropriate URL value in the **PPM URL** field. The URL should be of the following format: http://<fully\_qualified\_server\_name>:<port\_number>/ ppm/html. Note that the actual URL required to connect may vary slightly based on the specific server configuration.
- 3. Optionally, type an appropriate value in the **PPM Client** field. Note that in case no user-specific configuration files exist on the PPM server side, the default Performance Dashboard is displayed.
- 4. Click **Test** to verify the validity of the connection if desired.
- 5. Click **Save** to save the setting you entered when you are done.
- **Note:** If Single Sign-On using SAML is configured for My webMethods Server and PPM, you will not be required to provide credentials when connecting to the PPM server through the My webMethods Server user interface. For more information about setting up single sign-on using SAML, see the ARIS user documentation.

# **4 Configuring Business Processes**

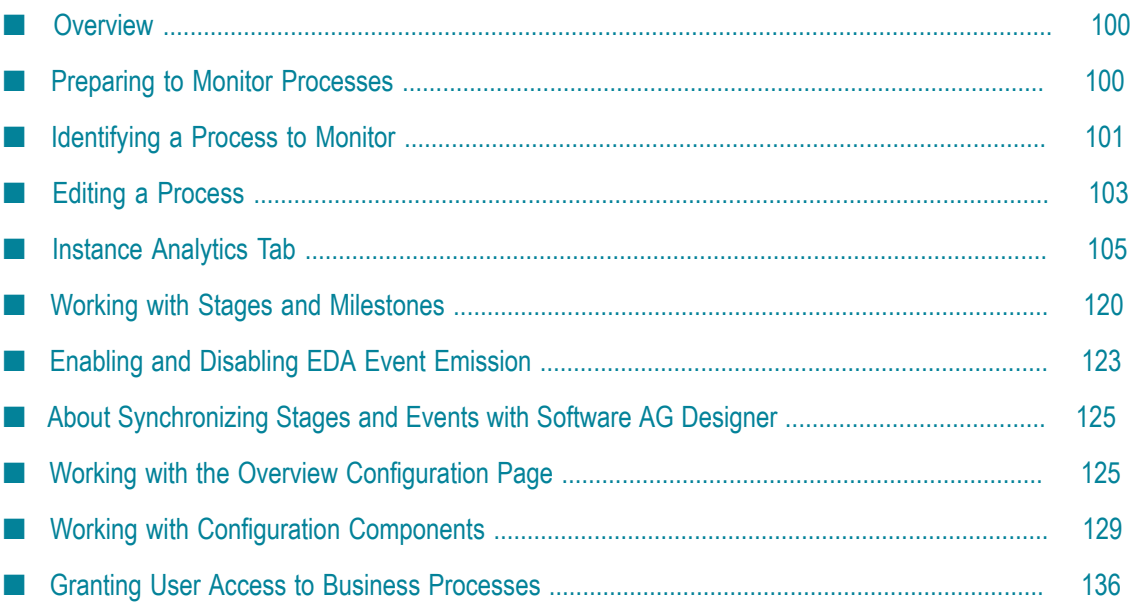

# <span id="page-99-0"></span>**Overview**

The material in this chapter applies only to Optimize for Process. Optimize for Process can analyze and display status information for the following two types of business processes:

- m. *webMethods-executed processes* are processes that are executed and tracked by webMethods tools. webMethods-executed processes are also known as *BPM-only (or BPM) processes*.
- *Externally executed processes* are processes that are modeled and monitored using webMethods-provided tools, but these processes are executed by an external application. Externally executed processes are also known as *BAM-only (or BAM) processes*.

Once you have identified the processes you want to monitor, Optimize displays information about these monitored processes in the form of corresponding business monitors and process instance data on the Monitoring pages. See the *webMethods Optimize User's Guide* for more information about the Monitoring pages.

This chapter includes the following information:

- How to set up and identify the business processes you want Optimize to monitor.  $\overline{\phantom{a}}$
- How to customize the display of the Analytics Overview page.

# <span id="page-99-1"></span>**Preparing to Monitor Processes**

Before you can identify the processes you want to monitor, you must first determine whether the process is a webMethods-executed (BPM) process or an externally executed (BAM) process. Then you will set up the processes using the Process Development perspective in Software AG Designer, as described below.

### **Setting Up a webMethods-Executed Process**

For each webMethods-executed (BPM) process you want to monitor, do the following:

- 1. Create document types as necessary for input to and output from process steps. Be sure to mark the document types as publishable. For more information, see the *webMethods Service Development Help* .
- 2. Use the Process Development perspective in Software AG Designer to define a process model for the process. For steps that require documents as input or output, add subscriptions to the document types you created earlier. For more information, see the *webMethods BPM Process Development Help* .
	- **Note:** Optimize does not track process steps within external groups and does not display these steps on the Analytics Overview page. For more information, see "Working with the Overview [Configuration](#page-124-1) Page" on page 125.
- 3. Build and upload the process model, or upload it for analysis only. Uploading the process model puts in motion the following three actions:
	- Alerts the webMethods Process Engine to start tracking the process. Ē,
	- n. Copies the process model to the Process Audit database component.
	- п Makes the process available to Optimize for analysis.

For more information about uploading a process model, see the *webMethods BPM Process Development Help*.

### **Setting Up an Externally Executed Process**

For each externally executed (BAM) process you want to monitor, do the following:

1. Define a process model for the process using the Process Development perspective in Software AG Designer. For more information, see the *webMethods BPM Process Development Help* .

- 2. Build and upload the process model, or upload it for analysis only. This copies the process model to the Process Audit database component and makes the process available to Optimize for analysis. For more information about updating a process model for monitoring, see the *webMethods BPM Process Development Help* .
- 3. Use the Web Service Data Collector to collect business process data (for instructions, see ["Configuring](#page-252-0) and Using the Web Service Data Collector" on page 253).

# <span id="page-100-0"></span>**Identifying a Process to Monitor**

You use the Business Processes page to identify processes to monitor.

#### **To identify a process to monitor**

- 1. In My webMethods: **Navigate > Applications > Administration > Business > Business Processes**.
- 2. On the **Keyword** tab, click **Search**.

A list of uploaded business processes appears in the Business Processes window. The Business Process window includes the following information:

**Column Description**

**Process Name** Displays the name of the process.

**Note:** Optimize does not track process steps within external groups and does not display these steps on the Analytics Overview page. For more information, see "Working with the Overview [Configuration](#page-124-1) Page" on page 125.

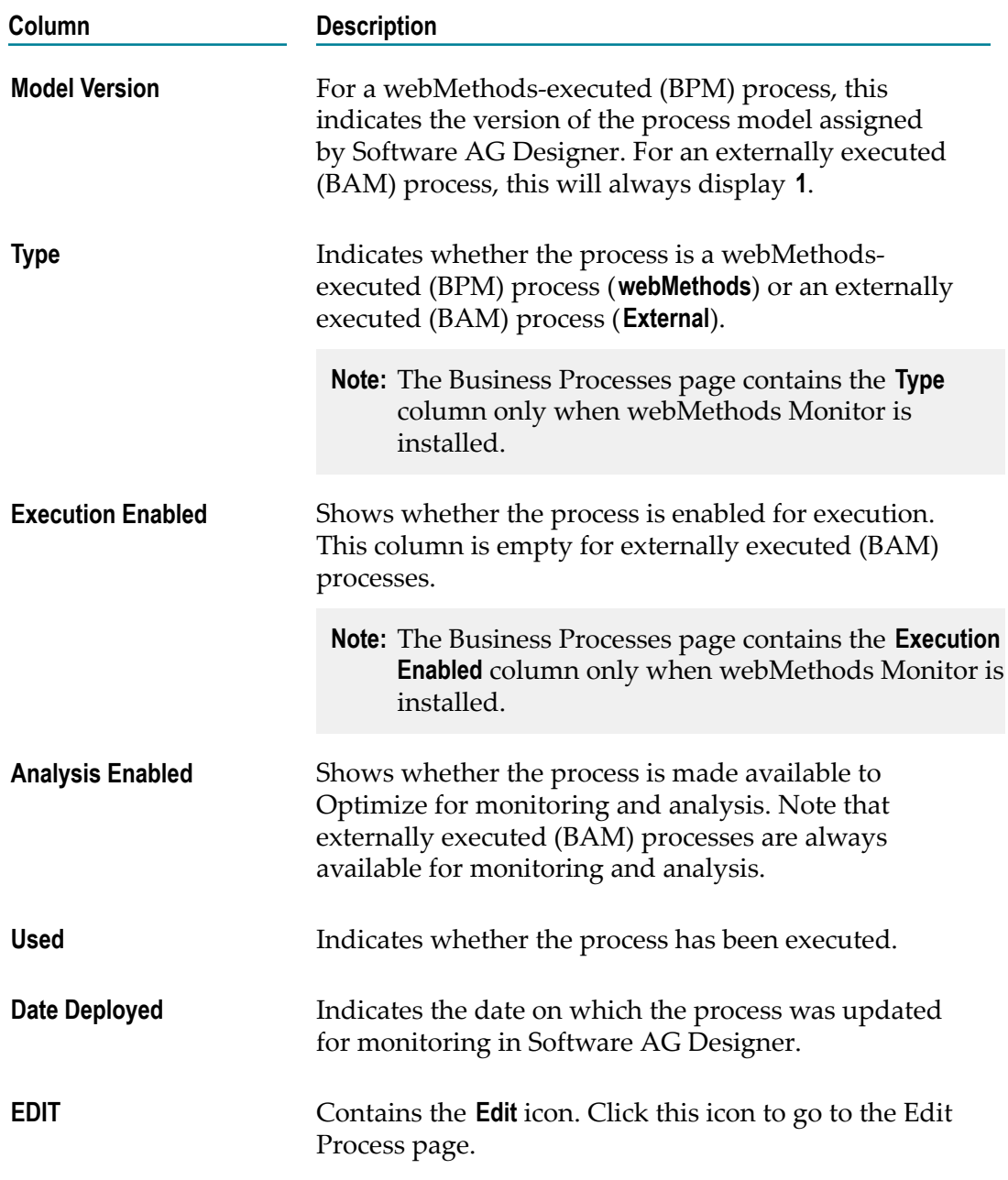

3. Use the Business Processes page to do any of the following:

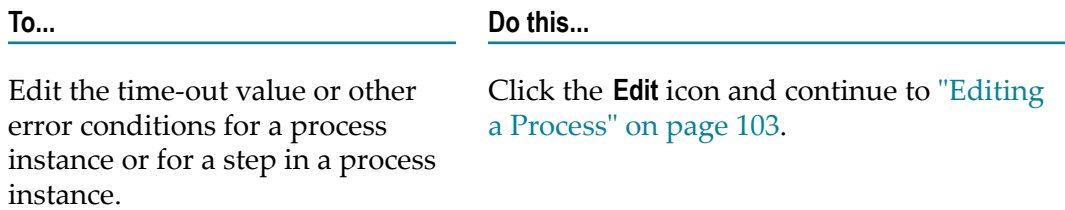

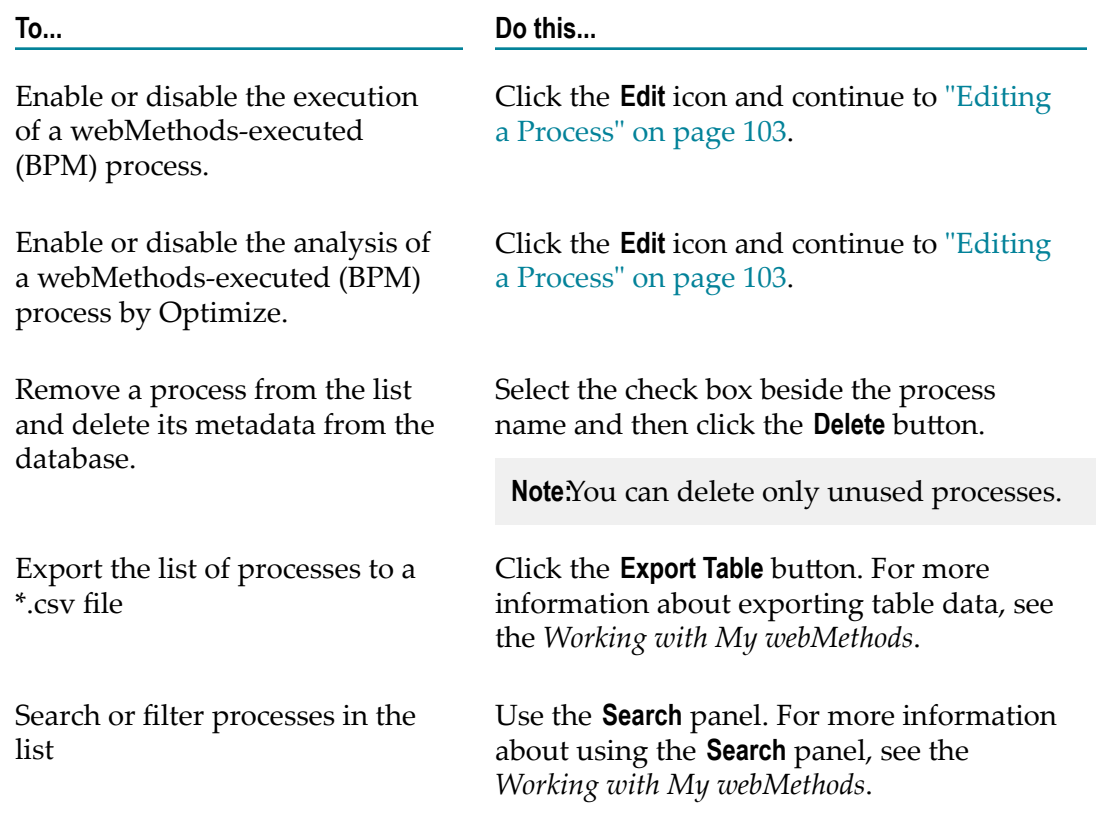

# <span id="page-102-0"></span>**Editing a Process**

#### **To edit a process**

- 1. In My My webMethods: **Navigate > Applications > Administration > Business > Business Processes**
- 2. If necessary, enter search criteria on the **Keyword** tab, then click **Search**.

In the **Business Process** window, Optimize displays a list of processes that were defined and updated for monitoring using Software AG Designer.

3. To edit a process, click its process name or click the **Edit** icon in the **Edit** column. The Edit Process page appears.

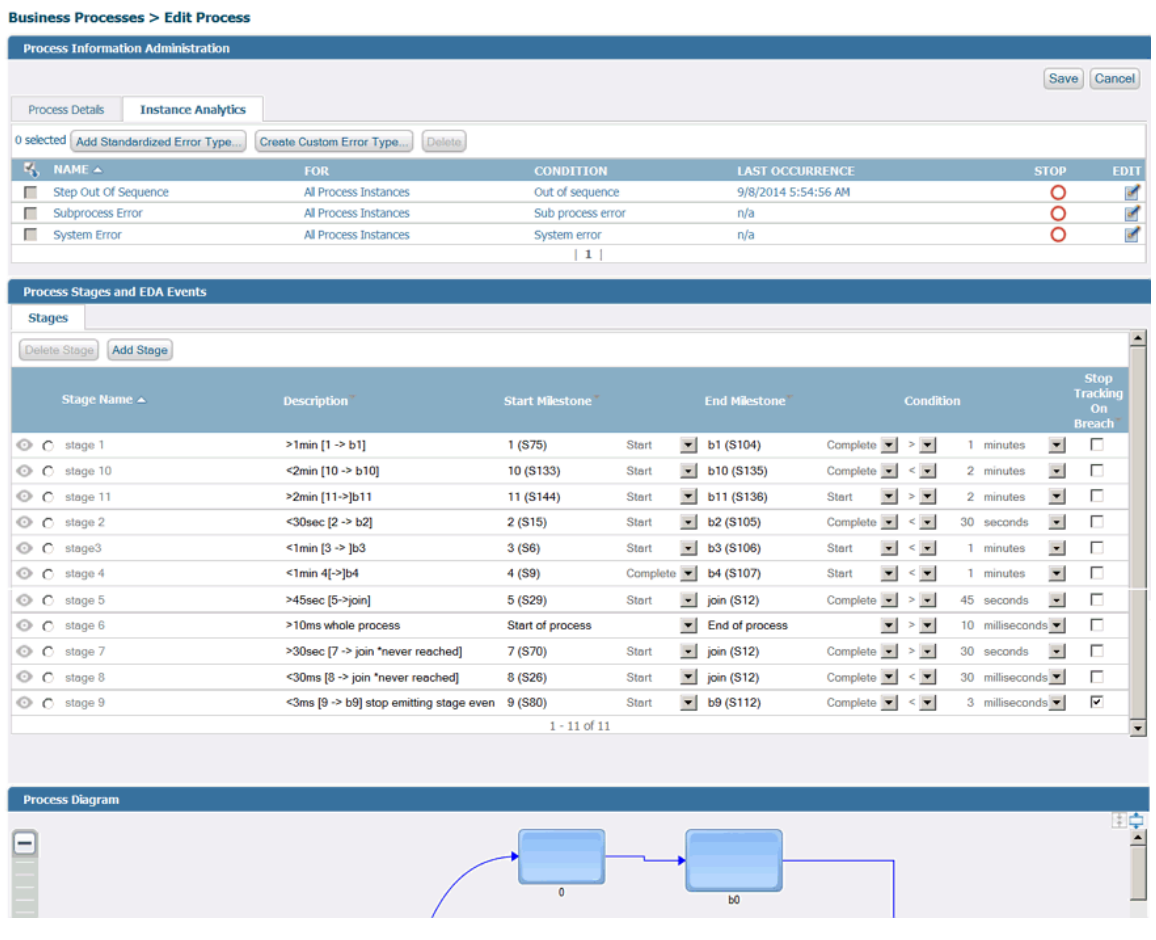

- 4. In the **Process Details** tab on the Edit Process page, you can do the following tasks:
	- a. Enable or disable the execution of a webMethods-executed (BPM) process by selecting or clearing the **Execution Enabled** check box.
		- **Note:** If you disable a webMethods-executed (BPM) process, its current instances will continue to run but new trigger documents cannot start new instances of the process.
	- b. Enable or disable the Optimize analysis of a webMethods-executed (BPM) process by selecting or clearing the **Analysis Enabled** check box.

The **Analysis Enabled** check box is available only if the **Execution Enabled** check box is checked.

- 5. In the **Instance Analytics** tab on the Edit Process page, you can do the following:
	- a. View a list of error types associated with the current process.
	- b. Modify an existing error type to specify a time in which the process instance, or a step within the process instance, must complete.
- 6. In the **Process Stages and EDA Events** window:

The **Stages** tab displays all process stages defined for this process model. For  $\overline{\phantom{a}}$ more information, see ["Working with Stages and Milestones" on page 120.](#page-119-0) If the process model contains no stages, this window is collapsed to show only the title bar. It cannot be expanded.

To sort the stages table by the contents of a column, click on a column name to activate the sort controls for that column.

- The **Events** tab enables you to enable or disable event emission for predefined EDA events from Process Engine. For more information, see ["Enabling and](#page-122-0) Disabling EDA Event [Emission"](#page-122-0) on page 123.
- 7. The **Process Diagram** window shows the steps and, for externally executed processes, the events associated with the process. Note that this window interacts with the Stages tab. For more information, see ["Working with Stages and Milestones" on page](#page-119-0) [120](#page-119-0).

The following right-click options are available in the **Process Diagram** window.

- $\blacksquare$ **Fit to screen** - Resizes and re-centers the diagram based on the screen size.
- **Hide transition labels** Hides description and expression text on all transition lines ш in the diagram.
- **Show transition descriptions** Shows all applicable description text created in ш Designer for all transitions on the diagram.
- $\mathcal{L}_{\text{max}}$ **Show transition expressions** - Shows applicable transition expressions created in Designer for all transitions on the diagram.
- 8. Click **Save** to save your changes, or **Cancel** to return to the Business Processes page without saving. (**Save** and **Cancel** are replaced with **Close** for externally executed processes.)

# <span id="page-104-0"></span>**Instance Analytics Tab**

The **Instance Analytics** tab on the Edit Process page lists the following types of errors:

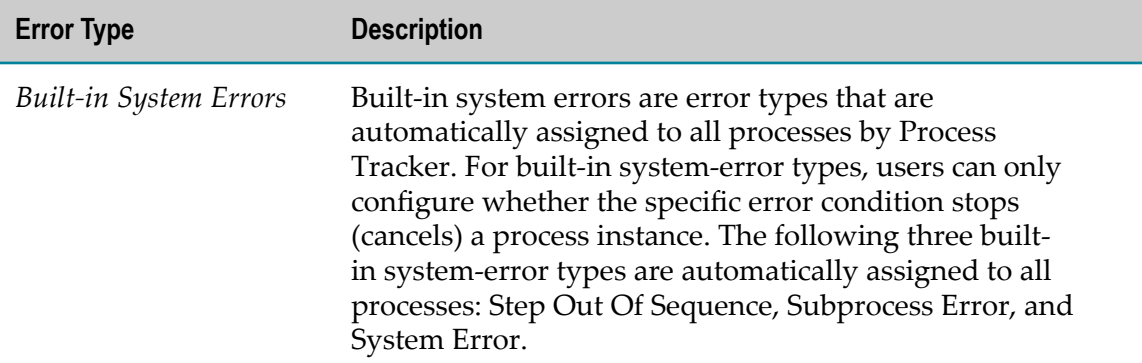

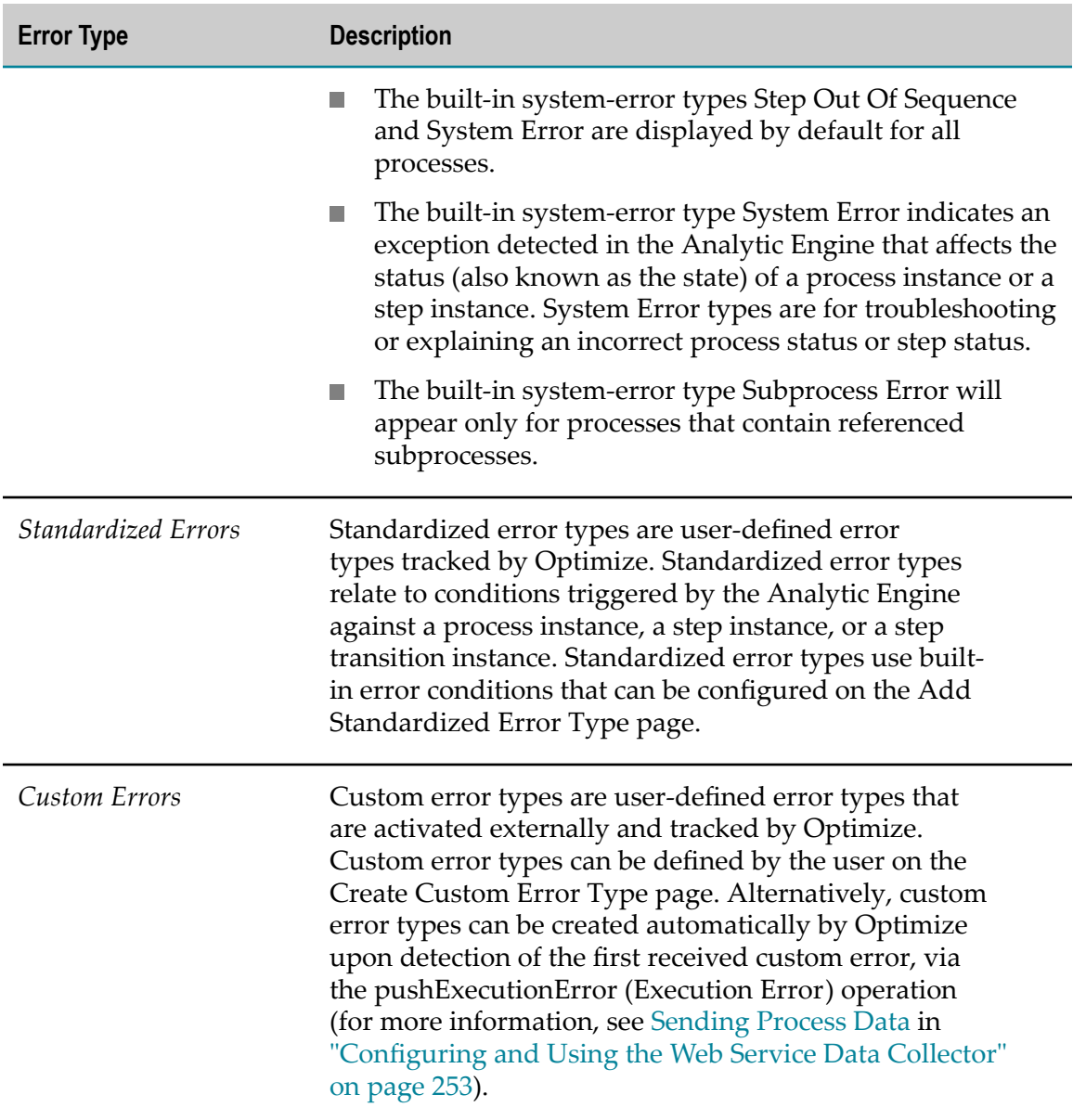

The **Instance Analytics** tab on the Edit Process page lists the following information for error types that have been defined for the current process:

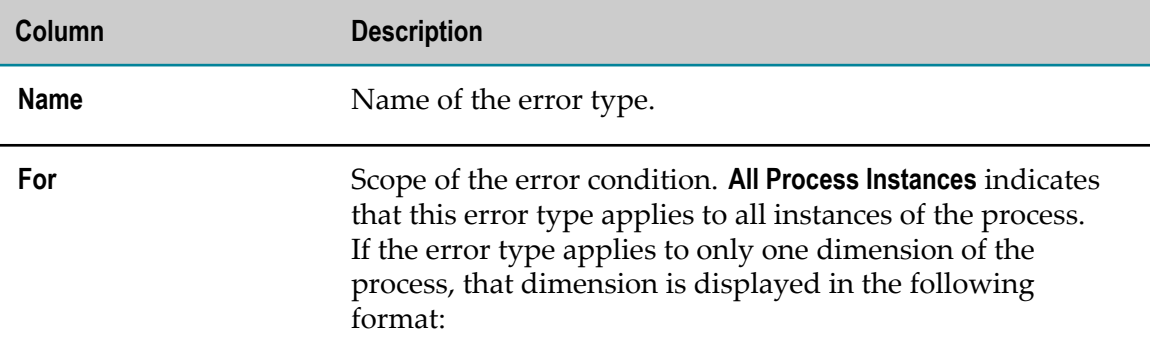

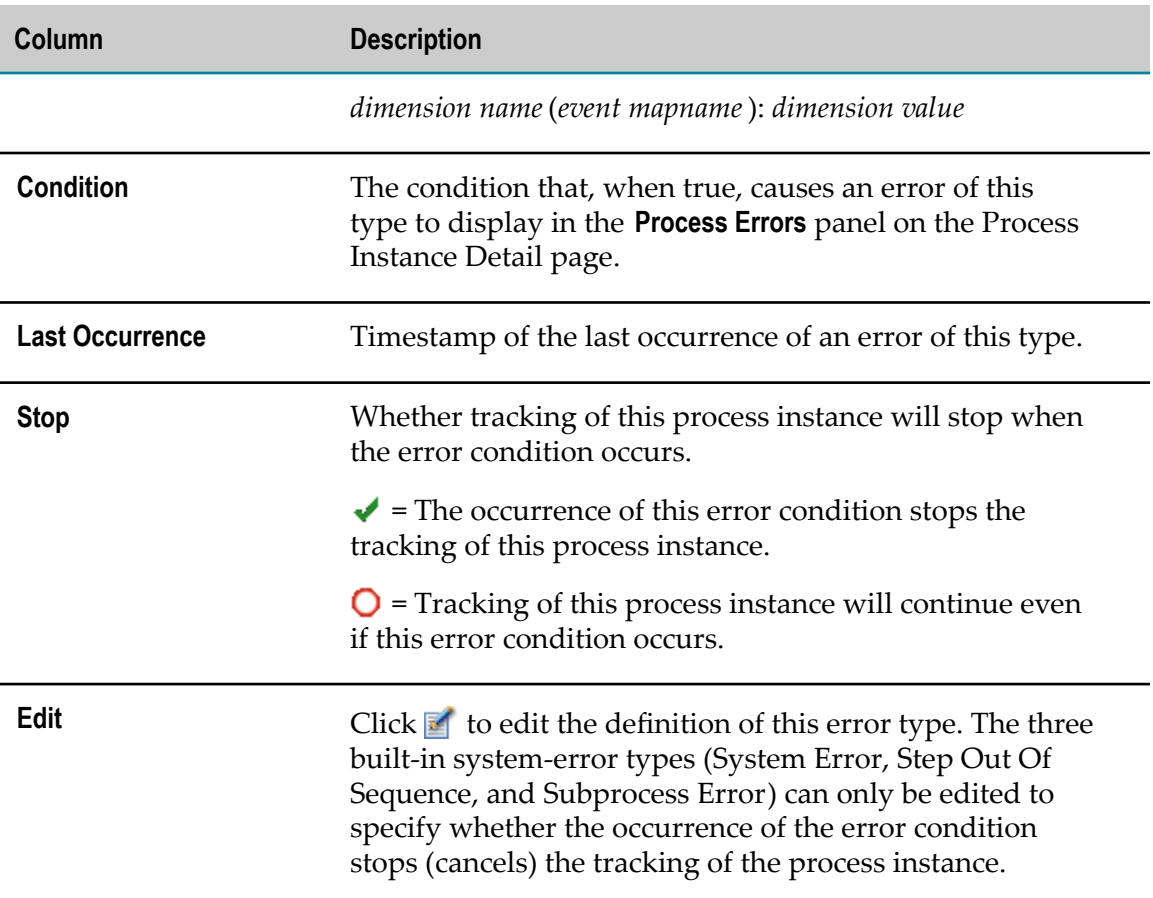

### **Standardized Error Types**

Standardized error types are configurable by clicking the **Add Standardized Error Type** button in the **Instance Analytics** panel of the Edit Process page.

The Add Standardized Error Type dialog is displayed.

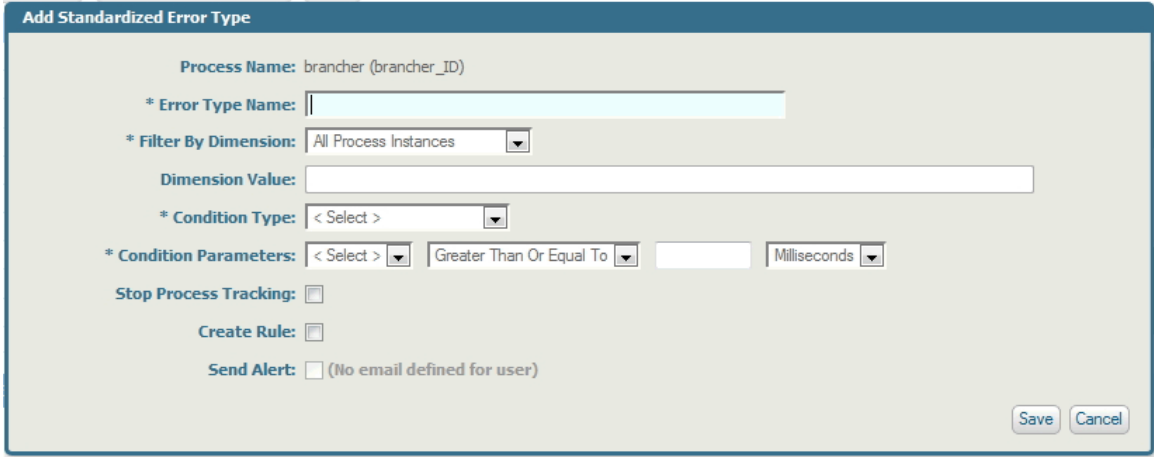

Standardized error types can be configured for the following five types of error conditions:

- Cycle Time  $\overline{\phantom{a}}$
- Step Relative Wait Time П
- Step Absolute Wait Time F.
- Iterations П
- Deadline П

#### *Cycle-Time Standardized Error Types*

Cycle-time error types are intended for configuring errors related to the time that it takes a process instance or a step in a process instance (also known as a step instance) to cycle through once, from start to finish.

#### **To add a cycle-time standardized error type**

1. Click the Add Standardized Error Type button in the Instance Analytics panel of the Edit Process page.

To configure a new cycle-time error type, provide the information described in the following table.

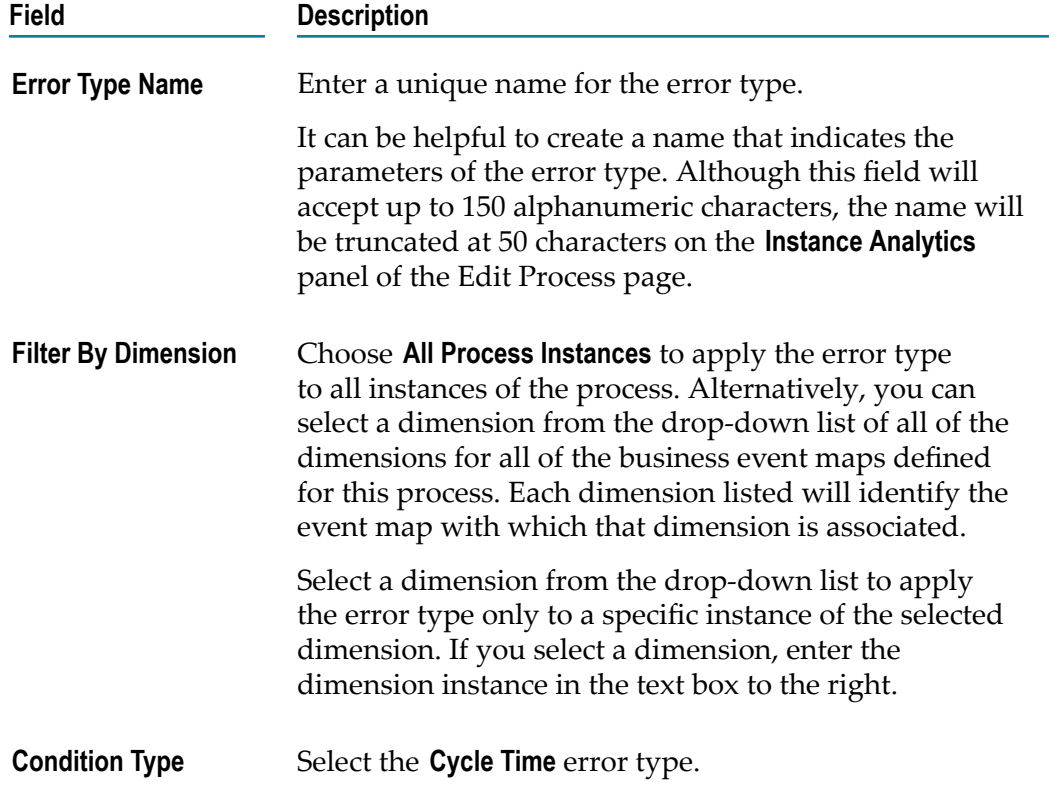
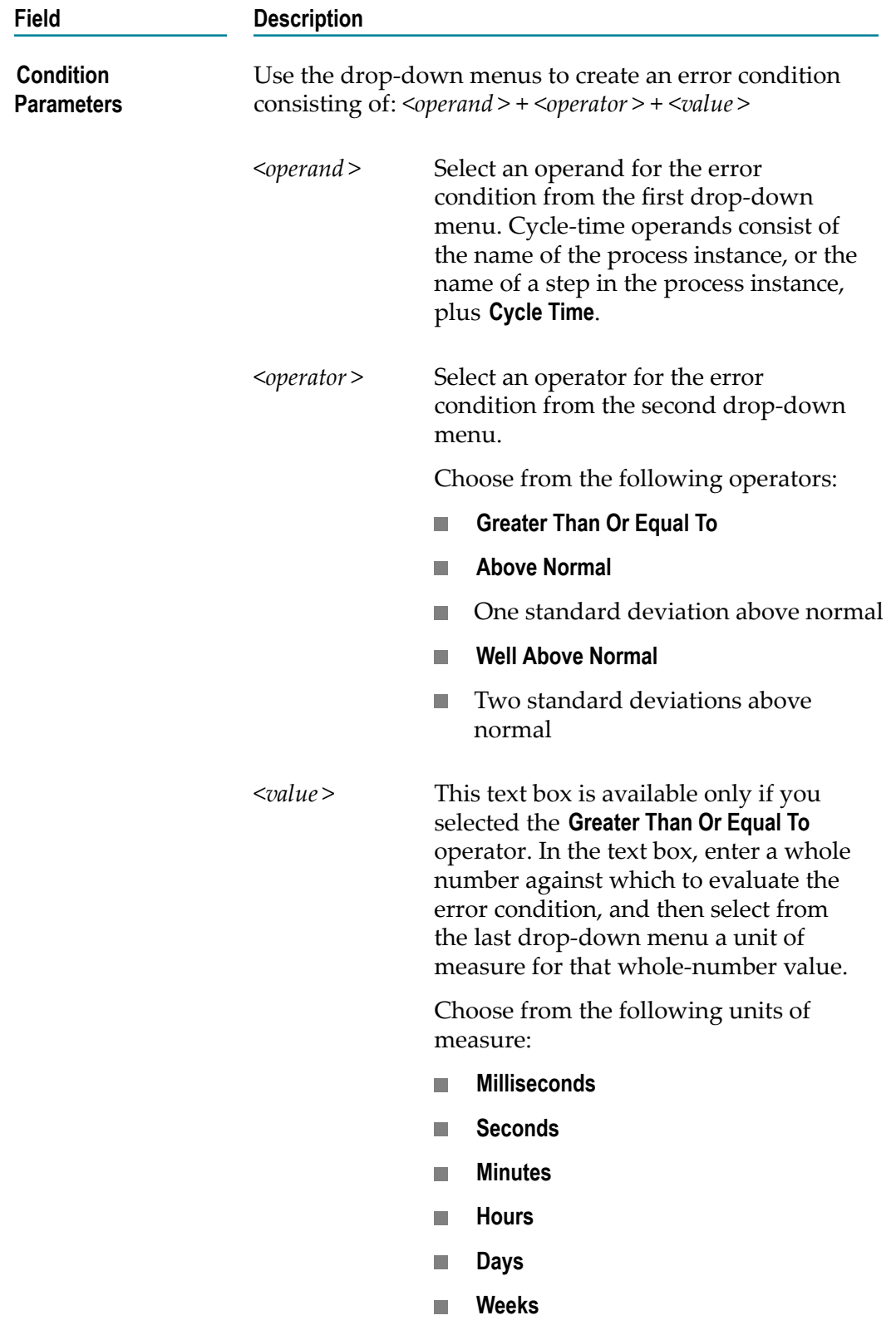

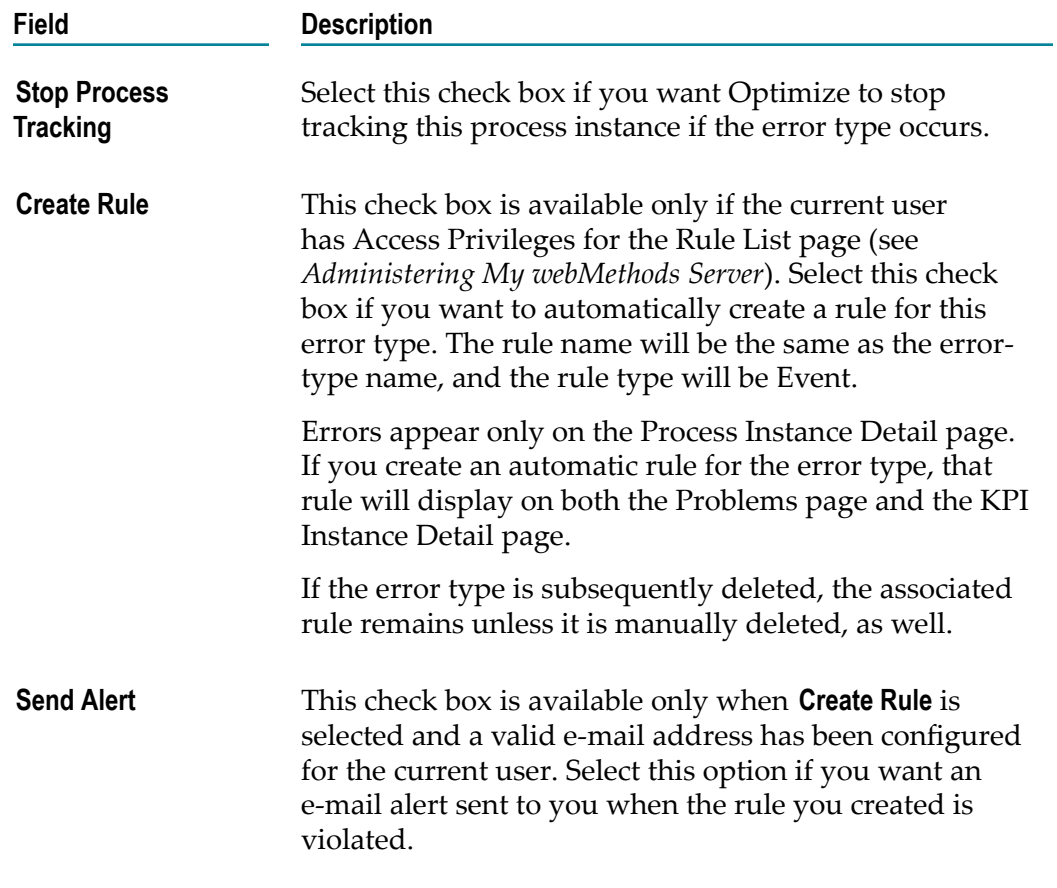

#### *Wait-Time Standardized Error Types*

Wait-time error types are intended for configuring errors related to the time that elapses leading to the start of a specified step in a process instance (the destination step). Waittime error types are always applied to the destination step. The two available wait-time error types are Step Relative Wait Time and Step Absolute Wait Time.

A Step Relative Wait Time error type relates to the time that elapses between the completion of one step in a process instance (the source step) and the start of a subsequent, specified step in that same process instance (the destination step). A Step Absolute Wait Time error type relates to the time that elapses between the beginning of a process instance and the start of a specified step in that process instance.

#### **To add a wait-time standardized error type**

1. Click the **Add Standardized Error Type** button in the **Instance Analytics** panel of the Edit Process page.

To configure a new wait-time error type, provide the information described in the following table.

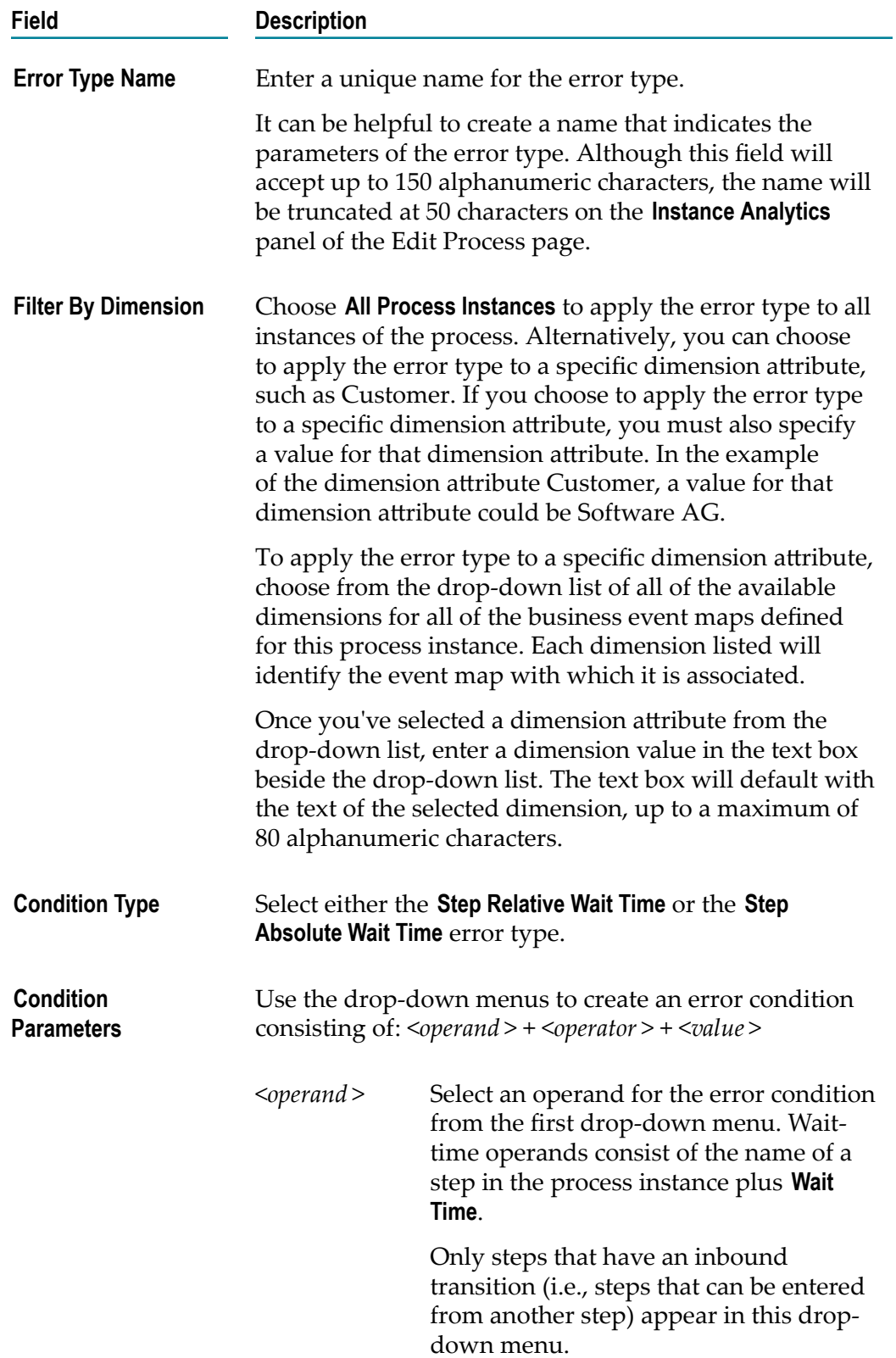

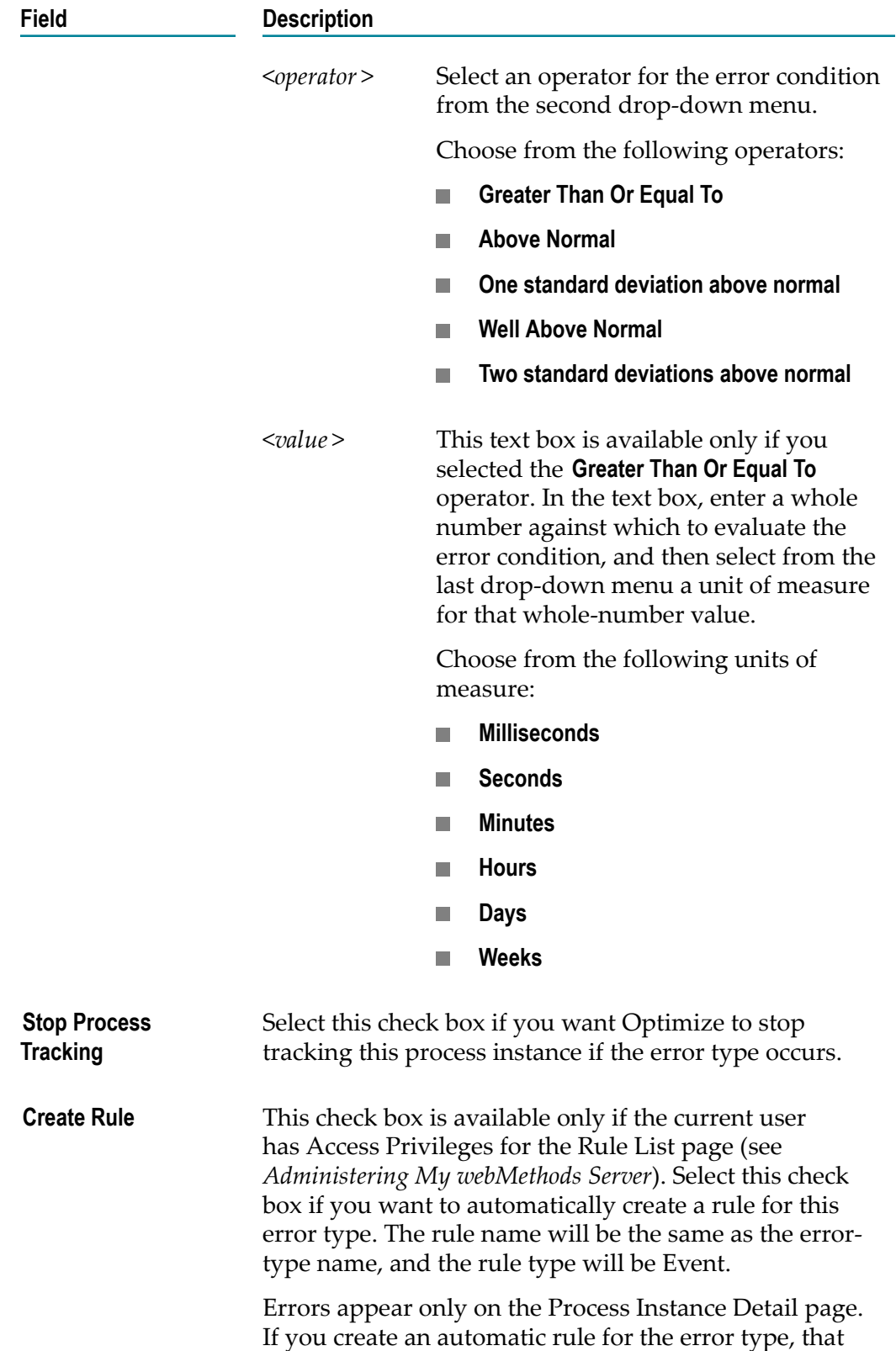

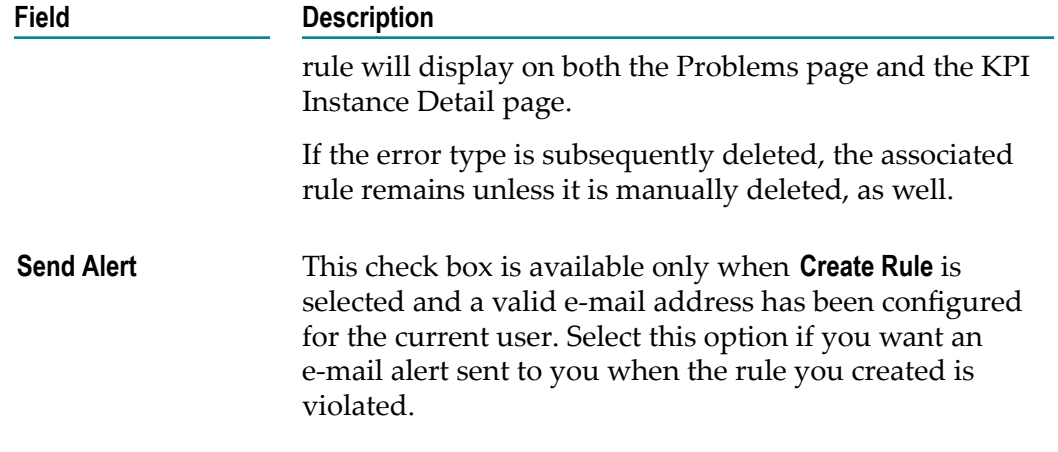

#### *Iterations Standardized Error Types*

Iterations error types are intended for configuring errors related to how many times a step in a process instance is repeated.

#### **To add an iterations standardized error type**

1. Click the Add Standardized Error Type button in the Instance Analytics panel of the Edit Process page.

To configure a new iterations error type, provide the information described in the following table.

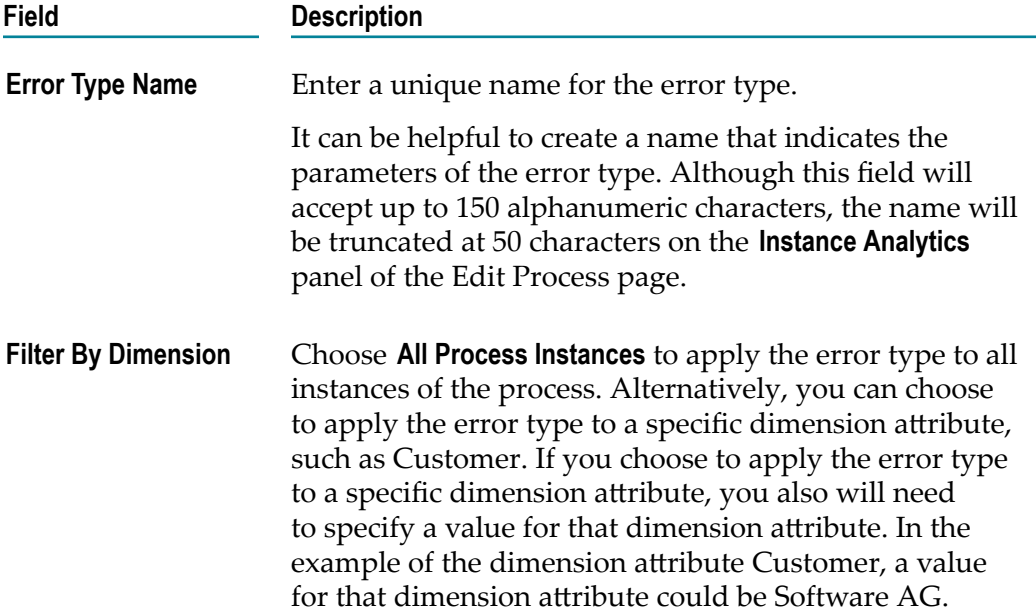

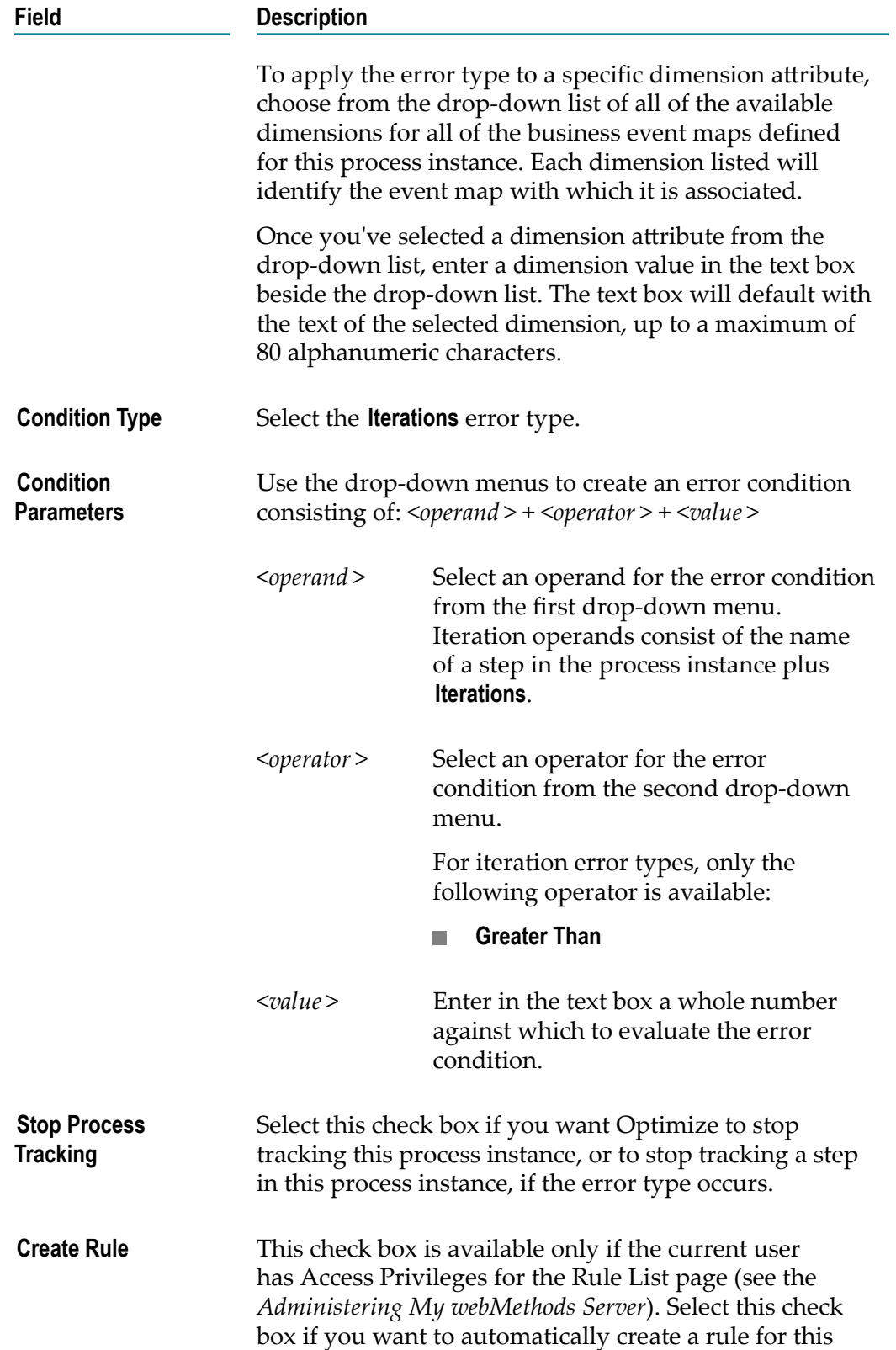

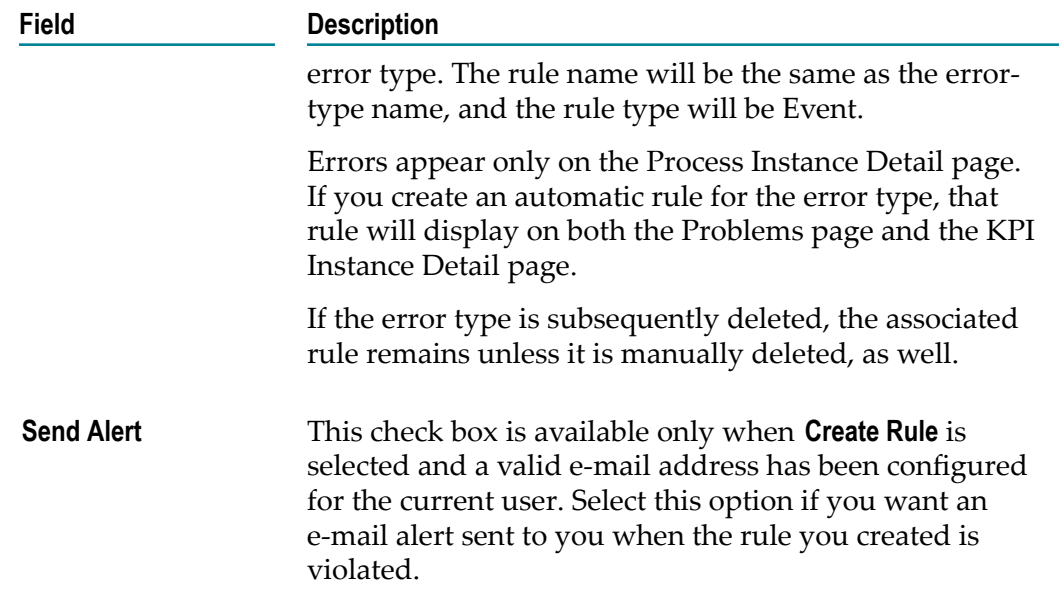

#### *Deadline Standardized Error Types*

Deadline error types are intended for configuring errors related to a fixed completion date/time for a process instance. Deadline error types allow you to designate a field (or fields) with a process event map as a date, including a specific time. You can then select any such date field in the process of configuring a deadline error type. Deadlines apply only to process cycle time and not to individual step processing times.

Deadline error types allow you to leverage Date type event-map attributes as deadlines, based on the value of the event-map attribute when received as part of business data for a process instance. For example, if your process is associated with an event map that has a shippingDate date attribute, you can specify a deadline timeout against shippingDate. When a shippingDate value is sent as part of business data for a process instance, that process instance must complete before the specified value of shippingDate plus or minus any additional offset time specified with the deadline error type.

#### **To add a deadline standardized error type**

1. Click the Add Standardized Error Type button in the Instance Analytics panel of the Edit Process page.

To configure a new deadline error type, provide the following information:

**Field Description**

**Error Type Name** Enter a unique name for the error type.

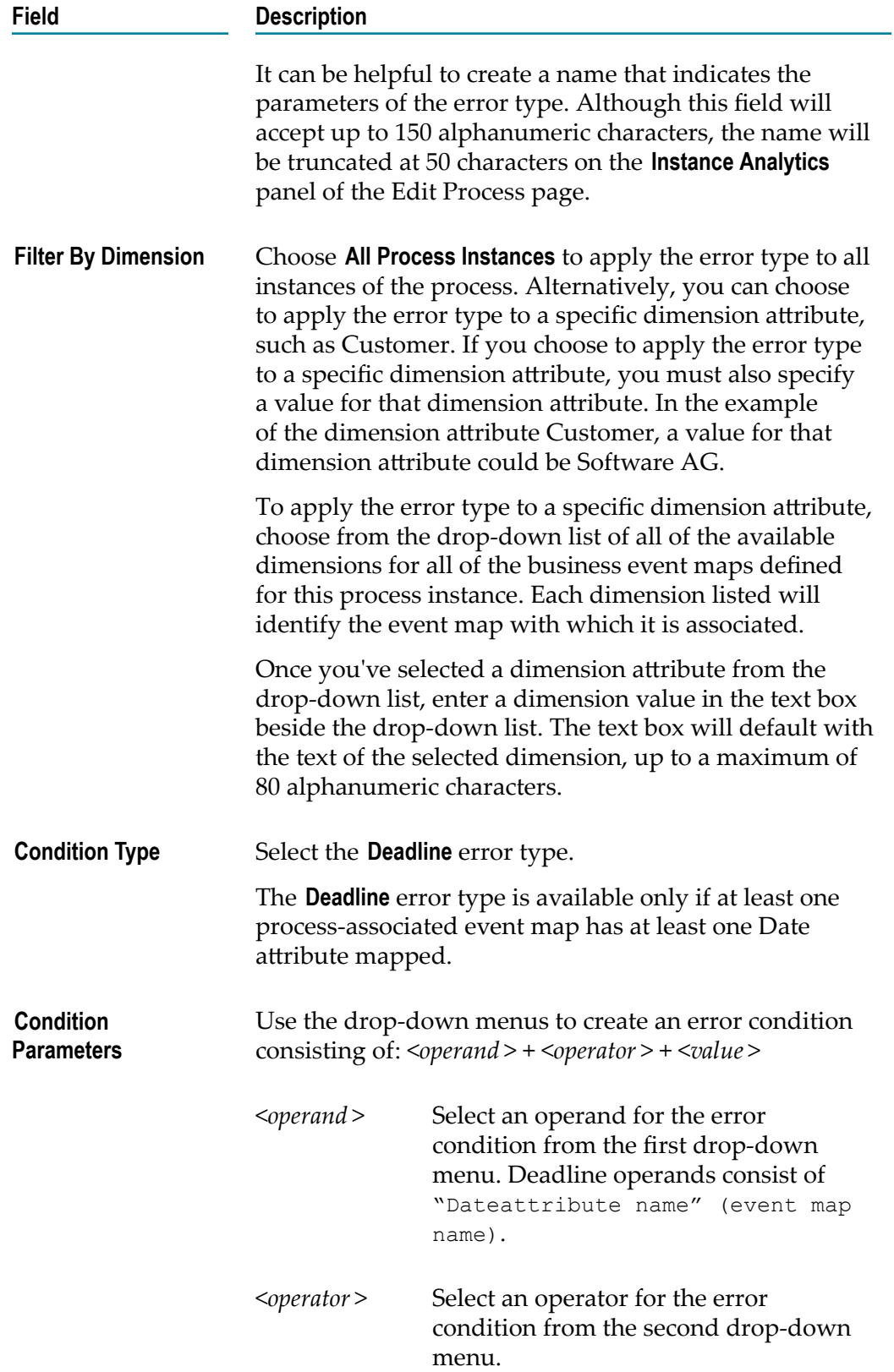

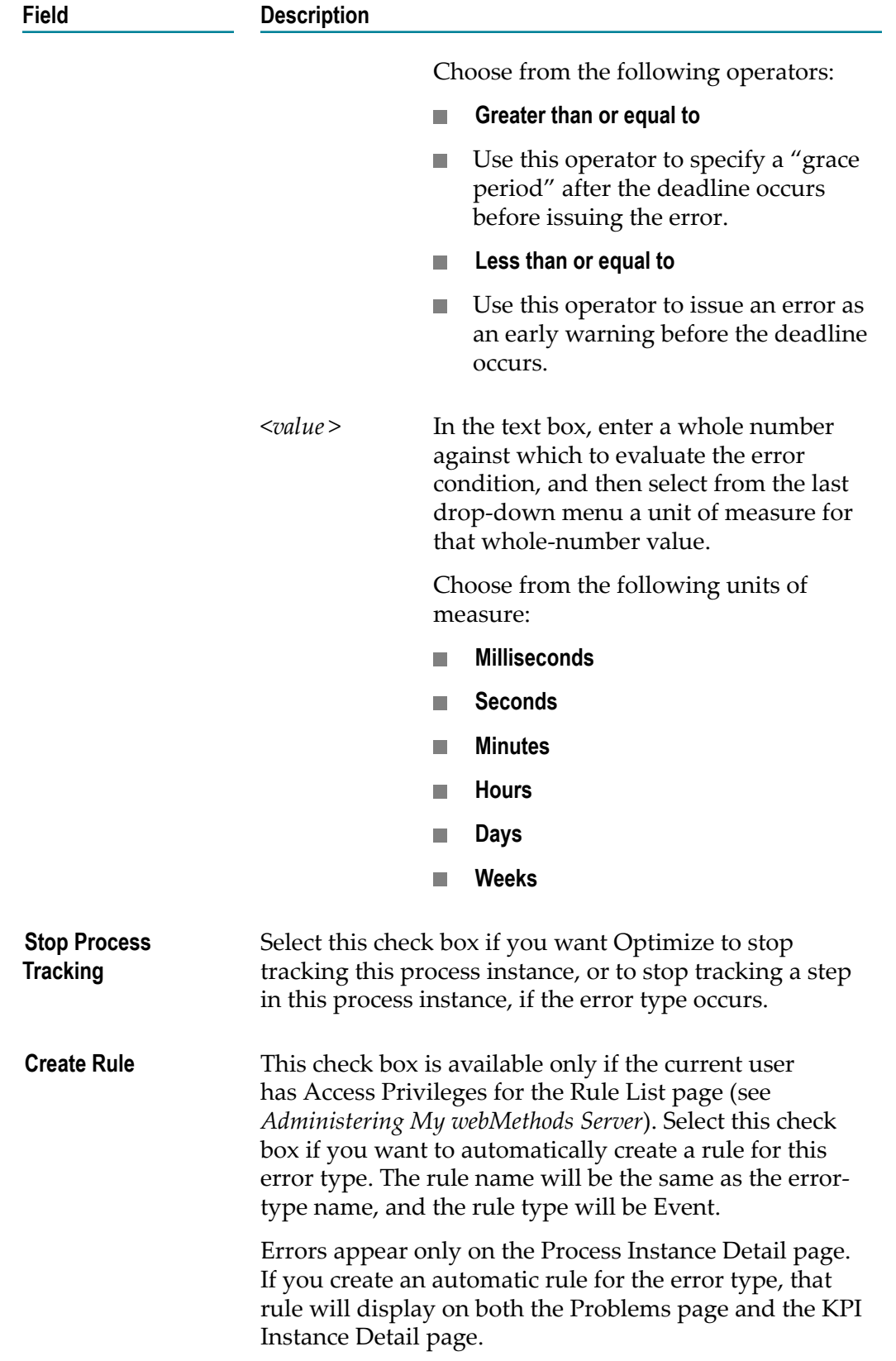

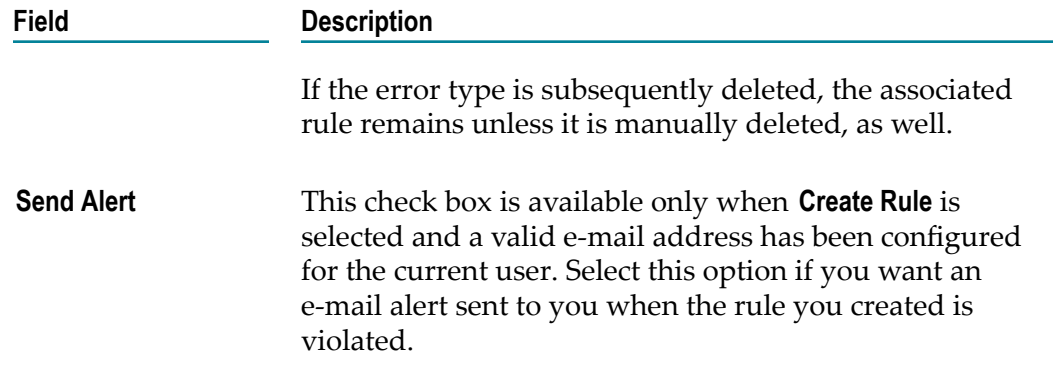

#### *Editing an Existing Standardized Error Type*

#### **To edit a previously configured standardized error type**

1. On the Edit Process page, click **Equality** Edit beside the error type you want to edit.

The Edit Error Type page is displayed.

- 2. Make any changes to the error-type definition.
- 3. Click **Save** to save your changes, or click **Cancel** to return to the Edit Process page without saving.

#### *Deleting a Previously Defined Standardized Error Type*

To delete a previously defined standardized error type

1. On the Edit Process page, select the check box beside the name of the error type you want to delete.

Check boxes are available only for standardized or custom error types that have no associated error instances. Built-in system-error types cannot be deleted. Once you select an available check box beside the name of an error type, the Delete button is activated.

2. Click **Delete**.

The error type is deleted, and if a rule was generated automatically when the error type was created, that rule is also deleted. However, any rules that were manually created for this error type also must be deleted manually.

**Note:** For built-in system-error types (Step Out Of Sequence, Subprocess Error, and System Error), you can only enable or disable **Stop Process Tracking**. Otherwise, built-in system-error types cannot be edited.

**Note:** Built-in system-error types (Step Out Of Sequence, Subprocess Error, and System Error) cannot be deleted. In addition, any error type that has an existing instance cannot be deleted.

## **Custom Error Types**

To add a custom error type to the list of error types displayed in the **Instance Analytics** panel on the Edit Process page, you must define the custom error-type name. Custom errors are activated externally and then tracked by Optimize.

#### **To add a custom error type**

1. On the Edit Process page, click the **Create Custom Error Type** button in the **Instance Analytics** panel.

The Create Custom Error Type dialog is displayed.

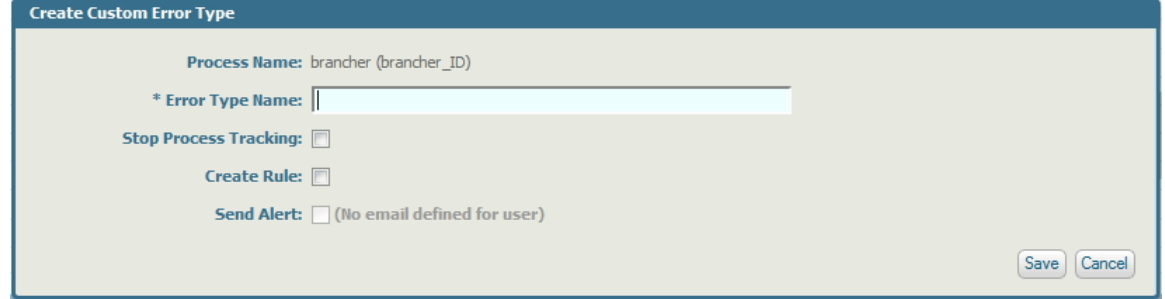

2. Enter a unique name for the error type in the **Error Type Name** field. The name must match the name originally given to this error type. Custom errors are sent into Optimize by a custom data collector. The custom data collector gives each custom error a name, and the name entered on the Create Custom Error Type page must match that name from the custom data collector.

Although this field will accept up to 150 alphanumeric characters, the name is truncated at 50 characters on the **Instance Analytics** panel of the Edit Process page.

- 3. Select **Stop Process Tracking** if you want Optimize to stop tracking this process instance, or to stop tracking a step in this process instance, if the error type occurs.
- 4. Select **Create Rule** if you want to automatically create a rule associated to this error type. The rule name will be the same as the error-type name, and the rule type will be Event.

This check box is available only if the current user has Access Privileges for the Rule List page (see *Administering My webMethods Server*).

**Note:** Errors appear only on the Process Instance Detail page. If you create an automatic rule for the error type, that rule is displayed on both the Problems page and the KPI Instance Detail page. If the error type is subsequently deleted, the associated rule remains unless it is manually deleted, as well.

5. If you selected **Create Rule**, you can select the **Send Alert** check box if you want an email alert sent to you when the rule you created is violated.

This check box is available only if a valid e-mail address has been configured for the current user.

# **Working with Stages and Milestones**

Although process stages are typically defined at design time in Designer, you can modify and delete those stages, or create new stages in the process model. For additional information, see ["Editing a Process" on page 103.](#page-102-0)

After you save your changes on the Edit Process page, you can synchronize these changes to your process model in Designer, as described in ["About Synchronizing Stages](#page-124-0) and Events with Software AG [Designer](#page-124-0) " on page 125.

**Note:** You must have a BPM or a BPM and BAM server environment selected in the Server list at the top of the Process Instances page before you can add stages in the Edit Process page.

For detailed information about stages and milestones, see the *webMethods BPM Process Development Help*.

## <span id="page-119-0"></span>**Adding a Stage**

- **Note:** If you leave the **Stages** tab while adding a stage and before you have clicked **Save**, your changes will be discarded.
- **Note:** Before you make modifications to process model stage settings, be aware of the interaction of these settings between Designer and the Edit Process page. For more information, see "About [Synchronizing](#page-124-0) Stages and Events with Software AG [Designer](#page-124-0) " on page 125.

#### **To add a stage**

- 1. On the Business Processes page, locate the process model that you want to work with and click **Edit**.
- 2. In the Process Stages and EDA Events window, click the **Stages** tab.
- 3. Click **Add Stage**. A new row appears in the stage list, populated with default information.
- 4. Configure the following fields to define the stage:

**Note:** Any data entry validation errors are displayed within the stage row.

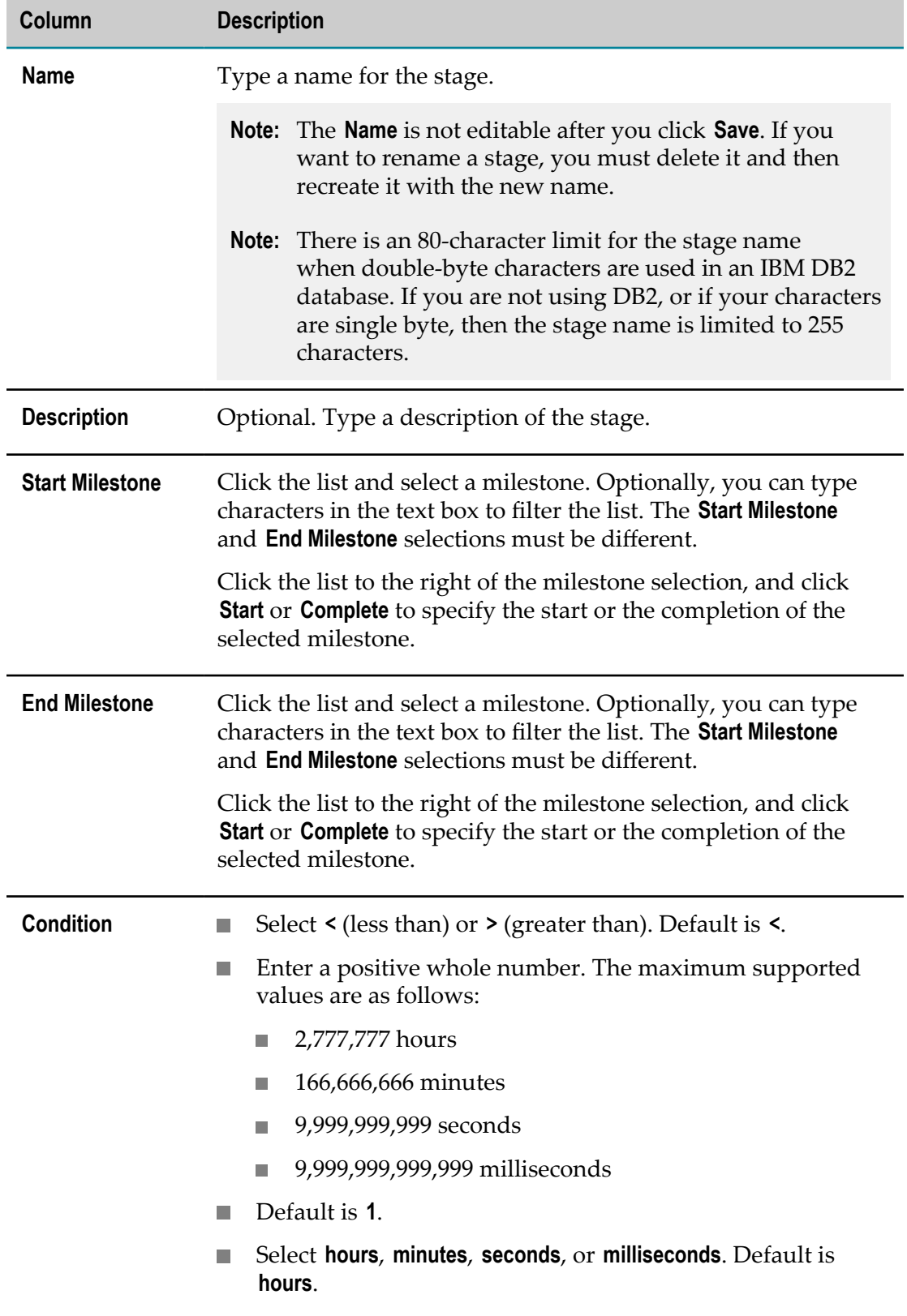

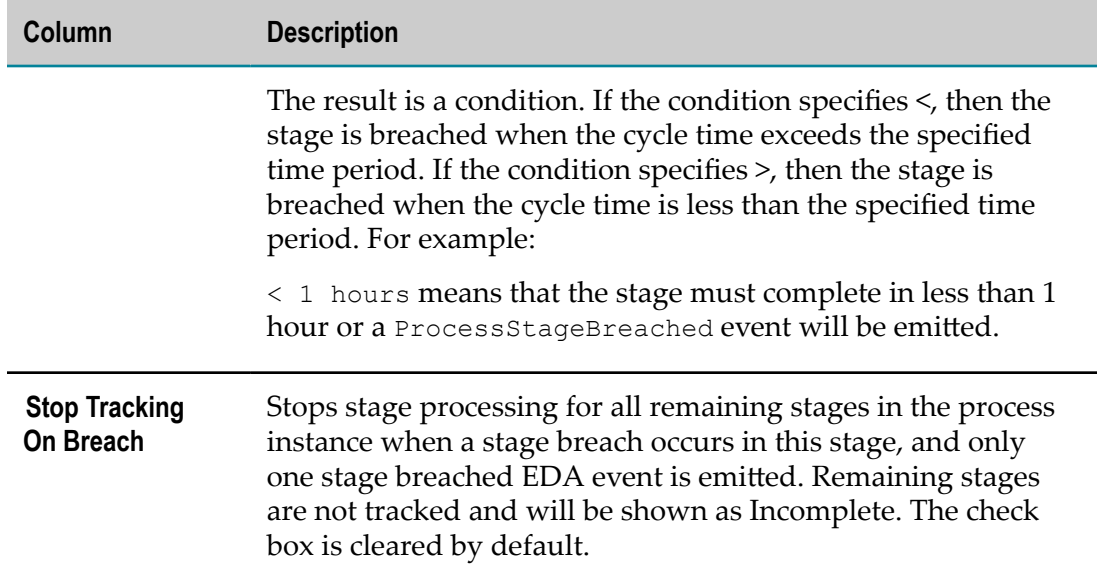

#### 5. Click **Save**.

For information about synchronizing the new stage with the process model in Designer, see "About [Synchronizing](#page-124-0) Stages and Events with Software AG Designer " on page [125](#page-124-0).

### **Modifying a Stage**

- **Note:** If you leave the **Stages** tab while modifying a stage and before you have clicked **Save**, your changes will be discarded.
- **Note:** Before you make modifications to process model stage settings, be aware of the interaction of these settings between Designer the Edit Process page. For more information, see "About [Synchronizing](#page-124-0) Stages and Events with Software AG [Designer](#page-124-0) " on page 125.

You cannot modify a stage name. If you want to rename a stage, you must delete it and then recreate it with the new name.

Otherwise, all other stage and milestone information can be modified as described in ["Adding a Stage" on page 120.](#page-119-0)

### **Deleting a Stage**

- **Note:** If you leave the **Stages** tab after deleting a stage and before you have clicked **Save**, the deletion will be discarded.
- **Note:** Before you make modifications to process model stage settings, be aware of the interaction of these settings between Designer and the Edit Process page. For more information, see "About [Synchronizing](#page-124-0) Stages and Events with Software AG [Designer](#page-124-0) " on page 125.

#### **To delete a stage**

- 1. On the Business Processes page, locate the process model that you want to work with and click **Edit**.
- 2. In the Process Stages and EDA Events window, click the **Stages** tab.
- 3. Click the option button  $\bullet$  next to stage name for the stage you want to delete. To clear your selection, click the option button again
- 4. Click **Delete**.
- 5. Click **Save**.

### **Viewing Stages in the Process Diagram**

You can display a stage's start milestone and stage end milestone  $\bullet$  in the Process Diagram window. Only one stage can be displayed in the Process Diagram at any time.

To view a stage in the process diagram, select any row in the stage list as follows:

- Click the option button  $\bigcirc$  next to stage name to select a stage row. The  $\bigcirc$  icon becomes active and the milestone pins are rendered in diagram.
- To disable the pin display in the diagram for a stage row and keep the row selected, click the  $\bullet$  icon.
- To disable the pin display in the diagram for a stage row and clear the row selection, click the option button  $\bullet$ .
- For a selected stage row with pin display disabled, click to display the pins again.  $\overline{\phantom{a}}$
- $\Box$ Click the option button  $\bullet$  of another stage row to switch stage selection. The milestone pins on diagram are updated for the newly selected stage

# **Enabling and Disabling EDA Event Emission**

You can enable and disable the emission of predefined EDA events for individual process models on an event-by-event basis. When event type emission is disabled, no predefined events are emitted by the model for the disabled event type. EDA event emission for all predefined event types is disabled by default.

To enable event emission, you must manually enable the predefined EDA events you want to emit for each individual process model. The event emission enablement settings are maintained with the process through the build and upload procedure. They are part of the process asset description, and are sent with the process when deployed with webMethods Deployer.

**Note:** Disabling these EDA events has no effect on custom event types applied to the process model or steps within it.

In addition to enabling EDA event emission as described below, you can also enable events in Software AG Designer. For more information about enabling and disabling

EDA event emission in Designer, and about EDA events in general, see *webMethods BPM Process Development Help*.

**Note:** Before you modify process model EDA event settings, be aware of the interaction of these settings between Designer and the Edit Process page. For more information, see "About [Synchronizing](#page-124-0) Stages and Events with Software AG [Designer](#page-124-0) " on page 125.

#### **To enable or disable EDA event emission**

- 1. On the Business Processes page, locate the process model you want to work with and click **Edit**.
- 2. In the Process Stages and EDA Events window, click the **Events** tab. The following predefined EDA event types appear in the **Available EDA Events** list:
	- **Process Instance** controls whether to emit an event when the status of a process instance changes, for example from started to completed.
	- **Process Instance Log Message** controls whether to emit an event when a message is ш logged from a process model step, for example, warnings, messages, and errors.
	- **Process Instance Error** controls whether to emit an event when an error occurs in a process instance.
	- **Process Instance Log Custom ID** controls whether to emit an event when the service pub.prt.log:logCustomId is invoked in a process model step to associate a custom ID with the process model instance.
	- $\Box$ **Step Instance** controls whether to emit an event when the status of a step changes, for example, from started to waiting.
	- **Step Loop Instance** controls whether to emit an event when a step loop starts or m. completes.
	- **Step Instance Transition** controls whether to emit an event when one step transitions to another step.
	- **Step Instance Error** controls whether to emit an event when an error occurs during ш a process step.
	- **Note:** For detailed information about each of these EDA event types, see the topic "EDA Event Types" in *webMethods BPM Process Development Help*.
- 3. Select the EDA event you want to enable or disable for emission.
- 4. Use the available buttons to move EDA events between the **Available EDA Events** list and the **Selected EDA Events** list:
	- $\Box$  Click or to move a single event selection or a multiple, non-contiguous selection made by selecting events with the CTRL key pressed.
	- Click or  $\alpha$  to move all EDA events in a list to the other list.  $\overline{\phantom{a}}$
- 5. Click **Save**.

# <span id="page-124-0"></span>**About Synchronizing Stages and Events with Software AG Designer**

You can create, modify, and delete stages, and enable/disable EDA events, in two locations:

- m. On the Edit Process page in My webMethods, as described in the accompanying topics.
- In Software AG Designer, as part of the process model development functionality. n. For more information, see the *webMethods BPM Process Development Help*.

In both cases, any changes to the stage or event definitions in a process model can be saved to the Process Audit database. The saved changes overwrite whatever previous stage information was present in the database. As a best practice, you should ensure that your process model stage and event settings are always synchronized between the two locations. For the Edit Process page, the following conditions apply:

- When you open the Edit Process page to view the process model settings in the Process Stages and EDA Events window, the stage and event settings saved in the Process Audit database are retrieved and displayed.
- When you save the process model stage and event settings on Edit Process page, the settings are written to the Process Audit database, overwriting whatever stage and event settings are stored there.
- **Designer writes stage and event settings to the database when the process model is** built and uploaded, overwriting whatever stage and event settings are stored there.

Therefore, be aware that it is possible for someone working in Designer to modify the database stage or event settings after you have opened Edit Process page. In this case, when you click **Save** on the Edit Process page, the stage and event settings in the Edit Process page will overwrite the settings written to the database by the person working in Designer.

Similarly, if you save stage and event settings to the database from the Edit Process page, it is possible for a Designer user to overwrite those settings at any time.

A **Synchronize** button is available in Designer for both stages and events, enabling the Designer user to apply the current database stage settings to the process model in Designer. You are advised to establish procedures to ensure that stage settings event settings are managed without conflict between Designer users and Edit Process page users.

To help ensure that you are working with the latest settings, you are advised to either refresh the Edit Process page or re-open the Edit Process page immediately before modifying and saving stage and event settings.

# **Working with the Overview Configuration Page**

The Overview Configuration page in the Administration section of My webMethods enables you to set up and manage multiple customized data overviews, referred to as configurations. These configurations can include both system and business process data, and they can be enabled for viewing on the Analytics Overview page. See the *webMethods Optimize User's Guide* for more information about the Analytics Overview page.

There are two default configurations available on the Overview Configuration page for all systems. These are explained below.

- Analytics System View: This configuration contains all system components.  $\overline{\phantom{a}}$
- Analytics Business View: This configuration contains all business components. F.

These default configurations are only editable by administrators, though normal users can rename them.

If your system had a custom Process Overview configuration saved in Optimize for Process 7.1, that Process Overview configuration automatically becomes the first custom overview configuration available to all users in Optimize for Process 8.2.

**Important:** The Analytics Overview page is not automatically updated when changes are made to process models or when KPIs are added and removed. These changes must be maintained manually by the system administrator.

## **Enabling and Disabling Configurations for Viewing on the Analytics Overview Page**

The following procedure enables you to control which configurations are available for viewing on the Analytics Overview page (**Navigate > Applications > Monitoring > Analytics Overview**).

**To enable or disable a configuration for display on the Analytics Overview page**

1. In My webMethods select: **Navigate > Applications > Administration > Analytics > Overview Configuration**

Optimize displays the Overview Configuration page. The first time this page is displayed on a freshly installed system with no data available, it contains only the following message: **No Configurations Found**.

- 2. To enable or disable a configuration for viewing, click the icon in the configuration's **Enabled** column.
	- $\mathbf{r}$ A Green icon ( $\mathbf{\ddot{\odot}}$ ) in Enabled column indicates that the configuration is available for viewing on the **Navigate > Applications > Monitoring > Analytics Overview** page.
	- A Red icon ( $\bullet$ ) in the Enabled column indicates that the configuration is not available for viewing on the **Navigate > Applications > Monitoring > Analytics Overview** page.

## **Creating, Editing, Copying, and Deleting Configurations**

The Add/Edit Overview Configuration page which is accessible from the Overview Configuration page enables you to add, edit, or copy a configuration. Also, you can delete configurations from the Overview Configuration page.

#### **To create or edit a configuration on the Overview Configuration page**

- 1. In My webMethods, select: **Navigate > Applications > Administration > Analytics > Overview Configuration**
- 2. To create an overview configuration, click **Add Configuration**. If you want to edit an existing configuration, click the configuration name, or click the Edit icon  $\left(\frac{1}{2}\right)$  to the right of the configuration name.

The Add/Edit Overview Configuration page is displayed.

- 3. In the **Configuration Information** panel, complete the following fields:
	- $\mathcal{L}_{\mathcal{A}}$ **Configuration Name** (required): Type a unique name for the configuration.
	- **Description**: Provide a description of the configuration.  $\overline{\phantom{a}}$
	- n. **Shared**: Select this check box if you want the configuration to be available for viewing by all users. If this check box is unchecked, the configuration is available only to the user who created the configuration and to system administrators.
- 4. In the **Components** panel, you can click the question mark icon (across from the **Tree Components** heading) to display a Help dialog box.
- 5. Also in the **Components** panel, you can specify the **Display Depth** for the component tree. The default setting for **Display Depth** is 2.

The **Display Depth** setting controls the number of levels displayed on the component tree, and it affects the performance of the page display. The more levels that are displayed, the longer the page requires to display, so you should configure the **Display Depth** to show only the levels that you need to see. If the **Display Depth** is configured so that node levels are hidden, a Down arrow icon appears adjacent the applicable nodes to indicate that some node levels are hidden.

The following image shows two views of the component tree. In the view on the left, the **Display Depth** is configured as "1," so only one level of the component tree is visible. In the view on the right, the **Display Depth** is configured as "All," and the entire tree is visible. Note the Down arrow icon beside the tree components on the left view, which indicates that there are additional undisplayed levels.

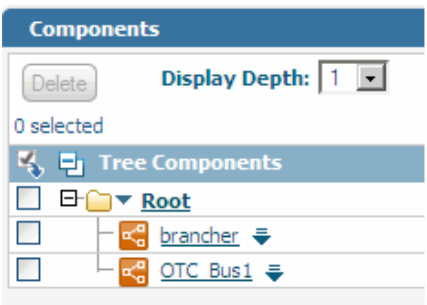

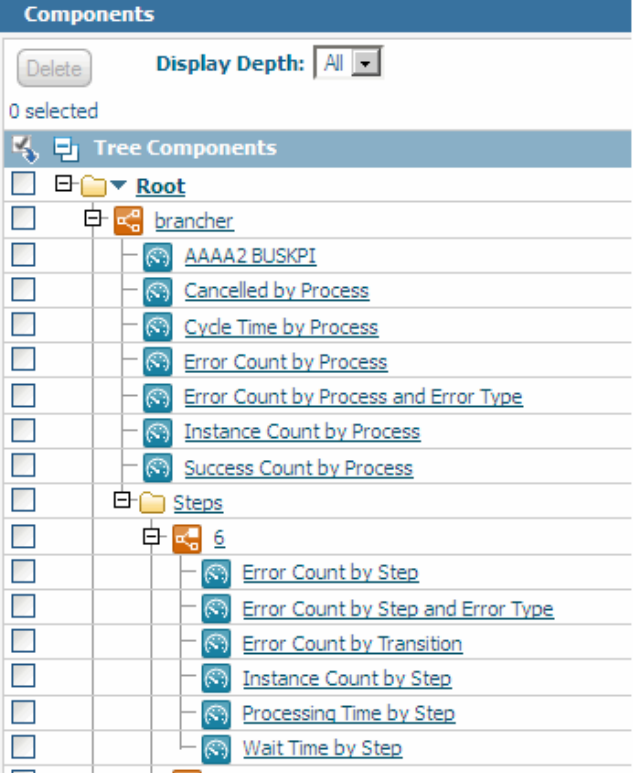

In the component tree, the target node is the base node from which the tree is expanded according to the Display Depth setting. By default, the Root node is the target node. However, you can designate any node in the component tree as the target node by clicking the desired component name. If you designate a new node as the target node, the component tree is redrawn around that node according to the Display Depth setting. Note that parent nodes *above* a target node display only the direct path between the root node and the target node.

**Note:** A filter icon on the tree  $(\nabla)$ , it identifies a node that is a KPI filter.

- 6. Also in the **Components** panel, you can click the component menu icon  $(\blacksquare)$  that appears across from the name of each node to access the component menu for that node. The component menu enables you to add any of the following node types to an overview configuration:
	- Folders r.
	- m. Processes
	- Process steps П
	- Process stages Ē,
	- KPIs П
	- $\blacksquare$ KPI Filter

In addition, the component menu enables you to perform several editing functions on nodes.

For more information about adding each node type to the component menu, see the appropriate procedure in the ["Working with Configuration Components" on](#page-128-0) [page 129](#page-128-0) section that follows. For more information about editing nodes, refer to ["Editing Components on the Component Tree" on page 133.](#page-132-0)

7. When you complete your changes, save the configuration by clicking **Save**.

**Important:** If you refresh the page or leave this page without clicking **Save**, everything you've done will be lost.

#### *Deleting a Configuration*

Use the following procedure to delete a configuration from the Overview Configuration page.

#### **To delete a configuration on the Overview Configuration page**

- 1. Click the check box to the right of the configuration you want to delete.
- 2. Click the **Delete** button on the Overview Configuration page.

A dialog box is displayed asking if you want to delete the selected configuration.

- 3. Click **Yes** to delete the configuration.
- 4. When you complete your changes, save the configuration by clicking **Save**.

### *Copying a Configuration*

Use the following procedure to copy a configuration on the Overview Configuration page. Note that only shared configurations can be copied.

#### **To copy a configuration on the Overview Configuration page**

1. Click the Copy icon  $(\blacksquare)$  to the right of the configuration you want to copy.

The Add/Edit Configuration page is displayed with the information for the configuration that you copied. The name of the configuration in the **Configuration Name** field is the original name with the word "COPY" appended.

- 2. Rename the configuration as appropriate, and edit it if desired. Refer to the procedure on the preceding page if you need instructions to edit a configuration.
- 3. When you complete your changes, save the configuration by clicking **Save**.

# <span id="page-128-0"></span>**Working with Configuration Components**

The component menu enables you to manipulate components on the Add/Edit Configuration page configuration tree. The component menu is displayed when you click the component menu icon  $(\bullet)$  beside an applicable node on the component tree. The component menu is context-sensitive, which means that the component type associated with the specific component menu icon dictates which options appear when that component menu is displayed. The component menu can include the following types of options:

- **Add**, to add components (such as folders, processes, or KPIs) to the component tree. You can add components beneath the **Root** node or beneath another (already existing) node. There is also an **Add KPI Filter** selection to create a filter for the display of KPI instances on the Analytics Overview page.
- **Rename**, to rename the selected node (including the **Root** node).
- **Cut** and **Paste**, to rearrange the position of nodes (along with their children) in the component tree. (You also can use the drag-and-drop method to rearrange the position of nodes in the component tree.)
- П **Sort**, to alphabetically sort the selected node's children.
- **Delete**, to delete nodes (along with their children) from the component tree. n.

Each of these component menu options is described in detail in the specific procedures that follow. In addition, you can find some information on the Help window that is accessible from the user interface.

The procedures in the following sections describe how to add components to the component tree. These procedures assume that you are working from the Add/Edit Overview Component page.

## **Adding a Folder to the Component Tree**

You can add a folder to any existing node on the component tree. Folders can help you to further organize processes and KPIs in the component tree.

#### **To add a folder to the component tree**

- 1. Click beside an existing node to activate the component menu.
- 2. Select **Add Folder** from the component menu.

A dialog box is displayed in which you can type a name for the new folder.

- 3. Type a name for the new folder.
- 4. Click **OK** to add the folder to the component tree.
- 5. Repeat these same steps to add as many folders as you desire.
- 6. When you complete your changes, save the configuration by clicking **Save**or **Apply**.

**Important:** If you refresh or leave this page without clicking **Save**, everything you've done will be lost.

## **Adding a Process, Stage or Process Step to the Component Tree**

You can add a Process or a Stage to any node on the component tree. Process steps can be added only to processes, within a Steps folder.

This procedure assumes that you are working from the Add/Edit Configuration page. Navigate to **Navigate > Applications > Administration > Analytics > Overview Configuration** and click **Add Configuration**.

#### **To add a process to the component tree**

- 1. Click beside an existing node to activate the component menu.
- 2. Select **Add Process** from the component menu.

Optimize displays the Add Process dialog box, listing only those processes in this folder that are not already being tracked.

3. From the list of available processes, select the process you want to add to the component tree.

Optimize populates this process list using a Web service call to retrieve the list of defined processes from the Process Audit database.

4. Click **OK** to add the process to the component tree.

Optimize adds to the component tree a process node and a hierarchy of related components that includes the process steps and intrinsic KPIs.

**Note:** User-defined process KPIs must be added separately via the **Add KPI** option on the component menu.

- 5. Repeat the preceding steps to add as many processes as desired.
- 6. When you complete your changes, save the configuration by clicking **Save**or **Apply**.

**Important:** If you refresh or leave this page without clicking **Save**, everything you've done will be lost.

#### *Adding a Stage to a Process on the Components Tress*

Once you have added processes to a configuration, you can add stages.

To add a stage to a process on the component tree

1. Click  $\Box$  on a node in the component tree that corresponds to a process and choose **Add Process Stages** from the component menu.

Optimize displays the Select Process Stages to Add dialog box, listing only those stages configured for the applicable process that are not already included in the process.

2. From the list of available process stages, select the stages that you want to add to the component tree and click **OK**.

#### *Adding a Process Step to the Components Tree*

You also can add specific process steps beneath another existing process steps folder on the components display.

#### **To add a process step to the component tree**

1. Click  $\triangleright$  on a node in the component tree that corresponds to a process and choose **Add Process Step** from the component menu.

Optimize displays the Add Process Step dialog box, listing only those steps for the applicable process that are not already being tracked.

2. From the list of available process steps, select the steps that you want to add to the component tree and click **OK**.

Optimize adds a node for the process step with its intrinsic KPIs to the component tree.

3. When you complete your changes, save the configuration by clicking **Save** or **Apply**.

**Important:** If you refresh or leave this page without clicking **Save**, everything you've done will be lost.

### **Adding a KPI or KPI Filter to the Component Tree**

You can add a KPI to any node on the component tree. A KPI Filter can be added only to a KPI node.

#### **To add a KPI to the component tree**

- 1. Click  $\bullet$  beside the component to which you want to add a KPI.
- 2. From the component menu, select **Add KPI**.

The Select KPI to Add dialog box is displayed. Note that no KPIs are listed on this dialog until you select a Category and Category Type.

- 3. Choose the appropriate category type in the **Category Type** drop-down list. The options are System and Business. Note that business KPIs are specific to Optimize for Process.
- 4. Choose the appropriate category in the **Category** drop-down list.

The dialog is populated with the KPIs that correspond to the specified **Category Type** and **Category**.

- 5. Click the appropriate check boxes to select one or more of the KPIs from the list to add to the component tree.
- 6. Click **OK** to add the KPI(s) to the component tree.

Optimize adds the KPI(s) beneath the selected node in the component tree. You might have to expand the node to see the added KPIs.

7. When you complete your changes, save the configuration by clicking **Save**or **Apply**.

#### *Adding a KPI Filter to the Component Tree*

You can create KPI filters and add them to KPI nodes on the component tree. Optimize uses the filters at runtime to select particular KPI instances to display on the Analytics Overview page.You can add as many filters to a KPI node as desired. Note that filters can be shared among sibling KPI nodes on the component tree.

#### **To create a KPI filter**

1. Click  $\bullet$  beside the KPI node in the component tree to which you want to add a KPI filter and select **Add KPI Filter**.

The Add KPI Filter dialog box is displayed.

- 2. Type a name for the filter you are creating in the **Filter Name** field.
- 3. Click the Down arrow to the right of the **Filter Type** field and select Instance Name. This is the only option currently available for this field.
- 4. If desired, use the **Keyword** text box and drop downs to narrow the list of available KPI instances. This text box accepts standard search keyword notation, which includes the "\*" wildcard and quotes.
- 5. Click the Preview button to view the list of KPI instances that are returned by the filter.
- 6. Click the **Add Filter to Sibling KPIs** check box to automatically share this filter with all other sibling KPIs in the component tree.

- 7. Click **OK** to add the KPI Filter to the component tree.
- 8. When you complete your changes, save the configuration by clicking **Save** or **Apply**.

**Important:** If you refresh or leave this page without clicking **Save**, everything you've done will be lost.

### <span id="page-132-0"></span>**Editing Components on the Component Tree**

You can rename any folder node in the component tree. Other types of nodes cannot be renamed.

#### **To rename a folder node in the component tree**

- 1. Click **b** beside the desired folder node and choose **Rename** from the component menu.
- 2. In the dialog box that appears, type a new name for the node and then click **OK**.

**Note:** Sibling KPIs are KPIs that exist at the same level within the component tree. They are not necessarily adjacent to each other within the tree.

3. When you complete your changes, save the configuration by clicking **Save**or **Apply**.

**Important:** If you refresh or leave this page without clicking **Save**, everything you've done will be lost.

4. You can move nodes up or down within the component tree either by cutting and pasting or by using drag and drop.

#### *Rearranging Nodes in the Component Tree by Cutting and Pasting*

The cut-and-paste method enables you to move a node and all its children to a new location in the component tree. The drag-and-drop method enables you to reorganize "sibling" nodes in the component tree. Regardless of which method you choose, you can move only one node at a time.

#### **To rearrange the position of a node in the component tree by cutting and pasting**

- 1. Click  $\bullet$  beside the node you want to move.
- 2. Select **Cut** from the component menu; a "cut" icon is displayed next to that node's name in the component tree.
- 3. Click  $\bullet$  beside the destination parent node in the component tree (the parent node to which you want to move the node you just cut).
- 4. Select **Paste** from the component menu.

The component tree will be refreshed with the moved node (and its children) displaying in the new location.

**Note:** Some node types cannot be moved using a cut and paste operation, because they are bound to a particular parent. Also, all destinations in the component tree are verified by Optimize, and an error message is displayed if you attempt to paste a node on an inappropriate parent.

#### *Rearranging Nodes in the Component Tree by Dragging and Dropping*

#### **To rearrange the position of a node in the component tree by dragging and dropping**

- 1. Position the mouse pointer over the desired node until the "move" cursor  $(\bigoplus)$  is displayed.
- 2. When the move cursor is visible, hold down the left mouse button while you drag the node to its new location in the component tree. When the node is at the desired location, release the mouse button to "drop" the node and its children into the component tree.
- 3. When you complete your changes, save the configuration by clicking **Save** or **Apply**.

**Important:** If you refresh the page or leave this page without clicking **Save**, everything you've done will be lost.

#### *Sorting a Node's Children or Descendants in the Component Tree*

Use the **Sort** option on the component menu to alphabetically sort a node's children and, optionally, to sort all of its descendants.

#### **To sort a node's children or a node's descendants in the component tree**

1. Click **b** beside the node under which you want to perform a sort and choose **Sort** from the component menu.

A dialog box appears with two sorting options: **Immediate Children** or **All Descendants**. These options are explained below.

- $\mathbf{r}$ **Immediate Children** sorts only the nodes one level down from the selected node.
- **All Descendants** sorts all levels of nodes below the selected node.  $\mathcal{L}_{\mathcal{A}}$
- 2. Select the desired sorting option.
- 3. When you complete your changes, save the configuration by clicking **Save** or **Apply**.

**Important:** If you refresh or leave this page without clicking **Save**, everything you've done will be lost.

#### *Deleting Nodes from the Component Tree*

Two methods are available for deleting nodes from the component tree. With either method, the node and all of its children are removed from the component tree.

#### **To delete a node from the component tree**

- 1. Use one of the procedures below:
	- For the first deletion method, click  $\blacktriangleright$  beside the node you want to delete and select **Delete** from the component menu.
	- For the second deletion method, select the check box beside the node you want to delete and then click the **Delete** button.
	- **Note:** You cannot delete the **Root** node from the component tree. Also, process step folders cannot be removed by themselves, because the process step folder is required for the addition of process steps.
- 2. When you complete your changes, save the configuration by clicking **Save** or **Apply**.

**Important:** If you refresh or leave this page without clicking **Save**, everything you've done will be lost.

# **Granting User Access to Business Processes**

You can control access to business process data in Optimize for Process. With Optimize's data-level security features, you can use roles to specify data-access parameters for users and groups.

Granting a role access to a business process allows anyone in that role to view business process data in Optimize. If a user or group belongs to more than one role, that user or group will have access to the business process data as long as access is granted to at least one of the roles to which the user or group belongs.

After a role is created, access must be assigned. By default, roles do not have access to business processes. Data-level security must be enabled for users and groups to view business process data. If data-level security is enabled, users must be assigned access to view business processes. For instructions for enabling data-level security, see ["Enabling](#page-74-0) [Data-Level](#page-74-0) Security" on page 75.

#### **To manage data-level security for business processes**

1. In My webMethods, navigate the following path: **Navigate > Applications > Administration> System-Wide > User Management >Roles**

Optimize displays the Roles page containing a list of roles. You can add roles and edit or delete existing roles from this page. For information about adding, editing, and deleting roles, see the PDF publication *Administering My webMethods Server*.

- 2. Do one of the following:
	- $\blacksquare$ Enter the name of the role into the **Search Keyword** field and click **Go**.
	- Leave the **Search Keyword** field blank and click **Go**.  $\blacksquare$
- 3. Click the role name, or click ( ) **Edit** beside the role name.

Optimize displays the Edit Role page for the role.

4. On the **Data Level Security** tab, click **Business Process**.

Optimize displays the business processes accessible to this role.

5. From the Edit Role page, you can do any of the following:

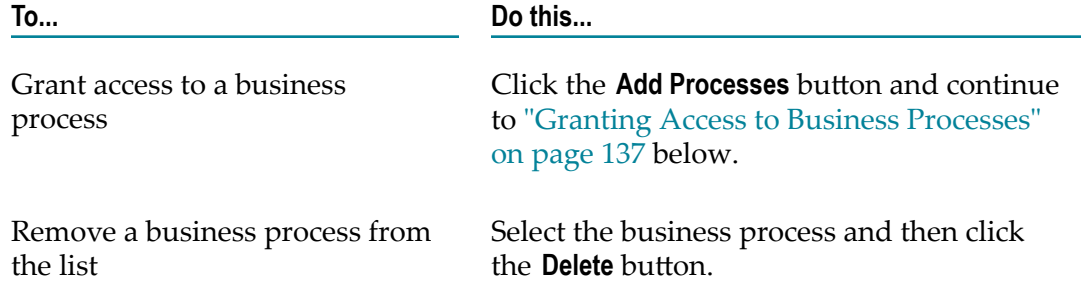

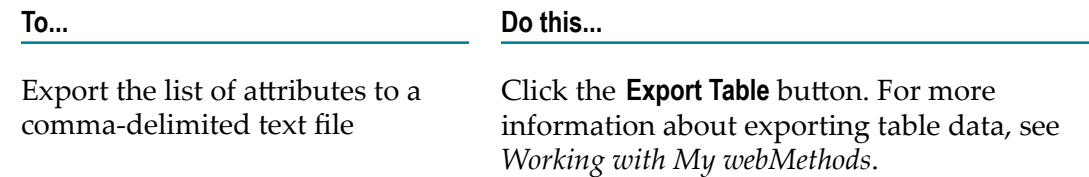

### <span id="page-136-0"></span>**Granting Access to Business Processes**

When granting access to a business process, you grant access to a role. Users or groups assigned to that role are subsequently granted access.

#### **To grant access to business processes**

- 1. On the **Data Level Security** tab, click **Business Process**.
- 2. Click the Add Processes button. Optimize displays the Add Business Processes page.
- 3. From the **Available Business Processes** list, select the business processes to which you would like to grant access for the role. Click the appropriate arrow symbol to move your selection to the **Can Access** list.

To select multiple business processes, hold down the CTRL key while you click the business processes you want to select.

To add all of the available business processes to the **Can Access** list, click the appropriate double-arrow symbol.

To grant access to all business processes currently in the list as well as to all future business processes available for this role, select the option **Access to All Processes** in the **Available Business Processes** list, and click the appropriate arrow symbol to move your selection to the **Can Access** list.

4. Click **OK** to save your choices.

Optimize adds the business processes in the **Business Process** list.

## 5 **Configuring KPIs**

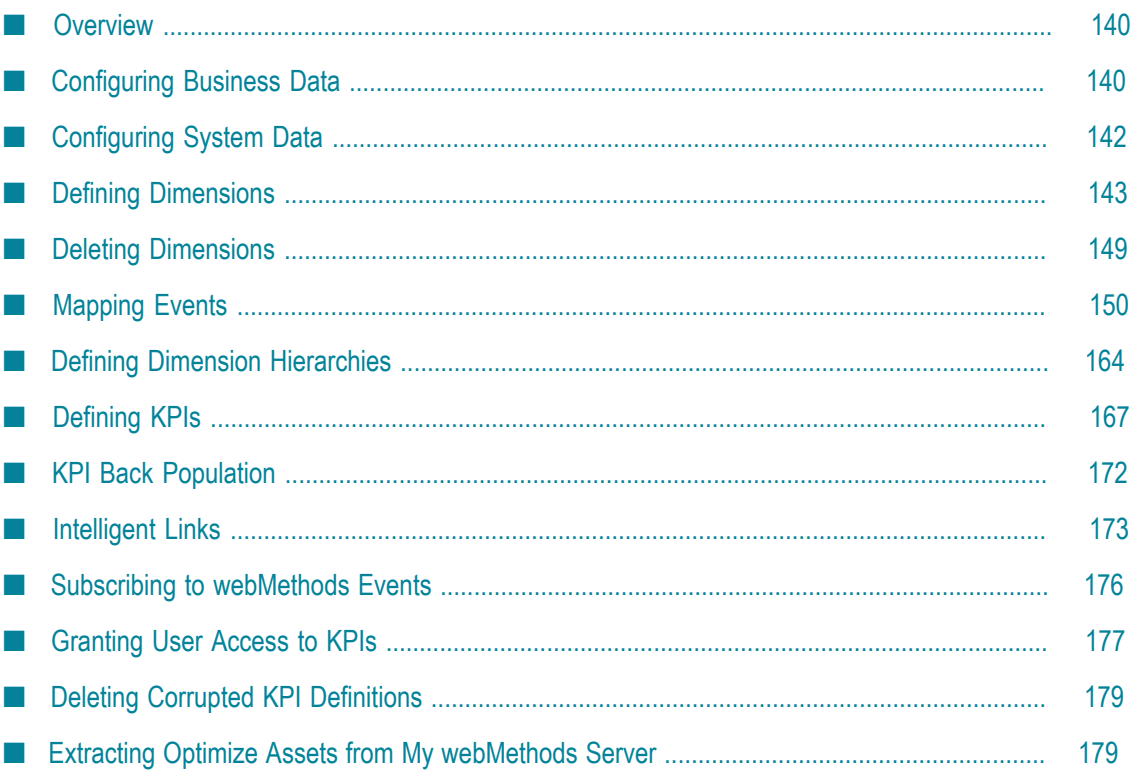

# <span id="page-139-0"></span>**Overview**

When you configure key performance indicators (KPIs) for business and system data, you must complete the following high-level tasks, in sequence:

- 1. Configure business and system data.
- 2. Define dimensions, such as customer, region, or host.
- 3. Map dimensions, measures (formerly facts), transactional data, and intrinsic metrics to a particular business process or system component.
- 4. Define Dimension hierarchies (formerly referred to as KPI hierarchies) to indicate how dimensions are related. Optimize uses these dimension hierarchical relationships to aggregate data, to drill down for more detail, and to organize data on the business process and system monitoring pages.
- 5. Define KPIs to associate measures with dimensions. You also can define KPIs that combine business data with process and step metrics, such as Process Cycle Time by Customer.
- **Important:** When Analytic Engine runs in Static DB Schema mode, you cannot create, edit, or delete dimensions, event maps, dimension hierarchies or KPI definitions. In addition, all respective buttons in the user interface will be unavailable. For more information about enabling and disabling Static DB Schema mode for the Analytic Engine, see the PDF publication *Configuring BAM*.
- **Note:** Process and business-related tasks and information are specific to Optimize for Process. System-related tasks and information are generic and apply to both Optimize for Infrastructure and Optimize for Process.

# <span id="page-139-1"></span>**Configuring Business Data**

If you are using Optimize for Process, before you can configure business data, you must first do one of the following:

- Define a business process using Software AG Designer. You must then mark the process as "analysis enabled" on the Edit Process page. For more information, see ["Configuring Business Processes" on page 99.](#page-98-0)
- **Configure the WmOptimize package. For more information, see ["Installing and](#page-234-0)** Configuring the [WmOptimize](#page-234-0) Package" on page 235.
- Configure the Web Service Data Collector to collect business process data. For more information, see ["Configuring](#page-252-0) and Using the Web Service Data Collector" on page [253](#page-252-0).

You also must have data for one or more process instances sent to Optimize before you can configure business data.

**Important:** When Analytic Engine runs in Static DB Schema mode, you cannot create, edit, or delete dimensions, event maps, dimension hierarchies or KPI definitions. In addition, all respective buttons in the user interface will be unavailable. For more information about enabling and disabling Static DB Schema mode for the Analytic Engine, see the PDF publication *Configuring BAM*.

#### **To configure business data**

1. In My webMethods, navigate the following path: **Navigate > Applications > Administration > Analytics > KPIs > Business Data**

Optimize displays the Business Data page, which shows event map information for processes and related KPIs.

Specifically, the Business Data page shows the following information:

- $\mathbf{r}$ The dimensions, measure attributes, event maps, and intrinsic metrics that are associated with a business process, in a hierarchical tree structure.
- Unassociated event maps that show new types of events that have been collected Ľ, but are not currently associated with a process.
- 2. If you have not previously defined dimensions for a business process, continue to ["Defining Dimensions" on page 143](#page-142-0). Otherwise, do any of the following:

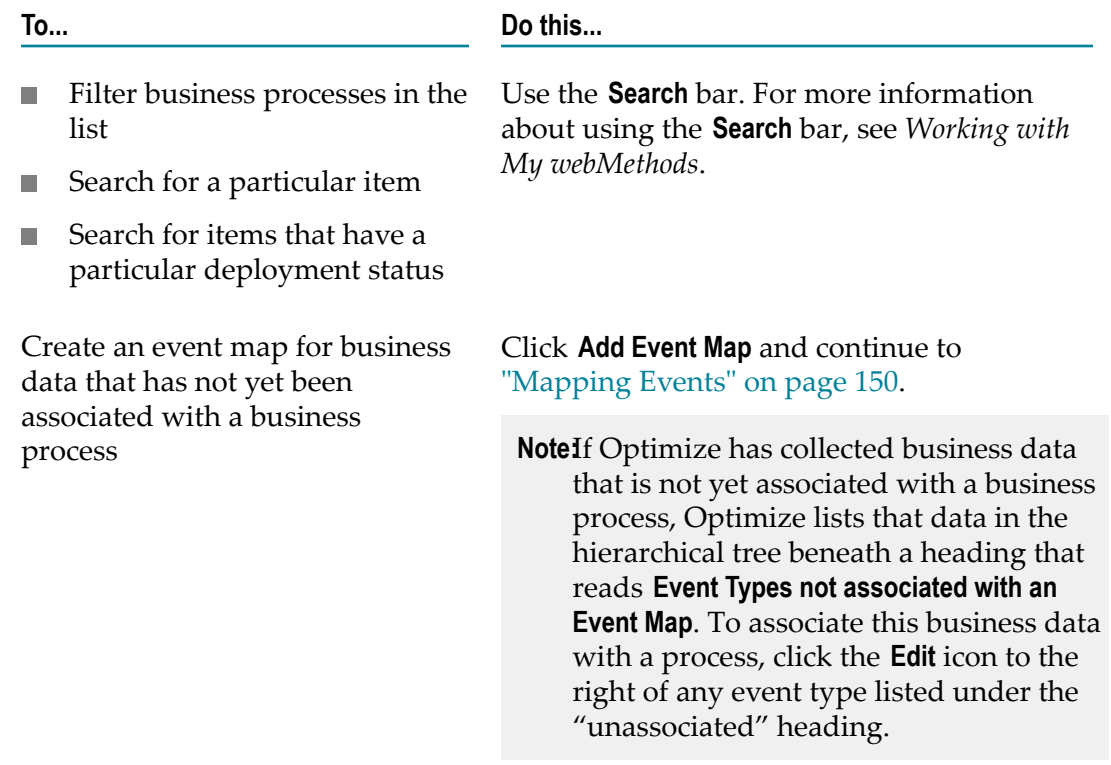

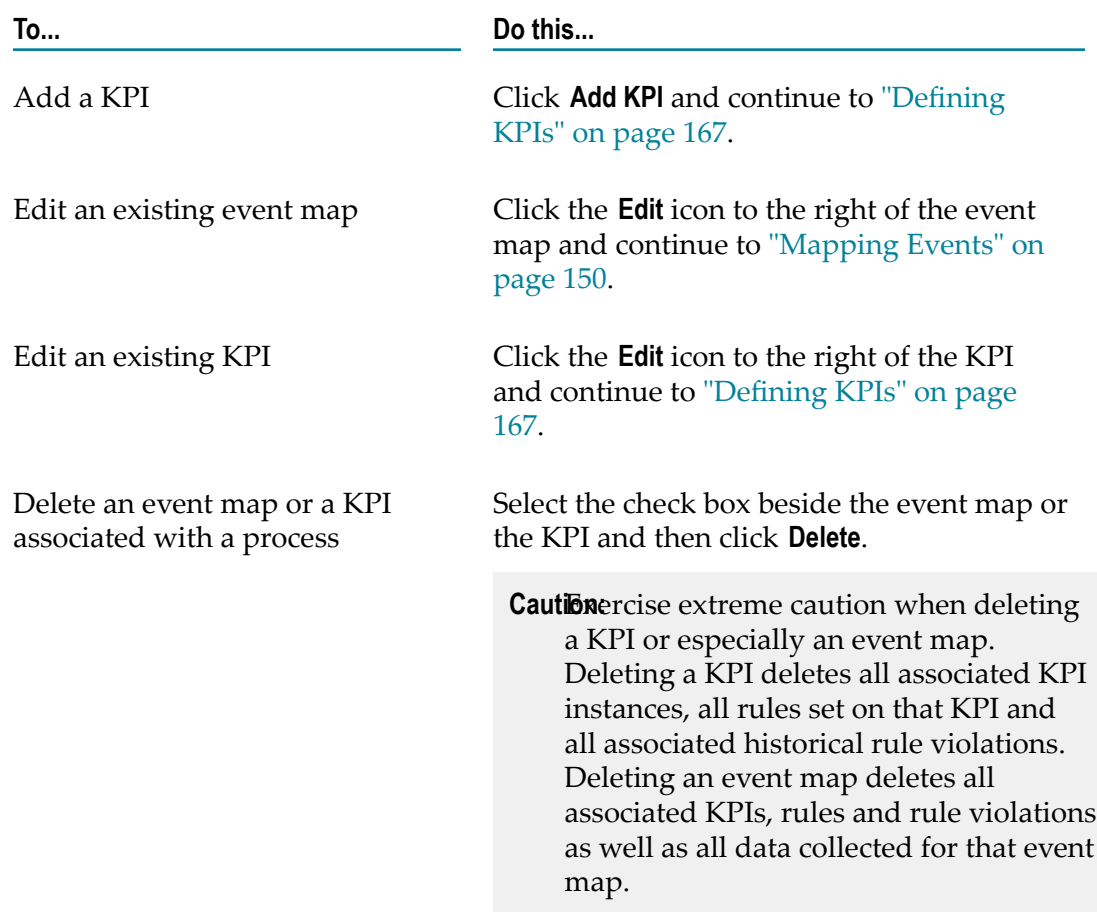

# <span id="page-141-0"></span>**Configuring System Data**

Before you can configure system data, you must first have in place the Infrastructure Data Collector or a Web Service Data Collector that collects system data.

### **To configure system data**

1. In My webMethods: **Navigate > Applications > Administration > Analytics > KPIs > System Data**

Optimize displays the System Data page. The System Data page shows the dimensions, measure attributes, and event maps that are associated with a system component for which system data is being collected. Information on the System Data page is presented in a hierarchical tree structure. The System Data page also displays

**Important:** When Analytic Engine runs in Static DB Schema mode, you cannot create, edit, or delete dimensions, event maps, dimension hierarchies or KPI definitions. In addition, all respective buttons in the user interface will be unavailable. For more information about enabling and disabling Static DB Schema mode for the Analytic Engine, see the PDF publication *Configuring BAM*.

unassociated event types, which are new types of events that have come in but that currently are not associated with any event map.

2. Do any of the following:

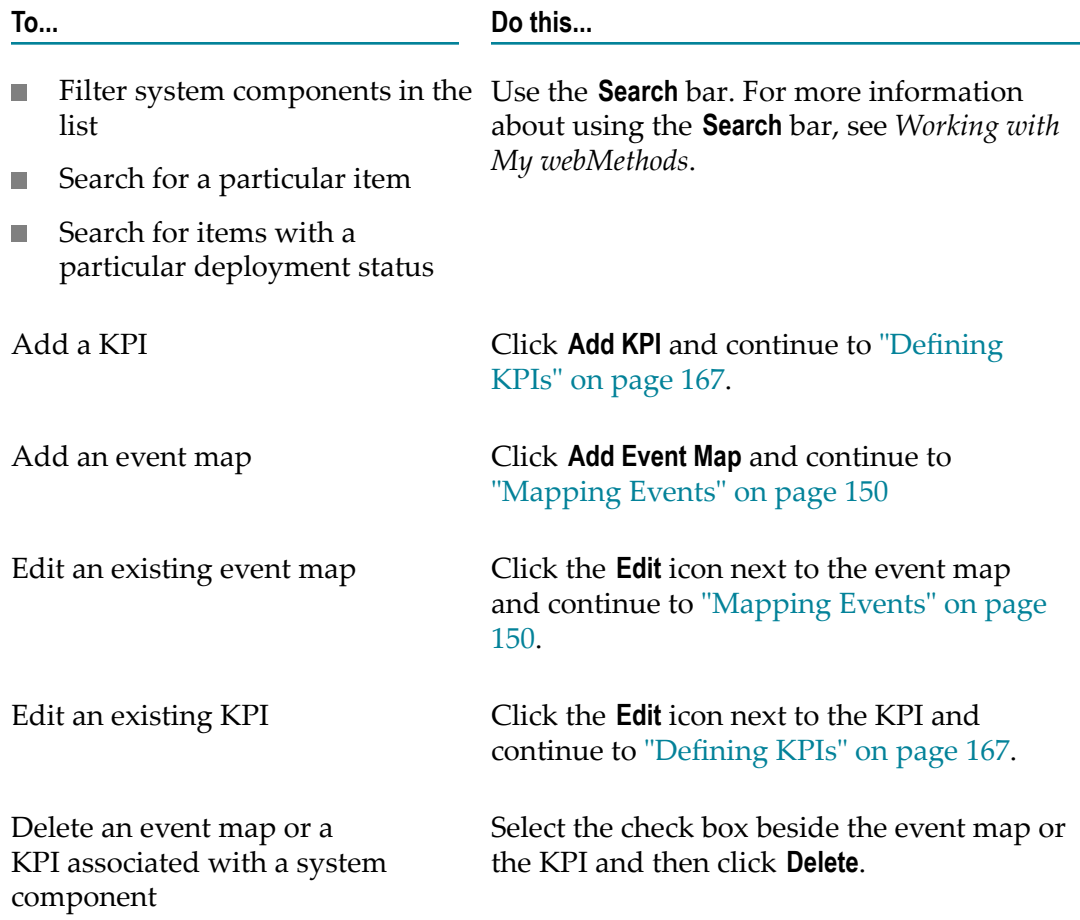

## <span id="page-142-0"></span>**Defining Dimensions**

You define dimensions on the Dimensions page.

**Important:** When Analytic Engine runs in Static DB Schema mode, you cannot create, edit, or delete dimensions, event maps, dimension hierarchies or KPI definitions. In addition, all respective buttons in the user interface will be unavailable. For more information about enabling and disabling Static DB Schema mode for the Analytic Engine, see the PDF publication *Configuring BAM*.

### **Viewing Existing Dimensions**

#### **To view existing dimensions**

#### 1. In My webMethods: **Navigate > Applications > Administration > Analytics > KPIs > Dimensions**

Optimize displays the Dimensions page, with the name of each dimension and its internal process or system component name.

- **Note:** Optimize populates the Dimensions page based on the dimensions and attributes declared either in a document or in a business process created using Software AG Designer. In addition, dimensions and attributes can be added when you connect to an Infrastructure Data Collector or to the Web Service Data Collector.
- 2. Do any of the following:

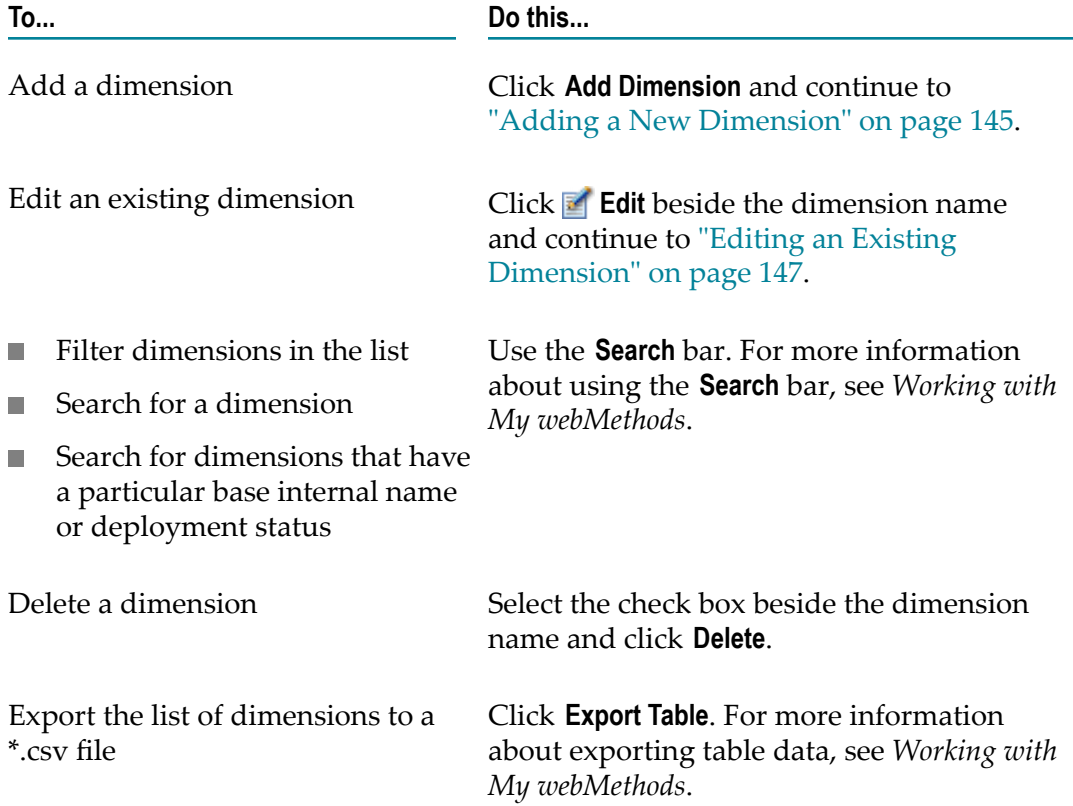
### **Adding a New Dimension**

#### **To add a new dimension**

1. In My webMethods: **Navigate > Applications > Administration > Analytics > KPIs > Dimensions**.

Optimize displays the Dimensions page.

2. Click **Add Dimension**.

Optimize displays the Add Dimension page.

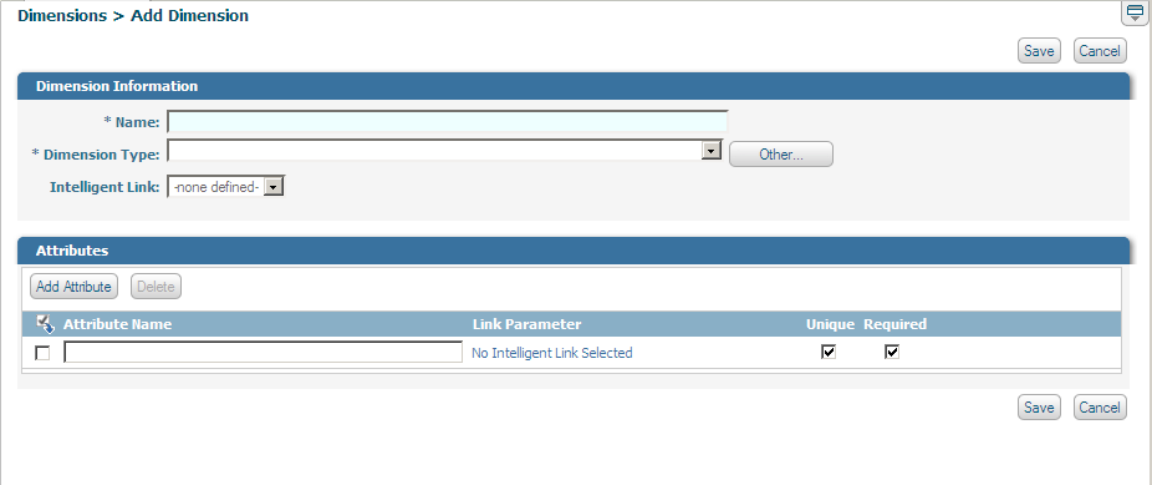

- 3. In the **Name** field, type a name for the dimension (maximum 25 alphanumeric characters).
- 4. Do one of the following:
	- If data has already come into the system for any dimension type, then dimension  $\blacksquare$ types will already exist. From the **Dimension Type** list, select an existing dimension type. If the dimension type you need is absent from the **Dimension Type** list, click the Other button next to the Dimension Type list and enter a new dimension-type name in the **Other value** field (in the dialog box).

When you select an existing dimension type, any attributes defined for that dimension type will appear in the **Attributes** panel.

- If no dimension-type data exists yet in the system, then you must create a new dimension type. Simply enter the new dimension-type name in the **Dimension Type** text box.
- 5. To associate an intelligent link with this dimension, select an option from the **Intelligent Link** list box.

For more information about intelligent links, see ["Intelligent Links" on page](#page-172-0) [173](#page-172-0). The **Intelligent Link** list box appears here only if intelligent links already have been configured. Once configured, intelligent links appear on the following My webMethods pages:

- п Problems page
- KPI Instance Detail page, on the data version of the page (as opposed to the п graph/detail version of the page)
- n. Process Instance Detail page
- Step Instance Detail page ш
- 6. To add attributes in the **Attributes** panel, refer to the following procedure:
	- **Note:** Attributes that are automatically imported with a dimension type cannot be renamed.
	- a. In the **Attribute Name** field, type a name for the attribute (maximum 25) alphanumeric characters). Each dimension attribute must have a unique name, and case is *not* a differentiator. In other words, the database sees Attribute1 and attribute1 as the same name.

**Caution:** Optimize databases do *not* distinguish between upper- and lowercase alphabetic characters, which means Attribute1 and attribute1 are the same name to the databases.

- b. If you selected an intelligent link to associate with the dimension, you can optionally associate an intelligent-link parameter with this attribute by selecting from the **Link Parameter** drop-down menu. Position the mouse pointer over a parameter name to display the description of that parameter. If you did not select an intelligent link, the text **Intelligent Link has no Parameters** is displayed.
- c. If you want to indicate that the attribute is a unique identifier for the dimension, select the **Unique** check box. Because unique attributes are by definition required, the **Required** check box is automatically selected when you select the **Unique** check box. Clear the **Unique** check box to indicate that the attribute is not a unique identifier for the dimension. For example, a Customer Number attribute might be unique but a Region attribute might not. You must identify at least one unique attribute for the dimension.
- d. If the attribute is required, select the **Required** check box. Clear the check box to indicate that the attribute is not required for the dimension.

Keep in mind that if you set an aribute to **Required**, a new record for that dimension will be rejected if that attribute is not available. A dimension can have more than one **Required** attribute. For example, assume you have a Customer dimension that has the attributes Customer ID and Customer Name. Customer ID is set to both **Unique** and **Required**, and Customer Name is set only to **Required**. Whenever you create a new record for the Customer dimension, the record will be rejected unless both Customer ID and Customer Name are supplied. However, only the Customer ID attribute must be unique.

- e. To add more aributes, click **Add Attribute** to add a new row at the boom of the **Attributes** list and repeat the preceding steps.
- 7. To assign more attributes to the dimension, or to remove any attributes, go to the Monitored Components page. See "Discovering Assets and Monitoring [Components"](#page-194-0) [on page 195](#page-194-0) for details.
- 8. If you are ready for Optimize to create a database table and begin collecting dimension data, click **Save**.

When you click **Save**, Optimize allocates database tables to store the dimension attributes in the database and also begins to process incoming data for the dimension. When you save a dimension, any changes to dimension attributes will cause previously collected data to be discarded.

9. If you have not previously mapped dimensions to a business process or system component, continue to ["Mapping](#page-149-0) Events" on page 150.

### **Editing an Existing Dimension**

**Important:** Exercise extreme caution when editing a dimension. Changing a dimension's attributes will cause the destruction of all associated definitions: event map definitions, dimension hierarchies, KPI, rules and all their collected runtime data. Only dimension name and intelligent link information can be safely modified.

#### **To edit an existing dimension**

1. In My webMethods: **Navigate > Applications > Administration > Analytics > KPIs > Dimensions**.

Optimize displays the Dimensions page.

2. Click **Edit** beside the dimension you want to edit.

The Edit Dimension page is displayed.

**Note:** Only dimensions that have been configured through the user interface can be modified at the Edit Dimension page. You can view system-defined dimensions such as Step or Database, but you can make only limited modifications.

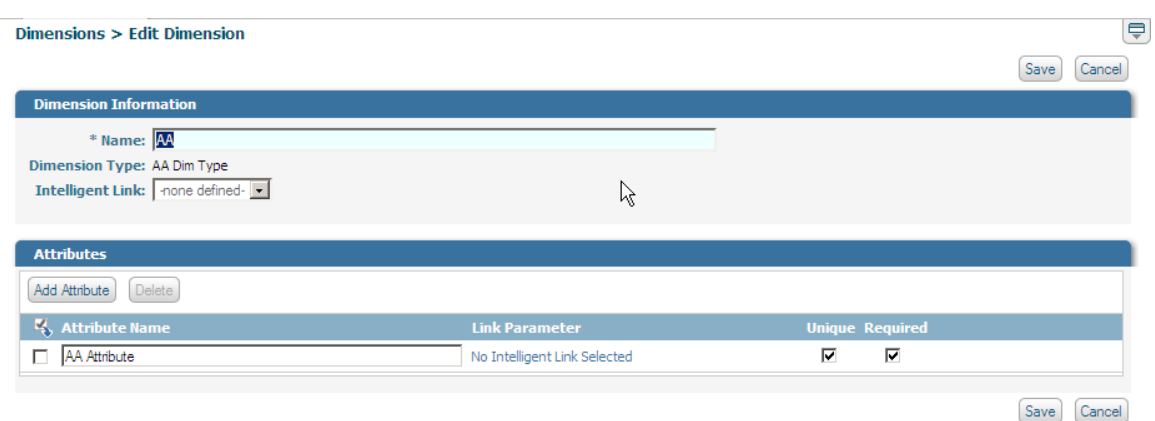

- 3. You can change the name of the dimension or enter a new name.
- 4. You cannot change the **Dimension Type** from its original setting.
- 5. To associate an intelligent link with this dimension, select an option from the **Intelligent Link** list box.

For more information about intelligent links, see ["Intelligent Links" on page](#page-172-0) [173](#page-172-0). The **Intelligent Link** list box appears here only if intelligent links already have been configured. Once configured, intelligent links appear on the following My webMethods pages:

- Problems page L.
- KPI Instance Detail page, on the data version of the page (as opposed to the п graph/detail version of the page)
- П Process Instance Detail page
- Step Instance Detail page  $\blacksquare$
- 6. In the **Attributes** panel, do the following:
	- a. To change the name of an existing attribute, enter a new unique name in the **Attribute Name** field. Attributes that are imported from a dimension type cannot be renamed.
	- b. To add a new aribute for this dimension, click **Add Attribute**. Optimize inserts a new row at the bottom of the **Attributes** list. In the **Attribute Name** field, type a unique name for the attribute.
	- c. If an intelligent link is associated with the dimension, you can specify a parameter to use with the intelligent link for this attribute by selecting from the **Link Parameter** drop-down menu.
	- d. To indicate that the attribute is a unique identifier for the dimension, select the **Unique** check box. Clear the check box to indicate that the attribute is not a unique identifier for the dimension. For example, a Customer Number attribute might be unique but a Region attribute might not. You must identify at least one unique attribute for the dimension.

e. If the attribute is required, select the **Required** check box. Clear the check box to indicate that the attribute is not required for the dimension.

Keep in mind that if you set an attribute to **Required**, a new record for that dimension will be rejected if that attribute is not available. A dimension can have more than one **Required** attribute. For example, assume you have a Customer dimension that has the attributes Customer ID and Customer Name. Customer ID is set to both **Unique** and **Required**, and Customer Name is set only to **Required**. Whenever you create a new record for the Customer dimension, the record will be rejected unless both Customer ID and Customer Name are supplied. However, only the Customer ID attribute must be unique.

- f. To delete an attribute, select the check box beside the attribute name and click **Delete**.
- 7. If you are ready for Optimize to create a database table and begin collecting dimension data, click **Save**.

When you click **Save**, Optimize allocates database tables to store the dimension attributes in the database and also begins to process incoming data for the dimension. When you save a dimension, any changes to dimension attributes will cause previously collected data to be discarded.

## **Deleting Dimensions**

You can delete any user-defined dimensions. System dimensions cannot be deleted. In addition, you cannot delete any dimensions that are referenced by any of the following:

- × An event map
- A dimension hierarchy m.
- A rule filter п

**To delete a Dimension**

1. In My webMethods navigate the following path: **Navigate > Applications > Administration** > **Analytics** > **KPIs** > **Business Data** (Optimize for Process only) or **Navigate > Applications > Administration** > **Analytics** > **KPIs** > **Dimensions**

The Dimensions page is displayed, showing all dimensions configured for your system.

- 2. Select the dimensions you want to delete by clicking the appropriate boxes located to the left of the dimension name.
- 3. Click the **Delete** button to delete the selected dimensions.

A dialog is displayed asking if you are sure that you want to delete the selected dimensions.

4. Click **OK** to proceed with the dimension deletion.

A Dimension Deletion Results dialog is displayed. This dialog shows all dimensions that were deleted, based on your selections, as well as any dimensions that could not be deleted to due to system dependencies. Deleted dimensions are marked with a square green icon, and dimensions that could not be deleted are marked with a red circle icon.

# <span id="page-149-0"></span>**Mapping Events**

When configuring Optimize KPIs, you must map incoming events to data types that are meaningful within Optimize on the Business Data page or the System Data page. These event mappings identify event data elements that are of interest, such as dimensional data, business data and numeric data (measures), which can be used by Optimize analytics. Optimize enables you to work with both intrinsic events (those that Optimize is designed specifically to collect) as well as events from other applications that are available via the webMethods Event Server. Note that when configuring events from the webMethods Event Server, you must use the Event Subscription page to subscribe to the desired events in order for them to be available within Optimize.

**Important:** When Analytic Engine runs in Static DB Schema mode, you cannot create, edit, or delete dimensions, event maps, dimension hierarchies or KPI definitions. In addition, all respective buttons in the user interface will be unavailable. For more information about enabling and disabling Static DB Schema mode for the Analytic Engine, see the PDF publication *Configuring BAM*.

## <span id="page-149-1"></span>**Adding a New Event Map**

You can add a new event map by clicking the **Add Event Map** button on the **KPIs > Business Data** page or the **KPIs > System Data** page. There are two ways to create an event map in Optimize. The first is to build an event map from scratch by specifying a new event type and manually adding each event field. The second approach is to select a known event type which will automatically add the event fields.

**Note:** Note that it is not recommended that you create an event map using fields which generate a unique value with every transaction. If you use such a field in your event map, Optimize creates a new KPI instance every time a new event of this type is received. This results in database tables with extremely large size and makes any further data processing cumbersome.

To create an event map from scratch, click the **Add Event Map** button and enter a new event type on the Event Map page. You must ensure that the event type matches the incoming event type name exactly.

To create an event map from a known event type, you can either select the event type from a listing of unmapped event types, which will open the Event Map page, or you can click the **Add Event Map** button and select an event type from the drop-down list. Both methods will pre-populate the mapped fields table from the fields in the event type.

Note that unmapped event types are events that have been sent to the Analytic Engine prior to event mapping. To view all unmapped event types for your system, you can search for "unassociated" from the Business Data or System Data pages, and the unmapped event types will be displayed under an **Unmapped Event Types** heading in the KPIs region on the lower part of the page.

When you add an event map, you must configure some or all of the following information:

- Name the event map. п
- Specify the event type. T.
- Associate a business process to the event.
- Map fields to the event.  $\overline{\phantom{a}}$

When you map fields to an event, you might add new fields, remove existing fields, and choose or remove intrinsic fields (for intrinsic metrics). In addition, working with fields for events can involve specifying the data type for the field, associating an intelligent link with a dimension, and specifying a calculation type and a unit of measure for a measure data type. Note that fields cannot be added or removed from a map that is based on a subscribed event type.

Also, when working with event maps, you can add intrinsic process metrics to define KPIs that combine business data with process and step metrics (such as Process Cycle Time by Customer).

The following procedure describes the specific steps to create a basic event map.

#### **To add a basic event map**

- 1. In My webMethods navigate the following path: **Navigate > Applications > Administration** > **Analytics** > **KPIs** > **Business Data** (Optimize for Process only) or **Navigate > Applications > Administration** > **Analytics** > **KPIs** > **System Data**
- 2. Click **Add Event Map**. Alternatively, you can search for unassociated to display Unmapped Event Types and then click on the desired event type.

The Add Event Map page is displayed.

- 3. In the **Event Information** panel, complete the following steps:
	- a. In the **Name** text box, type a name for the event map.
	- b. Select or enter an event type for this event map:
		- If the system has already collected data for an event type, then an event type will already exist. From the **Event Type** list, select an existing event type for this event map.
		- If the system has not collected data for this event type, then you must create a п new event type. Click **Other**, and then enter the name of the new event type in the **Other value** pop-up field.
- If you want to create an event map based on a subscribed event type, you  $\mathcal{L}_{\mathrm{max}}$ must first use the Event Subscription page to subscribe to the desired event type. After you subscribe to events, they are available for use in Optimize.
- c. If you are working with Business Data, select a business process with which you want to associate business data for this event map from the **Business Process** list. If the data is not associated with a process, leave **None** in the **Business Process** list.

Associate an event map with a business process if the business data that is sent to Optimize for that event map is sent as part of process instance control operations (step control operations). Associating an event map with a business process allows for process and step metrics to be associated with business data that is stored against that event map.

- 4. If you selected an existing event type, each field known to that event type is automatically added to the **Field Mapping** panel. You can edit each field as needed, and you delete any fields that are not needed by selecting them and clicking the **Delete** button. Remember that fields cannot be added for subscribed event types.
- 5. To assign more field mappings (for example, if you are using the Web Service Data Collector and you start collecting new types of data), click **Add Field** and complete the fields in the **Field Mapping** dialog box as many times as necessary.

For each field, you must configure the mapping by assigning the field type and various related information that will be used by the Analytic Engine. To configure a field click either the field name or the **Edit** icon. Either action activates a dialog with configuration options.

- 6. In the **Field Mapping** dialog box, complete the following steps for each new field you want to map:
	- a. Enter a name for the field in the **Field** text box. (Fields automatically imported from an existing event type cannot be renamed.)
	- b. In the **Display Name** field, enter a user-friendly name to display for the field on Optimize pages. If the field name is user friendly, you can also use it as the display name.
	- c. From the **Type** list, select a data type. Depending on your selection in the **Type** list, the following lists or text boxes appear in the bottom half of the dialog box. Make selections from these lists or enter text as appropriate:

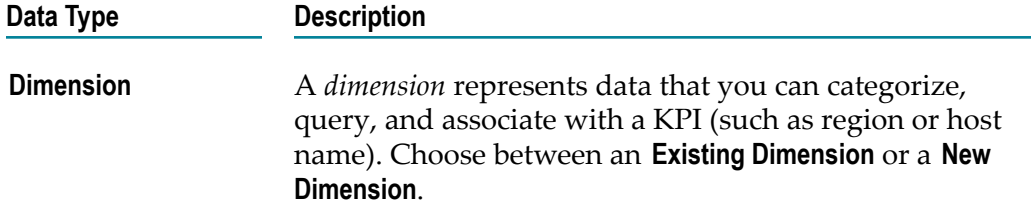

**Note:** The **Business Process** list is not displayed if you click **Add Event Map** on the System Data page.

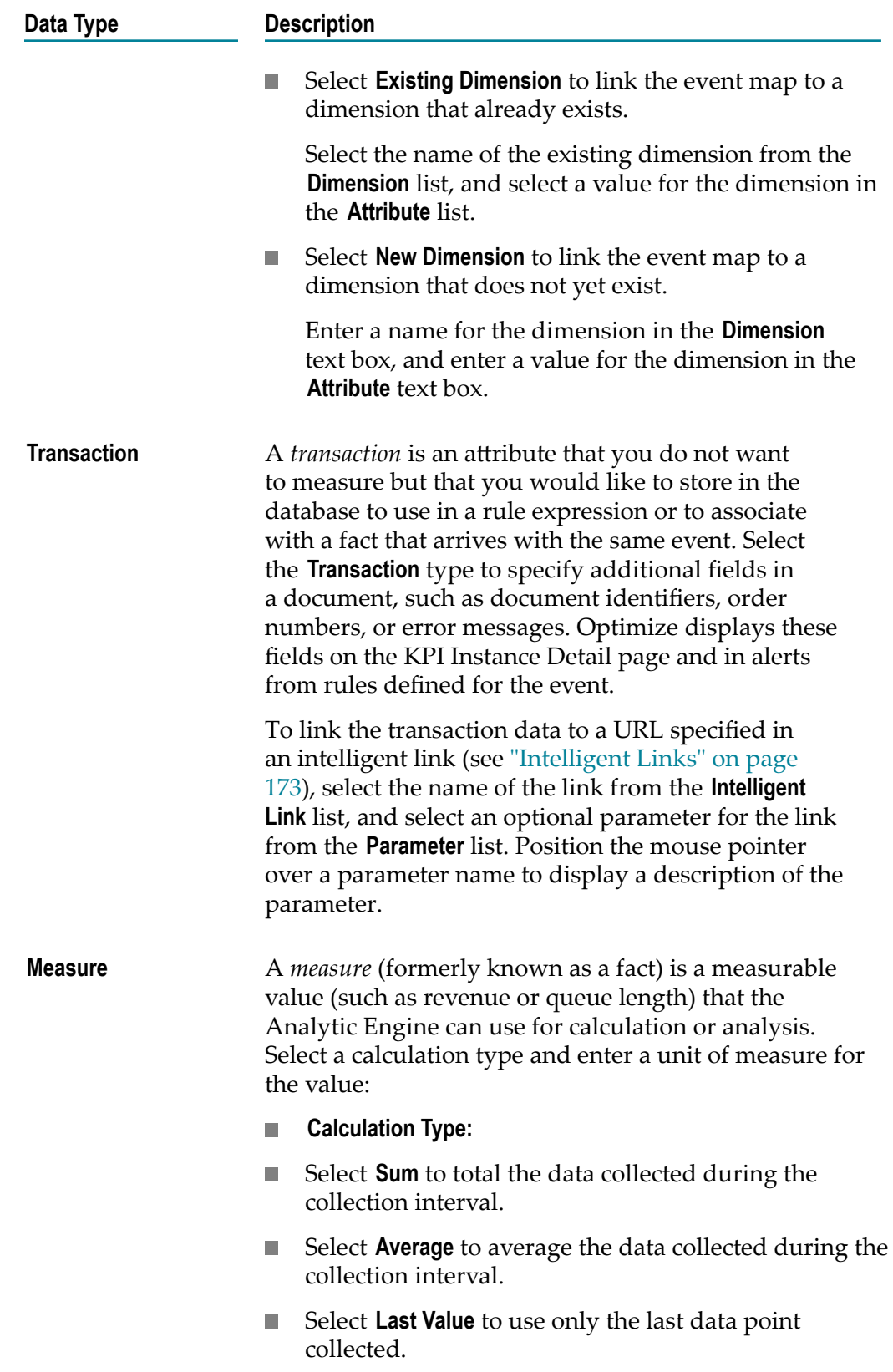

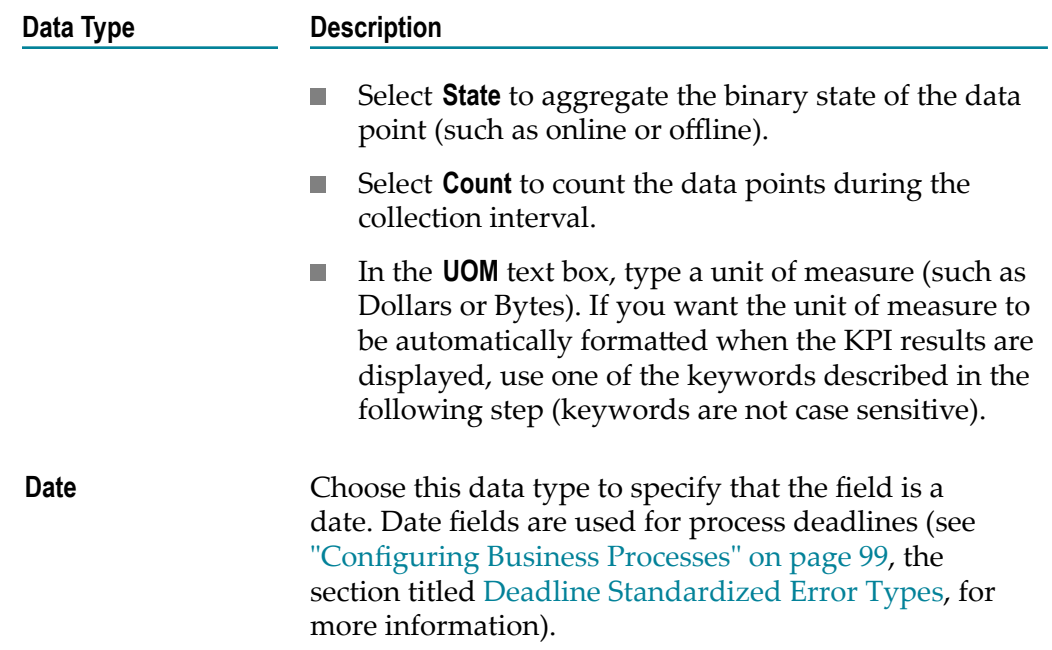

7. In the **Field Mapping** dialog box, if you chose **Measure** as the data type, you can use one of the following keywords in the **UOM** field so the unit of measure is automatically formatted when the KPI results are displayed:

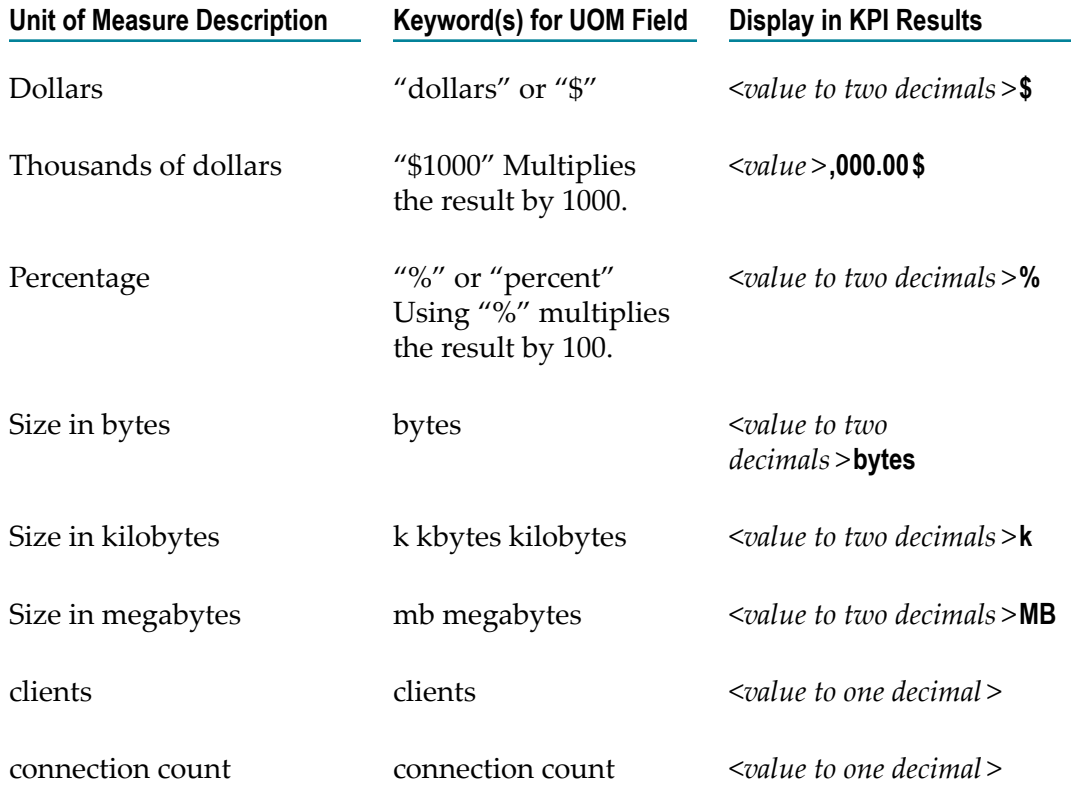

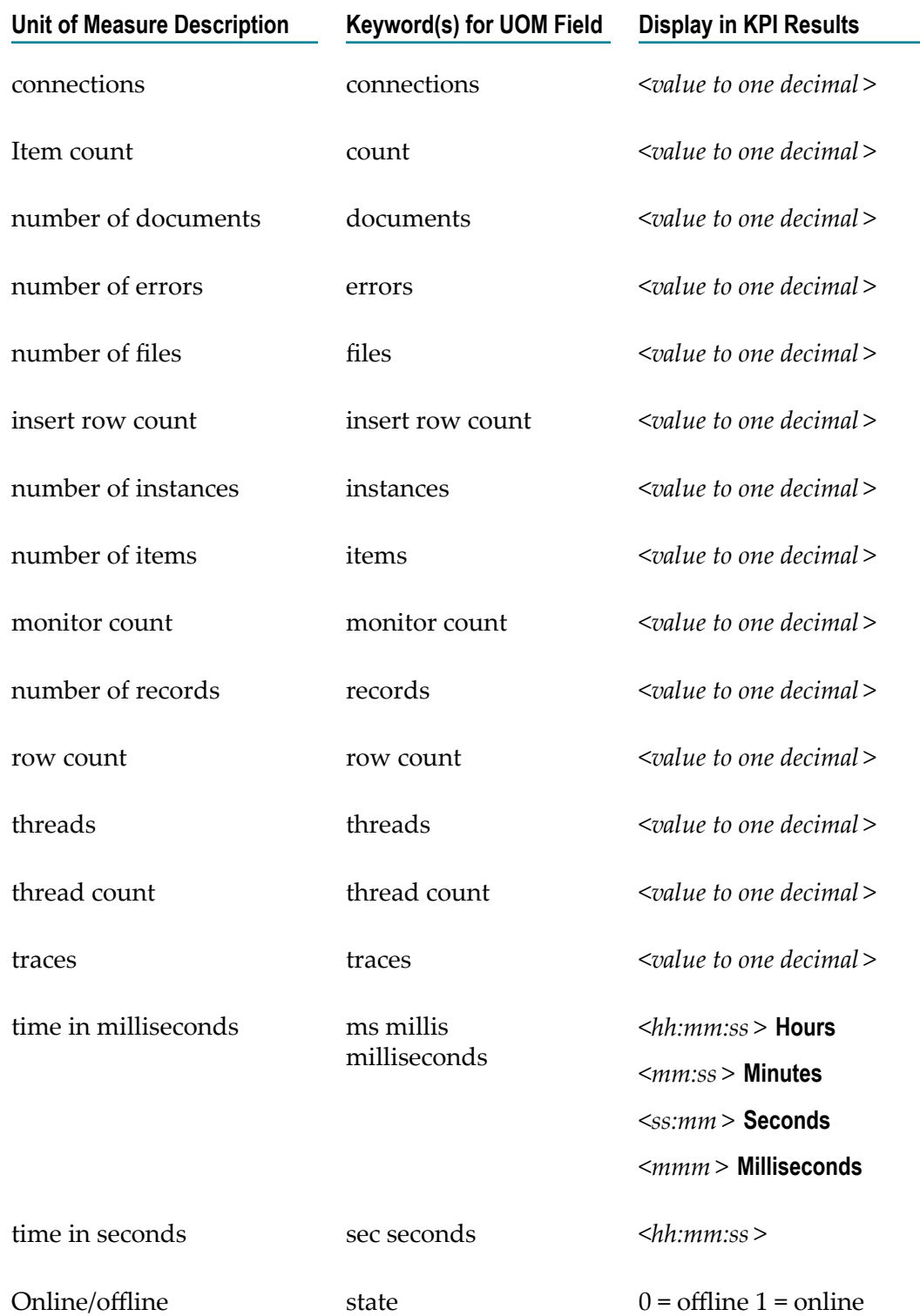

8. To assign more field mappings (for example, if you are using the Web Service Data Collector and you start collecting new types of data), click **Add Field** again and complete the fields in the **Field Mapping** dialog box as many times as necessary.

- 9. To delete a field mapping, select the check box beside the field name and then click **Delete**.
- 10. If you are ready for Optimize to create a database table and begin collecting eventmap data, click **Save**.

When you click **Save**, Optimize allocates database tables to store the event map in the database and also begins to process incoming data for the event map. When you save an event map, any changes to the event map will cause previously collected data to be discarded.

11. To define a KPI hierarchy for this business process or system component, continue to ["Defining Dimension Hierarchies" on page 164](#page-163-0).

#### *Adding an Event Map with New Fields*

#### **To add an event map with new fields**

- 1. In My webMethods: **Navigate > Applications >Administration** > **Analytics** > **KPIs** > **Business Data** (Optimize for Process only) or **Navigate > Applications > Administration** > **Analytics** > **KPIs** > **System Data**.
- 2. Click **Add Event Map**.

The Add Event Map page is displayed.

3. To map a new field, click **Add Field** in the **Field Mapping** panel.

The **Add Intrinsic Fields** is applicable only if you want to combine business data with process and step metrics. See "Adding an Event Map that [Combines](#page-159-0) Business Data [with Process and Step Metrics" on page 160](#page-159-0) for more information.

- 4. In the **Field Mapping** dialog box, complete the following steps for each new field you want to map:
	- a. Enter a name for the field in the **Field** text box. (Fields automatically imported from an existing event type cannot be renamed.)
	- b. In the **Display Name** field, enter a user-friendly name to display for the field on Optimize pages. If the field name is user friendly, you can also use it as the display name.
	- c. From the **Type** list, select a data type. Depending on your selection in the **Type** list, the following lists or text boxes appear in the bottom half of the dialog box. Make selections from these lists or enter text as appropriate:

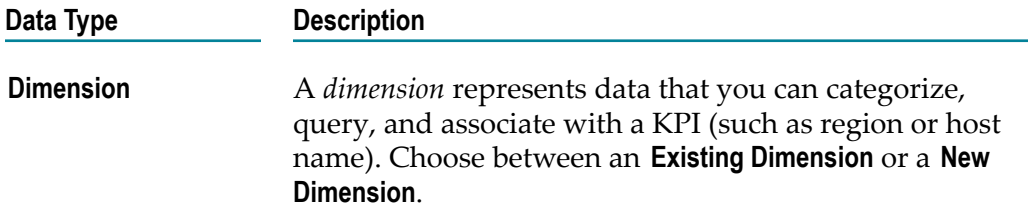

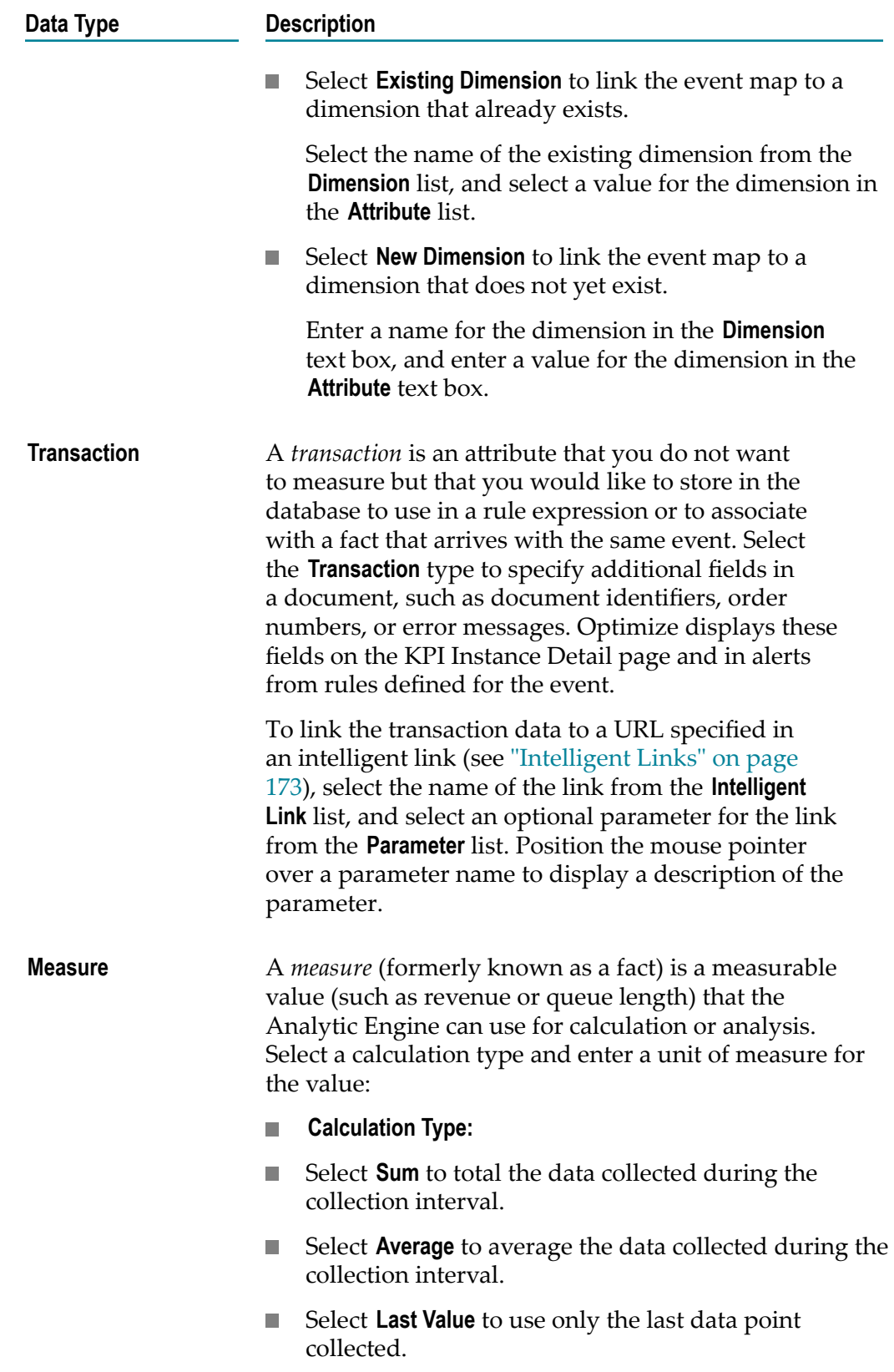

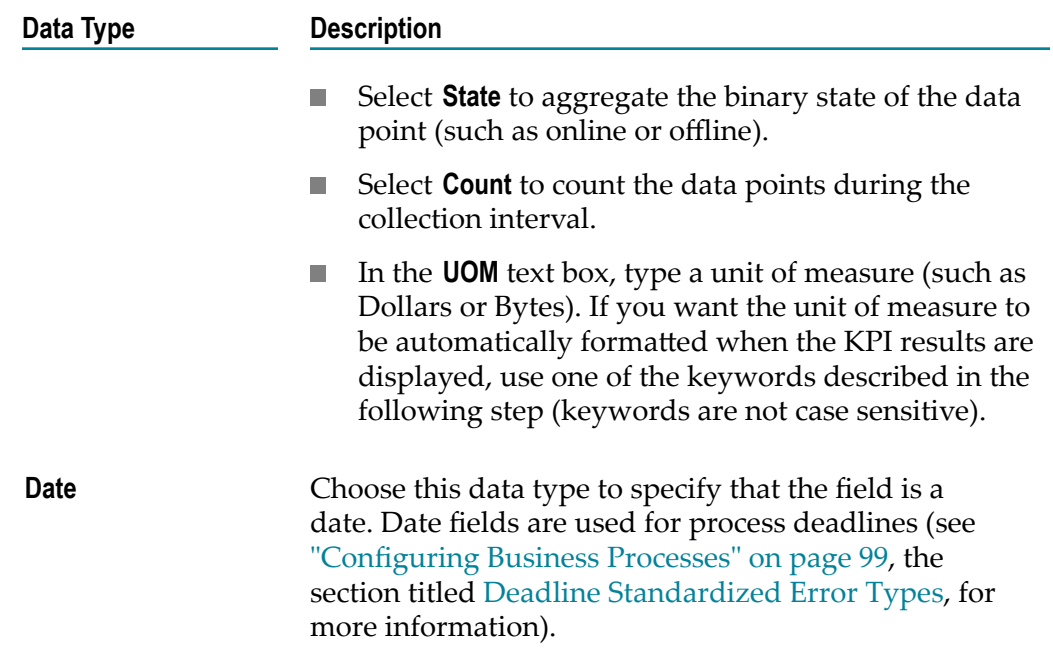

5. In the **Field Mapping** dialog box, if you chose **Measure** as the data type, you can use one of the following keywords in the **UOM** field so the unit of measure is automatically formatted when the KPI results are displayed:

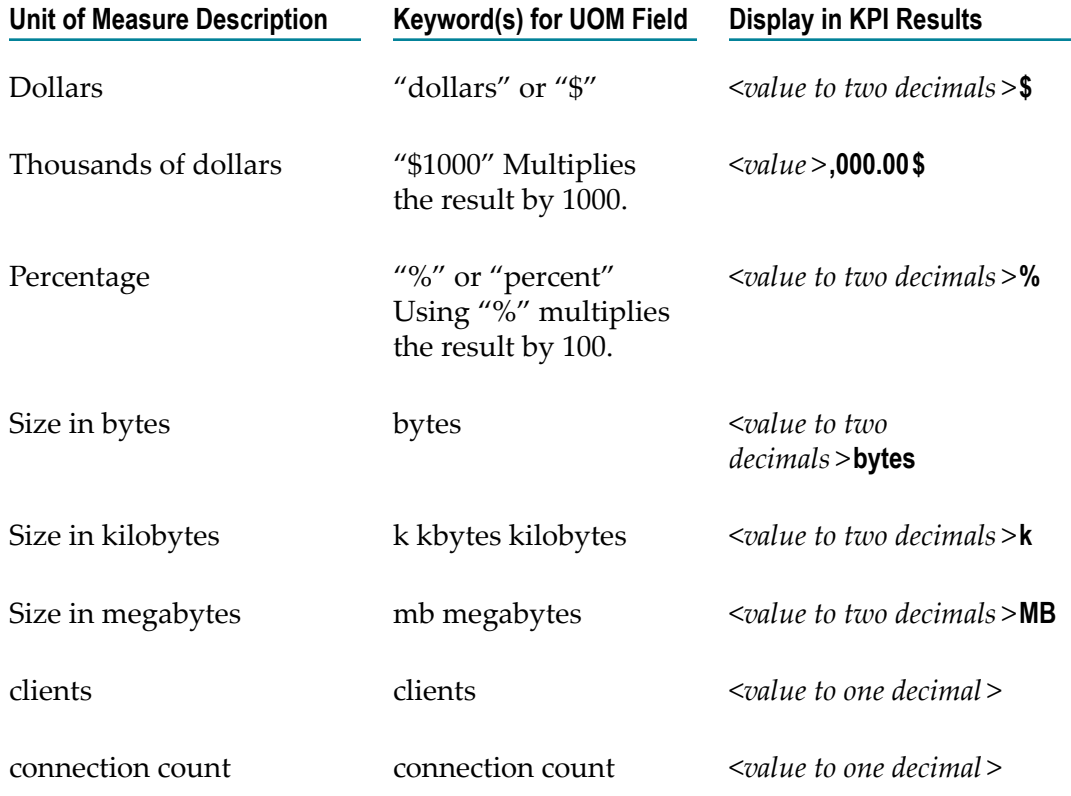

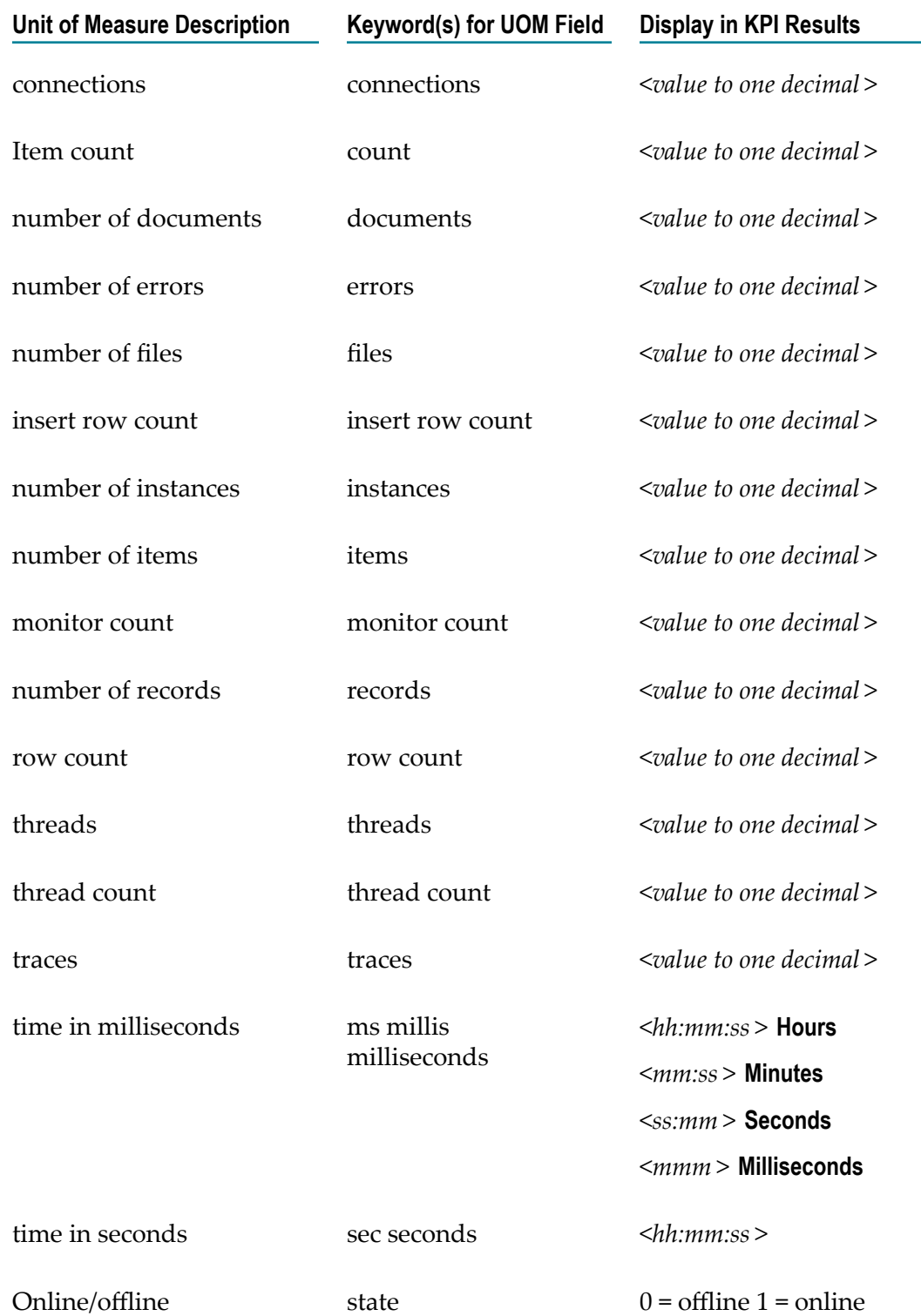

6. To assign more field mappings (for example, if you are using the Web Service Data Collector and you start collecting new types of data), click **Add Field** again and complete the fields in the **Field Mapping** dialog box as many times as necessary.

- 7. To delete a field mapping, select the check box beside the field name and then click **Delete**.
- 8. If you are ready for Optimize to begin collecting event data, click **Save**.

When you click **Save**, Optimize allocates database tables to store the event data in the database and also begins to process incoming data for the event map.

9. To define a dimension hierarchy for the dimensions defined in this business process or system component, continue to ["Defining Dimension Hierarchies" on page 164.](#page-163-0)

#### <span id="page-159-0"></span>*Adding an Event Map that Combines Business Data with Process and Step Metrics*

**To add an event map that combines business data with process and step metrics in Optimize for Process**

- 1. In My webMethods navigate the following path: **Navigate > Applications > Administration** > **Analytics** > **KPIs** > **Business Data**
- 2. Click **Add Event Map**.

The Add Event Map page is displayed.

- 3. Complete the fields in the **Event Information** panel, making sure a business process is selected in the **Business Process** field.
- 4. To combine business data with process and step metrics, click **Add Intrinsic Fields** in the **Field Mapping** panel.
- 5. In the popup list, select the intrinsic process metrics you want to include with this event map. The list shows only those intrinsic process metrics not already defined in the event map.

The following intrinsic process metrics are available:

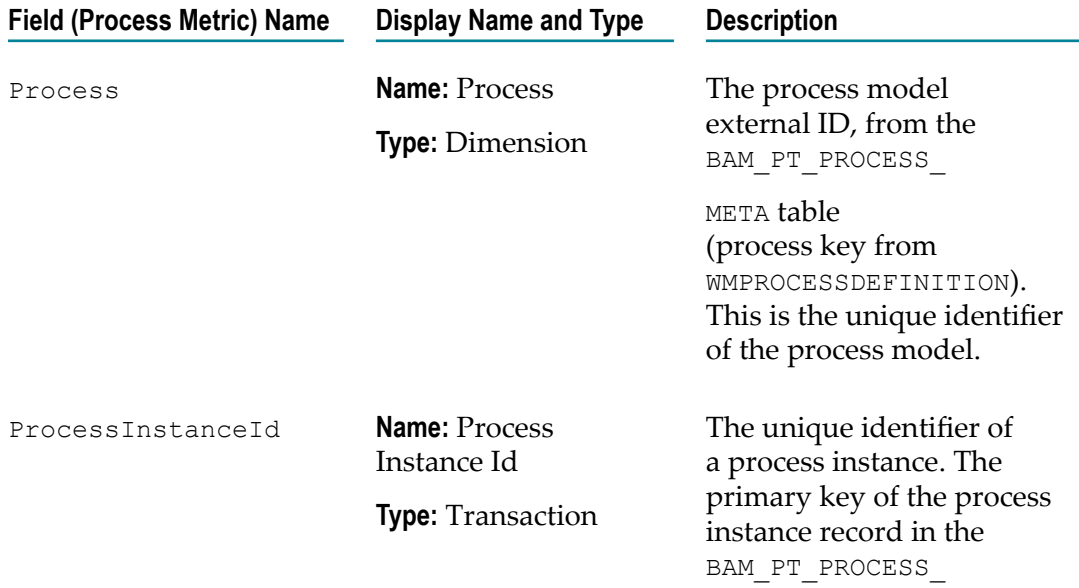

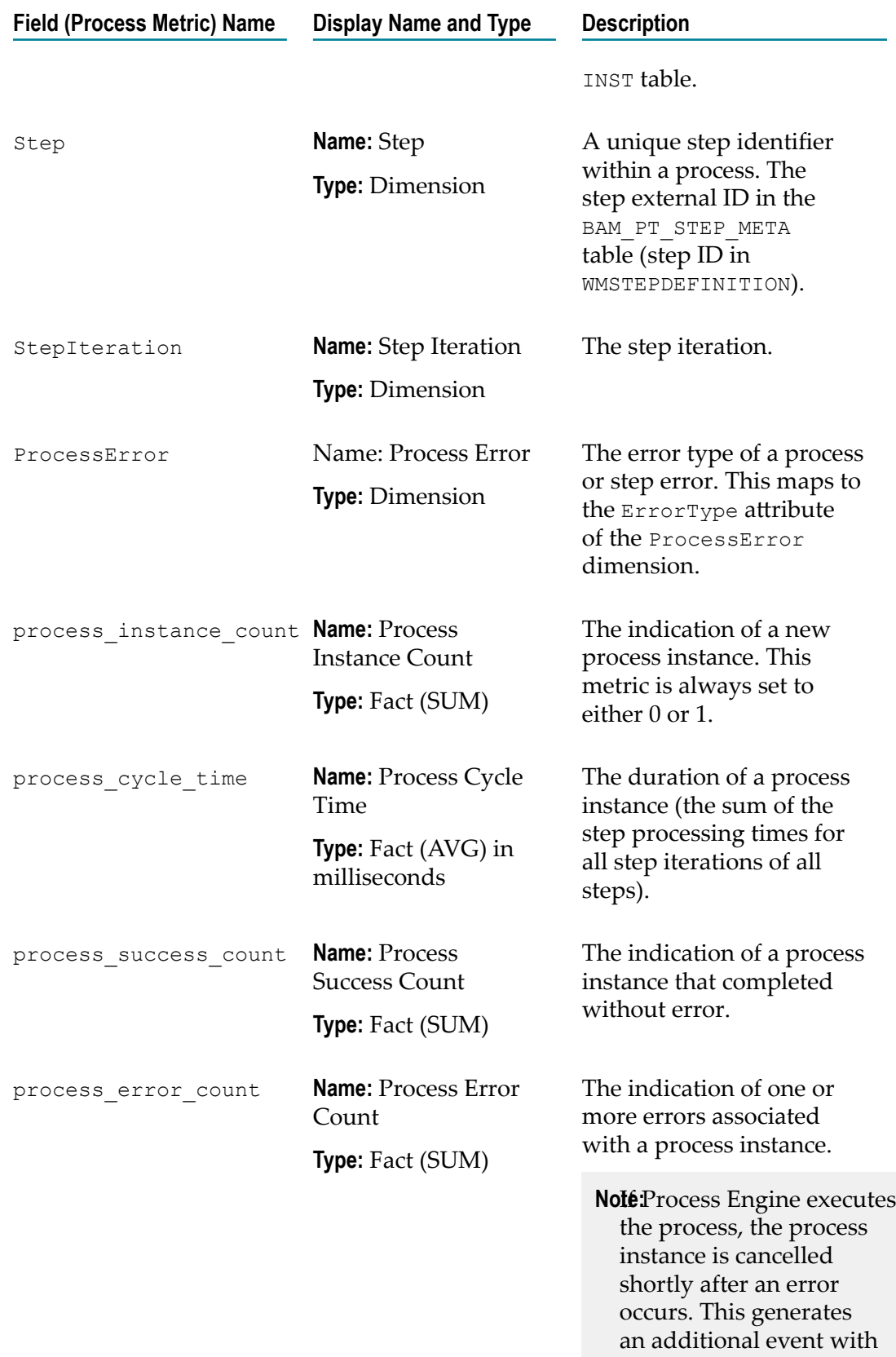

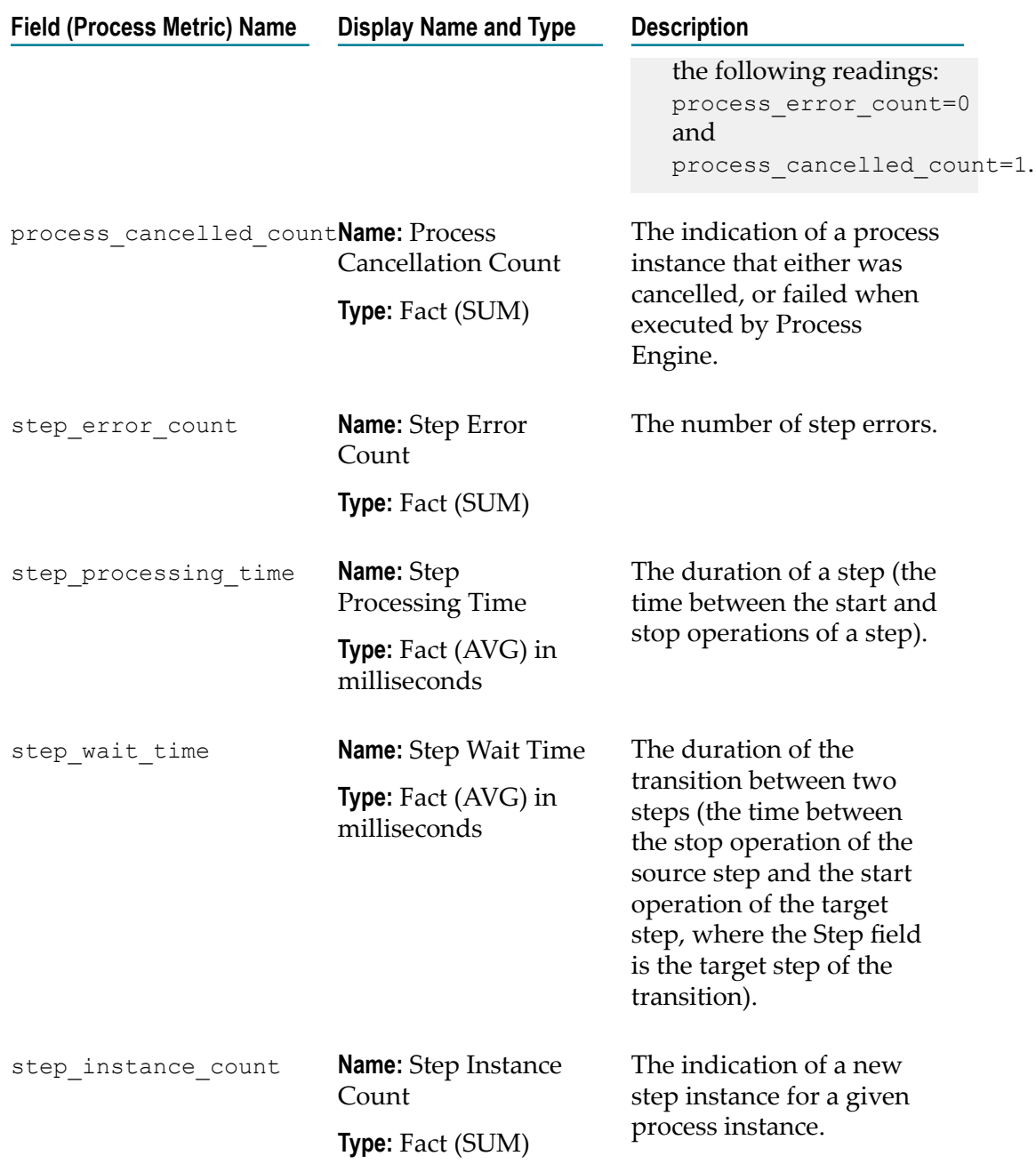

## **Editing an Existing Event Map**

You can edit a previously created event map using the Edit Event Map page.

**Important:** You can edit and save a user defined event map, but certain changes may cause the loss of dependent KPI and Rule definitions as well as any related event and analytical data collected. When saving, Optimize will analyze your changes and warn you if any loss of data may occur. You then have the option to either cancel the changes or proceed with the save.

- **Note:** You can view system-defined event maps such as StationHealth or ProcessMetrics on the Edit Event Map page, but you cannot modify them.
- **Note:** You can edit event maps that are based on subscribed event types but you cannot add or remove event fields from them.

#### **To edit an existing event map**

- 1. In My webMethods, navigate the following path: **Navigate > Applications > Administration** > **Analytics** > **KPIs** > **Business Data** (Optimize for Process only) or **Navigate > Applications > Administration** > **Analytics** > **KPIs** > **System Data** (Optimize for Process and Optimize for Infrastructure).
- 2. Click the name of an event map, or click **Edit** beside the event map you want to edit.

The Edit Event Map page is displayed.

- 3. In the **Event Information** panel, make any desired changes as appropriate for your selection.
	- If you are editing a System Data event map, the **Event Information** panel displays m. the **Name** and **Event Type** for the Event. Neither of these fields can be edited.
	- If you are editing a Business Data event map the **Event Information** panel displays п the **Name** and **Event Type** for the Event as well as the **Business Process** associated with the map. You can edit the business process association by clicking the Down arrow to the left of the **Business Process** field and selecting a different business process.
- 4. In the **Field Mapping** panel, click **Add Field** to add a new field, or click **Edit** beside a field name to reconfigure an existing field and make any desired changes in the **Field Mapping** dialog box. For more details about any of these fields, see ["Adding a New](#page-149-1) [Event](#page-149-1) Map" on page 150.
	- **Note:** You cannot add or remove fields for event maps based on subscribed event types.
- 5. If you want to add intrinsic fields, click **Add Intrinsic Fields**. For more information about intrinsic fields, see "Adding an Event Map that [Combines](#page-159-0) Business Data with [Process and Step Metrics" on page 160.](#page-159-0)
- 6. To add a new field mapping (for example, if you are using the Web Service Data Collector and you start collecting new types of data), click **Add Field** and complete the fields in the **Field Mapping** dialog box as many times as necessary.
- 7. If you are ready for Optimize to begin collecting event data, click **Save**.

When you click **Save**, Optimize allocates database tables to store the event data in the database and also begins to process incoming data for the event map. You can edit and save a user defined event map, but certain changes may cause the loss of dependent KPI and Rule definitions as well as any related event and analytical data collected. When saving, Optimize will analyze your changes and warn you if any

loss of data may occur. You then have the option to either cancel the changes or proceed with the save.

**Note:** You can edit and save a user defined event map, but certain changes may cause the loss of dependent KPI and rule definitions as well as any related event and analytical data collected. When saving, Optimize will analyze your changes and warn you if any loss of data may occur. You then have the option to either cancel the changes or proceed with the save.

### **Deleting an Event Map**

You can delete an event map at the KPIs > Business Data page or the KPIs > System Data page.

**Note:** You cannot delete system-defined event maps such as StationHealth or ProcessMetrics.

#### **To delete an event map**

- 1. In My webMethods, navigate the following path: **Navigate > Applications >Administration** > **Analytics** > **KPIs** > **Business Data** (Optimize for Process only) or **Navigate > Applications > Administration** > **Analytics** > **KPIs** > **System Data**.
- 2. Select the check box beside the event map(s) you want to delete.
- 3. Click **Delete**.

## <span id="page-163-0"></span>**Defining Dimension Hierarchies**

You define KPI hierarchies from the Dimension Hierarchies page. Dimension hierarchies illustrate relationships between KPIs. Optimize uses Dimension hierarchies to complete the following tasks:

Evaluate KPI relationships when performing trend analysis to determine how a П lower-level, or child, KPI might affect its parent KPI.

For example, suppose you define a profit KPI as a high-level KPI in a hierarchy and you create a rule that alerts you when that profit KPI is below normal. Then you define a second KPI to monitor revenue by customer region. You define that second (revenue) KPI as a child of the profit KPI, and you create a rule that alerts you when that revenue KPI is below normal. If a rule violation occurs for the parent (profit) KPI, Optimize then will evaluate the children of that KPI. Based on the relationship you defined, if Optimize discovers that a child KPI also has gone out of compliance with a rule (for example, if the revenue of a specific region is below normal), Optimize can suggest that the child KPI is a probable cause of the rule violation for the parent KPI.

■ Display KPI relationships on the Business Data (Optimize for Process) and System Data pages.

- Build a monitor tree, which presents a structural view of the monitored systems and  $\overline{\phantom{a}}$ business processes on the Analytics Overview page.
- **Important:** When Analytic Engine runs in Static DB Schema mode, you cannot create, edit, or delete dimensions, event maps, dimension hierarchies or KPI definitions. In addition, all respective buttons in the user interface will be unavailable. For more information about enabling and disabling Static DB Schema mode for the Analytic Engine, see the PDF publication *Configuring BAM*.

### **Viewing Existing Dimension Hierarchies**

#### **To view existing Dimension hierarchies**

1. In My webMethods, navigate the following path: **Navigate > Applications > Administration > Analytics > KPIs > Dimension Hierarchies**

Optimize displays the Dimension Hierarchies page.

2. Do any of the following:

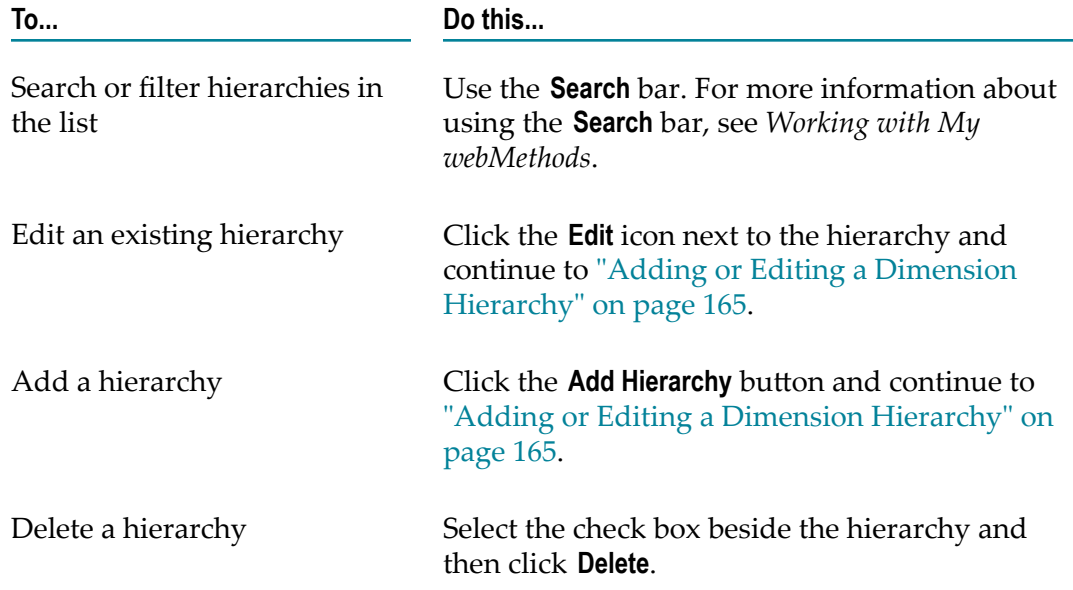

### <span id="page-164-0"></span>**Adding or Editing a Dimension Hierarchy**

#### **To add or edit a Dimension hierarchy**

1. In My webMethods, navigate the following path: **Navigate > Applications > Administration > Analytics > KPIs > Dimension Hierarchies**

The Dimension Hierarchies page is displayed.

2. Do one of the following:

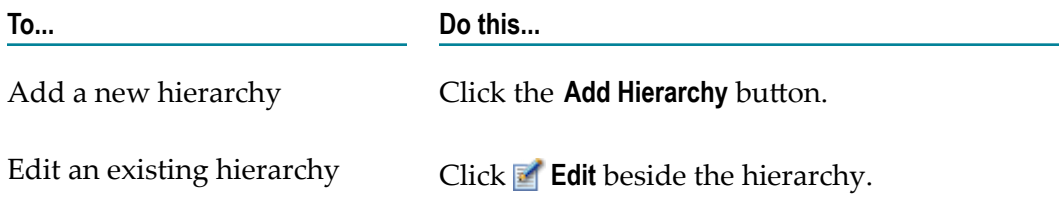

Optimize displays the Add/Edit Hierarchy page.

**Note:** System-defined hierarchies such as Station cannot be modified using the Add/Edit Hierarchy page.

- 3. On the **Hierarchy Information** panel, in the **Name** field, type a name for the hierarchy.
- 4. On the **Hierarchy** panel, do the following steps:
	- a. From the first list on a row, select a dimension (such as Customer).
	- b. From the second list on a row, select an attribute (such as Region).
- 5. To add a child beneath a row, click **Add Child**. Repeat this step and the preceding one as often as necessary until you have created all of the desired children.

For example, if you wanted to define a hierarchy stating that Region is a parent to Branch and Branch is a parent to SalesRep, your hierarchy would look like this:

#### **Dimension / Attribute**

Customer / Region

Customer / Branch

Sales Rep/ Name

- 6. Click **Save**.
- 7. If you have not previously defined a KPI for this business process or system component, continue to ["Defining KPIs" on page 167.](#page-166-0)

### **Deleting Dimension Hierarchies**

You can delete Dimension hierarchies as desired, with some restrictions. System-bound hierarchies are grayed out and cannot be selected for deletion. Also, you cannot delete a Dimension hierarchy if there are KPIs dependent upon that hierarchy.

#### **To delete Dimension hierarchies**

1. In My webMethods, navigate the following path: **Navigate > Applications > Administration > Analytics > KPIs > Dimension Hierarchies**

The Dimension Hierarchies page is displayed.

2. Click the check boxes to the left of the hierarchies you want to delete to select them, and then click the **Delete** button.

A dialog is displayed asking if you are sure that you want to delete the selected hierarchies.

3. Click **OK** to delete the selected hierarchies.

A Dimension Hierarchy Deletion Results dialog is displayed. This dialog shows all hierarchies that were deleted, based on your selections, as well as any hierarchies that could not be deleted to due to system dependencies. Deleted hierarchies are marked with a square green icon, and hierarchies that could not be deleted are marked with a red circle icon.

# <span id="page-166-0"></span>**Defining KPIs**

The Add/Edit KPI page in Optimize enables you to create and edit KPIs. You can activate this page from the Business Data page in Optimize for Process or from the System Data page in either version of Optimize. For more information about the elements that make up KPIs and a description of how KPIs function within Optimize, see the "Business Visualization Concepts" chapter in *webMethods Optimize User's Guide*. Also, when creating KPIs it is helpful to understand how event maps function in Optimize. For more information about event maps, refer to ["Mapping](#page-149-0) Events" on page [150](#page-149-0).

**Important:** When Analytic Engine runs in Static DB Schema mode, you cannot create, edit, or delete dimensions, event maps, dimension hierarchies or KPI definitions. In addition, all respective buttons in the user interface will be unavailable. For more information about enabling and disabling Static DB Schema mode for the Analytic Engine, see the PDF publication *Configuring BAM*.

Optimize enables you to define two types of KPIs: *individual* KPIs and *composite* KPIs.

- **Individual KPIs** associate one measure with one dimension attribute, such as revenue by region or queue length by host. When you define an individual KPI, Optimize creates a KPI instance for each attribute of the dimension defined for that KPI. For example, if you define a KPI to measure revenue by region and you have three regions, Optimize creates three separate KPI instances to collect revenue data for the three regions.
- **Composite KPIs** consist of the result of a mathematical operation performed against two other KPIs. For example, if you defined individual KPIs for a product's operating costs and revenue, you can define a composite KPI for the product's profit by subtracting the operating cost KPI from the revenue KPI. A composite KPI must be set up on individual KPIs that have the same collection interval, and dimensionality. Also, composite KPIs should be set up only on two "Sum" calculation or "Average" calculation KPIs. Although it is possible to set up composite KPIs involving a combination of "Sum" or "Average" calculation KPIs, the resulting calculations may be incorrect.

**Note:** When you define an individual or composite KPI for which applicable data has already been collected, the KPI instances created for that KPI are automatically populated with that existing data. This enables you to determine a KPI's effectiveness without having to wait for new data to be collected. See ["KPI Back Population" on page 172](#page-171-0) for more information.

There are two sections on the Add/Edit KPI page that enable you to define or update the characteristics of a KPI. These sections are **KPI Information** and **KPI Definition**. These sections and their related fields are explained below.

- **KPI Information:** This section enables you to assign a name to the KPI and define a metric (including an appropriate unit of measure, a calculation type appropriate for data aggregation and a data collection interval). In addition, you can define a naming template which helps you to identify data on graphs and tables throughout Optimize. Finally, in this section you also set Empty Data Set Behavior (EDSB) for the KPI.
- **KPI Definition:** The fields in this section enable you to define the KPI type (individual n. or composite) and to associate a fact with a *dimension*(a means for breaking out your data into slices), such as revenue by region or queue length by host. This creates a KPI Instance. In addition, you associate event maps and attributes with the KPI and you define a hierarchy.

Because of the inherent complexities involved in creating KPIs, you typically move back and forth between these two sections when defining a new KPI.

The fundamental factor to consider when creating a KPI is the event map selection. The event map you select defines the available dimensions, measures, naming templates, and other variables for the KPI. So, when creating a KPI it is important that you are familiar with the event maps configured on your system and know which one is appropriate for the KPI that you wish to create. For information about creating and editing event maps, refer to ["Mapping](#page-149-0) Events" on page 150.

When creating a KPI, you must define Empty Data Set behavior (EDSB) for that KPI. EDSB behavior defines how the system handles intervals where no data is collected, and EDSB settings can have implications that ripple throughout the system. For an individual KPI with a calculation type of Sum or Count, the Empty Data Set Behavior can be defined as either "No Reading Provided" or "Value is Set To Zero." For all other calculation types (Average, Last Value, and State), the EDSB is set to "No Reading Provided" and cannot be edited.

After the first KPI is defined on a given measure, all subsequent individual and composite KPIs on that measure must have the same EDSB setting. The EDSB setting for subsequently defined KPIs is defaulted to the setting specified for the first KPI defined on the measure and is not editable.

The following table lists EDSB settings and summarizes their effects on calculations and data displays.

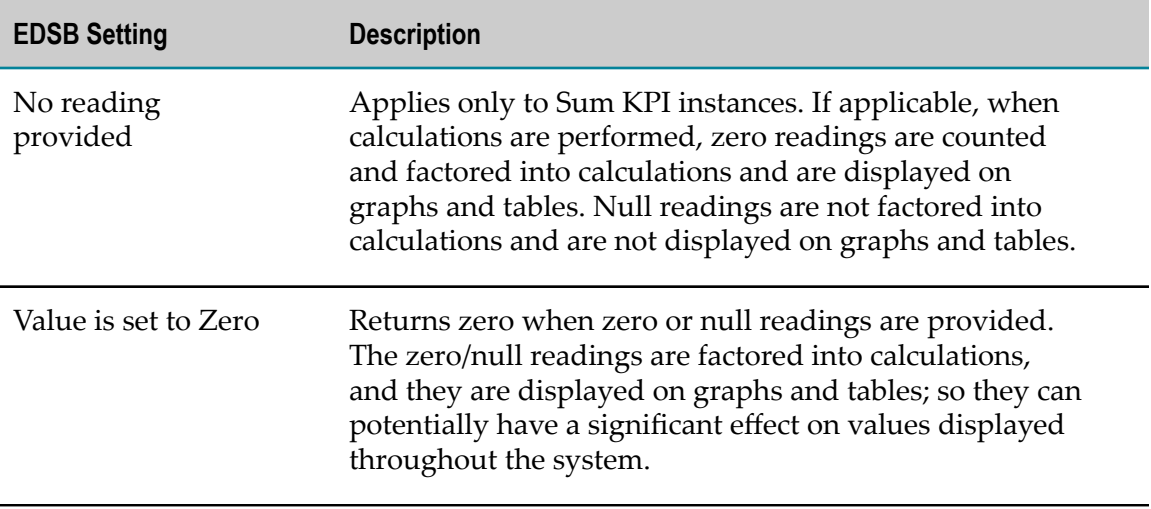

Also when you create an individual KPI, you can construct a naming template to use for that KPI using the **Naming Template** field. A naming template enables you to customize the name displayed for each KPI instance. By default, a KPI instance name is composed of the base KPI name plus the dimension hierarchy description. This naming structure is unique but can result in a lengthy display name that is difficult to interpret. Constructing an appropriate naming template enables you to customize the display name in a manner that suits your needs.

The event map and hierarchy you select for the KPI you are creating determine the variables available in the **Naming Template** field. Variables are constructed using the following format:

#### [\$[*DimensionName*].[*AributeName*]]

The naming template can contain any descriptive text in combination with one or more variables you select. When creating a naming template, you should select variables that make the derived name distinctive for each KPI instance. When working with composite KPIs, the variables available for use in the **Naming Template** field are those that are common across both KPIs specified.

## **Adding Individual KPIs**

#### **To add or edit an individual KPI**

- 1. In My webMethods, select: **Navigate > Applications > Administration > Analytics > KPIs > Business Data** (Optimize for Process only) or **Navigate > Applications > Administration> Analytics > KPIs > System Data**
- 2. Click **Add KPI**.

Optimize displays the Add/Edit KPI page.

3. Ensure that the **Type** field displays the appropriate type of KPI (System or Business). System KPIs monitor intrinsic system information, and Business KPIs monitor process data.

- 4. On the **KPI Information** panel, do the following:
	- a. In the **Name** field, type a name for the KPI.
	- b. For the moment, disregard the **Unit of Measure** and **Calculation** fields. They are populated automatically when you make a selection in the **Fact** field below.
	- c. In the **Collection Interval** drop-down list, specify how often Optimize should collect data for this KPI. The default is five minutes. The minimum collection interval is one minute, and the maximum collection interval is eight hours.
- 5. On the **KPI Definition** panel, do the following:
	- a. From the **Definition Type** list, select **Individual**.
	- b. From the **Event Mapping** list, select an appropriate event map for this KPI.
	- c. From the **Measure** list, select a measure to associate with the KPI. One or more measures associated with the event map you selected in the previous step appear in the **Measure** list. The appropriate selections appear in the **Unit of Measure (UOM)** and **Calculation** text boxes in the **KPI Information** panel after you have selected a measure.
	- d. From the **Hierarchy** list, select a dimension hierarchy, or select **[No Hierarchy].** Optimize displays only those dimension hierarchies that include one or more dimension attributes associated with the event map you selected in the **Event Mapping** list.
	- e. From the **Dimension** list, select the dimension to associate with the KPI. Optimize displays only those dimensions that are associated with the KPI hierarchy you selected in the previous step.
	- f. From the **Attribute** list, select an aribute associated with the dimension you selected in the previous step.
- 6. If you are creating a Sum KPI and it is the first KPI on the specified measure, ensure that the **Empty Data Set Behavior** field displays the appropriate selection for the behavior you want.
- 7. Go back to the **KPI Information** panel and ensure that the **Unit of Measure (UOM)** and **Calculation** text boxes are populated appropriately.
- 8. Also in the **KPI Information** panel, enter or select the appropriate dimension variables for the **Naming Template** field, if applicable to your system. Dimension variables enable you to ensure that dimension instances are displayed with meaningful names on various data displays. Click the icon to view a list of dimension variables for the selected event map and process.
	- **Tip:** Click the magnifying glass icon to see a sample KPI Instance name using the specified naming template.
- 9. Click **Save**.

## **Adding Composite KPIs**

Observe the following rules when working with Composite KPIs. Note that not all of these rules are enforced through the user interface, so users must be aware of and observe them manually. Failure to observe these rules may result in system problems and/or invalid data.

- Only individual KPIs with calculation types of SUM-SUM and AVERAGE-AVERAGE are supported for use in Composite KPIs.
- EDSB for composite KPIs is inherited from the underlying KPIs if the underlying KPIs use the same setting. If the underlying KPIs use different settings, the EDSB for the composite KPI defaults to "Value is set to Zero".
- Individual KPIs used in a Composite KPI must have the same dimensionality (including hierarchy).
- Individual KPIs used in a Composite KPI must all have the same collection interval.

#### **To add or edit a composite KPI**

- 1. In My webMethods select: **Navigate > Applications> Administration** > **Analytics** > **KPIs** > **Business Data** (Optimize for Process only) or **Navigate > Applications > Administration** > **Analytics** > **KPIs** > **System Data**
- 2. Click **Add KPI**.

Optimize displays the Add/Edit KPI page.

- 3. In the **KPI Information** panel, type a name for the KPI in the **Name** field.
- 4. In the **KPI Definition** panel, do the following:
	- a. From the **Definition Type** list, select **Composite**.
	- b. From the first **KPI** list, select a KPI. In the **KPI Information** panel, the **Collection Interval** field reflects the collection interval for this KPI.
	- c. From the **Operator** list, select the mathematical operation you want Optimize to perform on the two KPIs. Valid operators are **Add**, **Subtract**, **Multiply**, and **Divide**.
	- d. From the second **KPI** list, select a KPI. This list displays all eligible KPIs based on the first KPI selected.
		- **Note:** The collection interval of the second KPI must match that of the first KPI. Individual KPIs with the same collection interval, event map, and dimensionality are pre-populated, offering a list of KPIs that can be combined with the first KPI selected.
- 5. In the **KPI Information** panel, do the following:
	- a. In the **Unit of Measure** field, type the unit of measure that Optimize should use to evaluate data associated with this KPI (for example, Dollars or Bytes). If you would like the unit of measure to be automatically formatted when the KPI

results are displayed, use one of the following keywords (keywords are not case sensitive):

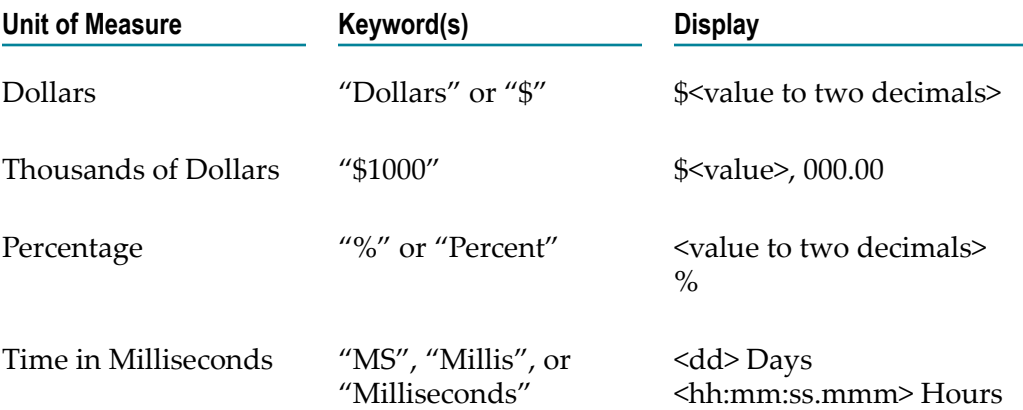

6. Also in the **KPI Information** panel, enter or select the appropriate dimension variables for the **Naming Template** field, if applicable to your system. Dimension variables enable you to ensure that dimension instances are displayed with meaningful names on various data displays. Click the icon to view a list of dimension variables for the selected event map and process. Also, type the appropriate free text to create a name that is meaningful for you.

**Tip:** Click the magnifying glass icon to see an sample KPI Instance name using the specified naming template.

7. Click **Save**.

To view the data collected for a KPI, you can click  $\sim$  or search for the name of the KPI in the **Search** panel on the Business Data page (Optimize for Process only) or the System Data page. For multi-dimensional KPIs (as with the KPI for the three revenue regions described in the paragraph above), navigation will be to the KPI Summary page, where all of the KPI instances associated with the KPI are displayed. To view data for a specific instance, click a KPI icon to go to the KPI Instance Detail page.

For single-dimension KPIs, clicking the monitor icon or the name of the KPI activates the KPI Instance Detail page.

For more information on the KPI Instance Detail page, see "Using the KPI Instance Detail Page" in *webMethods Optimize User's Guide*.

## <span id="page-171-0"></span>**KPI Back Population**

If you create a new KPI or modify an existing one, Optimize invokes a back-population feature that automatically generates the appropriate KPI instances and back-populates baseline statistics from any existing data. In this case, back-populating means that the relevant data displays are re-calculated in light of the new KPI(s). During back population, data is re-parsed according to the new KPI specifications, but the fundamental contents of the underlying data set are not altered by this feature.

Note that back-population occurs only if there is data relevant to the KPI; if there is no relevant data, back-population does not occur. KPI back population is managed by the Optimize Job Manager and can be monitored through the Job Manager interface.

Customers can use the KPI back-population feature to update their data displays in a couple of scenarios as described below.

- If you want to recast your existing data in light of new or altered KPIs, you can make the desired KPI changes and Optimize will automatically invoke the backpopulation feature to recast your statistics. This means that both historical and current data is re-evaluated in light of the new or updated KPIs.
- If you have added back-dated events to your Optimize data set, or if you have injected legacy data from another data set into your Optimize data set, you can delete and recreate your existing KPIs to view graphs and statistics in light of the newly added data. Deleting and recreating existing KPIs is the same as creating new KPIs from an Optimize perspective.

When you create a new KPI or update an existing KPI, Optimize does the following:

- Displays all KPI Instances for that KPI on the Overview and Summary pages. П
- Displays all KPI Instance detail graphs for all KPI instances. ×
- Displays baseline statistics (historical data) on KPI Instance Detail graphs for each п KPI instance.
- Displays all diagnosis (trending up/down, sloping up/down, above/below mean, etc.) icons for the KPI.
- **Note:** If you have a large data set, KPI back-population can take some time to complete. Be aware of this whenever you make a change that initiates back population.

When you create a new KPI, Optimize displays a message indicating that backpopulation is being initiated, if applicable. You can check the Job Manager Audit page to confirm that back-population has been completed. To view the Job Manager Audit page, click **Analytics > Job Management > Job Audit** in My webMethods.

## <span id="page-172-0"></span>**Intelligent Links**

Intelligent links provide the ability to configure dynamic links to Web pages inside or outside My webMethods and to display those links in appropriate pages based on the data. Data containing intelligent links displays as blue underlined text in the Problem Event Detail, KPI Instance Detail, Process Instance Detail, or Step Instance Detail pages. Clicking an intelligent link opens the designated URL with any configured parameters in a new browser window.

Intelligent links are managed from the Intelligent Link Definitions page, where you can view available links, add a new link and test it, and edit or delete an existing link.

#### **To display the list of intelligent links:**

In My webMethods: **Navigate > Applications > Administration > Analytics > KPIs > Intelligent Links**

All currently available intelligent links are displayed on the Intelligent Link Definition page.

### **Adding Intelligent Links**

#### **To add an intelligent link:**

- 1. In My webMethods: **Navigate > Applications > Administration > Analytics > KPIs > Intelligent Links**
- 2. Click **Add Link Definition.**

The Add Intelligent Link Definition page is displayed.

3. Add the following information for your intelligent link. An asterisk (\*) indicates a required field.

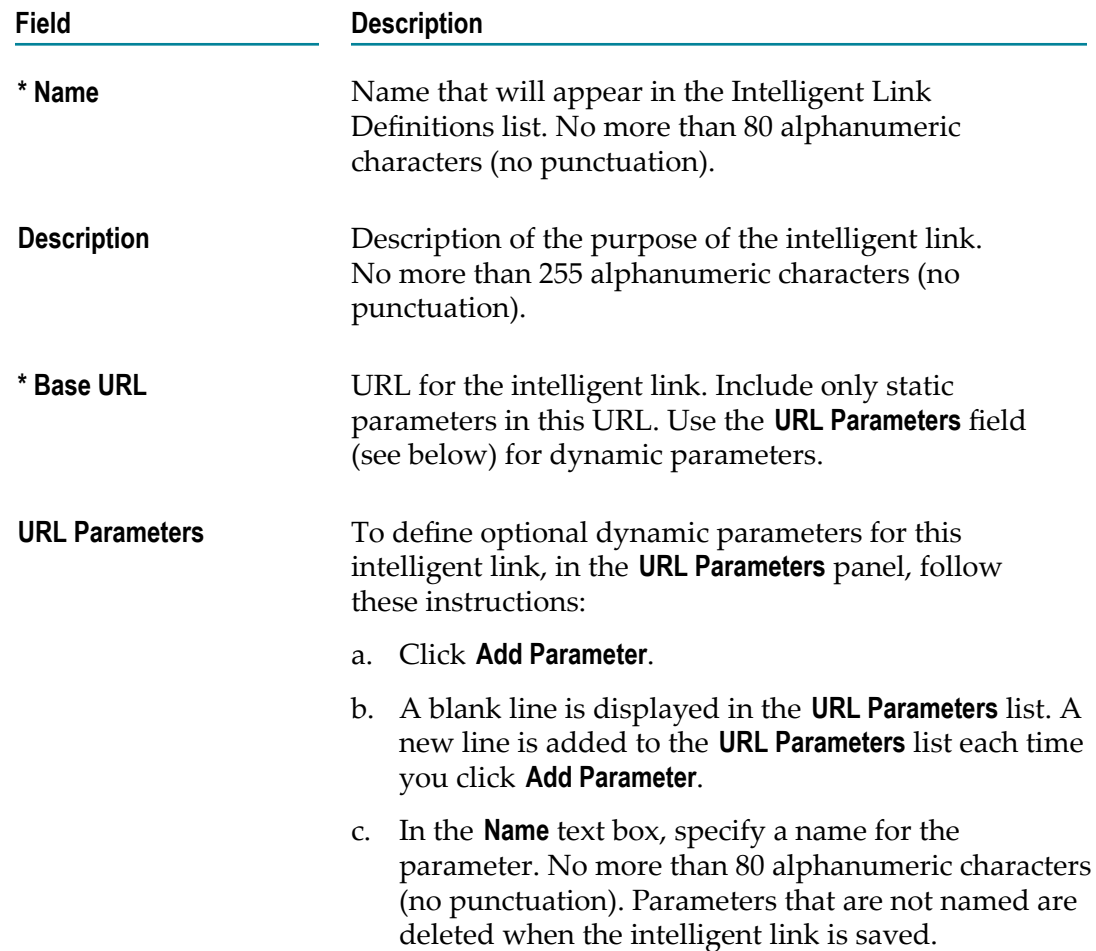

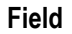

#### **Description**

- d. In the **Description** text box, provide an optional description of the parameter. Description text can be helpful when assigning an intelligent link parameter to a dimension or an event map because the text is displayed whenever you position the mouse pointer over a parameter name.
- e. To delete a parameter you have added, select the check box for that parameter and click **Delete**.
- 4. Validate the intelligent link by completing the following steps:
	- a. Click **Test**.

The **Test Intelligent Link** pop-up window is displayed.

- b. Enter any parameter values you want to test with the URL in the **URL Parameters** panel. Position the mouse pointer over a parameter name to view the parameter description.
- c. Click **Test**.

The URL target is displayed in the default browser. If the desired result is not displayed, you can do either of the following:

- Change the parameter values. n.
- Close the **Test Intelligent Link** pop-up window, and edit to adjust the link URL  $\overline{\phantom{a}}$ and parameters in the Intelligent Link Definition page.
- d. Click **Done** to close the **Test Intelligent Link** pop-up window and return to the Add/ Edit Intelligent Link page.
- e. Make any necessary changes to the intelligent link, and do one of the following:
	- Click **Save** to save your changes, and click **Test** to test again. ш
	- Click **Cancel** to close the page without saving. п
- 5. Click **Save** to save your intelligent link definition, or click **Cancel** to close the page without saving.

### **Editing Intelligent Links**

#### **To edit an intelligent link:**

- 1. On the Intelligent Link Definitions page, do one of the following:
	- Click the name of the intelligent link you want to edit. п
	- n. Click **Edit**.

The Edit Intelligent Link Definition page is displayed.

2. Make any changes to the link, test the edited link, and click **Save**. To close the page without saving, click **Cancel**.

## **Deleting Intelligent Links**

#### **To delete an intelligent link:**

- 1. On the Intelligent Link Definitions page, select the check box beside the intelligent link you want to delete.
- 2. Click **Delete**.

## **Subscribing to webMethods Events**

The Optimize Analytic Engine has the capability to consume subscribed events. You can subscribe to specific event types and use the business data of the received events to construct event maps and KPIs.

The event types you can subscribe to correspond to the list of XSD schemata currently available in the Event Type Store. The Event Type Store provides a central location where predefined and user-defined event types are stored. By default, it is installed under *Software AG\_directory*/common/EventTypeStore. For more information about the Event Type Store, see the PDF publication *webMethods Event Processing Help*.

**Note:** If your Optimize system operates in a EDA enabled environment using NERV, then you must configure the NERV JMS Provider setting in the profile for the Platform Manager (SPM) that is running on the same machine as your Analytic Engine according to the instructions in the "Modifying Transport Layer Configuration" section of the *Implementing Event-Driven Architecture with Software AG Products* guide. See ["Configuring](#page-93-0) EDA/NERV Settings for [Optimize" on page 94](#page-93-0) for more information. This configuration is important for all systems in order in order to support event subscription correctly, but it is especially critical for systems that use a Universal Messaging server that is configured remotely from the Optimize installation.

## **Filtering the List of Subscribed Event Types**

The **Event Subscription** page contains the list of available event types in your Event Type Store. You can filter that list or modify the number of displayed items per page.

#### **To filter the list of displayed event types**

- 1. In My webMethods: **Navigate > Applications > Administration > Analytics > KPIs > Event Subscription**.
- 2. On the **Event Subscription** page, do one of the following:
	- **The Co** Enter the name of the Event Type into the **Filter** field and click **Go** to filter the event types available on the page.

You can filter both by event name or by namespace.

- Leave the **Filter** field blank and click **Go** to display all available event types. п
- **Note:** By default, event types are displayed in batches of 30 items per page. If you want to modify that number, use the **Items per page** property in the upper right corner of the page to set a different number, and click **Go**.

Optimize displays the list of event types. You can subscribe to any of the event types from this page to receive events and use the data to create event maps and KPIs.

For more information about creating event maps, see ["Mapping](#page-149-0) Events" on page [150](#page-149-0).

For more information about defining KPIs, see ["Defining KPIs" on page 167.](#page-166-0)

## **Subscribing to Event Types**

The **Event Subscription** page displays a list of event types you can subscribe to.

#### **To subscribe to events**

- 1. In My webMethods: **Navigate > Applications > Administration > Analytics > KPIs > Event Subscription**.
- 2. On the **Event Subscription** page, select the check box beside the event type you want to subscribe to, and clear the check box beside the event type you want to unsubscribe from.
- 3. Click **Save** to save the event subscription definition, or click **Delete** to cancel your choice and continue to use the event subscription definition you last made.

# **Granting User Access to KPIs**

You can control access to KPIs in Optimize. The **Data-Level Security** panel on the Edit Role page enables you to specify access parameters for users and groups by role.

Granting a role access to a KPI allows anyone in that role to view KPI data in Optimize. If a user or group belongs to more than one role, the user or group will have access to the KPI data as long as access is granted to at least one of the roles.

After a role is created, access must be assigned. By default, roles do not have access to KPIs. For users and groups to view KPI data, data-level security must be enabled. If data-level security has been enabled, users must be assigned access to view KPIs. For instructions for enabling data-level security, see "Enabling [Data-Level](#page-74-0) Security" on page [75](#page-74-0).

#### **To open the data level security tab for KPIs**

1. In My webMethods: **Navigate > Applications > Administration > User Administration > Roles**.

Optimize displays the Roles page containing a list of roles. You can add new roles and edit or delete existing roles from this page. For information about adding, editing, and deleting roles, see *Working with My webMethods*.

- 2. Do one of the following:
	- Enter the name of the role into the **Search Keyword** field and click **Go**.
	- Leave the **Search Keyword** field blank and click **Go**.
- 3. Click the **ROLE NAME**, or click the **Edit** button  $(\mathbb{K})$  to the right of the role name.

Optimize displays the Edit Role page for the role.

4. In the **Data Level Security**tab, click **KPI**.

Optimize displays the KPI page for data level security, which contains a list of all accessible KPIs.

5. From this page, you can do any of the following:

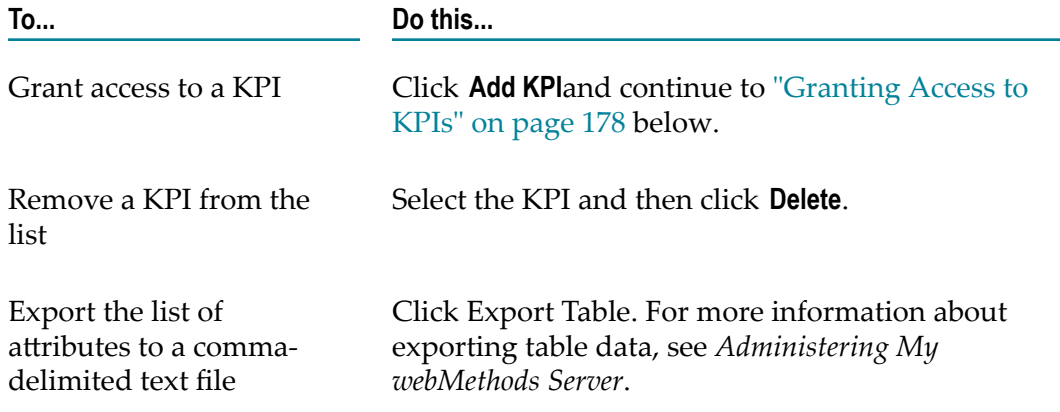

### <span id="page-177-0"></span>**Granting Access to KPIs**

When granting access to a KPI, you grant access to a role. Users assigned to that role are subsequently granted access. You grant access to a role from the Edit Role page.

#### **To grant access to KPI**

- 1. On the **Data Level Security** tab, click **KPI**.
- 2. Click the **Add KPI** button. Optimize displays the **Add KPI Privileges** page.
- 3. Do one of the following:
	- Type the name of the KPI into the **Search Keyword** field and click **Go**.
	- Leave the **Search Keyword** field blank and click **Go**.
- 4. Select the check box next to the KPI for which you want to grant access, and then click **Select** at the top of the KPI tab. Optimize displays the Edit Role page with the KPI displayed at the bottom of the **Data Level Security** tab.
- 5. To specify one or more instances for a KPI, click the **Edit** button  $(\mathbb{Z})$  beside the name of the KPI. Optimize displays the Edit KPI Privileges page, which contains the **KPI Instances** tab. To display a list of KPI instances available for the KPI, select the **Restricted By KPI Instances** check box in the **KPI Instances** tab.
- 6. Select the check box next to the KPI instances for which you want to grant access, and then click **Select**.

**Important:** If no KPI instances are selected in the list, then the role can access all instances for the KPI.

## **Deleting Corrupted KPI Definitions**

In rare cases, when you have initiated a deletion process of one or more KPI definitions using the Business Data or System Data pages and that process did not complete successfully, you might have some corrupted assets in the database. You can use the KPI definition deletion script to delete those corrupted KPI definitions and related KPI instances. The KPI definition deletion script uses the database configuration specified during the installation of the Analytic Engine, and cleans up any corrupted KPI assets found in the database.

**Note:** Please note that any KPI instances related to the corrupted KPI definitions will be deleted as well. Also, keep in mind that the KPI definition deletion script is not aware of cache, so it must not be used in a Terracotta cluster environment.

#### **To run the KPI definition deletion script**

- 1. Enter one of the following at the command line:
	- ×. (Windows) *Optimize\_directory*\analysis\bin\cleanupKPIs.bat
	- (UNIX) *Optimize\_directory*/analysis/bin/cleanupKPIs.sh Ē,

**Important:** UNIX users who receive a Java security exception when they run the cleanupKPIs.sh script must modify the script as follows: Delete the following line (-Djava.security.manager=''\) at this location in the script:

```
$JAVA_HOME/bin/java\ $GLUE_OPTS\ 
com.webmethods.optimize.cleanup.KPICleanup$
```
## **Extracting Optimize Assets from My webMethods Server**

The webMethods product suite offers tools for storing, building, and deploying Optimize assets (such as custom trees, data filters, dimensions, event maps, dimension hierarchies, intelligent links, process configurations, and rules) from one environment to another using a common composite repository system, thus enabling users to share business data throughout the entire organization.

You can extract Optimize assets from My webMethods Server, save them to your file system, check them in to a version control system, and later deploy them to another Optimize Analytic Engine.

#### **To extract Optimize assets**

1. In My webMethods: **Navigate > Administration > Analytics > Data Management > Asset Extraction**

My webMethods displays the **Asset Extraction** page.

- 2. Expand the Optimize root and select the assets you want to extract.
- 3. Click **Select Dependencies** to select all assets dependent on the ones you selected in step 2.

This ensures that all necessary assets are extracted in one archive.

- 4. Click **Export Assets** to export all selected Optimize assets to your file system.
- 5. In the dialog that appears, specify a project name for the exported assets. In case you do not provide a valid name, an error message appears.

The assets are exported in a folder with the specified project name. The project contains an archive with separate .xml files that you can save and later deploy to another instance of Optimize Analytic Engine. The archive includes an .acdl file in the project's directory. The .acdl file has the same name as the project and contains a description of the exported assets and their dependencies.

For more information about deploying the extracted assets to other instances of Optimize Analytic Engine, see *webMethods Deployer User's Guide*.
# **6 Configuring and Using the Infrastructure Data Collector**

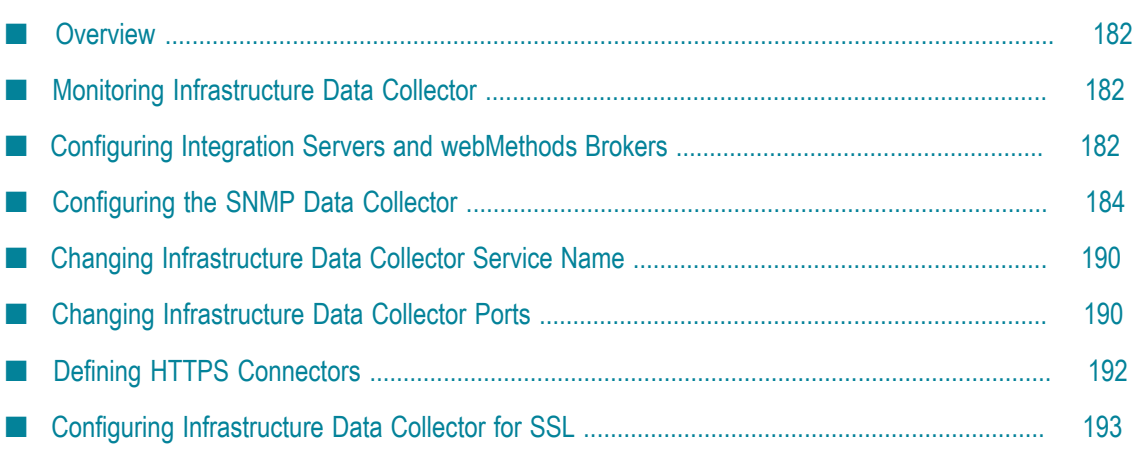

# <span id="page-181-0"></span>**Overview**

The SNMP data collector works with the webMethodsInfrastructure Data Collector to monitor non-webMethods devices using the Monitoring API. The Monitoring API passes operational data and monitoring model data to the Analytic Engine. The Monitoring API is designed as a programmatic interface to the systems monitoring functionality of a business integration platform. It communicates over JMS, utilizing a JMS queue, to provide secure and reliable communications between Optimize and Infrastructure Data Collector.

The Infrastructure Data Collector lets you identify webMethods component resources that you want to monitor and analyze. For information on discovering and monitoring resources, see "Discovering Assets and Monitoring [Components"](#page-194-0) on page 195

For information on starting and stopping the Infrastructure Data Collector, see ["Starting](#page-45-0) [and Stopping Infrastructure Data Collector " on page 46.](#page-45-0)

For information on configuring the Infrastructure Data Collector, see *Configuring BAM*.

Information on using SNMP data collector, and configuring webMethods Broker and webMethods Integration Server to use Infrastructure Data Collector, follows.

# <span id="page-181-1"></span>**Monitoring Infrastructure Data Collector**

You can monitor the status of a remote Infrastructure Data Collector using the following web page.

http://<hostname>:<port>/infradc

# <span id="page-181-2"></span>**Configuring Integration Servers and webMethods Brokers**

The current version of Infrastructure Data Collector can monitor the current version of webMethods Integration Servers and webMethods Brokers without any special configuration. In order to monitor older versions of Integration Server, ensure that you are using the latest available service pack and apply the latest Infrastructure Data Collector fixes to Integration Server.

## **Configuring IS Packages**

Once you have configured your Integration Server(s) for monitoring with Infrastructure Data Collector, you can configure parameters for the following packages:

## *WmISExtDC*

The following parameters can be configured. Changes take place immediately; you do not need to restart Integration Server for the changes to take effect.

#### **To configure parameters for WmISExtDC**

- 1. Open Integration Server Administrator for your Integration Server.
- 2. In Integration Server Administrator: **Packages > Management > WmISExtDC**.
- 3. Click **Browse services in WmISExtDC**, click the name of the parameter you want to configure, and click **Test <parameter>.**
- 4. Enter the value in the appropriate field.

#### **Parameter Description**

setMaxNotificationQueueLength

Changes the default Integration Server Notification queue length. The default queue length value is 6000.

setOnlySendMonitoredObjectNotification

Changes how notifications will be sent to Infrastructure Data Collector.

Choose from the following values

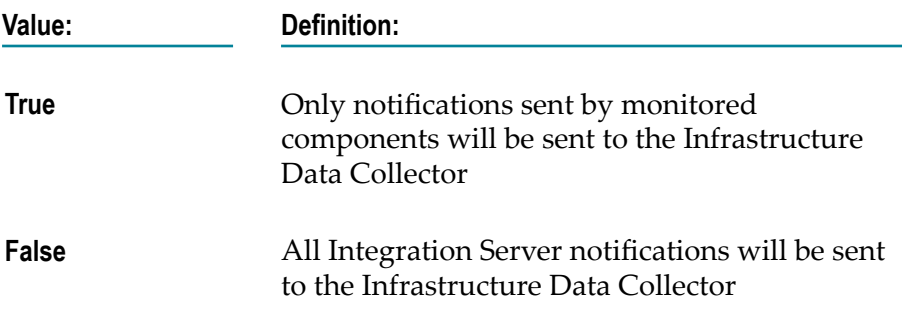

Default = **True**

sendNotification

Used for defining your own notifications. Choose from the following key value pairs:

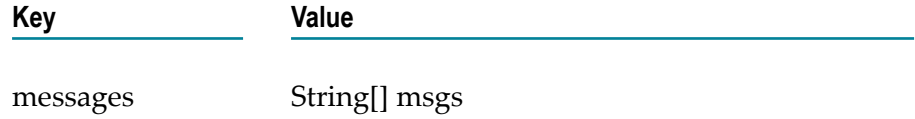

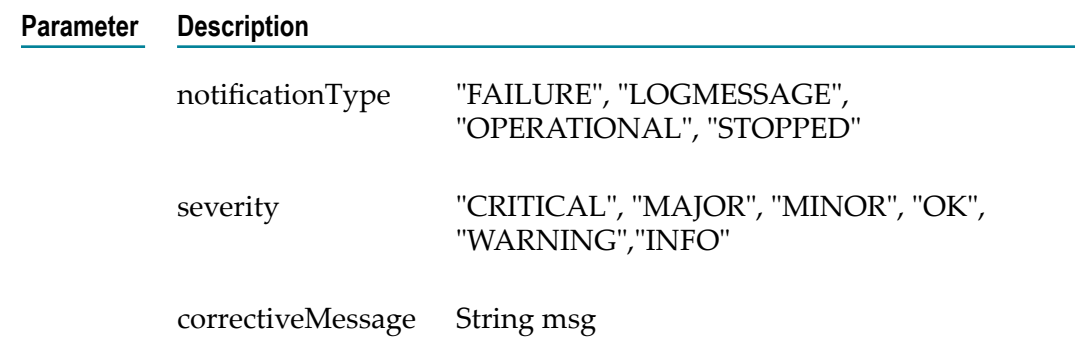

## *WmARTExtDC*

The polling interval for adapter model changes and model status can be configured.

## **To configure the polling interval in WmARTExtDC**

- 1. Open Integration Server Administrator for your Integration Server.
- 2. In Integration Server Administrator: **Packages > Management > WmARTExtDC**.
- 3. Click Browse services for WmARTExtDC, click setAdapterPollInterval, and click **Test setAdapterPollInterval** to configure how often Adapter monitoring polls ART for changes.
- 4. Enter a value in minutes in the field.

# <span id="page-183-0"></span>**Configuring the SNMP Data Collector**

The SNMP data collector for Infrastructure Data Collector monitors non-webMethods devices such as bridges, hubs, routers, or network servers that are accessible with Simple Network Management Protocol (SNMP) agents.

Configuring the SNMP data collector is a three-step process:

1. Identify the devices to monitor.

Configure the SNMP data collector configuration files to identify which devices that you want to monitor. The SNMP data collector configuration files are defined by an MIB configuration file.

- 2. Discover the SNMP data collector configuration files using the asset discovery process as described in "Discovering Assets and Monitoring [Components"](#page-194-0) on page [195](#page-194-0).
- 3. Select the SNMP objects to monitor in My webMethods.

Monitoring begins when you select the SNMP objects and attributes from the My webMethods Monitored Components page.

## **Creating and Defining the MIB Configuration File**

A *Management Information Base(MIB)* is a hierarchical database of information that defines properties of objects that are associated with an SNMP-managed device. It contains elements that map to your existing MIB hierarchy. The SNMP data collector uses this configuration file to identify the devices to monitor. The SNMP data collector also uses the MIB file to create the hierarchical structure that determines how Optimize displays information about the devices on the Monitored Components page.

The webMethods SNMP MIB configuration file has the following basic structure:

```
<?xml version="1.0" encoding="UTF-8"?>
<!DOCTYPE MIBConfig SYSTEM 
"
Software AG_directory
/profiles/InfraDC/configuration/com.softwareag.infradc 
.wmsnmpdc/config/MIBConf 
ig.dtd">
<MIBConfig>
<ConfigType>
<MIBNode/>
<Key>
\langle \ldots \rangle</Key>
<Display>
\langle \ldots \rangle</Display>
<Monitor>
\langle \ldots \rangle</Monitor>
</ConfigType>
</MIBConfig>
```
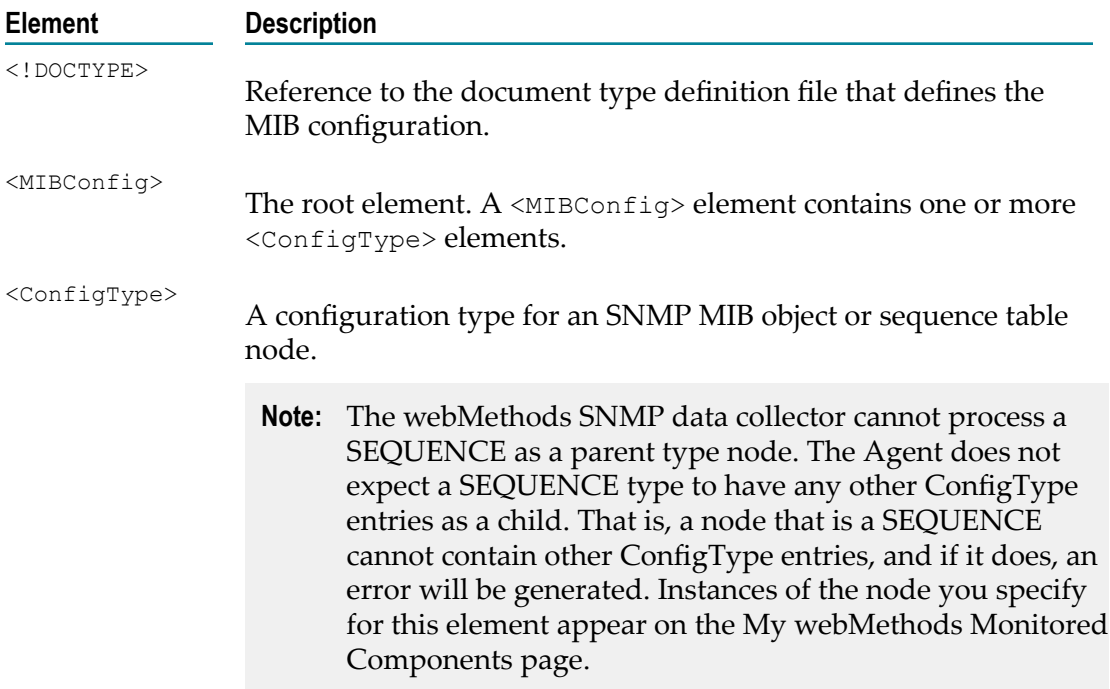

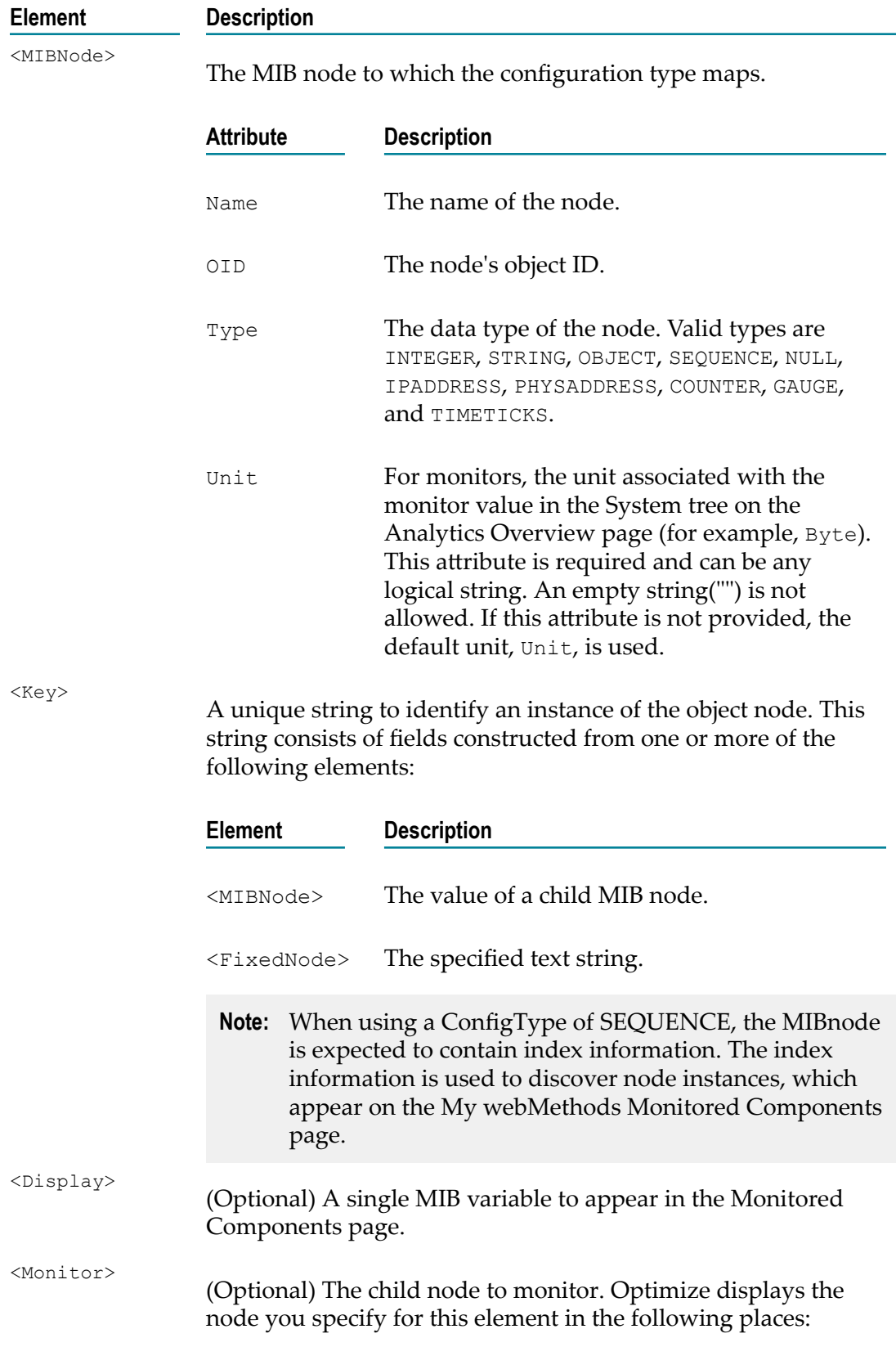

# **Element Description**

- In the Monitored Components page. п
- As a monitor in the system tree on the Analytics Overview п page if you select it for monitoring.

The <Monitor> element consists of one or more <MIBNode> elements. The <MIBNode> elements must be of Integer type and they must represent child nodes of the configuration type with which the <Display> element is associated.

The following example illustrates a sample MIBConfig.xml properties file and the hierarchy it creates in the system tree on the Analytics Overview page:

## **Table 1. Example sample\_MIBConf.xml file**

```
<?xml version="1.0" encoding="UTF-8"?>
<!DOCTYPE MIBConfig SYSTEM 
"file:///C:/<INSTALLDIR>/profiles/InfraDC/configuration/com.softwareag.infradc 
.wmsnmpdc/config/MIBConfig.dtd#">
<MIBConfig>
<ConfigType Name="HostGroup">
     <MIBNode Name="host" OID="1.3.6.1.2.1.25" Type="OBJECT"/>
     <Key>
         <FixedNode Value="HostInformation"/>
    \langle/Key>
     <ConfigType Name="HostSystem">
         <MIBNode Name="hrSystem" OID="1.3.6.1.2.1.25.1" Type="OBJECT"/>
         <Key>
             <FixedNode Value="hrSystem"/>
        \langle/Key>
         <Monitor>
             <MIBNode Name="hrSystemUptime" OID="1.3.6.1.2.1.25.1.1" 
Type="INTEGER" Unit="Second"/>
             <MIBNode Name="hrSystemNumUsers" OID="1.3.6.1.2.1.25.1.5" 
Type="INTEGER" Unit="User Session"/>
             <MIBNode Name="hrSystemProcesses" OID="1.3.6.1.2.1.25.1.6" 
Type="INTEGER" Unit="Process"/>
             <MIBNode Name="hrSystemMaxProcesses" OID="1.3.6.1.2.1.25.1.7" 
Type="INTEGER" Unit="Process"/>
         </Monitor>
     </ConfigType>
     <ConfigType Name="HostStorage">
         <MIBNode Name="hrStorage" OID="1.3.6.1.2.1.25.2" Type="OBJECT"/>
         <Key>
             <FixedNode Value="hrStorage"/>
        \langle/Key>
         <Monitor>
             <MIBNode Name="hrMemorySize" OID="1.3.6.1.2.1.25.2.2" 
Type="INTEGER" Unit="KBytes"/>
         </Monitor>
         <ConfigType Name="HostStorageTable">
             <MIBNode Name="hrStorageTable" OID="1.3.6.1.2.1.25.2.3" 
Type="SEQUENCE"/>
             <Key>
                 <FixedNode Value="hrStorageTable"/>
                 <MIBNode Name="hrStorageIndex" OID="1.3.6.1.2.1.25.2.3.1.1"
```

```
Type="INTEGER"/>
             </Key>
             <Display>
                 <MIBNode Name="hrStorageDescr" OID="1.3.6.1.2.1.25.2.3.1.3" 
Type="STRING"/>
             </Display>
             <Monitor>
                  <MIBNode Name="hrStorageAllocationUnits" 
OID="1.3.6.1.2.1.25.2.3.1.4" Type="INTEGER" Unit="Byte"/>
                 <MIBNode Name="hrStorageSize" OID="1.3.6.1.2.1.25.2.3.1.5" 
Type="INTEGER" Unit="AllocationUnits"/>
                 <MIBNode Name="hrStorageUsed" OID="1.3.6.1.2.1.25.2.3.1.6" 
Type="INTEGER" Unit="AllocationUnits"/>
                 <MIBNode Name="hrStorageAllocationFailures" 
OID="1.3.6.1.2.1.25.2.3.1.7" Type="INTEGER" Unit="Failure"/>
             </Monitor>
         </ConfigType>
     </ConfigType>
</ConfigType>
<ConfigType Name="NetworkInterfaces">
     <MIBNode Name="interfaces" OID="1.3.6.1.2.1.2" Type="OBJECT"/>
     <Key>
         <FixedNode Value="NetworkInterfaces"/>
    \langle/Key>
     <Monitor>
         <MIBNode Name="ifNumber" OID="1.3.6.1.2.1.2.1" Type="INTEGER"/>
     </Monitor>
</ConfigType>
</MIBConfig>
```
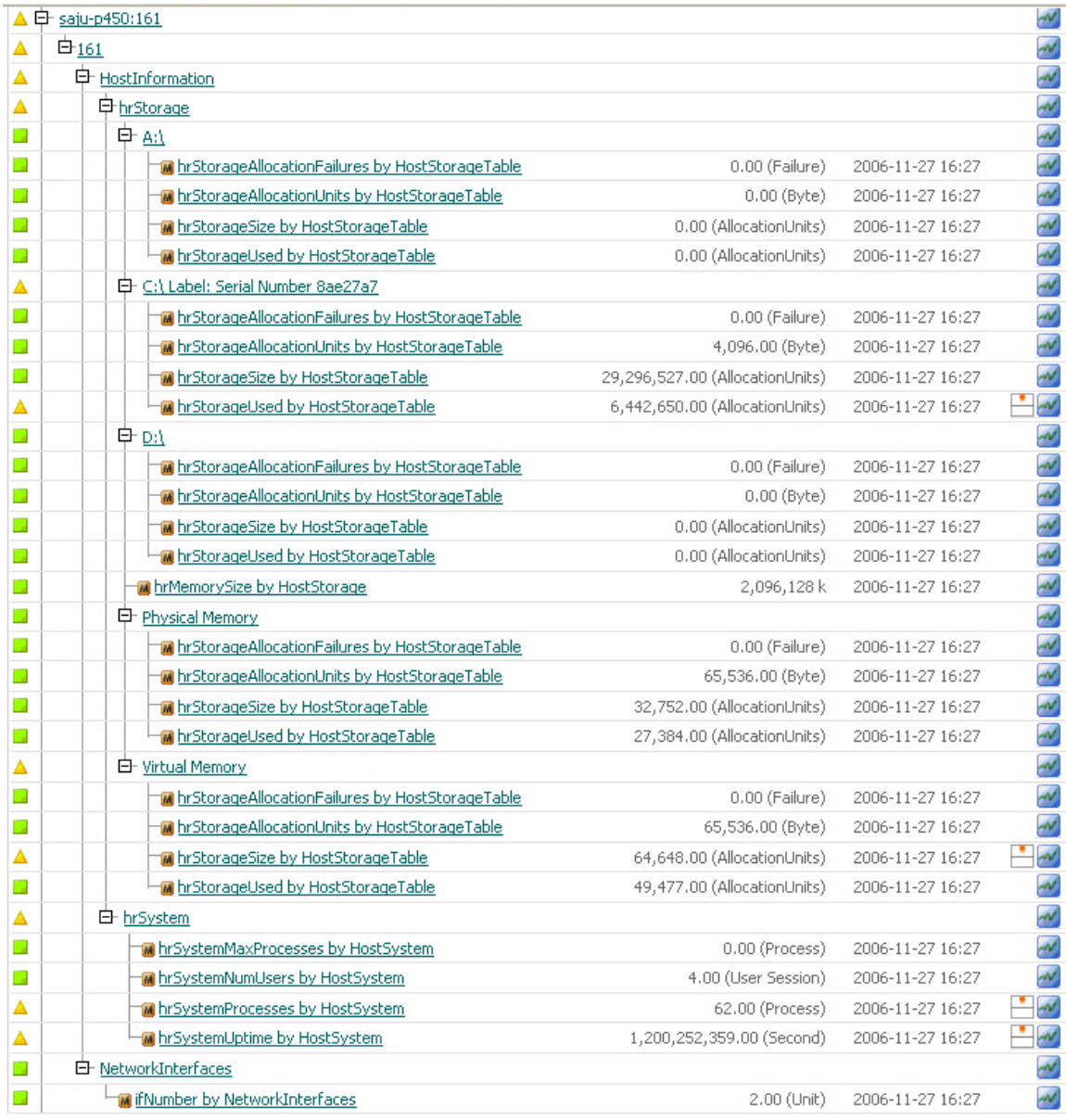

## **Resulting system tree hierarchy on the Analytics Overview page**

#### *Specifying the Devices to Manage*

#### **To specify the devices to manage**

- 1. Create a new file in a text editor.
- 2. Open your MIB in a MIB browser.
- 3. For each node in your MIB, create a corresponding element in the text file. In general, map each parent node to a <ConfigType> element and each leaf node to a <Key>, <Display>, or <Monitor> element.

At the top of the file, be sure to include a <!DOCTYPE> definition that specifies the MIBConfig.dtd file located in the *SoftwareAG-directory*profiles\InfraDC \configuration\com.softwareag.infradc.wmsnmpdc\config directory.

**Tip:** Use the sample\_MIBConfig.xml file in the *SoftwareAGdirectory*\InfrastructureDC\samples\snmp directory as a guide.

4. Save the text file.

# <span id="page-189-0"></span>**Changing Infrastructure Data Collector Service Name**

If you have installed Infrastructure Data Collector as a service, you can change the service name usinig the following procedure.

## **To change the Infrastructure Data Collector service name:**

1. Open a command prompt and remove previous service by running the following command:

install dir\profiles\InfraDC\bin\service.bat -remove

2. Open the *SoftwareAG-directory*\profiles\InfraDC\bin\setenv.bat file and change the following lines:

SET SERVICE NAME=saginfrastructuredatacollector82\_1 SET WINDOW\_TITLE=Software AG Optimize Infrastructure Data Collector (1)

- 3. Save the setenv.bat file and close it.
- 4. Open the *SoftwareAG-directory*/profiles/InfraDC/configuration/wrapper.conf file and edit the appropriate lines to read as follows:

```
wrapper.ntservice.name=saginfrastructuredatacollector82_1
wrapper.ntservice.displayname=Software AG Optimize Infrastructure Data 
Collector (1)
wrapper.ntservice.description=Software AG webMethods Optimize Infrastructure 
Data Collector 8.2
```
- 5. Save the wrapper.conf file and close it.
- 6. Register the new service name by running the following command:

*Software AG\_directory*\profiles\InfraDC\bin\service.bat -install.

## <span id="page-189-1"></span>**Changing Infrastructure Data Collector Ports**

In some cases, you may need to change the Infrastructure Data Collector default port assignments. Users may wish to change ports in the case of conflicts, if multiple Infrastructure Data Collectors are installed on the same machine, or to accommodate specific configuration issues. Infrastructure Data Collector uses two ports: one serves as the primary port to invoke web services, and the other is the configuration port used for deploying central configuration metadata. To change the port assignment, you must edit the Infrastructure Data Collector config.ini file.

## **Changing the Infrastructure Data Collector Primary Port**

#### **To change the Infrastructure Data Collector Primary Port**

- 1. Open the  $\infty\perp\Infrac{DC}\configuration\config.ini file.$
- 2. Edit the following property org.eclipse.equinox.http.tomcat.http.port to point to an unused port.

The edited property should have the following format:org.eclipse.equinox.http.tomcat.http.port=<Primary Port>

- 3. Save your changes to the file.
- 4. Open the  $\int \frac{all \, dir}{profiles\InfracDC\cont{um} \, torus \, for \, server.xml \, file,$ and edit the primary port as shown in the following example:

```
<Connector accceptCount="100"
   connectionTimout="20000"
   description="CTP HTTP port"
   disableUploadTimeout="true"
   enableLookups="false"
   maxHttpHeaderSize="8192"
  maxSpareThreads="75"
  maxThreads="150"
  minSpareThreads="25"
  port=<Primary Port>
  redirectPort="6740"/>
```
5. Save your changes to the file.

## **Changing the Infrastructure Data Collector Configuration Port**

#### **To change the Infrastructure Data Collector Configuration port**

- 1. Open the  $\int \frac{all \, dir}{profiles} \, InfraDC \, configuration \, config.ini \, file.$
- 2. Edit the following property com.softwareag.infradc.ccs.port"=16000 to point to an unused port.

The edited property should have the following format:com.softwareag.infradc.ccs.port=<Config Port>

- 3. Save your changes to the file.
- 4. Open the <install dir>\profiles\InfraDC\configuration\tomcat\conf\server.xml file, and edit the config connector port as shown in the following example:

```
<Connector port="<Config Port>
   maxHttpHeaderSize="8192
   maxThreads="150"
  minSpareThreads="25"
  maxSpareThreads="75"
  enableLookups="false"
   acceptCount="100"
  connectionTimeout="20000"
    disableUploadTimeout="true"
```
redirectPort="8084"/>

- 5. Save your changes to the file.
	- **Note:** Configuration port changes must also be reflected in the Central Configuration settings for the Infrastructure Data Collection logical server on the Map Endpoints tab for deploying a configuration. See *Configuring BAM*for more information.

# <span id="page-191-0"></span>**Defining HTTPS Connectors**

If you want to use secure web service or browser connections to communicate with Infrastructure Data Collector, you must set up server and client side HTTPS connectors.

## **Server-side Configuration**

#### **To define an HTTPS connector on the server side**

- 1. Obtain an appropriate server certificate and place it in the desired folder.
- 2. Define the location of the server certificate with the parameter keystoreFile (replace the default value).
- 3. Set the CN of the certificate to be identical to the URL of the server, without the "https://".

For example, for a server under https://MyWebServer:8443/, the CN is "MyWebServer".

4. Set the keystore password parameter (keystorePass).

Infrastructure Data Collector supports both types of Java keystores:

- KeystoreType="JKS" (default)  $\mathbf{r}$
- KeystoreType="PKCS12" (PKCS#12 keystore) n.

## **Client-side Configuratiion**

#### **To accept an HTTPS connection on the client side**

Import the server certificate into you browser trust store (or in the case of a PKI, preferably the CA certificate that has issued the server certificate).

**Note:** If you are accessing UDDI from a Java client using Oracle JSSE, you must also set a truststore via Djavax.net.ssl.trustStorePassword=<your trust store here>. Alternatively, if you have not imported the server certificate and the browser asks if you trust the certificate, select **Yes** at the prompt if you trust the certificate.

# <span id="page-192-0"></span>**Configuring Infrastructure Data Collector for SSL**

This section describes how to manually enable the Tomcat SSL connector which secures Infrastructure Data Collector for SSL. Note that to secure an entire system, you must also secure all other Optimize components as well.

#### **To manually enable the Tomcat SSL Connector**

- 1. Open /profiles/InfraDC/configuration/config.ini file and add the following property: org.eclipse.equinox.http.tomcat.https.port=<port>
- 2. Append the property to the "com.softwareag.platform.port.properties.list" property as shown:

```
com.softwareag.platform.port.properties.list=org.eclipse.equinox.http.tomc 
at.http.port,com.softwareag.platform.startup.jmx.rmi.agent.port,org.eclipse. 
equinox.http.tomcat.https.port
```
3. Open the /profiles/InfraDC/configuration/tomcat/conf/server.xml file, and add the following <Connector>:

```
<Connector description="Default CTP HTTPS Connector" 
port="${org.eclipse.equinox.http.tomcat.https.port}" 
maxHttpHeaderSize="8192" maxThreads="150" minSpareThreads="25" 
maxSpareThreads="75" enableLookups="false" disableUploadTimeout="true" 
acceptCount="100" scheme="https" secure="true" SSLEnabled="true" 
keystoreFile="<path to keystore>" keystoreType="JKS" keystorePass="<keystore
password>" clientAuth="false" sslProtocol="TLS" algorithm="SunX509" />
```
Make sure to type the KeyStore file and password as specified in the Tomcat documentation. Refer to the Tomcat documentation (available from the Tamino website for more information.)

4. Open the /profiles/InfraDC/workspace/wsstack/repository/conf/axis2.xml file and find the place where <transportRecevier> commands are configured (there should be just one transport receiver for HTTP). Add the HTTPS transport receiver as shown in the following example:

```
<transportReceiver name="http" 
class="org.apache.axis2.osgi.tx.HttpListener"> <parameter 
name="portProperty">org.eclipse.equinox. 
http.tomcat.http.port</parameter></transportReceiver><transportReceiver 
name="https" class="org.apache.axis2.osgi.tx.HttpsListener"> <parameter 
name="portProperty">org.eclipse.equinox. 
http.tomcat.https.port</parameter></transportReceiver>
```
5. Save the file and close it.

# <span id="page-194-0"></span>**7 Discovering Assets and Monitoring Components**

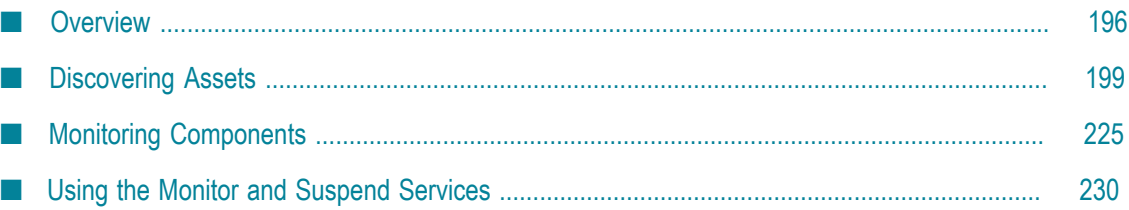

# <span id="page-195-0"></span>**Overview**

Optimize enables you to discover and monitor Software AG component resources on your network. You can discover and monitor Integration Servers (including Integration Server clusters), Broker Servers, My webMethods Servers, Universal Messaging servers, Terracotta Management Consoles, and SNMP components to your system configuration as well as EntireX, ApplinX, Adabas, Adabas SOA Gateway, Com-plete, Natural and Natural Ajax components. These components are generally referred to as assets. By discovering and monitoring these assets, you can enhance the monitoring capabilities of your system.

This chapter provides information about how Infrastructure Data Collector and Optimize work together as well as instructions and information for discovering, adding, monitoring, and deleting the described assets.

## **Interaction between Infrastructure Data Collector and Optimize**

In an Optimize installation, Infrastructure Data Collector uses the Monitoring API to pass operational data and monitoring model data to the Analytic Engine. The Monitoring API serves as a programmatic interface to the systems monitoring functionality of a business integration platform. It communicates over the Java Message Service (JMS), utilizing a JMS queue, to provide secure and reliable communications between Optimize and Infrastructure Data Collector.

The diagram below provides an overview of Optimize and Infrastructure Data Collector. As shown, Infrastructure Data Collector connects to the Analytic Engine in Optimize through JMS.

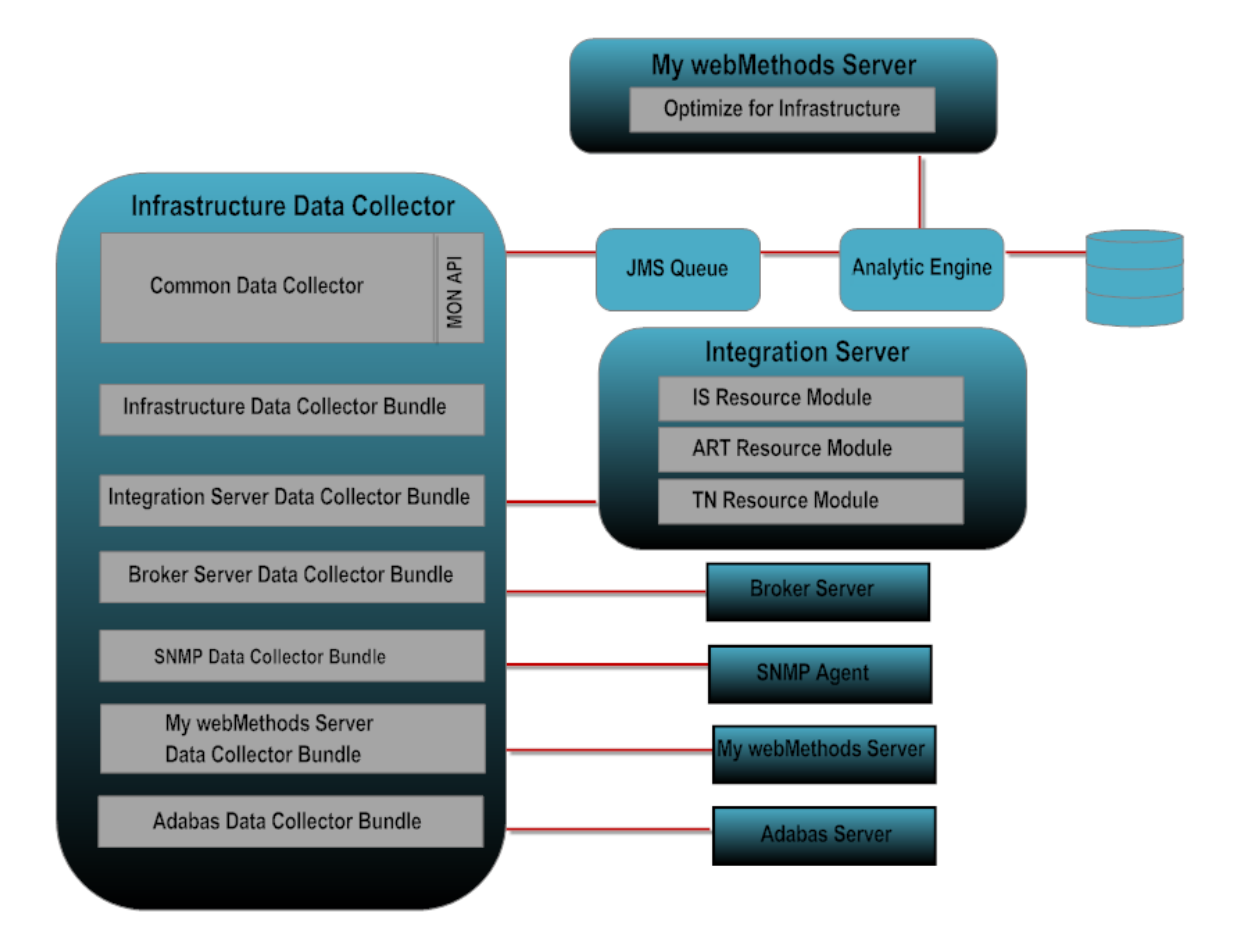

## **Scaling Your Architecture**

Each Infrastructure Data Collector supports up to 15,000 components or 30,000 KPI instances whichever is reached first. One Infrastructure Data Collector connected to one Analytic Engine should be sufficient for most needs, but you can scale your architecture by deploying multiple Infrastructure Data Collectors. The following diagram illustrates the suggested architecture for scaling Optimize.

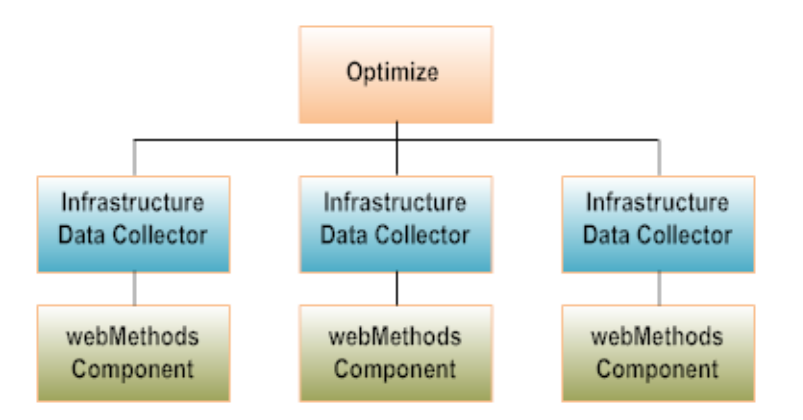

To further increase scalability, My webMethods can support multiple installations of Optimize. For information about hardware requirements depending on the number of

objects you are monitoring, see *Installing webMethods and Intelligent Business Operations Products*.

## **Infrastructure Data Collector**

Infrastructure Data Collector enables you to identify Software AG component resources to monitor and analyze. Using Infrastructure Data Collector, you can monitor the following:

■ webMethods Universal Messaging servers

When you start monitoring a Universal Messaging Server, Infrastructure Data Collector makes related items available for monitoring. Such items include Universal Messaging channels, queues, and datagroups that are running on the Universal Messaging Server.

webMethods Broker Servers.

When you start monitoring a Broker Server, Infrastructure Data Collector makes related items available for monitoring. Such items include webMethods Broker clients, document types, and gateways and territories that are running on the Broker Server.

**■** Integration Servers.

When you start monitoring an Integration Server, Infrastructure Data Collector makes related items available for monitoring. Such items include the Integration Server clusters (if enabled) and all Integration Server ports; Trading Networks Server, if you have that component installed; and packages that are running on the Integration Server. To lessen the load on Infrastructure Data Collector, you can choose to monitor only certain services on an Integration Server.

If clustering is enabled on an Integration Server, the logical cluster and all nodes of the cluster are shown on the Discovered Assets and Monitored Components pages. That is, there are three or more components displayed on the Monitored Components page: the Integration Server asset, the IS Cluster asset, and one or more IS Cluster Server assets. For Integration Server clusters, there are several intrinsic KPI available that enable you to monitor cluster components. Refer to ["Monitored KPI](#page-348-0) [Definitions" on page 349](#page-348-0) for more information about KPIs that are available for Integration Server cluster monitoring.

■ webMethods Adapters.

Infrastructure Data Collector lets you monitor adapters installed on Integration Servers. When you start monitoring an Integration Server, Infrastructure Data Collector makes all adapter components that are installed on the Integration Server available for monitoring.

SNMP Agents.

The Infrastructure Data Collector lets you specify how often SNMP data is collected and delivered to the analytic engine for processing. By selecting which monitored

components and KPIs you want to monitor on the Optimize Monitored Components page, you can instruct Infrastructure Data Collector to collect monitored SNMP data.

webMethodsEntireX, webMethodsApplinX, Adabas, Adabas SOA Gateway, Com-П plete, Natural, and Natural Ajax components.

Infrastructure Data Collector enables you to discover and monitor these components.

■ My webMethods Servers.

Infrastructure Data Collector enables you to discover and monitor My webMethods Servers in your environment.

 $\overline{\phantom{a}}$ Terracotta Servers and Server Arrays

Infrastructure Data Collector enables you to discover a Terracotta Server, Server Arrays, and Ehcache.

Presto Servers n.

> Infrastructure Data Collector enables you to discover and monitor Presto Servers in your environment.

## **Optimize**

Optimize enables you to access the resource information maintained by Infrastructure Data Collector. You use Optimize to monitor the status of individual monitored components as well as the overall status of your system. You can use Optimize to do the following:

**Set alerts based on a monitored component's KPIs**. Optimize allows you to define a rule n. that specifies conditions under which a component resource becomes problematic and requires user attention. For example, you can create an object error count rule that triggers when a Integration Server Service Error Count is greater than or equal to 1.

Optimize alerts you through the My webMethods user interface and through any other alert mechanisms that you configure, such as e-mail or SNMP trap.

**Retrieve notifications generated by a monitored component**. Optimize enables you to access error messages for components that are monitored by Infrastructure Data Collector. You can view resource errors in My webMethods from the KPI Instance Detail page for the monitored component error message.

# <span id="page-198-0"></span>**Discovering Assets**

*Assets* is a generic term for network-attached resources in your environment to which you can connect and which may require periodic administrative attention. Integration Servers, Integration Server clusters, My webMethods Servers, webMethods Universal Messaging, webMethods Brokers, as well as Adabas, Natural, and SNMP components that exist in your network are examples of assets. Note that Broker Servers and SNMP components generally have child components that are typically the specific targets for monitoring.

The Analytical section of My webMethods provides several pages that enable you to discover, configure, and monitor assets. While these pages appear similar, they have specific interactions and restrictions that you must be aware of when discovering and configuring assets.

Before you can monitor resources in your environment, you must discover them. Discovery is the process of locating and establishing communication with resources and their child components. Entries for resources on the Discovery page are called *discoveries*. The Discovery page enables you to specify the configuration used for initially conducting these discoveries. Valid discoveries become assets and are automatically propagated to the Assets page.

Once an asset has been discovered, its connection configuration information is displayed in the Discovered Assets table on the Assets page. Any changes or refinements to the asset's connection credentials (connection parameters) must be made on the Assets page, not on the Discovery page. Also these changes are not reflected on the Discovery page.

After assets are configured, they can be selected and configured for monitoring using the Monitored Components page. See ["Monitoring Components" on page 225](#page-224-0) for more information.

**Note:** It is recommended that only one Infrastructure Data Collector be used to monitor any single Integration Server instance. Optimize events are stored in memory on the monitored Optimize. Using more than one Infrastructure Data Collector on different JMS queues to monitor the same Integration Server instance could result in unexpected KPI behavior.

The Discovery and Asset page functionality is designed to accommodate complexities inherent in typical component configurations. The following example illustrates how and why these pages function as they do:

You know there is a webMethods Broker on a Broker Server somewhere in your network that you want to monitor. Also, the webMethods Broker you want to monitor has a different SSL setting than the parent Broker Server.

- 1. Using the Discovery page, create a discovery to locate the webMethods Broker Server and all its associated components.
- 2. Using the Assets page, locate the webMethods Broker you want to monitor in the Discovered Assets table, and modify its SSL settings via the Keystore connection parameters so that you can monitor the webMethods Broker.

## **The Discovery Page**

The Discovery page shows information about all existing discoveries and enables you to create new discoveries. Components that can be discovered include Integration Servers, Terracotta Management Consoles, webMethods Universal Messaging Servers, Broker Servers, My webMethods Servers, and SNMP components as well as EntireX, ApplinX, Adabas, Adabas SOA Gateway, Com-plete, Natural, and Natural Ajax components. Note that this page does not show the parent SNMP Config file for SNMP components or child webMethods Broker components underneath the parent Broker Servers. When

you discover a component using Asset Discovery on the Discovery page, that discovery runs automatically and the discovered asset is listed on the Assets page. The Assets page shows the child webMethods Brokers and parent SNMP Config files in addition to Integration Servers, webMethods Broker Servers, and SNMP agents.

You may need to edit connection information for a discovery if the parameters used to create that discovery have changed. If you change information about a discovery on the Discovery page, the changes are not reflected on the Assets page unless you update the settings on the Discovery page and rerun the discovery.

The webMethods Broker auto-discovery feature automatically detects when new components have been created on a previously discovered Broker Server asset. For example, auto discovery can find a new webMethods Broker that has been created on a Broker Server. When webMethods Broker auto-discovery is enabled, it runs automatically on all available Broker Servers to discover newly added components. Note that Broker Servers must still be manually discovered, even if webMethods Broker autodiscovery is enabled.

webMethods Broker auto-discovery is disabled by default, because it can have a negative impact on system performance in some configurations. You must use the Central Configuration feature of My webMethods to enable auto-discovery. See the "Defining Logical Server Subcomponents for the Infrastructure Data Collector" section of the Managing webMethods Environments chapter of *Configuring BAM* for more information.

- **Note:** If the Infrastructure Data Collector is down and a new webMethods Broker is added or deleted while auto-discovery is enabled, the new webMethods Broker is discovered or removed when Infrastructure Data Collector comes up. But if a document type/custom adapters/territory/gateway is changed while Infrastructure Data Collector is down then it will not be detected when Infrastructure Data Collector comes back up. In this case, you must manually re-discover the Broker Server to update these components.
- **Note:** The Optimize Analytic Engine does not function with IPv6, so Optimize for Infrastructure must be run on IPv4 while it monitors resources running on IPv6. As a workaround, users need to discover Software AG applications running on IPv6 using the appropriate host name rather than the IPv6 address.

To view the Discovery page, navigate the following path in My webMethods:

## **Navigate > Applications > Administration > Analytics > Infrastructure Components > Discovery**.

The primary Discovery page component is the Assets to Discover table. This table displays a No Discoveries Found message until you create a discovery. Two buttons titled **Add Assets** and **Add Network** enable you to create discoveries.

This table displays the following information about discovered assets:

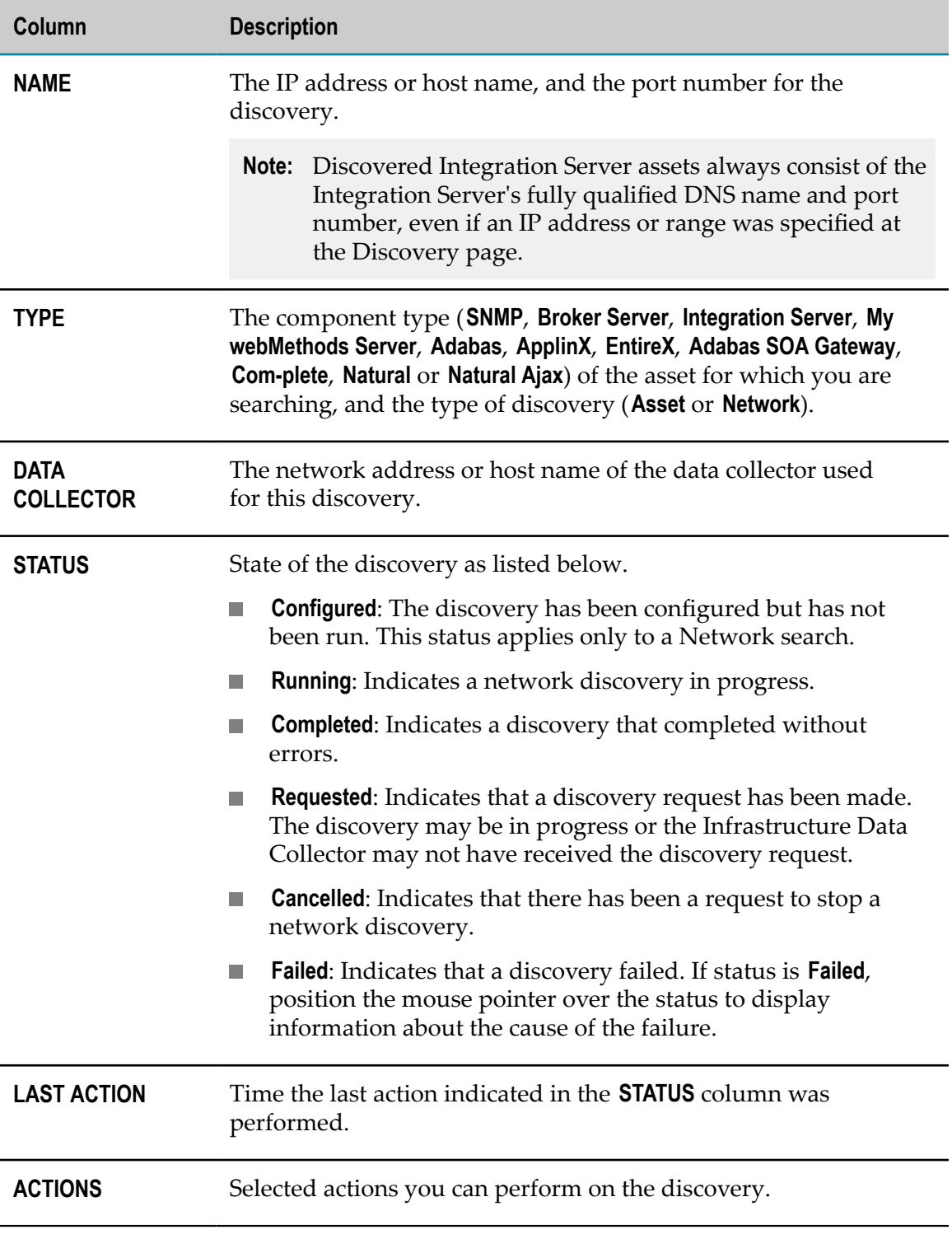

In addition, you can do the following on the Discovery page:

Click the Add Asset button to discover an asset for which you have specific  $\overline{\phantom{a}}$ addressing information. You can discover Integration Servers, Broker Servers, My webMethods Servers, Terracotta Servers and Server Arrays and SNMP components as well as ApplinX, EntireX, Adabas, Adabas SOA Gateway, Com-plete, Natural, or Natural Ajax components using this button. See ["Add Asset" on page 204](#page-203-0) for more information.

- **Click the Add Network** button to discover network assets using a range of IP addresses. You can discover Integration Servers and Broker Servers using this method. See ["Add Network" on page 212](#page-211-0) for more information.
- Click the **Delete** button to remove selected discoveries. Note that this button is n. inactive until an asset is selected. Also, you cannot remove a discovery in progress. Deleting an asset does not affect previously discovered or monitored assets. For instance, deleting an SNMP Discovery does not delete discovered SNMP assets or associated event data.
- **Click the Refresh** button to update the discovery display. Click this button after adding or discovering any assets to ensure that the information displayed is current.
- **Click the Export Table** button to view the contents of the Discovery page as a table.
- Click a discovery name in the **NAME** column to view and/or edit the connection parameters for that asset.
- To view information about an asset with a failed status, position the mouse pointer over the word **Failed** in the **STATUS** column.
- Click  $\bullet$  beside a column heading to sort the display by the information in the  $\Box$ column.
- Click an icon in the **ACTIONS** column to manipulate a discovery. See the following table for information about specific icons and the actions they facilitate:

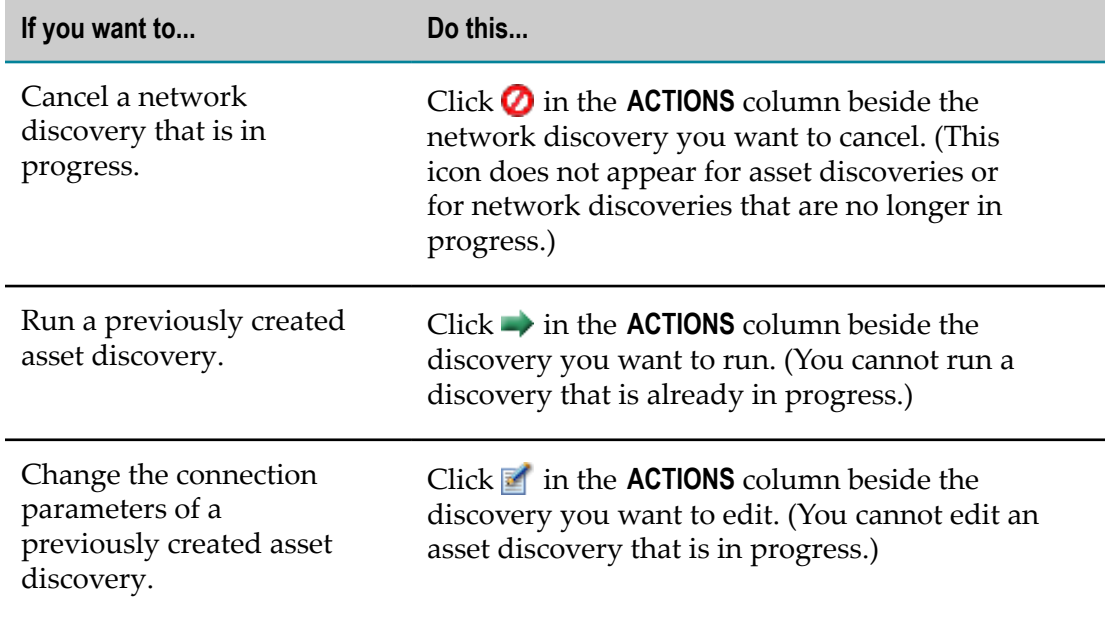

## <span id="page-203-0"></span>*Add Asset*

The **Add Asset** button on the Discovery page enables you to add asset discoveries to your environment when you have all of the information required to connect to those assets. You must have specific information about the host and port(s) used by the target asset to complete this procedure. Also, if you are adding an SNMP component, you must have the name and location of the SNMP Configuration file for the component. Use the following procedure and tables to add assets using the **Add Asset** button.

Any changes or refinements to the asset's connection credentials (connection parameters) must be made on the Assets page, not on the Discovery page. Also, these changes are not reflected on the Discovery page.

#### **To add a discovery using the Add Asset button**

1. In My webMethods: **Navigate > Applications > Administration > Analytics > Infrastructure Components > Discovery**

The Discovery page is displayed.

2. Click **Add Asset**.

The Add Asset Discovery dialog is displayed.

- 3. Click the Down arrow to the right of the **Asset Type** field, and select the desired discovery type.
	- **Note:** If you add an asset to your system or start an existing asset that was previously not running, you may need to refresh the Add Asset Discovery dialog in order for that asset to be displayed in the **Asset Type** list.

The fields on the Add Asset Discovery dialog change to match those required by the selected discovery type.

4. Complete the fields on the Add Asset Discovery dialog.

Refer to the tables that follow this procedure for information about the optional and required fields for each valid discovery type.

- 5. Click **OK** to add the specified asset, or click **Cancel** if you want to cancel the procedure without adding the discovery.
- 6. Click **Refresh** to update the information on the Discovery page.

To discover an Integration Server, enter the following information on the Add Asset Discovery dialog (required fields are identified with \*) Note that if clustering is enabled on the Integration Server, the Discovery page is the same as for a standalone Integration Server. Following discovery of an Integration Server cluster, however, the logical cluster and individual cluster components are displayed on the Assets page, and you can monitor cluster components on the Monitored Components page.

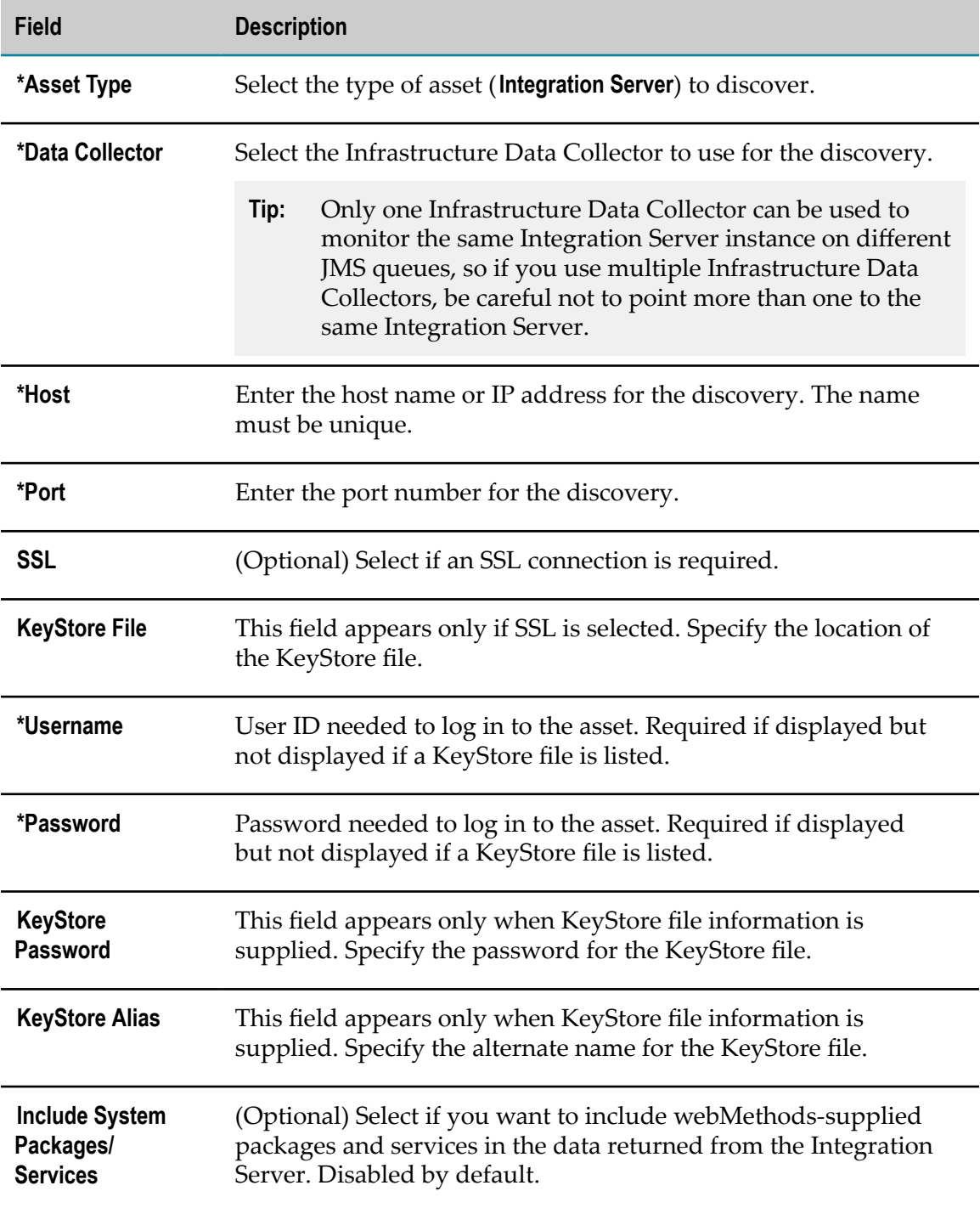

To discover a webMethods Universal Messaging Server, enter the following information on the Add Asset Discovery dialog (required fields are identified with \*). Note that there is a unique method of monitoring a Universal Messaging server with SSL, which is invoked via the appropriate protocol selection.

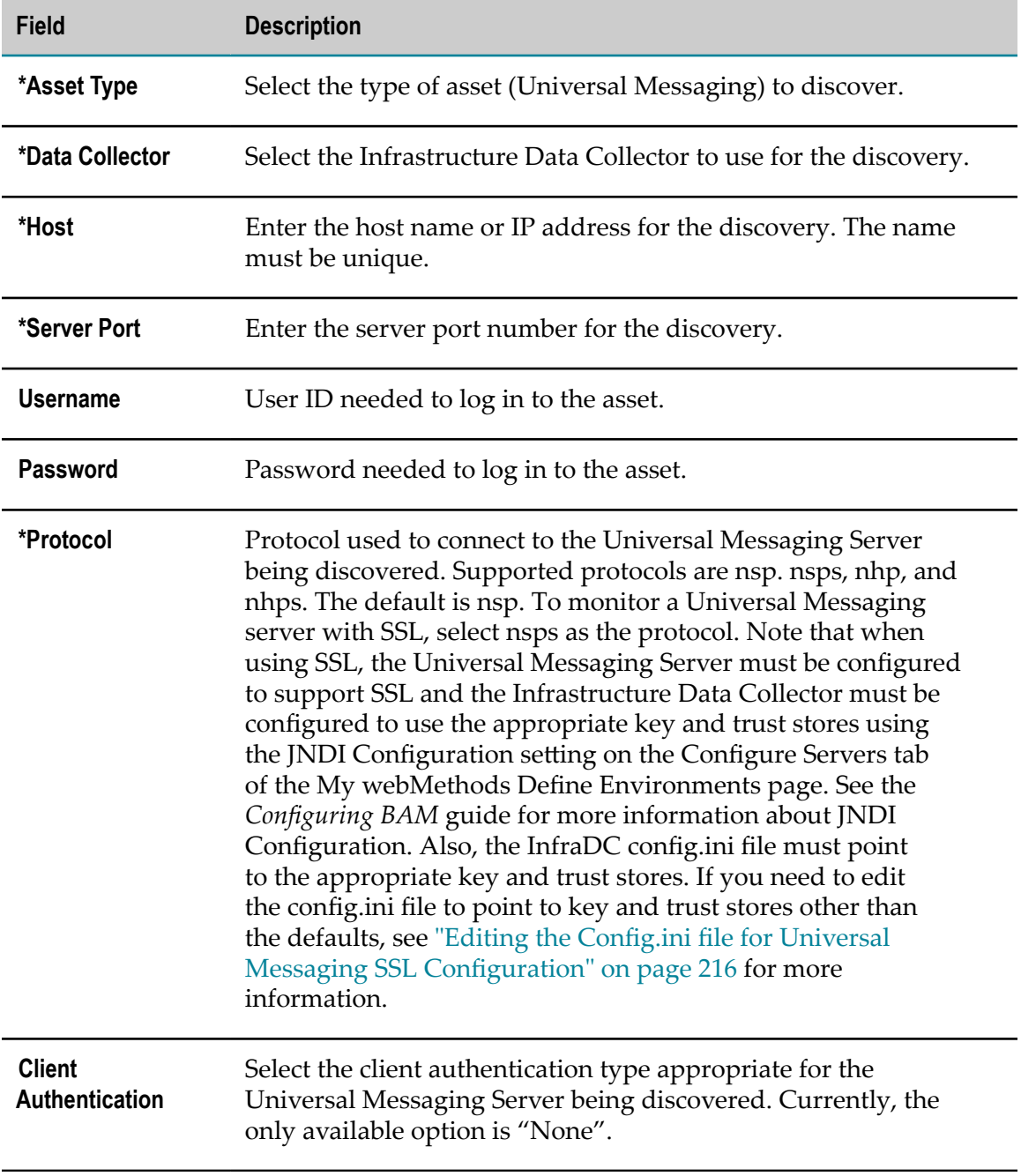

To discover a Broker Server, enter the following information on the Add Asset Discovery dialog (required fields are identified with \*). Note that some of the fields displayed vary according to the Broker Server's client authentication level ("None", "Basic", or "Certificate"):

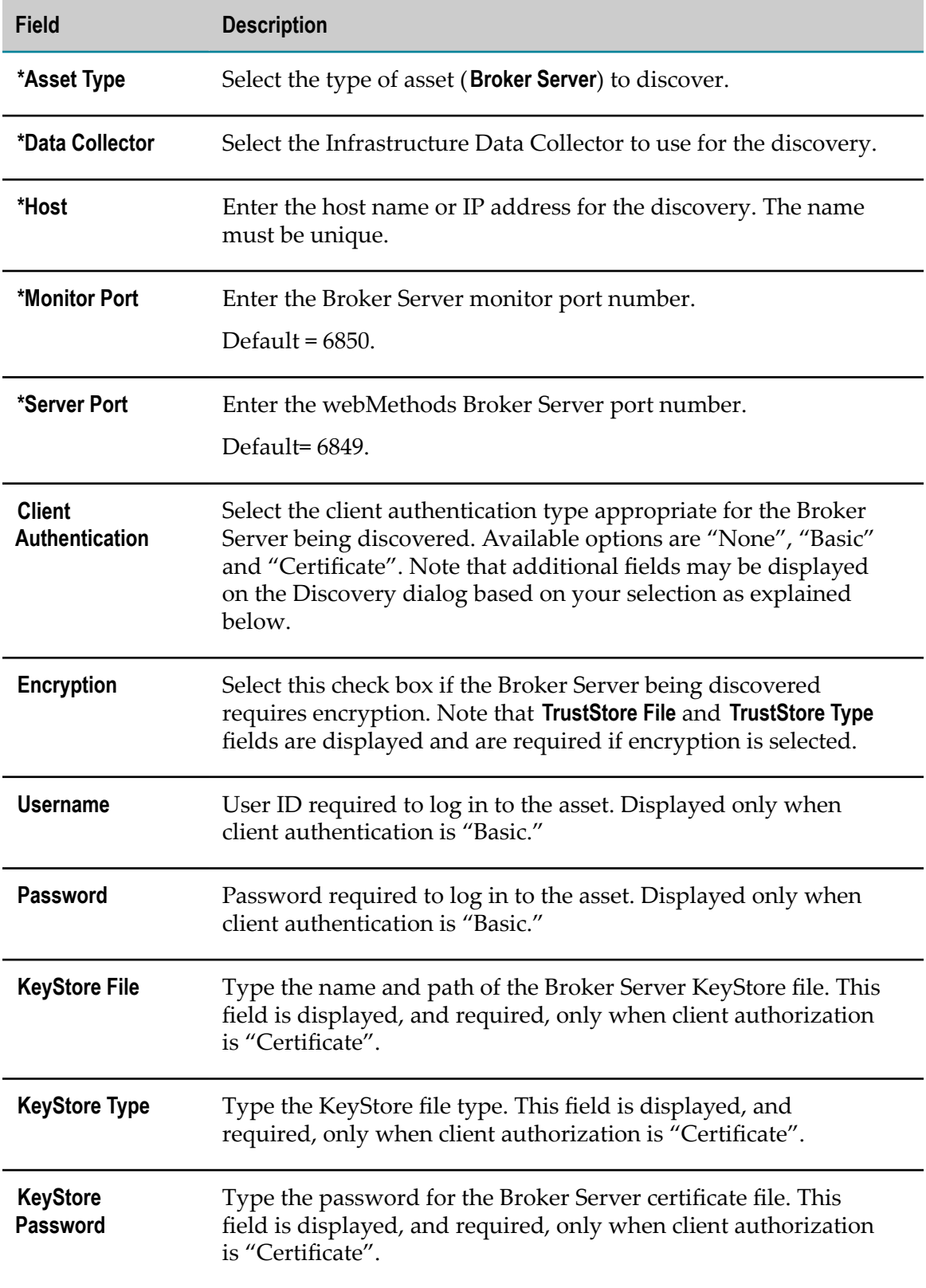

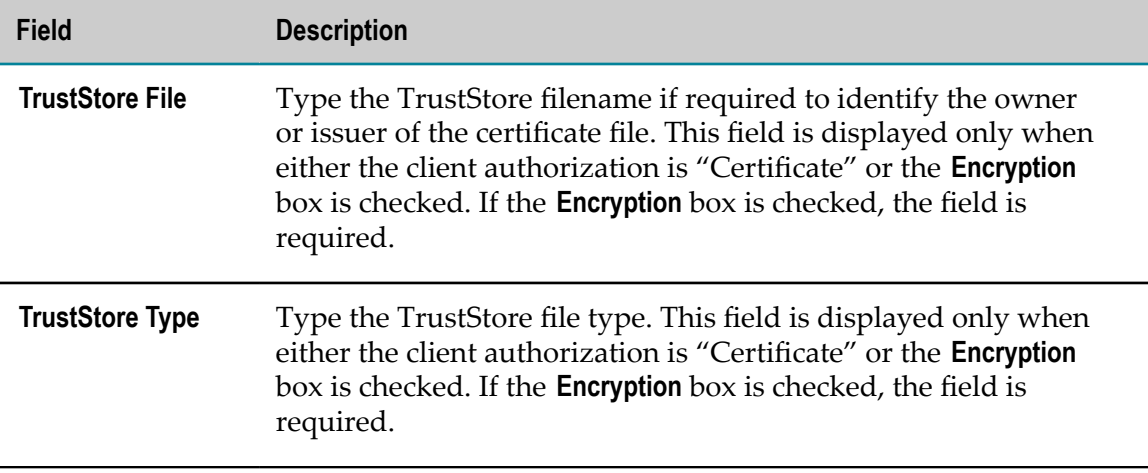

To discover a My webMethods Server, enter the following information on the Add Asset Discovery dialog (required fields are identified with \*):

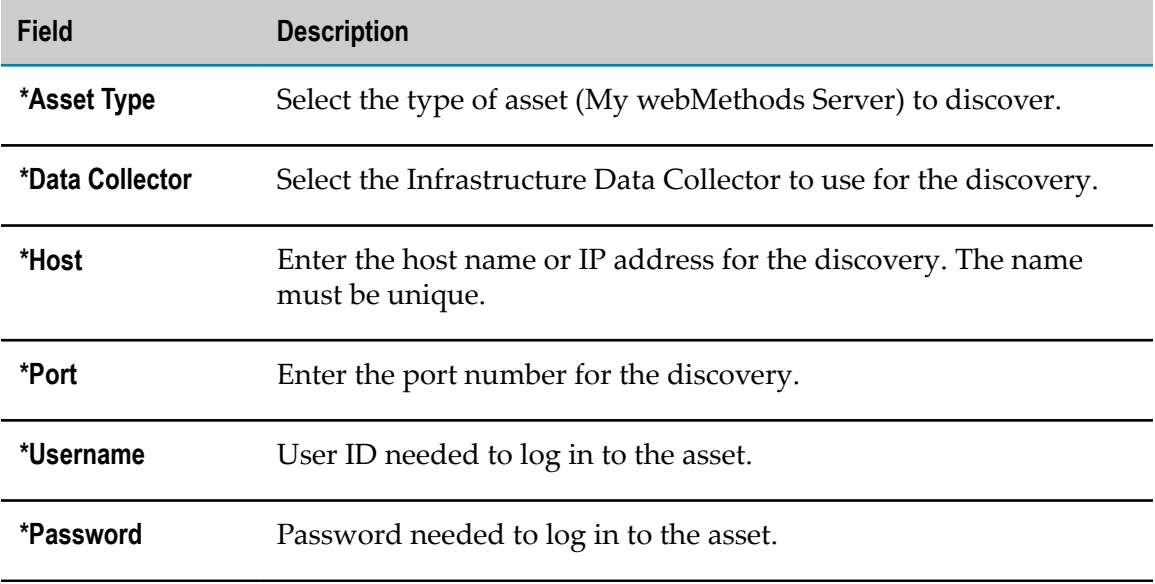

To discover an SNMP component, enter the following information on the Add Asset Discovery dialog (required fields are identified with \*):

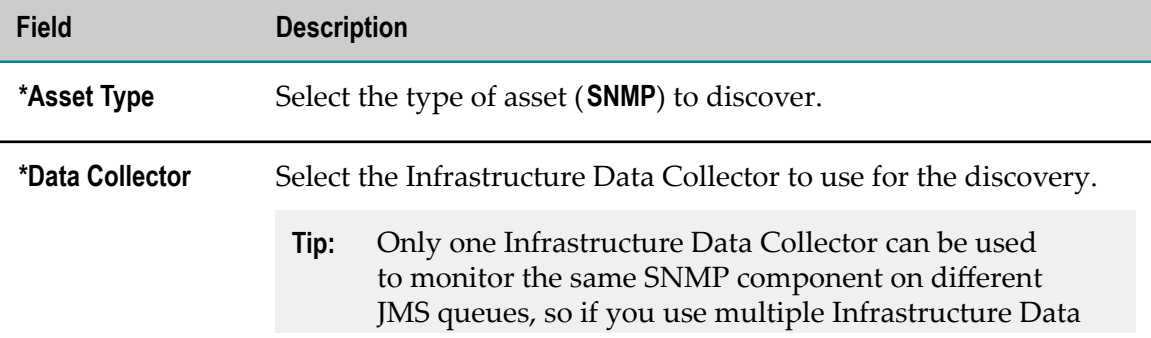

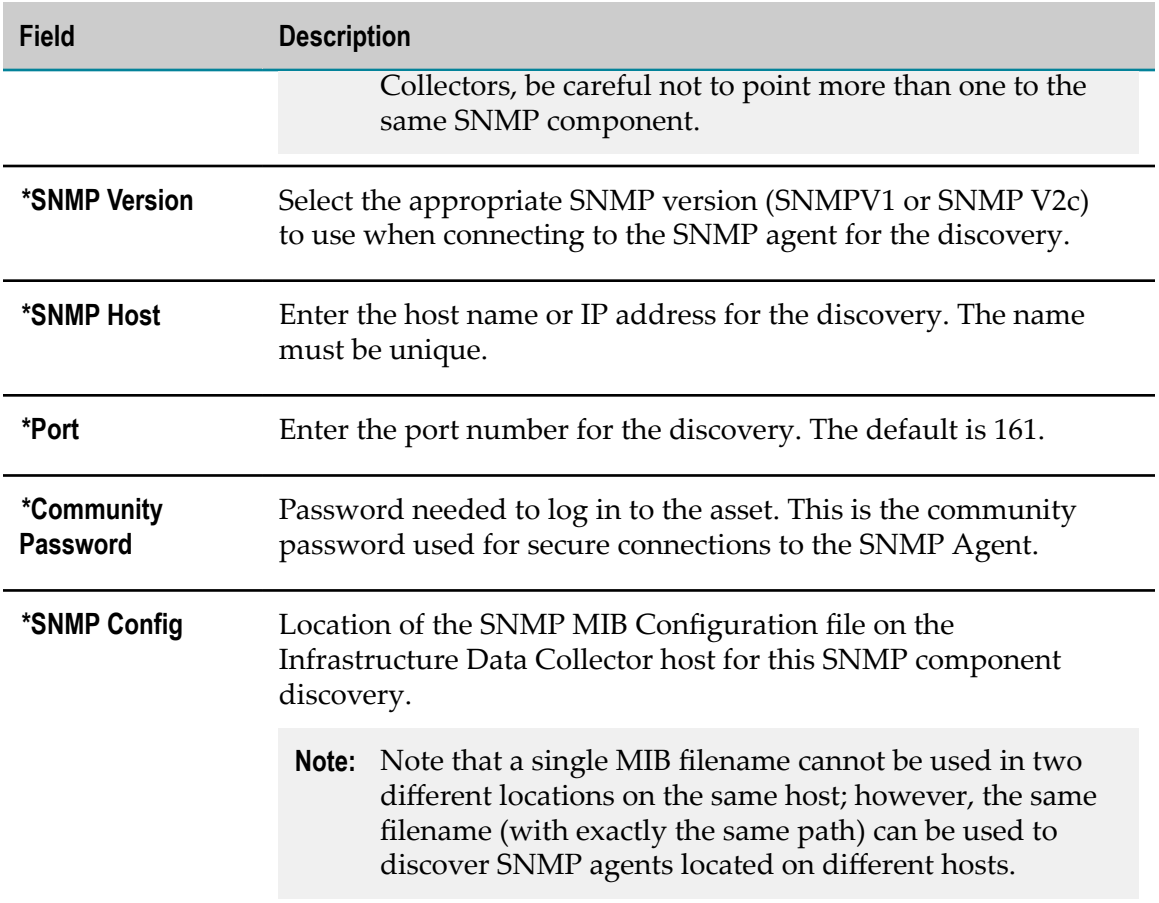

To discover an ApplinX, EntireX, Adabas SOA Gateway, Com-plete, or Natural Ajax component, enter the following information on the Add Asset Discovery dialog (required fields are identified with \*):

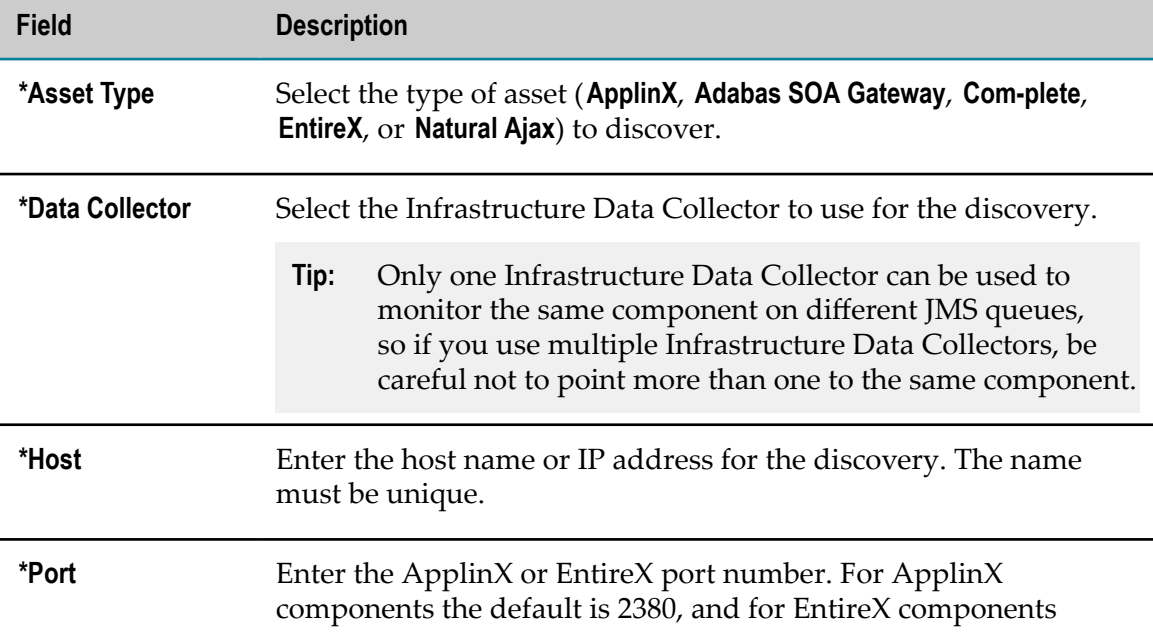

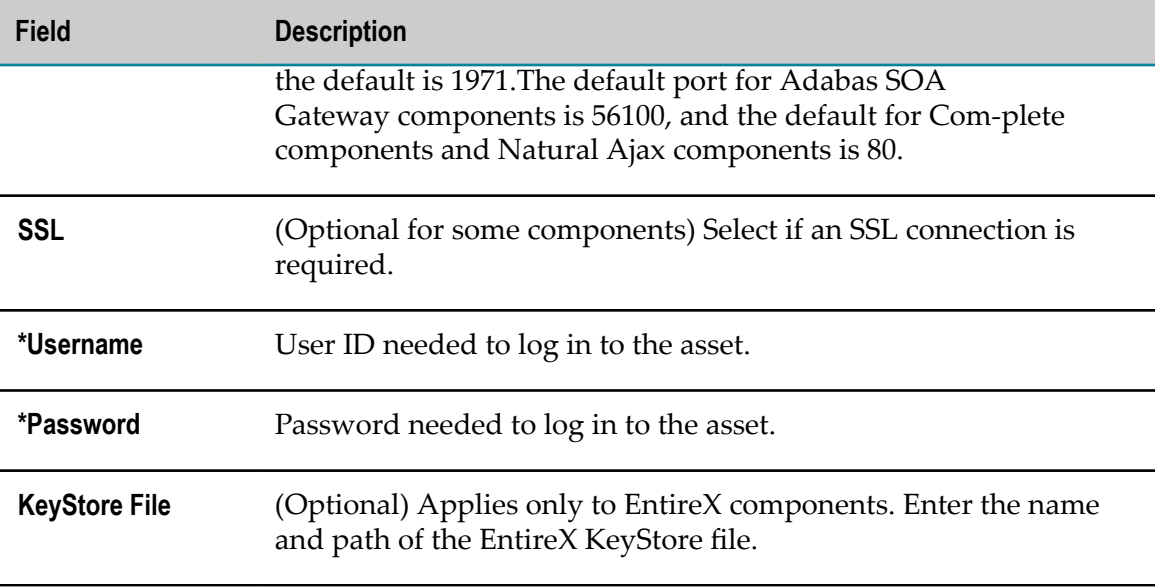

To discover an Adabas or Natural component, enter the following information on the Add Asset Discovery dialog (required fields are identified with \*):

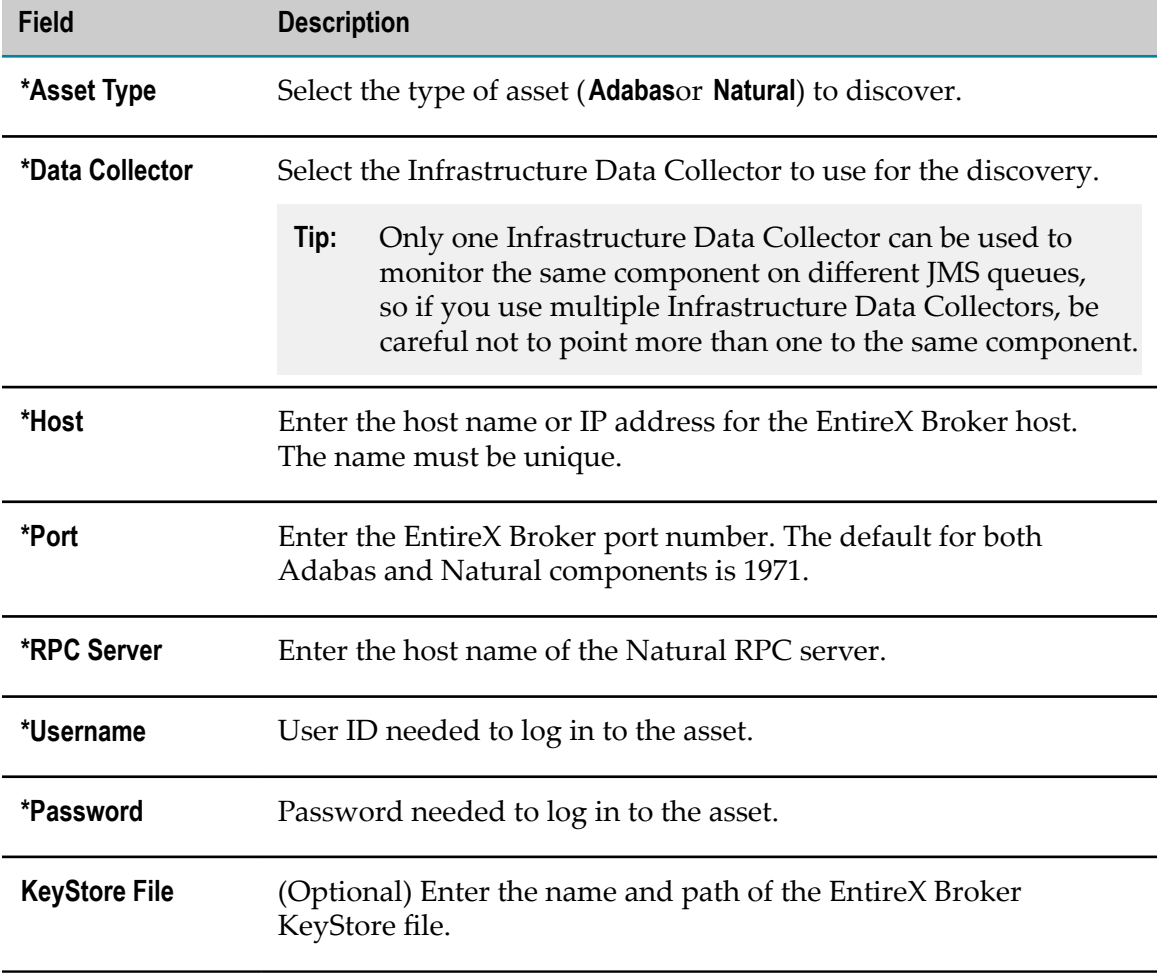

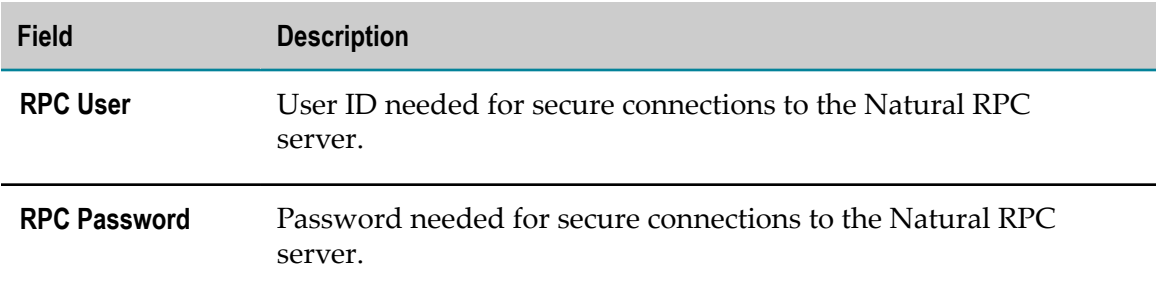

To discover Terracotta Servers and Server Arrays, enter the following information on the Add Asset Discovery dialog (required fields are identified with \*). Following discovery of an Terracotta Server Array, however, the logical server and individual array components are displayed on the Assets page, and you can monitor individual components on the Monitored Components page.

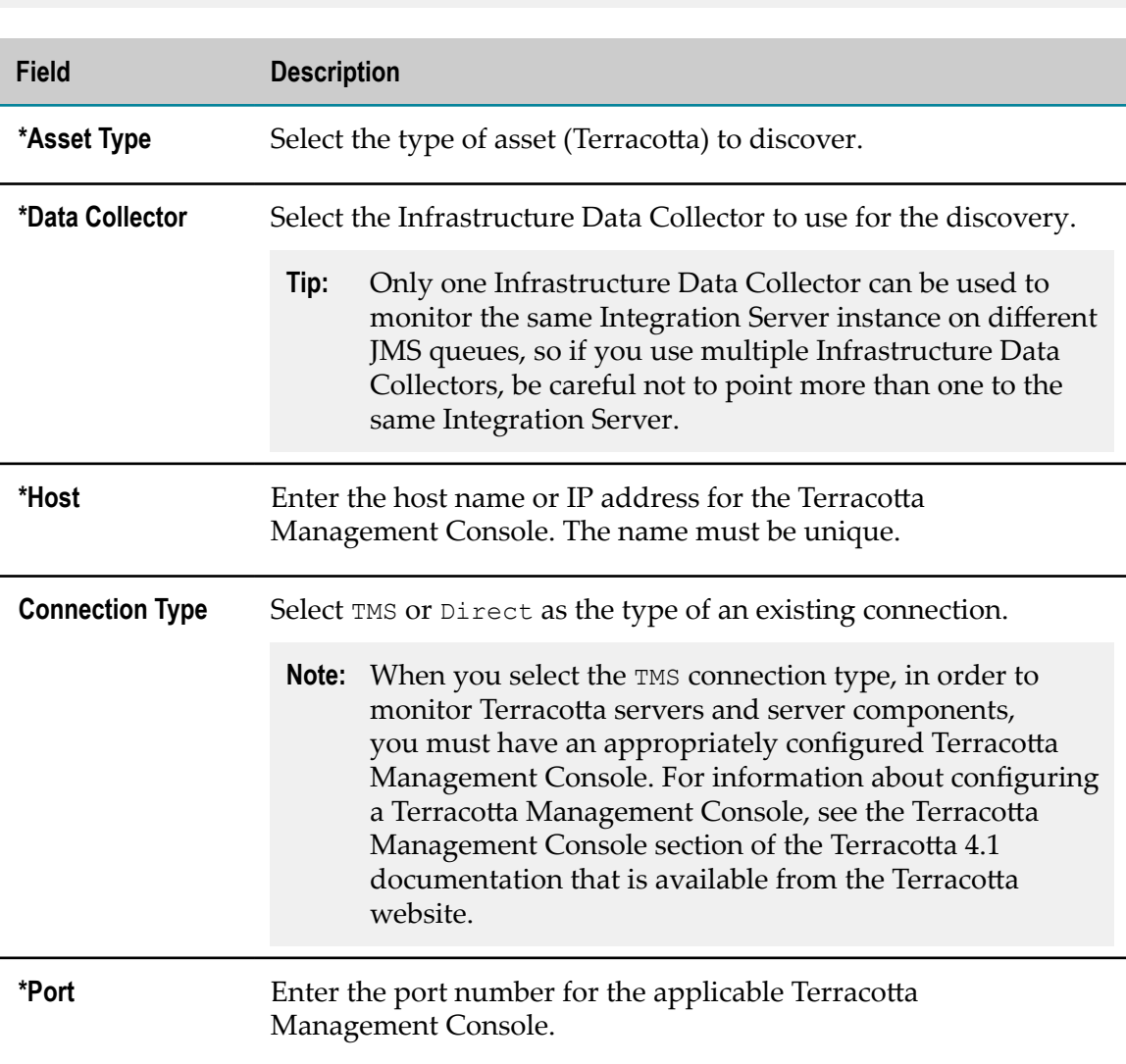

**Note:** You can monitor only Terracotta 4.1 and newer servers.

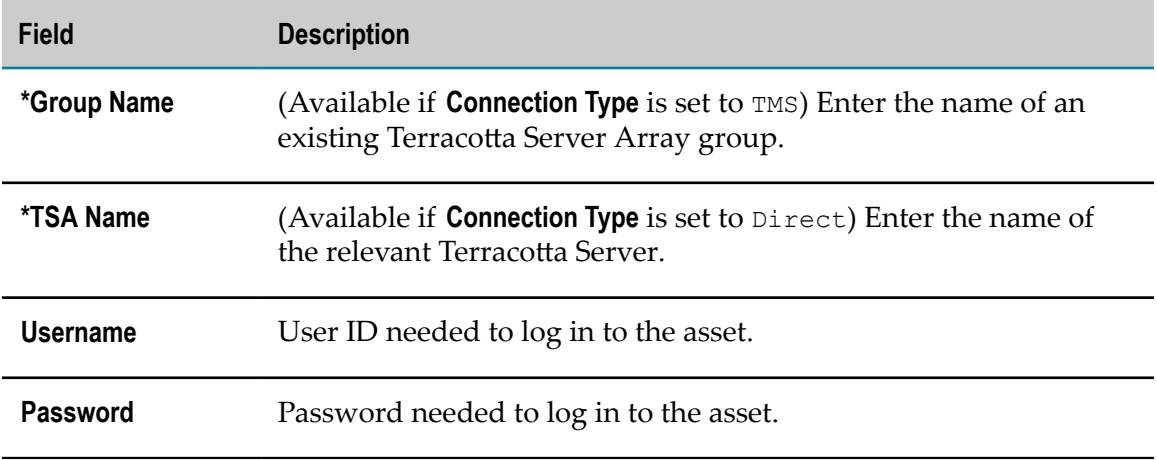

To discover Presto Servers, enter the following information on the Add Asset Discovery dialog (required fields are identified with \*):

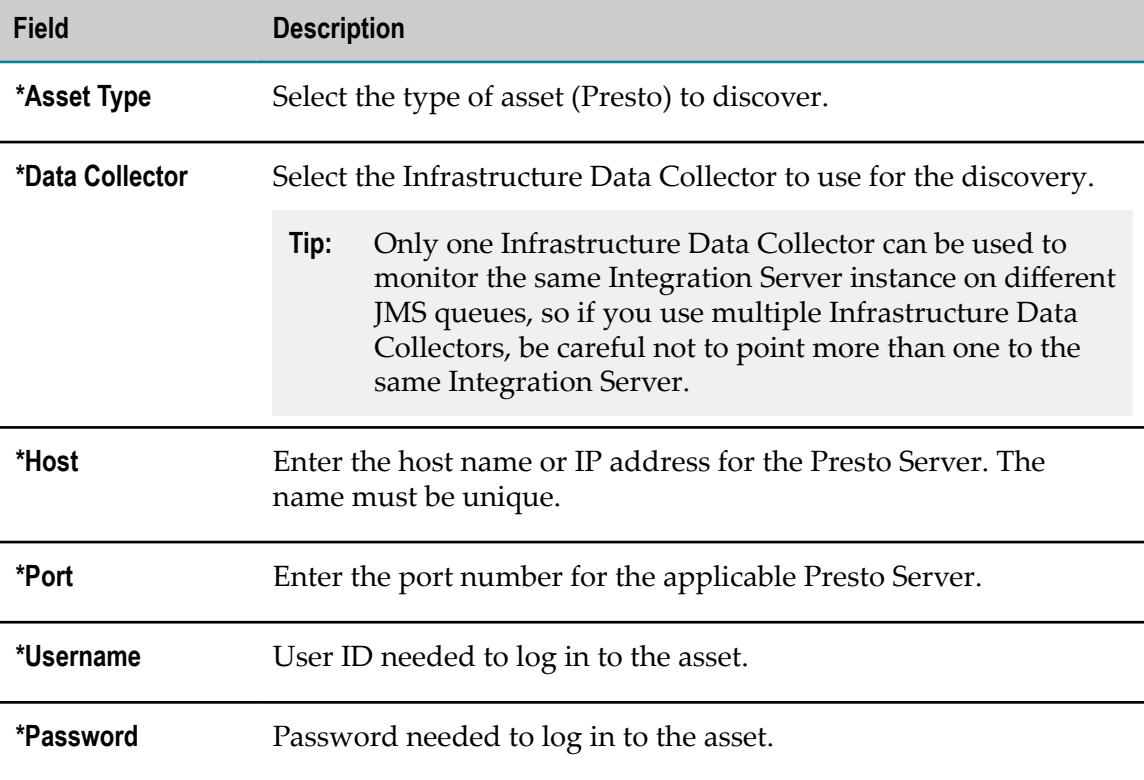

## <span id="page-211-0"></span>*Add Network*

The Add Network button on the Discovery page enables you to add assets to your environment when you do not know the exact connection information for the desired assets on your network. You can locate and add Integration Server and Broker Server assets using a range of IP addresses. Use the following procedure and tables to add assets using the Add Network button.

**Note:** Only Integration Server and Broker Server components can be discovered using the **Add Network** button.

#### **To add a discovery using the Add Network button**

1. In My webMethods: **Navigate > Applications > Administration > Analytics > Infrastructure Components > Discovery**

The Discovery page is displayed.

2. Click **Add Network**.

The Add Network Discovery dialog is displayed.

3. Click the Down arrow to the right of the **Asset Type** field, and select the desired discovery type.

The fields on the Add Network Discovery dialog change to match those required by the selected discovery type.

4. Complete the fields on the Add Network Discovery dialog.

Refer to the tables that follow this procedure for information about the optional and required fields for each valid discovery type.

- 5. Click **OK** to add the specified asset, or click **Cancel** if you want to cancel the procedure without adding the discovery.
- 6. Click **Refresh** to update the information on the Discovery page.
	- **Note:** Network discovery sends UDP echo and NETBIOS Name Server query requests to each address within the specified address range. When a host responds to these requests, it is added to the list of servers. The UDP echo service (port 7) and NETBIOS Name Server (port 137) must be available on the remote hosts for them to be discovered through Network Search.

To discover an Integration Server, enter the following information on the Add Network Discovery dialog (required fields are identified with \*):

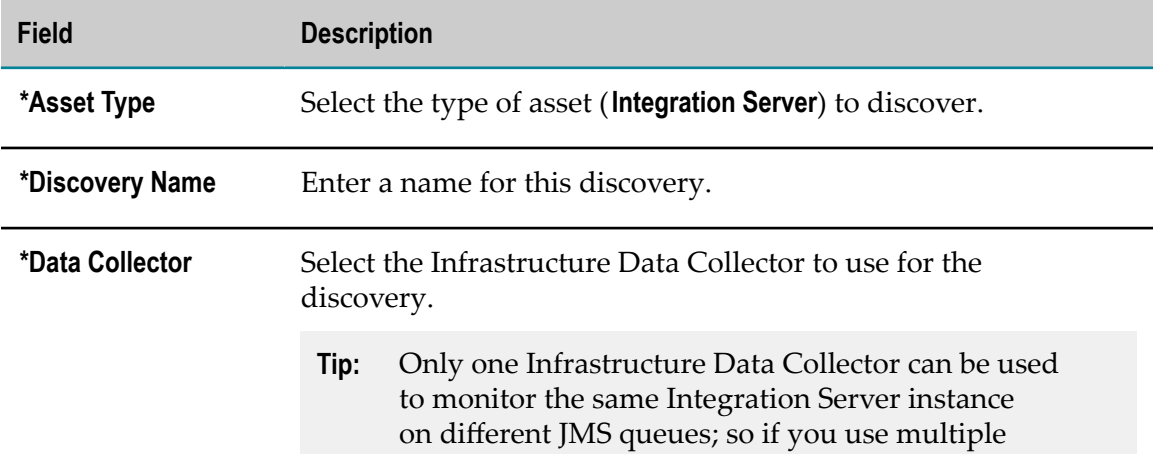

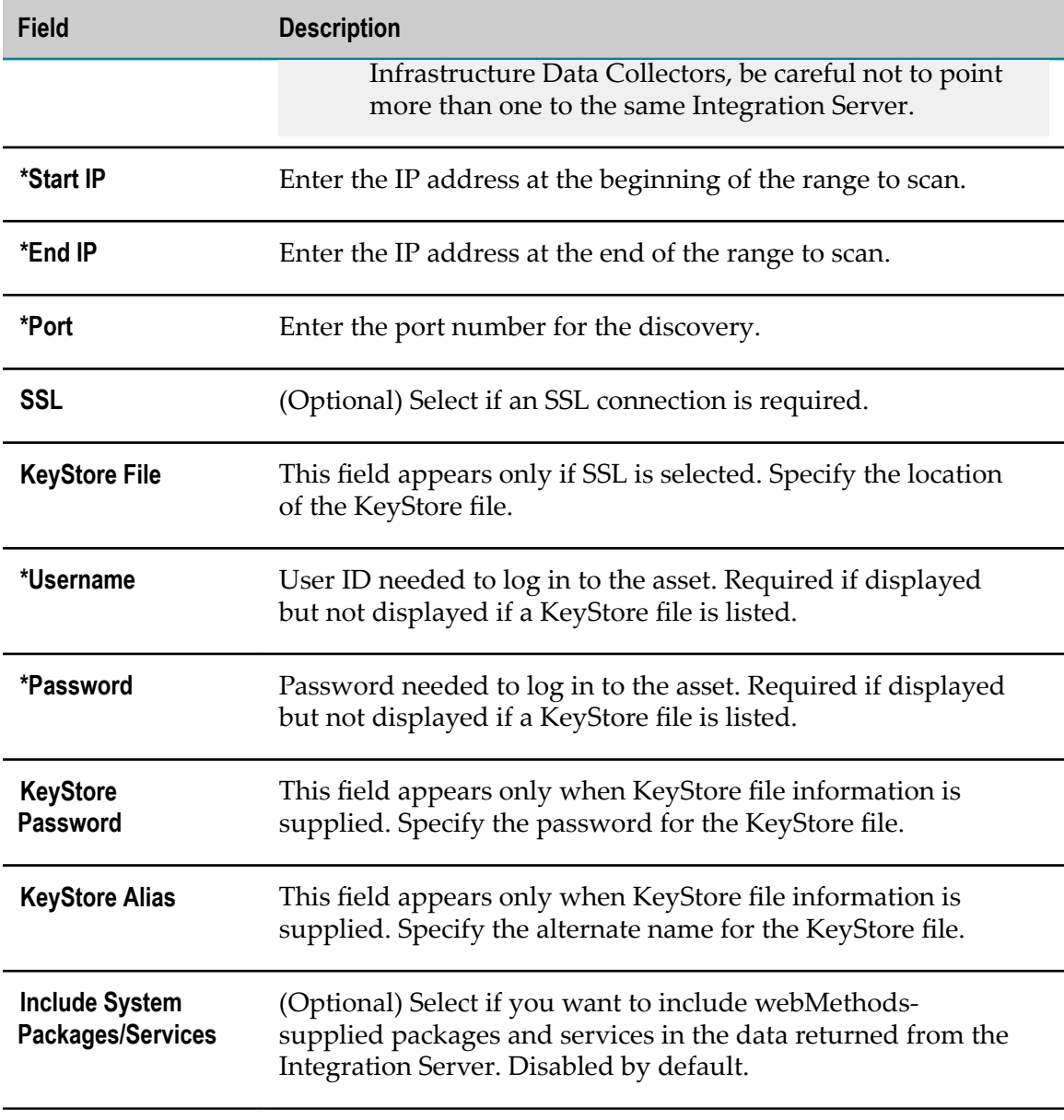

To discover a Broker Server, enter the following information on the Add Network Discovery dialog (required fields are identified with \*):

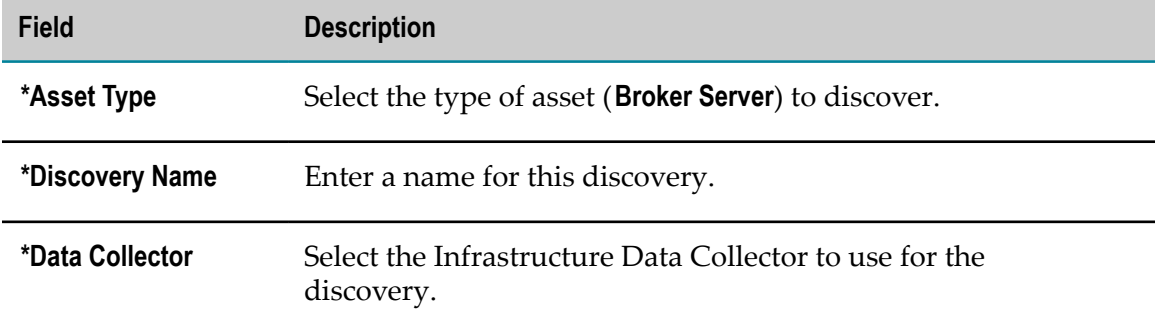

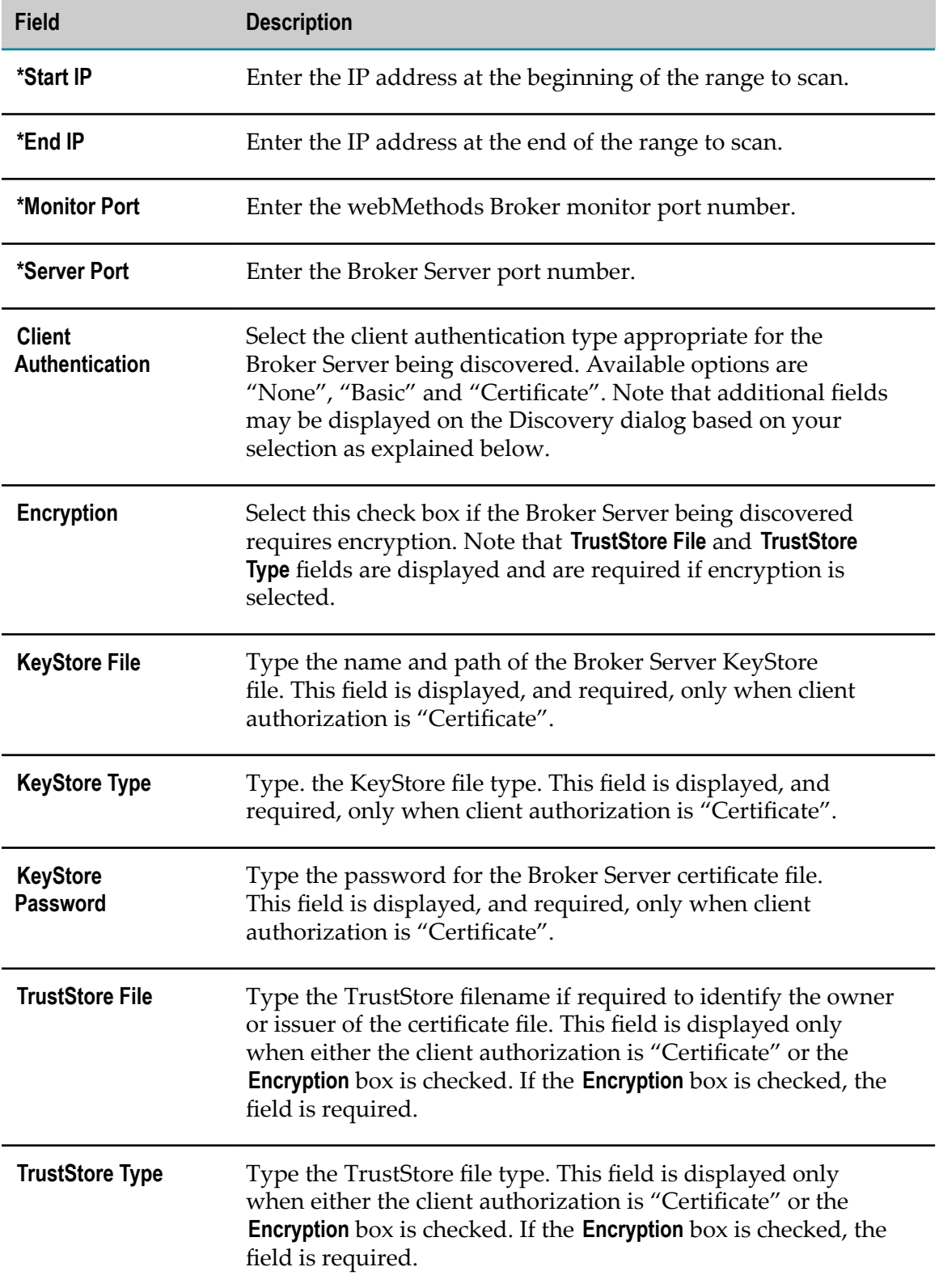

## <span id="page-215-0"></span>*Editing the Config.ini file for Universal Messaging SSL Configuration*

If you want to discover a Universal Messaging server that uses SSL, you must ensure that the config.ini file contains the correct location for the KeyStore and TrustStore certificates.

## **To update the TrustStore/KeyStore location in the config.ini file**

- 1. Open the <installdir>/profiles/InfraDC/configuration/config.ini file using an appropriate text editor.
- 2. Locate and edit the TrustStore and KeyStore locations so that they are accurate for the Universal Messaging server being discovered.
- 3. Save the file and close it.
- 4. To implement your changes, restart the Infrastructure Data Collector.

## **The Assets Page**

The Assets page enables you to view information about discovered assets and, in some cases, modify or refine their connection credentials. It also enables you to delete assets, subject to certain restrictions and limitations, particularly in regard to Integration Server clusters and SNMP assets. In addition, this page also enables you to suspend monitoring of selected components.

If webMethods Broker auto-discovery is enabled, brokers and related components are automatically updated for all Broker Servers, though only webMethods Brokers and Broker Servers are displayed on the Assets page.

To view the Assets page, navigate the following path in My webMethods: **Navigate > Applications > Administration > Analytics > Infrastructure Components > Assets**.

The primary component of the Assets page is the Discovered Assets table. This table displays all discovered SNMP assets, Integration Servers, Integration Server clusters, My webMethods Servers, and Broker Servers/webMethods Brokers arranged in a hierarchical order. For webMethods Broker assets the parent Broker Server is added as a node in the tree view of assets, and all related webMethods Broker components appear beneath that node. Similarly, for SNMP assets the parent SNMP file is added as a node in the tree view of assets, and all related SNMP components appear beneath that node. The name, asset type, data collector used, connection status, and when the asset information was last updated are listed.

If a cluster enabled Integration Server is discovered, the IS Cluster asset is added as a parent node in the tree view of assets and all IS Cluster Server members appear beneath that node. Note that there are some restrictions on suspending and deleting these components as discussed below.

The Discovered Assets table provides the following information about each asset:
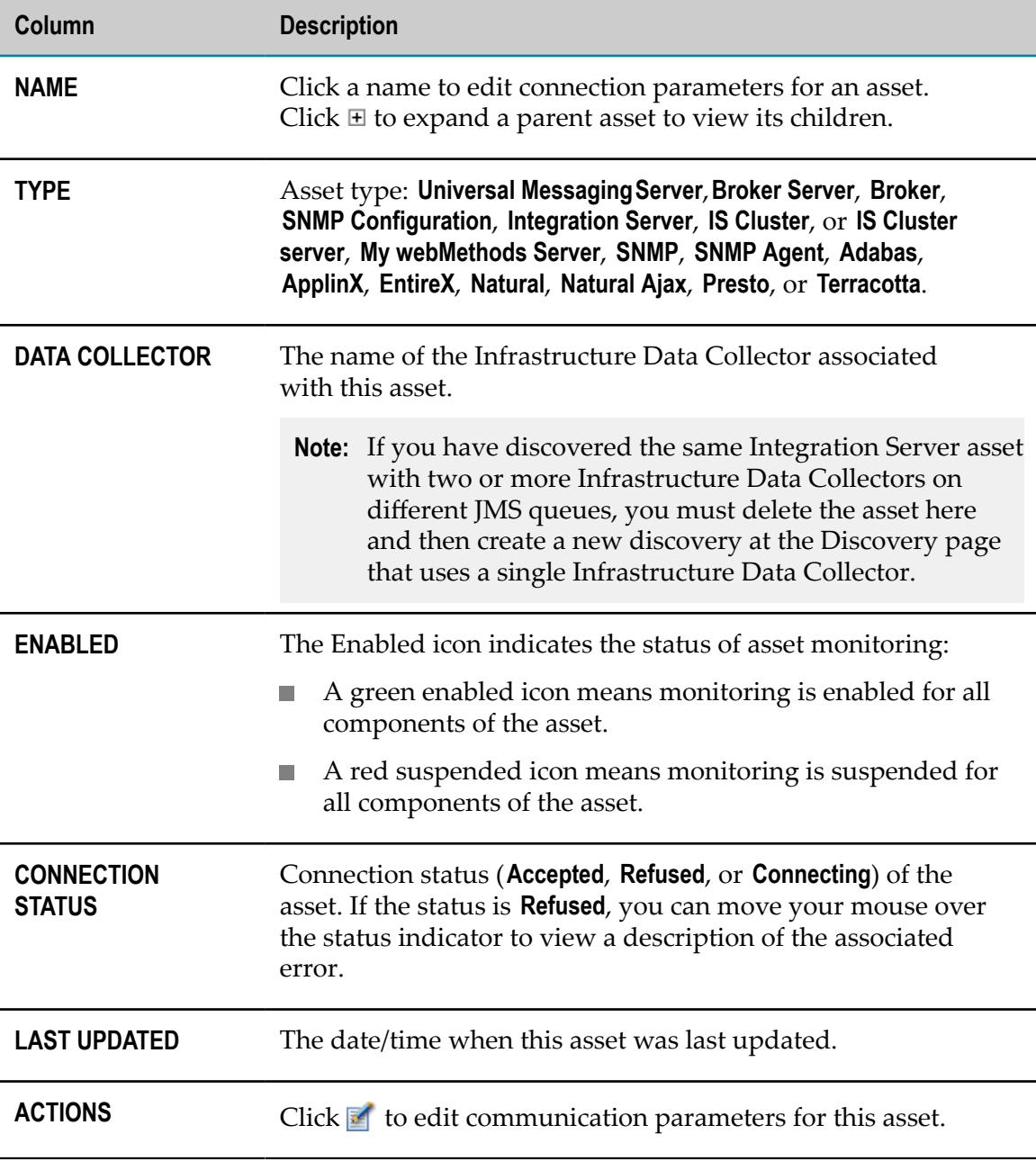

You can do the following on the Assets page:

- **EXECUTE:** Click the Delete button to remove selected assets. Note that the Delete button is inactive until at least one asset is selected. Deleting an Integration Server or Broker Server asset removes it from monitoring but does not remove the asset itself, nor does it remove historical data collected for the asset. Note that check boxes for individual webMethods Brokers are not available because they cannot be removed.
	- **Note:** In the case of IS Clusters, you can only delete at the IS Cluster asset level. Deleting an IS Cluster asset will delete all IS Cluster Server

assets associated with the specified IS Cluster. The IS Cluster and IS Cluster Server KPIs use a connection with any of the participating Integration Server to poll for KPI values and status, and thus at least one of the participating Integration Server must be discovered so that an Infrastructure Data Collector can establish a connection. When all Integration Servers that participate in an IS Cluster are deleted from the Assets page, the IS Cluster and IS Cluster Server KPIs will no longer be updated. Delete the IS Cluster asset from the Assets page if you no longer need to monitor this component.

Note also that users are not notified when an Integration Server leaves an IS Cluster. When an Integration Server instance leaves a cluster, Infrastructure Data Collector is not notified of the change, and the Integration Server remains on the Assets page. As a workaround, delete the Integration Server cluster asset from the Assets page and rediscover the IS Server. Then, re-select the component for monitoring.

Similarly, if KPI values are not being generated for an IS Cluster because the associated Integration Server asset has been suspended or deleted, then you should delete and re-discover the Integration Server asset associated with the cluster.

- Click the **Refresh** button to update connection status information for discovered n. assets.
- Click the **Export Table** button to view the contents of the Assets page as a table.  $\overline{\phantom{a}}$
- See ["Deleting SNMP Component Assets" on page 223](#page-222-0) for special instructions for deleting SNMP component assets.
- Click  $\bullet$  beside a column heading to sort the display by the information in the  $\blacksquare$ column.
- Click  $\mathbb{F}_1$  to expand the hierarchical tree to view all children, if applicable. п
- Click the name of an asset, or click  $\mathbb{F}$ , in the **EDIT** column to edit the connection parameters used to communicate with the asset. See ["Editing Connection](#page-217-0) [Parameters"](#page-217-0) on page 218 for more information. Note that changes to these parameters are not reflected on the Discovery page.

### <span id="page-217-0"></span>*Editing Connection Parameters*

You can edit connection parameters for assets from the Assets page. These parameters are a subset of the connection information specified when creating a discovery, though changes to these parameters are not reflected on the Discovery page.

**Note:** Connection parameters for IS Cluster and IS Cluster Server asset types cannot be edited.

### **To edit the connection parameters for an asset**

1. Click the name of the asset, or click  $\blacksquare$ .

The Edit Connection Parameters dialog appears.

- 2. You can edit the following information:
	- For a Universal Messaging Server.

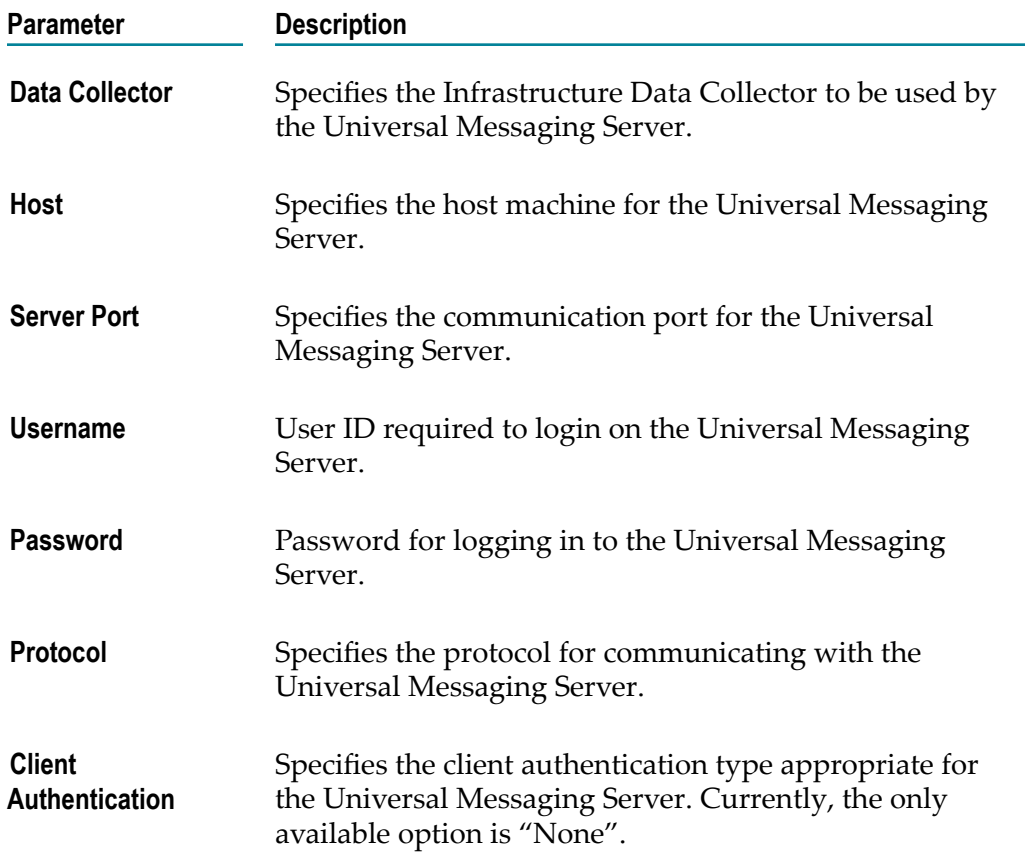

For an Integration Server, My webMethods Server, Adabas SOA Gateway,  $\blacksquare$ or Com-plete asset. Note that not all parameters are applicable for all asset types. For instance, only the Username and Password can be edited for a My webMethods Server asset:

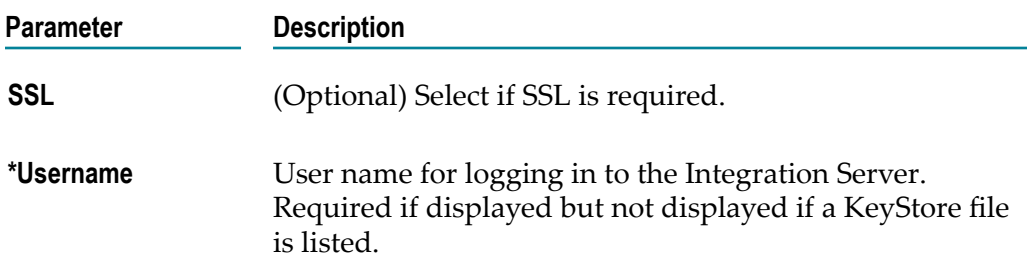

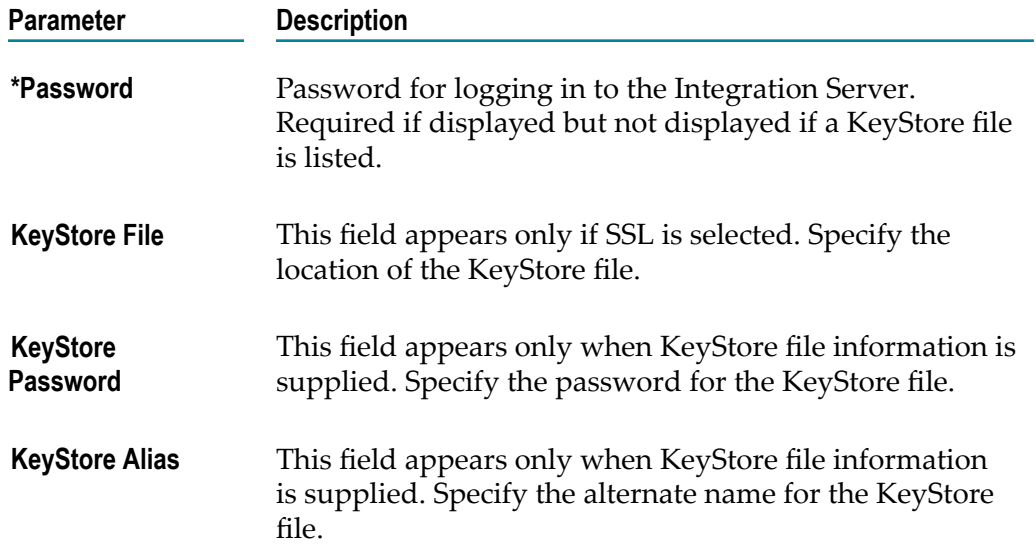

For a webMethods Broker or Broker Server asset:  $\overline{\phantom{a}}$ 

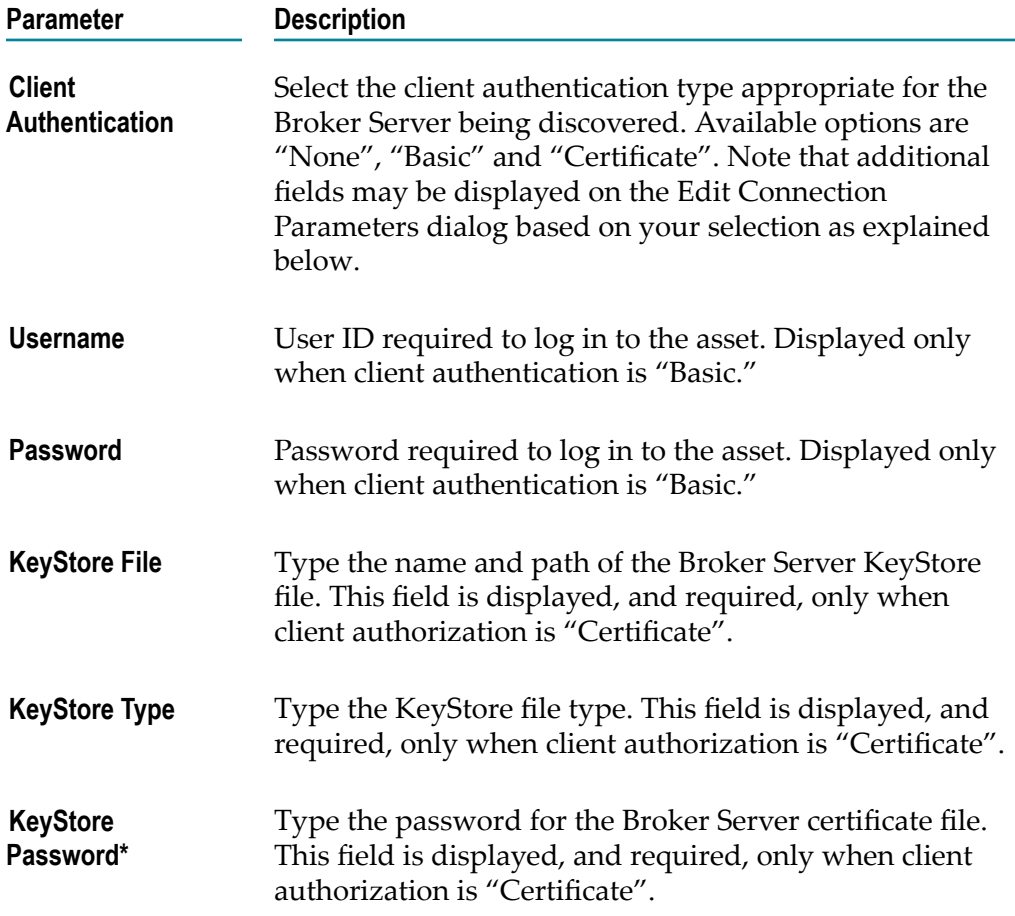

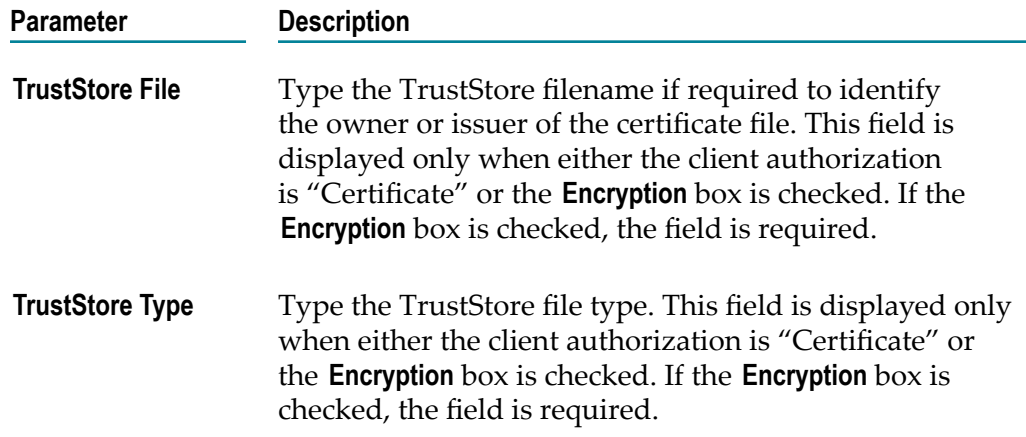

■ For an SNMP component asset:

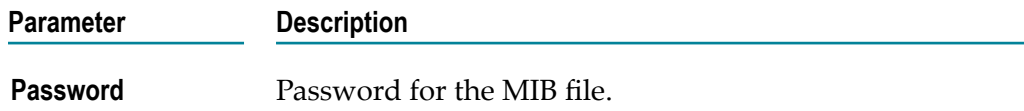

For an Adabas or Natural asset:  $\overline{\phantom{a}}$ 

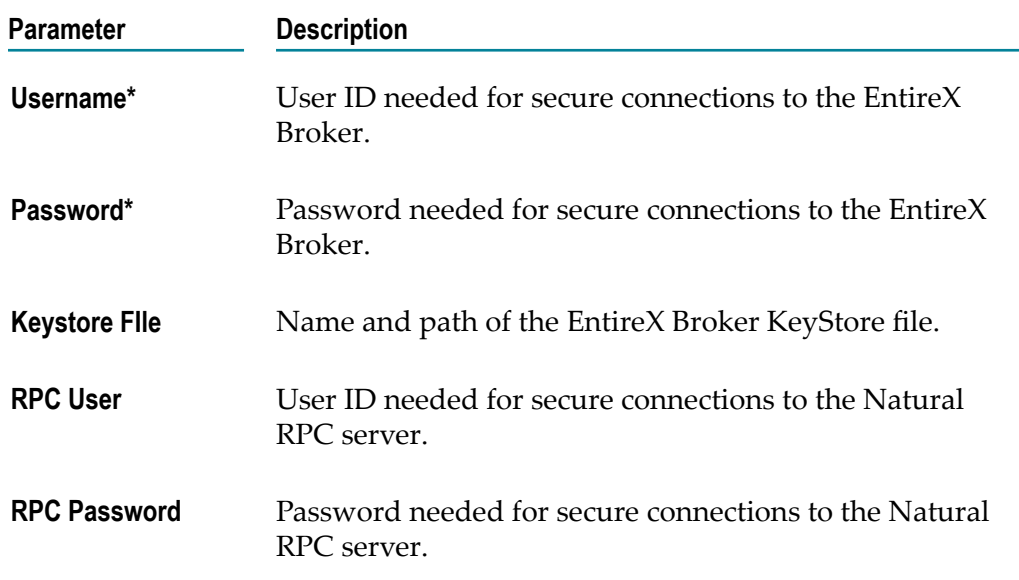

For an EntireX asset:

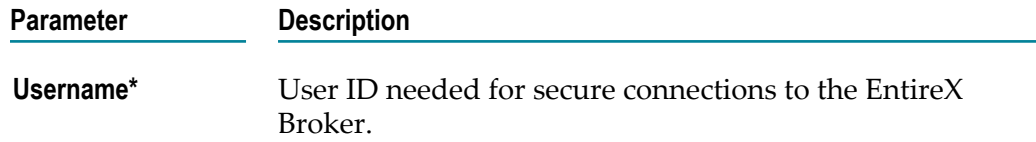

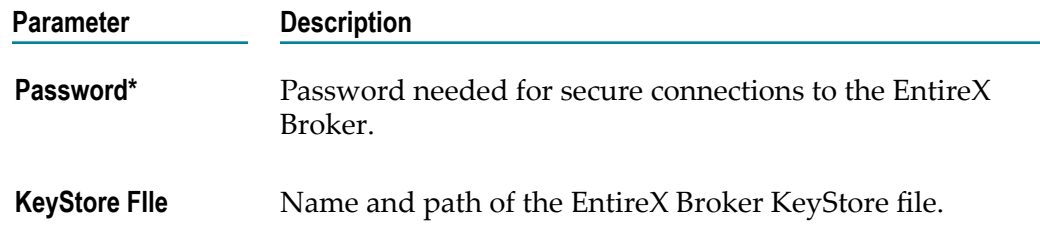

■ For an ApplinX or Natural Ajax asset:

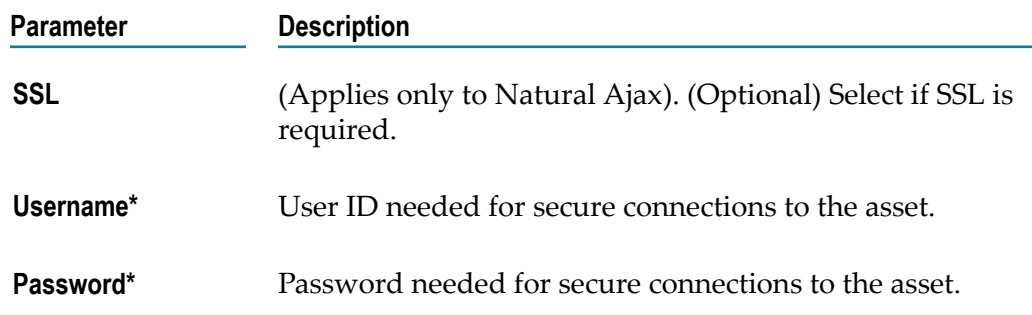

#### $\blacksquare$ For a Terracotta asset:

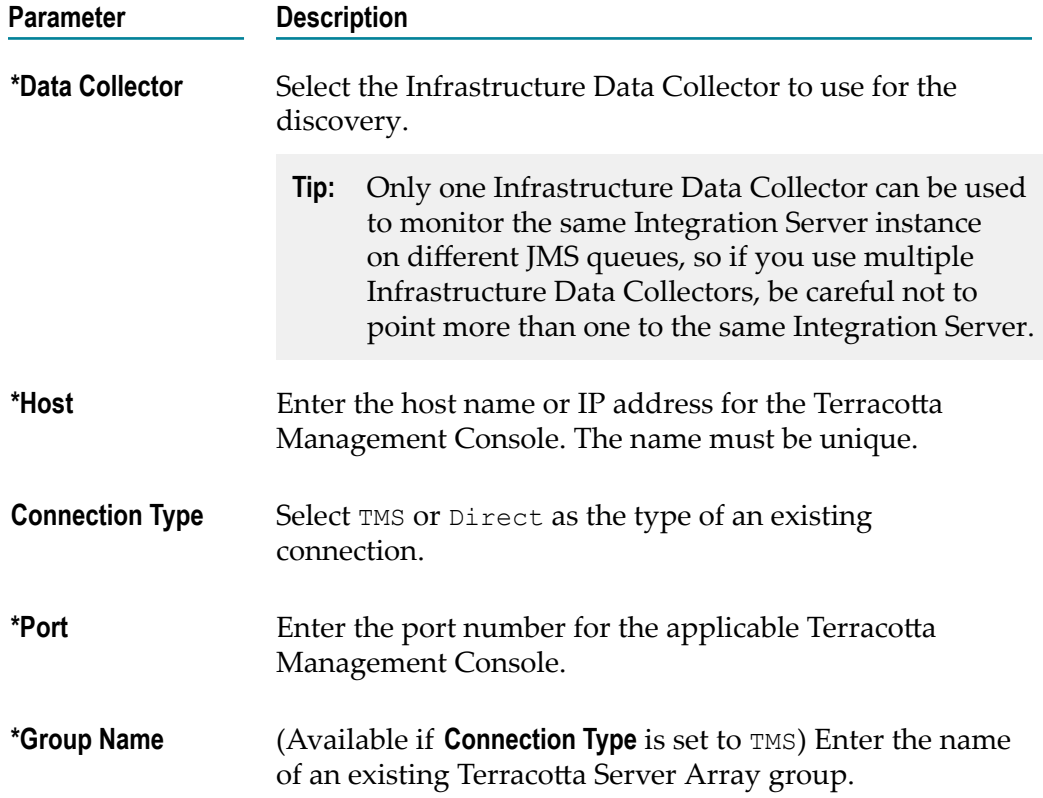

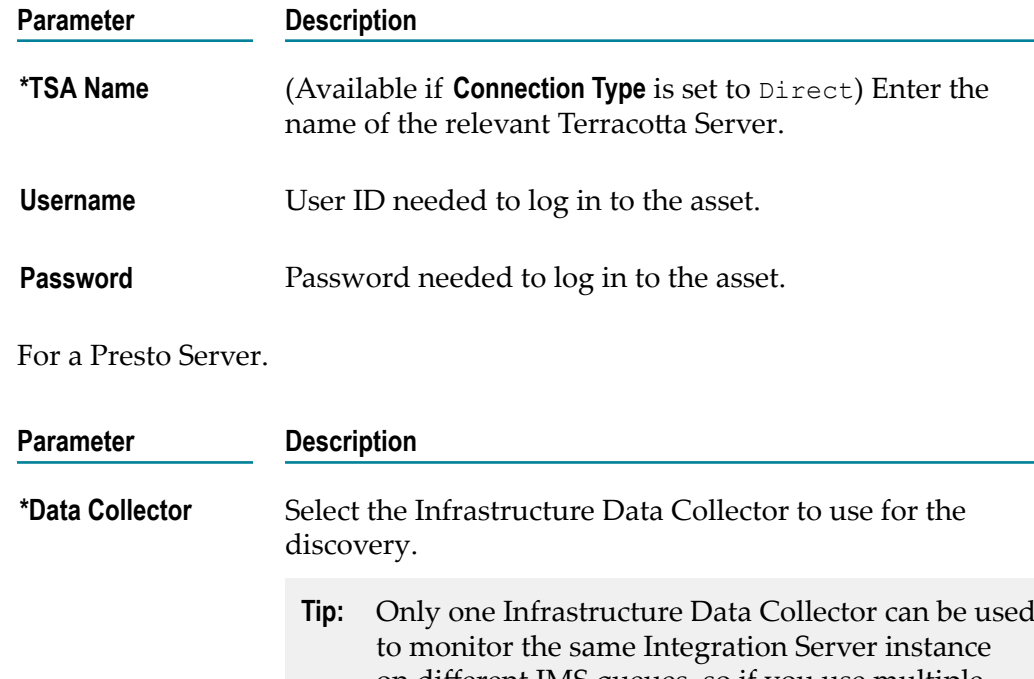

### L.

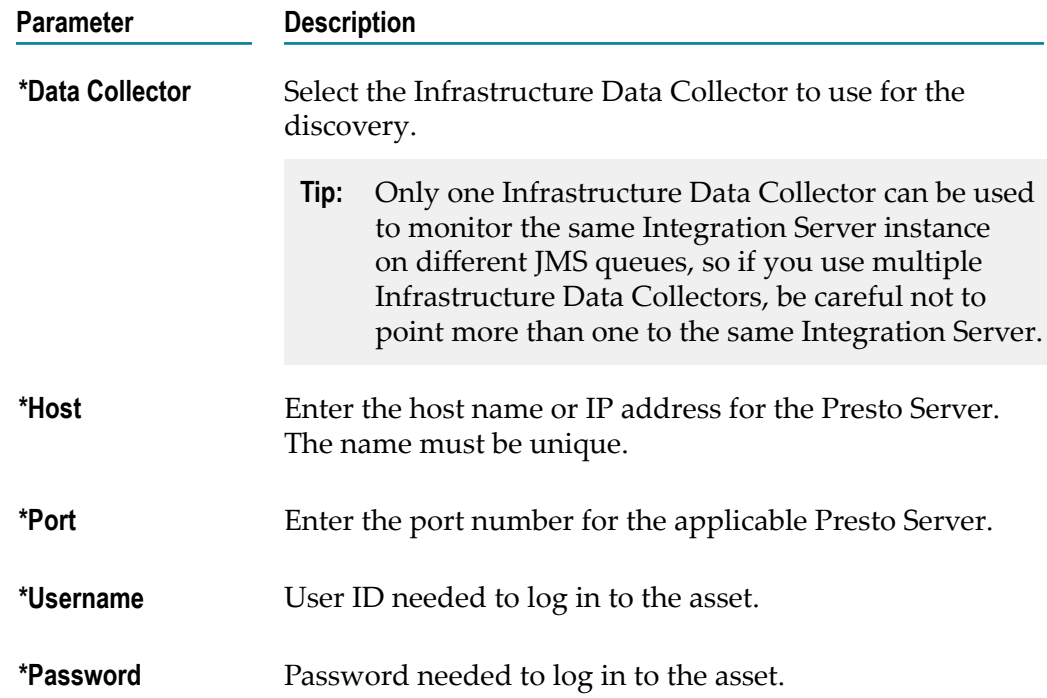

### <span id="page-222-0"></span>*Deleting SNMP Component Assets*

There are several options for deleting SNMP component assets, and each has significant implications that you should be aware of before proceeding. You can delete only selected SNMP assets, or you can delete an entire SNMP Configuration node. The following list explains the results and implications of each option.

If you delete one or more specific SNMP assets under an SNMP Configuration node,  $\mathcal{L}_{\mathcal{A}}$ the specified assets are removed from the Assets page, associated components are hidden on the Monitored Components page, and associated KPIs are hidden on the Analytics Overview page. Note that the KPIs are only flagged as inactive; if you rediscover the assets, the associated KPI instances are reactivated.

If you delete an SNMP configuration, all underlying SNMP assets are selected automatically. Deleting an SNMP configuration is handled the same as deleting specific SNMP assets, meaning the configuration is removed from the Assets page, and associated components are hidden on the Monitored Components page.

This option is appropriate if you have made no changes to the MIB file and want to delete only specific assets and leave the MIB and other related assets intact.

If you delete a SNMP Configuration node, all SNMP assets and related event data (including historical data) associated with the SNMP Configuration file are deleted, all associated SNMP components are removed from the Monitored Components page, and all associated KPIs are removed from the Analytics Overview page. Note that all monitored instances are actually deleted from the system, and they cannot be recovered.

This option is appropriate if you have made changes, or have added SNMP MIB configuration types to the SNMP MIB configuration file, and want those changes to take effect.

### **To delete SNMP component assets**

- 1. In My webMethods: **Navigate > Applications > Administration > Analytics > Infrastructure Components > Assets**
- 2. Do one of the following in the Discovered Assets panel:
	- Select the check box beside the SNMP Configuration to delete all SNMP assets  $\Box$ and event data associated with this SNMP MIB configuration file.
	- Select the check box beside one or more SNMP assets to delete only the selected  $\overline{\phantom{a}}$ asset(s) without deleting other assets and event data associated with the SNMP MIB configuration file.

When you select an asset, the **Delete** button becomes active.

3. Click **Delete**.

A dialog is displayed asking if you want to delete the specified asset(s).

- 4. Answer **Yes** to delete the selected assets and configurations, or **No** to take no action.
	- **Note:** Deleted assets are not immediately removed from the Monitored Components page. Depending on the number of monitored components, it can take some time for deleted assets to be removed from the Monitored Components and Analytics Overview pages. As a workaround, after deleting the asset, wait a few moments before verifying that the information of the Monitored Components and Analytics Overview pages has been updated.

### *Suspending Monitoring*

The suspend monitoring feature enables you to suspend monitoring of any discovered assets for any period of time. This feature is particularly useful when performing system maintenance to avoid generating inaccurate data in system reports and inappropriate alerts.

### **To suspend asset monitoring**

- 1. In My webMethods: **Navigate > Applications > Administration > Analytics > Infrastructure Components > Assets**
- 2. Locate the asset that you want to suspend, and click the  $\bullet$  icon in the Enabled column to suspend monitoring of that asset.

A dialog is displayed asking if you want to suspend monitoring.

3. Click **Yes** to suspend monitoring of the selected asset.

The **Status** column displays an  $\bullet$  icon indicating that monitoring for the asset is suspended. Rule instances that are associated with this asset will not fire while it is suspended.

### *Resuming Monitoring*

If you previously suspended monitoring, you can resume monitoring.

### **To resume asset monitoring**

- 1. In My webMethods: **Navigate > Applications > Administration > Analytics > Infrastructure Components > Assets**
- 2. Locate the asset for which you want to resume monitoring, and click the  $\bullet$  icon.

A dialog is displayed asking if you want to resume monitoring for the selected asset.

3. Click **Yes** to resume monitoring.

The Status column displays an  $\bullet$  icon indicating that the asset is being monitored.

## **Monitoring Components**

*Monitored components* are components of discovered assets, such as Integration Servers, Universal Messaging Servers, and Broker Servers, about which Optimize can report information. In order to monitor, or collect information about, a component of a discovered asset, one or more KPIs must be associated with that component. This section describes how to view and configure monitored components.

In an appropriately configured system, the Monitored Components page shows a tree view of component types that can be monitored. By default, a set of monitored component types is added to the Monitored Component page when you start the Infrastructure Data Collector, and these enable you to collect a baseline of information about your system infrastructure using KPIs. In addition, a set of KPIs is also provided for available components, and you must associate these with applicable components in order to initiate monitoring. Also, if you want to monitor additional system components, you must discover the appropriate assets as described earlier in this chapter, and then associate the appropriate KPIs with the appropriate components. An Edit icon is provided on the Monitored Components page to enable you to select those instances and KPIs.

Note that the Monitored Components page is empty until you start an Infrastructure Data Collector in your environment. The default set of component types that you can monitor is loaded when you start the Infrastructure Data Collector; however, the number of *available components* displayed in the Monitored Components page is zero until you have discovered assets of that component type (see ["Discovering](#page-198-0) Assets" on [page 199](#page-198-0) for instructions).

**Tip:** If the default set of monitored components does not appear after you have started the Infrastructure Data Collector, first confirm that the Infrastructure Data Collector, Analytic Engine, and My webMethods with the Optimize user interface have been installed and started. If these components have been installed and started, it is likely that the metadata was not properly loaded. Use the following steps to reload the metadata: (1.) Verify that the JMS Queue configuration is the same for both the Infrastructure Data Collector and the Analytic Engine. This can be verified from the **JNDI Configuration** "Connection Uri" setting on the Configure Servers tab in the Edit Environment page (**Navigate > Applications > Administration > System-Wide > Environments > Define Environments**). (2.) Shut down the Infrastructure Data Collector (see ["Starting and Stopping Infrastructure Data Collector " on page](#page-45-0) [46.](#page-45-0) (3.) Open *Software AG\_directory*/profiles/InfraDC/configuration/infradc/ config/infradc.cnf in a text editor, and set the metadataloaded property to false. (4.) Restart the Infrastructure Data Collector.

After you have discovered assets of a component type in your environment, you can configure the instances of that component type that you want to monitor, as well as the KPIs that you want to use to monitor the instances of that component type. For detailed information about the KPIs associated with each type of monitored component, see ["Monitored KPI Definitions" on page 349](#page-348-0)

**Note:** The Broker data collector does not automatically detect when a Broker territory or gateway is deleted. As a result, the Monitored Components and Analytics Overview pages still show that the Territories, Gateways, and related KPIs exist. As a workaround, you should manually remove territories and gateways from the Monitored Components page and delete the related KPIs.

### <span id="page-225-0"></span>**Displaying a List of Monitored Components**

### **To display a list of Monitored components**

### In My webMethods: **Navigate > Applications > Administration > Analytics > Infrastructure Components > Monitored Components**

The Monitored Components paged is displayed.

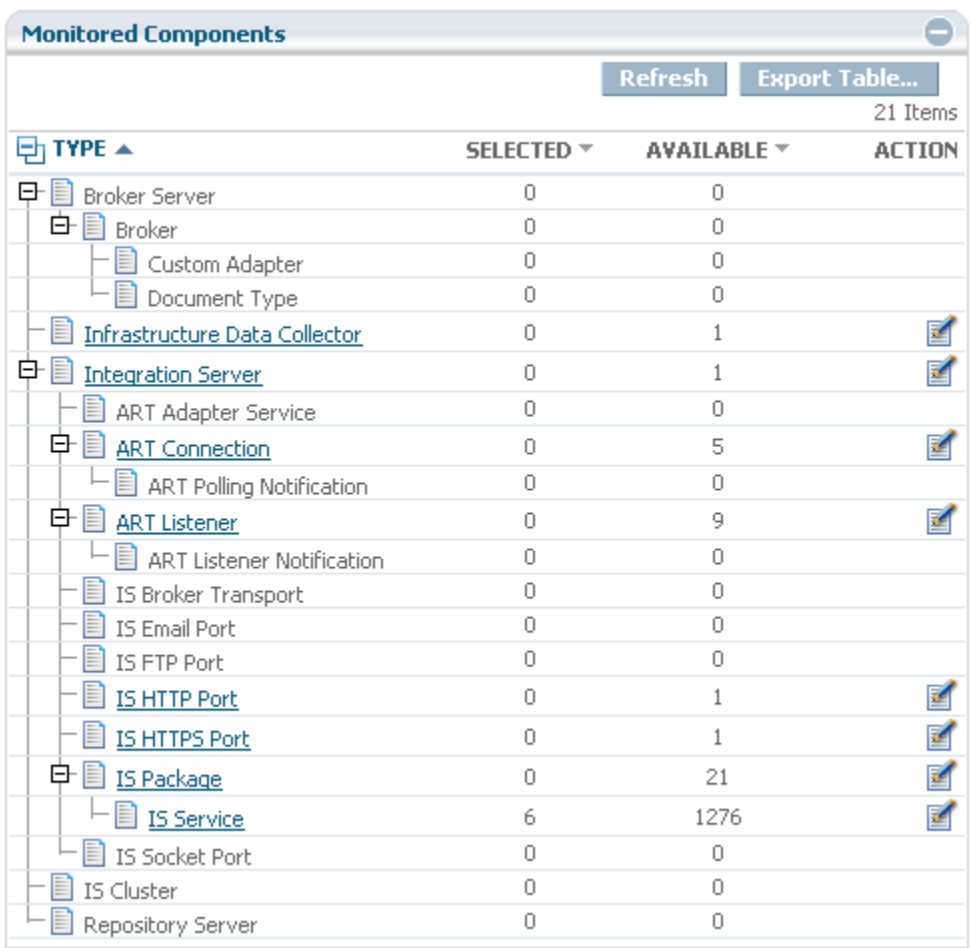

You can do the following from the Monitored Components page:

- Click  $\frac{\pi}{2}$  to expand the hierarchical tree to view all children.  $\overline{\phantom{a}}$
- Click the name of a component type, or click  $\blacksquare$ , to edit the components and KPIs  $\Box$ selected for this component type.
- Click  $\bullet$  beside a column heading to sort the display by the information in the column.

The following information about the available monitored component is displayed in the **Components** table:

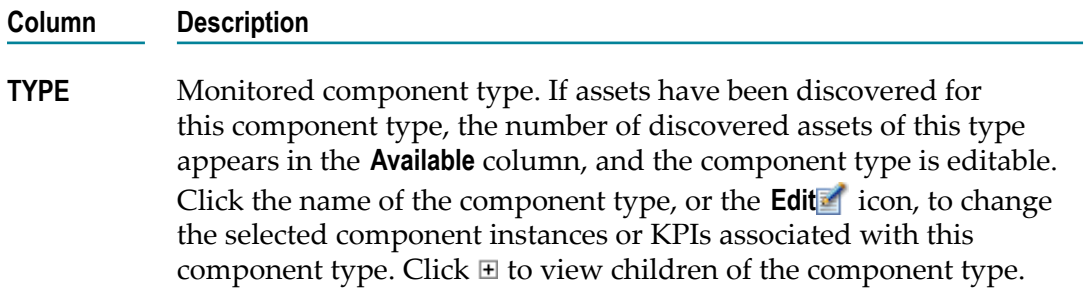

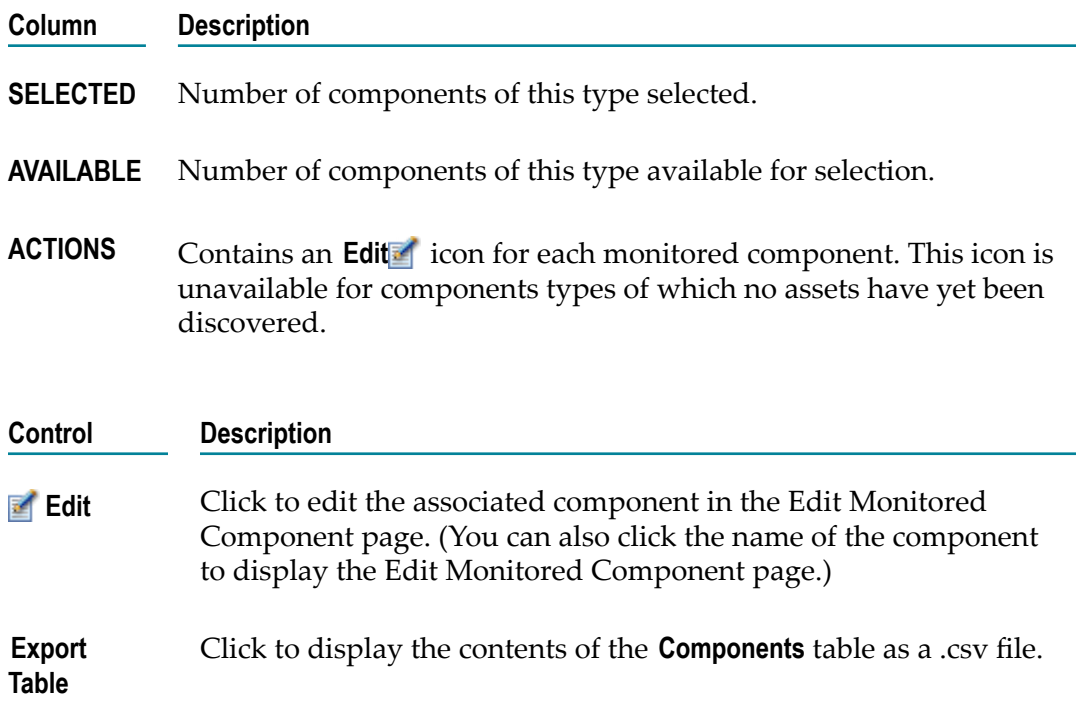

### **Configuring Monitor Components**

The following procedure shows how to configure components for monitoring.

**Note:** In order to use the Object Status rule on any child component, the root component must also be selected for monitoring. If the root component is not selected, the selected child component will not have the Object Status rule. Without this rule, any online/offline alerts are not processed.

### **To configure a monitored component**

- 1. Display the list of monitored components (see ["Displaying a List of Monitored](#page-225-0) [Components" on page 226](#page-225-0)).
- 2. Do either of the following:
	- Click the component type name. Names of component types for which assets have been discovered are blue and underlined.
	- In the **EDIT** column, click **Edit** for the associated component type.  $\mathbf{r}$

The settings for the component are displayed on the Edit Component Type page.

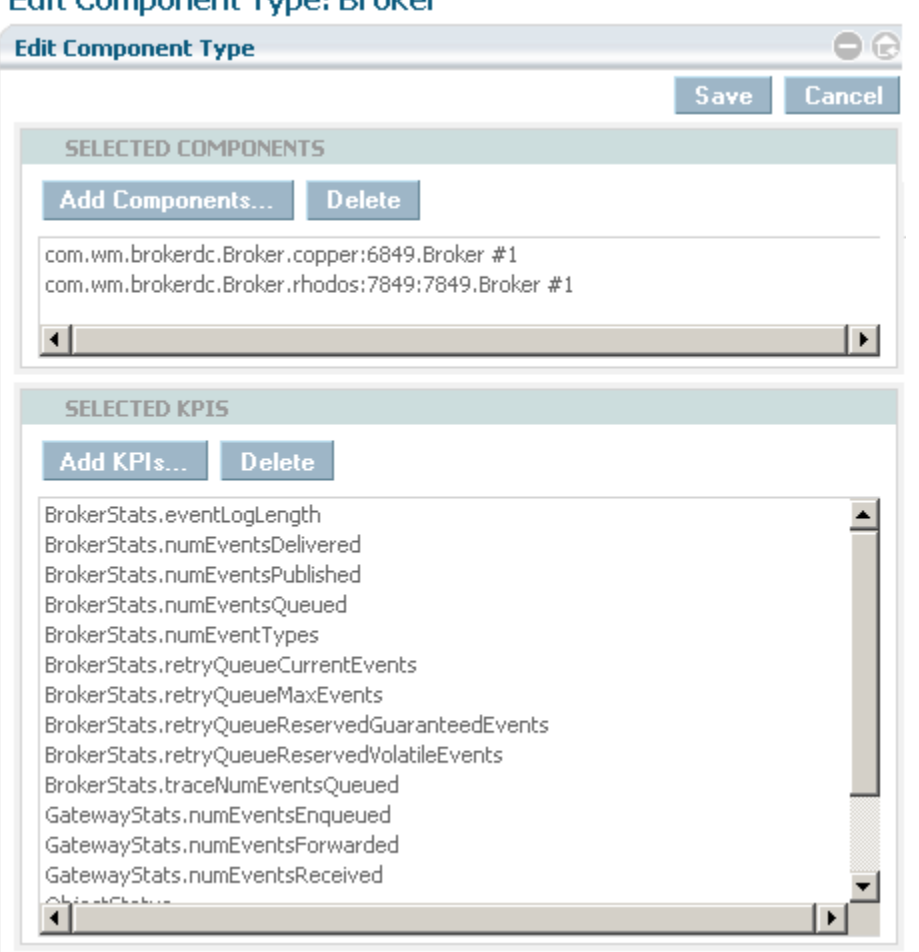

### Edit Component Type: Broker

3. You can make the following changes to the component type settings:

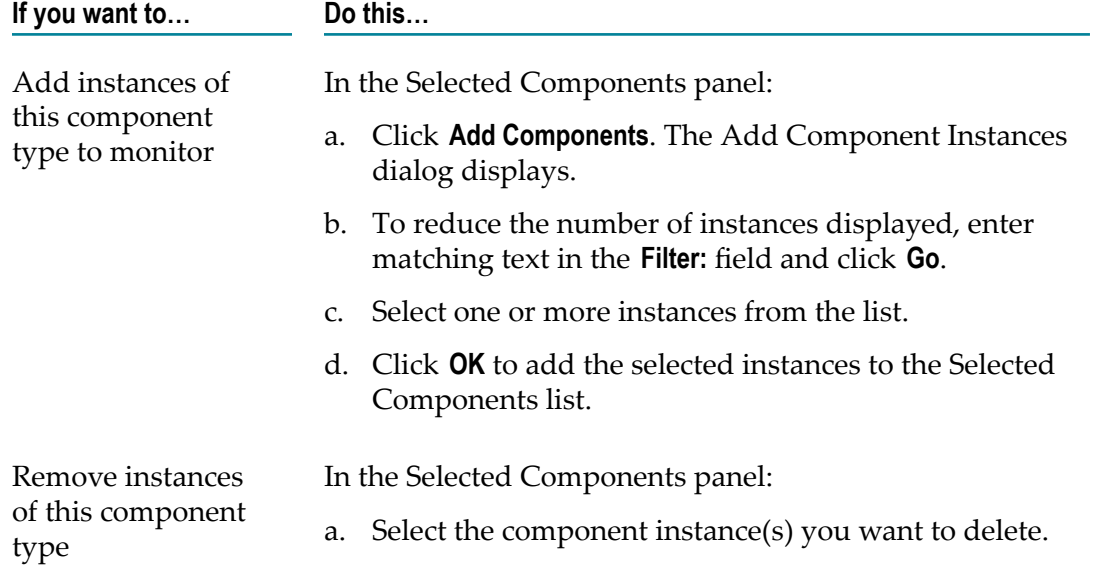

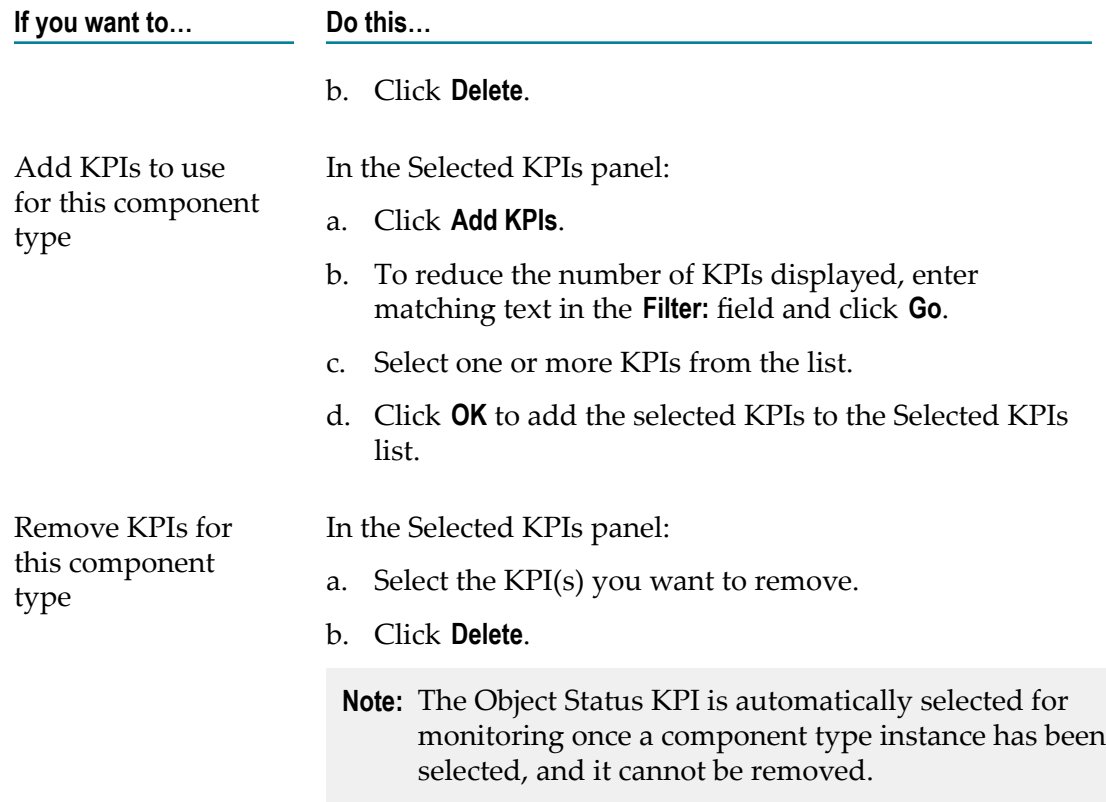

4. Click **Save** to save changes, or click **Cancel** to close the Edit Component page without saving.

### **Using the Monitor and Suspend Services**

Optimize for Infrastructure includes two services that enable you to activate or suspend asset monitoring remotely via web service calls. The two services are called Suspend Asset and Monitor Asset. These services accomplish the same actions as clicking the Monitor ( $\bullet$ ) and Suspend ( $\bullet$ ) icons on the Assets page. They both use the same two parameters as described below:

- assetName: Name of the asset.
- assetType: The type of asset. Possible values include Integration Server, IS Cluster, m. Broker Server, SNMP Agent.

Further details about these services are contained in the WSDL file used to invoke them which can be obtained at the following location:

http://<host>:<port>/wsstack/services/InfraDCRemoteServices?wsdl

Note that <host> is the name on the host machine on which Infrastructure Data Collector is installed, and <port> is the port via which Infrastructure Data Collector is accessed.

These services can be implemented using the WSDL file in the appropriate manner for your system configuration.

## **8 Setting Up Logging for Optimize**

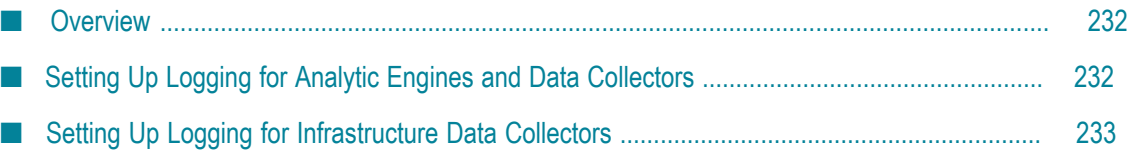

## <span id="page-231-0"></span>**Overview**

Optimize stores log files for each Analytic Engine and Web Service Data Collector in the following locations:

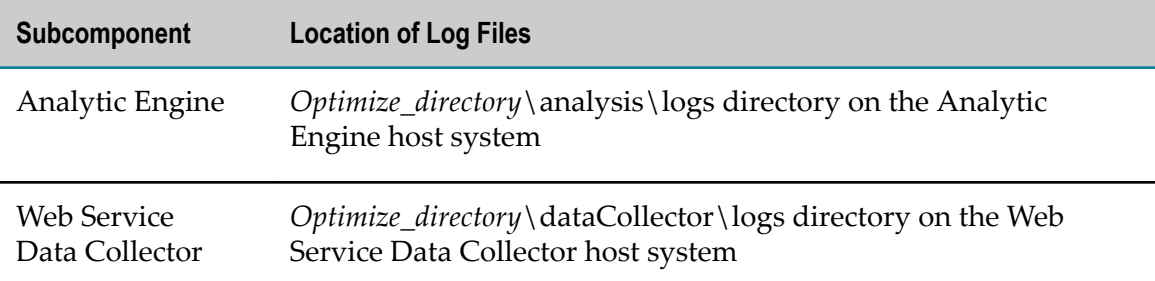

The log files are as follows:

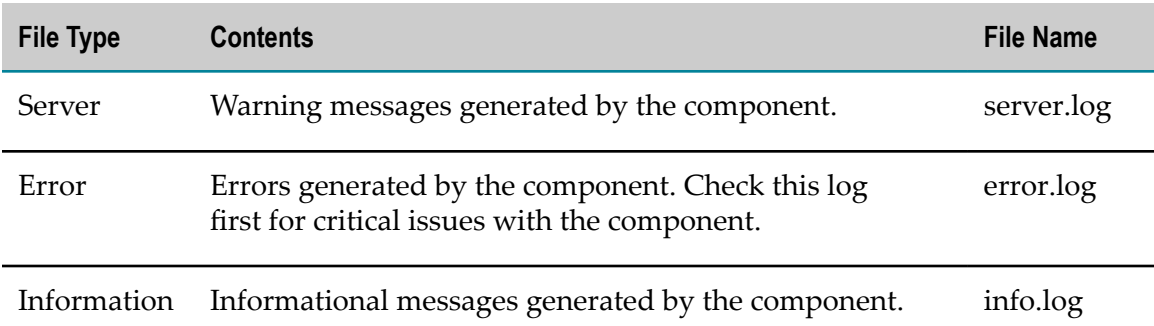

Optimize creates a log file of each type every day. Typically, the data in the log file is collected for a time period ranging from midnight to midnight.

By default, log file size is unlimited. To change these settings, follow the instructions in "Setting Up Logging for Analytic Engines and Data Collectors" on page 232 below.

## <span id="page-231-1"></span>**Setting Up Logging for Analytic Engines and Data Collectors**

This section explains how to locate the logging settings for each Analytic Engine and Web Service Data Collector. For detailed instructions on how to configure logging, see *Configuring BAM*.

### **To set up logging for Analytic Engines and Data Collectors**

1. In My webMethods: **Navigate > Applications >Administration > System-Wide > Environments > Define Environments**.

The Define Environments page displays.

2. Click the name of the configured environment for which you want to set up logging.

The Edit Environment page is displayed.

- 3. Click the **Configure Servers** tab.
- 4. On the **CONFIGURATION** tree, find the Analytic Engine or Web Service Data Collector for which you want to set up logging, and click **Journal Logging** under the name of the Analytic Engine or Data Collector.
	- **Note:** You can also adjust logging settings for all Analytic Engines and Web Service Data Collectors in your environment by selecting **Journal Logging** in the **Default Settings** section of the Configuration tree.

The Journal Loggers screen displays.

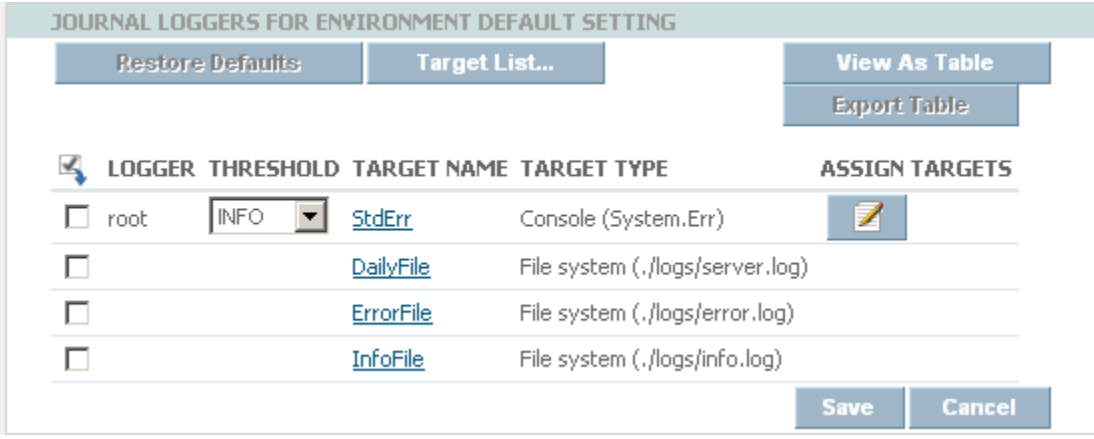

- 5. See information about defining journal log settings in *Configuring BAM* for configuration instructions.
- 6. Click **Save** and **Finish**.

## <span id="page-232-0"></span>**Setting Up Logging for Infrastructure Data Collectors**

The instructions for configuring logging settings for Infrastructure Data Collector are located in the Defining Collector Settings section of the Managing webMethods Environments chapter of the *Configuring BAM* guide.

## **9**  $\blacksquare$  Installing and Configuring the WmOptimize Package

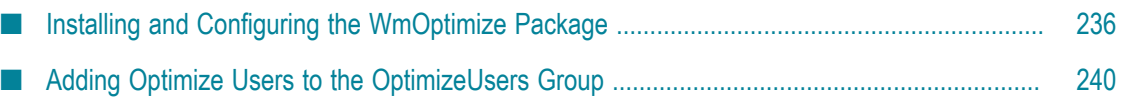

## <span id="page-235-0"></span>**Installing and Configuring the WmOptimize Package**

WmOptimize is a standard webMethods package that can be installed on Integration Server. It is available to all users who have an Analytic Engine configured on their systems.

To access the WmOptimize package, you must select the **OptimizeSupport X.x** item within the installation tree when installing Integration Server. For specific instructions about installing Integration Server, refer to *Installing webMethods and Intelligent Business Operations Products* for the appropriate version of the product that you want to use.

### **Enabling the WmOptimize Package**

After installation, you must enable the WmOptimize package and verify or configure the default Broker or Universal Messaging URL address for the JMS provider used by the Analytic Engine as described in the following procedures. You must complete these procedures for every Integration Server that runs the WmOptimize package.

### **To enable the WmOptimize Package on Integration Server**

- 1. Start Integration Server if it is not already running.
- 2. In the navigation area on the left side of the page, click **Packages > Management**.

The Packages > Management page is displayed, showing a list of available packages.

3. Locate the WmOptimize package in the list and click **No** in the Enabled column.

The **No** changes to a **Yes** to indicate that the package is enabled.

### <span id="page-235-1"></span>**Configuring the WmOptimize Package**

If you are using Optimize for Process and processes are enabled for analysis, you must connect the Process Engines running on the Integration Servers in your environment to the Optimize Analytic Engines so that My webMethods can display process metrics.

### **To configure the WmOptimize package on Integration Server**

- 1. Start Integration Server, if it is not already running.
- 2. In the navigation area on the left side of the page, click **Packages > Management**.
- 3. On the Packages > Management page, click  $\mathbf{d}$  for the WmOptimize package.

The Configuration Settings page enables you to configure the default Analytic Engine host and port, as well as the Broker or Universal Messaging instances to which WmOptimize sends information. Default values appear for the initial Broker instances. If you want WmOptimize to send information to additional Broker or Universal Messaging instances, you must do so by creating new connections using the pub.optimize.monitoring:createNewConnection service. For more information, see ["pub.optimize.monitoring:createNewConnection" on page 518.](#page-517-0)

- **Note:** If your Optimize system operates in a EDA enabled environment using NERV, then you must configure the NERV JMS Provider setting in the profile for the Integration Server that is running on the same machine as your Analytic Engine. By default, the NERV JMS Provider is defined as nsp://<host\_name>:9000. To configure this setting, you must edit the COMMON-SYSPROPS-com.softwareag.eda.nerv.properties file using the Command Central interface. Detailed instructions for configuring the NERV JMS Provider can be found in the "Modifying Transport Layer Configuration" section of the *Implementing Event-Driven Architecture with Software AG Products* guide. For more information about configuring Optimize for subscription and publication of events in an EDA environment, see ["Configuring](#page-93-0) EDA/NERV Settings for Optimize" on page [94.](#page-93-0)
- 4. Accept or modify the following settings:

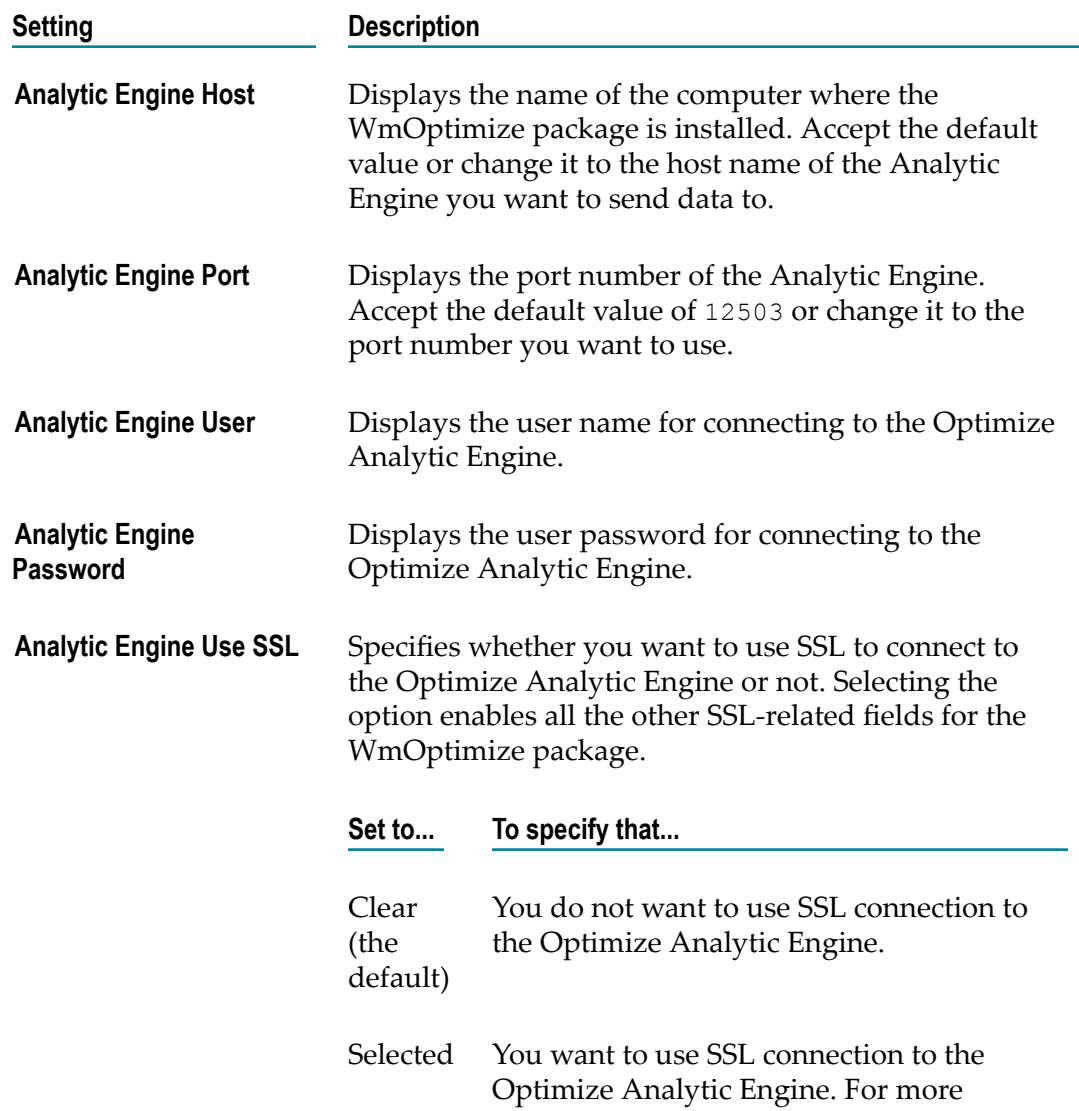

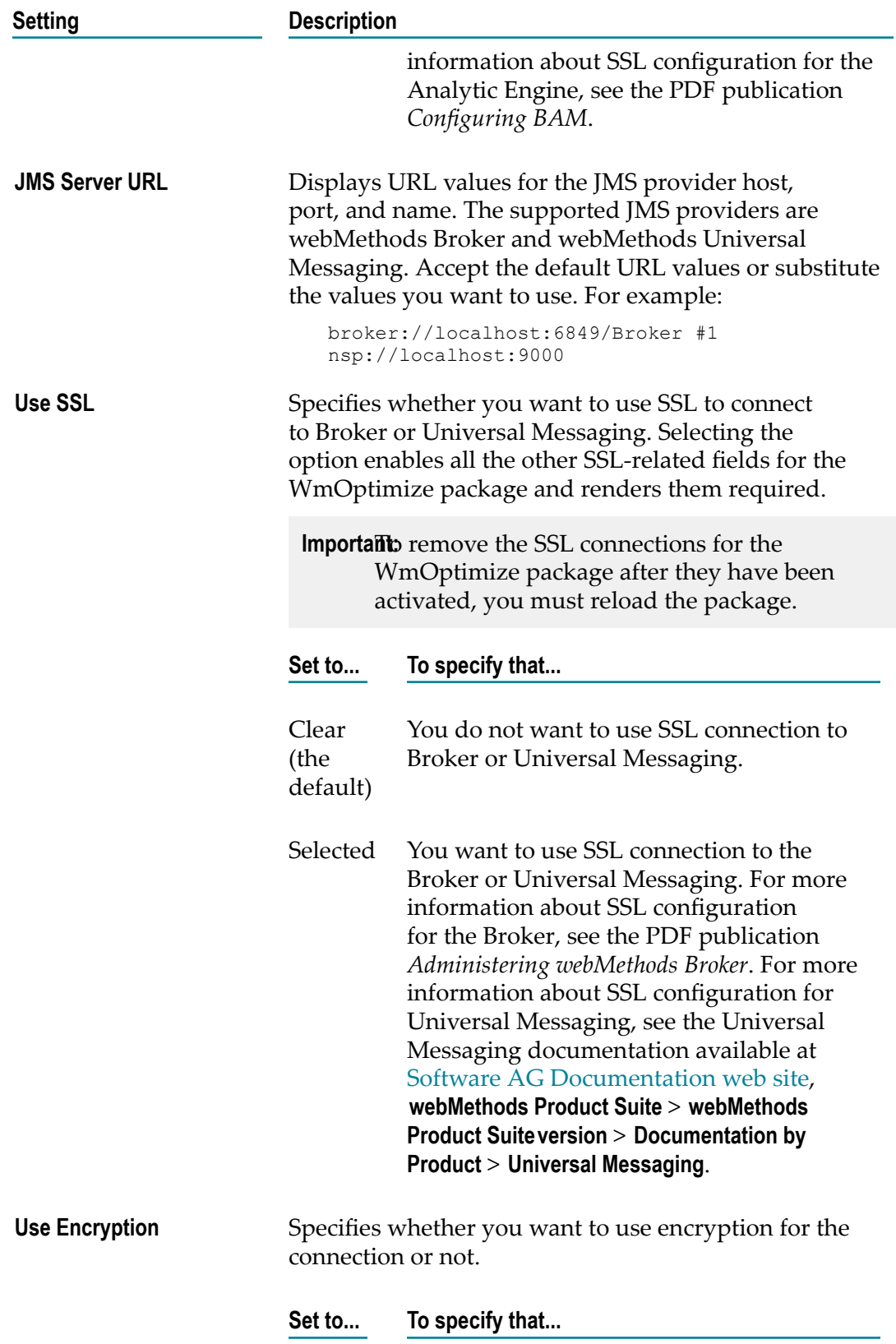

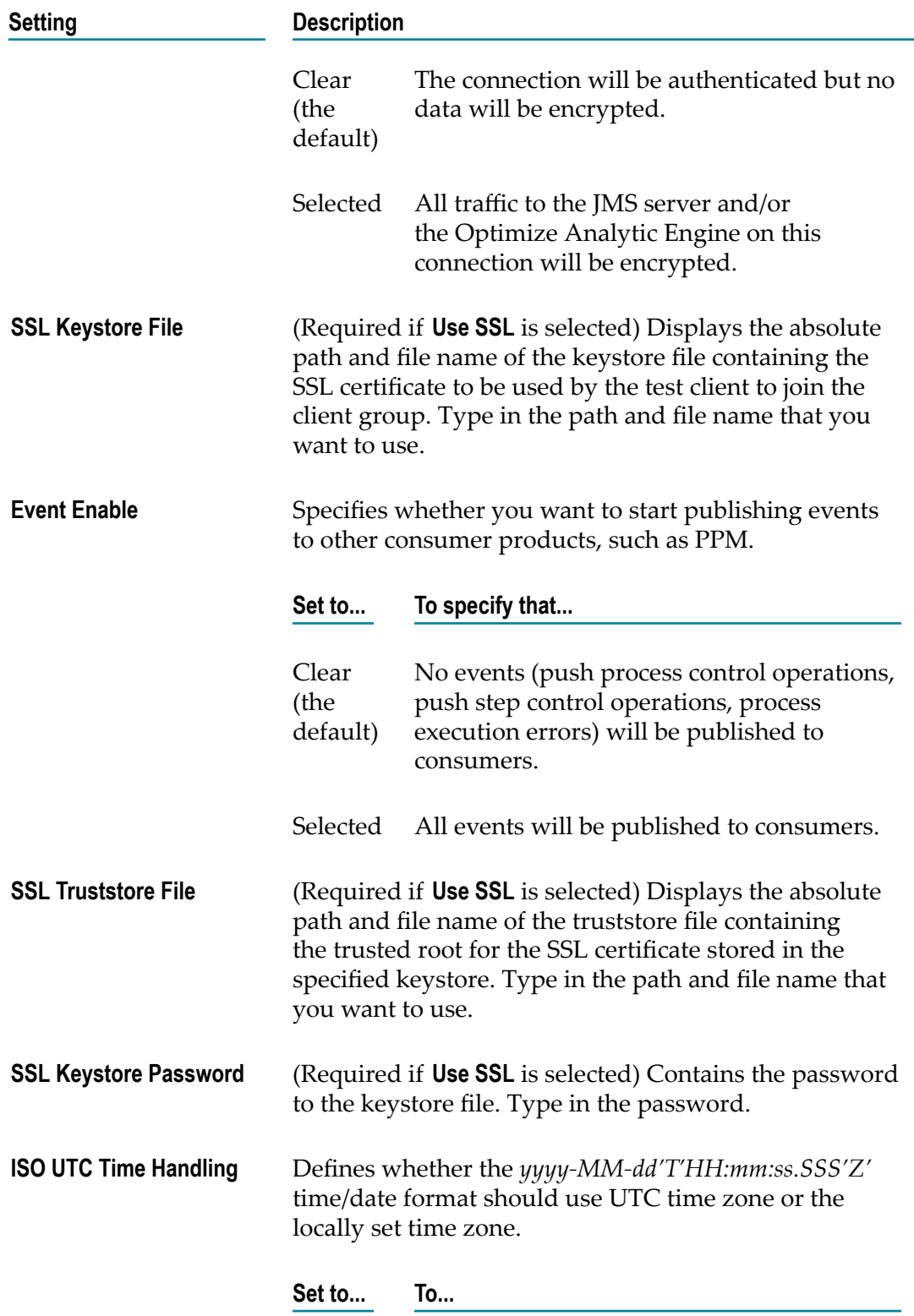

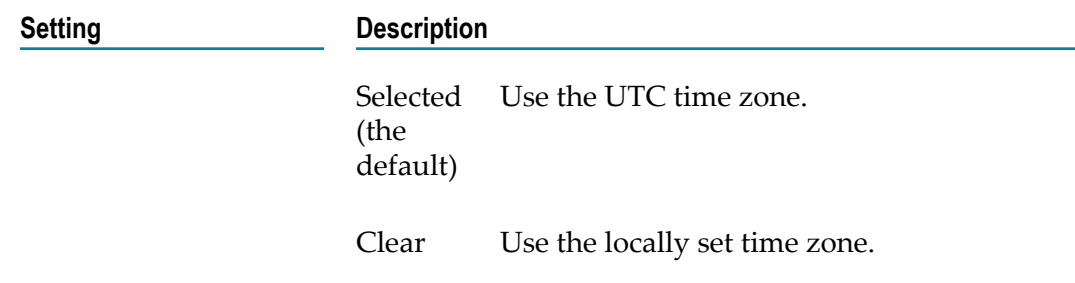

5. Click **Submit**.

## <span id="page-239-0"></span>**Adding Optimize Users to the OptimizeUsers Group**

To allow users to invoke the services from the WmOptimize package using their credentials, you must set up the Central Users feature. If you do not configure the Central Users feature, you must ensure that each Optimize user defined in My webMethods has a corresponding user account defined in the Integration Server. After you enable and configure the Central Users feature, to complete the setup for Optimize, you must add Optimize to the group of allowed users.

When a user issues an Optimize request, an internal service in the WmOptimize package on the Integration Server is invoked to handle that request. The service is invoked using the credentials (that is, the user name and password) of the requesting user. As a result, the Integration Server must authenticate the user who issued the Optimize request. The user must be a member of the OptimizeUsers group. Note that the Optimize ACL and the OptimizeUsers group are automatically created when the WmOptimize package is loaded in the Integration Server.

To use the Central Users feature, you must enable and configure it from the Integration Server Administrator.

For instructions about how to enable and configure the Central Users Management feature, and how to manage users and groups, see *webMethods Integration Server Administrator's Guide*.

# **10 Integration with Software AG MashZone**

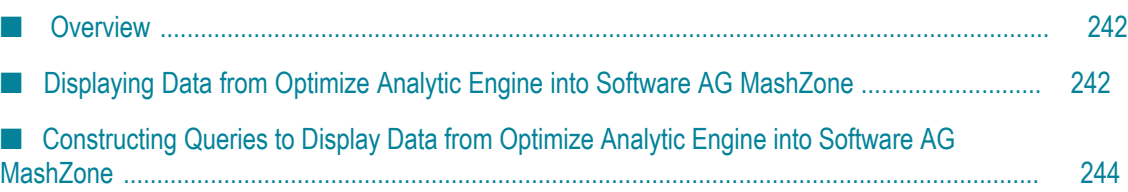

## <span id="page-241-0"></span>**Overview**

If you use Optimize for Process and Optimize for Infrastructure and your processes are enabled for analysis and execution, you can further process the obtained data (KPI instance readings, KPI definitions, problems and dimension instances) with Software AG MashZone.

Software AG MashZone is a browser-based application that enables you to analyze and visualize data from different distributed data sources. It provides a framework for creating user interface dashboards based on data obtained from various locations, including a URL, an XML file, an Excel spreadsheet, as well as other sources.

To ensure communication between the Analytic Engine and MashZone, a number of services exist in the WmOptimize package. For more information on available services, see ["Built-In Services" on page 501](#page-500-0).

You can extract the data in two possible ways:

- **Directly from Optimize Analytic Engine** your queries invoke directly the Analytic Engine API to extract the data.
- **From webMethods Integration Server** your queries use the n. pub.optimize.mashzone.adapter:retrieveData built-in service from the WmOptimize package deployed on to extract the data from the Analytic Engine.

Two ways exist for constructing queries for obtaining data from Optimize Analytic Engine and displaying it into Software AG MashZone. You can do this:

- **by using the My webMethods Server user interface.**
- by constructing your own queries using the pub.optimize.mashzone.adapter:retrieveData built-in service from the WmOptimize package.
- **Note:** Before you begin this procedure, you must configure the default Analytic Engine host and port, as well as the default broker to which WmOptimize sends information, as described in "Configuring the [WmOptimize](#page-235-1) Package" [on page 236.](#page-235-1) You must also have a working understanding of MashZone and its operation, and be familiar with the MashZone documentation. For more information, see the MashZone online help or the documentation available within your MashZone installation.

## <span id="page-241-1"></span>**Displaying Data from Optimize Analytic Engine into Software AG MashZone**

### **To display data from Optimize Analytic Engine into MashZone**

1. Build and upload a process for execution with Software AG Designer.

For more information, see *webMethods BPM Process Development Help*.

2. Go to the KPI Detail page:

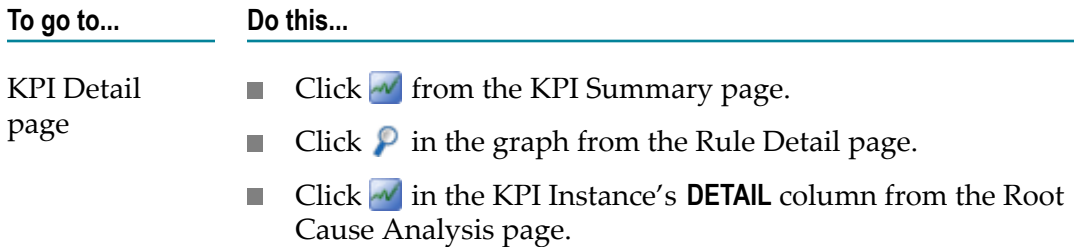

### 3. Click **GenerateMashZoneString**.

By default, the dialog box that appears contains a query string with data for the selected KPI instance obtained directly from the Analytic Engine API. You can modify the generated query, using the options in the dialog box.

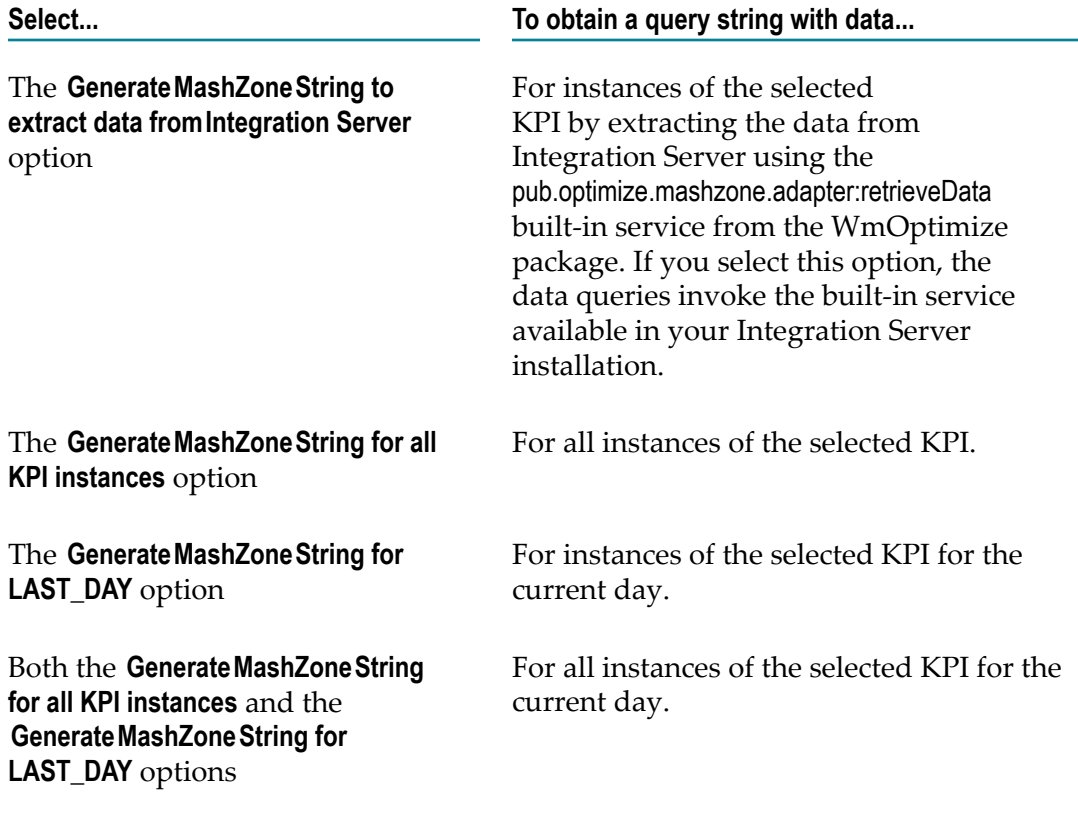

- 4. Copy the query string and paste it into MashZone to further process the information.
	- **Note:** The data will be aggregated according to the settings you defined and it will be displayed in GMT time format.

For more information about how to use MashZone, see the MashZone online help or the documentation available within your MashZone installation.

## <span id="page-243-0"></span>**Constructing Queries to Display Data from Optimize Analytic Engine into Software AG MashZone**

You can construct your own queries and extract data (such as KPI instance readings, dimension instances, problems, and KPI definitions) from Optimize Analytic Engine. The data will be obtained using the pub.optimize.mashzone.adapter:retrieveData built-in service and can be pasted and further processed in MashZone.

The sections below contain the supported query parameters and their values, grouped according to the data type.

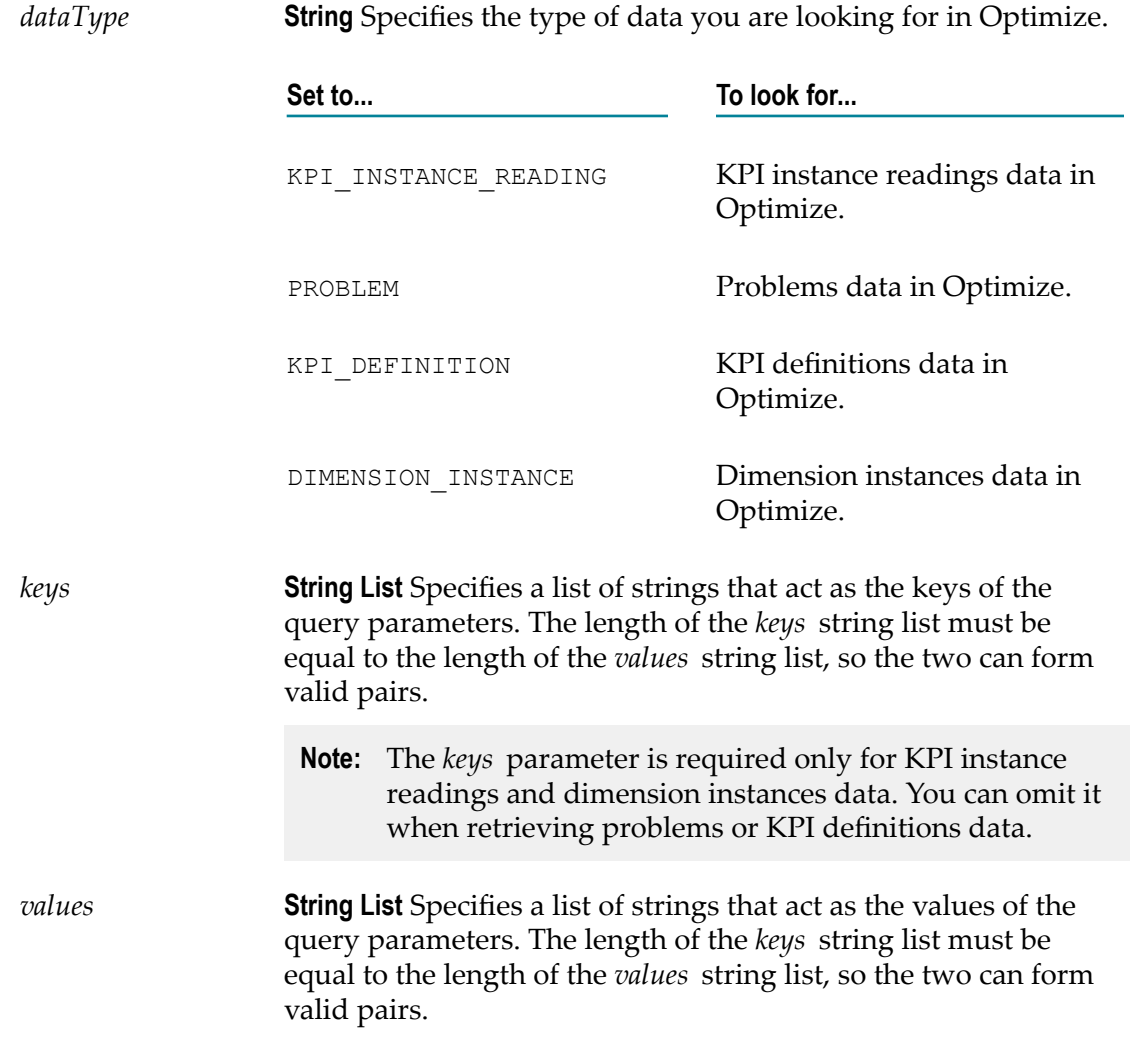

## **General Purpose Parameters**

- **Note:** The *values* parameter is required only for KPI instance readings and dimension instances data. You can omit it when retrieving problems or KPI definitions data.
- *maxRows* **String** Optional. Specifies the maximum number of data rows that you want the service to return. If you do not specify a value or specify a value less than 0, the service will use the default value of 1000. If you specify a value equal to 0, the service returns only the table header.

## **KPI Instance Readings Parameters**

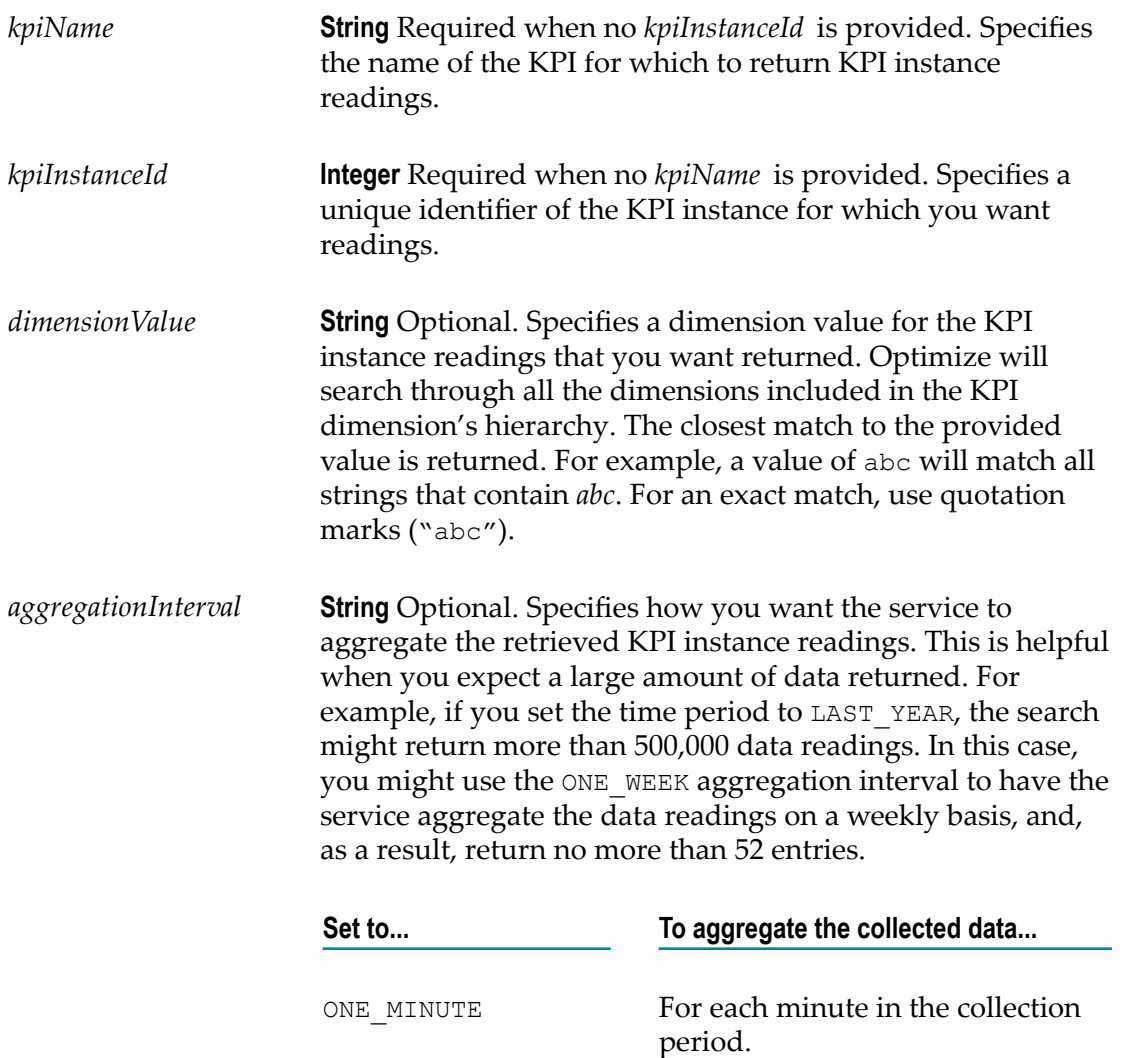

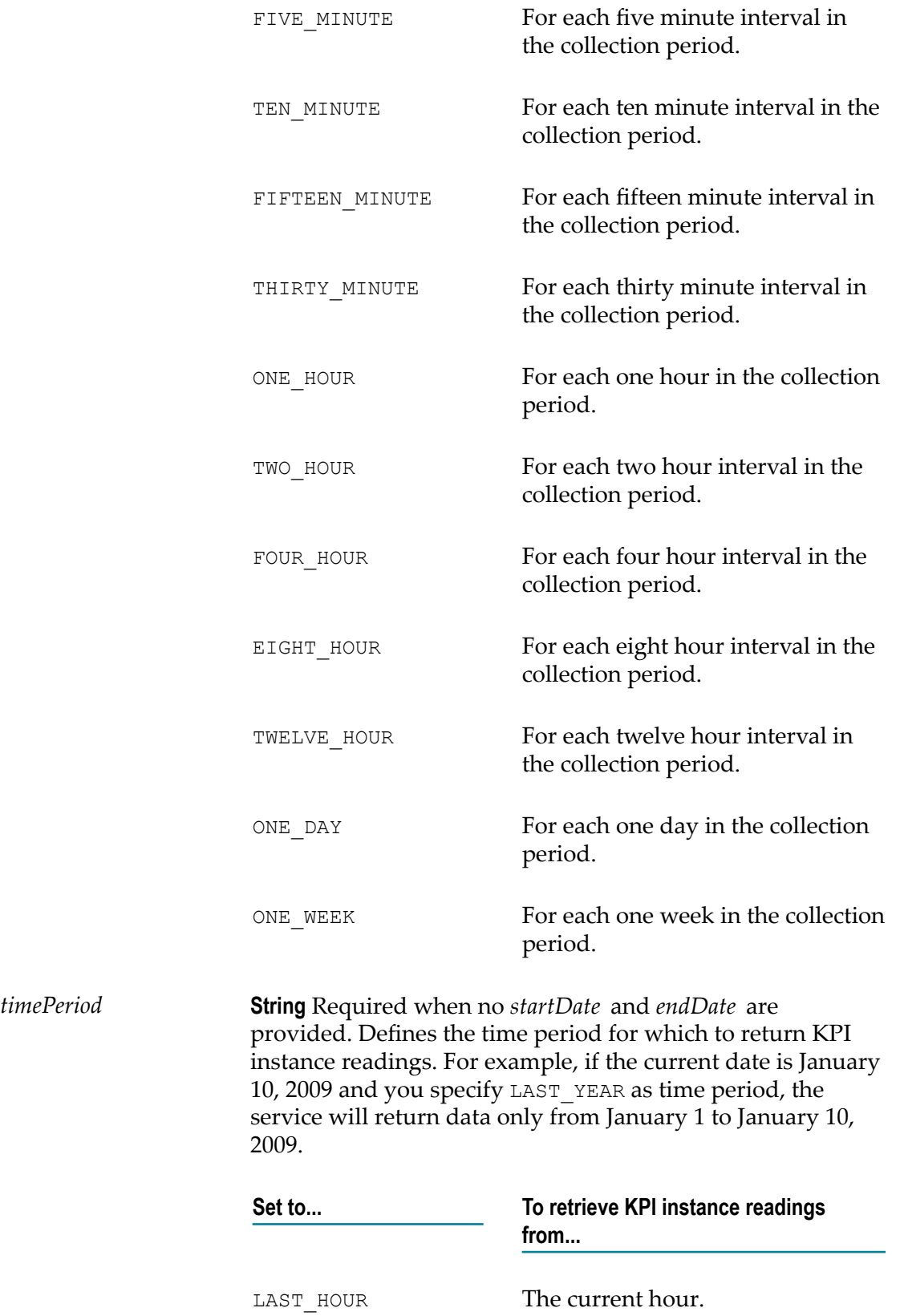

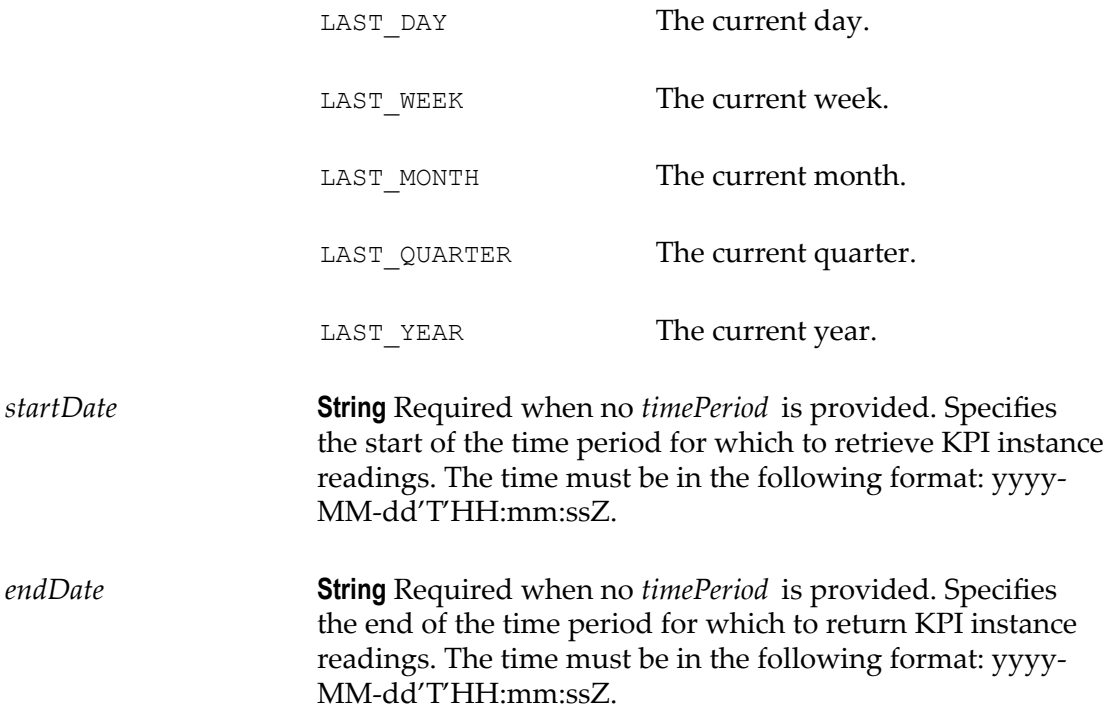

## **Dimension Instances Parameters**

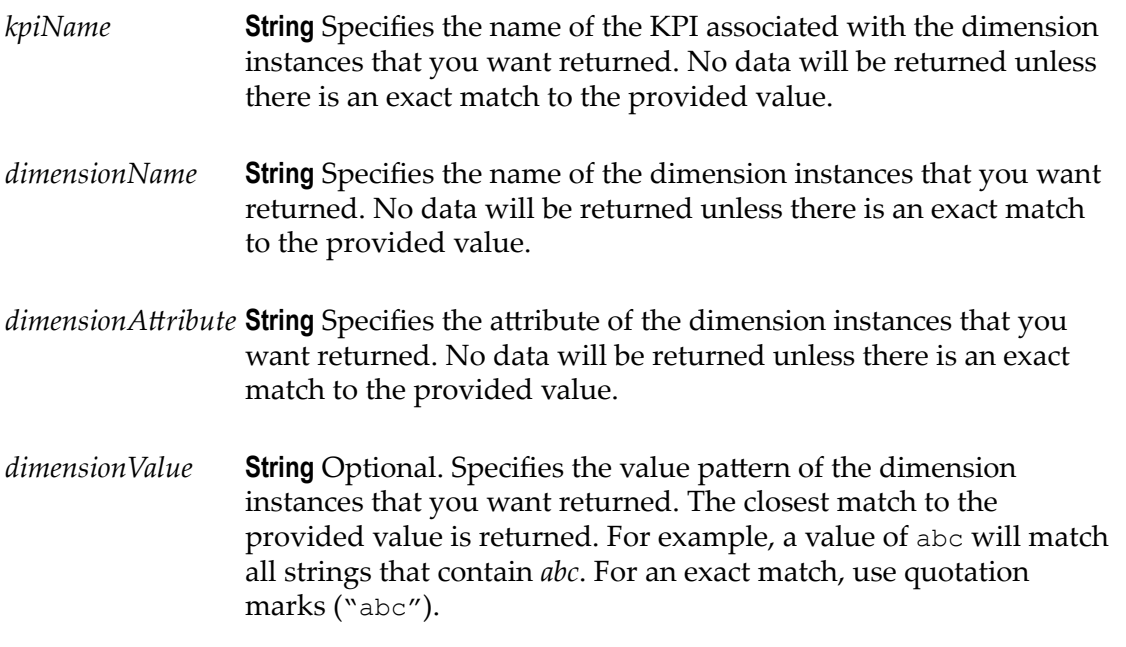

## **KPI Definitions Parameters**

*kpiName* **String** Optional. Specifies the name of the KPI associated with the KPI definitions that you want returned. The closest match to the provided value is returned. For example, a value of abc will match all strings that contain *abc*. For an exact match, use quotation marks ("abc").

## **Problems Parameters**

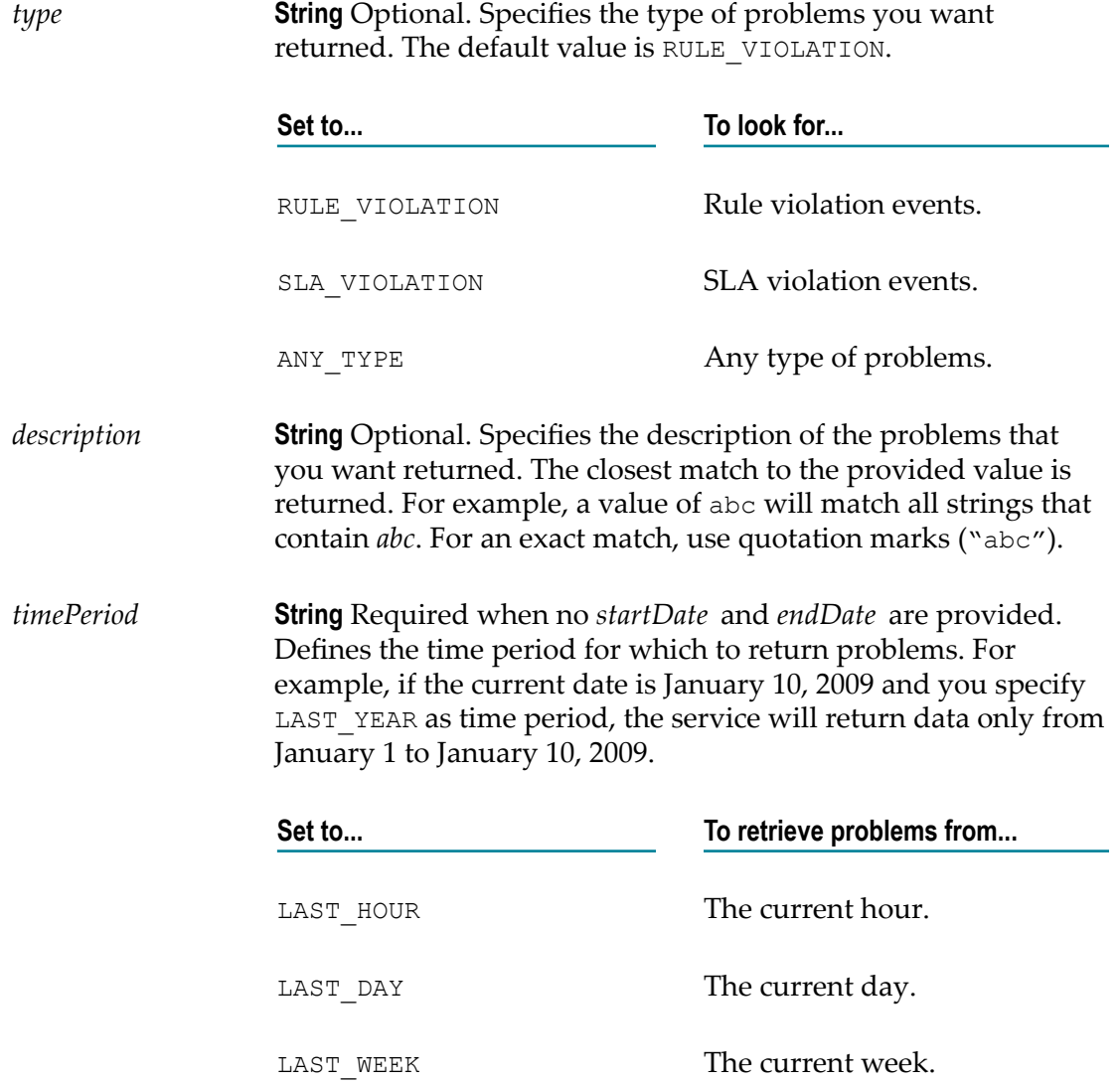

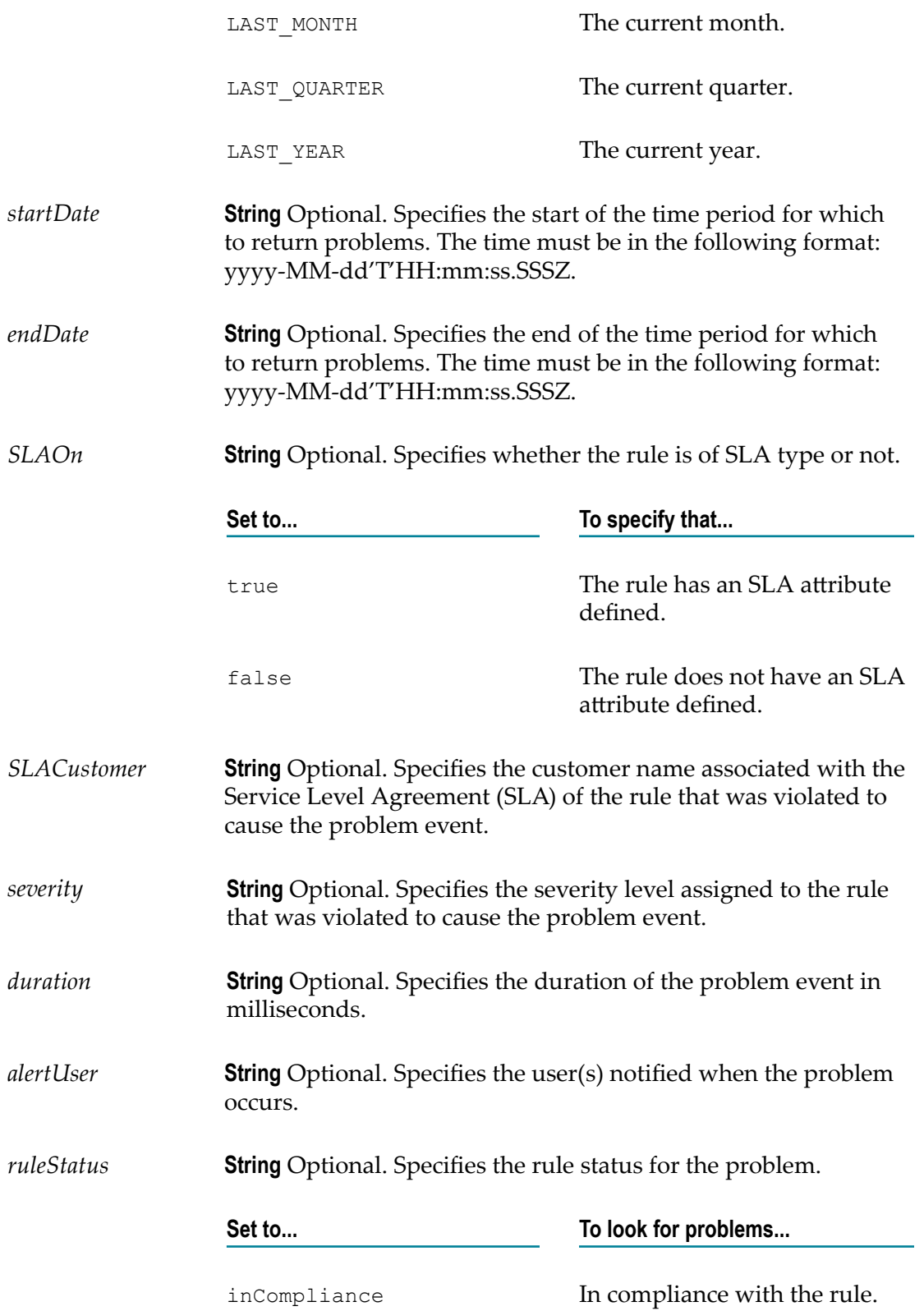

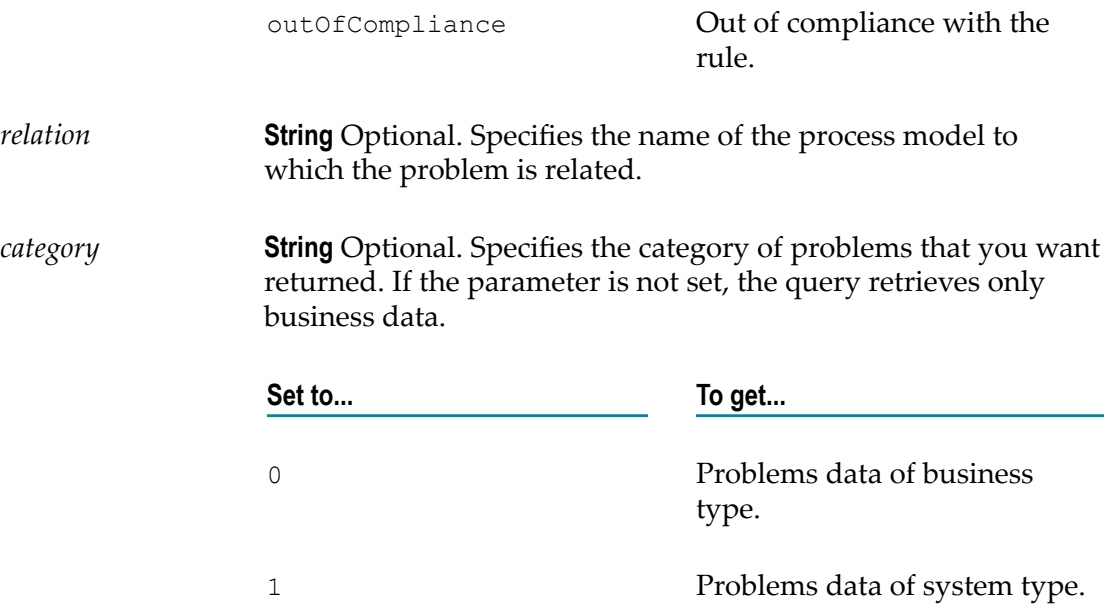

# **II For Developers**

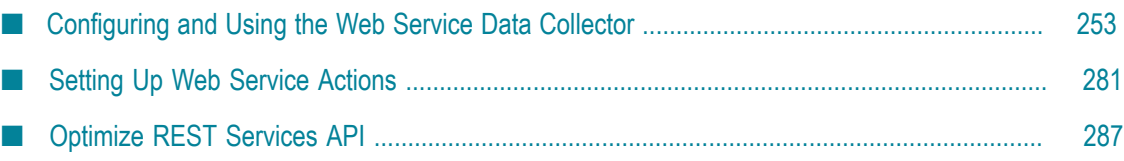

The chapters in this part of the guide contain information about the tasks primarily performed by Optimize developers.
# **11 Configuring and Using the Web Service Data Collector**

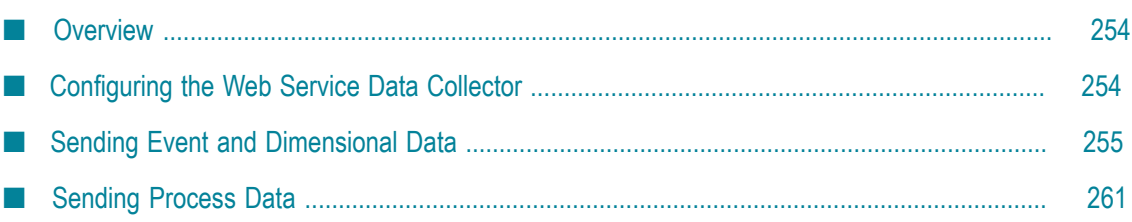

## <span id="page-253-0"></span>**Overview**

The Web Service Data Collector includes two interfaces that client applications can use to send data to Optimize:

- **The dimensionalData interface** (IMonitorDataCollector, or m. WSDimensionalDataCollector) is used for sending both business and event and dimensional data.
- **The processData interface** (IProcessDataCollector, or WSProcessDataCollector) is used m. for sending process data.

A Web Services Definition Language (WSDL) document for each interface is installed with Optimize. You can use these WSDL documents to build the client applications.

## <span id="page-253-1"></span>**Configuring the Web Service Data Collector**

To avoid losing messages because of a high volume of messages or because the JMS provider fails or is down for an extended period of time, configure the following queue sizes in webMethods Central Configuration:

- jmsResendQueueSize m.
- n. eventQueueSize
- dimensionQueueSize m.

#### **To configure queue sizes in webMethods Central Configuration**

1. In My webMethods: **Navigate > Applications >Administration > System-Wide > Environments > Define Environments**.

The Define Environments page displays.

2. Click the name of the configured environment for which you want to configure queue sizes.

The Edit Environment page displays.

- 3. Click the **Configure Servers** tab.
- 4. On the **CONFIGURATION** tree, find the data collector for which you want to configure queue sizes, and click **Data Collector Settings** under the name of the data collector.

The Data Collector Settings page displays.

- 5. Edit the settings for the three queue sizes. Default settings= 50000.
- 6. Click **Save** to save your changes, and click **Finish** to save your seings.
- 7. Put the changes into effect. See "Changing Your [Configuration](#page-56-0) Settings" on page 57

### **Generating the Client**

You can automatically generate a client from the Web Service Data Collector WSDL documents using Software AG Designer. In the Designer Service Development perspective, you generate the client as a Web service connector. Designer generates the Web service connector from a specified WSDL document when you generate a web service descriptor. A Web service connector is an Integration Server service that has an input and output signature that corresponds to the input and output messages from the WSDL document from which it was created. You provide to the connector the parameters that are required by the Web service, and the connector creates the required Service Oriented Architecture Protocol (SOAP) message and decodes the SOAP response automatically. For more information about Web service connectors, see the *Web Services Developer's Guide*.

**Note:** The Web Service Data Collector WSDL documents declare some common types. When you generate the Web service connector for a subsequent WSDL document, you will receive an error about duplicate definitions. You can ignore this error.

The WSDL documents are available through the following URLs:

- hp://<hostName>:<port>/services/WSProcessDataCollector.wsdl F.
- http://<hostName>:<port>/services/WSDimensionalDataCollector.wsdl

The <hostName> value defines the Web Service Data Collector host system. The default port for the Web Service Data Collector is 12603.

## <span id="page-254-0"></span>**Sending Event and Dimensional Data**

The recommended method for publishing monitor data into Optimize is to use the Web Service Data Collector's dimensionalData interface described in this section. The Web Service Data Collector contains web services for sending data as *events* and *dimensions*, where events capture metric data and dimensions capture metadata about the metric data. For more information, see ["Configuring KPIs" on page 139](#page-138-0)

The addEvent (event) and [addEvents](#page-256-0) (events) methods pass data as event types and a list of details about the event types, presented as a series of key/value data pairs. For example:

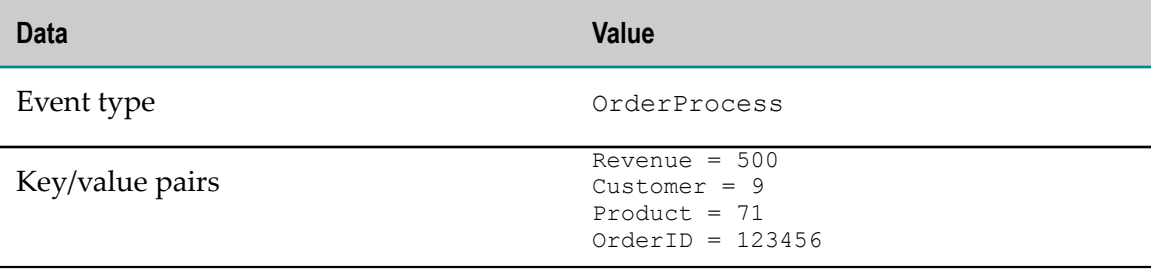

The addStronglyTypedEvent (event) and [addStronglyTypedEvents](#page-258-0) (events) methods are included only for backward compatibility.

The [addDimension \(dimension\) and addDimensions \(dimensions\)](#page-259-0) methods pass metadata for the event data as a dimension type, or name, and a list of details about the dimension type presented as a series of key/value data pairs. For example:

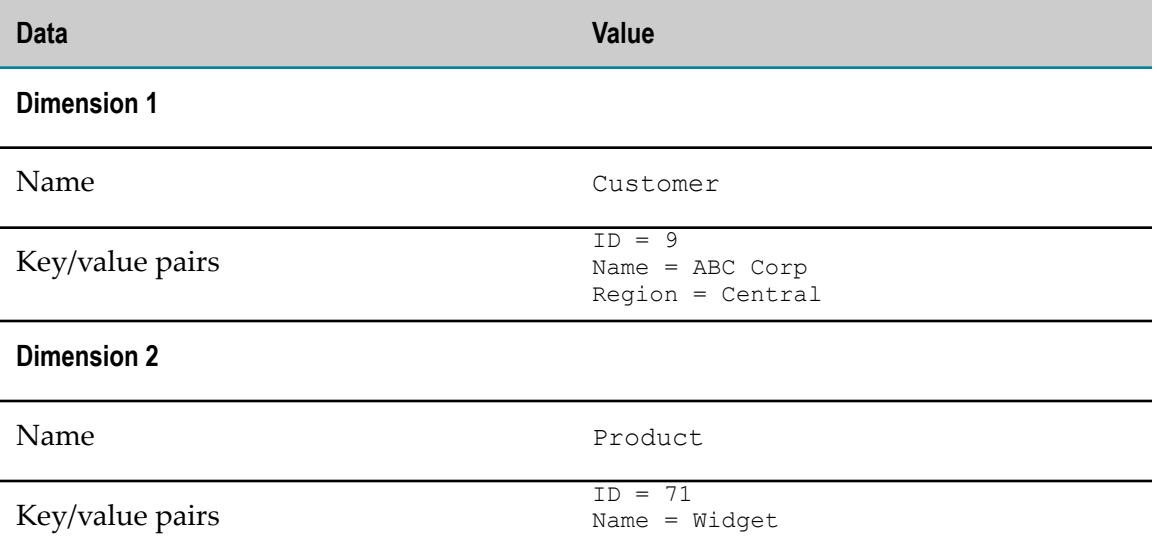

The [addStronglyTypedDimension \(dimension\) and addStronglyTypedDimensions](#page-260-1) [\(dimensions\)](#page-260-1) methods pass metadata for the event data as a dimension type, or name, and a list of details about the dimension type presented as a series of key/value data pairs. For example:

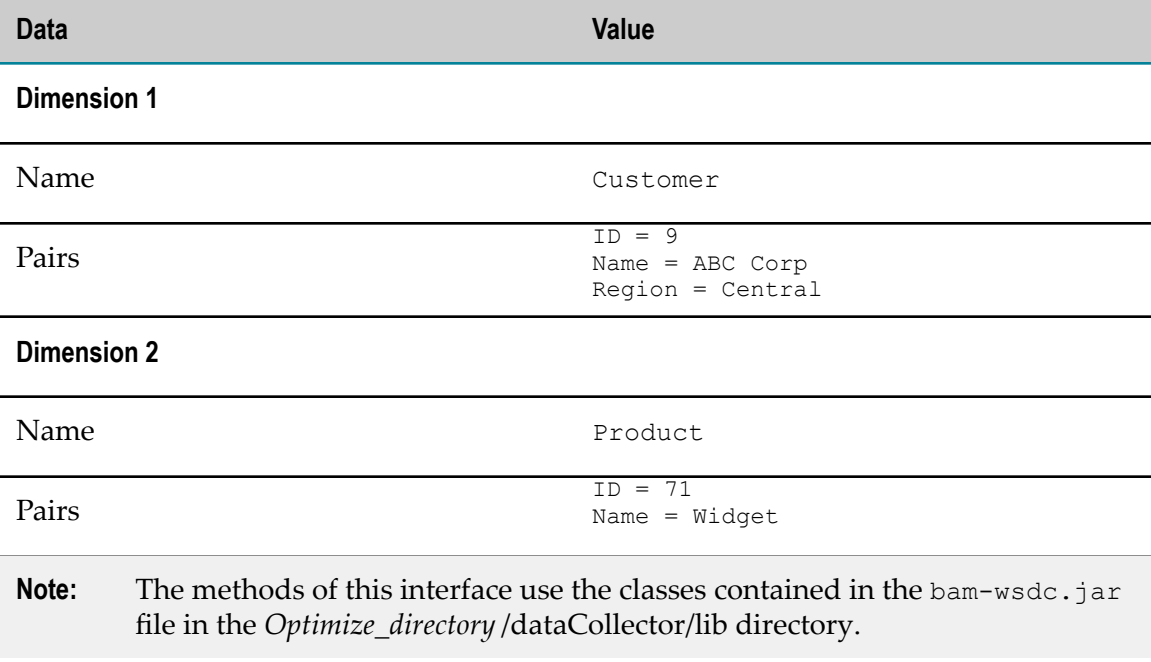

# <span id="page-256-0"></span>**addEvent (event) and addEvents (events)**

The addEvent method sends a single event. The addEvents method sends multiple events. The addEvents method does not support Web service callbacks.

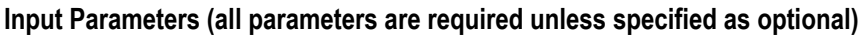

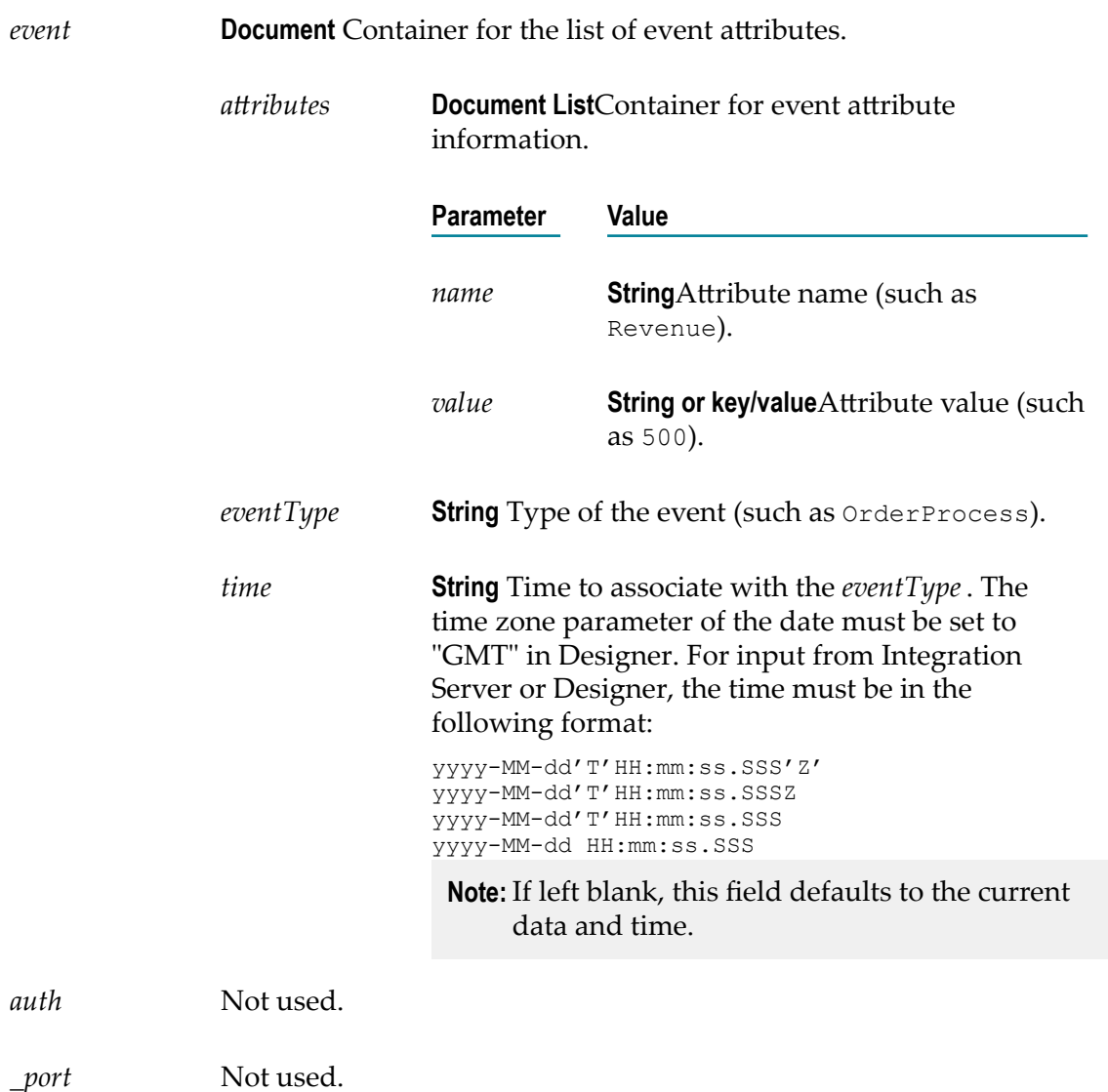

# **addEventWithCallback**

The addEventWithCallback method sends a single event and supports Web service callbacks.

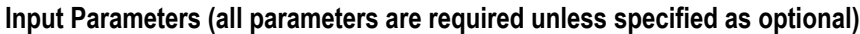

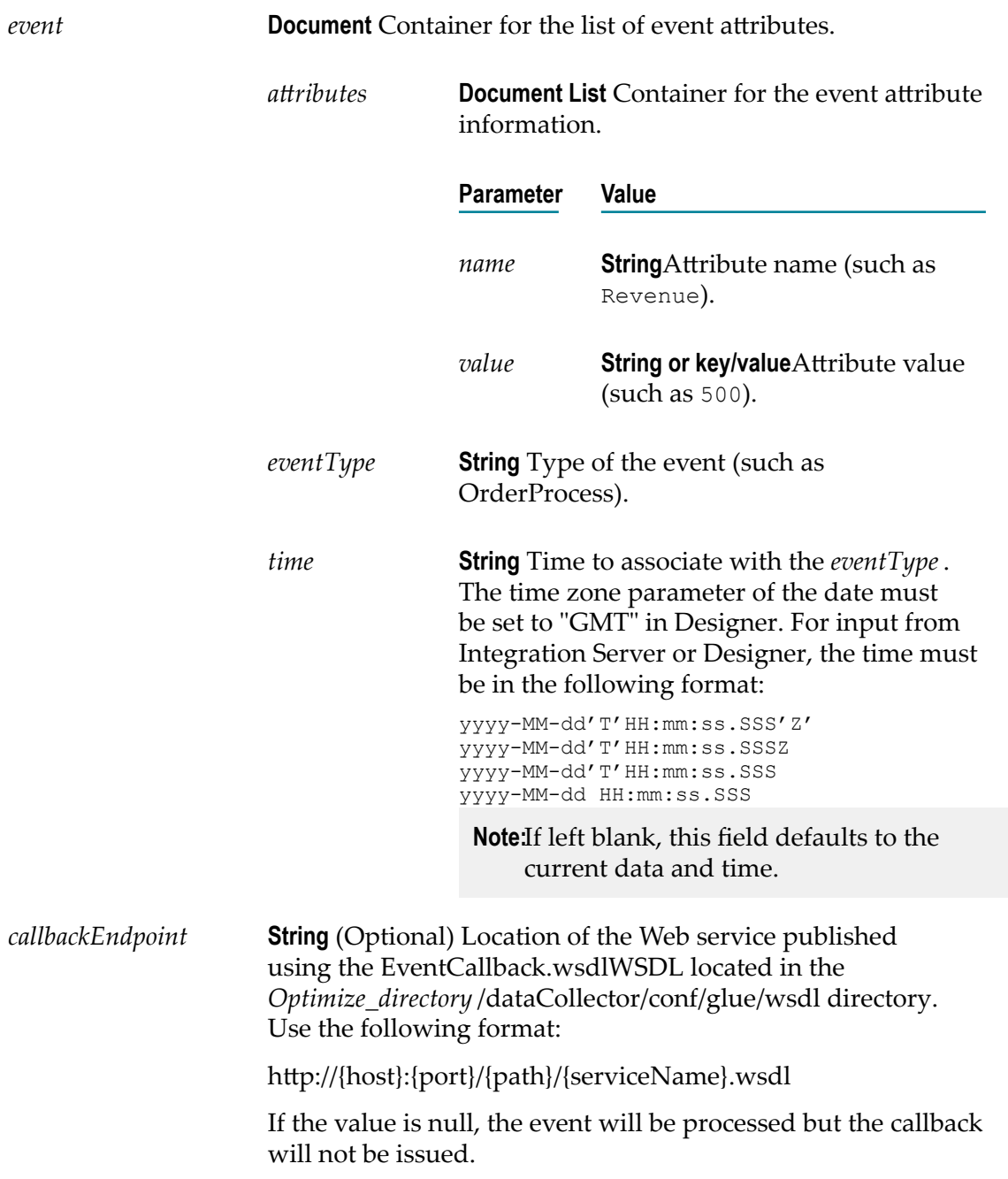

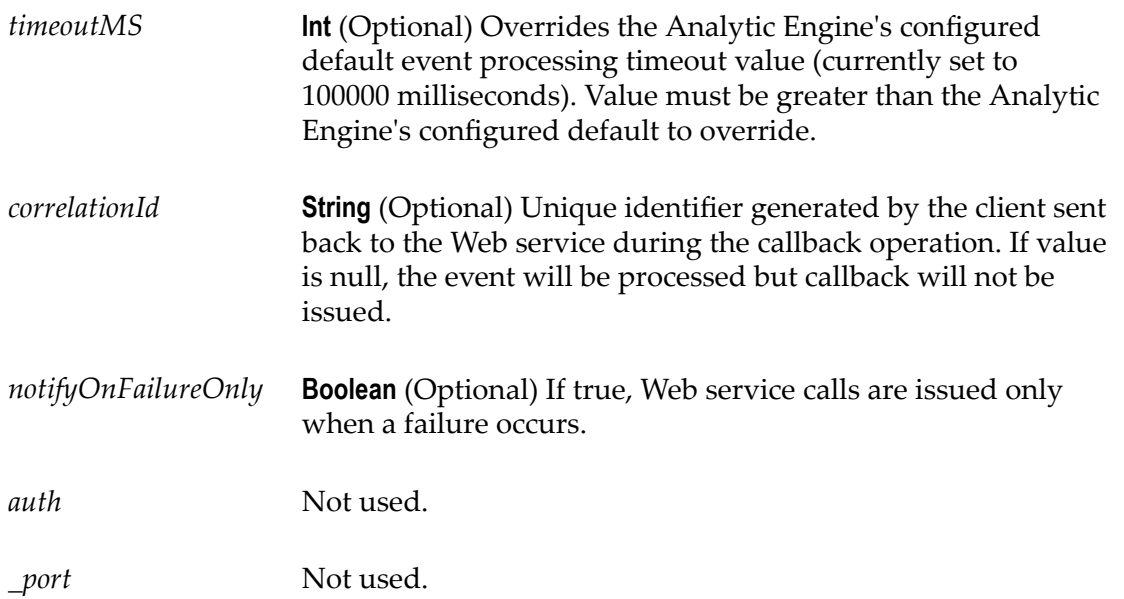

# <span id="page-258-0"></span>**addStronglyTypedEvent (event) and addStronglyTypedEvents (events)**

The addStronglyTypedEvent method sends a single strongly typed event. The addStronglyTypedEvents method sends multiple strongly typed events.

**Note:** This method is deprecated, and it is supported only for backward compatibility. In a future release, the addStronglyTypedEvent and addStronglyTypedEvents methods will be removed.

#### **Input Parameters (all parameters are required unless specified as optional)**

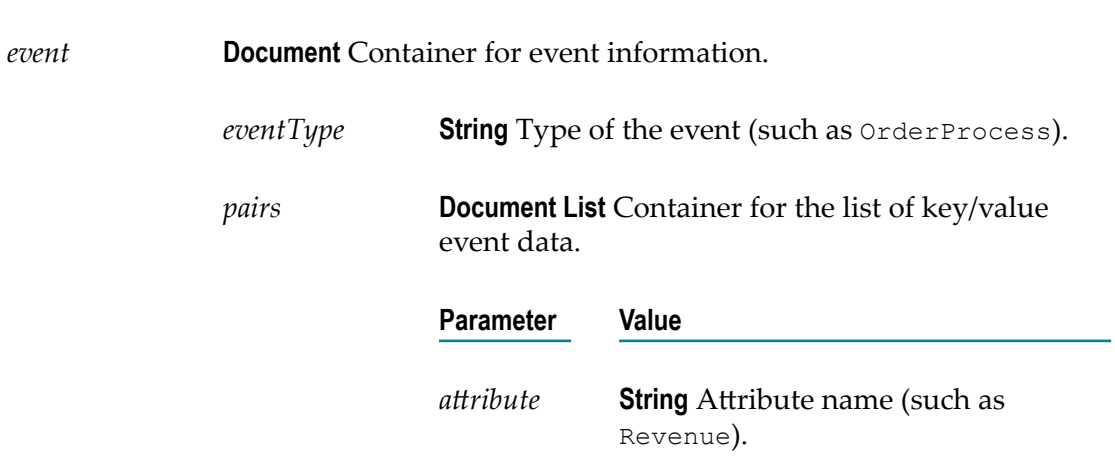

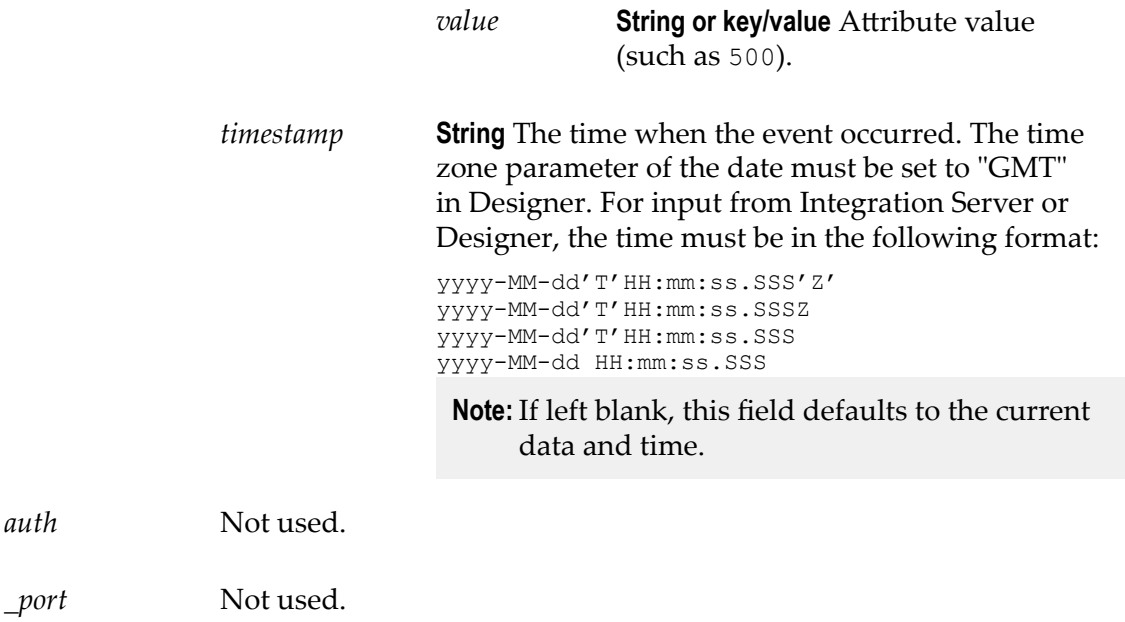

# <span id="page-259-0"></span>**addDimension (dimension) and addDimensions (dimensions)**

The addDimension method sends a single dimension. The addDimensions method sends multiple dimensions.

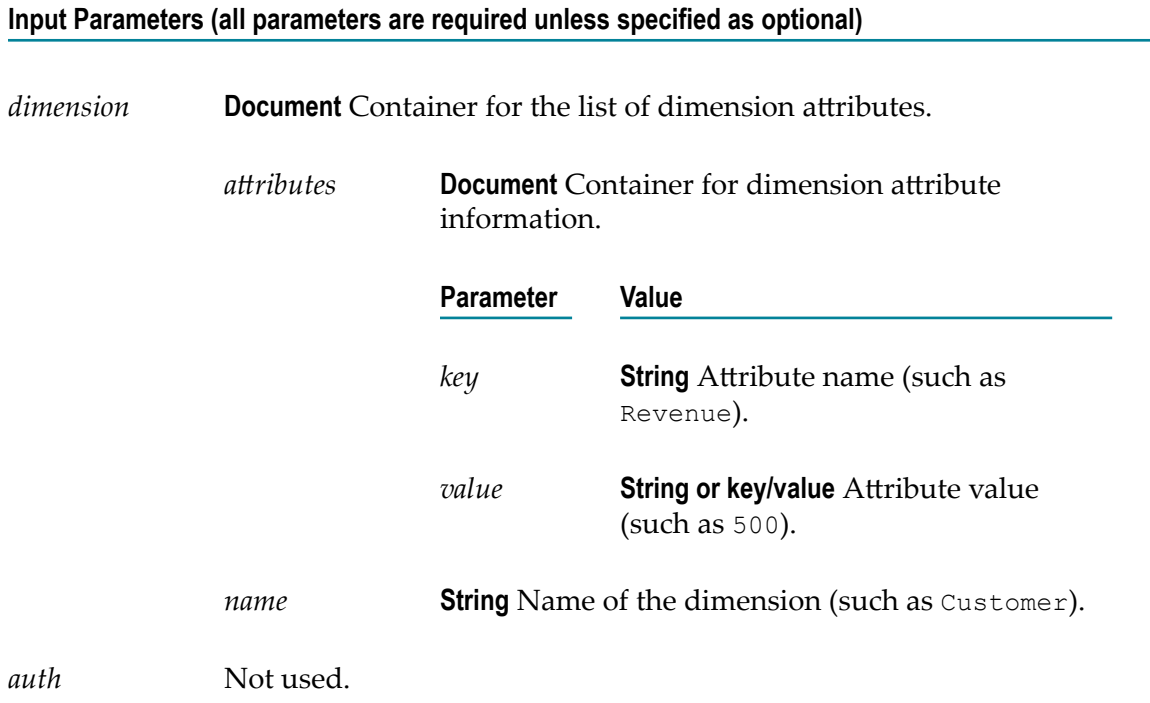

 $auth$ 

*\_port* Not used.

# <span id="page-260-1"></span>**addStronglyTypedDimension (dimension) and addStronglyTypedDimensions (dimensions)**

The addStronglyTypedDimension method sends a single strongly typed dimension. The addStronglyTypedDimensions method sends multiple strongly typed dimensions.

**Note:** This method is deprecated, and it is supported only for backward compatibility. In a future release, the addDimension and addDimensions methods will be enhanced, and the addStronglyTypedDimension and addStronglyTypedDimensions methods will be removed.

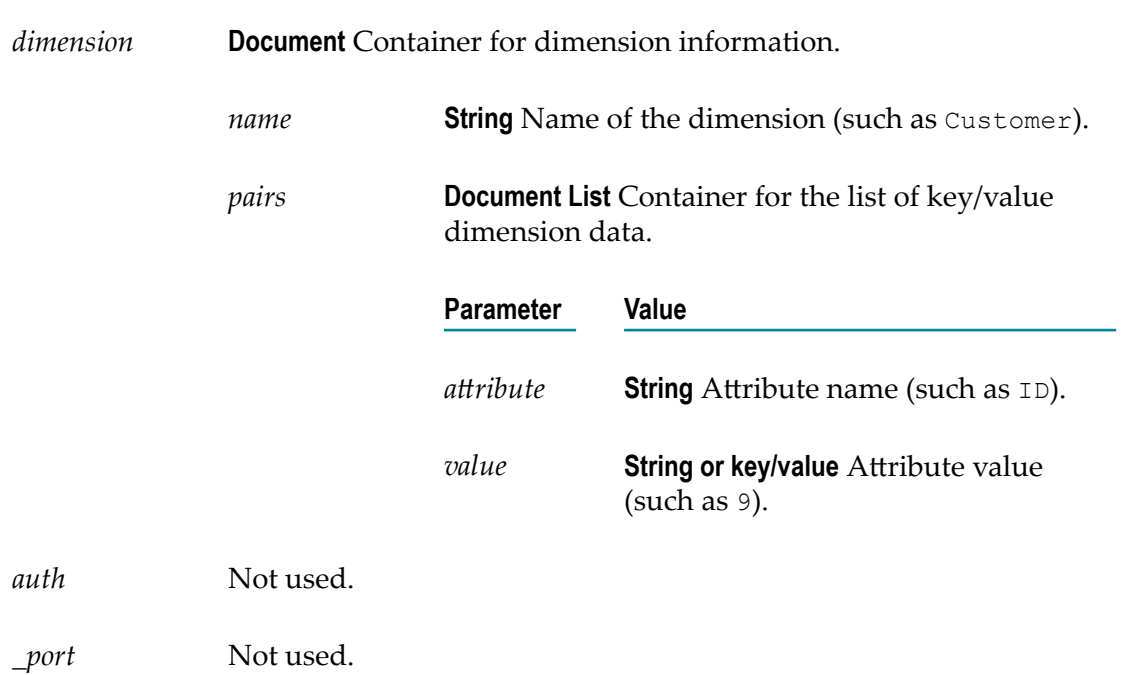

#### **Input Parameters (all parameters are required unless specified as optional)**

## <span id="page-260-0"></span>**Sending Process Data**

To send process data, the client uses the processData interface.The processData interface consists of the following methods:

The [pushProcessControlOperation \(ProcessControlOperation\)](#page-261-0) is an optional method F. that sends process state change events to the Optimize Process Tracker. The Process Tracker implicitly determines the start and stop events of a process if not they are explicitly specified. Use this method if you want to be able to pause and resume

a process or if the process name is not known when a step executes. The Process Tracker chains the operations together using the process instance ID if process control operations are used.

- The [pushStepControlOperation \(StepControlOperation\)](#page-268-0) is a method that sends  $\mathcal{L}_{\mathcal{A}}$ process step change events to the Optimize Process Tracker.
- The [pushExecutionError](#page-276-0) (ExecutionError) method associates an error in the process with an Optimize error.

**Note:** These methods use the classes contained in the bam-wsdc.jar file in the *Optimize\_directory* \dataCollector\libdirectory.

## <span id="page-261-0"></span>**pushProcessControlOperation (ProcessControlOperation)**

Pushes process state change events to the Process Tracker.

The input parameter is an instance of ProcessControlOperation.

**Input Parameters (all parameters are required unless specified as optional)**

*ProcessControlOperation*

**Document** Container for ProcessControlOperation instance.

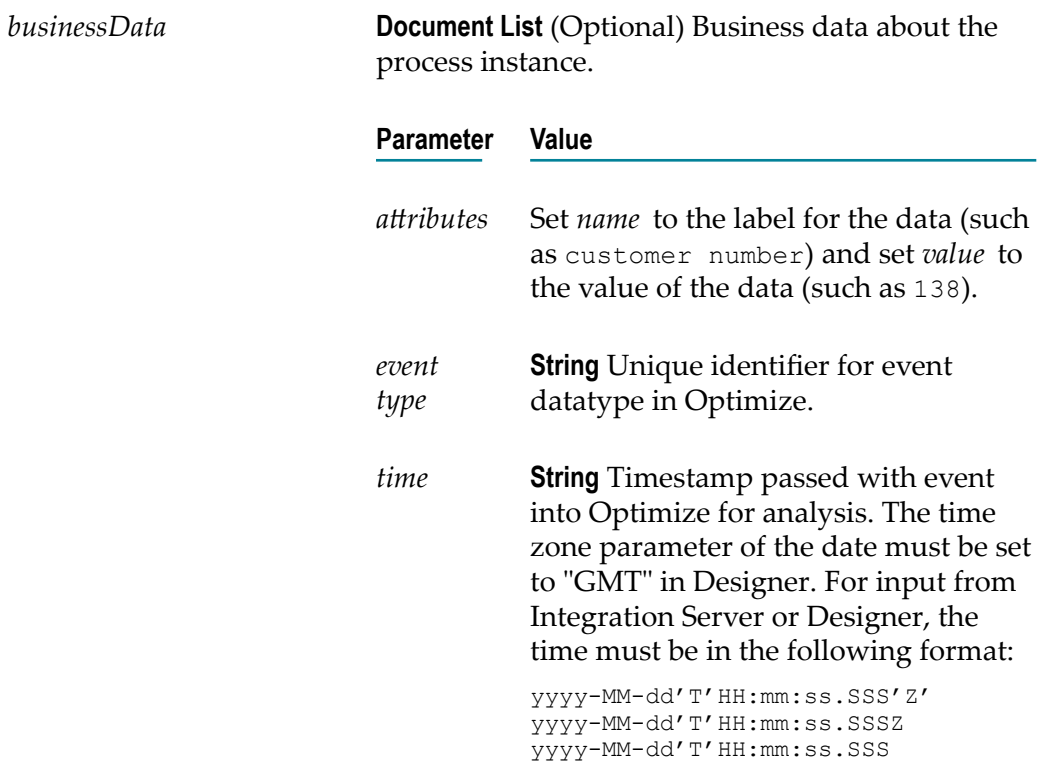

yyyy-MM-dd HH:mm:ss.SSS

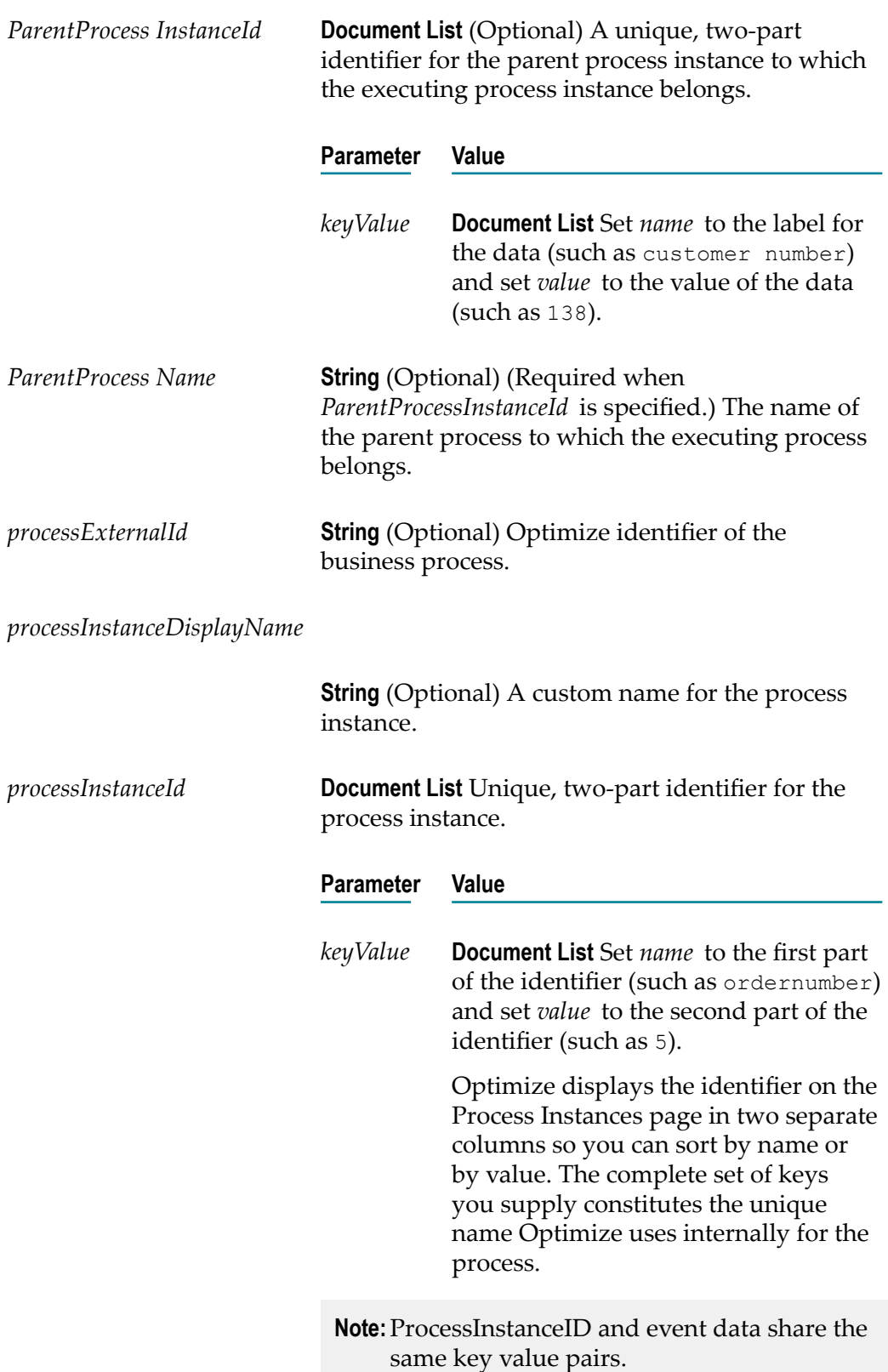

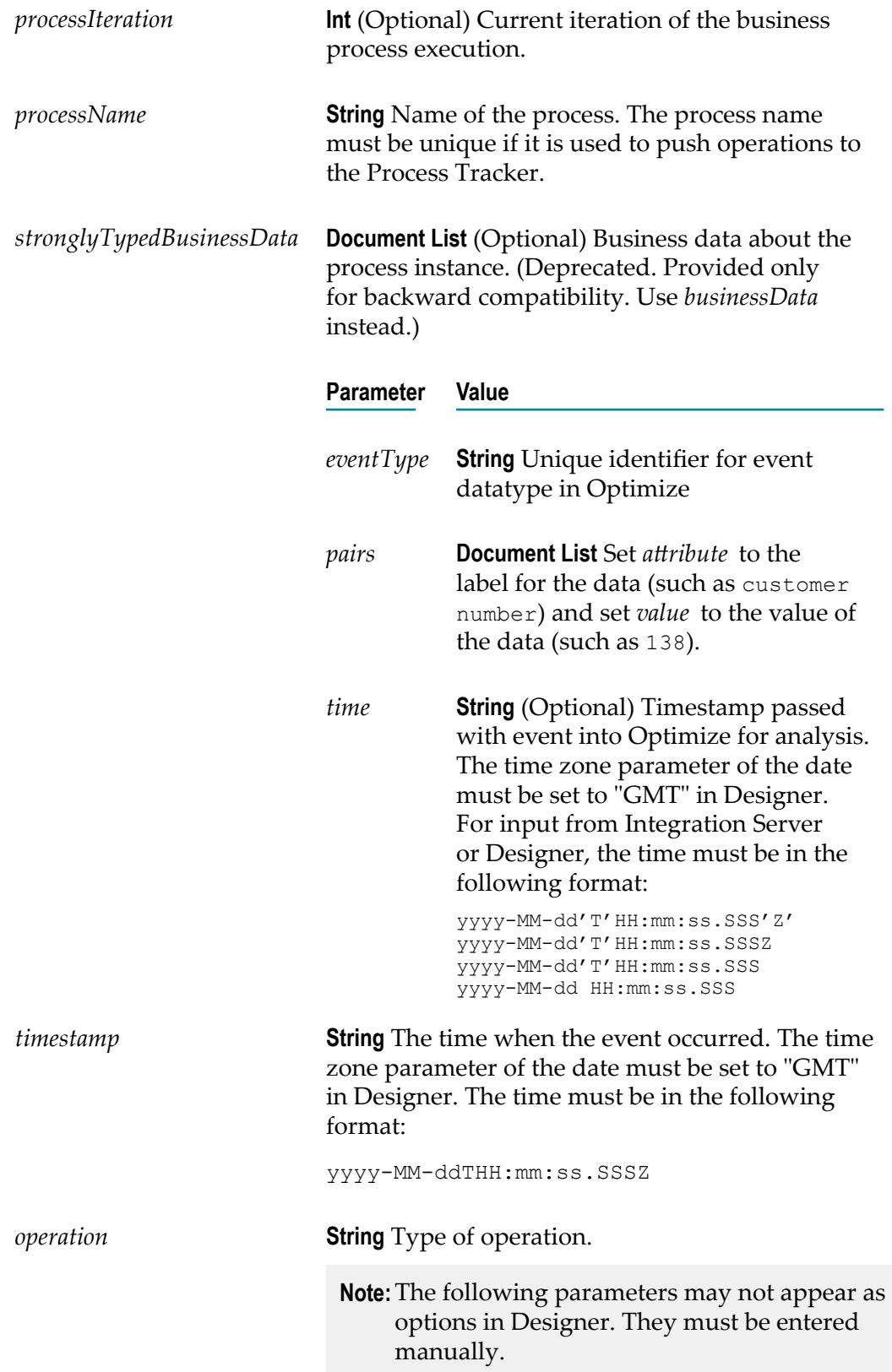

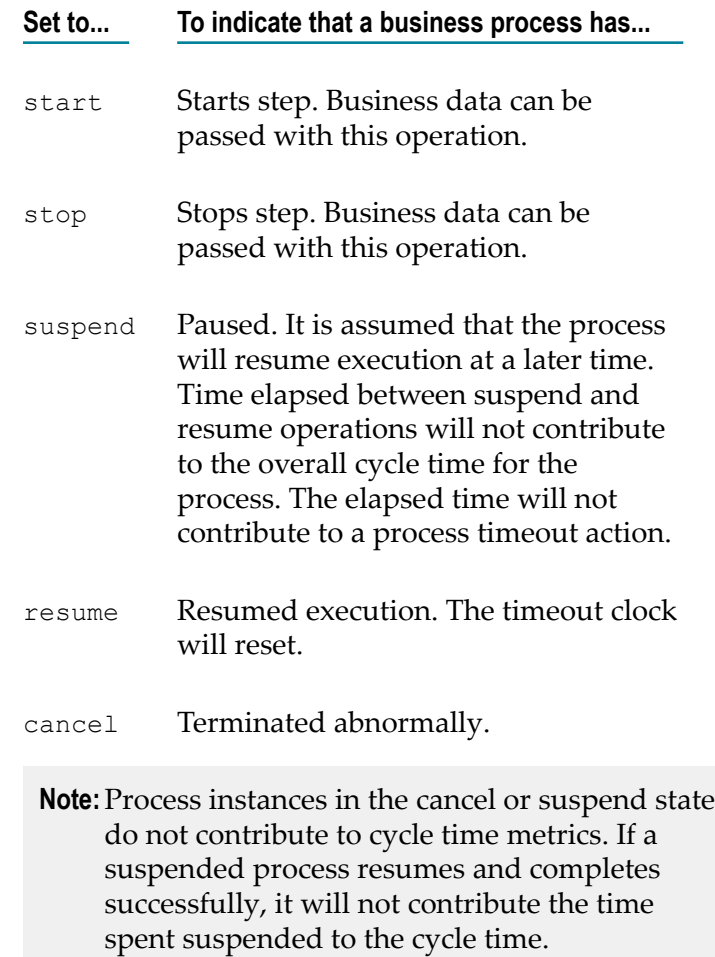

## **pushProcessControlOperationWithCallback**

Pushes process state change events to the Process Tracker.

The input parameter is an instance of ProcessControlOperation and is composed of the timeoutMS, callbackEndpoint, correlationId, and notifyOnFailureOnly parameters, in addition to the ProcessControlOperation parameters.

**Input Parameters (all parameters are required unless specified as optional)**

*ProcessControlOperation*

**Document** Container for ProcessControlOperation instance.

*businessData* **Document List** (Optional) Business data about the process instance.

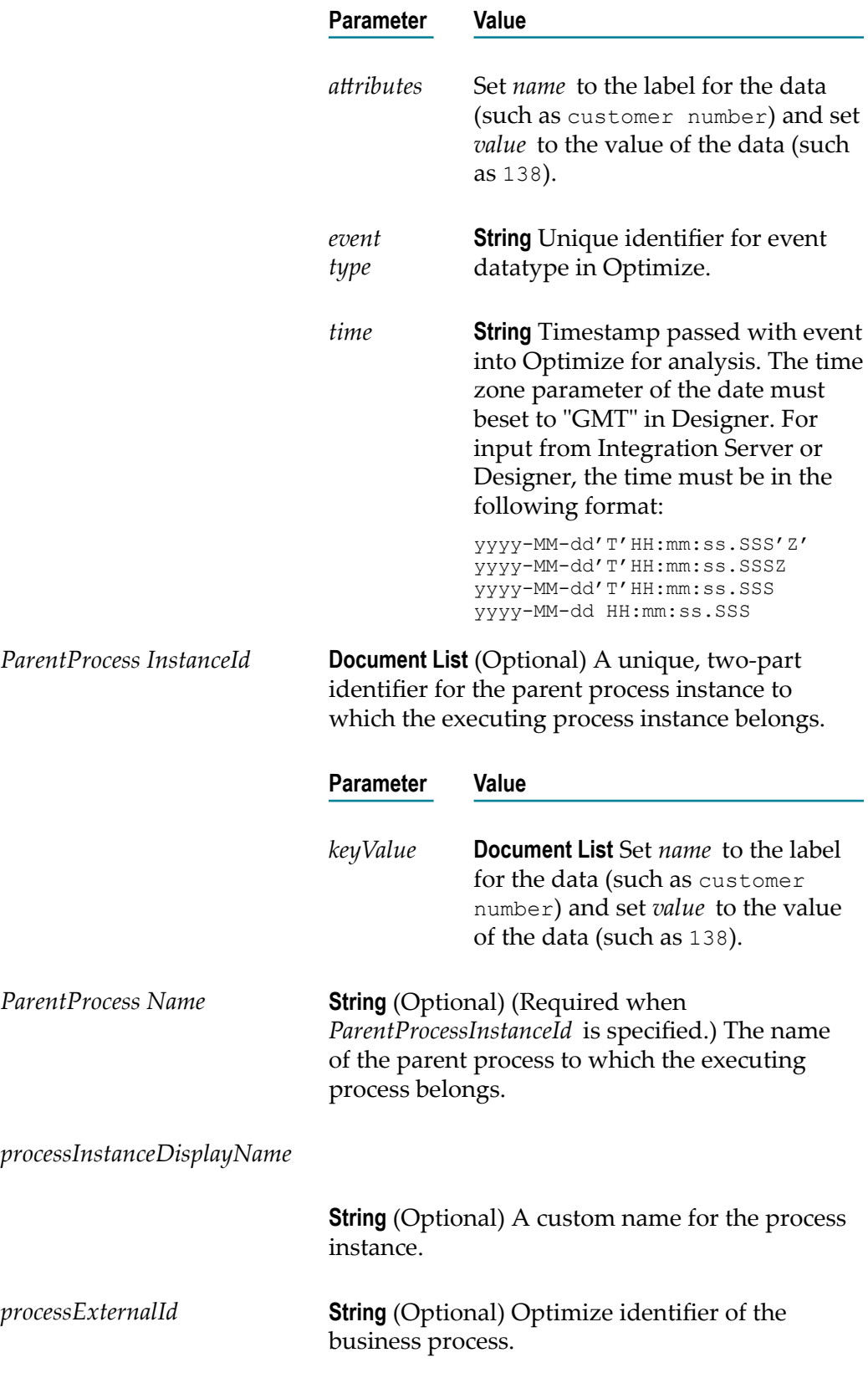

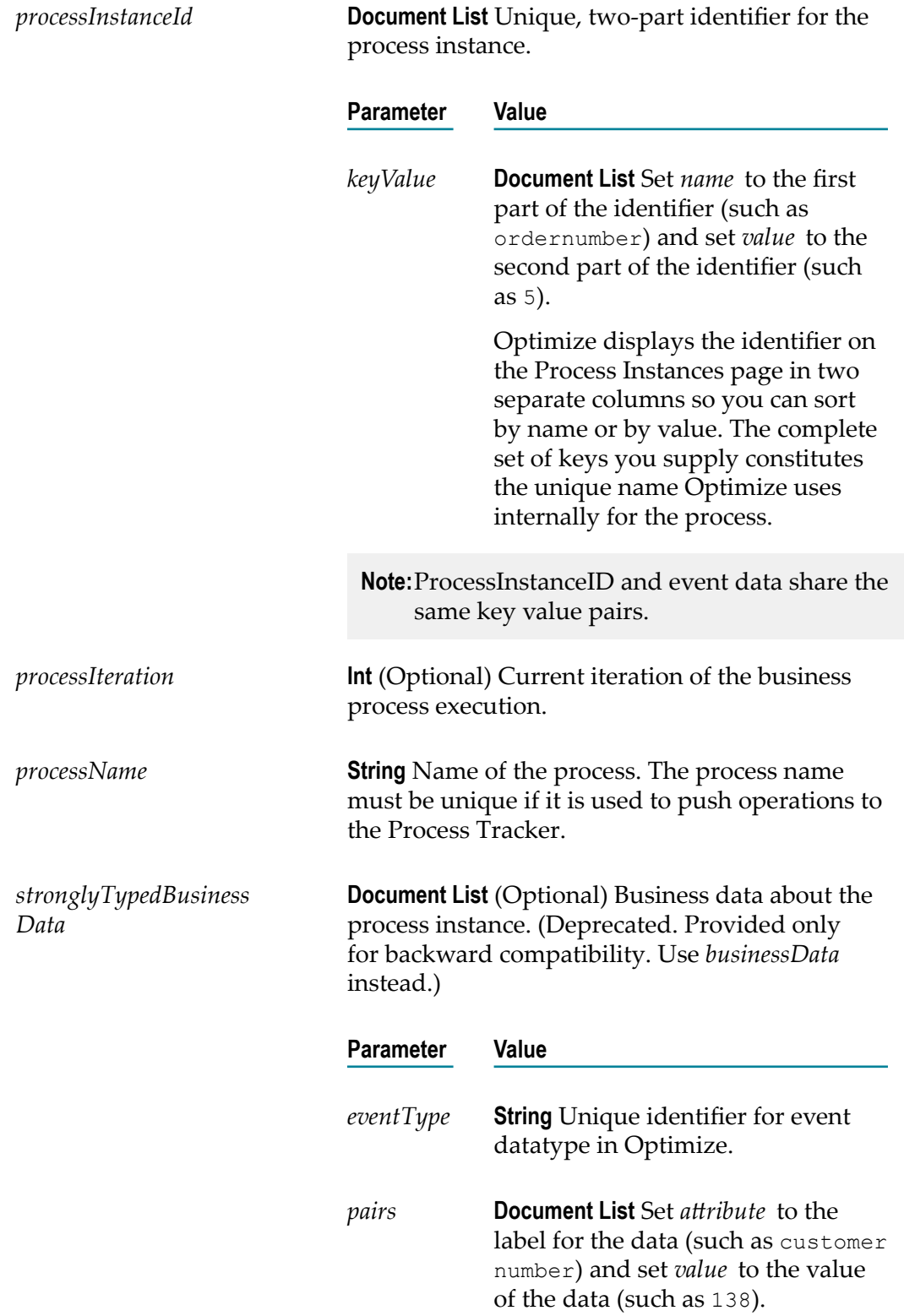

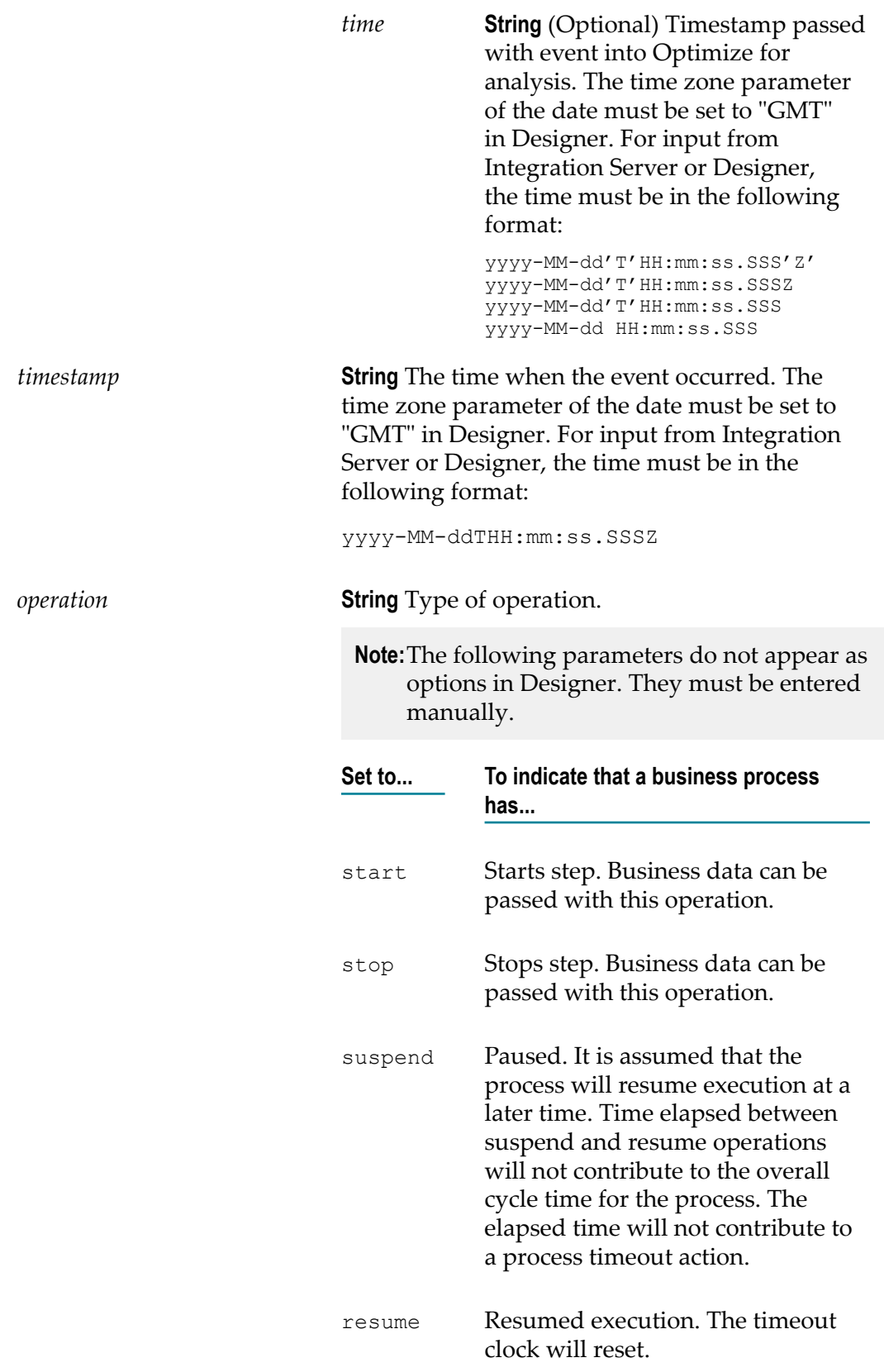

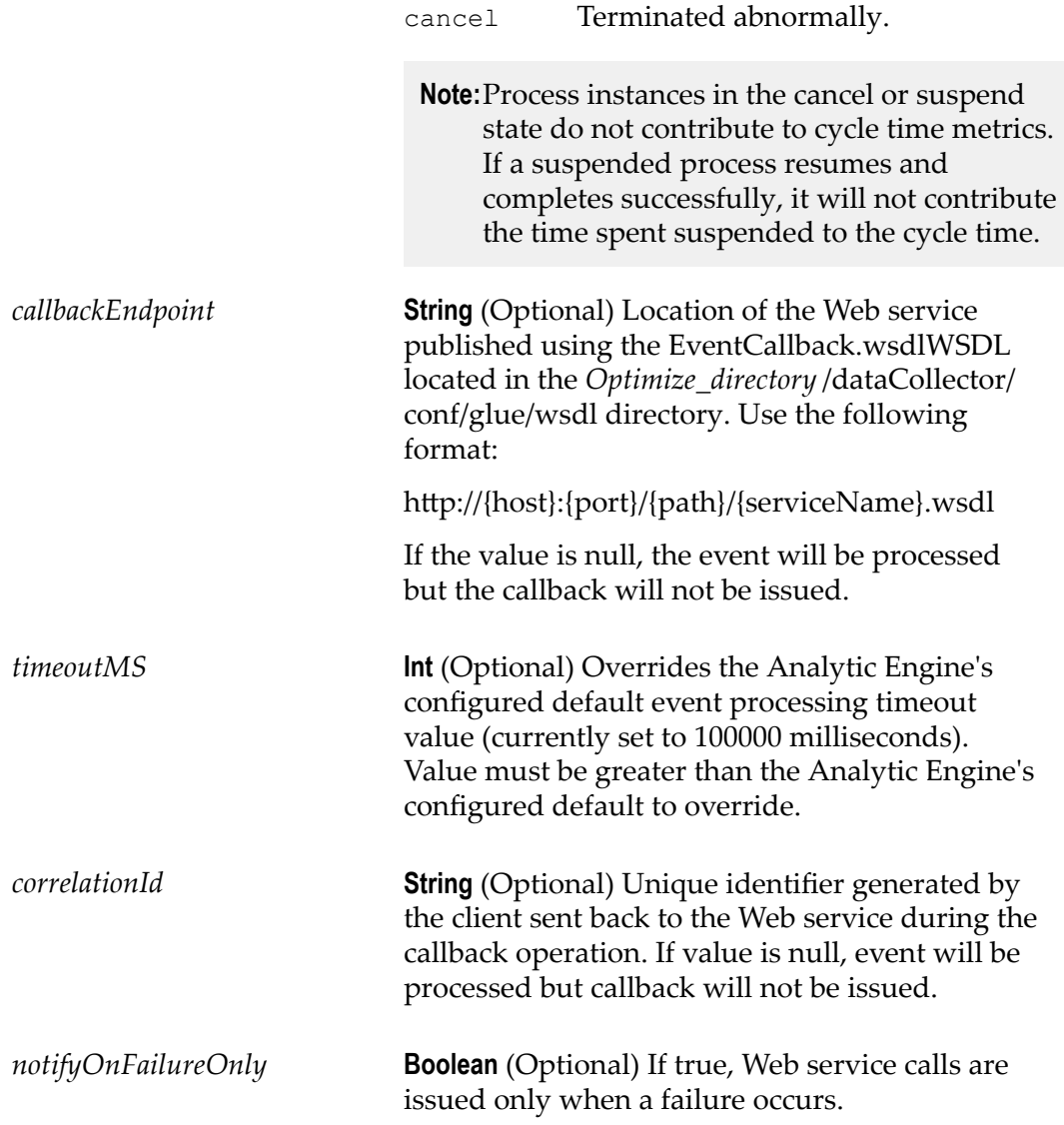

# <span id="page-268-0"></span>**pushStepControlOperation (StepControlOperation)**

Pushes step state change events to the Process Tracker.

The input parameter is an instance of StepControlOperation.

**Input Parameters (all parameters are required unless specified as optional)**

*StepControlOperation*

**Document** Container for StepControlOperation instance.

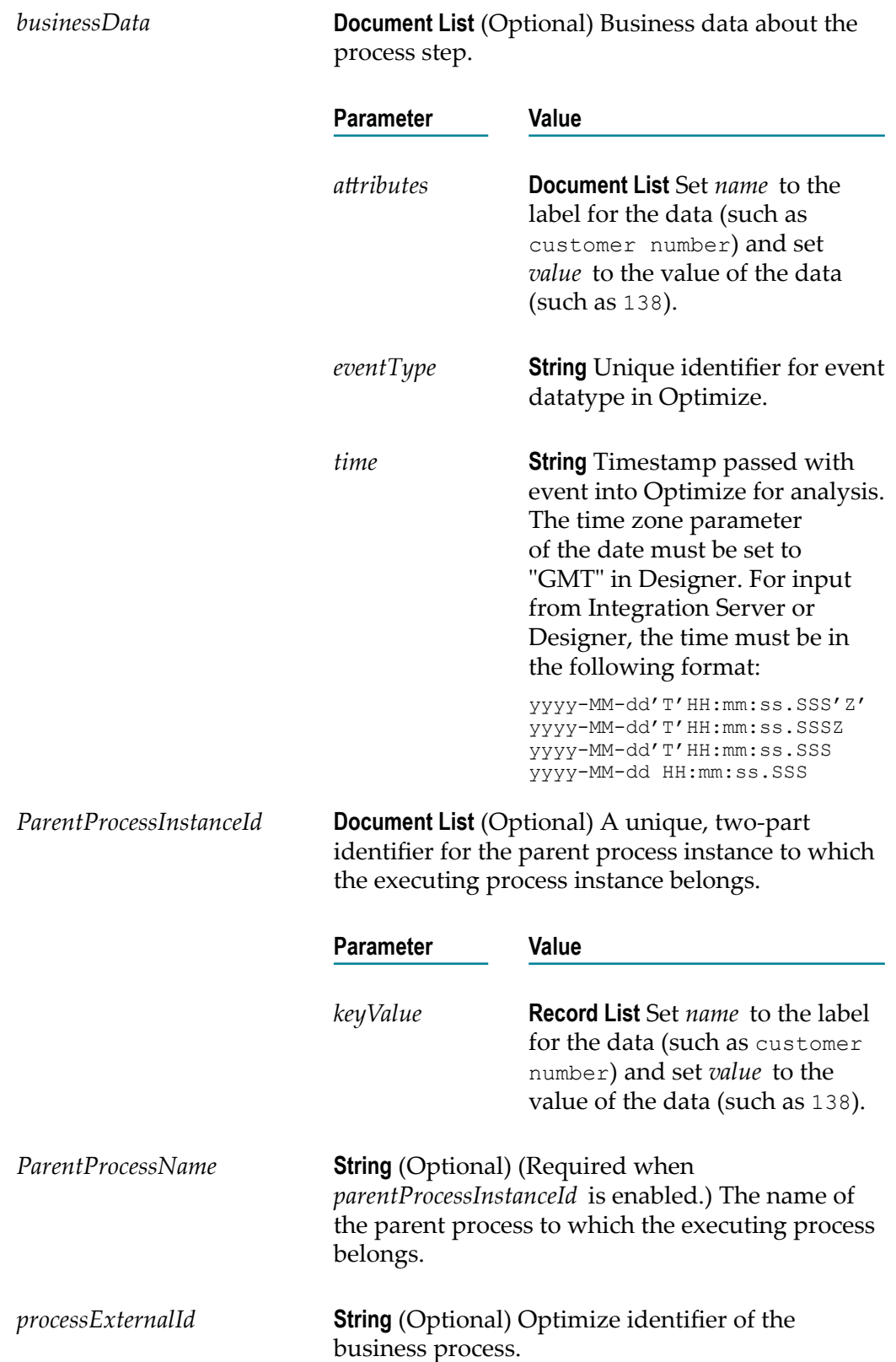

*processInstanceDisplayName*

**String** (Optional) A custom name for the process instance.

*processInstanceId* **Document List** Unique, two-part identifier for the process instance.

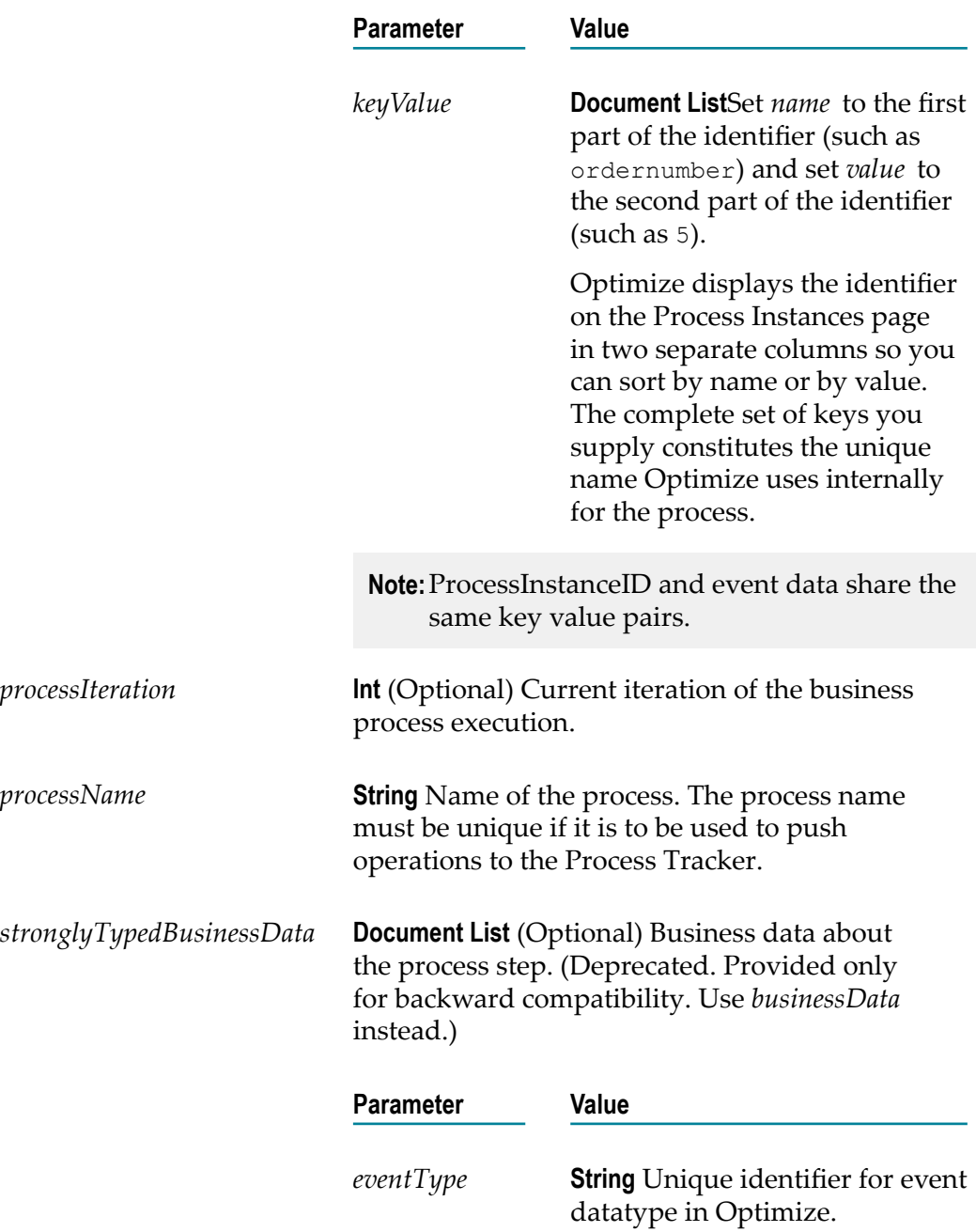

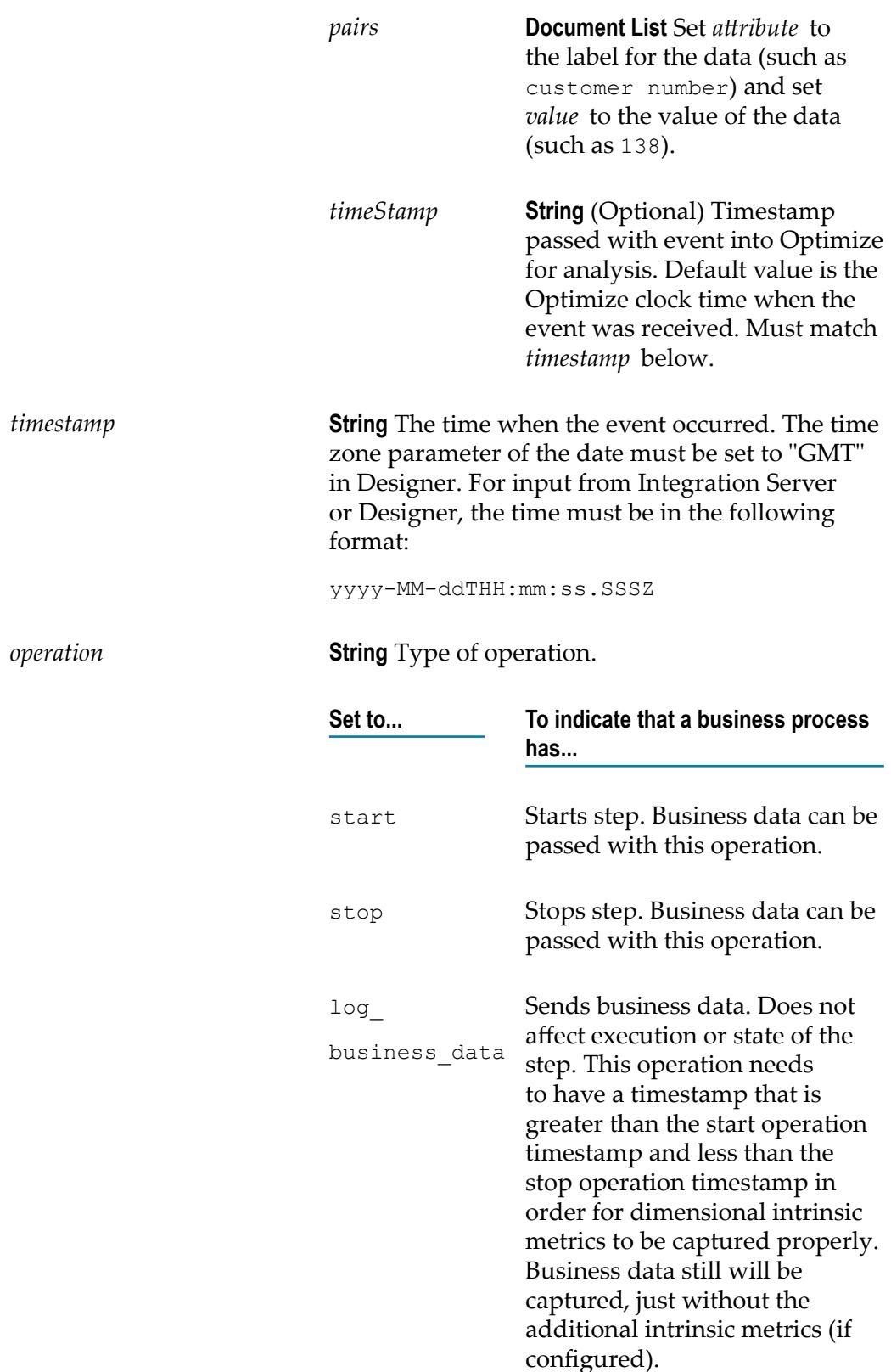

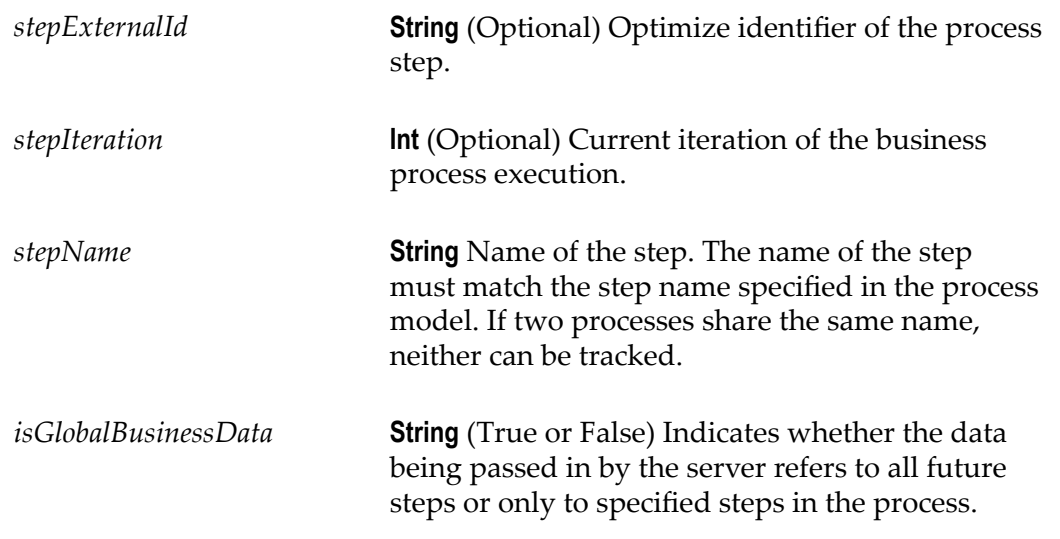

## **pushStepControlOperationWithCallback**

Pushes step state change events to the Process Tracker.

The input parameter is an instance of StepControlOperation and is composed of the timeoutMS, callbackEndpoint, correlationId, and notifyOnFailureOnly parameters, in addition to the StepControlOperation parameters.

#### **Input Parameters (all parameters are required unless specified as optional)**

*StepControlOperation*

**Document** Container for ProcessControlOperation instance.**String**

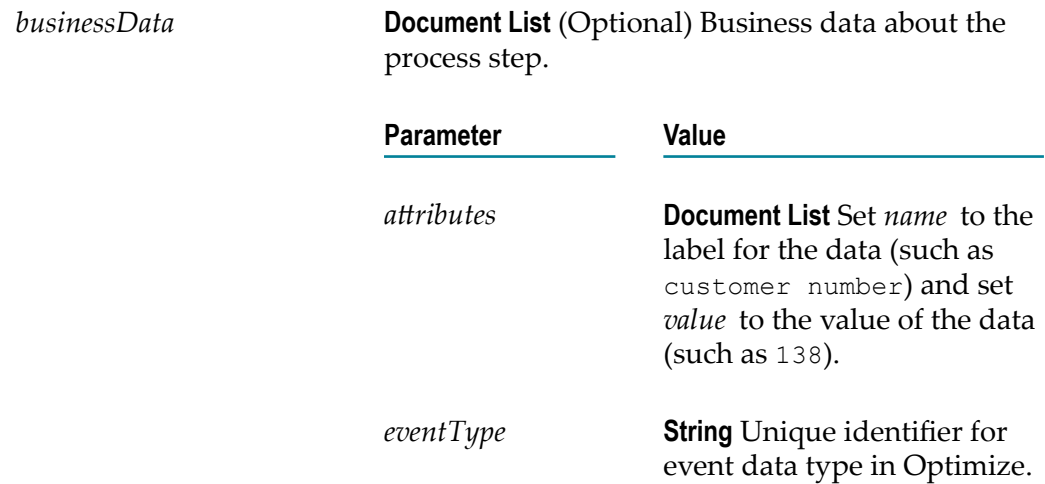

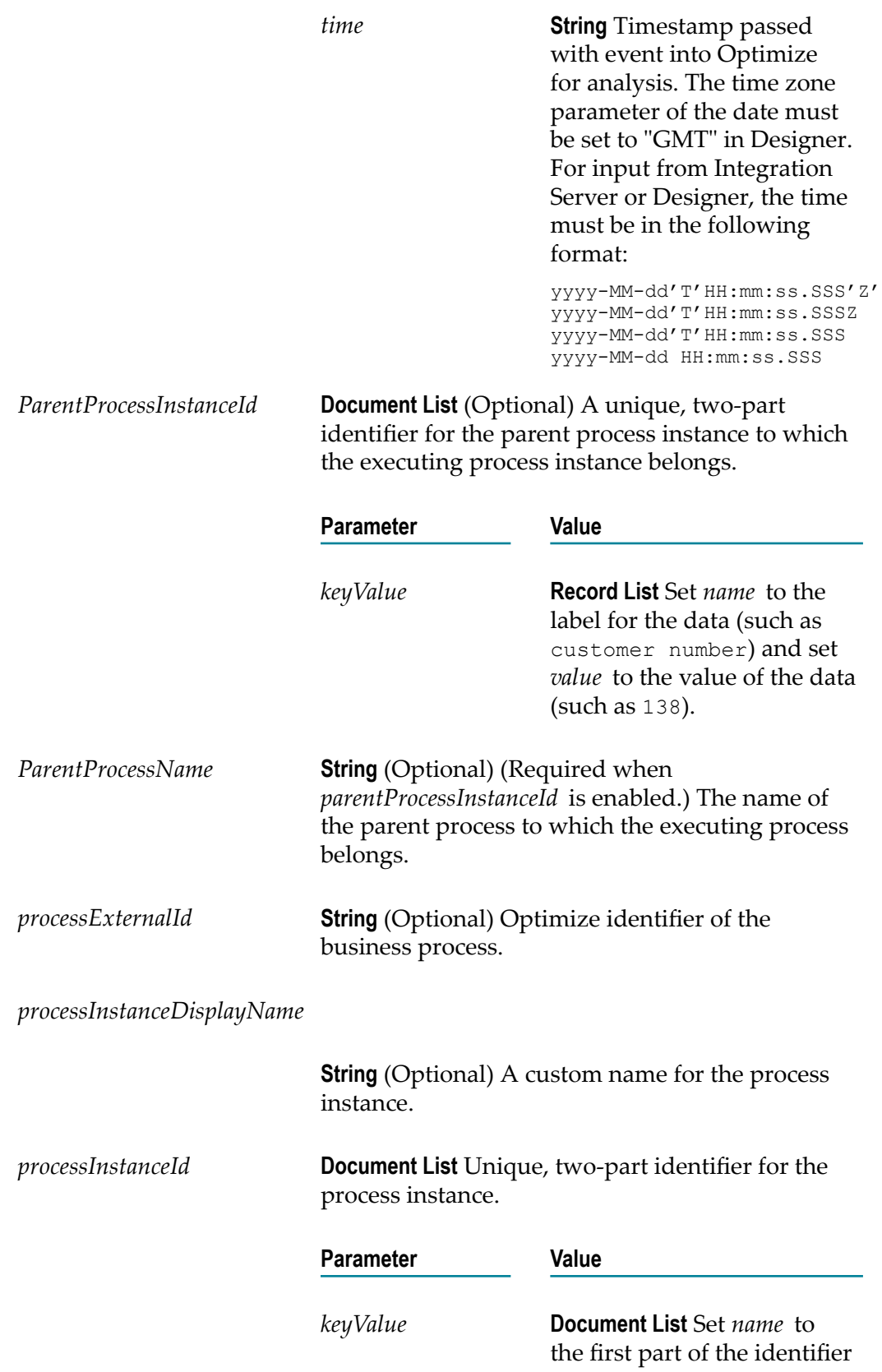

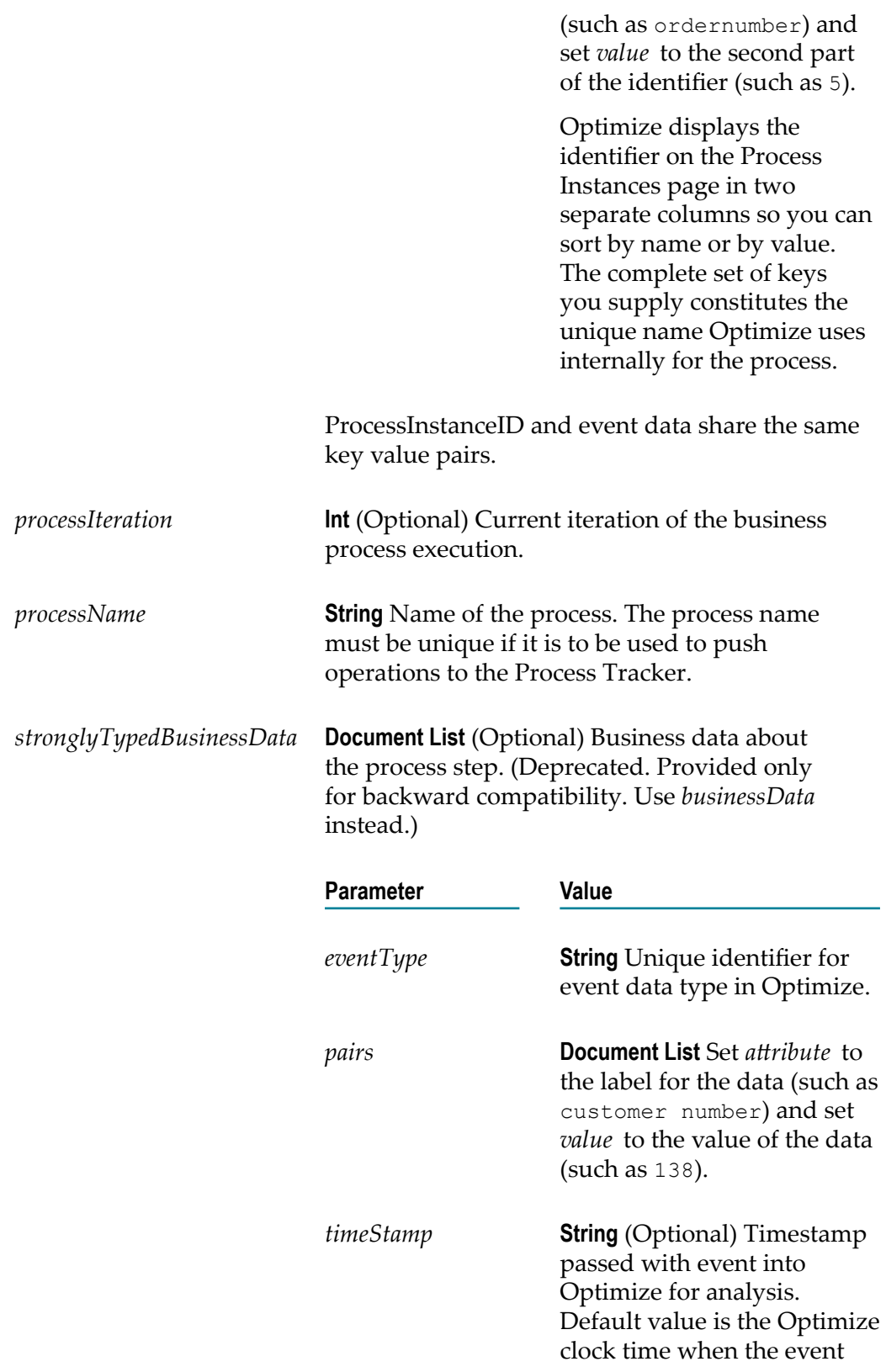

was received. Must match *timestamp* below.

*timestamp* **String** The time when the event occurred. The time zone parameter of the date must be set to "GMT" in Designer. For input from Integration Server or Designer, the time must be in the following format: yyyy-MM-ddTHH:mm:ss.SSSZ *operation* **String** Type of operation. **Set to... To indicate that a business process has...** start Starts step. Business data can be passed with this operation. stop Stops step. Business data can be passed with this operation. log\_business\_data Sends business data. Does not affect execution or state of the step. This operation needs to have a timestamp that is greater than the start operation timestamp and less than the stop operation timestamp in order for dimensional intrinsic metrics to be captured properly. Business data still will be captured, just without the additional intrinsic metrics (if configured). *stepExternalId* **String** (Optional) Optimize identifier of the process step. *stepIteration* **Int** (Optional) Current iteration of the business process execution. *stepName* **String** Name of the step. The name of the step must match the step name specified in the process

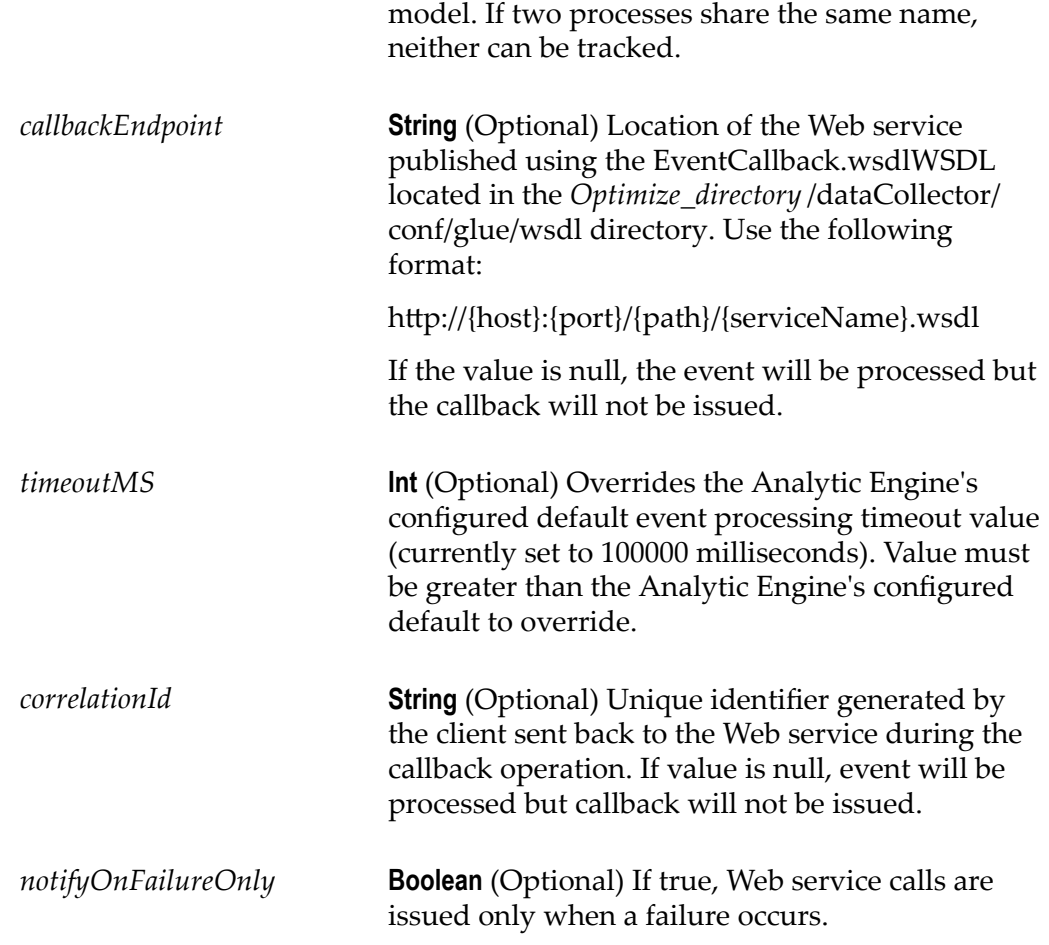

# <span id="page-276-0"></span>**pushExecutionError (ExecutionError)**

Pushes data about a process-related error.

The input parameter is an instance of ExecutionError.

**Input Parameters (all parameters are required unless specified as optional)**

*ExecutionError*

**Document** Container for ExecutionError instance.

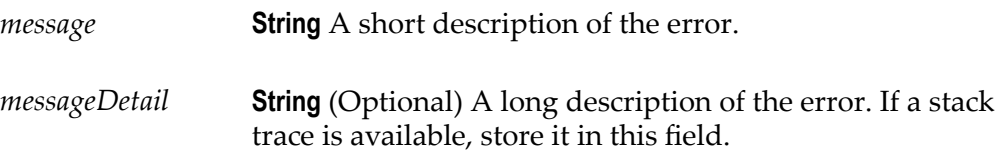

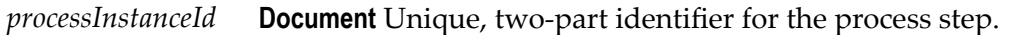

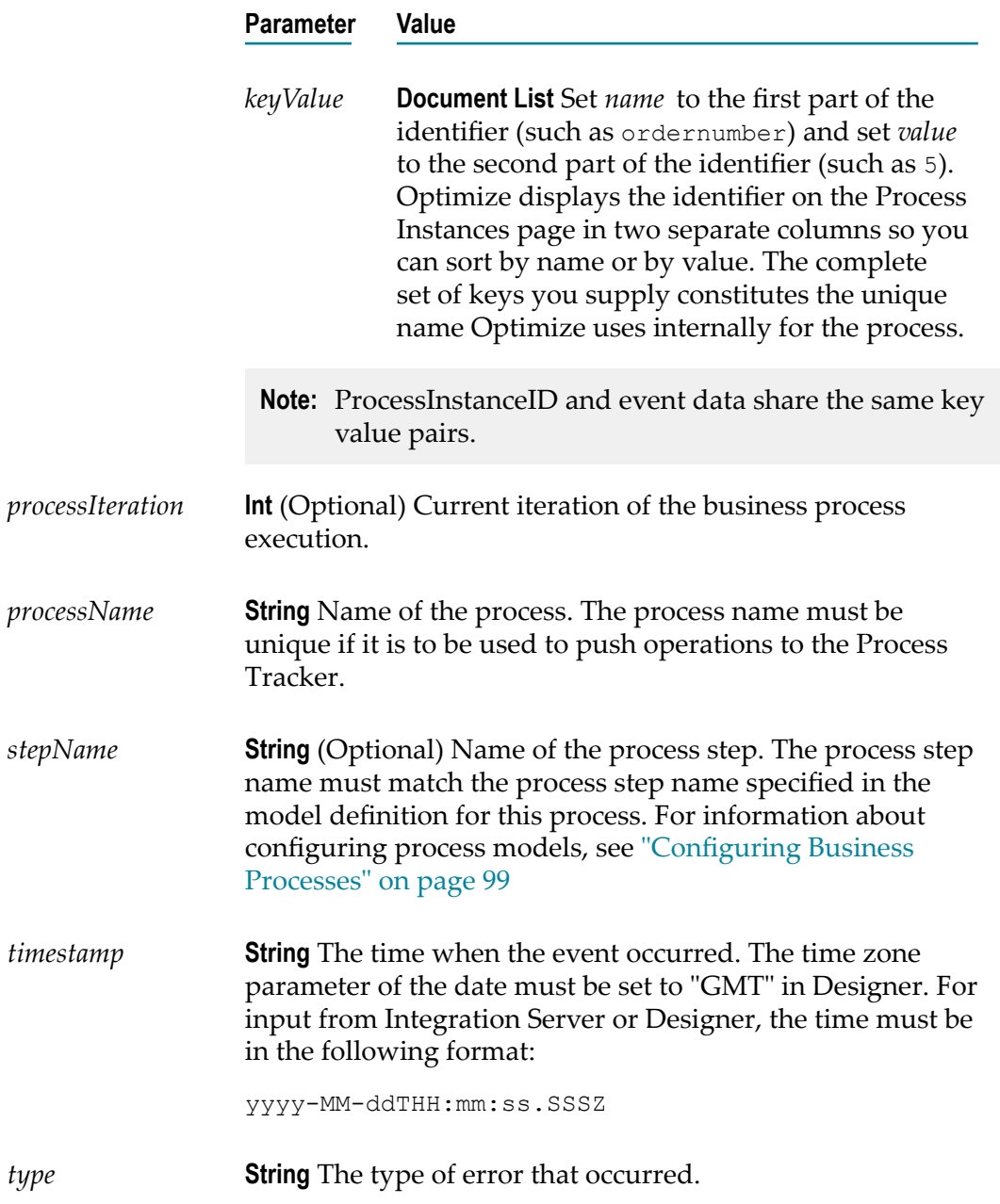

# **pushExecutionErrorWithCallback**

Pushes data about a process-related error.

The input parameter is an instance of ExecutionError.

#### **Input Parameters (all parameters are required unless specified as optional)**

#### *ExecutionError*

**Document** Container for ExecutionError instance.

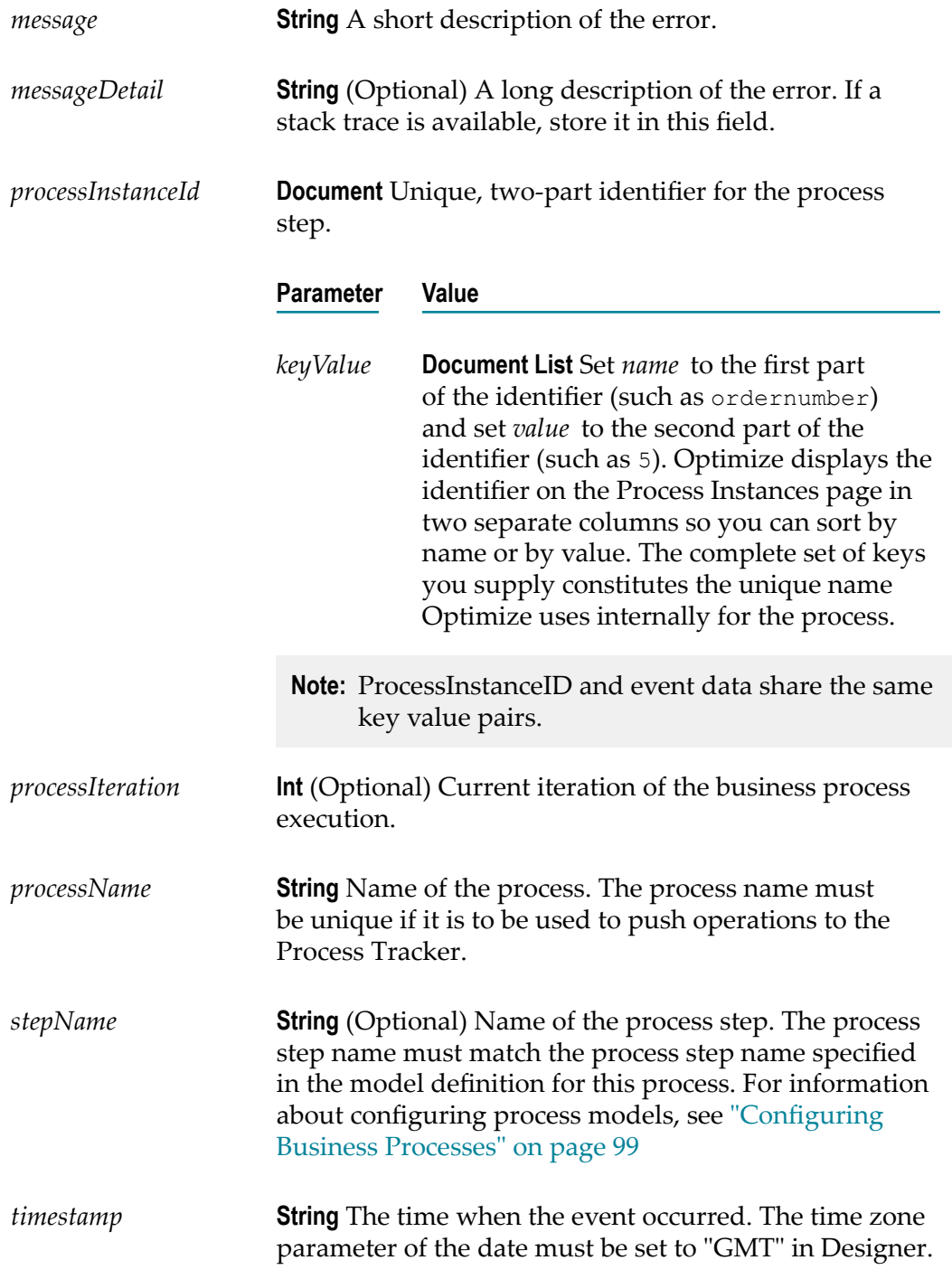

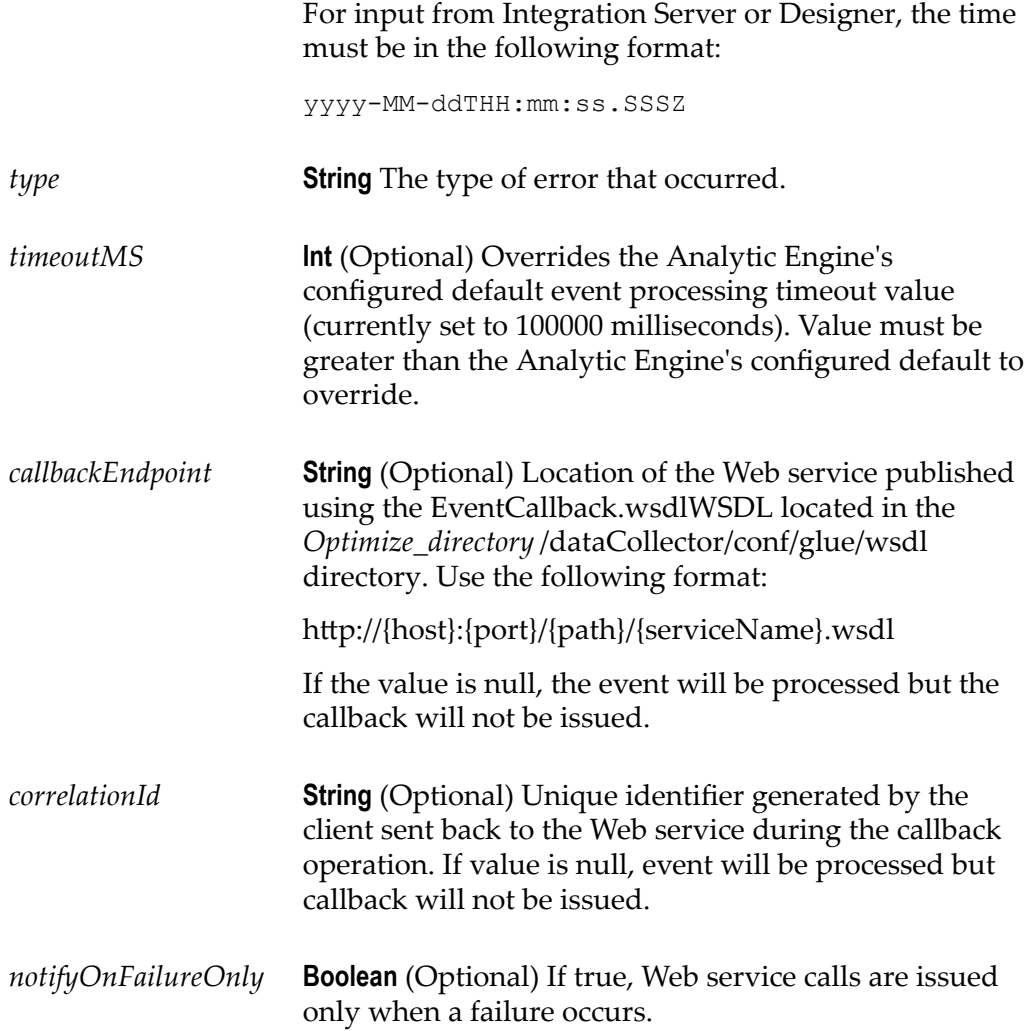

# **12 Setting Up Web Service Actions**

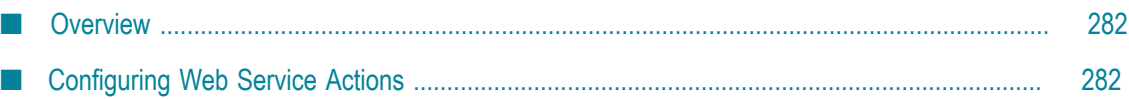

## <span id="page-281-0"></span>**Overview**

When a rule is violated, you can have Optimize trigger a Web service action. For example, suppose that you defined a rule to determine when an adapter goes offline. Also suppose that the Integration Server on which the adapter is running contains a service that attempts to restart adapters. You can define an action that, when the adapter rule is violated, invokes a Web service that executes the Integration Server service to restart the adapter.

You can also provide optional authentication parameters for the web service action by specifying a user login and encrypted password.

**Note:** The web service actions described herein are supported only on RPC style web services.

## <span id="page-281-1"></span>**Configuring Web Service Actions**

**To configure Web service actions**

1. In My webMethods: **Navigate > Applications > Administration > System-Wide > Environments > Define Environments**.

The Define Environments page is displayed.

2. Click the name of the configured environment for which you want to configure Web service actions.

The Edit Environment page is displayed.

- 3. Click the **Configure Servers** tab.
- 4. On the **CONFIGURATION** tree, find the Analytic Engine for which you want to configure Web service actions, and click **WS Action Settings** under the name of the Analytic Engine.

The WS Action Settings page is displayed.

5. Identify the Web service to execute, the location of its WSDL document, and the parameters the service will pass, by uncommenting and editing this XML displayed in the text box:

```
<properties>
<!-- (Remove this line to uncomment the file.)
   <property name="action">
     <string meta="name">{Test Action}</string>
    <string meta="url">{host:port/path/service.wsdl}</string>
    <string meta="method">{operation}</string>
     <list>
       [Place parameter name and types here]
       <element><string>{paramName1}</string></element>
       <element><string>{paramName2}</string></element>
       <element><string>{paramName…</string></element>
    \langle/list>
     <property name="login">
```

```
 <string meta="user">{username}</string>
       [Must use a unique handle for each different password
      which is used for encryption]
      <string meta="handle">{passwordHandle}</string>
       <string meta="password">{password}</string>
    </property>
   </property>
--> (Remove this line to uncomment the file.)
</properties>
```
#### **Table A: Action Variables**

In section A of the XML sample, replace the text in braces{} with the appropriate text as described.

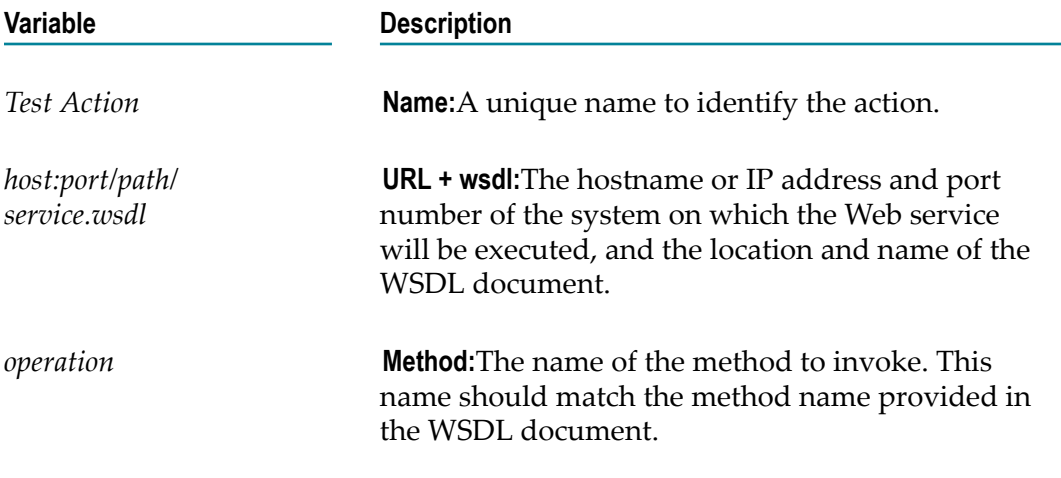

#### **Table B: Action Parameter Attributes**

The web service method called must have a signature matching the parameters listed below. Place these parameters in Section B of the XML code sample.

To specify parameters for displaying rule information and other attributes in your Web service actions, replace the <element><string>lines with one or more of the following:

```
<element><string>RuleName</string></element>
<element><string>RuleDefinition</string></element>
<element><string>RuleEvaluation</string></element>
<element><string>RuleSla</string></element>
<element><string>RuleCustomer</string></element>
<element><string>RuleSeverity</string></element>
<element><string>RuleStatus</string></element>
<element><string>Attributes</string></element>
<element><string>Time</string></element>
```

```
Literal Attribute Description
```
Enter the names of these attributes literally to include this information in the action.

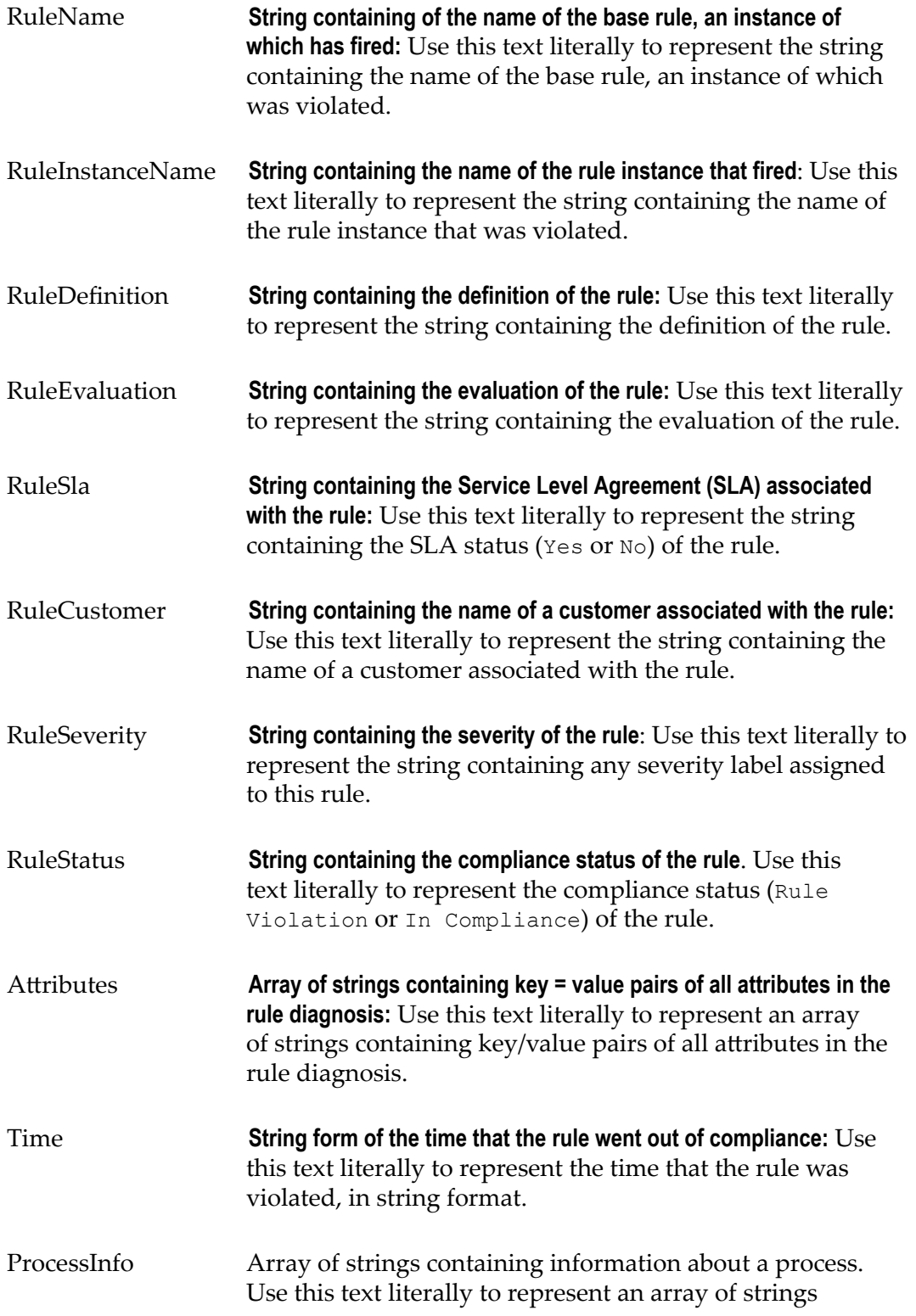

containing information about a process, such as process name, step names, and instance IDs.

#### **Additional Attributes**

Enter additional attributes by specifying monitor data field names.

*paramName* Allows you to specify a particular field from the underlying data of the monitor. For example, if the rule is on business data containing a Process InstanceId field, you would specify **ProcessInstanceId**.

#### **Table C: Optional Authentication Parameters**

Use these parameters in Part C of the XML code sample when calling a secure web service. Supply the following parameters under the "login" node:

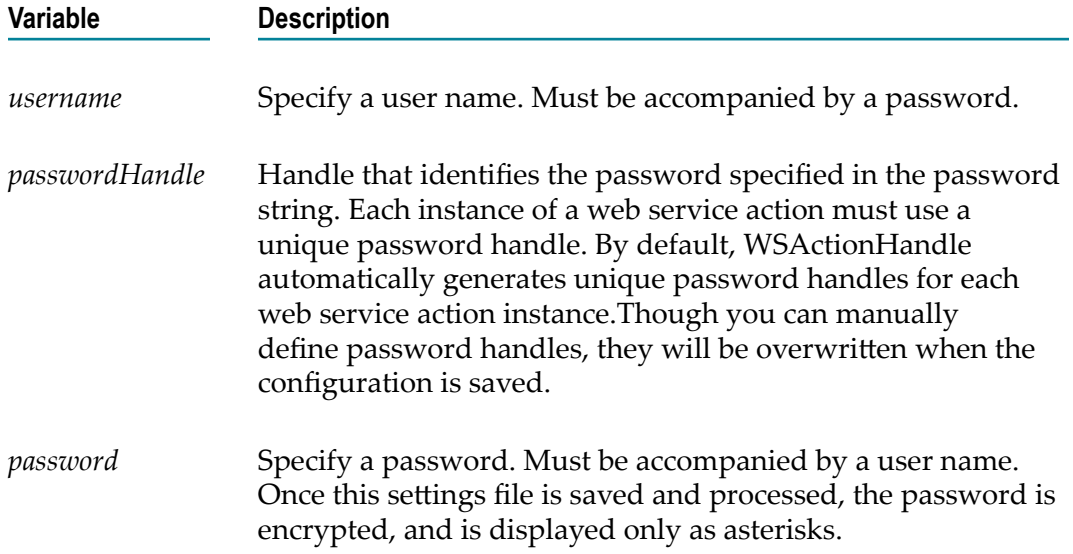

Optimize displays the Web service action you identified in *actionName* on the Edit Rule and Rule Details pages. For more information about selecting a Web service action on this page, see the *webMethods Optimize User's Guide*.

- 6. If you want to identify more than one Web Service action, copy and edit the XML shown above for each action.
- 7. Click **Save**.
- 8. Apply the changes by deploying your updated environment (see ["Changing](#page-56-0) Your Configuration Settings" on page 57 and restarting the Analytic Engine as described in ["Starting Optimize Manually" on page 40](#page-39-0).
- 9. Make sure the new settings work, as follows:
- a. In My webMethods **Navigate > Applications > Administration > Analytics > Rules > Rule List**.
- b. On the Rule List page, click **Create Rule**.
- c. In the **Actions** area on the Edit Rule page, click **Add Action**.
- d. Ensure that the **Action Name** list contains the Web Service actions you added to WSActionConfiguration.properties in this procedure.

If the **Action Name** list does not contain the Web Service actions you identified, check the syntax of the XML in the WS Action Settings page.

# **13 Optimize REST Services API**

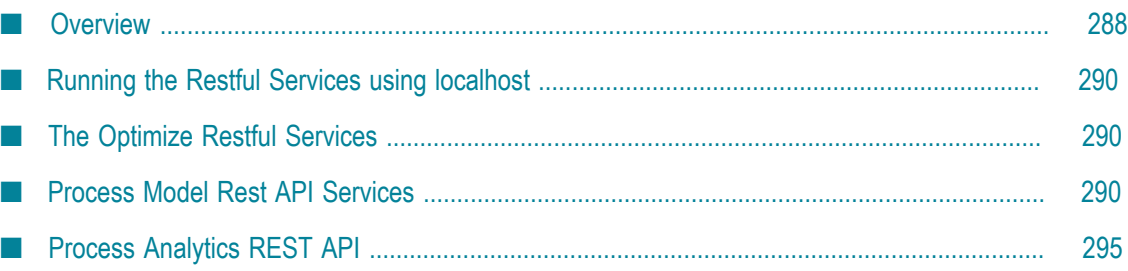

## <span id="page-287-0"></span>**Overview**

The Optimize Restful Services API contains a variety of services that enable users to query process model and process analytics data. With these services, users can extract Optimize data for use with reports and other applications. Users should be aware that use of these services can affect Optimize performance, as many of these services perform database queries. It is recommended that all implementations be tested in a production-like environment prior to release in order to understand and evaluate potential performance impacts.

**Note:** Data Level Security (DLS) is not currently supported for this API.

There are two components to this API as described below.

- Process Model REST API provides all the processes configured for tracking  $\overline{\phantom{a}}$
- Process Analytics REST API provides analytic data for processes.

The API returns either XML or JSON results based on request headers. See the following table.

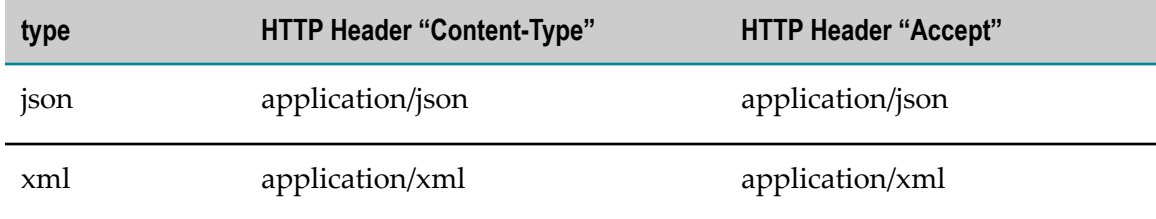

The order of elements in the response (XML or JSON) may or may not be predefined; however, the order is subject to change and should not be relied upon when consuming the response.

### **Time Parameters**

The input time format should comply to either ISO 8601 or Java epoch (long). See the following examples:

- ISO 8601 option 1: yyyy-MM-dd'T'HH:mm:ssZ m.
- ISO 8601 option 2 (with timezone offset): yyyy-MM-dd'T'HH:mm:ss-06:00 П
- ISO 8601 option 3 (without timezone offset): yyyy-MM-dd'T'HH:mm:ss  $\overline{\phantom{a}}$
- Java epoch (example): 1407373267000

### **Max Results Parameter**

When providing the max results parameter value, 0 or a negative number returns unlimited results, which can have a significant performance impact. Users should
exercise caution when configuring implementations that allow unlimited results. If no max results parameter is specified, the parameter defaults to 5000.

#### **HTTP Request Errors**

Errors encountered in the request format or during its execution are returned as an HTTP response. Errors in the request format or in the content of the request parameters are caught during request validation and returned in a simple response. Unexpected errors encountered during execution are returned with more detail. Unexpected errors are also captured in the Analytic Engine log, while validation errors are not captured.

#### *Error Response Structure*

```
<error> 
   <errorMsg>error message</errorMsg> 
    <httpStatusCode>HTTP status code</httpStatusCode> 
    <trace> 
       stack trace if applicable 
   \langletrace>
</error>
```
#### *Error Response Example*

```
<error> 
   <errorMsg>missing parameter [startTime]</errorMsg> 
    <httpStatusCode>400</httpStatusCode> 
   <trace/>
</error>
```
#### **Statistical Results**

Statistical results, such as historical cycle time average, are calculated over time for a specific statistical interval. The interval is a period of time where by all historical data that falls with the time period is used in the calculation. For example, a 1-DAY interval may calculate all historical data for all Mondays, depending upon the user's configuration of the Optimize Analytic Engine. See the "Configuring Optimize" chapter of the *Administering webMethods Optimize* guide for additional information on statistical intervals.

The Optimize REST API service's statistical interval is determined by the service relative to the input time range parameters. Some services provide an optional input parameter for the statistical interval so the user can choose an interval that is more suitable to their use case. If the service does not provide a statistical interval input parameter, then the service will use a 1-DAY interval for the day relative to the given time range's end time. For example, if the input time range ends on Tuesday, the Tuesday statistical interval will be used. If the user does not include the optional parameter, then a suitable interval will be determined based on the size of the time range. The following chart identifies the intervals automatically chosen base on the size of the time range.

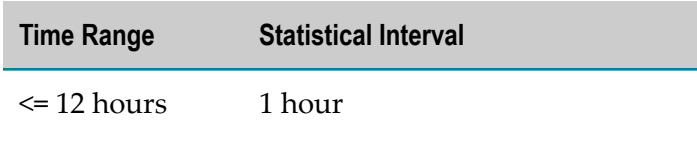

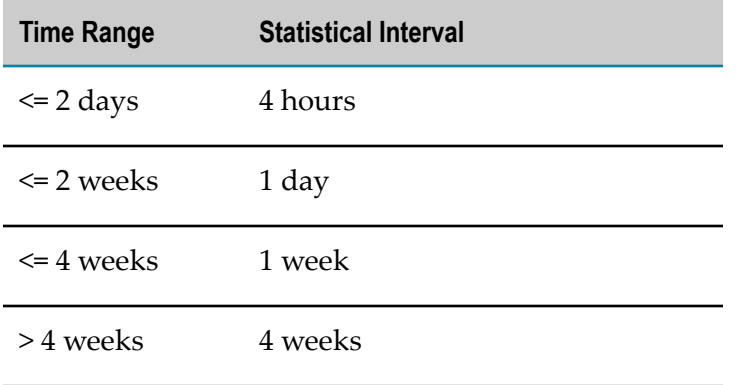

#### **Running the Restful Services using localhost**

If you want to consume Restful API services using a localhost configuration, you will need to change the default binding behavior configuration for your system. Note that this configuration may have negative side effects on multi-homed systems.

#### **To configure your system for consuming Restful services using localhost**

- 1. Open the wrapper.conf file for the Analytic Engine using a text editor. The file is located in the [installation directory]\optimize\analysis\confdirectory.
- 2. Locate the following line in the file: wrapper.java.additional.19=- Dopt.wm.glue.ignoreLocalHostCheckOnBinding=false
- 3. Change the value from "false" to "true"
- 4. Save the wrapper.conf file and close it.
- 5. Restart the Analytic Engine to implement your changes.

#### **The Optimize Restful Services**

The remainder of this chapter explains the details of the Process Model and Process Analytics Rest API services.

#### **Process Model Rest API Services**

This section lists and explains the services within the Process Model section of the Optimize REST Services API. This API provides definition information for processes, steps and stages.

**Note:** If you use the machine name rather than localhost in your configuration, you can ignore this procedure.

## **Process Model List**

This service returns a list of process models that are deployed to the Optimize Analytic Engine. Each process model includes process definition information.

The URL format is as follows:

```
http://${optimize host}:${port}/services/rest/api/ProcessModels/
Processes
```
## **Input Parameters**

None

## **Output Parameters**

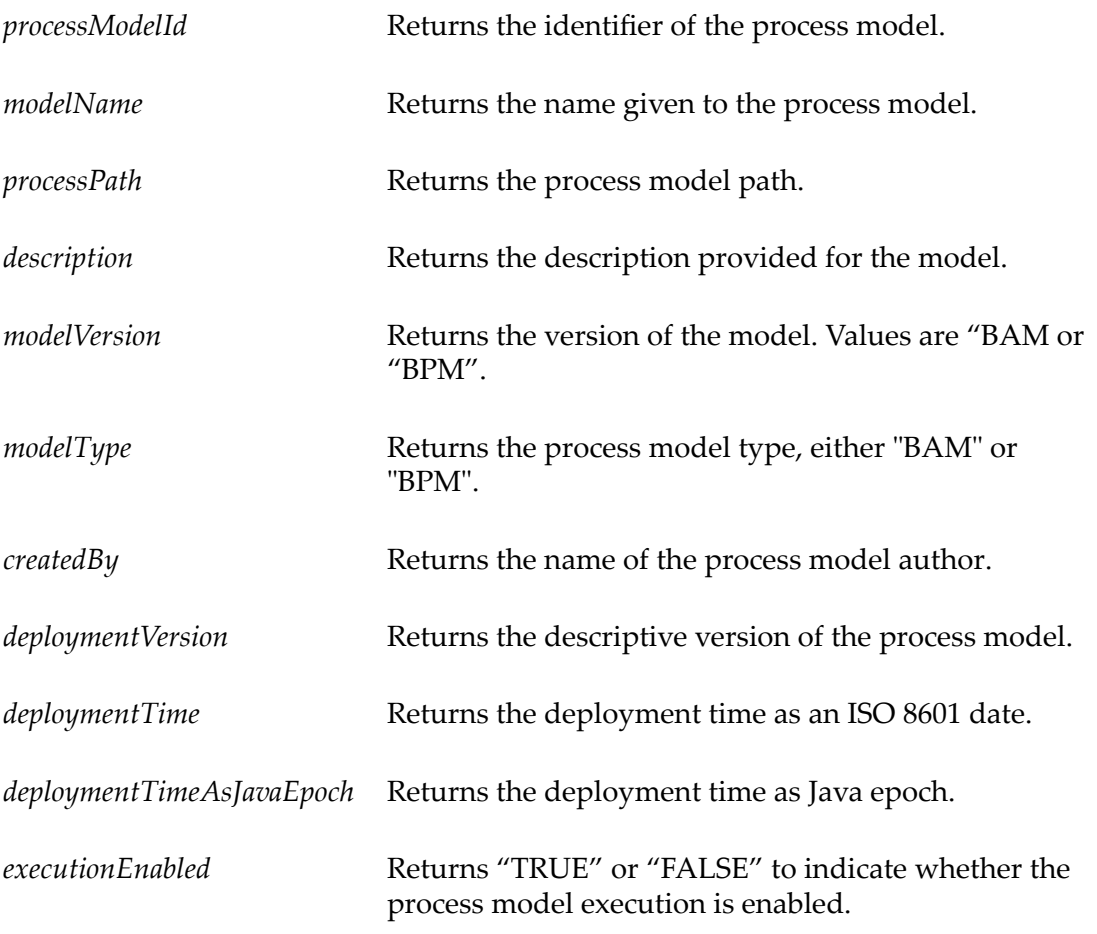

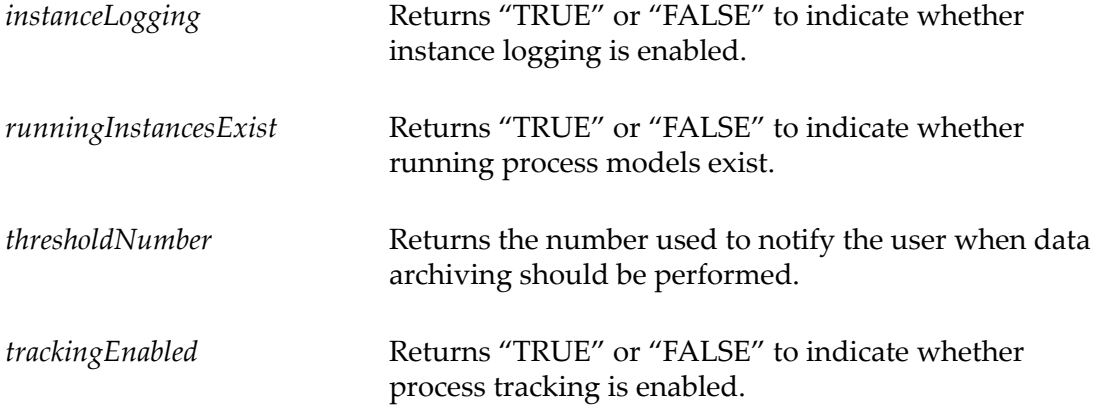

#### *Process Models Result Example*

```
<processModels> 
    <processModel> 
       <processModelId>MyModels/Order Fulfillment</processModelId> 
       <modelName>Order Fulfillment</modelName> 
       <processPath>MyModels</processPath> 
       <description>Process for order fulfillment</description> 
       <modelVersion>Production</modelVersion> 
       <modelType>BAM</modelType> 
       <createdBy>john doe</createdBy> 
       <deploymentVersion>1</deploymentVersion> 
       <deploymentTime>2014-08-05T15:33-06:00</deploymentTime> 
       <deploymentTimeAsJavaEpoch>1407274405067</deploymentTimeAsJavaEpoch> 
       <executionEnabled>false</executionEnabled> 
       <instanceLogging>false</instanceLogging> 
      <runningInstancesExist>false</runningInstancesExist>
       <thresholdNumber>1</thresholdNumber> 
       <trackingEnabled>true</trackingEnabled> 
    </processModel> 
</processModels>
```
#### **Process Steps**

This service returns a list of process steps for a specified process model. Each step includes process definition information.

The URL format is as follows:

```
http://${optimize host}:${port}/services/rest/api/ProcessModels/Steps?
processModelId=${processModelId}&version=${version}
```
#### **Input Parameters**

*processmodelId* **String**. The identifier of the process model. This attribute is required.

*version* **Integer**. The deployment version of the process model. This attribute is required.

## **Output Parameters**

*stepId* Returns the process model step identifier.

*stepName* Returns the process model step name.

#### *Step Models Result Example*

```
<stepModels> 
    <stepModel> 
       <stepId>S3</stepId> 
       <stepName>Order Receipt</stepName> 
    </stepModel> 
    <stepModel> 
       <stepId>S6</stepId> 
       <stepName>Find Customer Info</stepName> 
    </stepModel> 
    <stepModel> 
       <stepId>S14</stepId> 
       <stepName>Validate Credit</stepName> 
    </stepModel> 
    <stepModel> 
       <stepId>S20</stepId> 
      <stepName>Book Shipment</stepName>
    </stepModel> 
    <stepModel> 
       <stepId>S17</stepId> 
       <stepName>Accept Order</stepName> 
       </StepModel> 
    <stepModel> 
       <stepId>S27</stepId> 
       <stepName>Validate Inventory</stepName> 
    </stepModel> 
</stepModels>
```
## **Process Stages**

This service returns a list of process stages for a specified process. Each stage includes definition information.

The URL format is as follows:

```
http://${optimize host}:${port}/services/rest/api/ProcessModels/Stages?
processModelId=${processModelId}&version=${version}
```
## **Input Parameters**

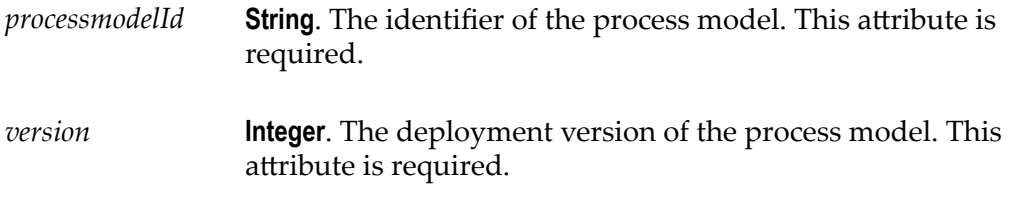

## **Output Parameters**

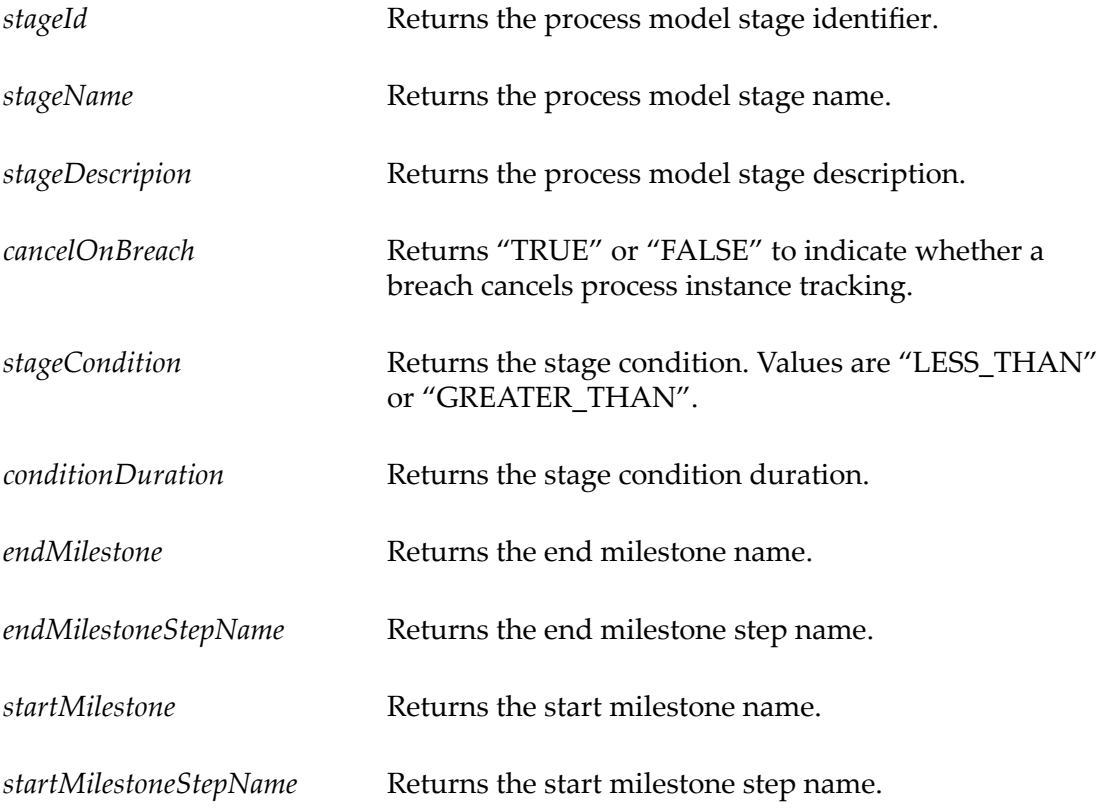

#### *Stage Models Result Example*

```
<stageModels> 
    <stageModel> 
      <stageId>1fa2ac94-169e-40a8-967a-7c07e98eb8e5</stageId> 
      <stageName>ValidateCreditComplete-EndOfTheProcess</stageName>
      <stageDescription>Validate Credit Complete</stageDescription> 
       <cancelOnBreach>false</cancelOnBreach> 
       <stageCondition>LESS_THAN</stageCondition> 
       <conditionDuration>5000</conditionDuration>
```

```
 <endMilestone>PROCESS.0.COMPLETED</endMilestone> 
       <endMilestoneStepName>End of process</endMilestoneStepName> 
       <startMilestone>STEP.S14.COMPLETED</startMilestone> 
       <startMilestoneStepName>Validate Credit (S14).Complete</startMilestoneStepName> 
    </stageModel> 
</stageModels>
```
#### **Process Analytics REST API**

This section lists and explains the services within the Process Analytics section of the Optimize REST Services API. These services enable users to access process related analytic data that is produced by the Optimize Analytic Engine.

#### **Process Metric Data**

This service returns various aggregated process metric data for a specified process and time range. The data is derived from the process instances that were active during the time range. Cycle time statistical calculations can be derived from either the optional statsInterval parameter or from the size of the given range as shown below.

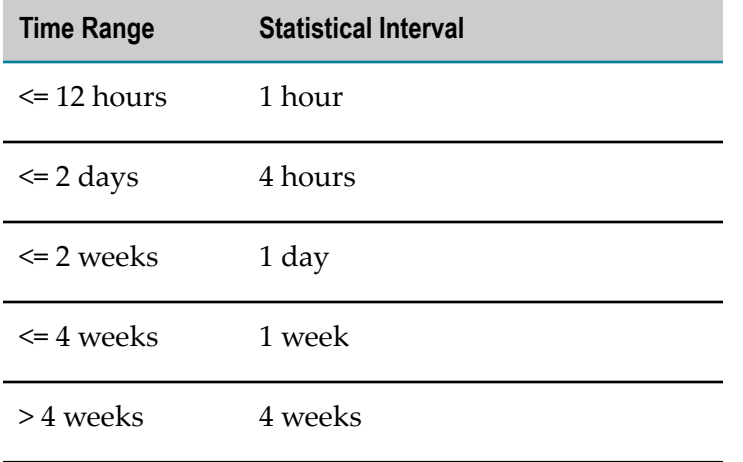

The URL format is as follows:

```
http://${optimize host}:${port}/services/rest/api/ProcessAnalytics/
ProcessMetrics?processModelId=${processModelId}&startTime=
${startTime}&endTime=${endTime}&statsInterval=${statsInterval}
```
#### **Input Parameters**

*processmodelId* **String**. The identifier of the process model. This attribute is required.

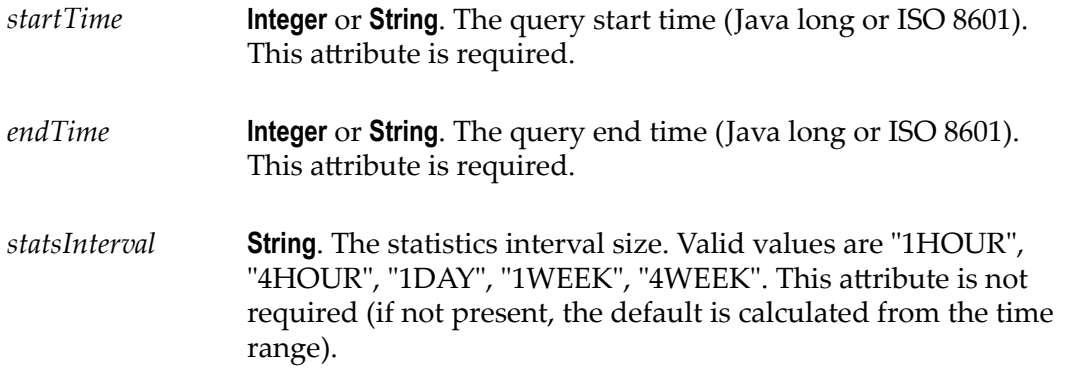

# **Output Parameters**

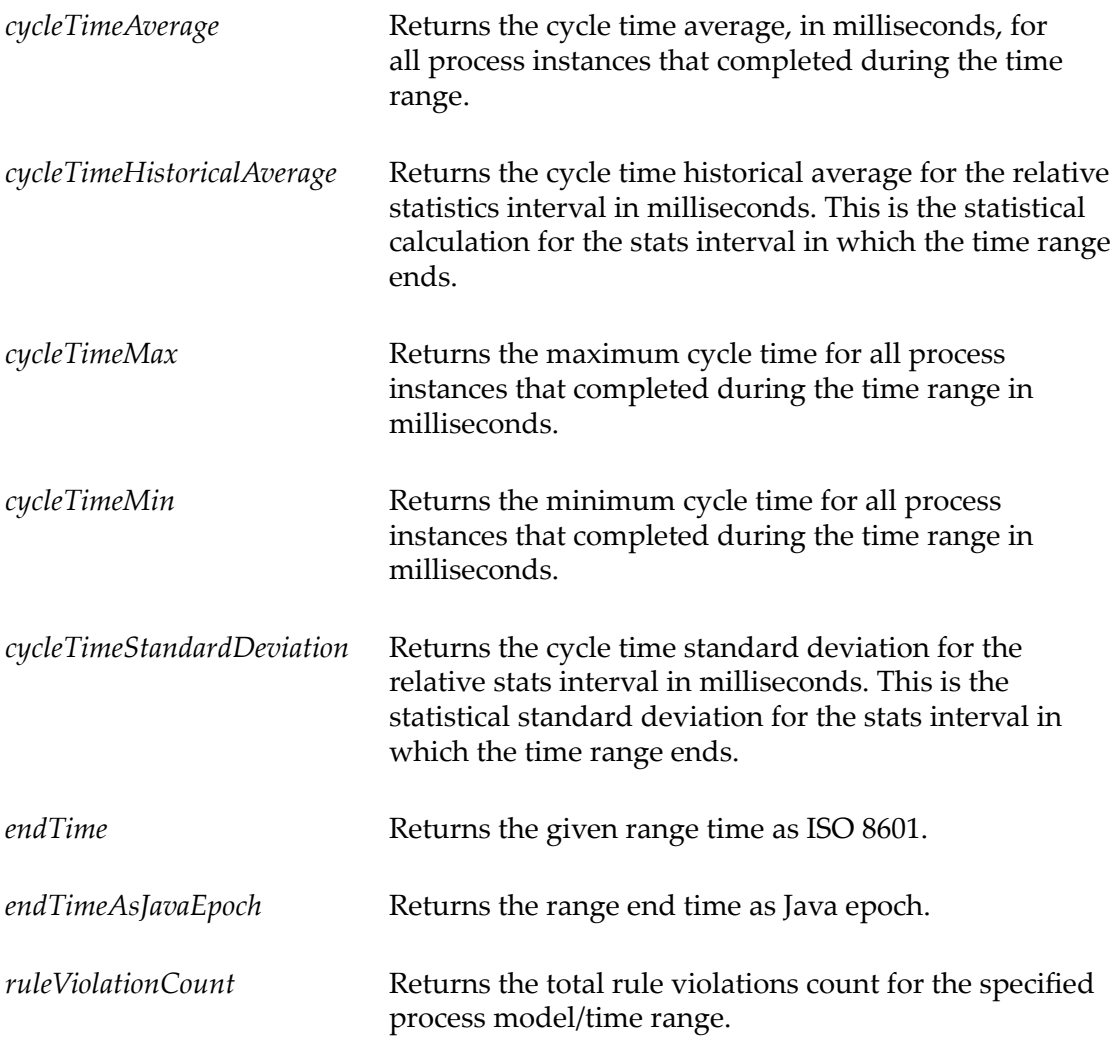

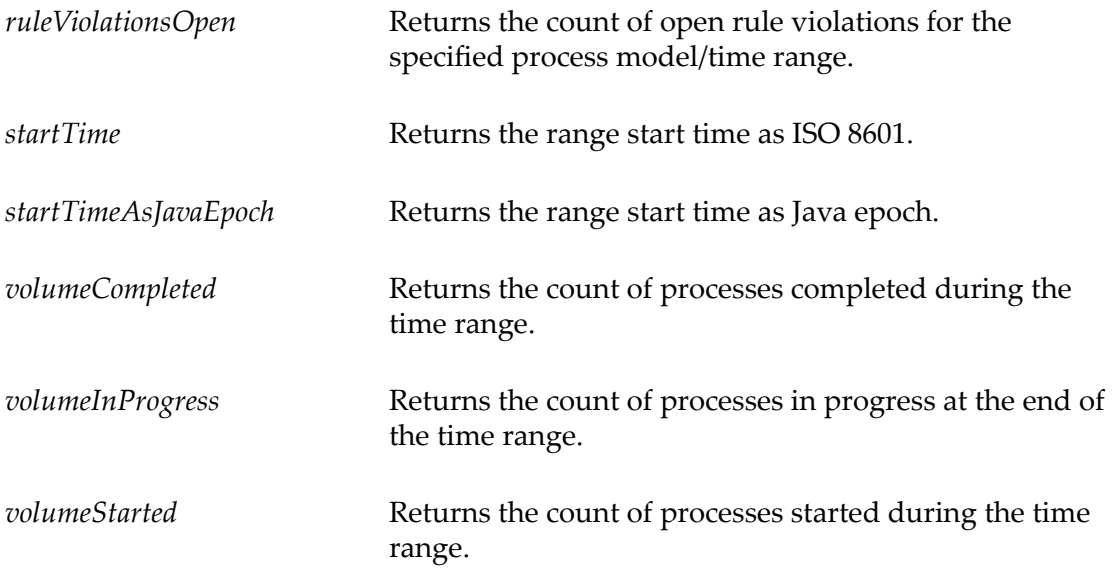

#### *Process Metrics Result Example*

```
<processMetrics> 
    <cycleTimeAverage>0.18</cycleTimeAverage> 
    <cycleTimeHistoricalAverage>0.2</cycleTimeHistoricalAverage> 
    <cycleTimeMax>1200000</cycleTimeMax> 
    <cycleTimeMin>650000</cycleTimeMin> 
    <cycleTimeStandardDeviation>0.2</cycleTimeStandardDeviation> 
    <endTime>2014-08-01T09:46-06:00</endTime> 
    <endTimeAsJavaEpoch>1406907960000</endTimeAsJavaEpoch> 
   <ruleViolationCount>2</ruleViolationCount> 
   <ruleViolationsOpen>1</ruleViolationsOpen>
   <startTime>2014-05-01T09:46-06:00</StartTime> 
   <startTimeAsJavaEpoch>1398959160000</startTimeAsJavaEpoch> 
    <volumeCompleted>5</volumeCompleted> 
    <volumeInProgress>1</volumeInProgress> 
    <volumeStarted>1</volumeStarted> 
</processMetrics>
```
#### **Process Instances**

This service returns a list of process instances for a specified process and time range. Optionally, a status filter can be specified as well as a maximum results limiter. If the results are truncated by the maxResults limiter, the most recent instances will returned.

The URL format is as follows:

```
http://${optimize host}:${port}/services/rest/api/ProcessAnalytics/
ProcessInstances?processModelId=${processModelId}&startTime=
${startTime}&endTime=${endTime}&status=${status}&maxResults=
${maxResults}
Example: http://localhost:12503/services/
rest/api/ProcessAnalytics/ProcessInstances?
processModelId=OrderFulfillment&startTime=1407996000000&endTime=1408049935760&status=ST
```
# **Input Parameters**

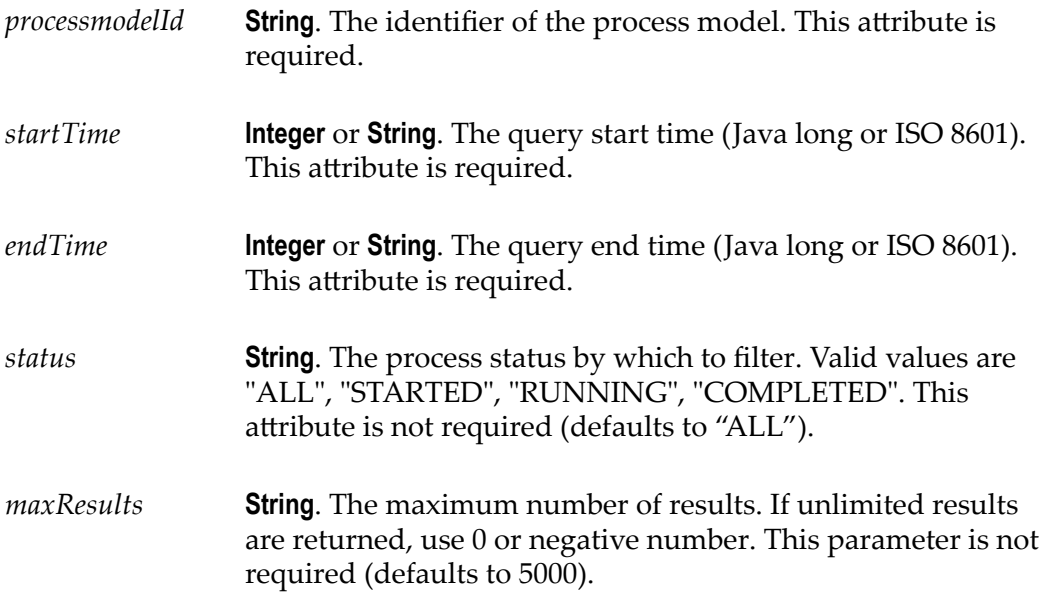

# **Output Parameters**

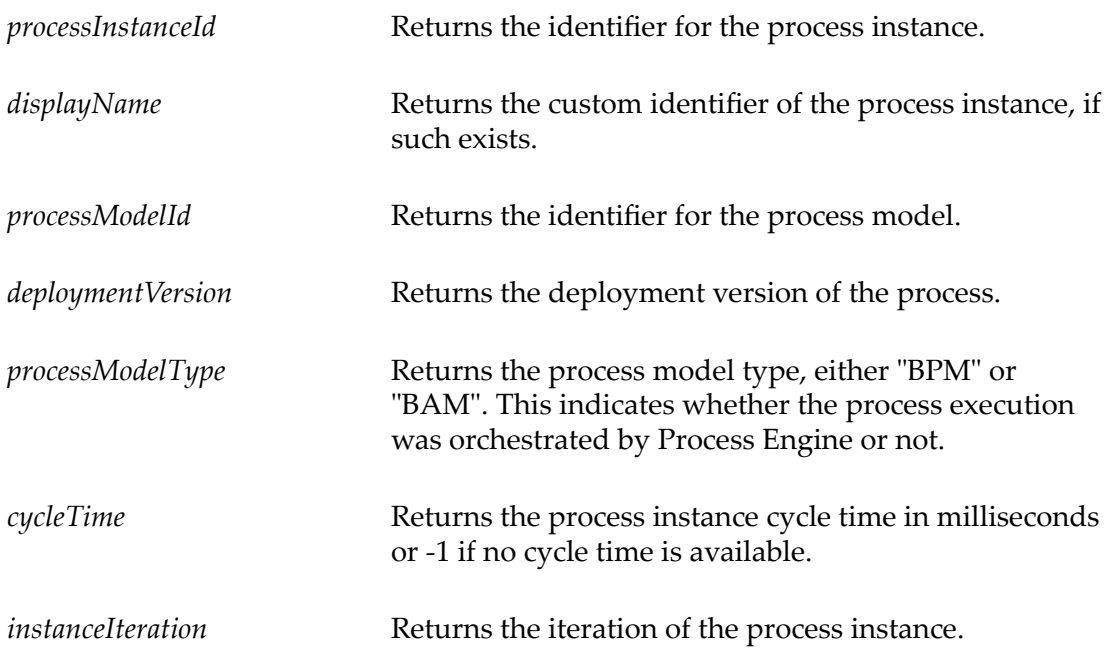

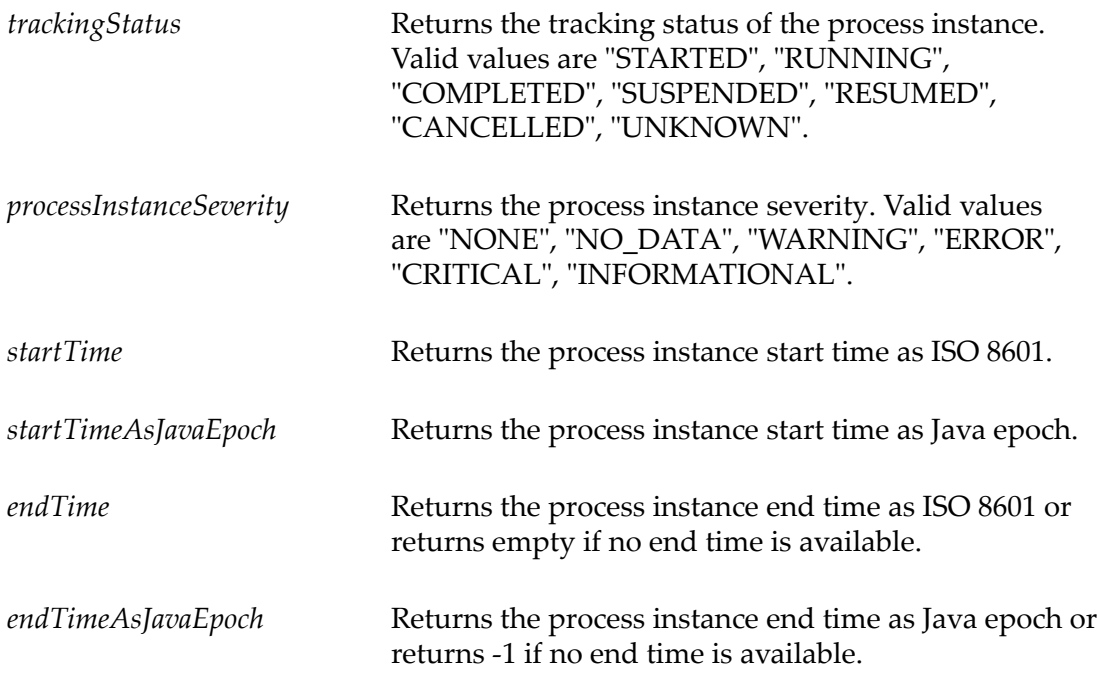

#### *Process Instances Result Example*

```
<results> 
    <processInstances> 
       <processInstance xmlns:xsi="http://www.w3.org/2001/ 
         XMLSchema-instance" xsi:type="processInstance"> 
          <processInstanceId>393x3-389x-ey393-56ez</processInstanceId> 
          <processModelId>Order Fulfillment</processModelId> 
          <processModelType>BAM</processModelType> 
          <deploymentVersion>1</deploymentVersion> 
          <cycleTime>0.2</cycleTime> 
          <instanceIteration>1</instanceIteration> 
          <trackingStatus>RUNNING</trackingStatus> 
          <processInstanceSeverity>NONE</processInstanceSeverity> 
          <startTime>2014-05-01T09:46-06:00</startTime> 
          <startTimeAsJavaEpoch>1398959160000</startTimeAsJavaEpoch> 
          <endTime>16006368-12-25T08:50-0700</endTime> 
          <endTimeAsJavaEpoch>505050050505055050</endTimeAsJavaEpoch> 
       </processInstance> 
    </processInstances> 
   <totalCount>1</totalCount>
\langle/results>
```
### **Process Tracking Errors**

Returns a count of process tracking errors that occurred for a specified process and time range. Optimize detects tracking errors during runtime analysis. Tracking errors can be built-in, such as stepOutOfSequence or user defined such as a process timeout.

The URL format is as follows:

```
http://${optimize host}:${port}/services/rest/api/ProcessAnalytics/
ProcessErrors?processModelId=${processModelId}&startTime=
${startTime}&endTime=${endTime}
```
## **Input Parameters**

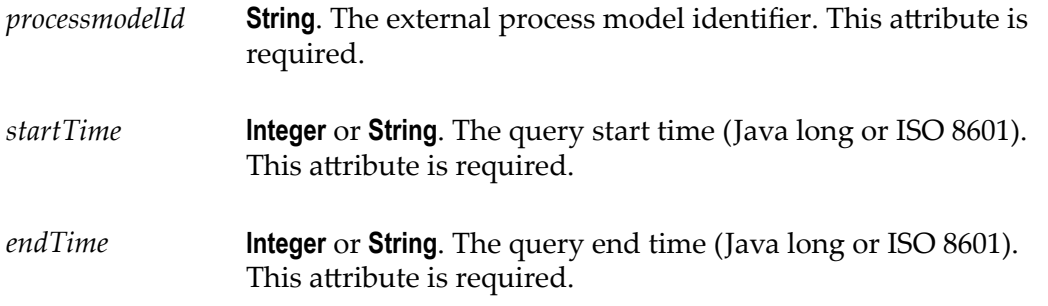

### **Output Parameters**

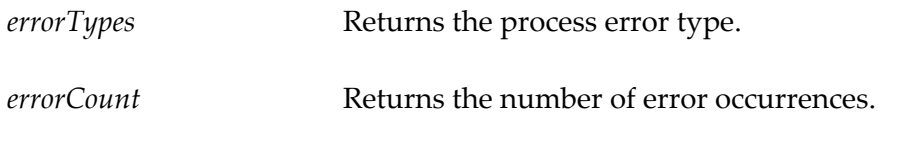

#### *Process Tracking Errors Result Example*

```
<processErrors> 
    <processError> 
       <errorType>Timeout</errorType> 
       <errorCount>22</errorCount> 
    </processError> 
</processErrors>
```
## **Step Instances**

This service returns step instance data for a specified process, step and time range. Results can be filtered by the status of the step instance, such as completed or running. The step instance includes execution data and tracking data as well as step definition data.

The URL format is as follows:

```
http://${optimize host}:${port}/services/rest/api/ProcessAnalytics/
StepInstances?processModelId=${processModelId}&stepId=
${stepId}&startTime=${startTime}&endTime=${endTime}&status=
${status}&maxResults=${maxResults}
```
# **Input Parameters**

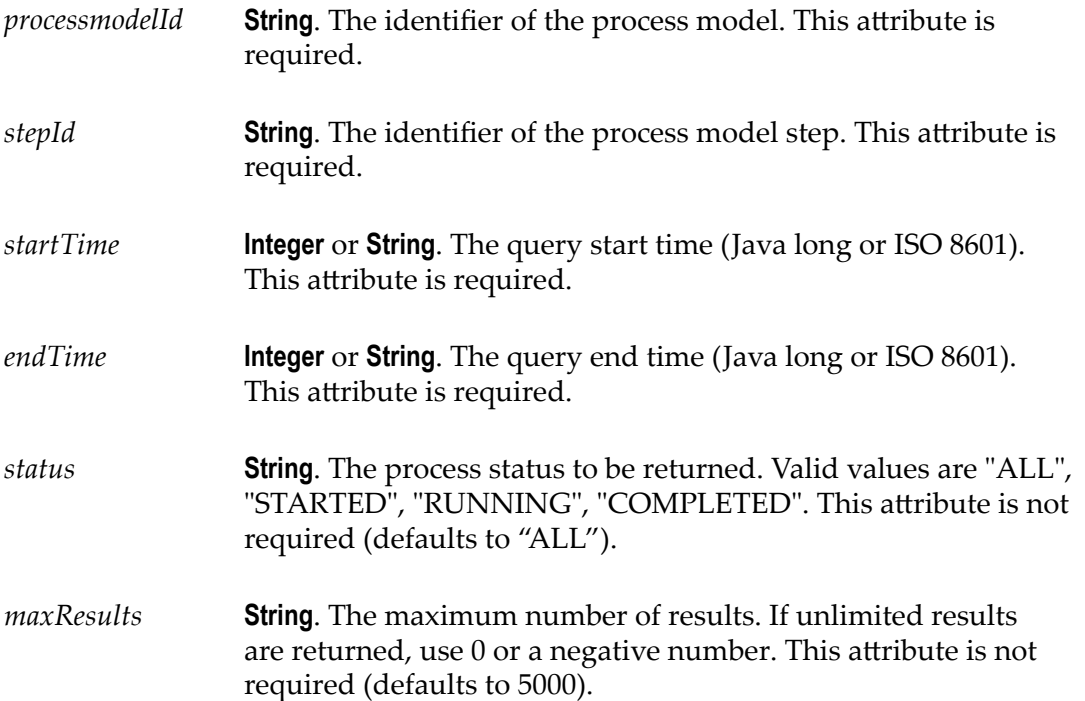

# **Output Parameters**

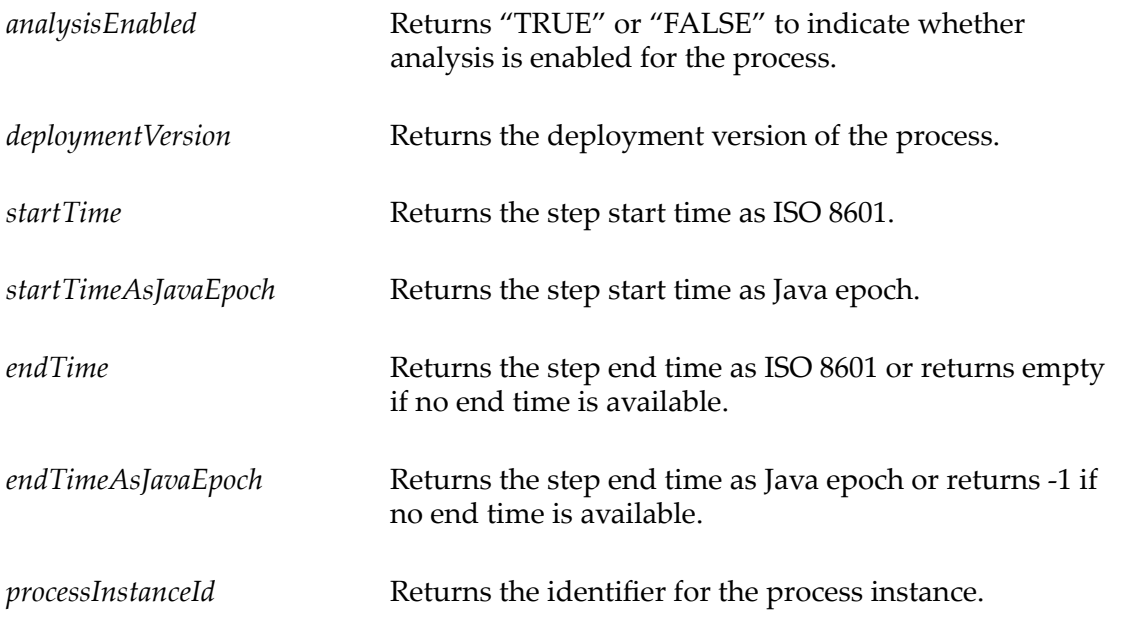

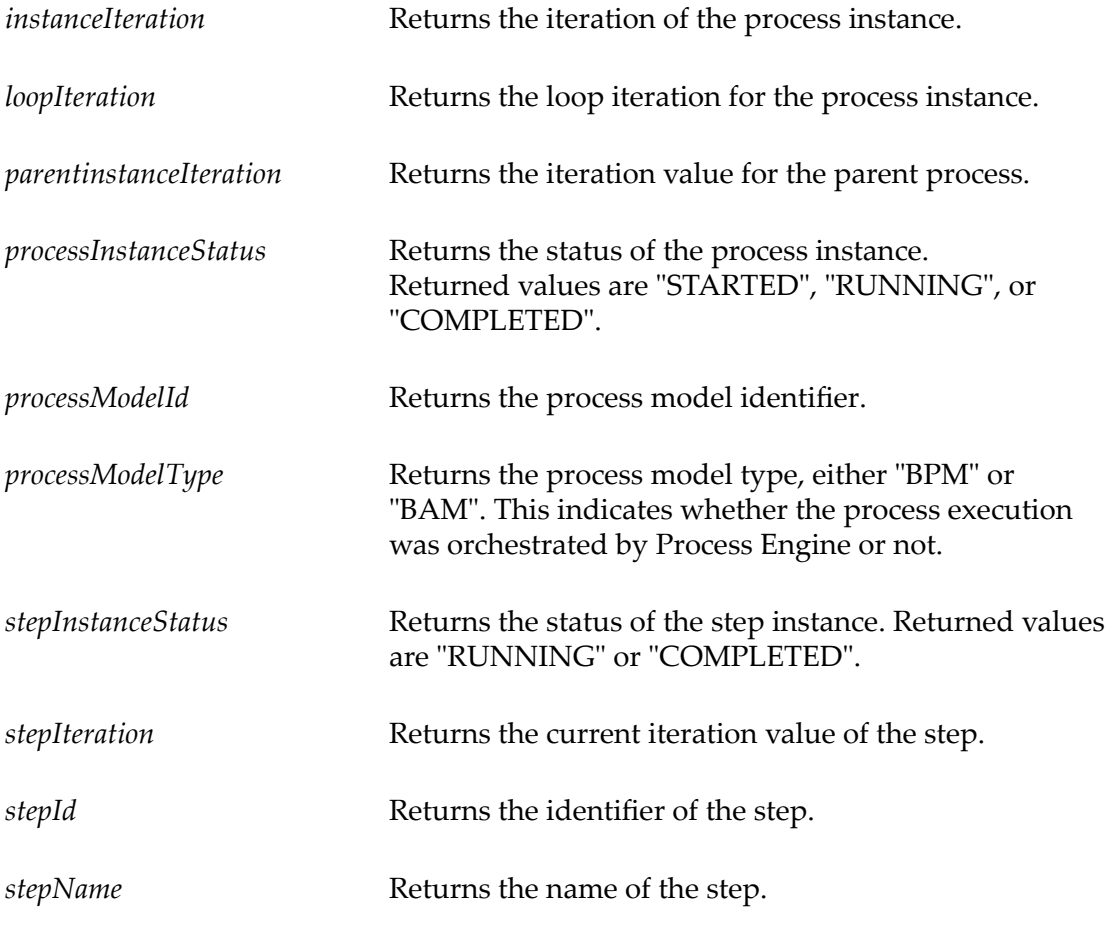

*subProcessDeploymentVersion* Returns the deployment version of the sub-process.

#### *Step Instances Result Example*

```
<results> 
    <stepInstances> 
       <stepInstance xmlns:xsi="http://www.w3.org/2001/ 
           XMLSchema-instance" xsi:type="stepInstance"> 
          <analysisEnabled>true</analysisEnabled> 
          <deploymentVersion>1</deploymentVersion> 
          <startTime>2014-07-30T10:25-06:00</startTime> 
          <startTimeAsJavaEpoch>1398959160000</startTimeAsJavaEpoch> 
          <endTime>2014-08-01T09:46-06:00</endTime> 
          <endTimeAsJavaEpoch>1406907960000</endTimeAsJavaEpoch> 
          <processInstanceId>393x3-389x-ey393-56ez</processInstanceId> 
          <instanceIteration>1</instanceIteration> 
          <loopIteration>0</loopIteration> 
          <parentInstanceIteration>0</parentInstanceIteration> 
          <processInstanceStatus>COMPLETED</processInstanceStatus> 
          <processModelId>Order Fulfillment</processModelId> 
          <stepInstanceStatus>RUNNING</stepInstanceStatus> 
          <stepIteration>1</stepIteration> 
          <stepId>S3</stepId> 
          <stepName>Order Receipt</stepName> 
          <subprocessDeploymentVersion>2</subprocessDeploymentVersion> 
       </stepInstance>
```

```
 </stepInstances> 
   <totalCount>1</totalCount>
</results>
```
## **Stage Metric Data**

This service returns various aggregated stage metrics for each stage related to the given process. The data is derived from the stage instances that were active during the given time range. Cycle time statistical calculations can be derived from either the optional statsInterval parameter or from the size of the given range as shown below.

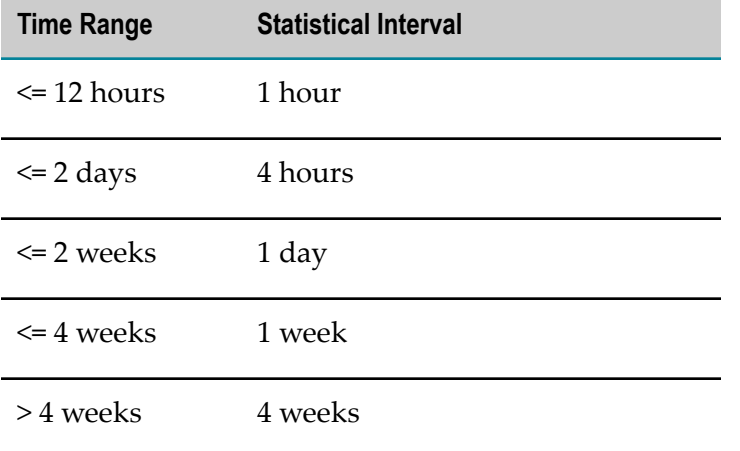

#### The URL format is as follows:

```
http://${optimize host}:${port}/services/rest/api/ProcessAnalytics/
StageMetrics?processModelId=${processModelId}&startTime=
${startTime}&endTime=${endTime}&statsInterval=${statsInterval}
```
## **Input Parameters**

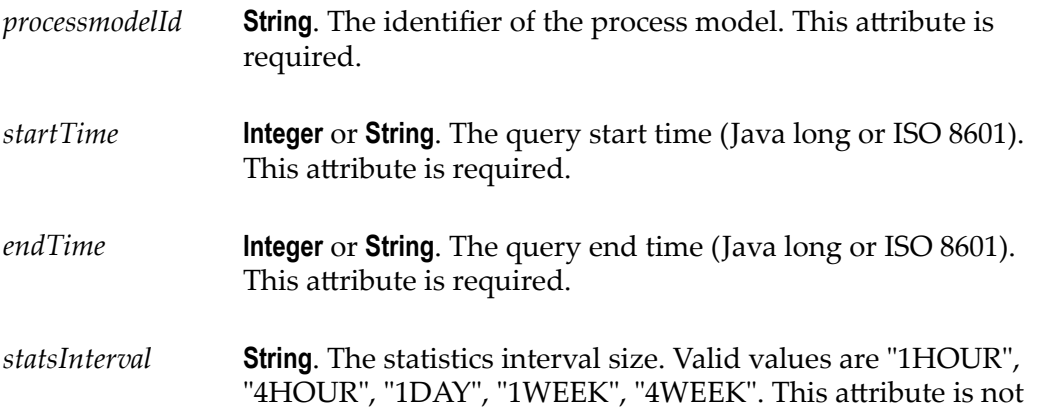

required (if not provided, the default is calculated from the time range).

## **Output Parameters**

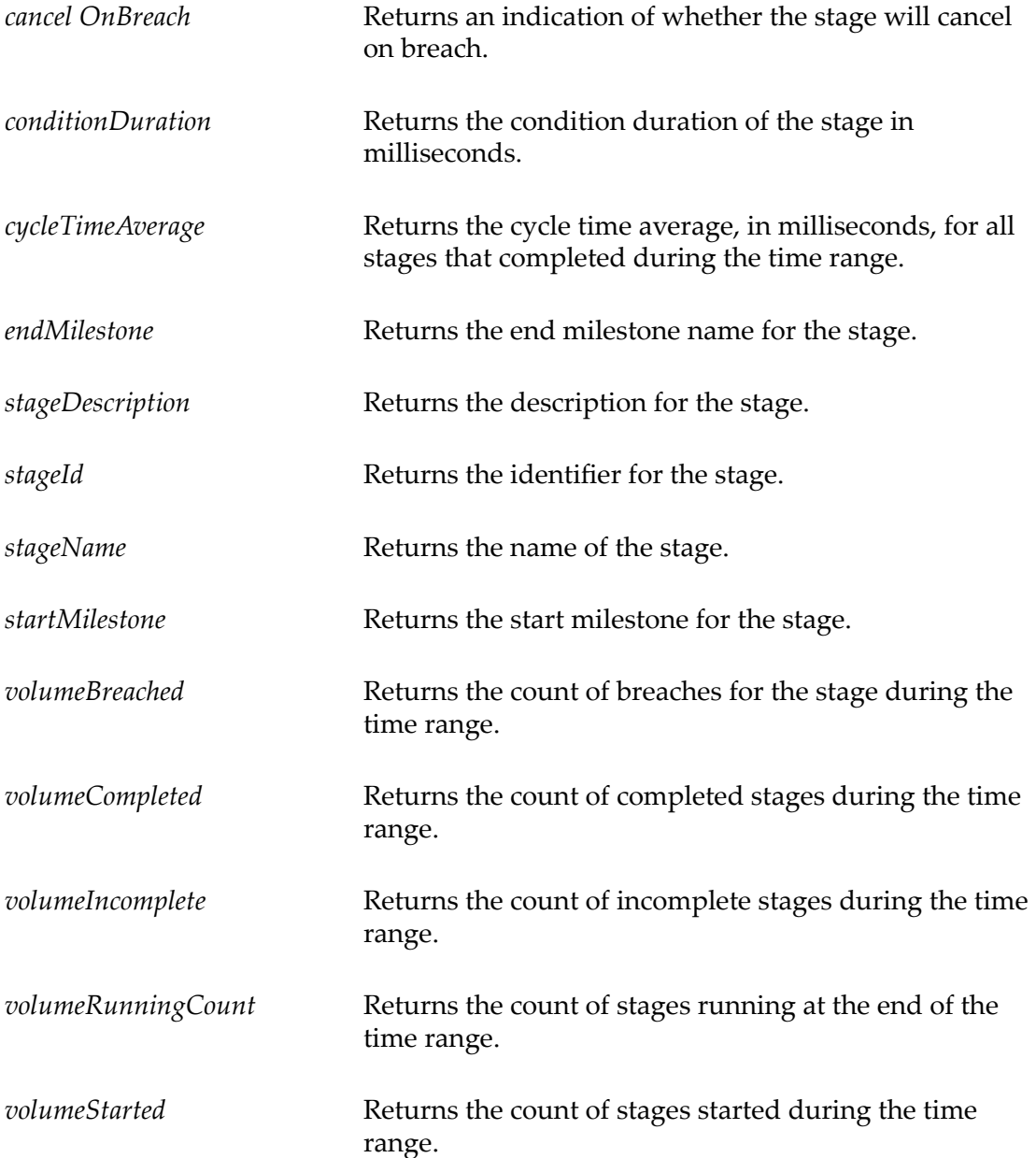

#### *Stage Metrics Result Example*

```
<stageMetrics> 
    <stageMetric> 
       <cancelOnBreach>false</cancelOnBreach> 
       <condition>GREATER_THAN</condition>
```

```
 <conditionDuration>30000</conditionDuration> 
       <cycleTimeAverage>32862</cycleTimeAverage> 
       <endMilestone>Good Credit (S12).Complete</endMilestone> 
       <stageDescription>stage 1</stageDescription> 
       <stageId>18227992-9deb-46b3-b0f7-618ffa2948a5</stageId> 
       <stageName>stage1</stageName> 
       <startMilestone>Validate Credit (S6).Start</startMilestone> 
       <volumeBreached>160</volumeBreached> 
       <volumeCompleted>1160</volumeCompleted> 
       <volumeIncomplete>0</volumeIncomplete> 
       <volumeRunning>0</volumeRunning> 
       <volumeStarted>1160</volumeStarted> 
    </stageMetric> 
<stageMetrics>
```
## **Stage Volumes**

This service returns stage execution metrics by stage for the specified process and time range. The metrics consist of counts for sages started, running and complete during the specified time range.

The URL format is as follows:

```
http://${optimize host}:${port}/services/rest/api/ProcessAnalytics/
StageVolumes?processModelId=${processModelId}&startTime=
${startTime}&endTime=${endTime}
```
## **Input Parameters**

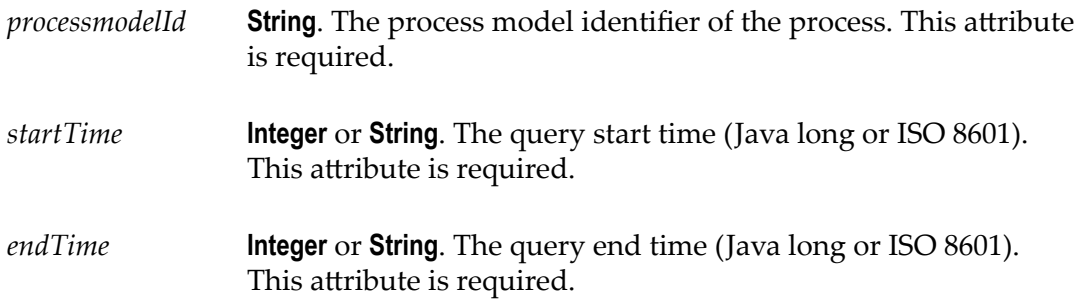

## **Output Parameters**

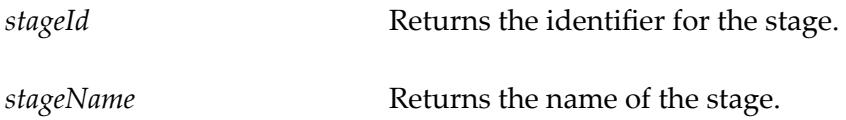

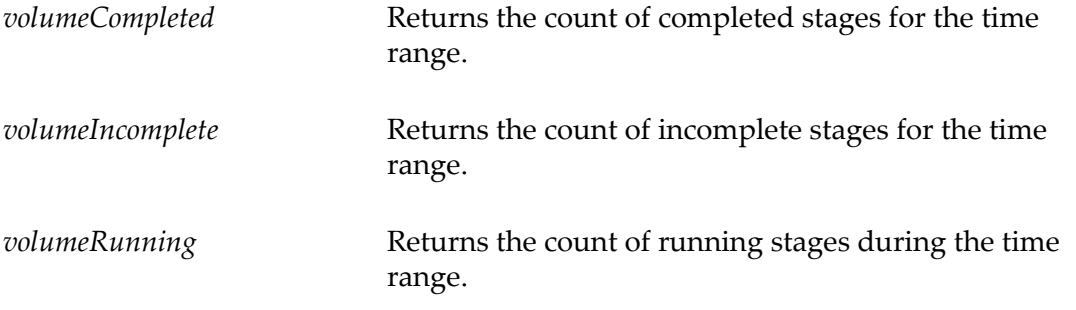

#### *Stage Volume Result Example*

```
<stageVolumes> 
    <stageVolume> 
      <stageId>9abc537f-7c19-4d8e-80f2-f2f778e319ad</stageId> 
       <stageName>AcceptOrderStart-EndOfTheProcess</stageName> 
       <volumeCompleted>2</volumeCompleted> 
       <volumeIncomplete>1</volumeIncomplete> 
       <volumeRunning>1</volumeRunning> 
    </StageVolume> 
    <StageVolume> 
       <stageId>8d127d72-63a2-41b0-abce-e987e8405e42</stageId> 
       <stageName>FindCustomerInfoComplete-ValidateInventoryComplete</stageName> 
       <volumeCompleted>1</volumeCompleted> 
       <volumeIncomplete>0</volumeIncomplete> 
       <volumeRunning>0</volumeRunning> 
    </StageVolume> 
</stageVolumes>
```
## **Stage Tracking Errors**

This service returns a count of stage tracking errors, also known as breaches, that occurred for a specified process and time range. Counts are grouped by stage.

The URL format is as follows:

```
http://${optimize host}:${port}/services/rest/api/ProcessAnalytics/
StageErrors?processModelId=${processModelId}&startTime=
${startTime}&endTime=${endTime}
```
#### **Input Parameters**

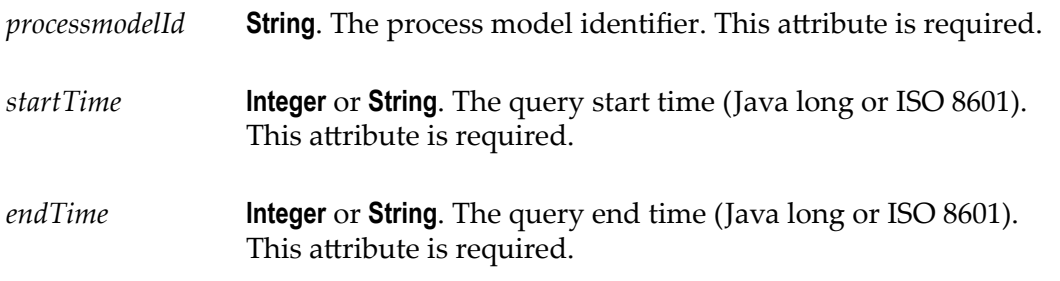

## **Output Parameters**

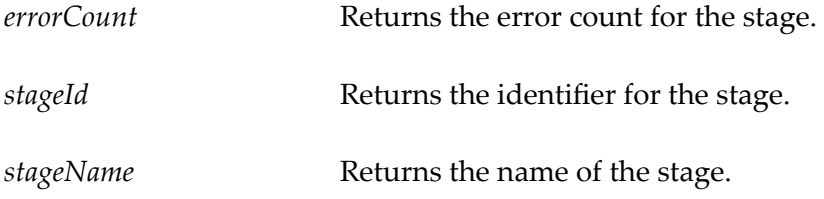

#### *Stage Errors Result Example*

```
<stageErrors> 
    <stageError> 
       <errorCount>160</errorCount> 
       <stageId>18227992-9deb-46b3-b0f7-618ffa2948a5</stageId> 
       <stageName>stage1</stageName> 
    </stageError> 
</stageErrors>
```
## **Stage Cycle Times**

This service returns aggregated stage cycle time data for each stage related to the specified process and time range. The data is derived from the stage' instances that were completed during the given time range. Cycle time statistical calculations can be derived from either the optional statsInterval parameter or from the size of the given range as shown below.

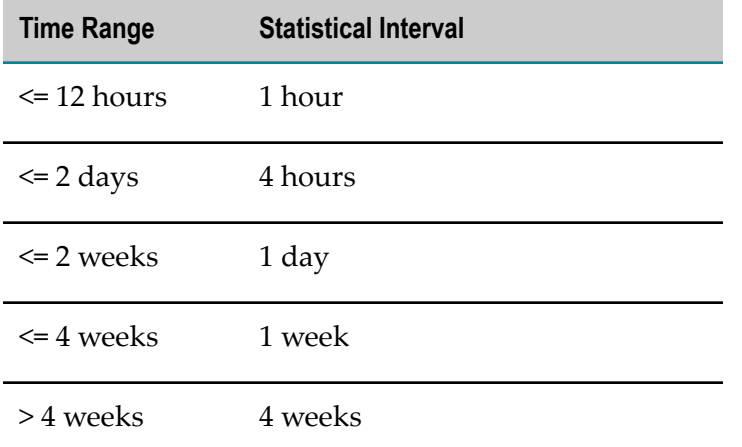

#### The URL format is as follows:

```
http://${optimize host}:${port}/services/rest/api/ProcessAnalytics/
StageCycleTimes?processModelId=${processModelId}&startTime=
${startTime}&endTime=${endTime}&statsInterval=${statsInterval}
```
# **Input Parameters**

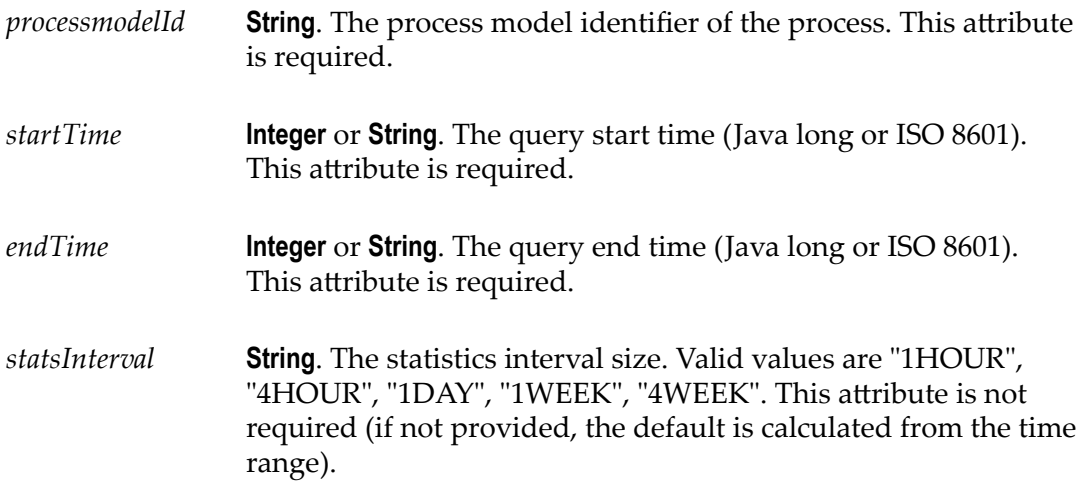

# **Output Parameters**

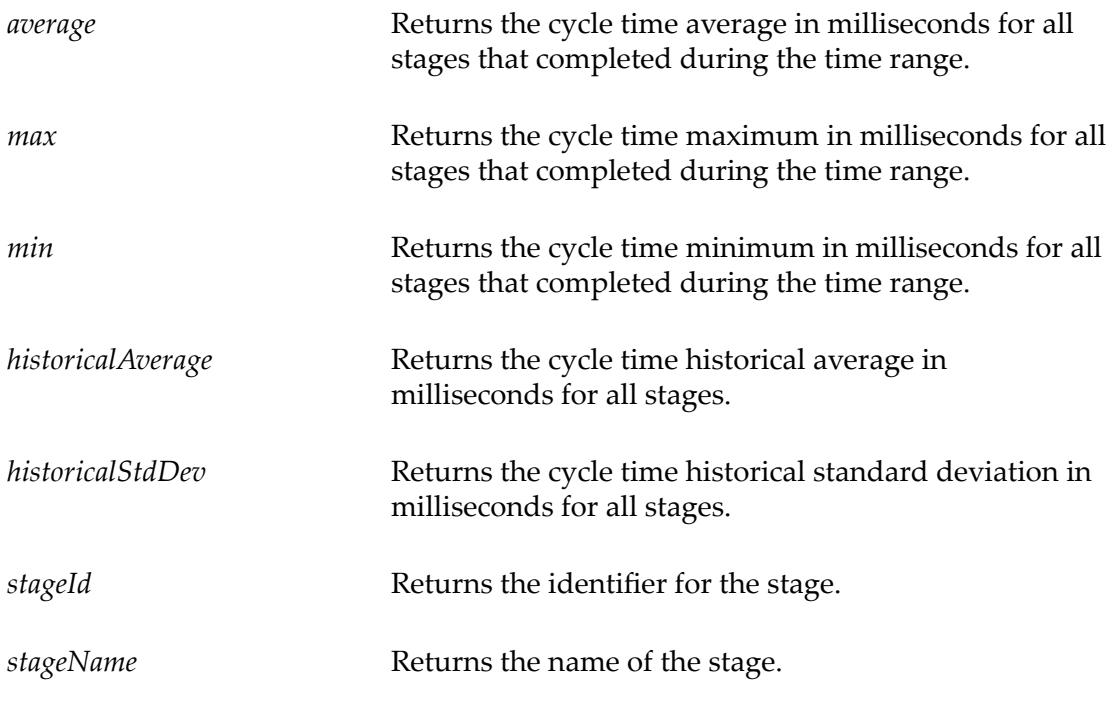

#### *Stage Cycle Times Result Example*

```
<stageCycleTimes> 
    <stageCycleTime> 
       <average>32862.06896551724</average>
```

```
 <max>37010</max> 
       <min>7901</min> 
       <historicalAverage>2001.9</historicalAverage> 
       <historicalStdDev>109.5</historicalStdDev> 
       <stageId>18227992-9deb-46b3-b0f7-618ffa2948a5</stageId> 
       <stageName>stage1</stageName> 
    </stageCycleTime> 
</stageCycleTimes>
```
## **Stage Instances**

This service returns stage instance data for a specified process and time range. A set of stage model IDs may also be specified. Results may also be filtered by multiple stage statuses: started, completed, incomplete or breached. An "incomplete" status is a defined as a stage that was started but not completed before the process ended. If no status is given, then all stages that were active during the specified time range are returned.

The URL format is as follows:

```
http://${optimize host}:${port}/services/rest/api/ProcessAnalytics/
StageInstances?processModelId=${processModelId}&stageIds=
${stageIds}&startTime=${startTime}&endTime=${endTime}&status=
${status}&maxResults=${maxResults}
```

```
Example: http://localhost:12503/services/rest/api/
ProcessAnalytics/StageInstances?processModelId=ProcessModels/
otc bus stages&startTime=1407996000000&endTime=1408049935760&status=STARTED,COMPLETED&s
b0f7-618ffa2948a5,67c79edc-7498-41c9-a695-b646652572cb&maxResults=10
```
## **Input Parameters**

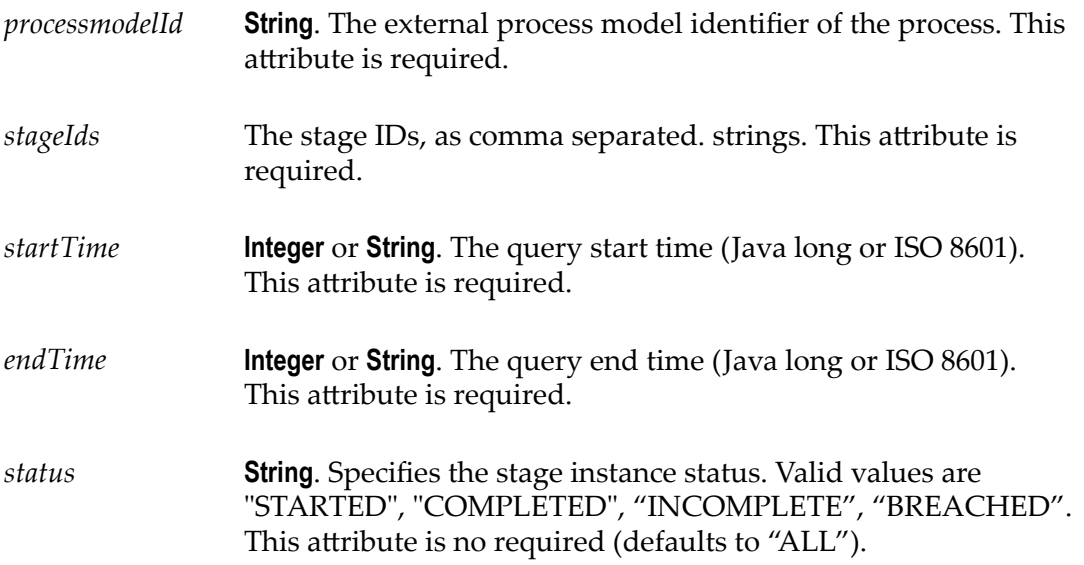

*maxResults* **Integer**. Specifies the maximum number of results. If unlimited results are returned, use 0 or negative number. This parameter is not required (defaults to 5000).

## **Output Parameters**

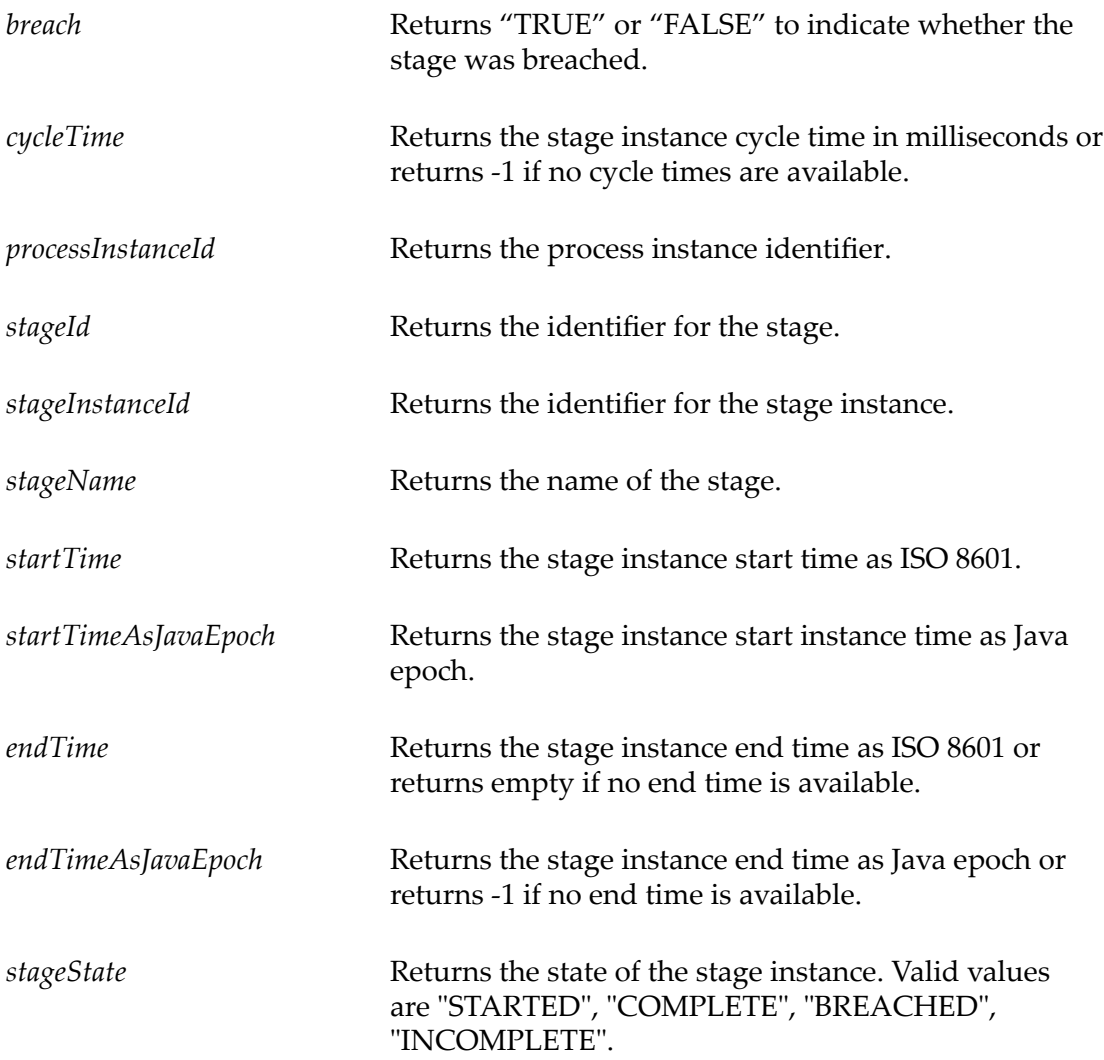

#### *Stage Instances Result Example*

```
<results> 
   <stageInstances> 
      <stageInstance 
      <cycleTime>37000</cycleTime> 
      <processInstanceId>Shift=0&type=stages&instance= 
       2014-08-01T12:01:29.968Z-stagetest1&id=rangeID_00010 
 IterationID_0000100</processInstanceId> 
 <stageId>18227992-9deb-46b3-b0f7-618ffa2948a5</stageId> 
      <stageInstanceId>1875</stageInstanceId>
```

```
 <stageName>stage1</stageName> 
       <startTime>2014-05-01T09:46-06:00</startTime> 
       <startTimeAsJavaEpoch>1398959160000</startTimeAsJavaEpoch> 
       <endTime>2014-08-01T09:46-06:00</endTime> 
       <endTimeAsJavaEpoch>1406907960000</endTimeAsJavaEpoch> 
       <stageState>COMPLETED</stageState> 
    </stageInstance> 
    </stageInstances> 
\langleresults>
```
## **Stage Instances for a Process Instance**

This service returns stage instance data for a specified process instance.

The URL format is as follows:

```
http://${optimize host}:${port}/services/rest/api/ProcessAnalytics/
StageInstancesForProcessInstance?processInstanceId=${processInstanceId}
```
#### **Input Parameters**

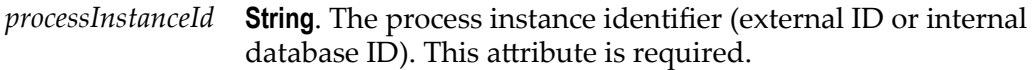

## **Output Parameters**

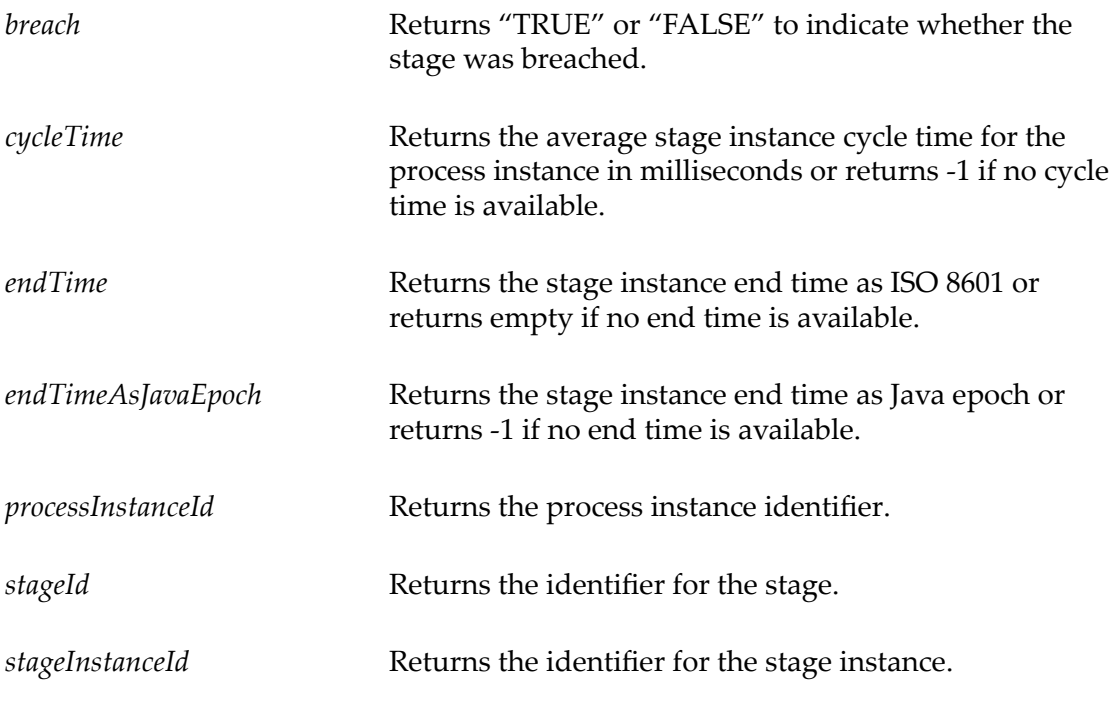

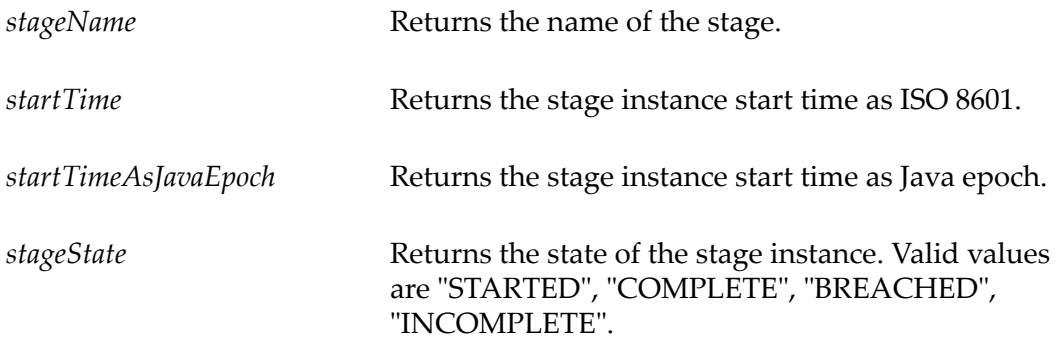

#### *Stage Instances Result Example*

```
<results> 
    <stageInstances> 
       <stageInstance xmlns:xsi="http://www.w3.org/2001/XMLSchema-instance" 
           xsi:type="stageInstance"> 
          <breach>false</breach> 
          <cycleTime>37000</cycleTime> 
          <endTime>2014-08-01T12:02-06:00</endTime> 
          <endTimeAsJavaEpoch>1406916129618</endTimeAsJavaEpoch> 
          <processInstanceId>2x5rfd</processInstanceId> 
          <stageId>18227992-9deb-46b3-b0f7-618ffa2948a5</stageId> 
          <stageInstanceId>355</stageInstanceId> 
          <stageName>stage1</stageName> 
          <startTime>2014-08-01T12:01-06:00</startTime> 
          <startTimeAsJavaEpoch>1406916092618</startTimeAsJavaEpoch> 
          <stageState>COMPLETED</stageState> 
       </stageInstance> 
    </stageInstances> 
\langle/results>
```
#### **Active Process Instance Count for a Point in Time**

Returns a count of process instances that were active at the given point in time for a specified process.

The URL format is as follows:

```
http://${optimize host}:${port}/services/rest/api/ProcessAnalytics/
ActiveProcessCountForTime?processModelId=${process model Id}&time=
${time}
```
#### **Input Parameters**

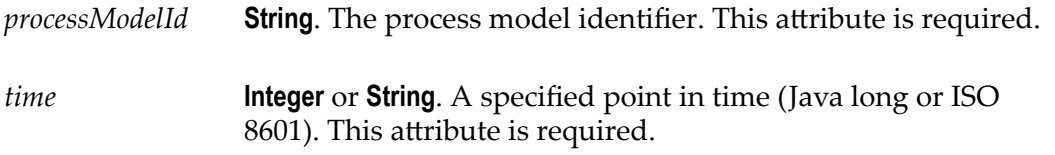

## **Output Parameters**

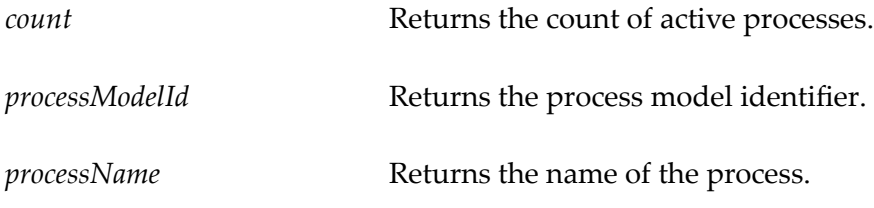

#### *Process Count Result Example*

```
<ProcessCount> 
    <count>23</count> 
    <processModelId>Order Fulfillment</processModelId> 
    <processName>Order Fulfillment</processName> 
</ProcessCount>
```
## **Active Process Instance Count for Time Range**

This service returns a count of process instances that were active for a specified process and time range (inclusive). Active process instances are defined as a process instances that were active at any point in the time range:

- Process instances that were started before the time range and ended during the time  $\overline{\phantom{a}}$ range.
- **Process instances that were started before the time range and ended after the time** range.
- Process instances that were started before the time range and are still running.  $\overline{\phantom{a}}$
- Process instances that were started during the time range and ended during the time n. range.
- **Process instances that were started during the time range and ended after the time** range.
- П Process instances that were started during the time range and are still running.

The URL format is as follows:

```
http://${optimize host}:${port}/services/rest/api/ProcessAnalytics/
ActiveProcessCountForTimeRange?processModelId=${process model
Id}&startTime=${startTime}&endTime=${endTime}
```
## **Input Parameters**

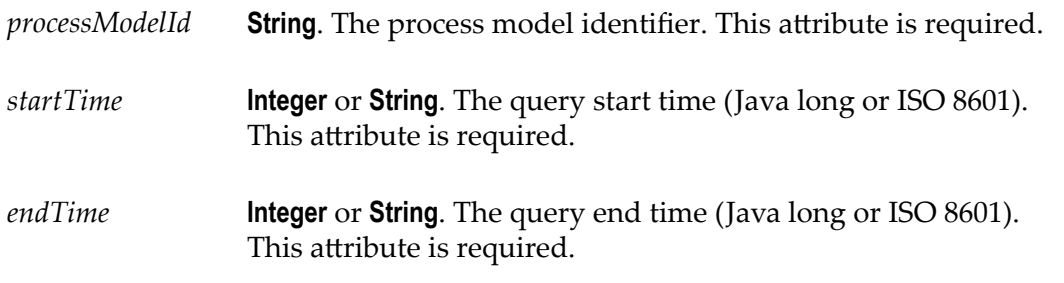

# **Output Parameters**

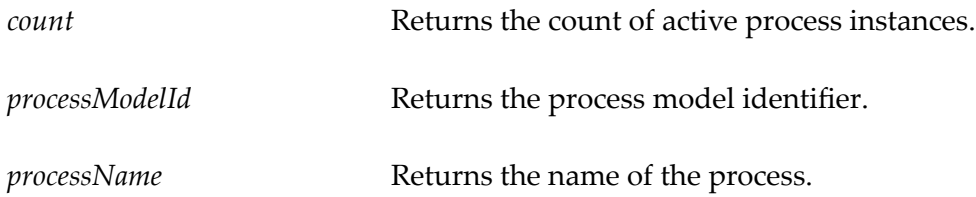

#### *Process Count Result Example*

```
<ProcessCount> 
   <count>23</count> 
   <processModelId>Order Fulfillment</processModelId> 
   <processName>Order Fulfillment</processName> 
</ProcessCount>
```
# **III For Database Administrators**

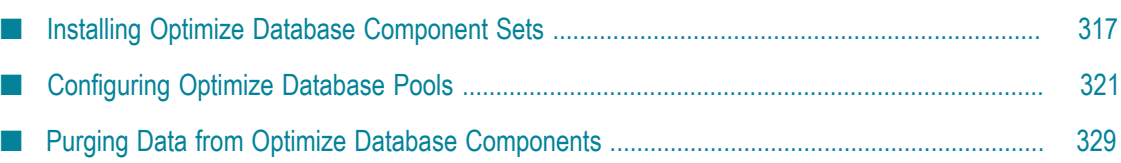

The chapters in this part of the guide contain information about the tasks primarily performed by Optimize database administrators.

# <span id="page-316-0"></span>**14 Installing Optimize Database Component Sets**

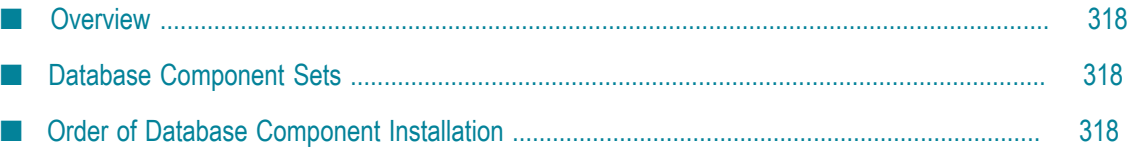

#### <span id="page-317-0"></span>**Overview**

You can install webMethods products including Optimize before you install Optimize database component sets. To install webMethods products, follow the instructions in *Installing webMethods and Intelligent Business Operations Products*.

When you are ready to install Optimize database component sets, read this chapter to understand database requirements and performance considerations for Optimize. After you have installed the required database component sets in the proper configuration, you can connect Optimize database activities to Optimize database component sets through JDBC pools.

#### <span id="page-317-1"></span>**Database Component Sets**

Optimize requires four sets of database components:

- П Analysis
- Process Tracker
- Process Audit Log
- My webMethods Server m.

All four Optimize database component sets can reside in the same schema on the same database. However, you can improve performance by distributing the database load over multiple database servers. To do so, you install the Optimize database component sets on different database servers and then configure the JDBC pools to point to the appropriate schemas on those database servers.

**Note:** If you are using an Oracle database for the Analysis component of an Optimize installation, set the Oracle open\_cursors value to 1000 to minimize the chance of running out of cursors and generating an open cursors error. This setting may be especially critical for systems that are running under a heavy load.

#### <span id="page-317-2"></span>**Order of Database Component Installation**

The following table lists the four Optimize database component sets, the database components in each set, and the order in which you must install the database components in each set.

For installation instructions, see *Installing webMethods and Intelligent Business Operations Products*. For a list of the required version of each database component, see the readme file for this release of Optimize.

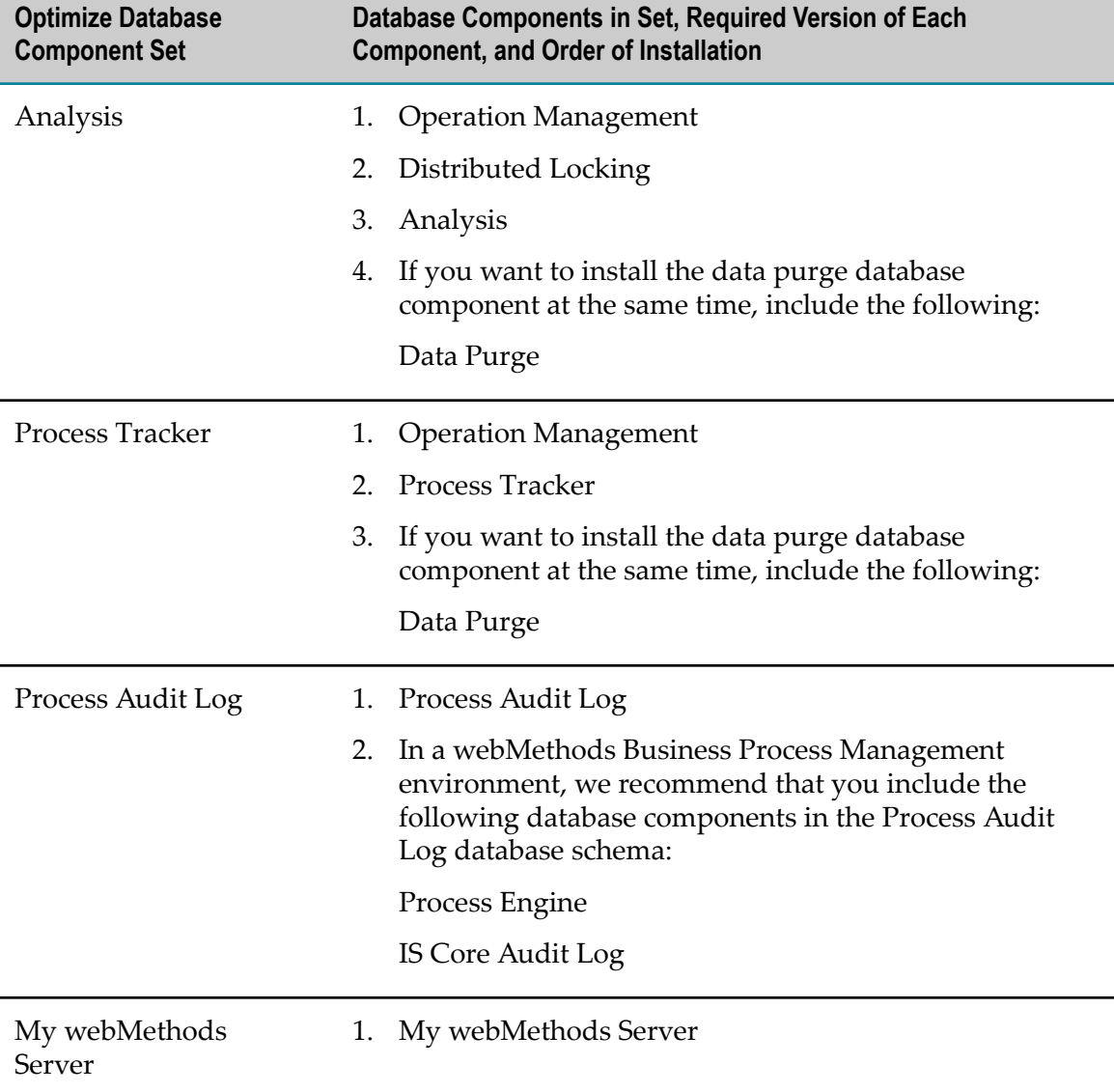

If the Analysis and Process Tracker database component sets are installed in the same database schema, you need to install the following database components only once:

- $\overline{\phantom{a}}$ Operation Management
- Data Purge  $\overline{\phantom{a}}$

To install the three Optimize database component sets in the same database schema, install the database components in the order shown in the following table:

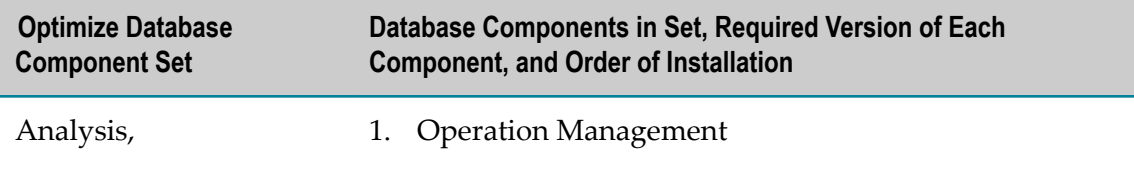

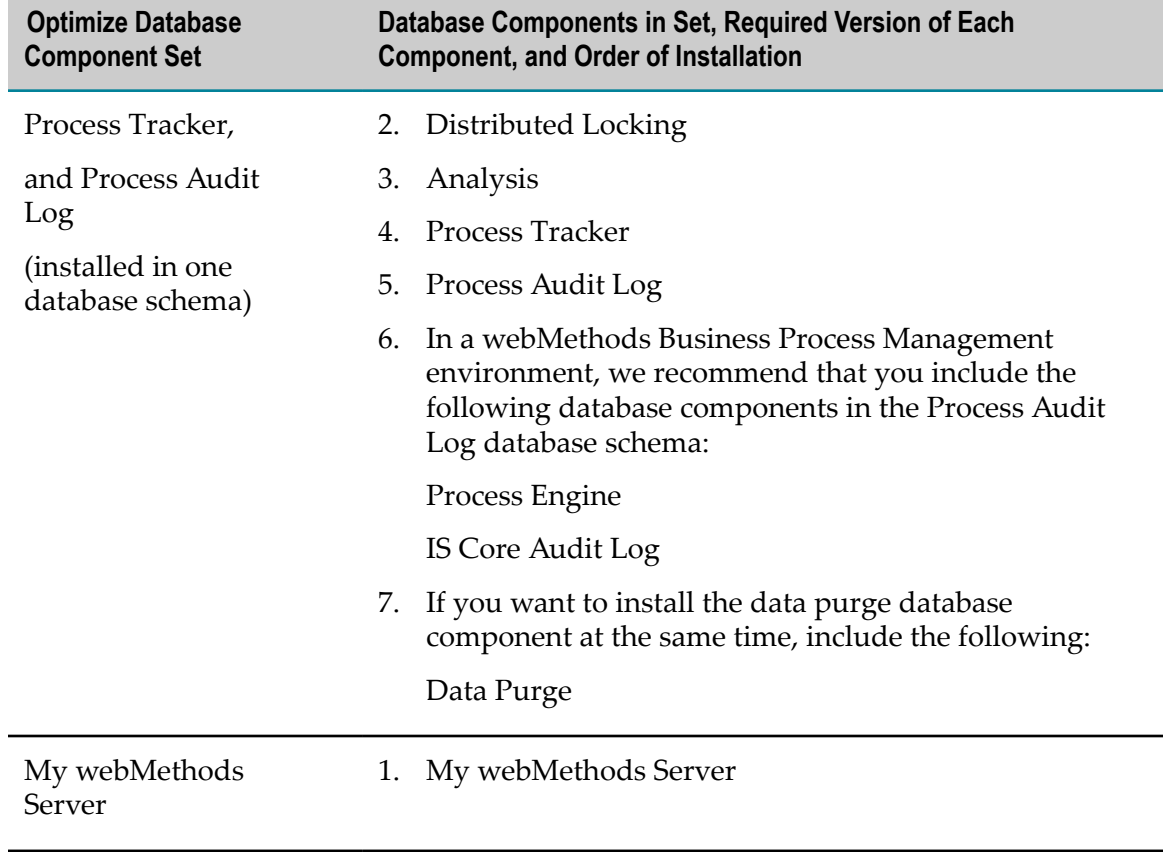

# <span id="page-320-0"></span>**15 Configuring Optimize Database Pools**

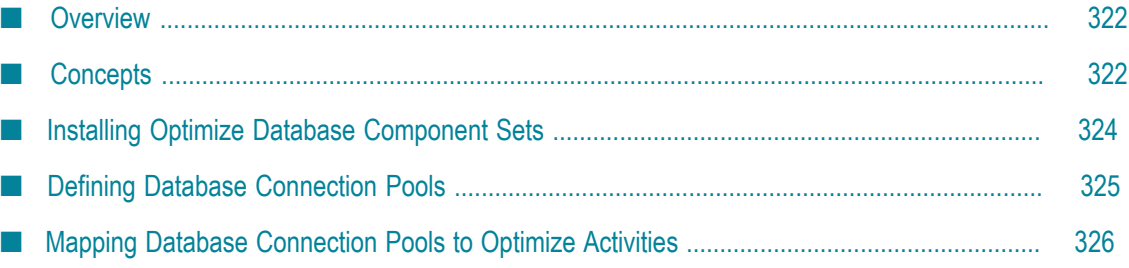

#### <span id="page-321-0"></span>**Overview**

This chapter explains how to configure Java Database Connectivity (JDBC) connection pools to connect Optimize database activities to Optimize database component sets.

For more information about JDBC connection pools and database component sets, see:

- *Installing webMethods and Intelligent Business Operations Products* n.
- *Configuring BAM*

#### <span id="page-321-1"></span>**Concepts**

A typical implementation of Optimize involves placing the four Optimize database component sets — Analysis, Process Tracker, Process Audit Log, and My webMethods Server — in four database schemas. For more information, see ["Installing Optimize](#page-316-0) [Database Component Sets" on page 317](#page-316-0)

Optimize has six components or *activities* that access the Optimize database component sets:

- П analysis.engine Analytic Engine
- P. process.history Analytic Engine
- process.model Analytic Engine ×
- process.work Analytic Engine ×
- common.directory Analytic Engine m.

A typical Optimize configuration of database connection pools involve four connections:

- analysis.engine Analytic Engine through a pool to the Analysis database component set
- П process.history Analytic Engine and process.work Analytic Engine through a single pool to the Process Tracker database component set
- process.model Analytic Engine through a pool to the Process Audit Log database component set
- n. common.directory Analytic Engine through a pool to the My webMethods Server database component set

See the following figure.

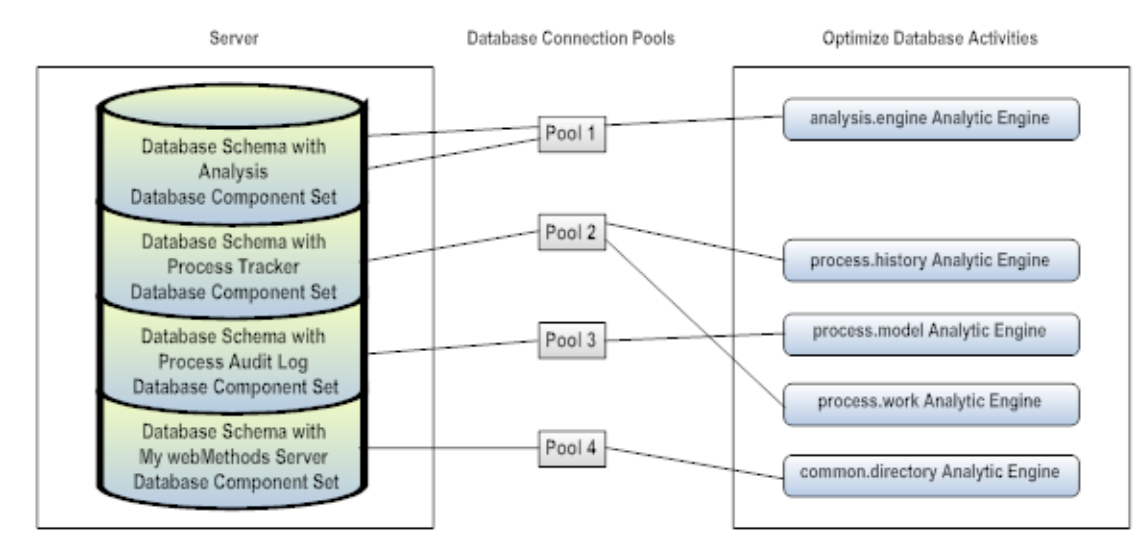

#### **Connecting Optimize database activities to Optimize database component sets: typical configuration**

In high-volume situations, you may be able to improve performance by assigning separate database connection pools to:

- The process.history Analytic Engine and process.work Analytic Engine Optimize  $\overline{\phantom{a}}$ database activities; both connect to the Process Tracker database component set.
- The analysis.engine Analytic Engine Optimize database activities; connects to the  $\overline{\phantom{a}}$ Analysis database component set.

See the following figure.

#### **Connecting Optimize database activities to Optimize database component sets: high-volume configuration**

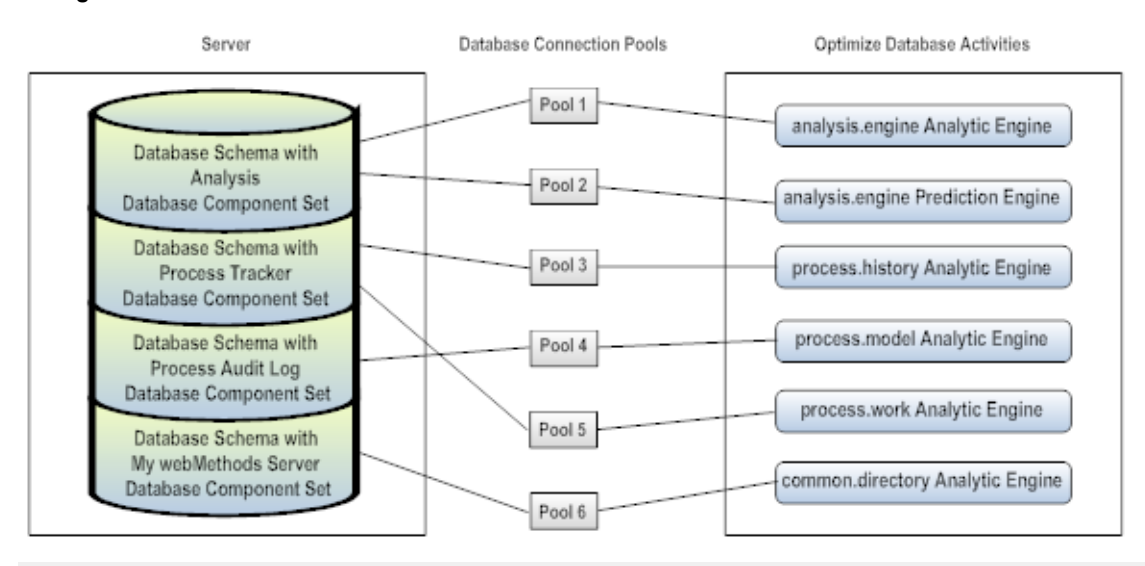

#### **Note:** You must define a minimum of one database connection pool per database schema. In an Optimize configuration with four database schemas as shown

in the figures above, you must define a minimum of four database connection pools.

#### **Multiple Analytic Engines**

In an environment with multiple Analytic Engines, each Analytic Engine has a separate set of four database activities (analysis.engine, process.history,process.model, and process.work) that connect to the same database schemas. You can reuse the first Analytic Engine's database connection pool definition for the second Analytic Engine, or you can give each Analytic Engine its own database connection pool definition as shown in the figure below.

#### **Connecting Optimize database activities to Optimize database component sets: two Analytic Engines**

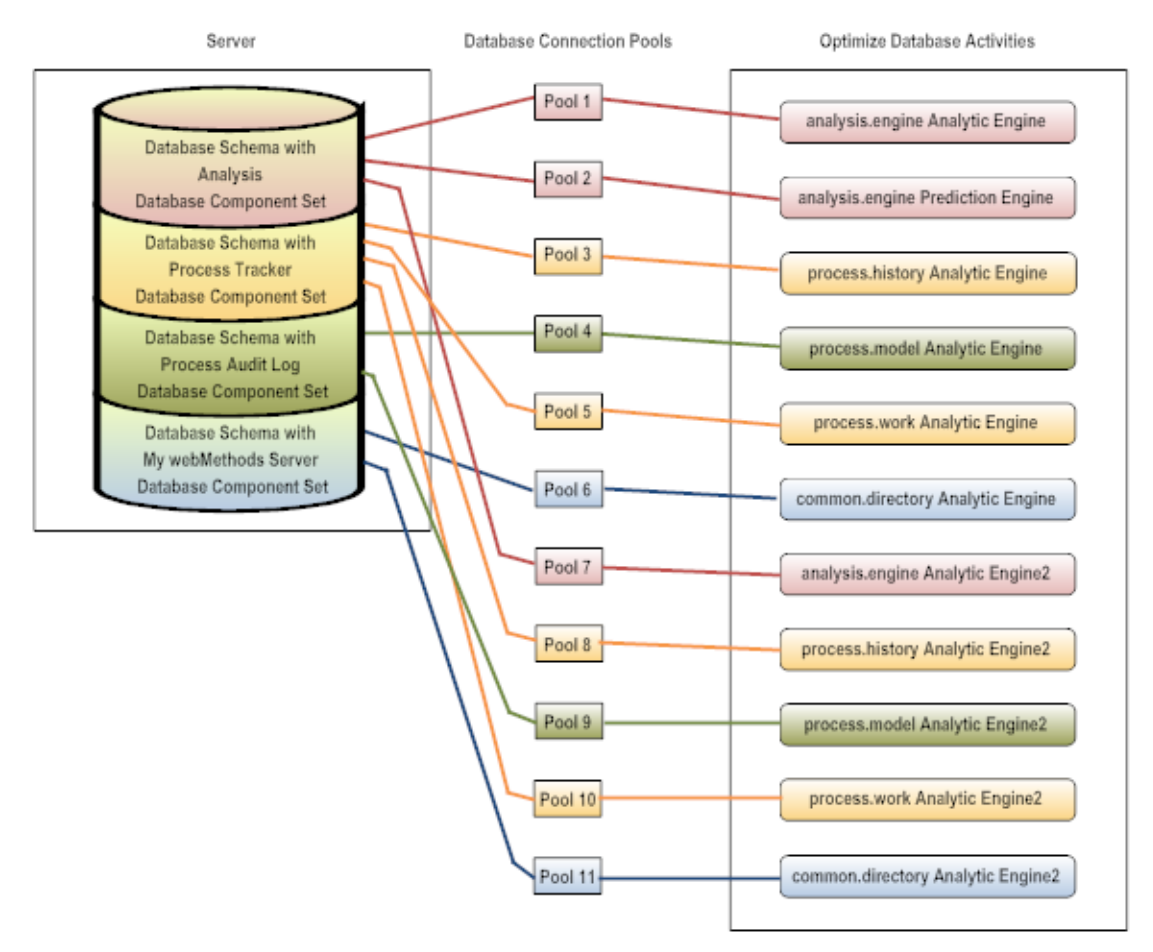

#### <span id="page-323-0"></span>**Installing Optimize Database Component Sets**

Before you configure Optimize database connection pools, the Optimize database component sets should be installed in one or more database schemas.

For instructions, see the following:
- *Installing webMethods and Intelligent Business Operations Products*
- ["Installing Optimize Database Component Sets" on page 317](#page-316-0) in this guide **Tale**

# **Defining Database Connection Pools**

You can perform this step before or after you define the webMethods Optimize environment.

**Note:** You cannot complete the definition of an environment until you have defined database connection pools and mapped them to Optimize database activities.

#### **To define database connection pools**

- 1. In My webMethods: **Navigate > Applications >Administration > System-Wide > Environments > Database Pool Configuration**.
- 2. Click **Add Pool**.

The Database Pool Configuration page displays fields for defining pool information, a database connection, and pool settings.

3. Type a name for the new database connection pool in the **Name** text box.

If you are defining four database pools, you might name them Analysis, ProcessTracker, ProcessAuditLog, and MywebMethodsServer.

4. Type a description of the database connection pool in the **Description** text box.

You might describe the purpose of the database connection pools and the location of the database schema and Optimize database activity or activities that the pool is connecting.

- 5. Select the RDBMS from the drop-down list.
- 6. Type the URL to the database schema containing one or more Optimize database component sets in the **URL** text box.

The RDBMS-specific format for the URL appears in the text box.

**Important:** For DB2, you must add the following additional options to the URL: AlternateID=<*schema\_name*>;showSelectableTables=false Here is the sample format with the two additional options: jdbc:wm:db2://<*server-name-or-IP-address*>:<*port*>; (DatabaseName=<*database-name*>|LocationName=<*location-name*>) [;AlternateID=<*schema\_name*>;showSelectableTables=false] The <*schema\_name* > parameter *must* be capitalized.

For more information, see *Configuring BAM*.

- 7. Type the database user and database password in the corresponding fields.
- 8. Inspect the default pool settings and make changes as needed.

We recommend these settings for Optimize:

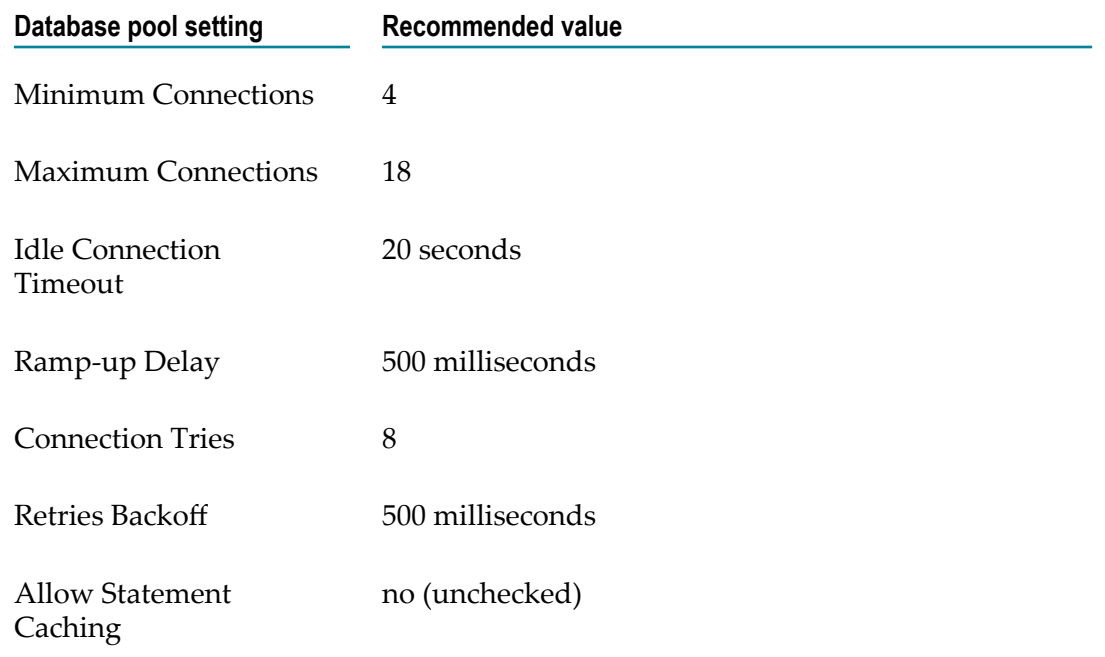

For more information, see *Configuring BAM*.

- 9. Click **Save**.
- 10. Repeat the above steps for each new database connection pool.

# **Mapping Database Connection Pools to Optimize Activities**

After you have defined the Optimize database connection pools, you can map them to Optimize database activities.

#### **To map database connection pools to Optimize database activities**

1. In My webMethods: **Navigate > Applications >Administration > System-Wide > Environments > Define Environments**.

The Define Environments page displays.

- **Note:** If you have not already done so, define the Optimize environment. For more information, see *Configuring BAM*.
- 2. Click the name of the defined environment for which you want to map database connection pools to Optimize database activities.
- 3. Click the **Map DB Pools** tab.

The list of Optimize database activities displays for the environment. The name of the list is **Database Components for [environment name]**.

4. Assign each Optimize database activity a database connection pool using the **Pool** drop-down list beside the name of the activity.

For example, an administrator defines four database connection pools named Analysis, ProcessTracker, ProcessAuditLog,and CommonDirectory. The administrator would assign them as follows:

- Analysis to analysis.engine Analytic Engine Ľ,
- ProcessTracker to process.history Analytic Engine and process.work Analytic L. Engine
- L. ProcessAuditLog to process.model Analytic Engine
- CommonDirectory tocommon.directoryAnalytic Engine  $\blacksquare$
- 5. When you have assigned a database connection pool to each of the Optimize database activities, click **Finish**.

# **16 Purging Data from Optimize Database Components**

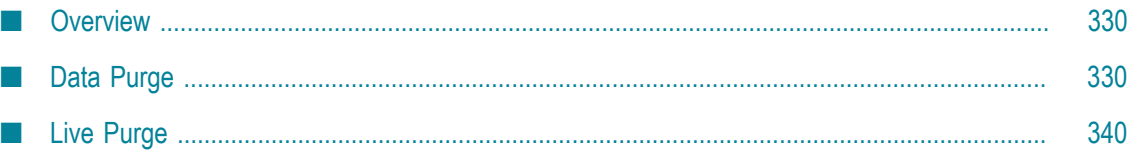

# <span id="page-329-0"></span>**Overview**

This chapter explains how to purge data from the Optimize Analysis and Process Tracker database components using the Data Purge and the Live Purge features. It covers installing, running, configuring, and viewing purge operation events.

# <span id="page-329-1"></span>**Data Purge**

Best practices recommend that you purge data from the Analysis and Process Tracker database components on a regular basis to limit the growth of the database components and to improve performance. Optimize purges the Analysis and Process Tracker database components using stored procedures. The logic of the purge operation is driven by records in the OPERATION\_PARAMETER table, which resides in the Analysis and Process Tracker database components. For more information, see ["Configuring Data Purge" on page 333](#page-332-0).

## **Installing Data Purge**

For instructions about installing the Data Purge database component, see *Installing webMethods and Intelligent Business Operations Products*.

## **Required Permissions for Oracle Database Users**

The Oracle Data Purge feature depends on advanced Oracle capabilities. For example, the dbms\_job package is used as the scheduling mechanism for operations, and the dbms\_alert package is used as the alerting mechanism for operations.

In addition to the standard permissions, database users must have the following permissions:

- n. EXECUTE on SYS.DBMS\_ALERT
- n. SELECT on SYS.V\_\$PARAMETER

The permissions below are normally granted to PUBLIC, but make sure the permissions have been granted.

- EXECUTE on SYS.DBMS\_JOB n.
- EXECUTE on SYS.UTL\_SMTP ×
- EXECUTE on SYS.DBMS\_METADATA m.
- EXECUTE on SYS.DBMS\_OUTPUT m.
- EXECUTE on SYS.DBMS\_LOB m.
- EXECUTE on SYS.PLITBLM m.
- EXECUTE on SYS.DBMS\_UTILITY

These SYSDBA privileges can be granted either by using the DCI to call the storage database component or manually. If using the DCI, append the Login Role of sysdba to the server\_URL, like this:

jdbc:wm:oracle://DBserver:1521;servicename=orcl;**sysLoginRole=sysdba**

## **Running Data Purge**

Before you run the purge operation, shut down all Optimize processes. The purge can take several hours to execute. You can track the progress of a running purge operation in the OPERATION\_LOG table. See "Viewing Purge [Operation](#page-337-0) Events" on page 338.

#### *Oracle*

**Important:** To run massive data purge in Oracle, you must be logged in as the schema owner, *not* as SYSTEM or SYS.

Optimize purges data from database components in Oracle by calling a stored procedure from an Oracle database client. The procedure purges data by re-creating the database component and re-inserting the data you want to keep. With this approach, the purge operation always takes about the same length of time, regardless of the length of time between purges, so you can purge data infrequently (for example, about every three months). However, while frequent database purging will not speed up the time duration of the purge, you can improve the performance of the data purge operation by keeping fewer days of data.

The stored procedure call is:

execute massive data purge;

Avoid aborting a data purge procedure because doing so can affect foreign key constraints. However, if the massive data purge procedure for Oracle fails or is aborted, call this stored procedure to restore all Foreign Key constraints:

```
declare l_execution_count integer;
begin
metadatapkg.execute pending sql (l execution count,
                  'MASSIVE_DATA_PURGE',
                  'Add Foreign Keys',
                  metadatapkg.cyes
);
```
end;

**Important:** If the Analysis and Process Tracker database components are in separate schemas, the Data Purge must be executed in each schema separately.

#### *SQL Server*

Optimize purges data from databases in SQL Server by calling a stored procedure from an MSSQL database client. This procedure purges data by issuing DELETE statements.

The stored procedure call is:

```
exec data mgmt purge data
```
Avoid aborting a data purge procedure because doing so can affect foreign key constraints. Data purge in SQL Server disables constraints one at a time. If the data mgmt purge data procedure for SQL Server fails or is aborted, call this stored procedure to restore all Foreign Key constraints:

EXEC db\_mgmt\_modify\_dependant\_fk\_constraints\_all 'CHECK'

**Important:** If the Analysis and Process Tracker database components are in separate schemas, the Data Purge must be executed in each schema separately.

#### *DB2*

To run the DB2 Data Purge, execute the data mgmt purge data stored procedure. Enter the following from the command line where DB2 has been installed:

- 1. Windows Only: db2cmd (skip this step if running on UNIX)
- 2. db2 connect to [*dbname*] user [*username*] using [*password* ]

where:

- **If I** *dbname* l is the DB2 database containing the Analysis database component and/ or the Process Tracker database component.
- [*username*] [*password* ] are the credentials for accessing the DB2 database listed above and access to the schemas containing the Analysis and Process Tracker database components.
- [*analysis or process tracker schema name*] is the schema containing the Analysis and/or Process Tracker tables.
- 3. db2 set path [*Analysis Schema or Process Tracker Schema* ], SYSTEM

where [*analysis or process tracker schema name*] is the schema containing the Analysis and/or Process Tracker tables.

4. db2 set current schema [*Analysis Schema or Process Tracker Schema* ]

where [*analysis or process tracker schema name*] is the schema containing the Analysis and/or Process Tracker tables.

- 5. Initiate the purge:
	- Windows: db2 call data\_mgmt\_purge\_data()
	- UNIX: db2 "call data mgmt purge data()" Ē,

**Important:** If the Analysis and Process Tracker database components are in separate schemas, the Data Purge must be executed in each schema separately.

#### *Resetting Referential Constraints if Data Purge Fails*

If the Data Purge fails or is cancelled by the user, there is a chance the referential constraints were not re-enabled. Use the following command sequence to enable them.

1. (Windows Only:) db2cmd (Skip this step if running on UNIX.)

- 2. db2 connect to [*dbname*] user [*username*] using [*password* ]
- 3. db2 set path [*Analysis Schema or Process Tracker Schema* ], SYSTEM
- 4. db2 set current schema [*Analysis Schema or Process Tracker Schema* ]
- 5. Initiate the purge:
	- **Windows:**

```
db2 call db mgmt modify dependant fk constraints all ('ENFORCED')
```
UNIX:

```
db2 "call db mgmt modify dependant fk constraints all ('ENFORCED')"
```
## <span id="page-332-0"></span>**Configuring Data Purge**

Data Purge uses values in the OPERATION\_PARAMETER table when it runs. The Optimize Analytic Engine dynamically modifies records in the OPERATION\_PARAMETER table based on:

- Aributes you set on the **Configure Servers** tab on the Define Environments page. For instructions, see "Setting Data Purge Attributes for the Analytic Engine" on page [333](#page-332-1).
- **Parameters you enter directly into the OPERATION\_PARAMETER table. For** instructions, see "Setting Purge Operation [Parameters"](#page-334-0) on page 335.

You can identify types of operations to log. For instructions, see ["Specifying Information](#page-337-1) [to Log" on page 338.](#page-337-1)

If you are using Oracle, you can identify people to notify by e-mail message when a purge operation has completed or encountered an error. For instructions, see ["Specifying](#page-337-2) People to Notify about the Oracle Purge [Operation"](#page-337-2) on page 338.

#### <span id="page-332-1"></span>*Setting Data Purge Attributes for the Analytic Engine*

Follow these instructions to set Data Purge attributes that control the number of days to retain business event data, the number of days to retain process data, and the frequency with which Optimize recalculates the values in the OPERATION\_PARAMETER table.

- 1. In My webMethods: **Navigate > Applications > Administration > System-Wide > Environments > Define Environments**.
- 2. On the Define Environments page, click the name of the configured environment for which you want to set data purge attributes.
- 3. On the Edit Environment page, click the **Configure Servers** tab.
- 4. On the **CONFIGURATION** tree, find the Analytic Engine for which you want to set Data Purge attributes, and click **Data Maintenance Settings** under the name of the Analytic Engine.
- 5. Set the data maintenance attributes as follows.

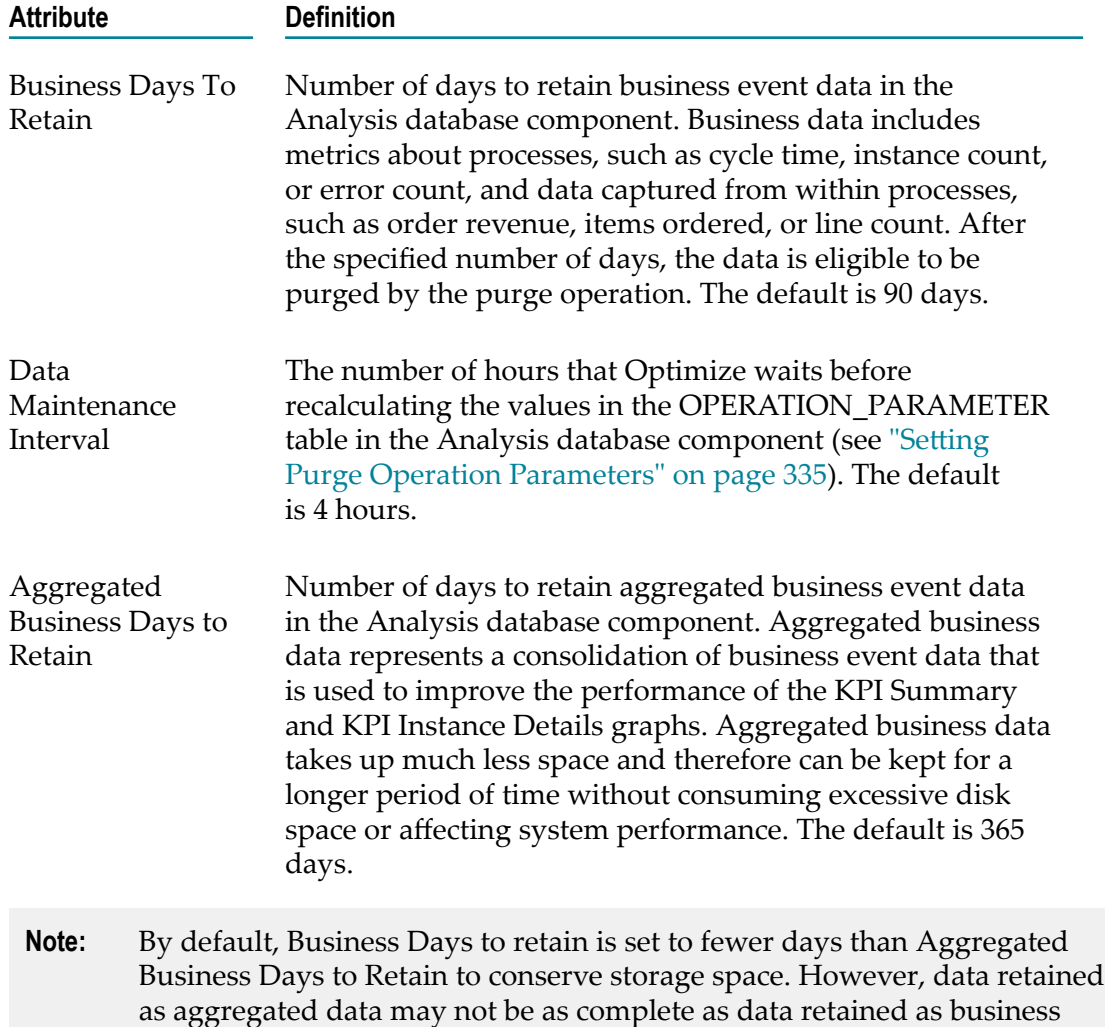

#### 6. Click **Save**.

7. On the **CONFIGURATION** tree, click **Process Tracker Settings** under **Analytic Engine**.

data. If you find you need to retain more complete data for a longer period

of time, you can increase the number of Business Days to Retain.

8. Set the Process Tracker attribute as follows.

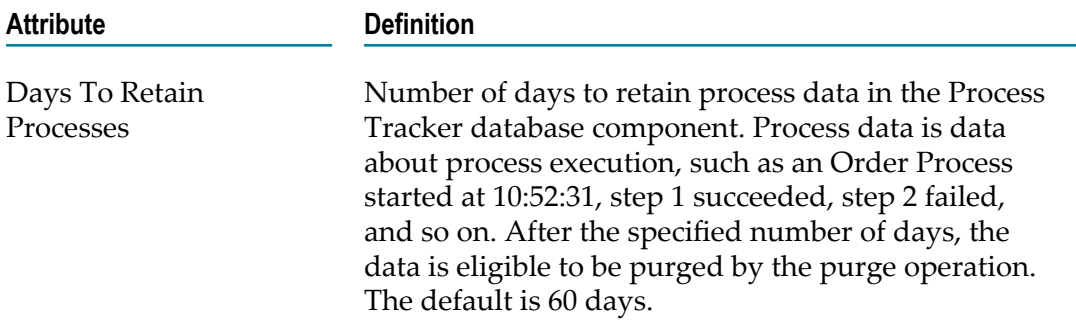

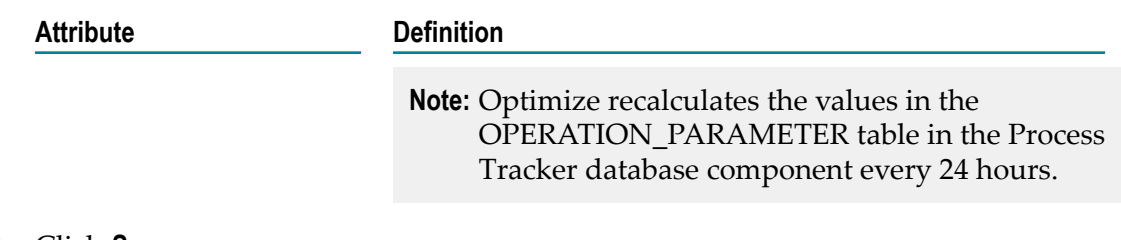

#### 9. Click **Save**.

#### <span id="page-334-0"></span>*Setting Purge Operation Parameters*

You set these parameters directly in the OPERATION\_PARAMETER table:

- Mail host for e-mail notifications (Oracle only). n.
- Whether to drop old tables after the purge operation. П
- П Time to wait for the purge operation to complete before the job times out.
- Whether stale purge jobs should be removed.  $\overline{\phantom{a}}$
- Number of days to retain data in the OPERATION\_LOG table. F.

**Note:** If you installed the Analysis and Process Tracker database component sets in different database schemas, you set these parameters by editing two OPERATION\_PARAMETER tables, one in each database schema. For more information, see ["Installing Optimize Database Component Sets" on page 317](#page-316-0)

The OPERATION\_PARAMETER table in the Analysis and Process Tracker database components contains a row for every database table and parameter associated with the purge operation. The table looks similar to this in each database component:

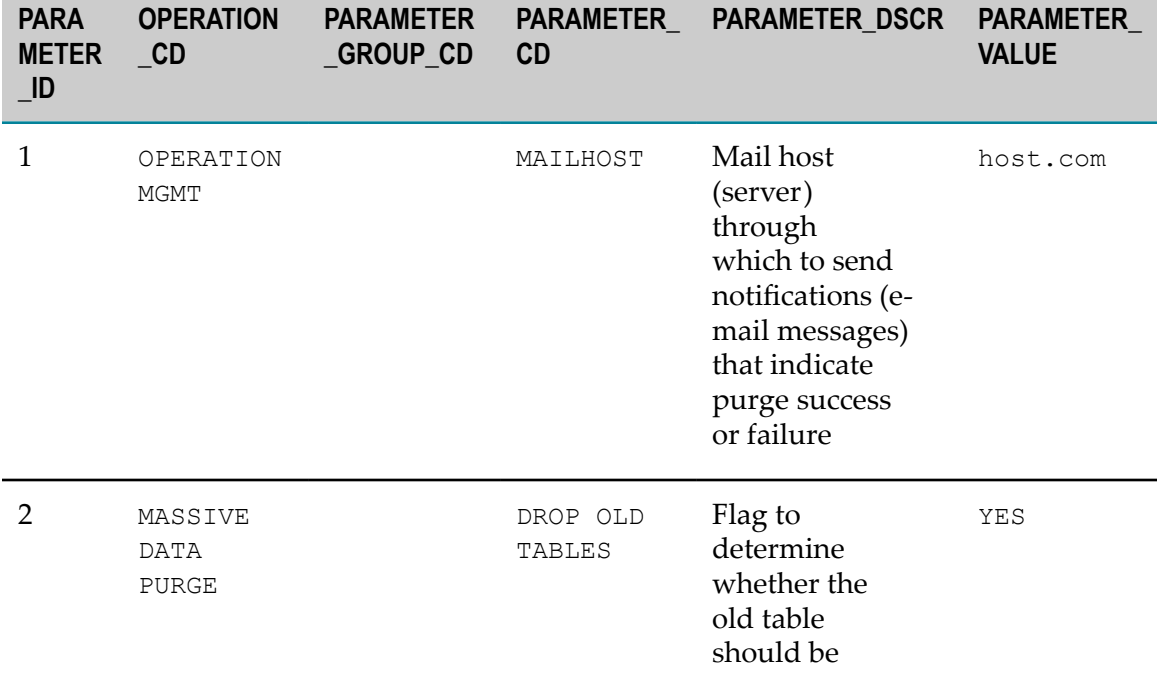

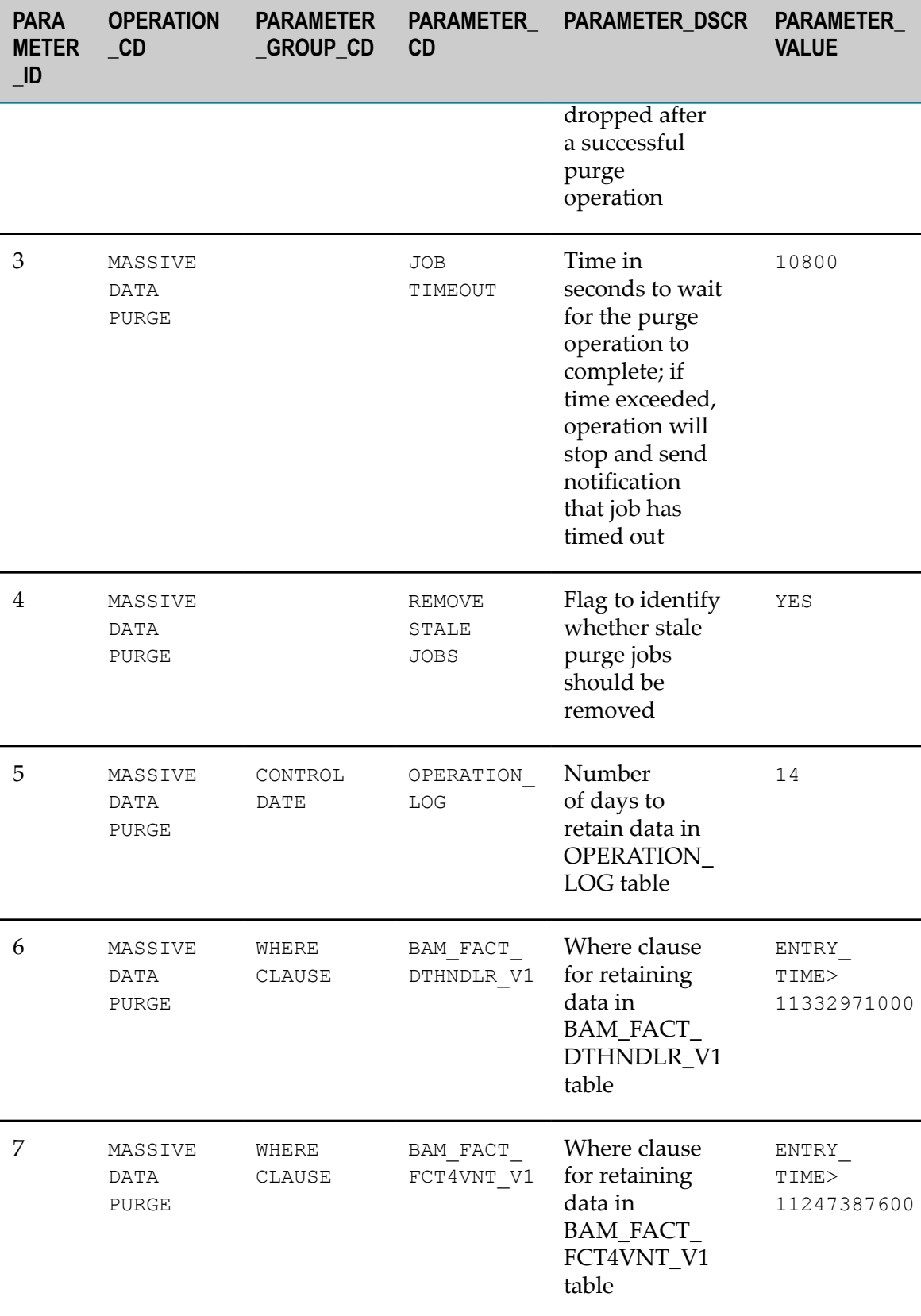

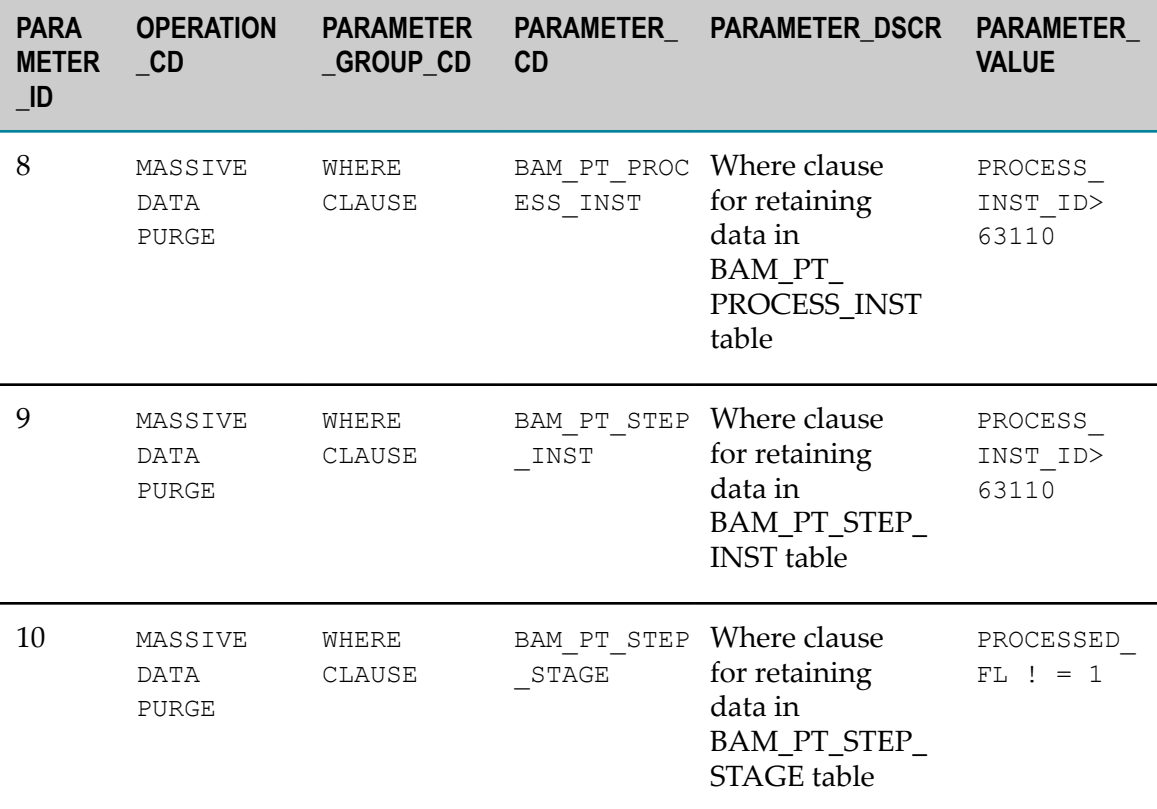

The PARAMETER\_DSCR column describes each parameter, while the PARAMETER\_VALUE column contains the value for each parameter. The table below indicates how each value is set by Optimize or by you.

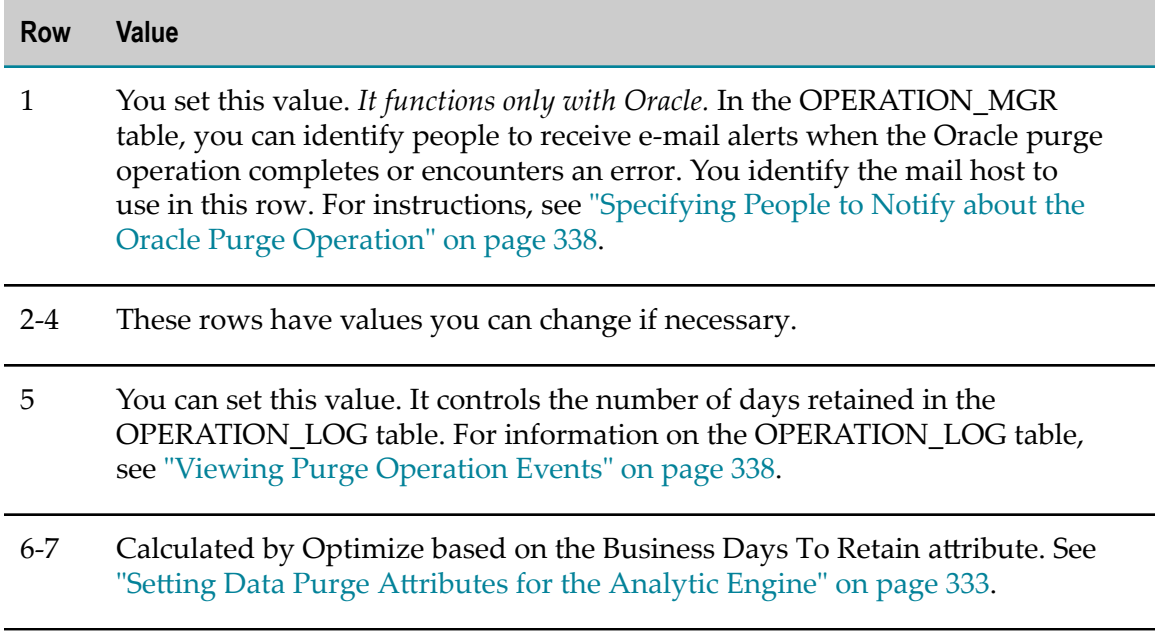

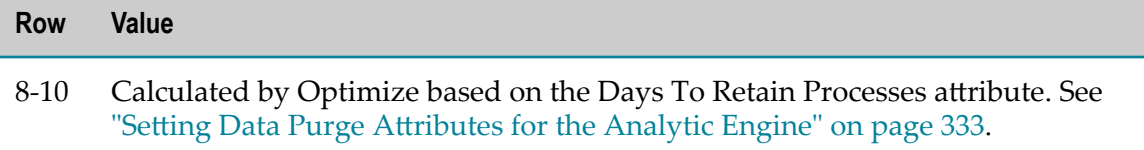

#### <span id="page-337-1"></span>*Specifying Information to Log*

All operations log errors in the OPERATION\_LOG table (see "Viewing Purge [Operation](#page-337-0) [Events"](#page-337-0) on page 338). If you want to log additional information about an operation, such as the time an operation step began or the current status of the operation, set the DEBUG\_FL parameter in the OPERATION\_MGR table to Y. The additional logged information is also stored in the OPERATION\_LOG table.

The OPERATION\_MGR table contains rows for major database operations, such as purge. For example:

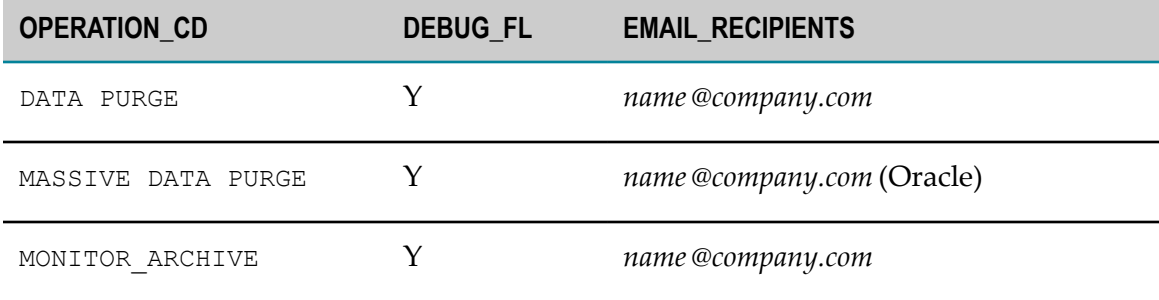

#### <span id="page-337-2"></span>*Specifying People to Notify about the Oracle Purge Operation*

You can identify one or more people to receive e-mail alerts when the Oracle purge operation completes or encounters an error:

- Supply the recipients' e-mail addresses in the EMAIL\_RECIPIENTS column of the OPERATION\_MGR table, separated by commas. See the example above.
- You must also specify a mail host in the PARAMETER\_VALUE column of the n. OPERATION\_PARAMETER table. See "Seing Purge Operation [Parameters"](#page-334-0) on [page 335.](#page-334-0)

#### <span id="page-337-0"></span>**Viewing Purge Operation Events**

The OPERATION\_LOG table contains logging data on purge execution. You can use the information in this table to track the performance of and troubleshoot the purge operation.

Optimize purges this table based on the value you set in the OPERATION\_LOG parameter of the OPERATION\_PARAMETER table. See "Setting Purge Operation [Parameters"](#page-334-0) on page 335.

Here is an example of the OPERATION\_LOG table:

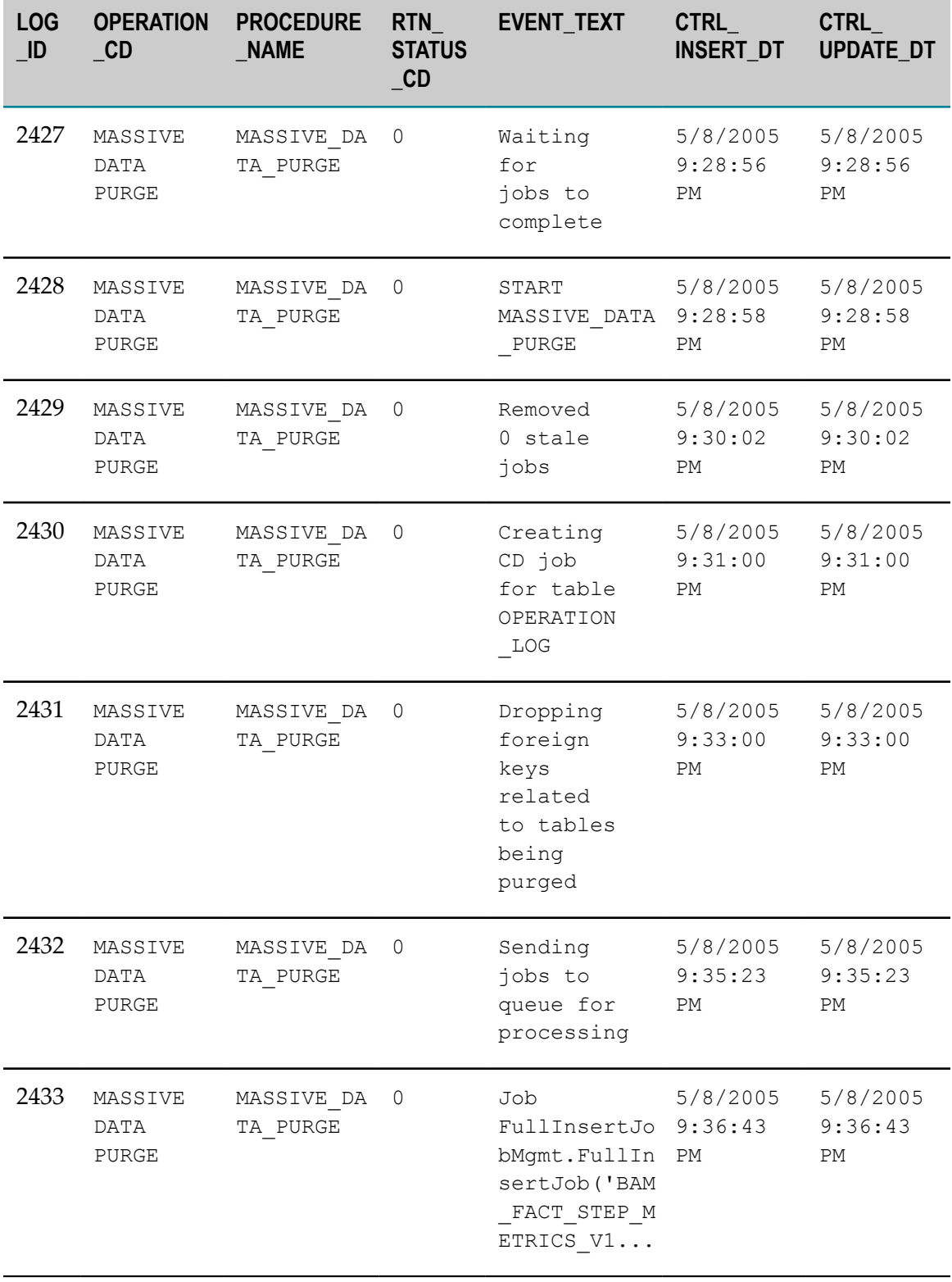

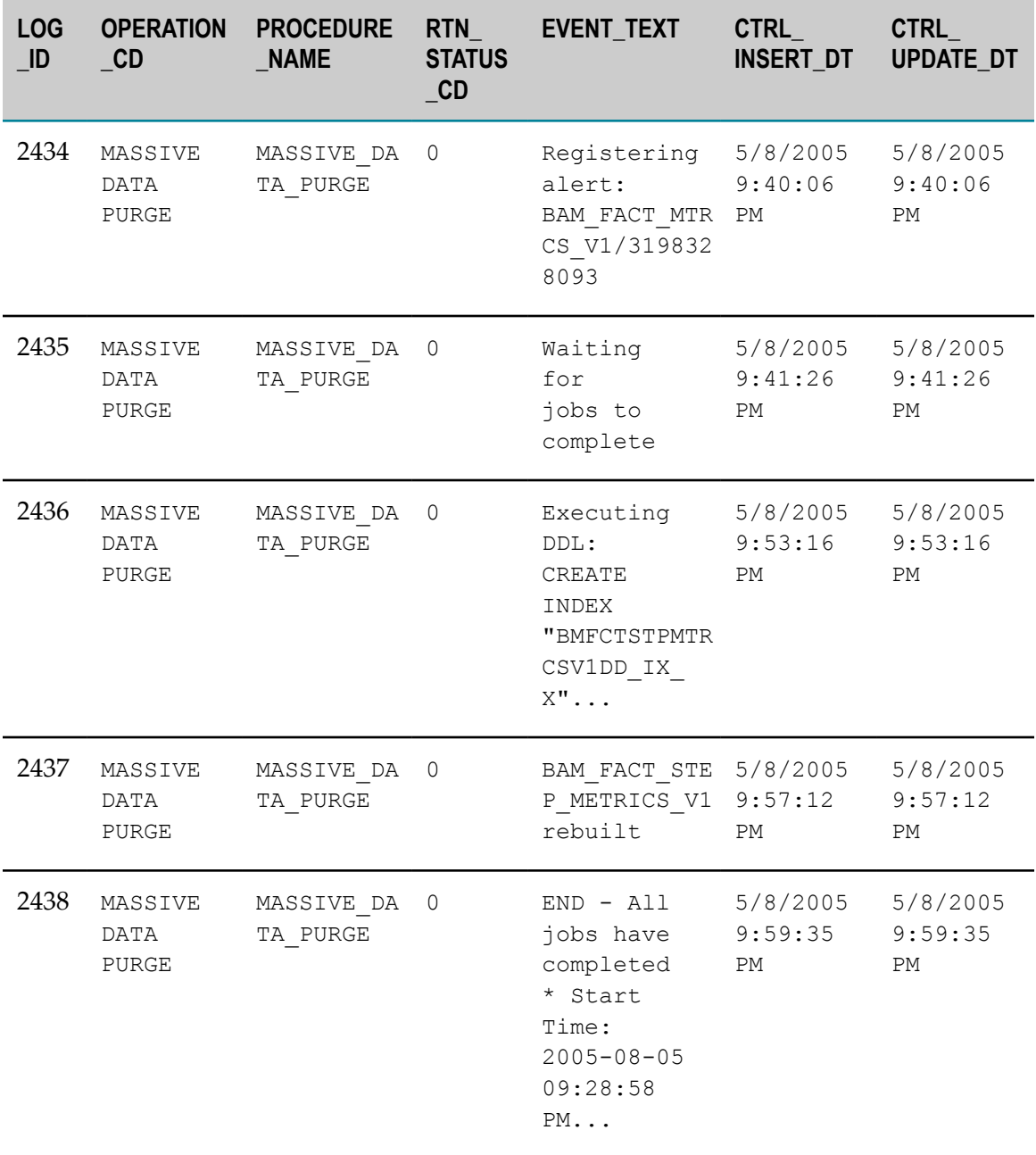

# <span id="page-339-0"></span>**Live Purge**

This section explains how to purge data from the Optimize database components using Live Purge. It covers configuring Live Purge, running it, and viewing the results of the Live Purge operations.

Live Purge allows users to execute a purge operation while the application is running. The database remains in a consistent state during the purge activities.

The Live Purge component is a part of your Optimize installation. For instructions on how to install, see *Installing webMethods and Intelligent Business Operations Products*.

You must have administrator privileges on My webMethods Server to be able to configure the parameters for the Live Purge operation, run it, and then view the results using the My webMethods user interface.

You can also use the Live Purge Standalone Command Line tool to execute a purge operation. For more information about the Live Purge Standalone tool, see ["Using the](#page-346-0) Live Purge [Standalone](#page-346-0) Tool" on page 347.

## **Configuring Live Purge**

Before running a Live Purge operation, Live Purge parameters must be configured via the My webMethods user interface.

#### **To configure the Live Purge parameters**

1. In My webMethods Server: **Navigate > Administration > Analytics > Data Management > Live Purge**

My webMethods displays the **Live Purge** page.

2. On the Live Purge page, in the **General Settings** panel, select one of the two available radio buttons.

Depending on your choice, additional fields appear allowing you to define the number of days to retain or the retention period start date for the purge operation.

Select the **Number of Days to Retain (Ending with Today)** radio button to specify L. the number of days for which to retain data in the selected Optimize database components. Outside the specified number of days, the data is eligible to be purged by the Live Purge operation.

If you select this radio button, an additional field appears, allowing you to define the number of days for which data will be retained during the Live Purge operation. The value must be an integer between 0 and 730 inclusive. The default value is 90 days. For example, if you specify 0 (zero), the Live Purge operation will retain all of today's data up to the current time of day. If you specify 1 (one), then all of today's data plus the data from the previous calendar day will be retained. The value you provide for this setting is validated and an appropriate error message displays.

Select the **Retention Period Start Date (Ending with Today)** radio button to specify **The Co** the period start date for which to retain data in the selected Optimize database components. All data prior to the specified date will be eligible to be purged by the Live Purge operation.

If you select this radio button, two additional fields are enabled, allowing you to define the start date and time of the retention period. You can use the **Calendar** icon or directly type the desired date. The value you provide for this setting is validated and an appropriate error message displays if you select a future date.

- **Note:** If you use DB2, the fields for start time for the **Retention Period Start Date (Ending with Today)** radio button are not enabled. In this case the data from the whole day will be purged.
- 3. On the Live Purge page, in the **General Settings** panel, click the **Advanced Settings** button. A pop-up dialog displays the advanced settings that you can configure for the Live Purge operation.

The settings you define here are validated and an appropriate error message displays when the values are not valid.

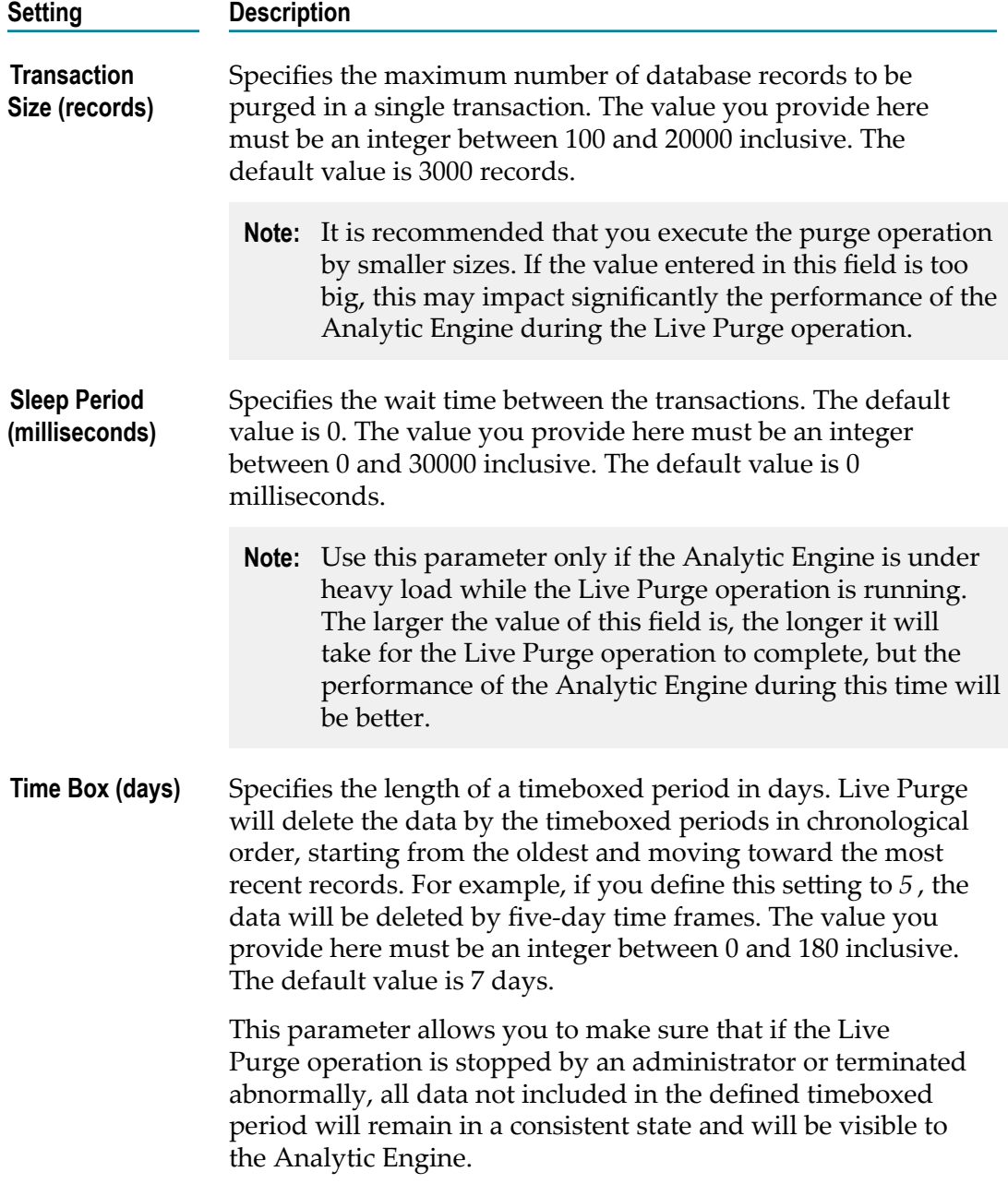

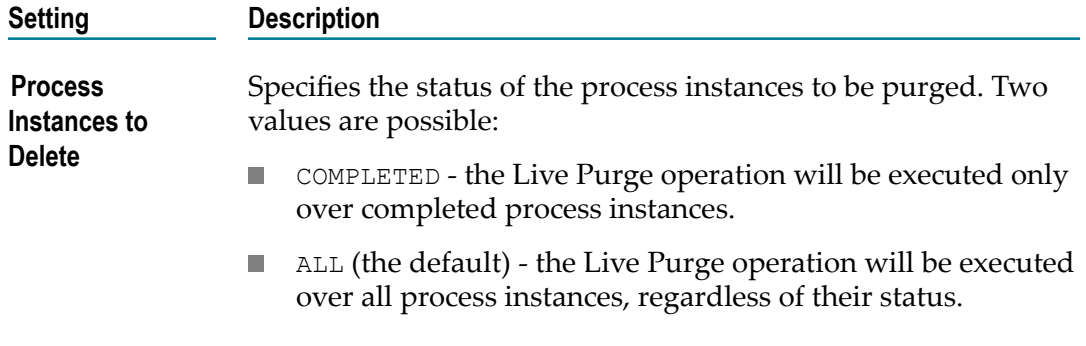

a. Click **Save** to save your settings and apply them when you start the Live Purge operation.

You must provide values within the allowed range to be able to save them.

- b. Click **Cance**l to revert to the latest saved settings in the Advanced Settings dialog.
- 4. In the **Selection Criteria** panel, check the database components to be purged.

By default the two database components are selected. If none of the components are selected, the Live Purge operation will not be carried out.

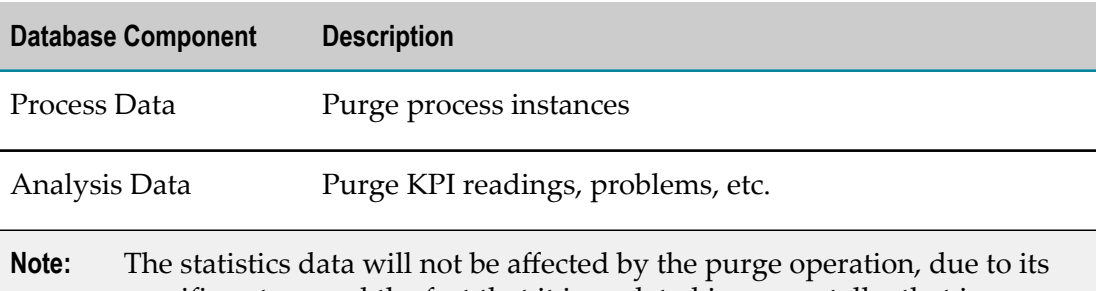

specific nature and the fact that it is updated incrementally, that is, every time period depends on the previous ones. 5. In the **Specific Items to Purge** panel, clear the names of specific process models

uploaded for analysis only whose data you wish to retain. By default, all process model names are selected.

The table below contains all process models currently uploaded for analysis only on your system. By default, 10 items are displayed. You can use the scroll bar to see the complete list of process models uploaded for analysis only.

When the table contains process names, you can purge data as follows:

- Leave all process names selected (by default) to purge all data, including intrinsic Ē, metrics and system data as specified with the other criteria.
- Select specific process names to purge only the data related to them. П
- Clear all process names so no data is purged. П

When there are no process names in the table, the purge operation will delete only intrinsic and system data.

**Note:** When you purge all data related to a specific process model uploaded for analysis only, you can later delete the process model(s) in question by going to **Navigate > Administration > Business > Business Processes**. Currently, process models uploaded for execution cannot be deleted once they have been used.

## **Running Live Purge**

After configuring the parameters for Live Purge via the My webMethods user interface, you can start the purge operation.

#### **To start the Live Purge operation**

- 1. In My webMethods Server: **Navigate > Administration > Analytics > Data Management > Live Purge**
- 2. Verify the configuration of the parameters for the purge operation.
- 3. Click **Start** to start the Live Purge operation.
- 4. Click **Yes** in the confirmation dialog that appears.

The database is purged according to the defined settings and remains in a consistent state during the purge activities.

## **Stopping Live Purge**

You can stop a running purge operation using the My webMethods user interface.

#### **To stop the Live Purge operation**

- 1. In My webMethods Server: **Navigate > Administration > Analytics > Data Management > Live Purge**
- 2. Click **Stop** to stop the Live Purge operation.
	- a. To immediately stop the purge operation, click **Yes** in the confirmation dialog that appears.

As a result, some inconsistent database records may remain in the database. However, these records will not be visible to the Analytic Engine and will be purged next time you run a Live Purge operation.

b. To stop the purge operation after the latest timeboxed period is purged, click **Stop Gracefully**.

All database records within the currently processed period defined by the **Time Box** parameter are deleted before the Live Purge operation is stopped.

The purge operation is stopped and the Results panel displays the amount of data that has been purged.

## **Viewing Live Purge Results**

While the Live Purge operation is running, My webMethods displays information about the state and the result of the procedure in a panel on the **Navigate > Administration > Analytics > Data Management > Live Purge** page. The current state and the time of the last state update for the Live Purge operation are displayed on top of the panel. The possible values for the state are:

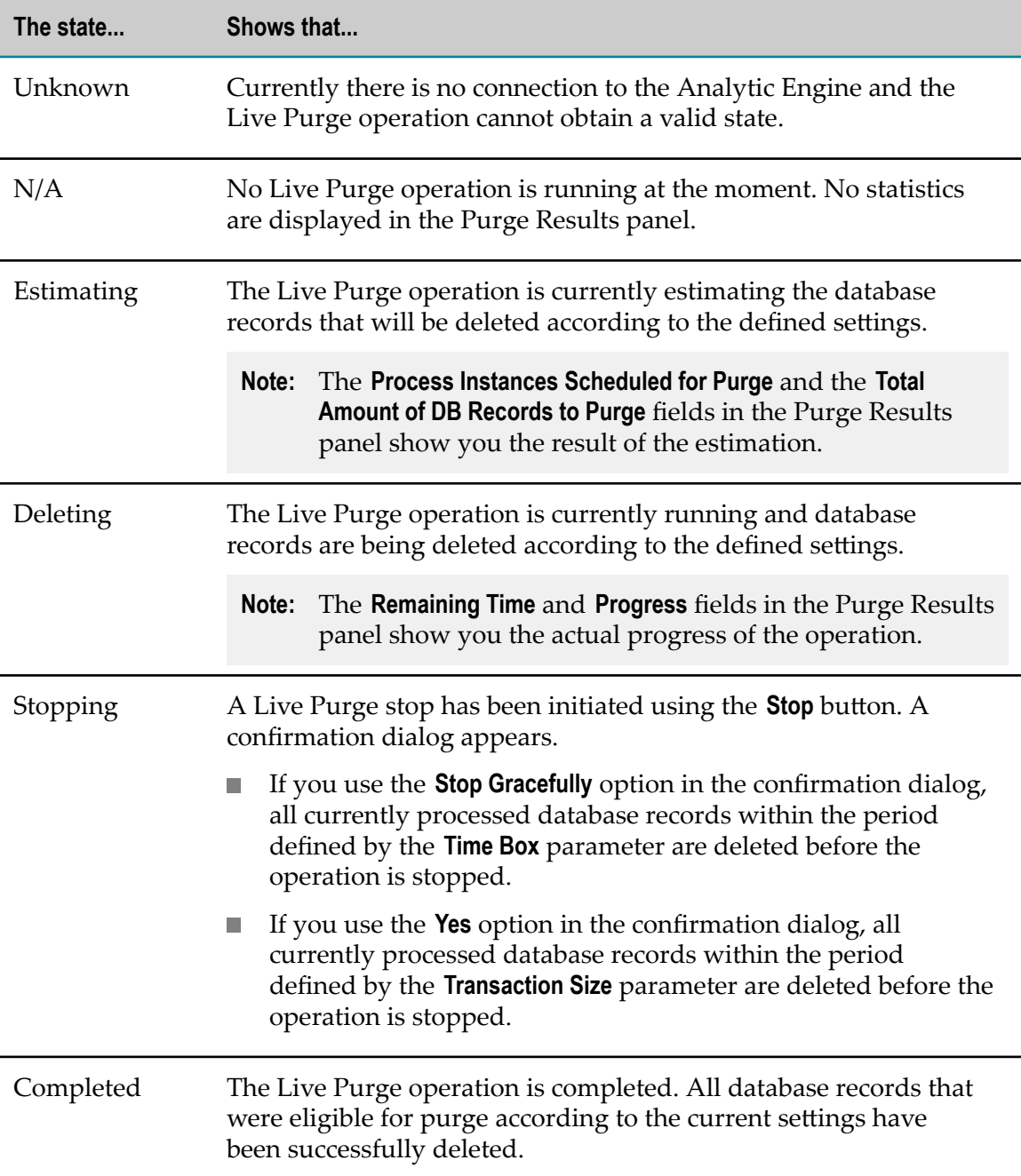

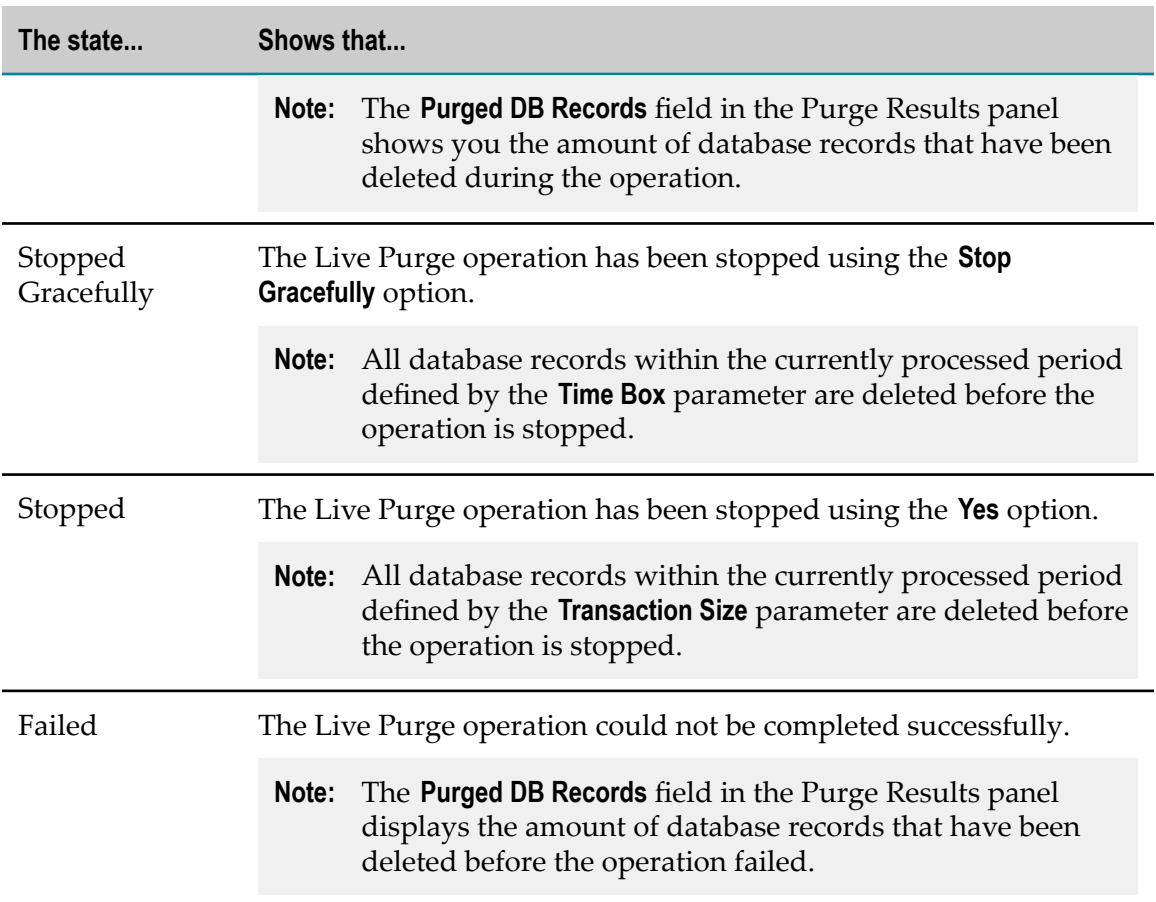

The Purge Results panel contains the following information:

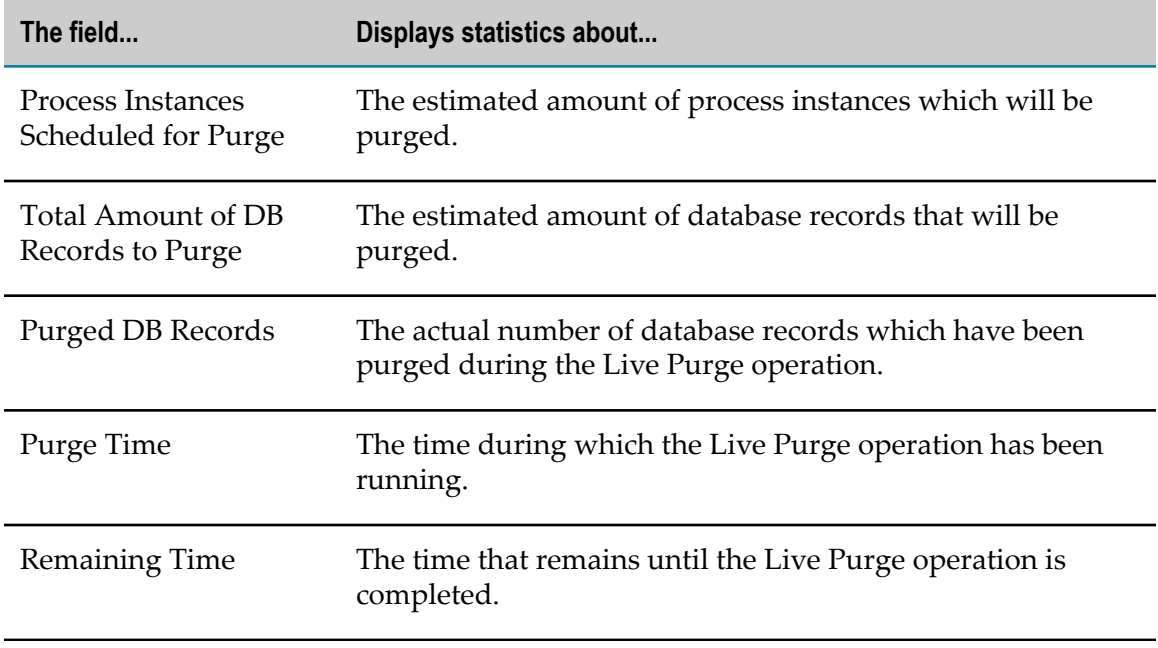

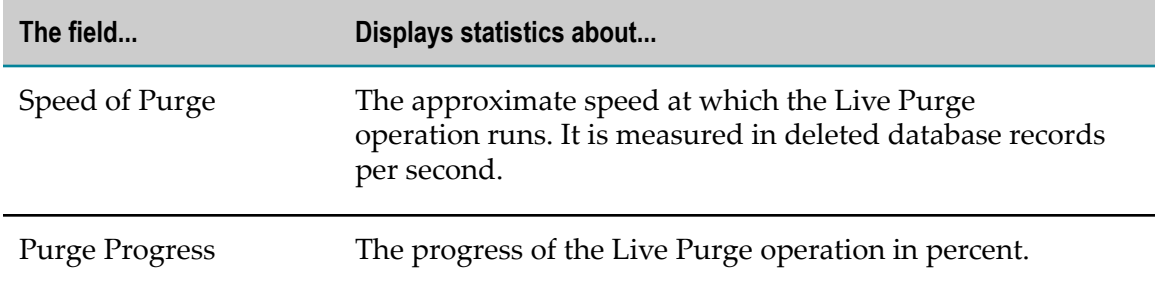

## <span id="page-346-0"></span>**Using the Live Purge Standalone Tool**

You can use the Live Purge Standalone Command Line tool to execute a purge operation on the Optimize database components while the application is running. The database remains in a consistent state during the purge activities.

The Live Purge standalone tool is available in your Optimize installation under *Optimize\_directory*\analysis\bin.

The installation folder contains:

- $\overline{\phantom{a}}$ **livepurge.bat or livepurge.sh** - an executable file that enables you to start the Live Purge tool in a Windows or a UNIX environment.
- $\Box$ **livepurge.jar** - an executable jar file.
- n. **LivePurge.properties** - a file containing the properties that must be set before executing a purge operation, as well as instructions for setting those properties.

**Important:** During the installation, the *analysis\_configuration\_base\_config\_path=* property in the LivePurge.properties file is set to point to the *Optimize\_directory* installation folder, by default C:/SoftwareAG/ optimize/analysis/conf. Do not modify this value.

#### *Prerequisites*

Before running the Live Purge Standalone Command Line tool, you must configure its properties using the LivePurge.properties file. Instructions for doing so are available in the LivePurgeStandalone.properties file.

You must set at least the following property:

*retention\_date=*

#### *Starting the Live Purge Standalone Tool*

You can start the Live Purge Standalone utility using the command prompt from the *Optimize\_directory*\analysis\bin directory in the following way:

#### **To start the Live Purge Standalone Command Line tool**

- 1. Execute the following command:
	- L. On Windows systems:

livepurge.bat

■ On UNIX systems, after setting the executable attribute:

./livepurge.sh

#### *Stopping the Live Purge Standalone Tool*

You can stop the Live Purge Standalone utility using the command prompt in the following way:

#### **To stop the Live Purge Standalone tool**

**Type CTRL+C at the command prompt.** 

## A **Monitored KPI Definitions**

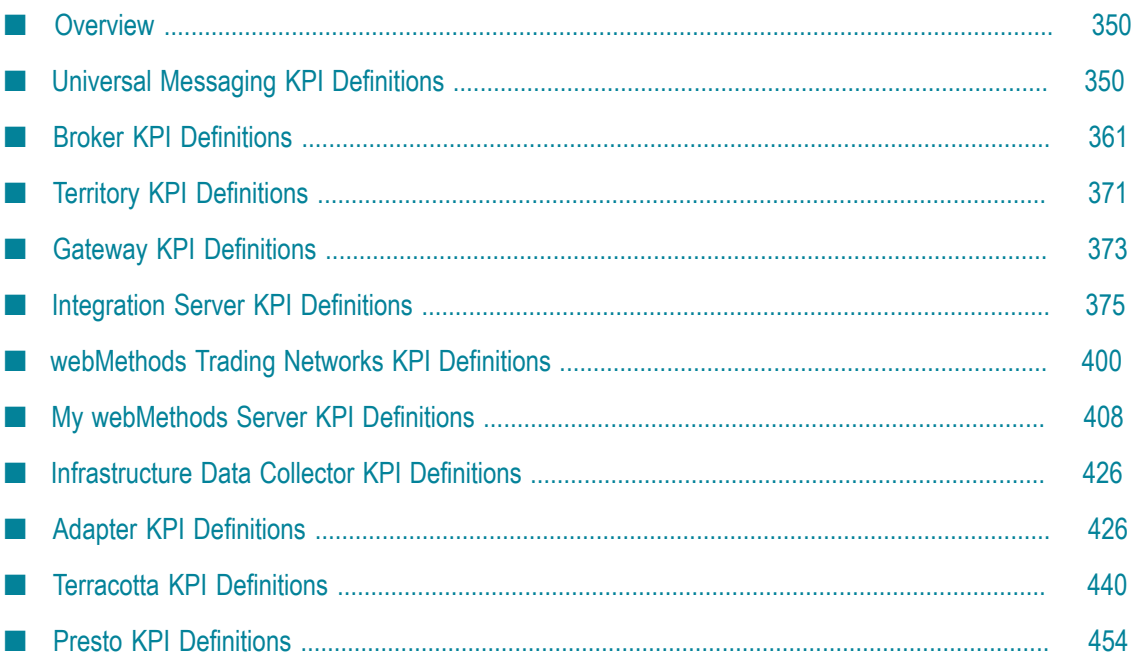

# <span id="page-349-0"></span>**Overview**

This appendix describes the KPIs that Infrastructure Data Collector collects for its monitored components.

webMethods KPI definitions represent the monitoring capabilities of the various monitored resources associated with webMethods components. The following section represents the KPI definitions for each webMethods monitored resource. A monitored component may represent a physical entity, a network service, or an abstraction of a resource that exists independently of its use in management.

**Note:** Object status is monitored automatically when the component has been selected for monitoring.

# <span id="page-349-1"></span>**Universal Messaging KPI Definitions**

The following KPIs are available for monitoring various aspects of Universal Messaging performance.

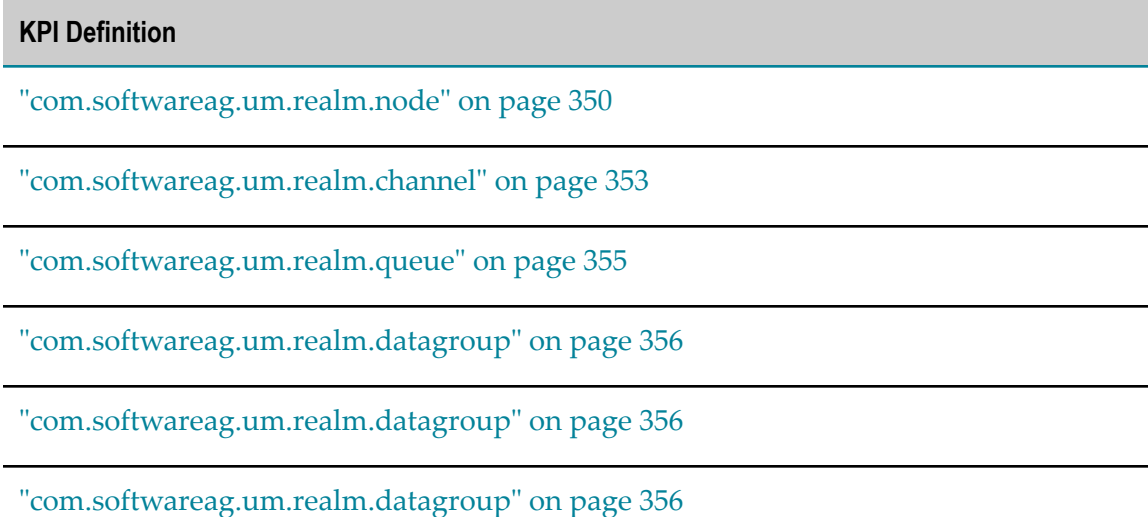

## <span id="page-349-2"></span>**com.softwareag.um.realm.node**

The KPIs in this enable you to monitor aspects of a Universal Messaging realm. A Universal Messaging realm is the name given to a single Universal Messaging server. Universal Messaging realms can support multiple network interfaces, optionally supporting different Universal Messaging protocols. Each such interface is represented by a URL, known as an RNAME. Thus a single realm server can have more than one RNAME.

Universal Messaging realm KPIs can be found on the Analytics Overview page, listed under the realm host and port.

## **Discovery Mechanism**

Universal Messaging servers are discovered via Asset Discovery in Optimize.

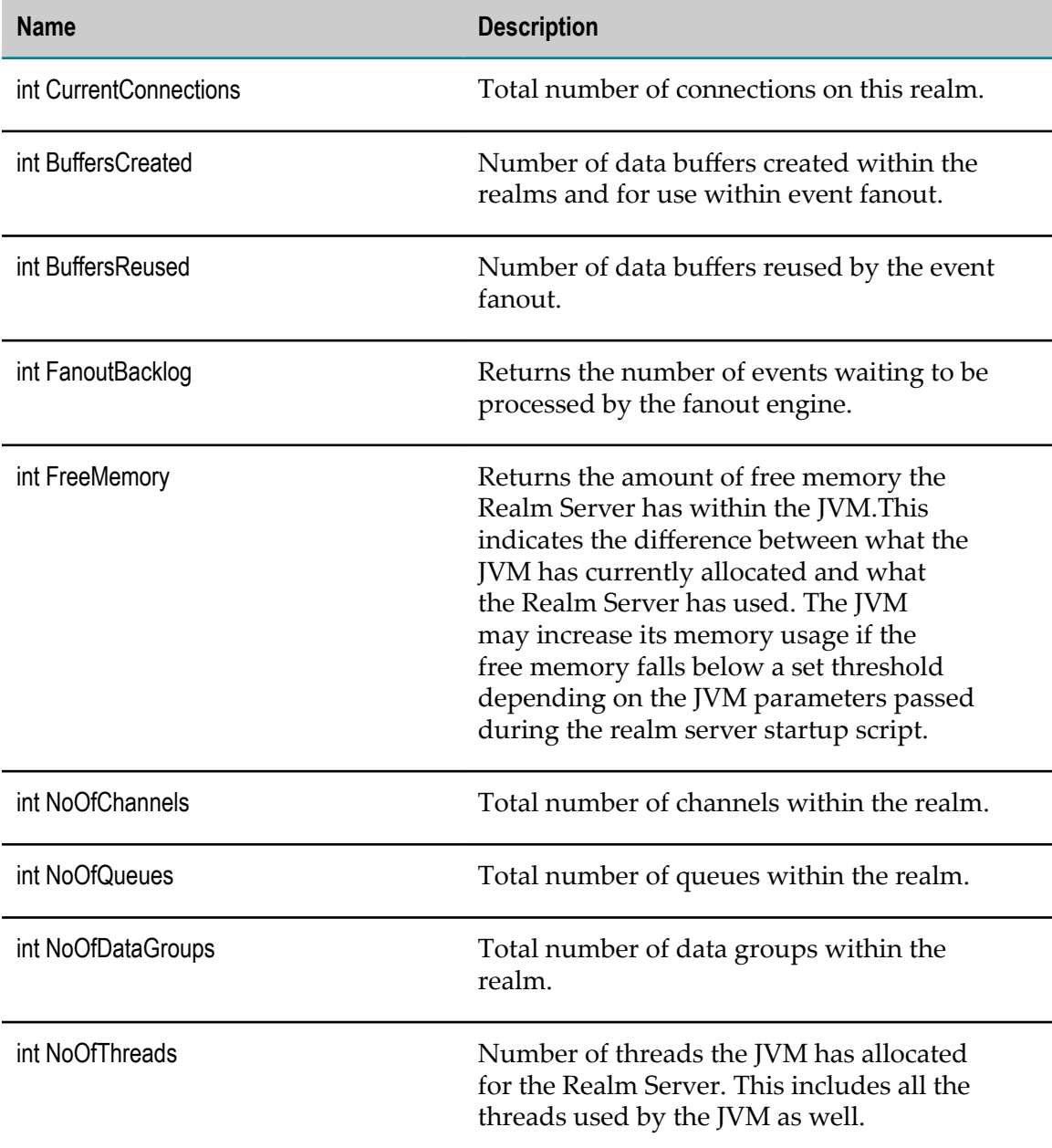

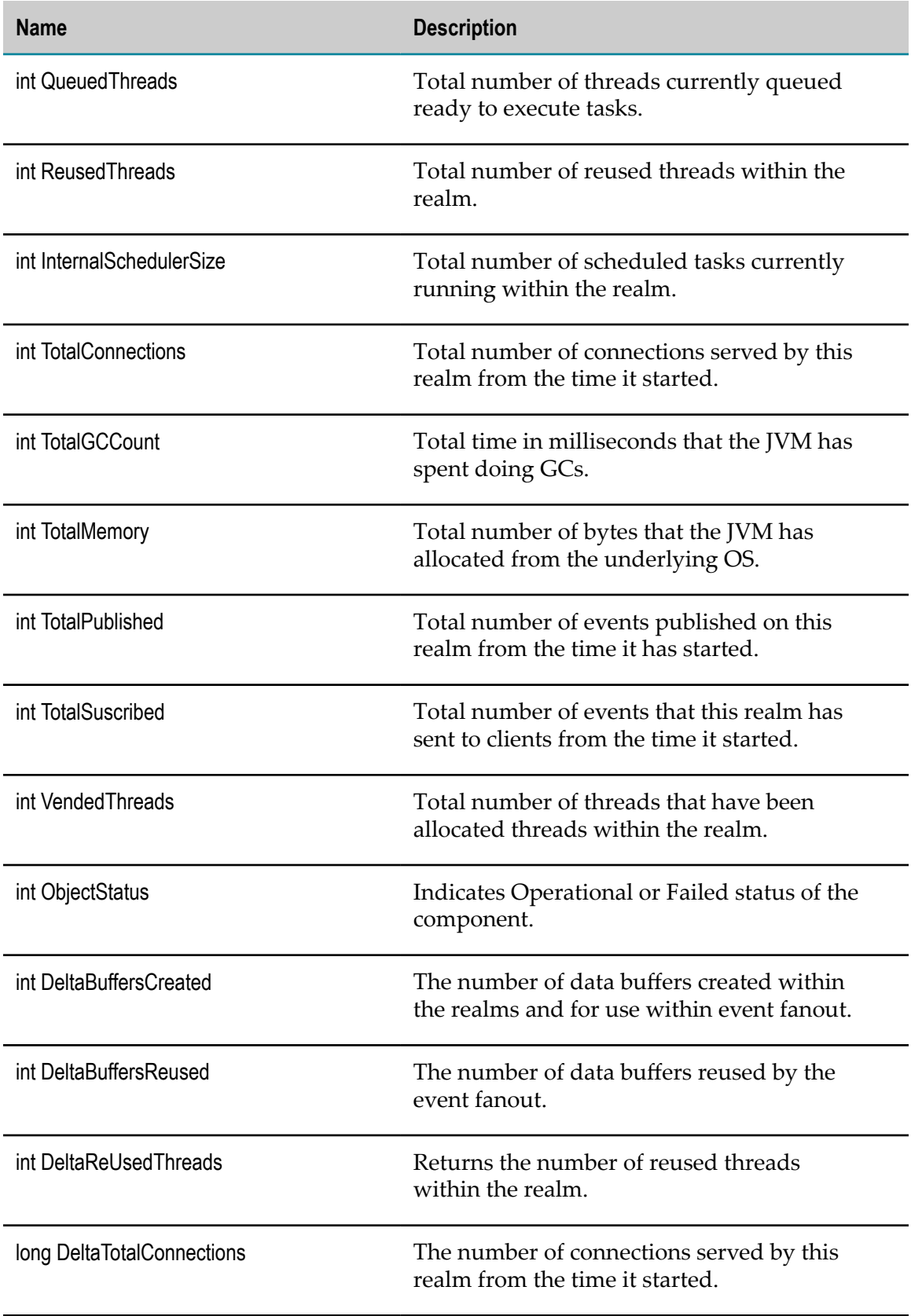

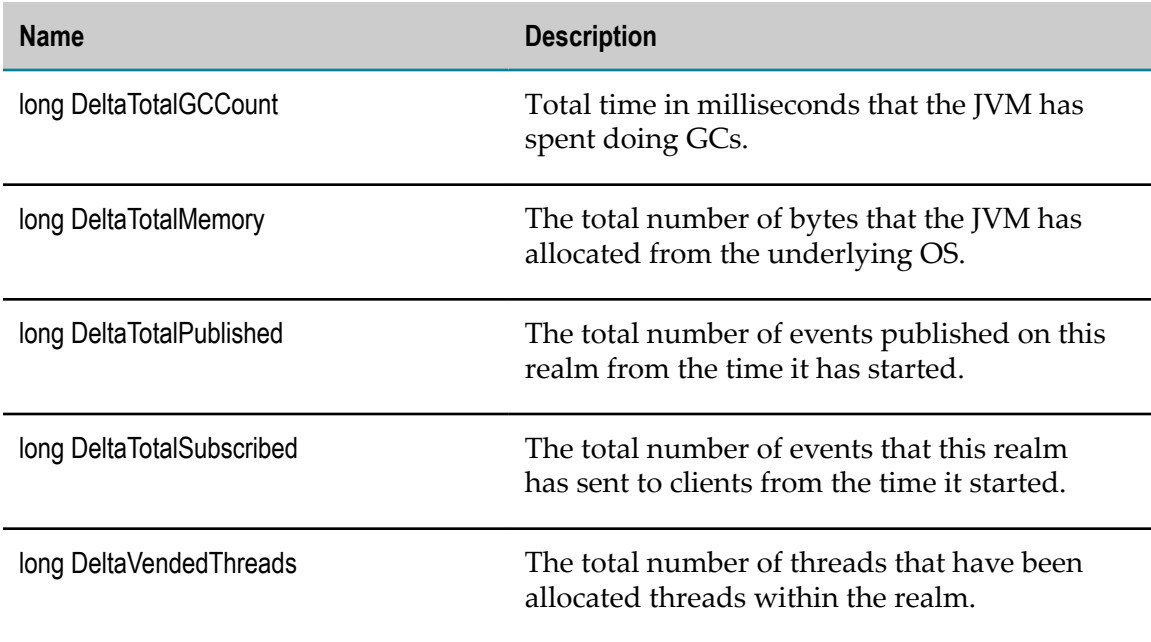

# <span id="page-352-0"></span>**com.softwareag.um.realm.channel**

Universal Messaging realm channels are the logical rendezvous point for data that is published and subscribed. If you are using a Universal Messaging Provider for JMS, then channels are the equivalent of JMS topics runtime environment for the Brokers.

Universal Messaging realm channel KPIs can be found on the Analytics Overview page, listed under the realm channel host and port.

## **Discovery Mechanism**

Universal Messaging servers are discovered via Asset Discovery in Optimize.

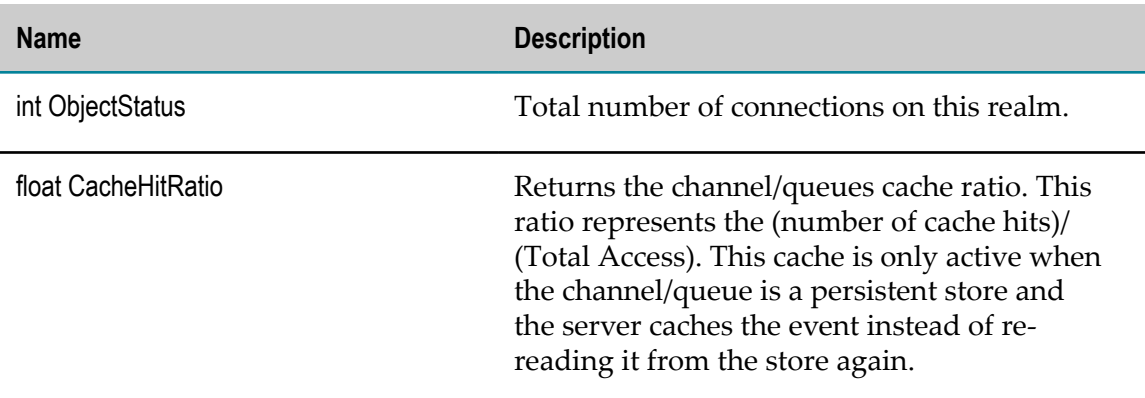

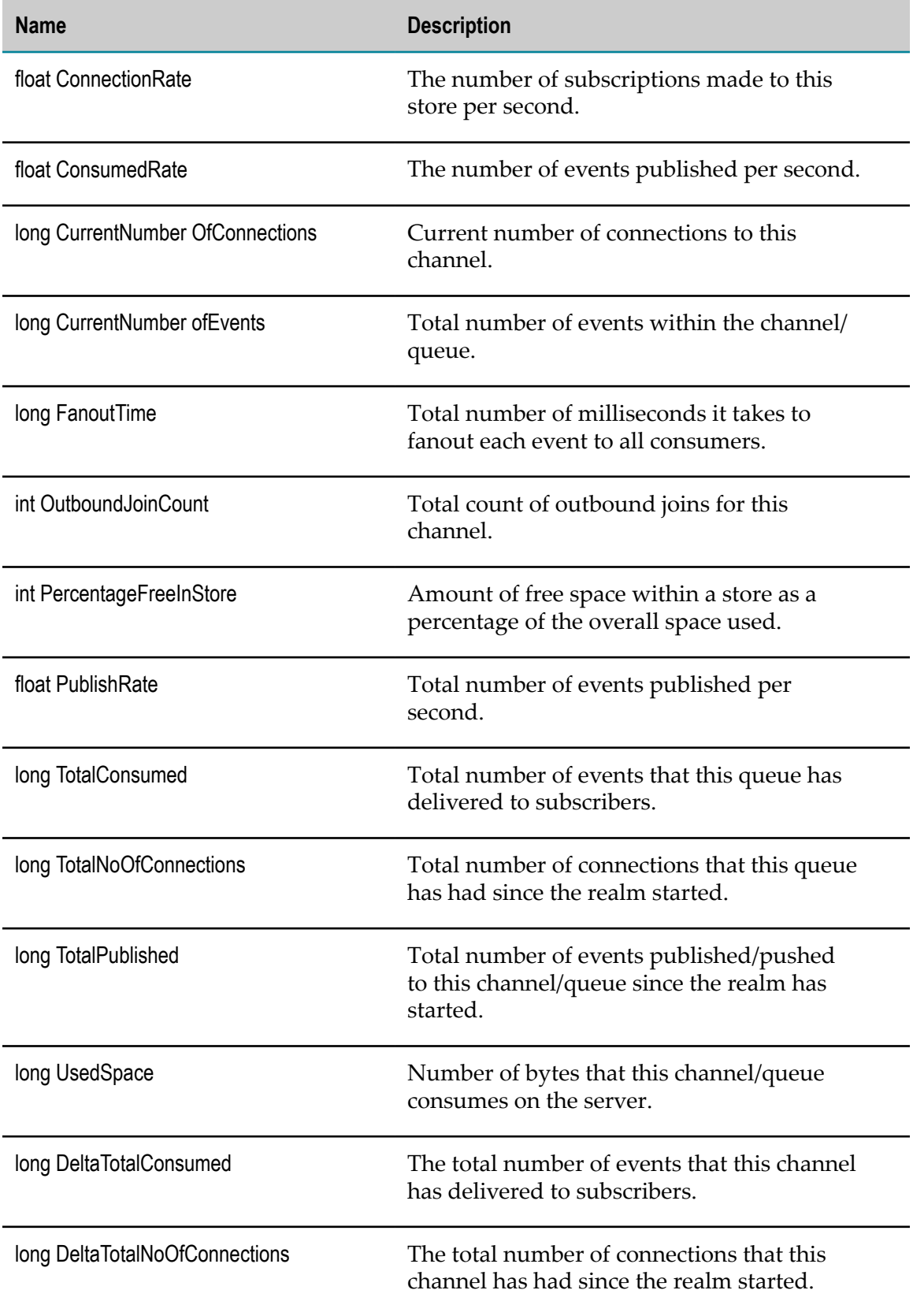

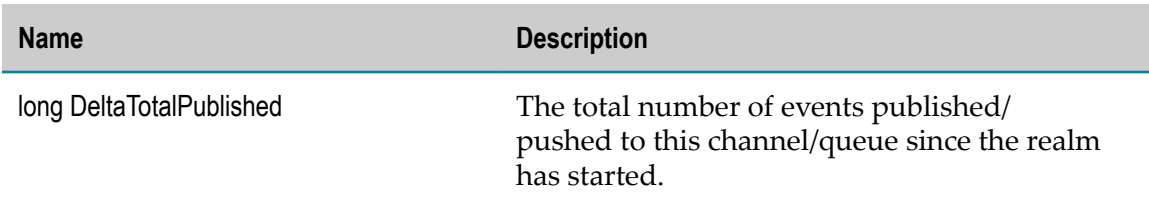

## <span id="page-354-0"></span>**com.softwareag.um.realm.queue**

A Universal Messaging realm queue is much like a channel; the primary difference is that only one consumer can read any individual event from a queue. Consumed events are immediately removed from the queue, and are no longer available for consumption by any other consumer. Thus, a queue guarantees that each event is delivered only once.

Universal Messaging realm queue KPIs can be found on the Analytics Overview page, listed under the realm queue host and port.

## **Discovery Mechanism**

Universal Messaging servers are discovered via Asset Discovery in Optimize.

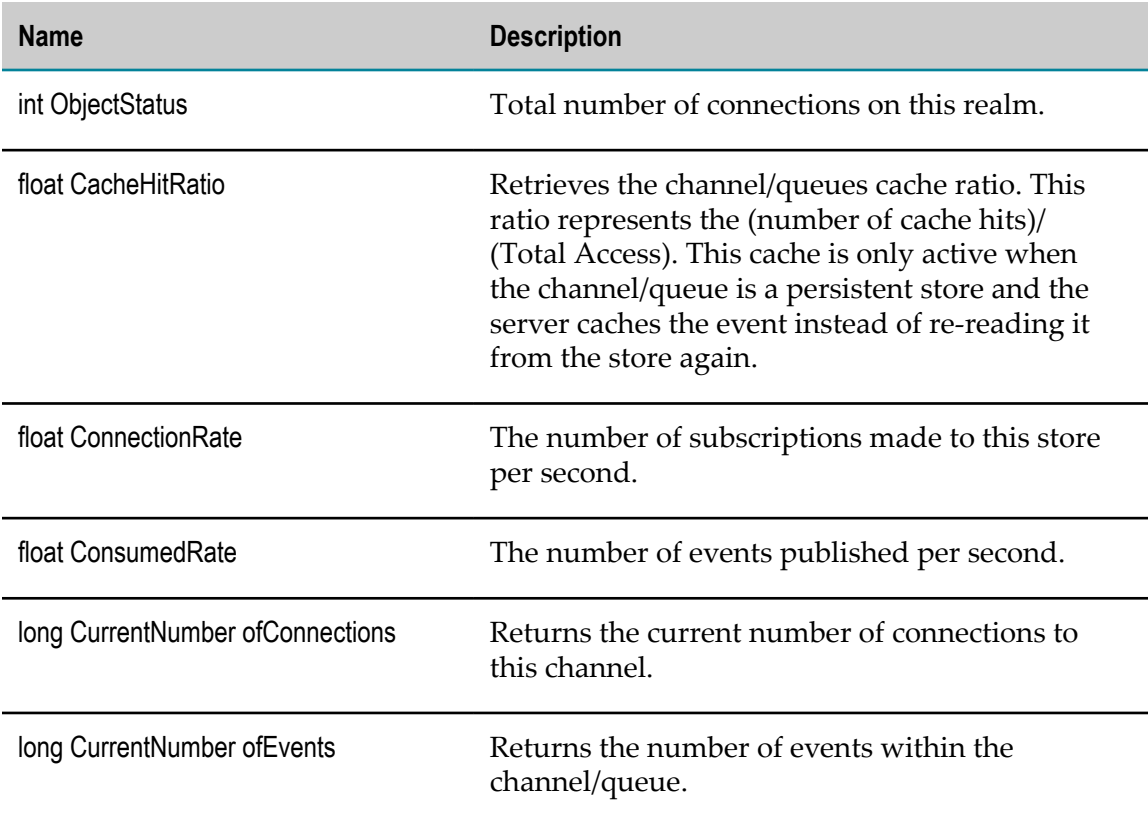

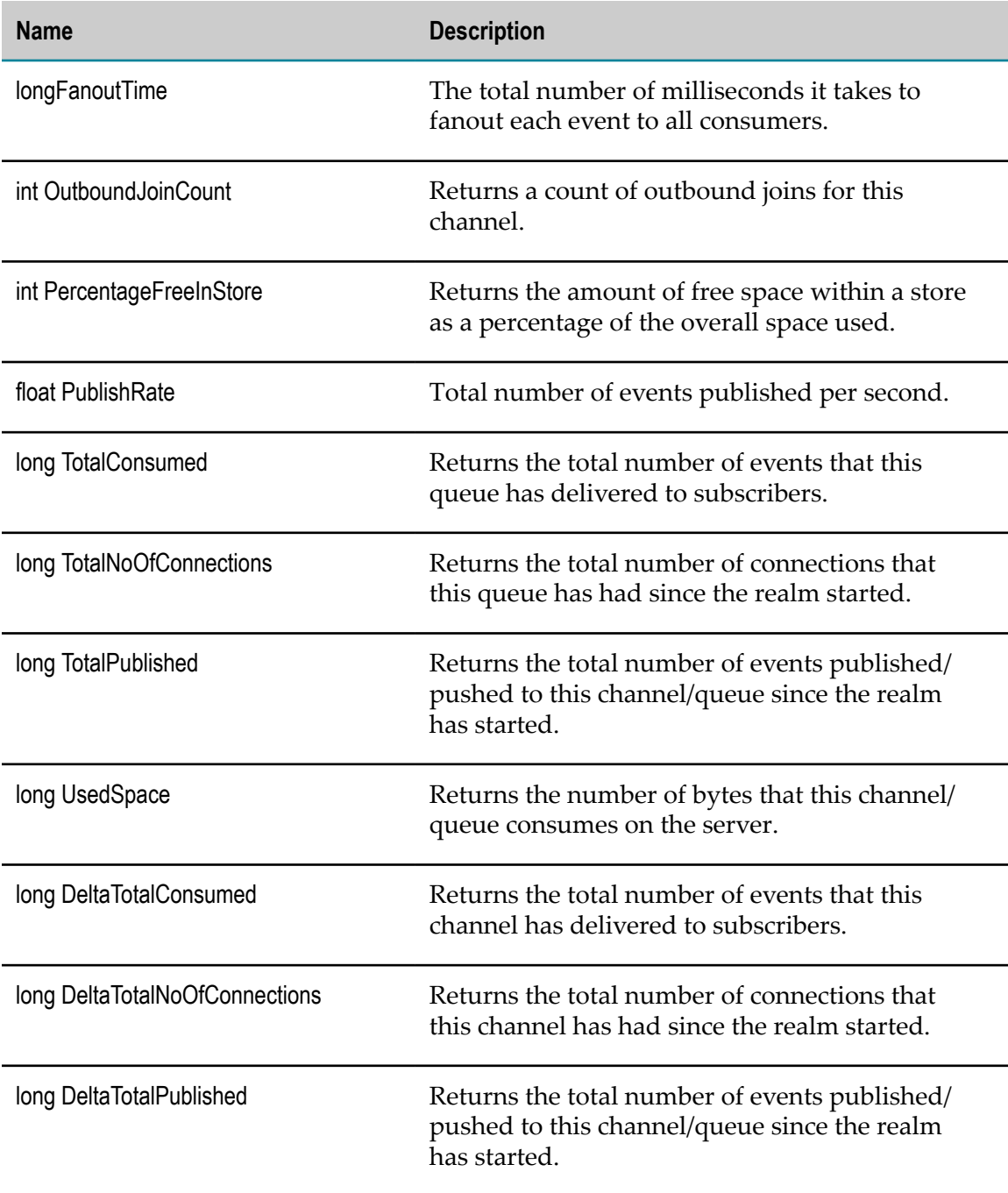

# <span id="page-355-0"></span>**com.softwareag.um.realm.datagroup**

Universal Messaging data groups provide a very lightweight grouping structure that allows developers to manage user subscriptions remotely and transparently. Data groups provide an alternative to channels/topics for publish/subscribe.

Universal Messaging realm data group KPIs can be found on the Analytics Overview page, listed under the realm data group host and port.

## **Discovery Mechanism**

Universal Messaging servers are discovered via Asset Discovery in Optimize.

## **KPIs**

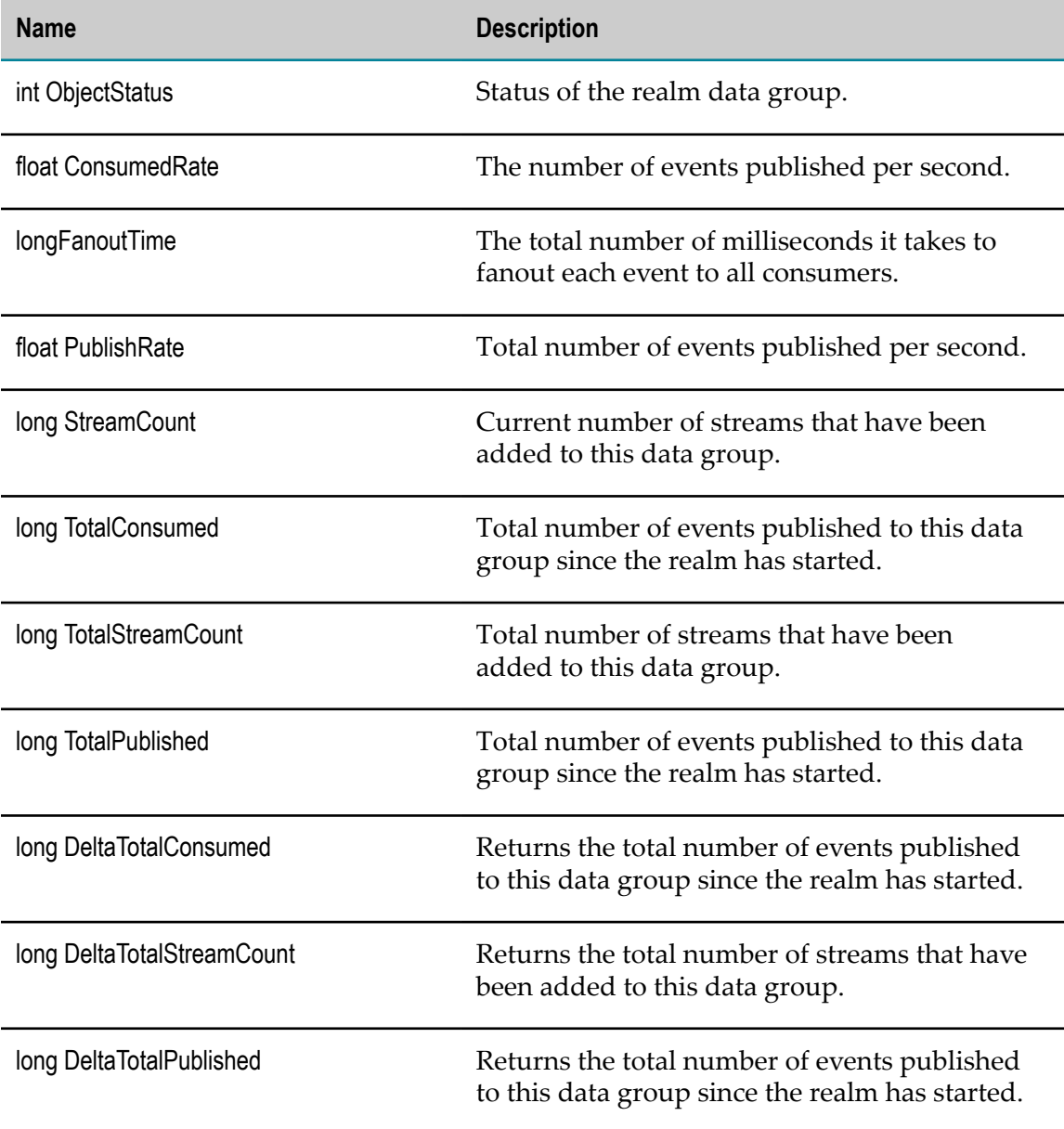

# **com.softwareag.um.realm.interface**

Universal Messaging interfaces represent various communication protocols to Universal Messaging from external clients.

Universal Messaging realm interface KPIs can be found on the Analytics Overview page, listed under the realm interface host and port.

## **Discovery Mechanism**

Universal Messaging servers are discovered via Asset Discovery in Optimize.

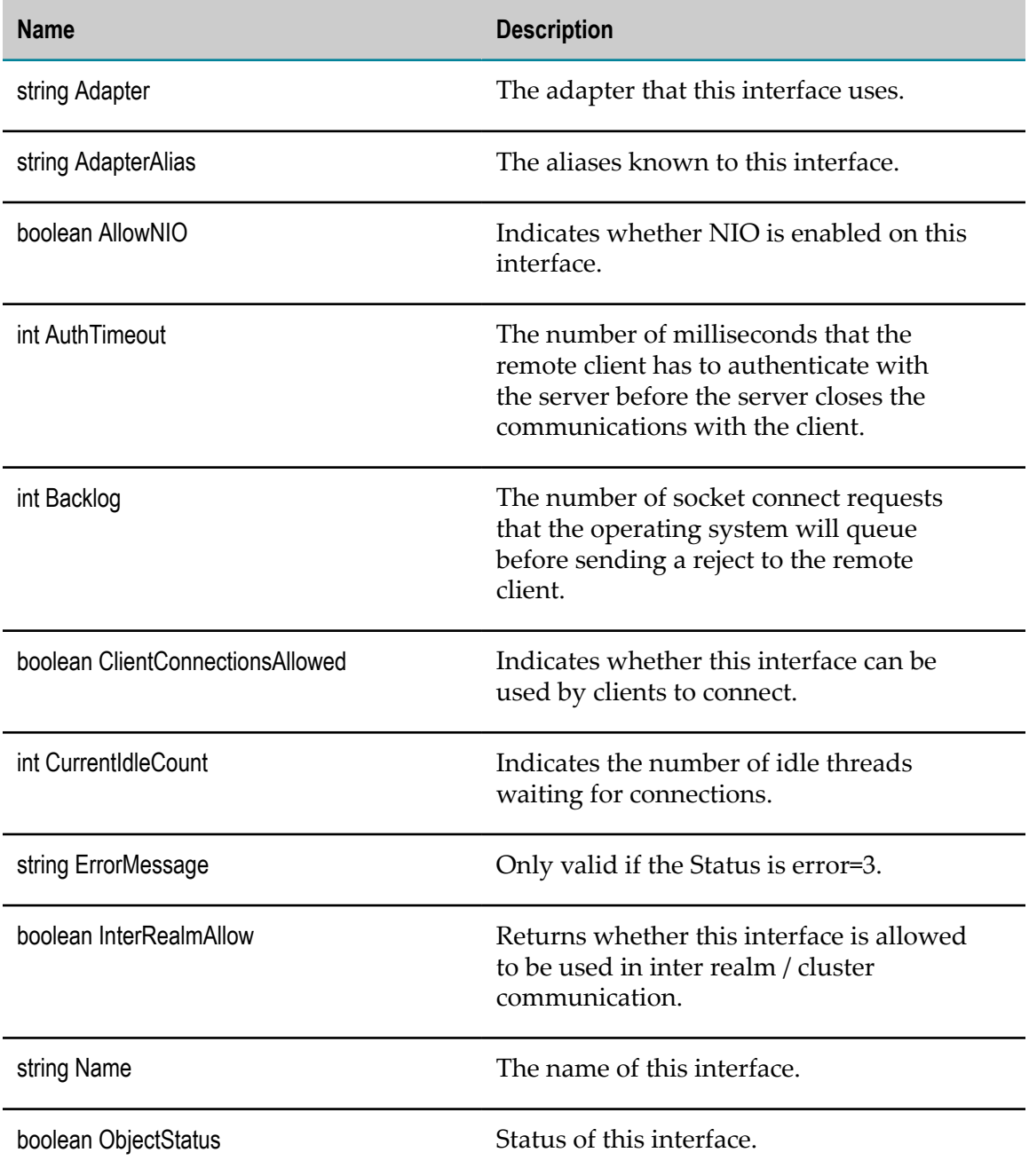

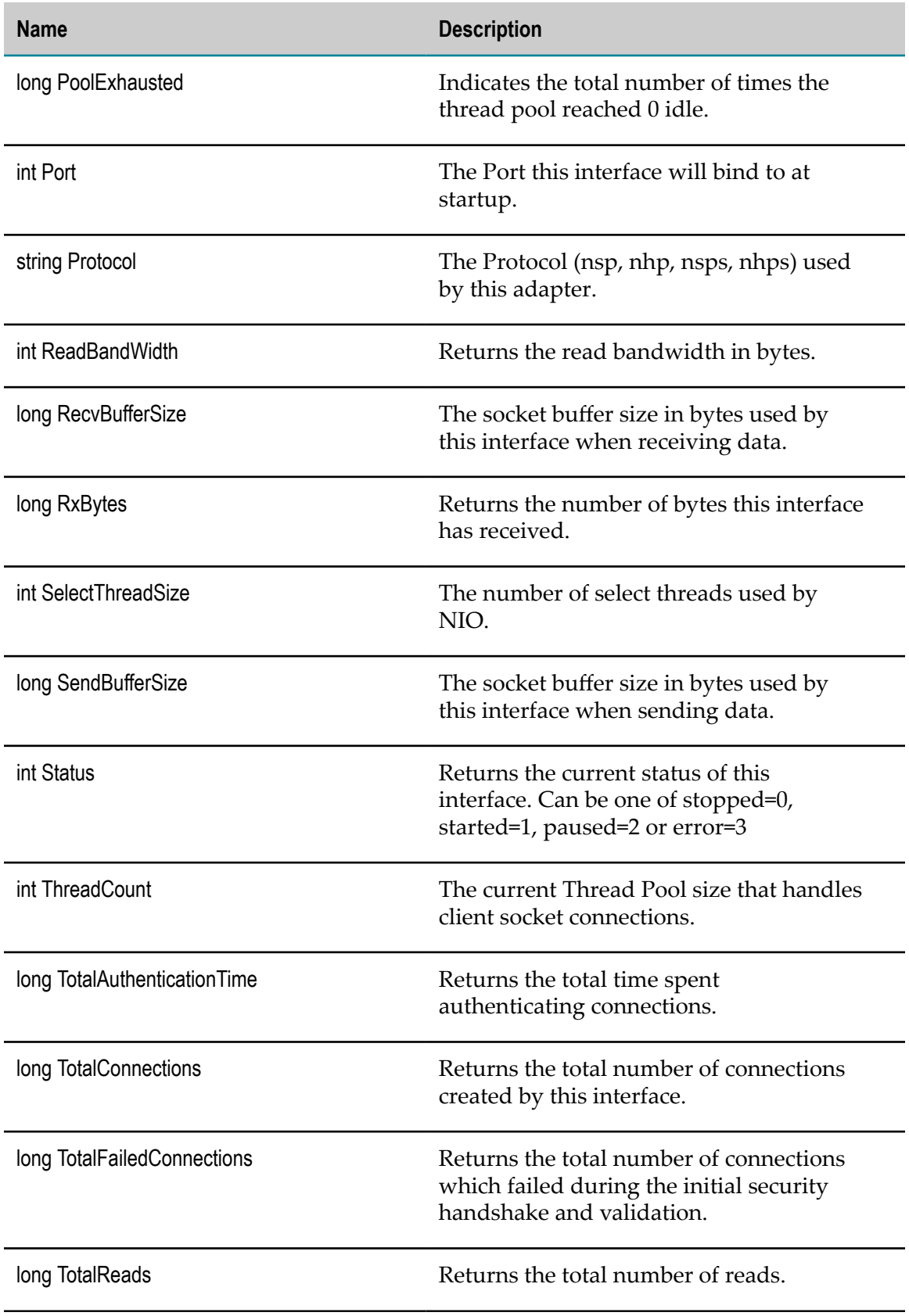

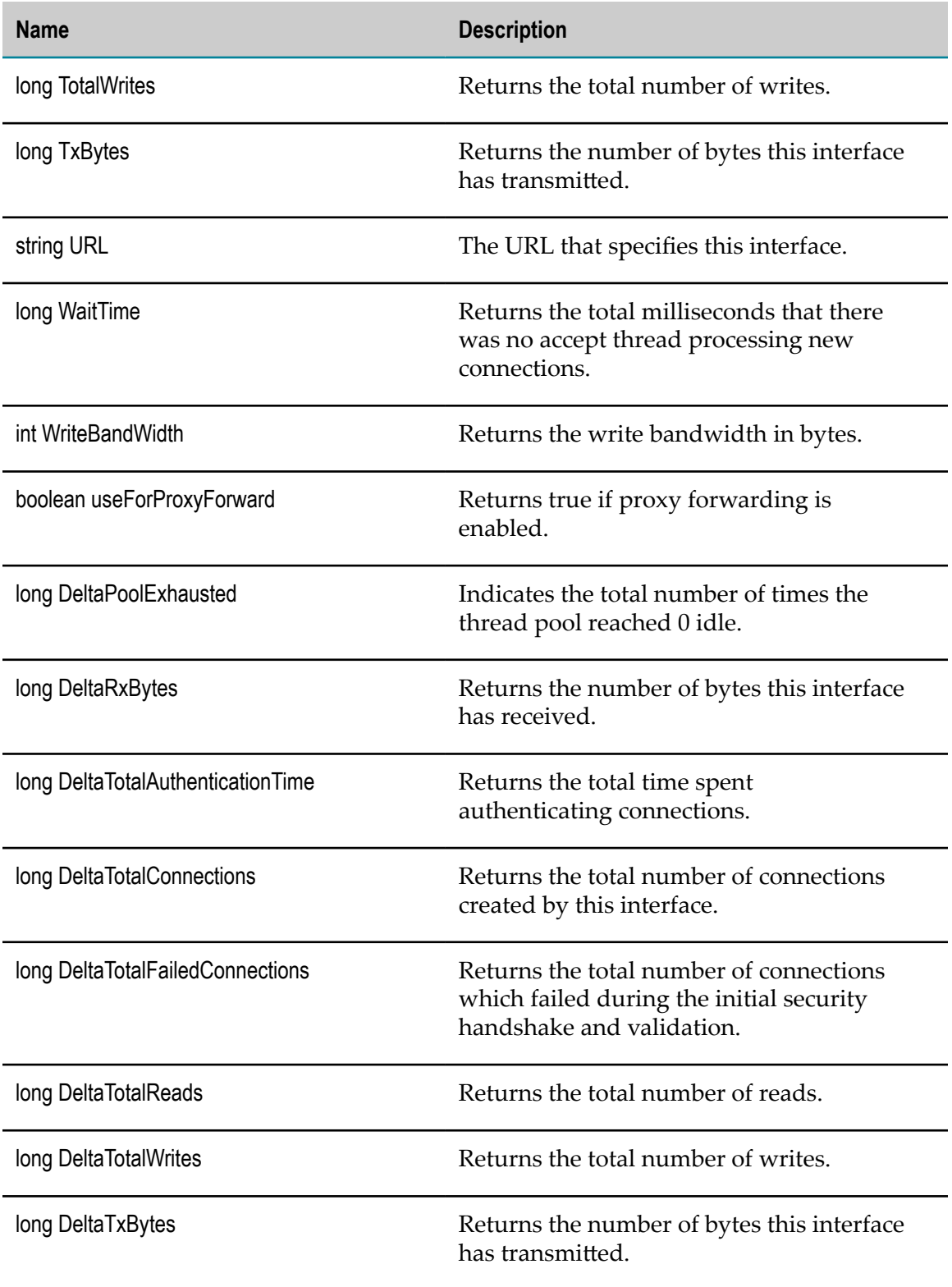
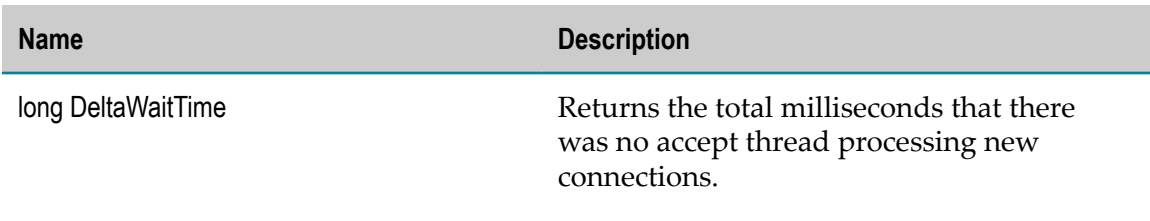

### **com.softwareag.um.realm.threadpool**

Universal Messaging threadpools provide a way to manage threads within Universal Messaging.

Universal Messaging realm threadpool KPIs can be found on the Analytics Overview page, listed under the realm threadpool host and port.

#### **Discovery Mechanism**

Universal Messaging servers are discovered via Asset Discovery in Optimize.

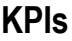

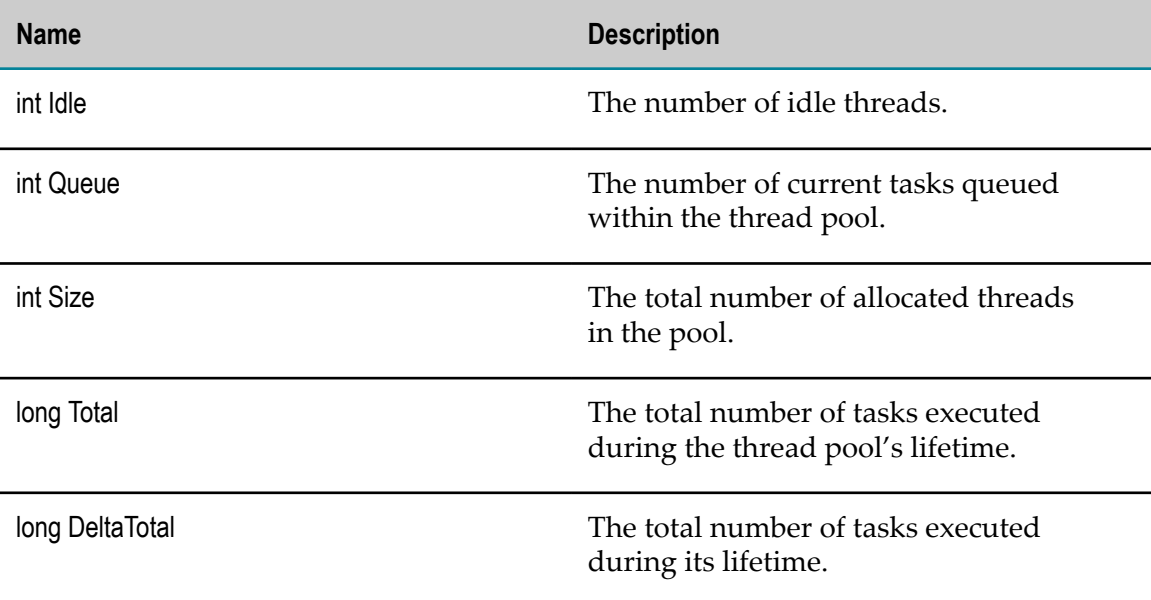

# **Broker KPI Definitions**

webMethods Broker KPI definitions are as follows:

#### **KPI Definition**

["wm.brokerdc.BrokerServer"](#page-361-0) on page 362

["wm.brokerdc.Broker" on page 366](#page-365-0)

["wm.brokerdc.DocumentType" on page 369](#page-368-0)

### <span id="page-361-0"></span>**wm.brokerdc.BrokerServer**

The Broker Server is a process that hosts one or more webMethods Brokers. It provides storage and a runtime environment for the Brokers.

KPIs can be found on the Analytics Overview page, listed under the Broker Server host and port.

#### **Discovery Mechanism**

Broker Servers are discovered via Asset Discovery and Network Discovery in Optimize.

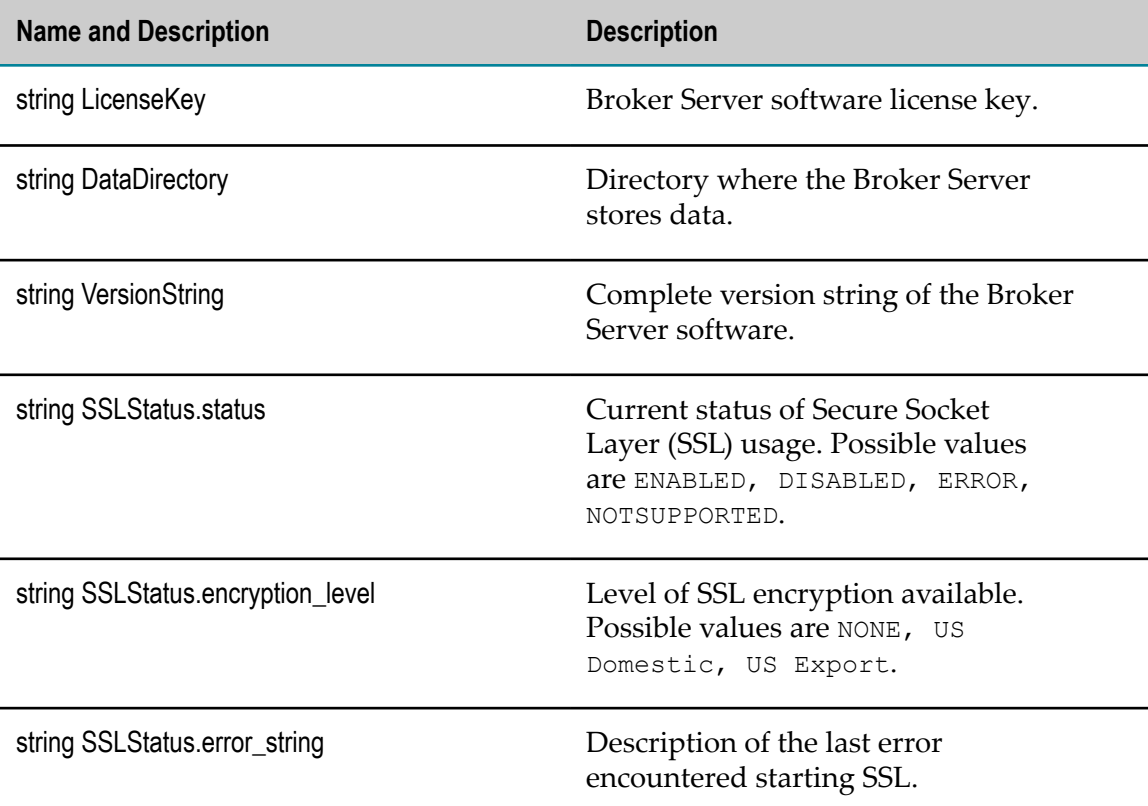

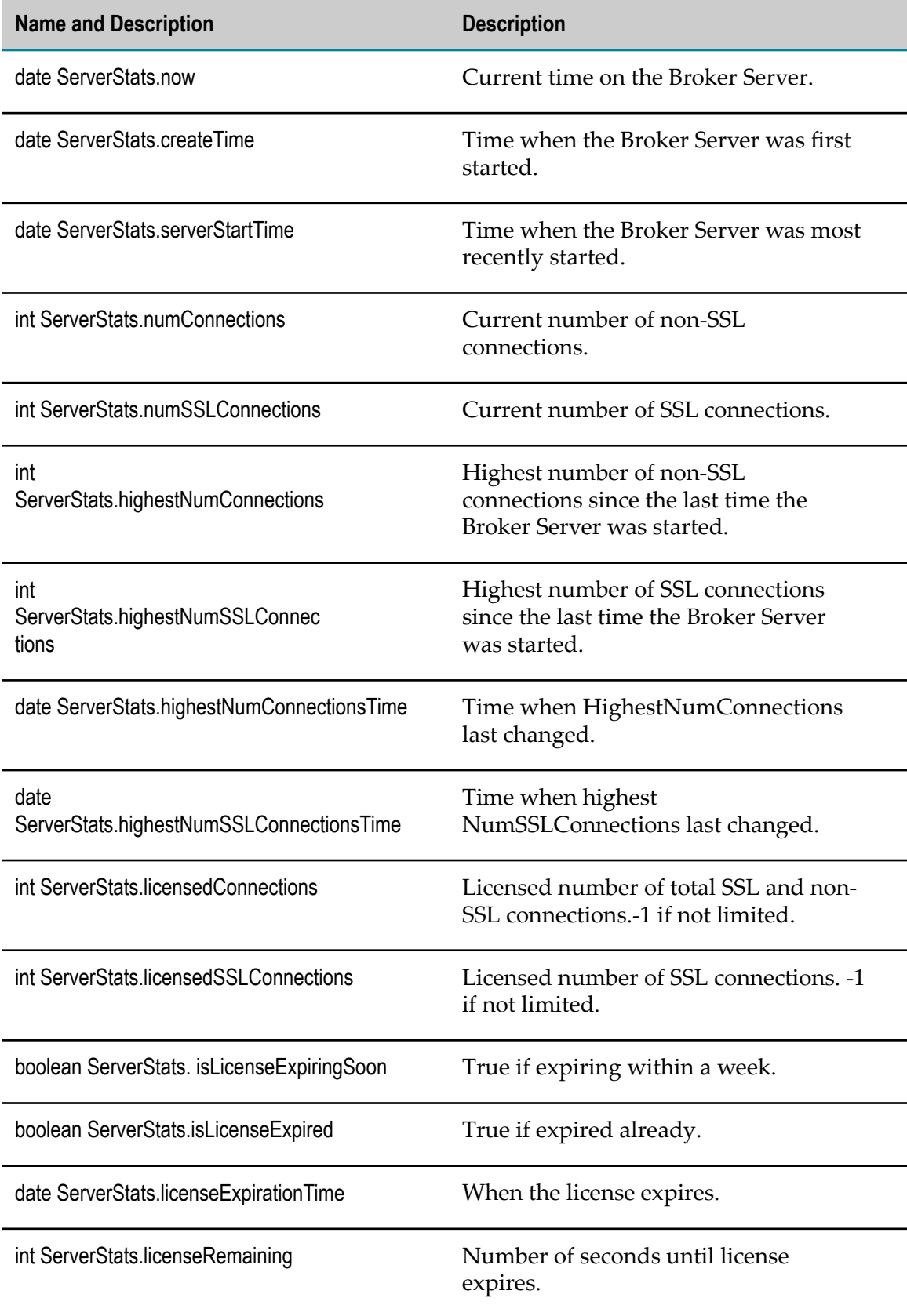

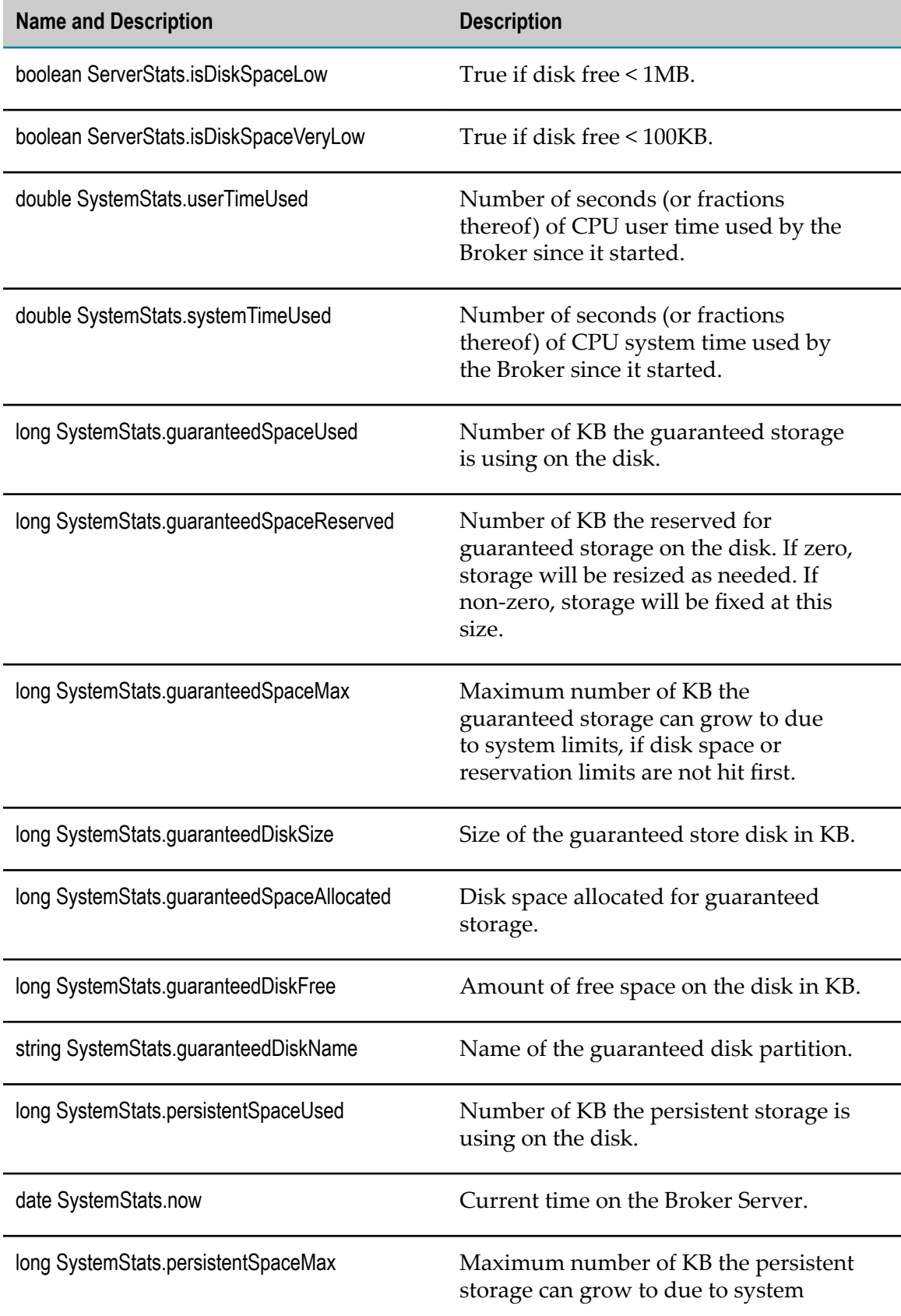

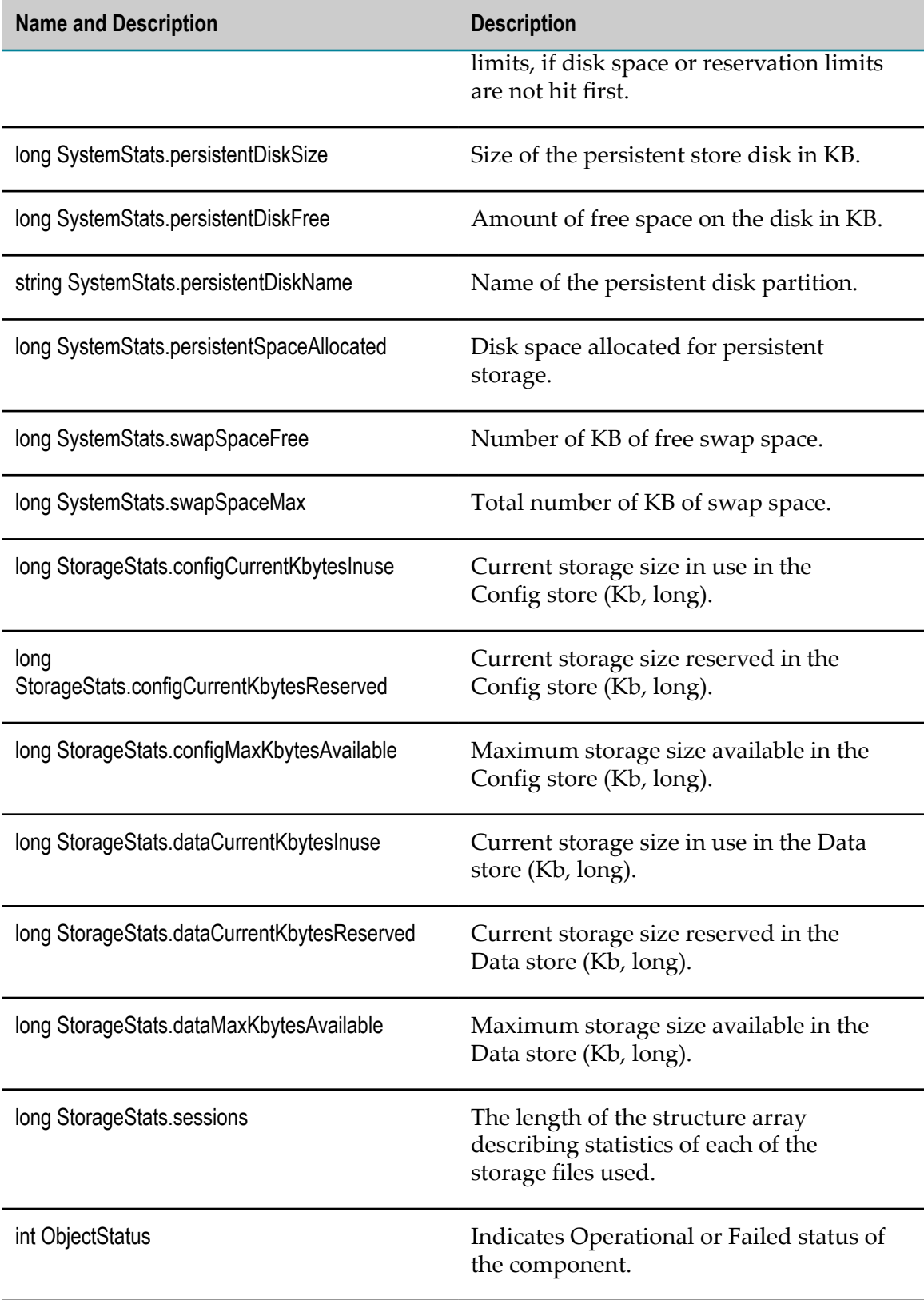

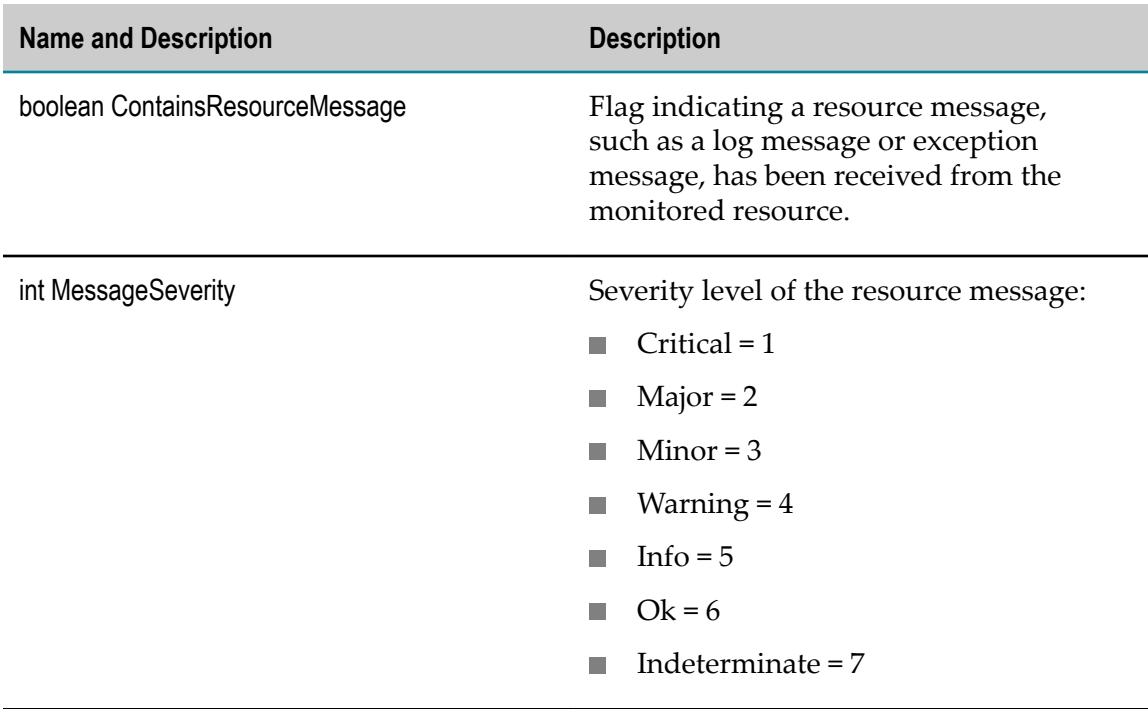

### <span id="page-365-0"></span>**wm.brokerdc.Broker**

The webMethods Broker coordinates the exchange of documents between adapters and other client programs.

webMethods Broker components are contained in Broker Server components. A webMethods Broker can contain Custom Adapter and Document Type components.

### **Discovery Mechanism**

webMethods Brokers are discovered automatically from a Broker Server.

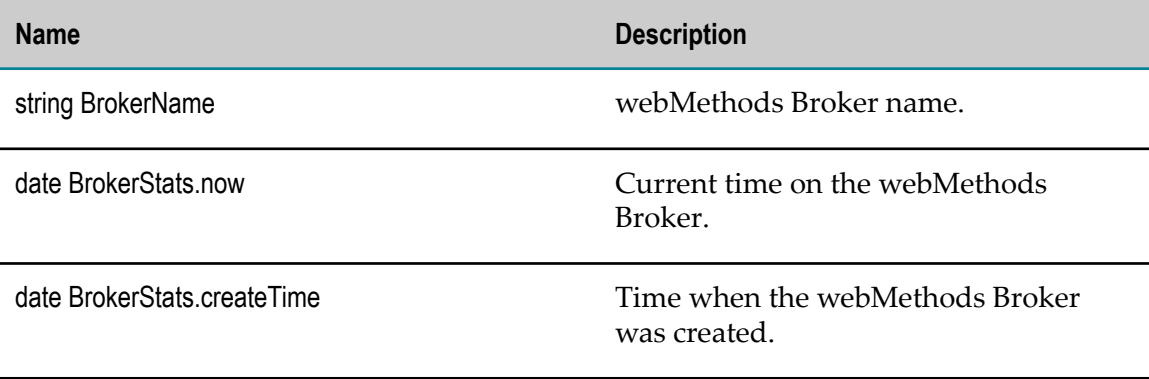

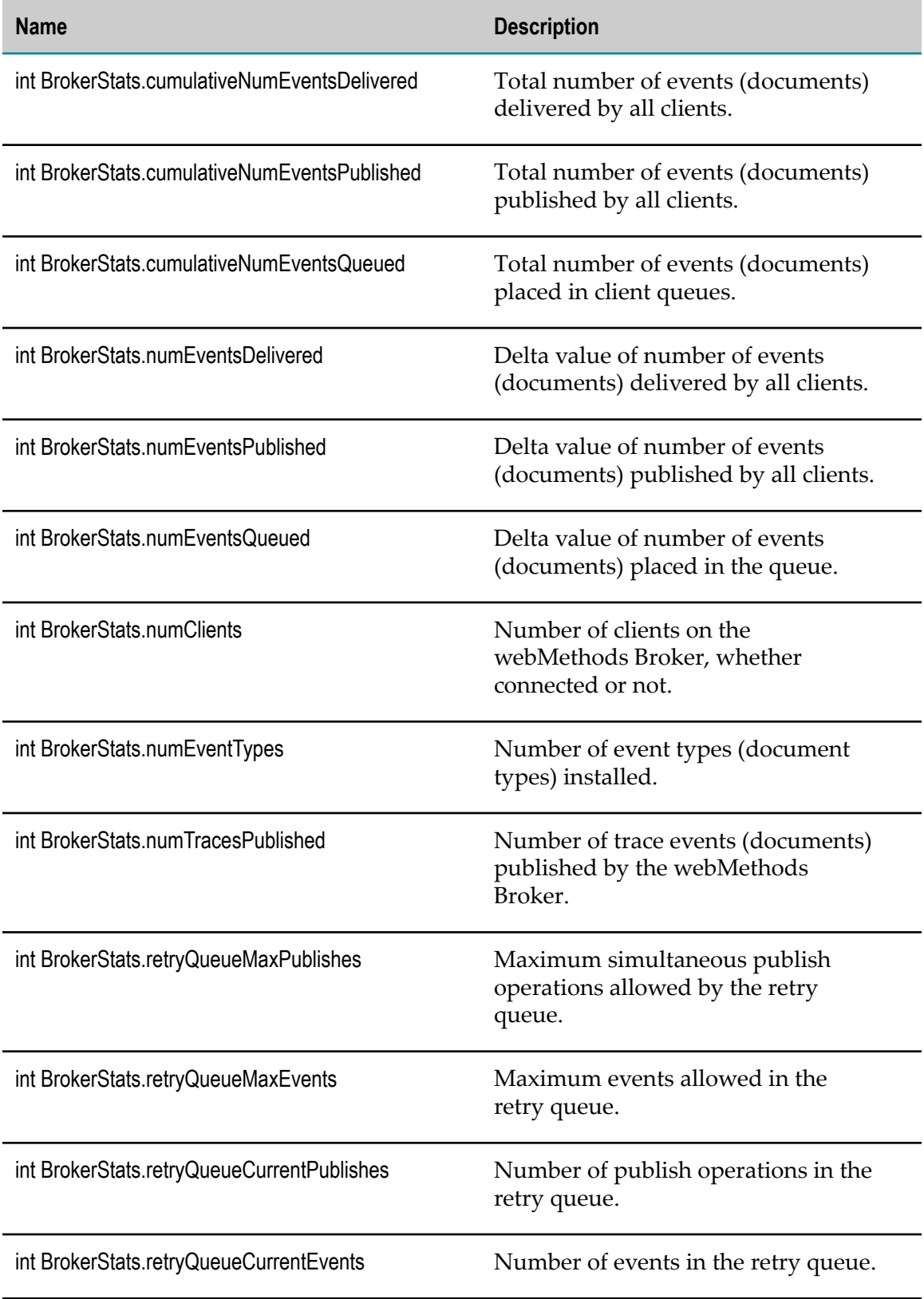

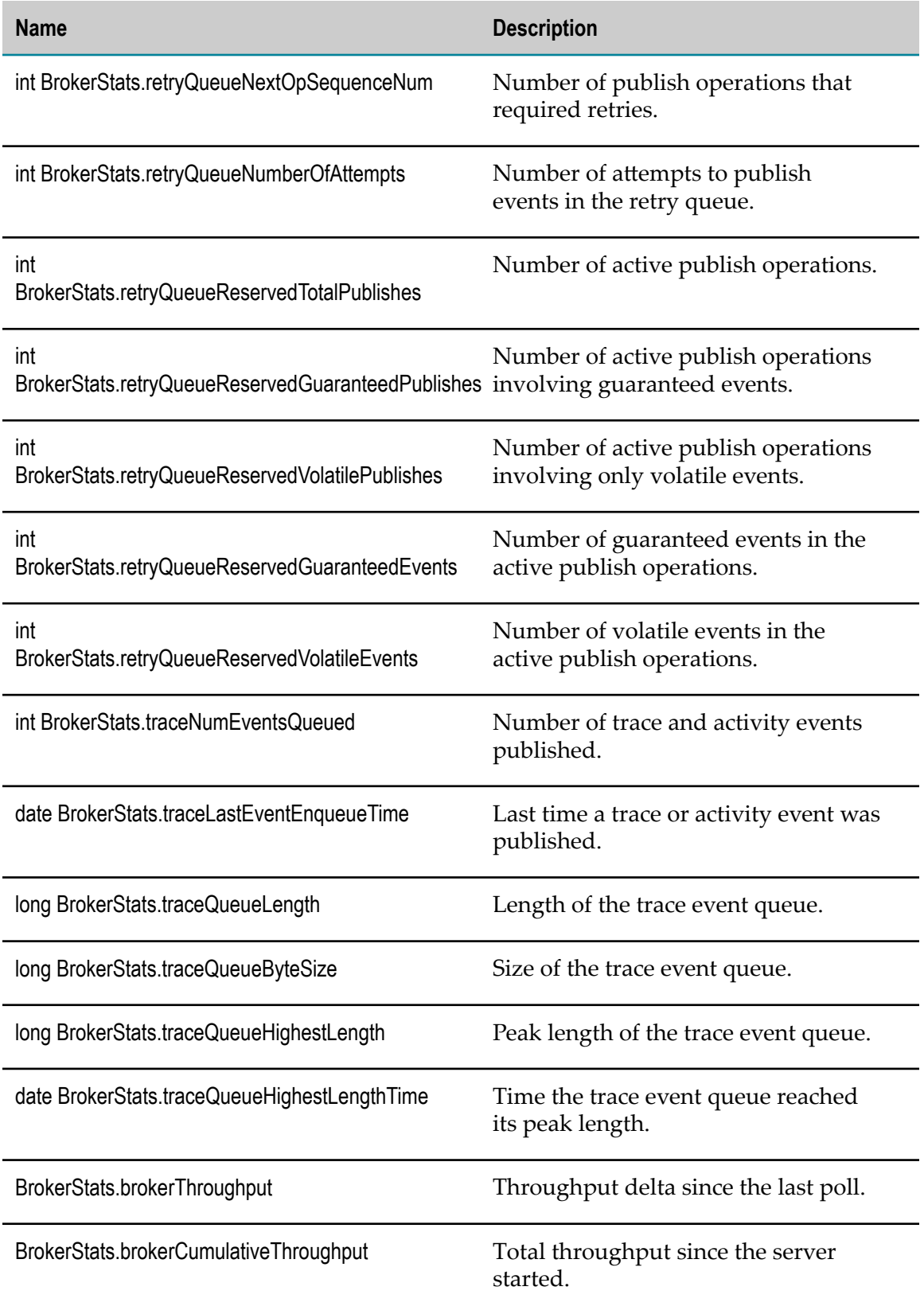

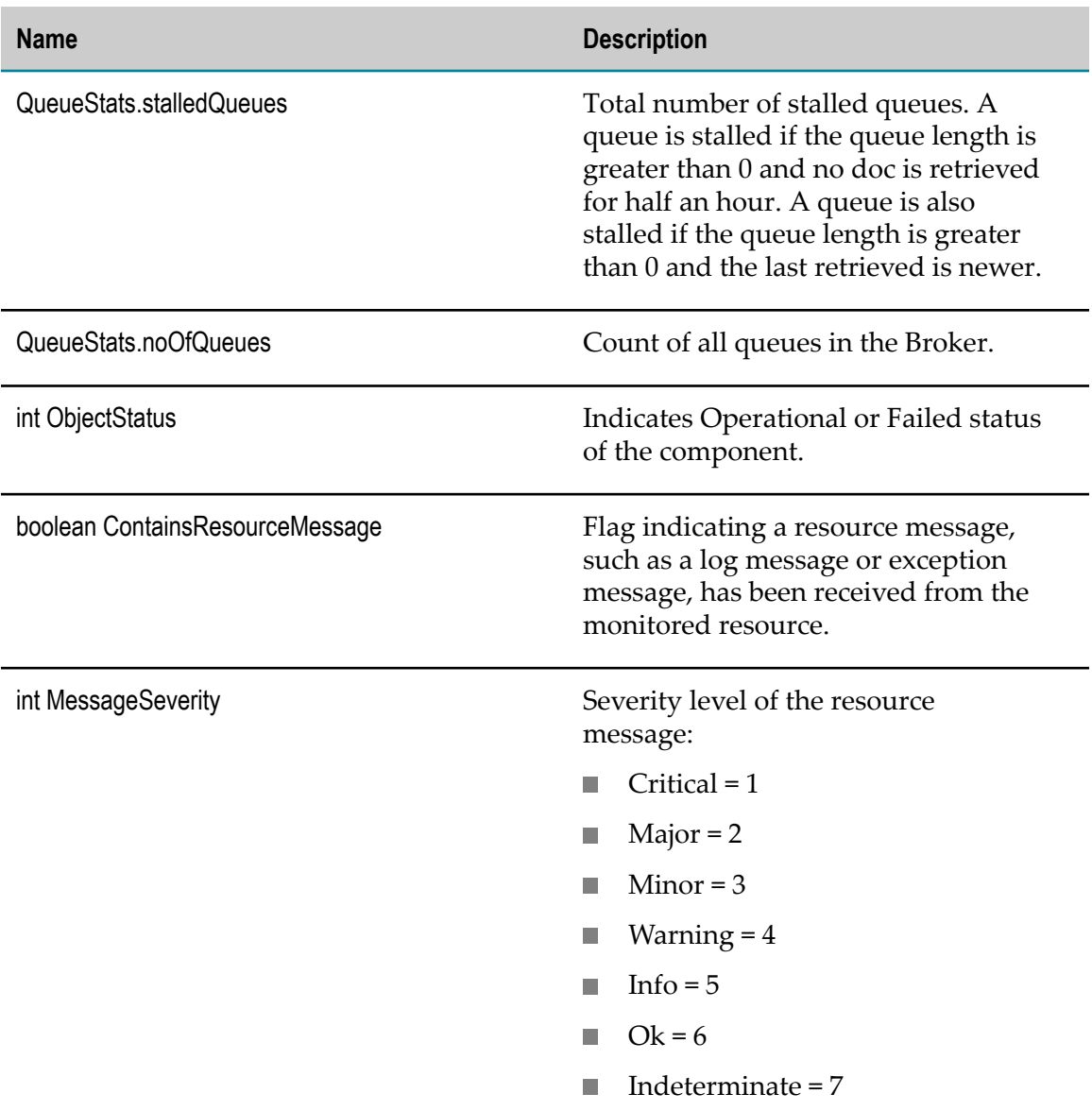

### <span id="page-368-0"></span>**wm.brokerdc.DocumentType**

A document type is a definition of messages that travel over a network from a publisher to a subscriber, through the webMethods Broker. Document type components are created for all document types not used by the system.

Document type components are contained in webMethods Broker components.

#### **Discovery Mechanism**

Document types are discovered automatically by webMethods Broker.

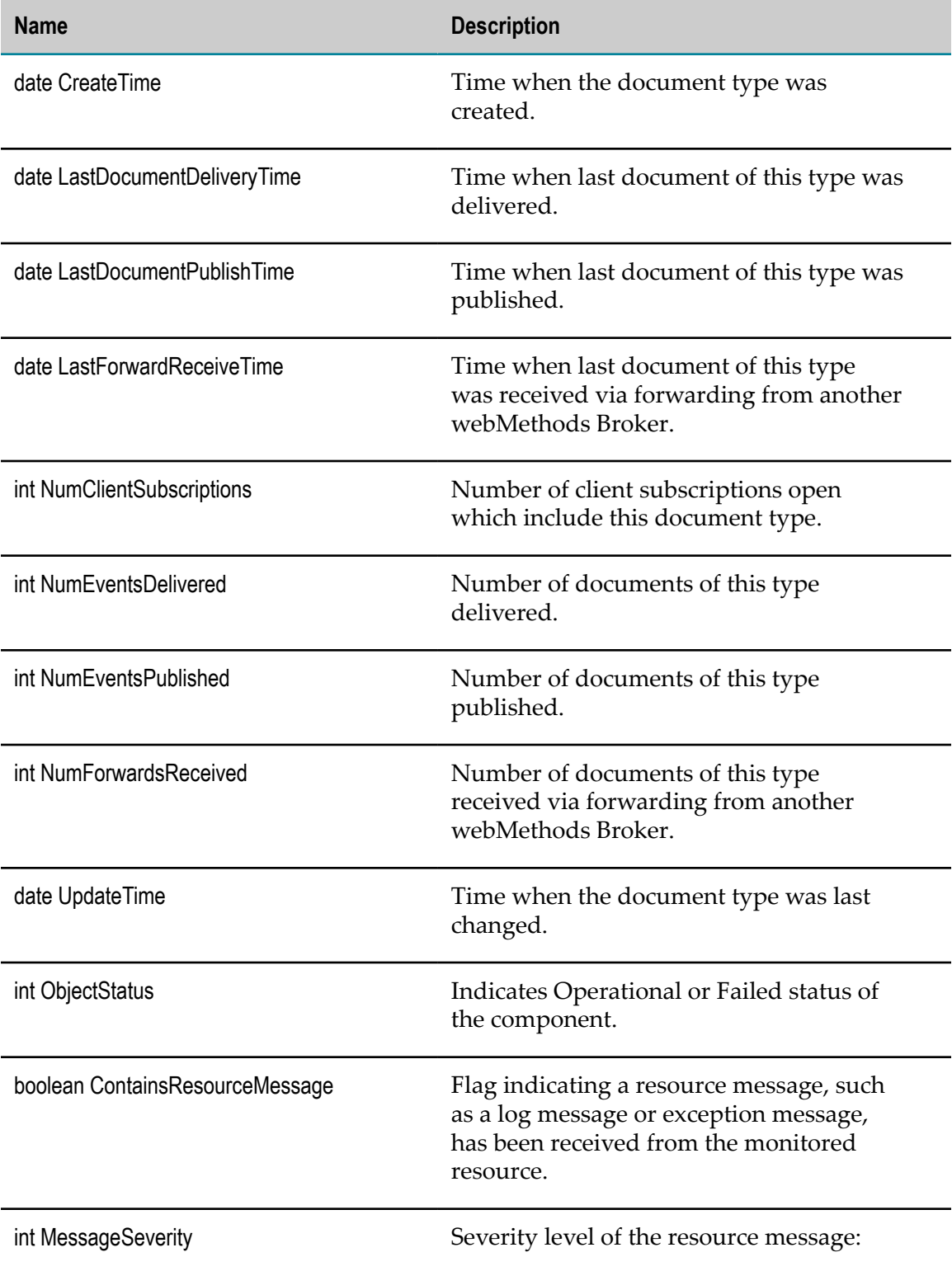

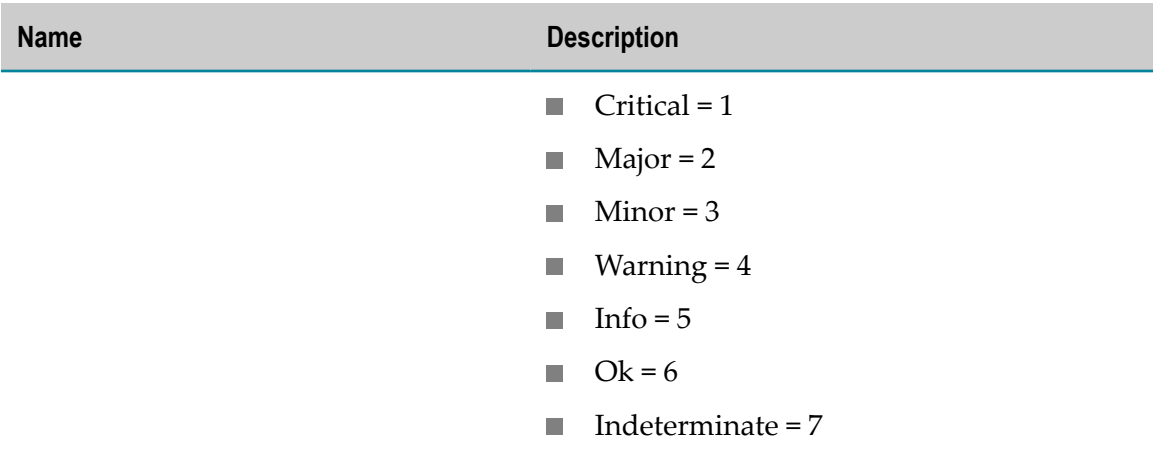

# **Territory KPI Definitions**

A territory is a collection of webMethods Brokers that can forward documents to each other. webMethods Brokers in the same territory also share client group and document type information.

Territory components are logical constructs, so they will appear as Component Categories on the Analytics Overview page.

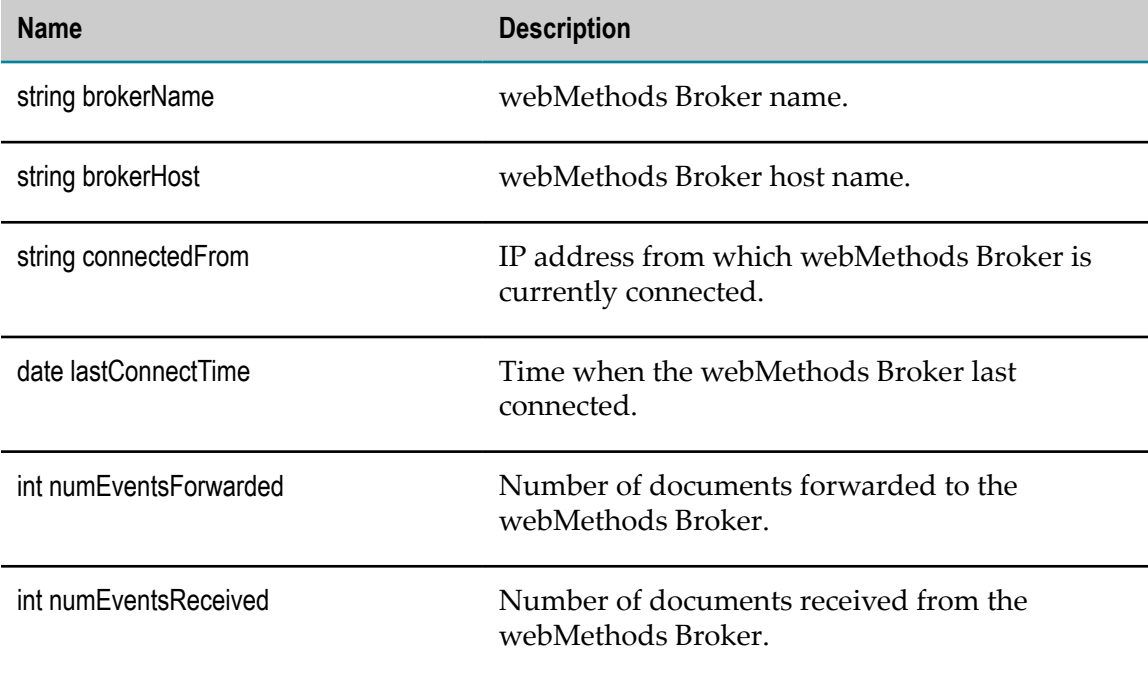

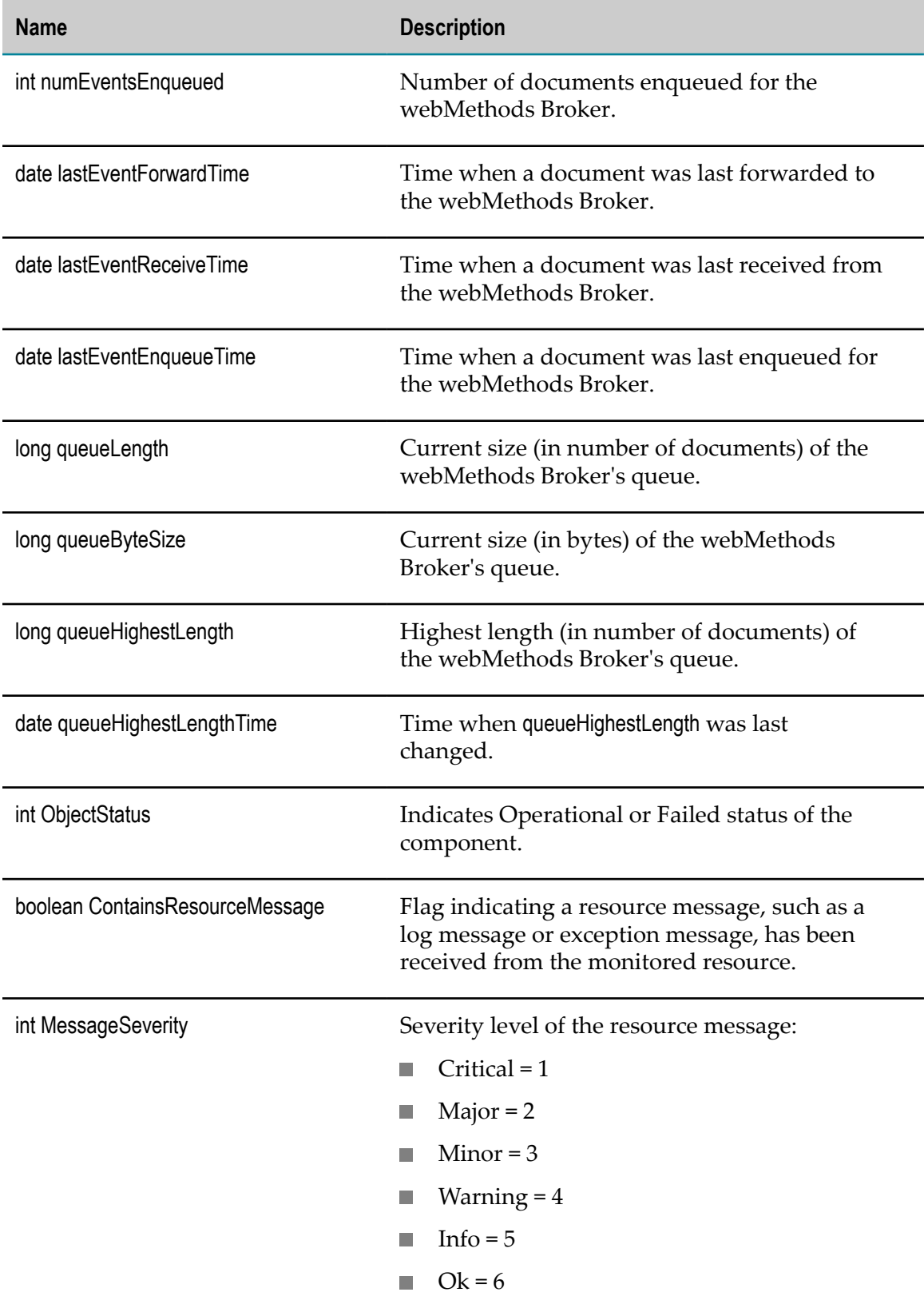

**Name Description**

 $\blacksquare$  Indeterminate = 7

# **Gateway KPI Definitions**

A gateway is a connection between two webMethods Brokers in different territories, allowing the transfer of events between the territories. Each webMethods Broker belongs to its own territory but can share event types with its companion webMethods Broker across the gateway. A webMethods Broker can be a gateway to multiple territories.

Gateway components are logical constructs, so they will appear as Component Categories on the Analytics Overview page.

## **Discovery Mechanism**

Gateway components are discovered automatically via webMethods Broker.

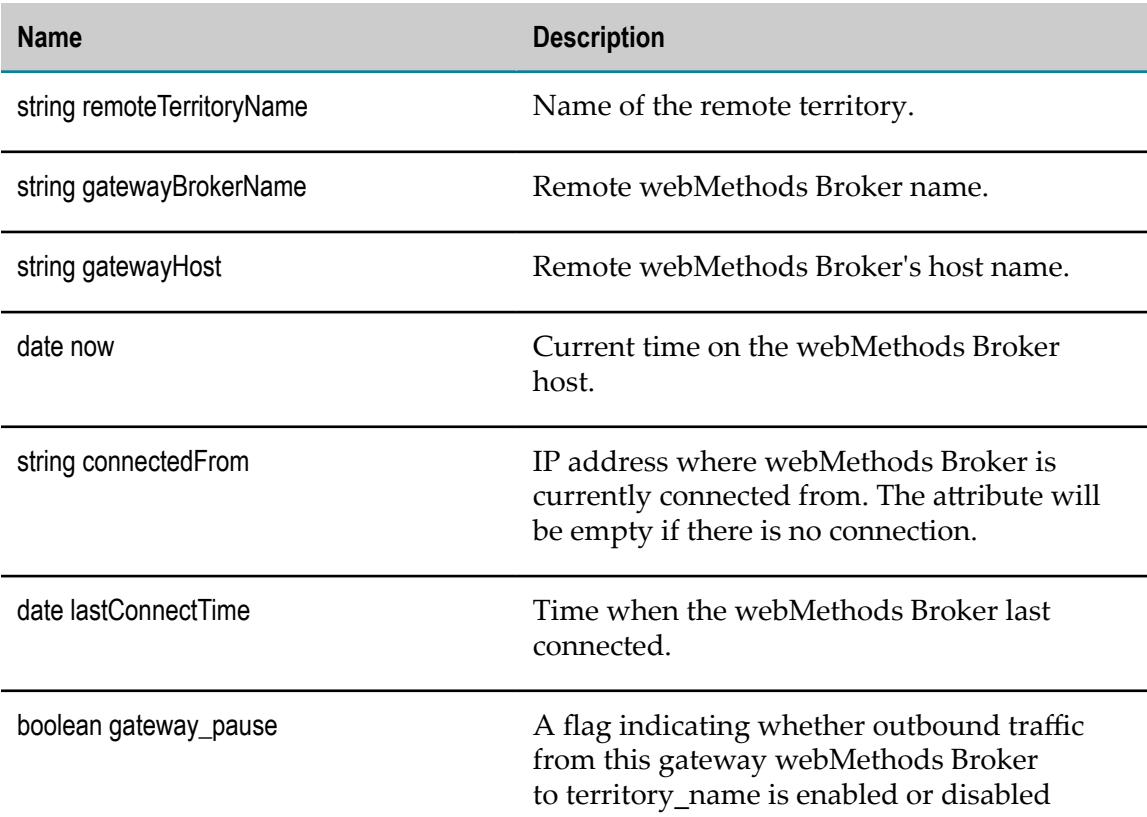

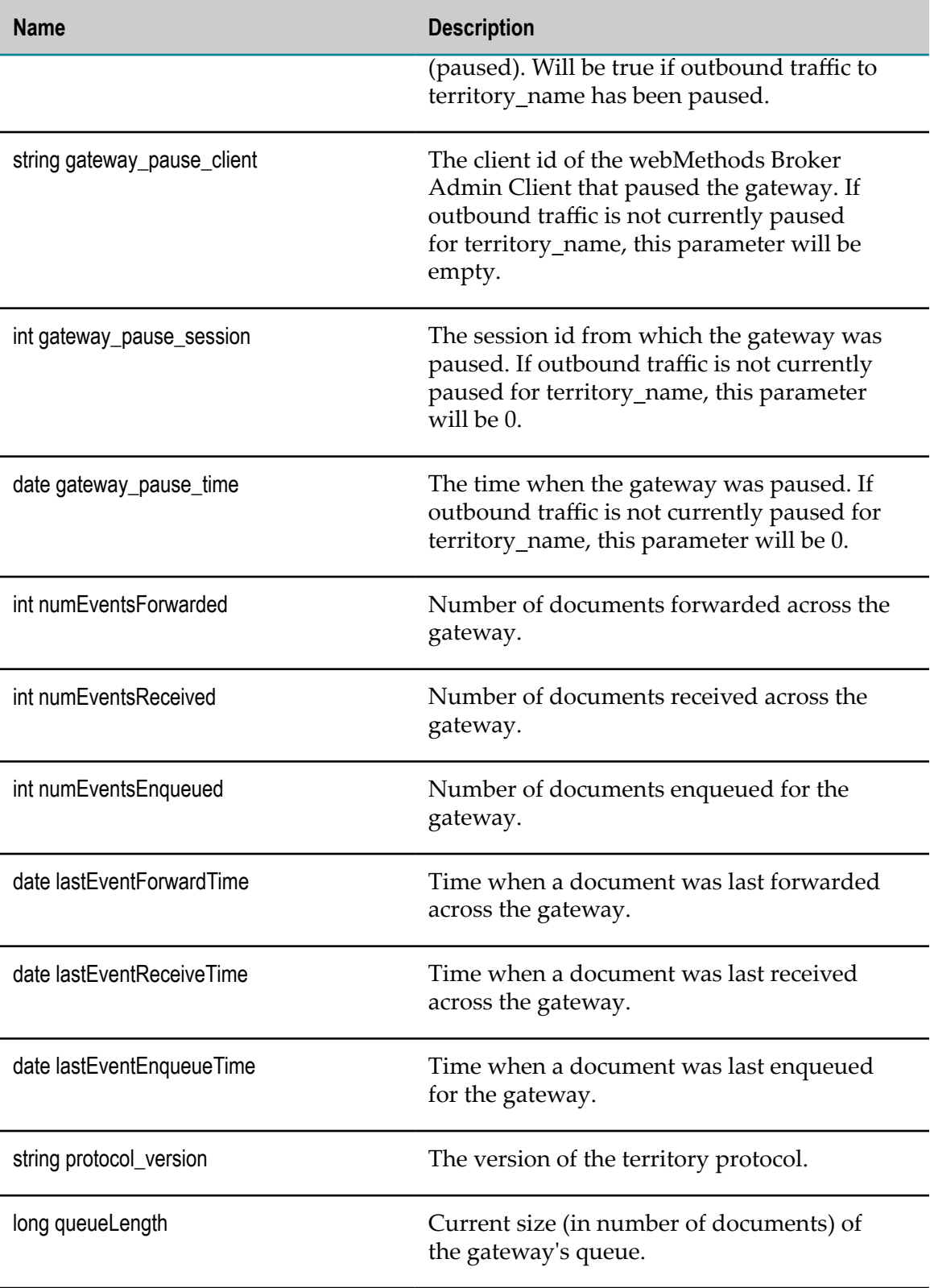

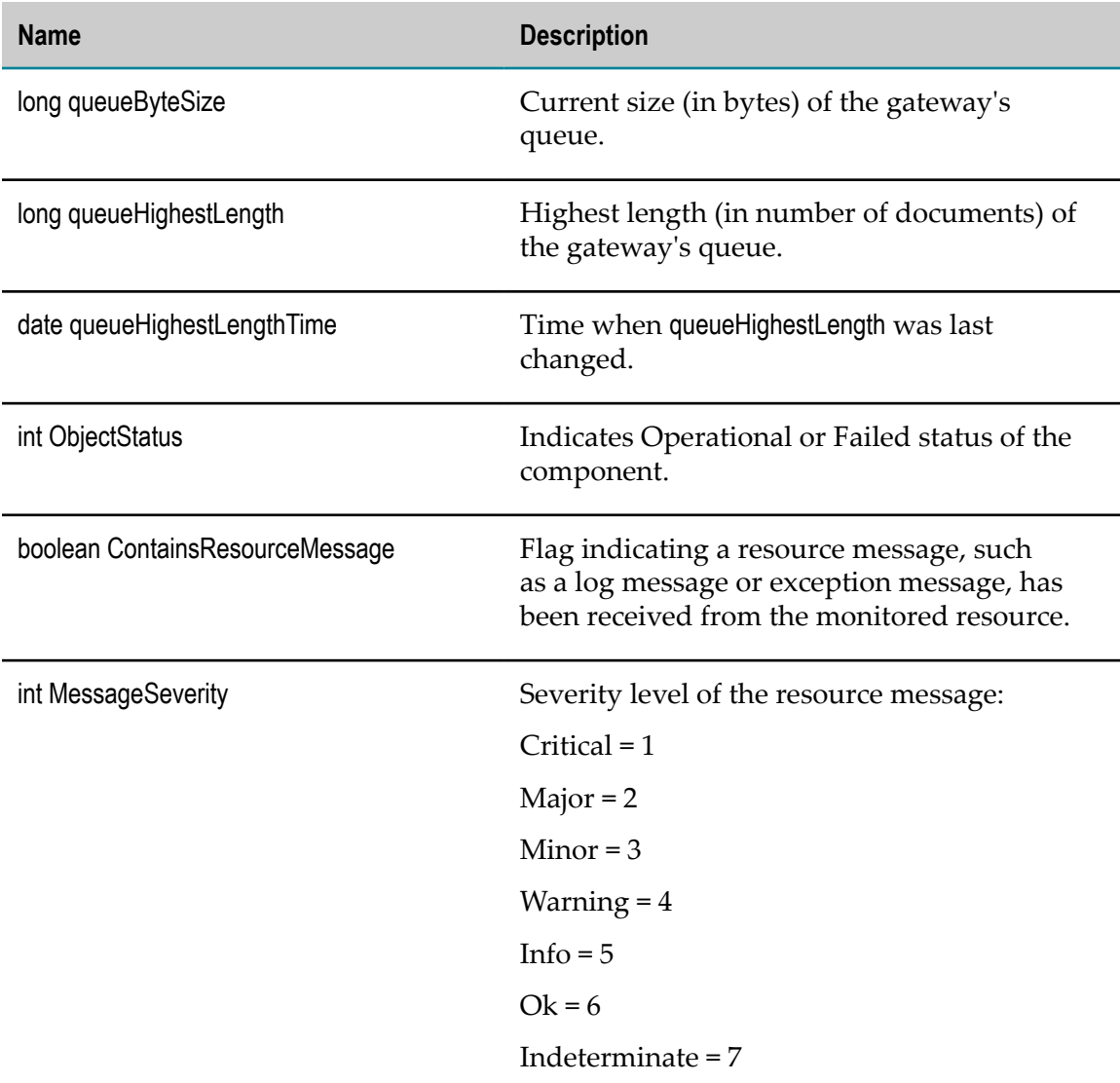

# **Integration Server KPI Definitions**

Integration Server KPI definitions are as follows:

#### **KPI Definition**

["com.wm.isextdc.IntegrationServer"](#page-375-0) on page 376

["com.wm.isextdc.IsPackage"](#page-378-0) on page 379

["com.wm.isextdc.IsService" on page 380](#page-379-0)

#### **KPI Definition**

["com.wm.isextdc.IsFtpPort" on page 383](#page-382-0)

["com.wm.isextdc.IsSocketPort" on page 384](#page-383-0)

"com.wm.isextdc.IsHttpPort" on page 385

"com.wm.isextdc.IsHttpsPort" on page 387

["com.wm.isextdc.IsEmailPort" on page 388](#page-387-0)

["com.wm.isextdc.RepoV2" on page 389](#page-388-0)

["com.wm.isextdc.IsBrokerTransport" on page 390](#page-389-0)

["com.wm.isextdc.IsScheduler" on page 392](#page-391-0)

["com.wm.isextdc.IsSchedulerTask"](#page-391-1) on page 392

["com.wm.isextdc.IsCluster" on page 394](#page-393-0)

["com.wm.isextdc.IsClusterServer"](#page-394-0) on page 395

["com.wm.isextdc.IsClusterServer"](#page-394-0) on page 395

["com.wm.isextdc.IsClusterServer"](#page-394-0) on page 395

["com.wm.isextdc.IsJDBCFunctionalAlias" on page 398](#page-397-0)

# <span id="page-375-0"></span>**com.wm.isextdc.IntegrationServer**

Integration Server provides an environment for orderly, efficient, and secure execution of services.

#### **Discovery Mechanism**

Integration Servers are discovered via Asset Discovery and Network Discovery in Optimize.

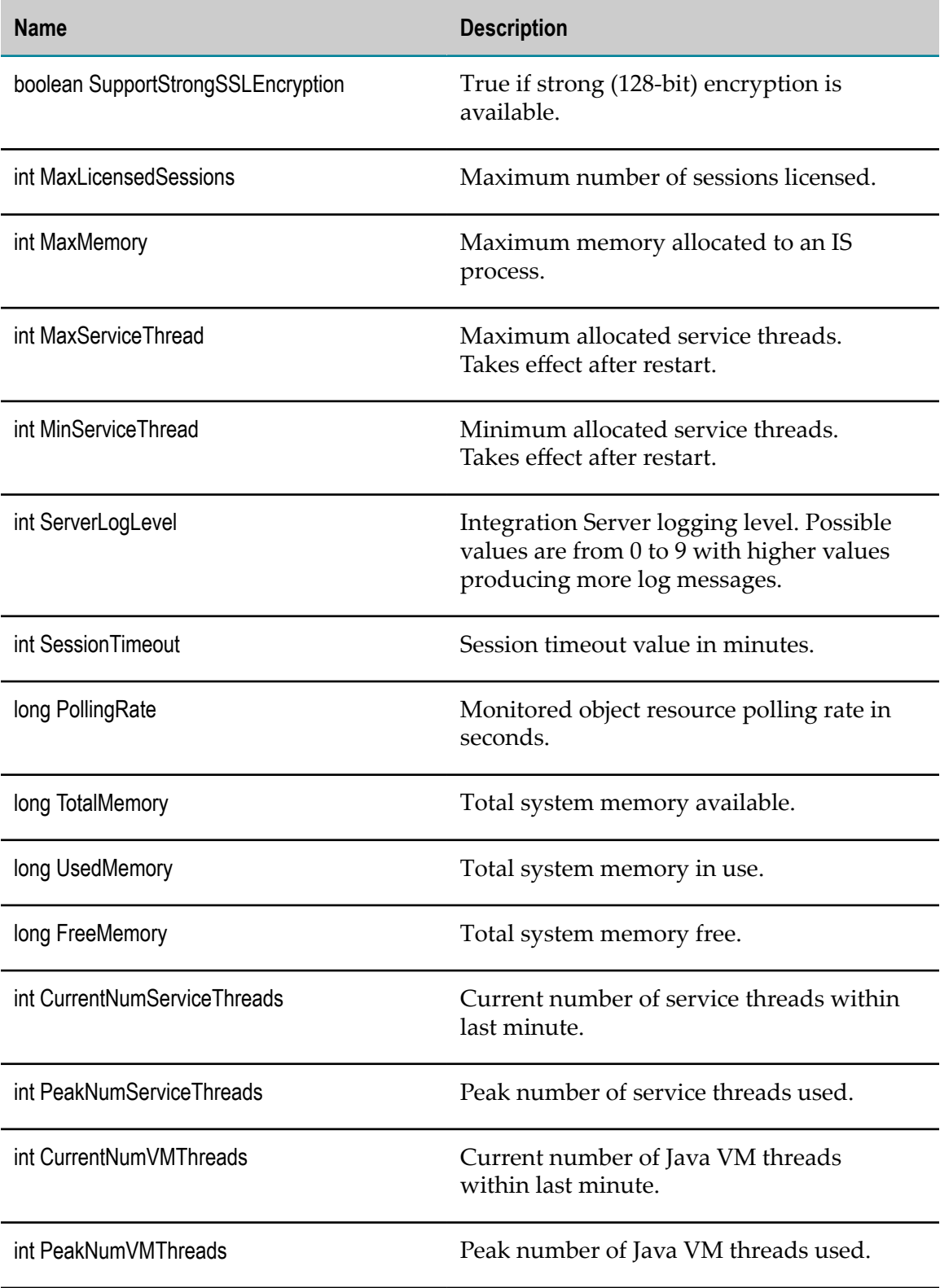

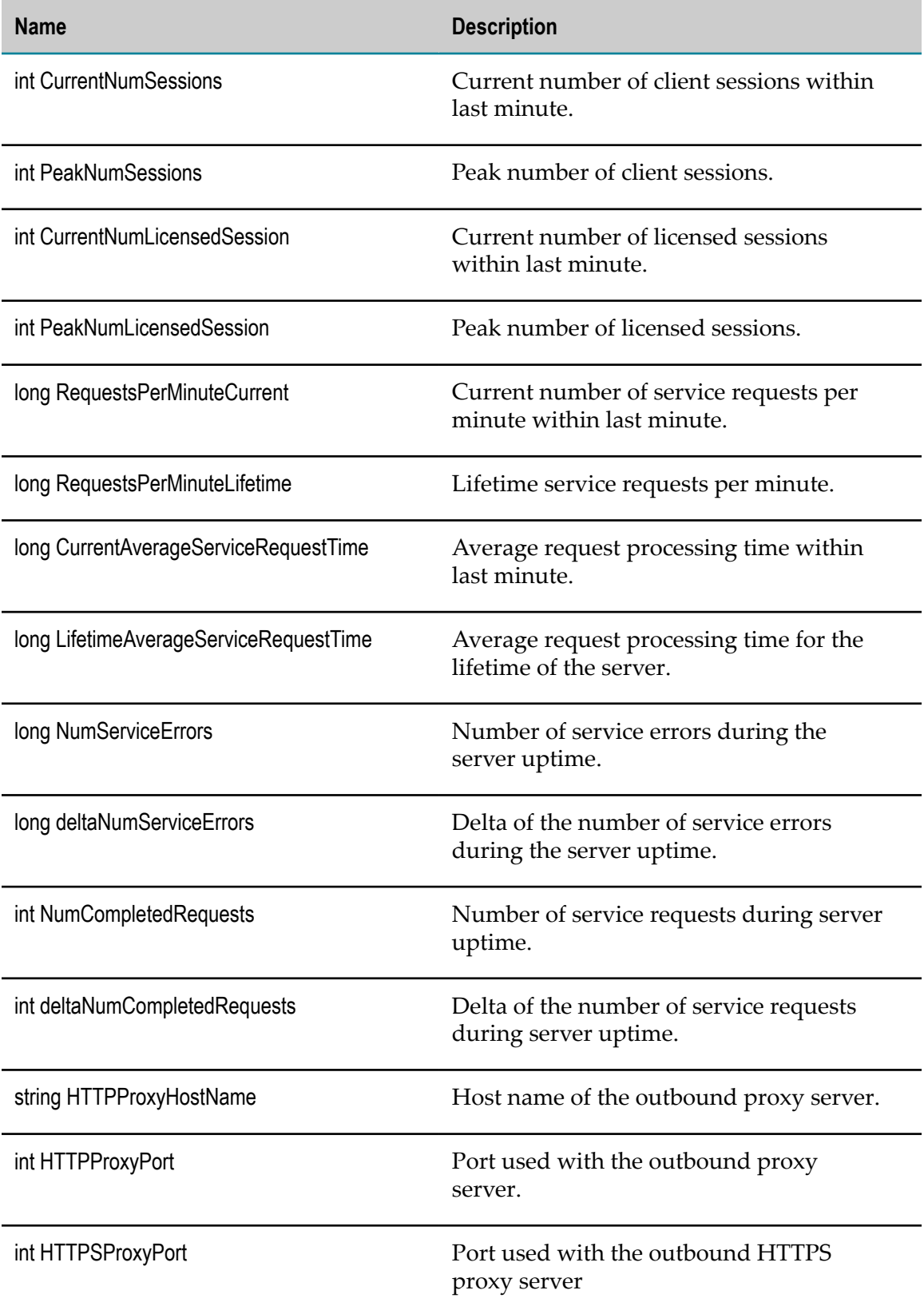

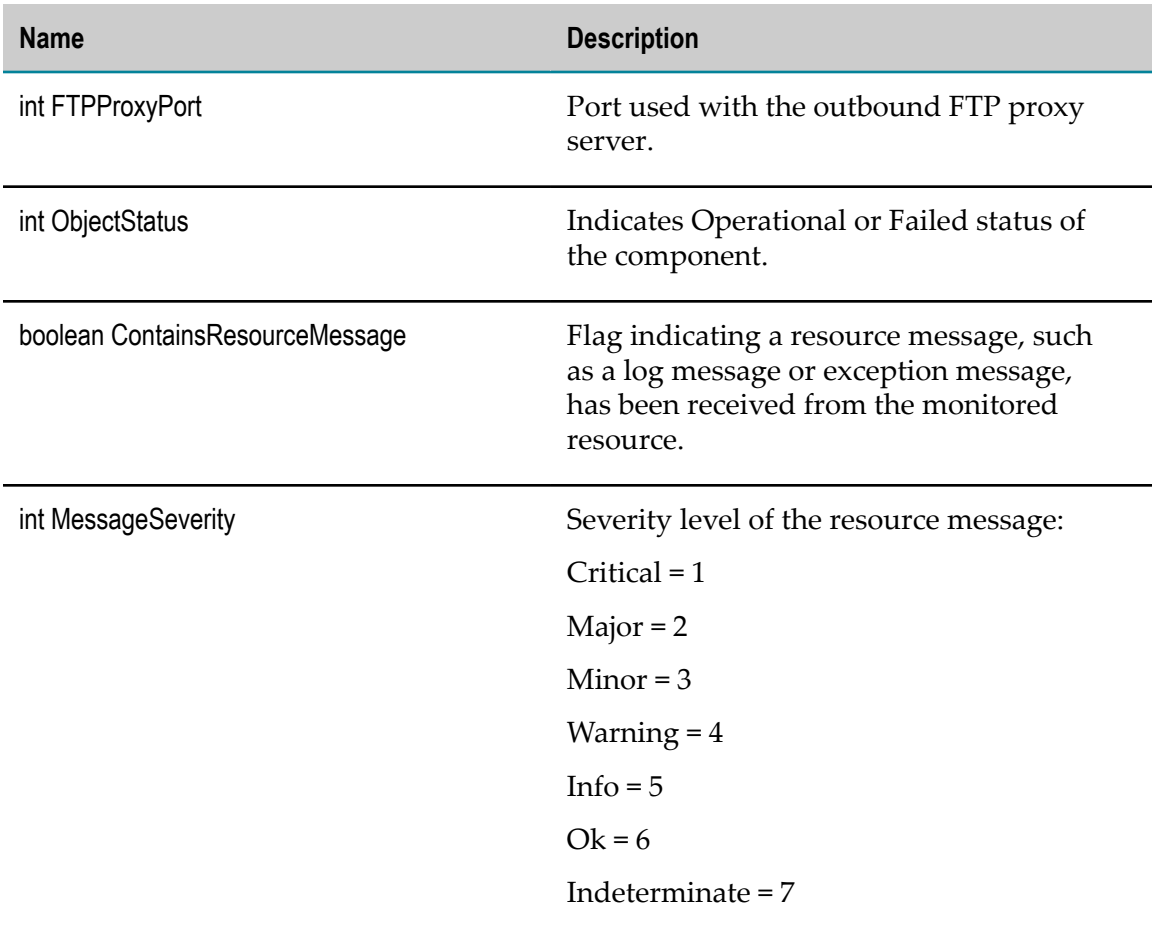

# <span id="page-378-0"></span>**com.wm.isextdc.IsPackage**

A package contains a set of services and related files, such as specifications, records, and output templates.

### **Discovery Mechanism**

Automatically discovered via IS discovery

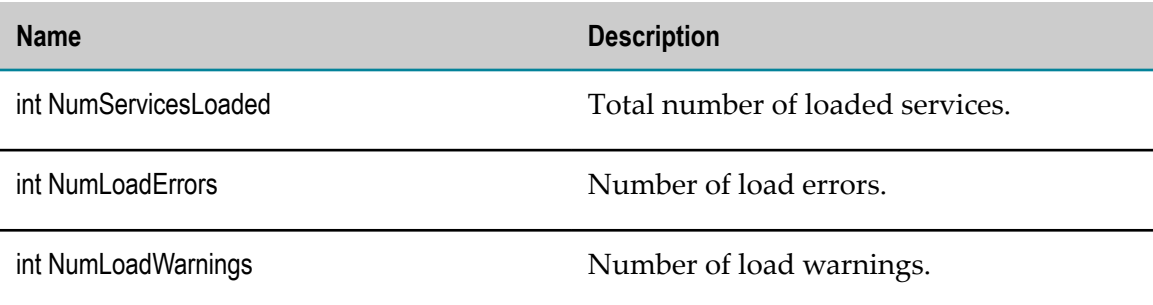

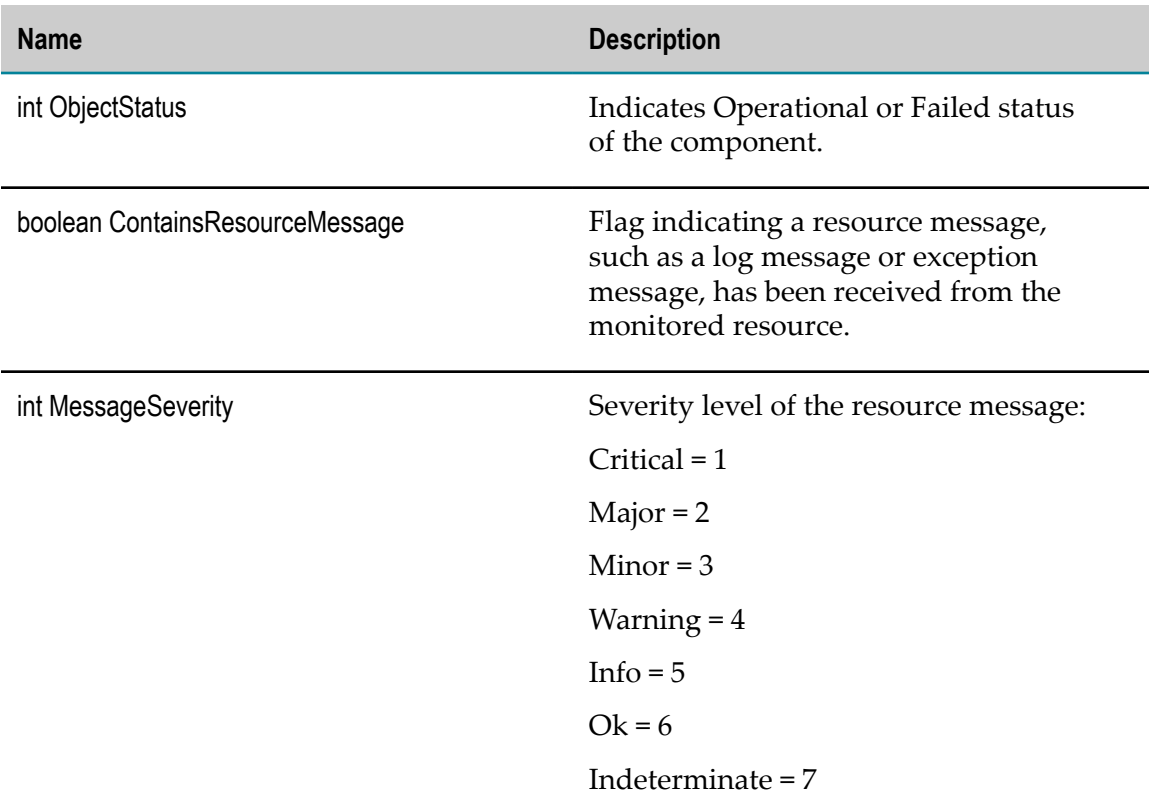

### <span id="page-379-0"></span>**com.wm.isextdc.IsService**

A service is a server-resident unit of functionality that clients can invoke. A service might be an entire application or used as part of a larger application. There are several types of services: flow, Java, C/C++, and WIDL.

#### **Discovery Mechanism**

Automatically discovered via IS discovery

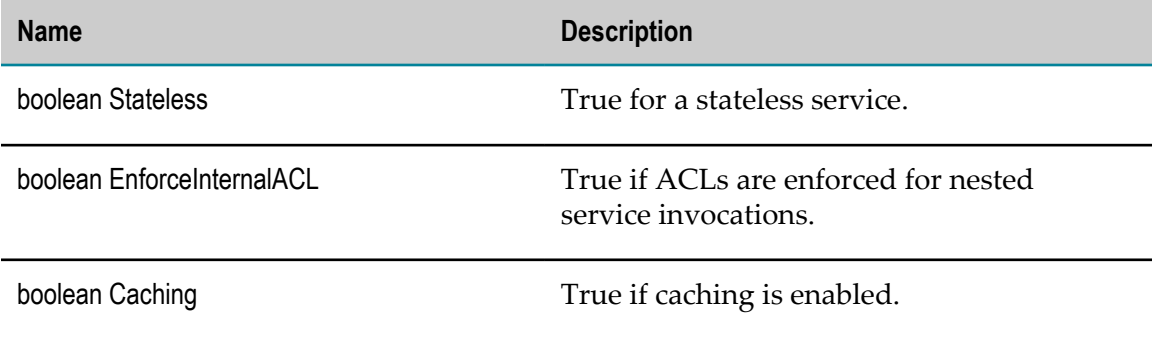

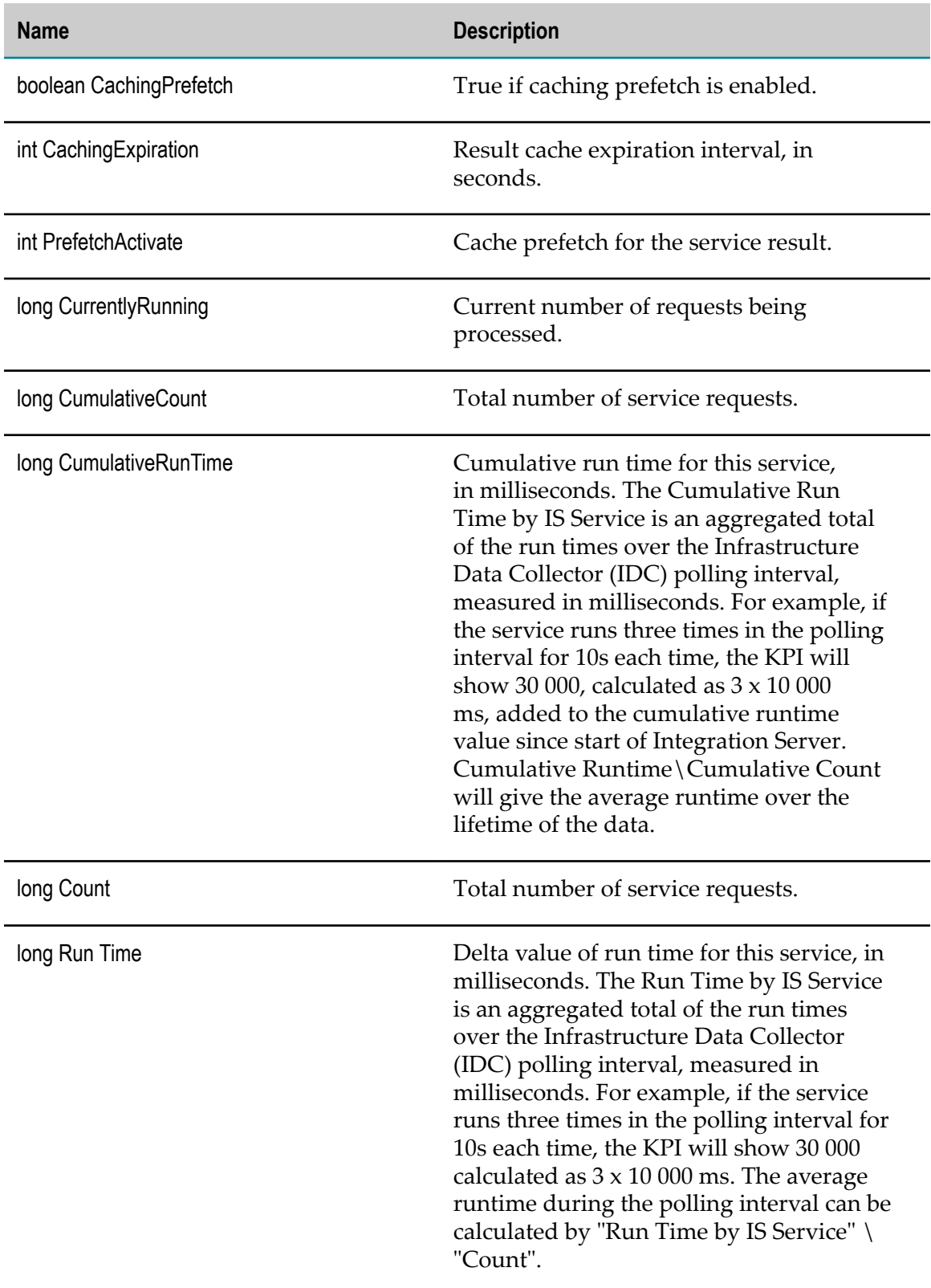

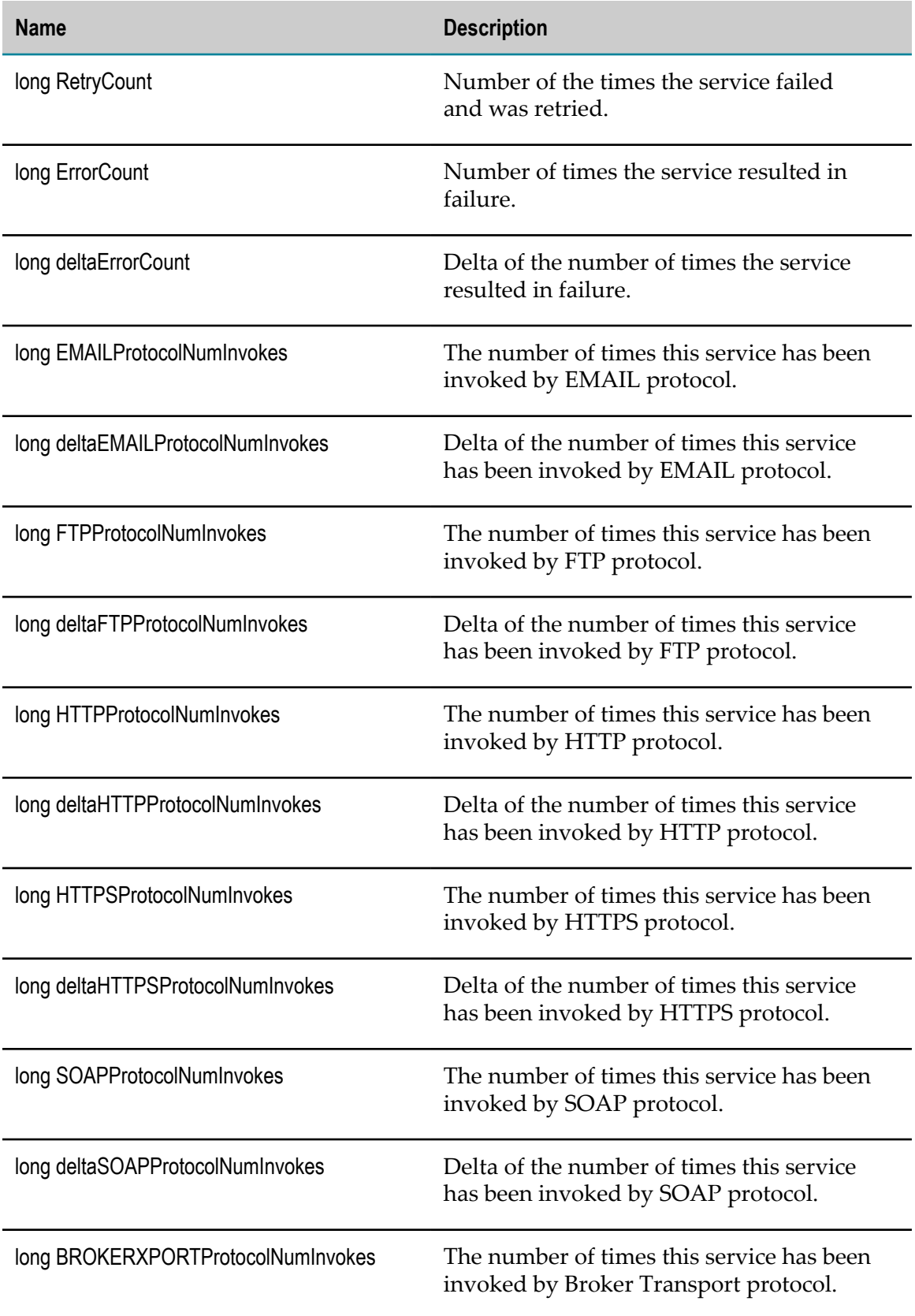

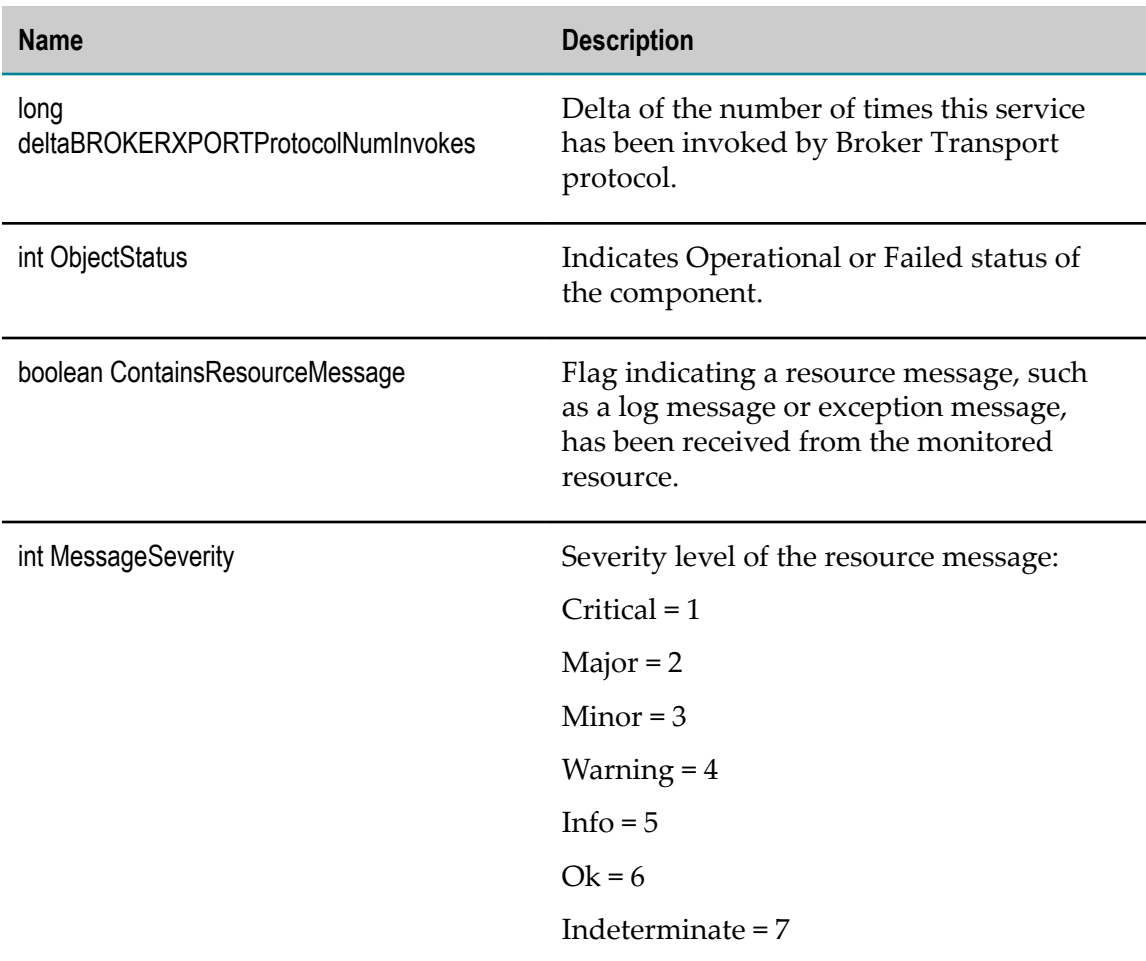

# <span id="page-382-0"></span>**com.wm.isextdc.IsFtpPort**

An FTP port.

### **Discovery Mechanism**

Automatically discovered via Integration Server discovery.

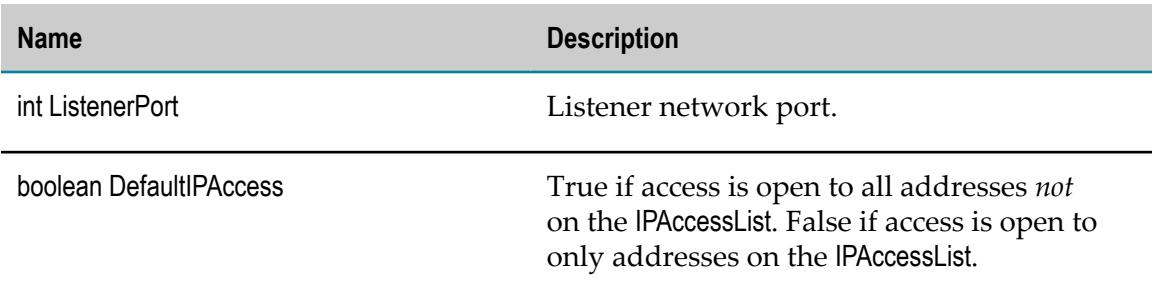

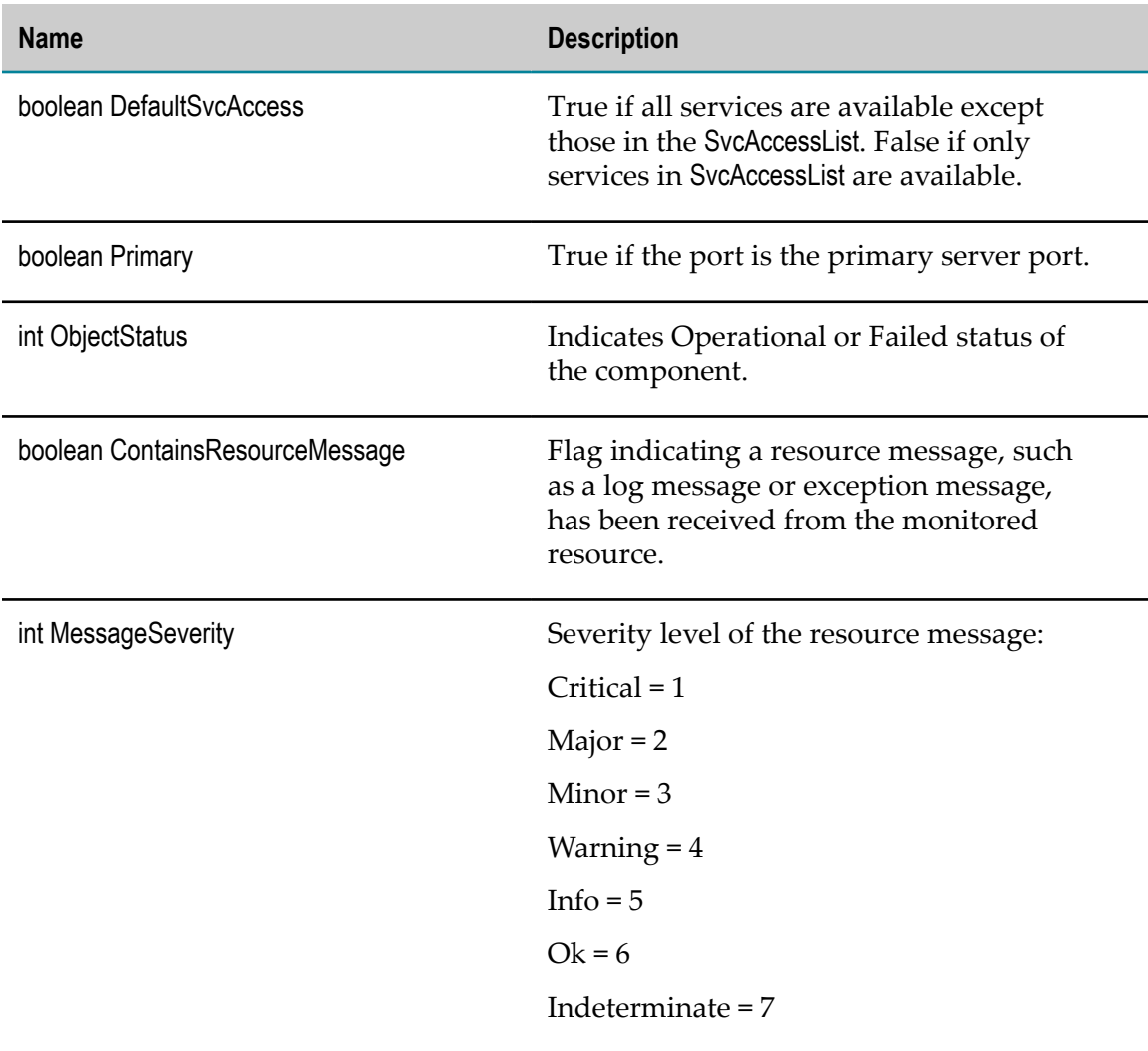

### <span id="page-383-0"></span>**com.wm.isextdc.IsSocketPort**

A native socket port, used when the Integration Server is configured as an Enterprise Gateway Server.

#### **Discovery Mechanism**

Automatically discovered via Integration Server discovery.

#### **KPIs**

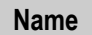

**Description** 

int ListenerPort **Listener network** port.

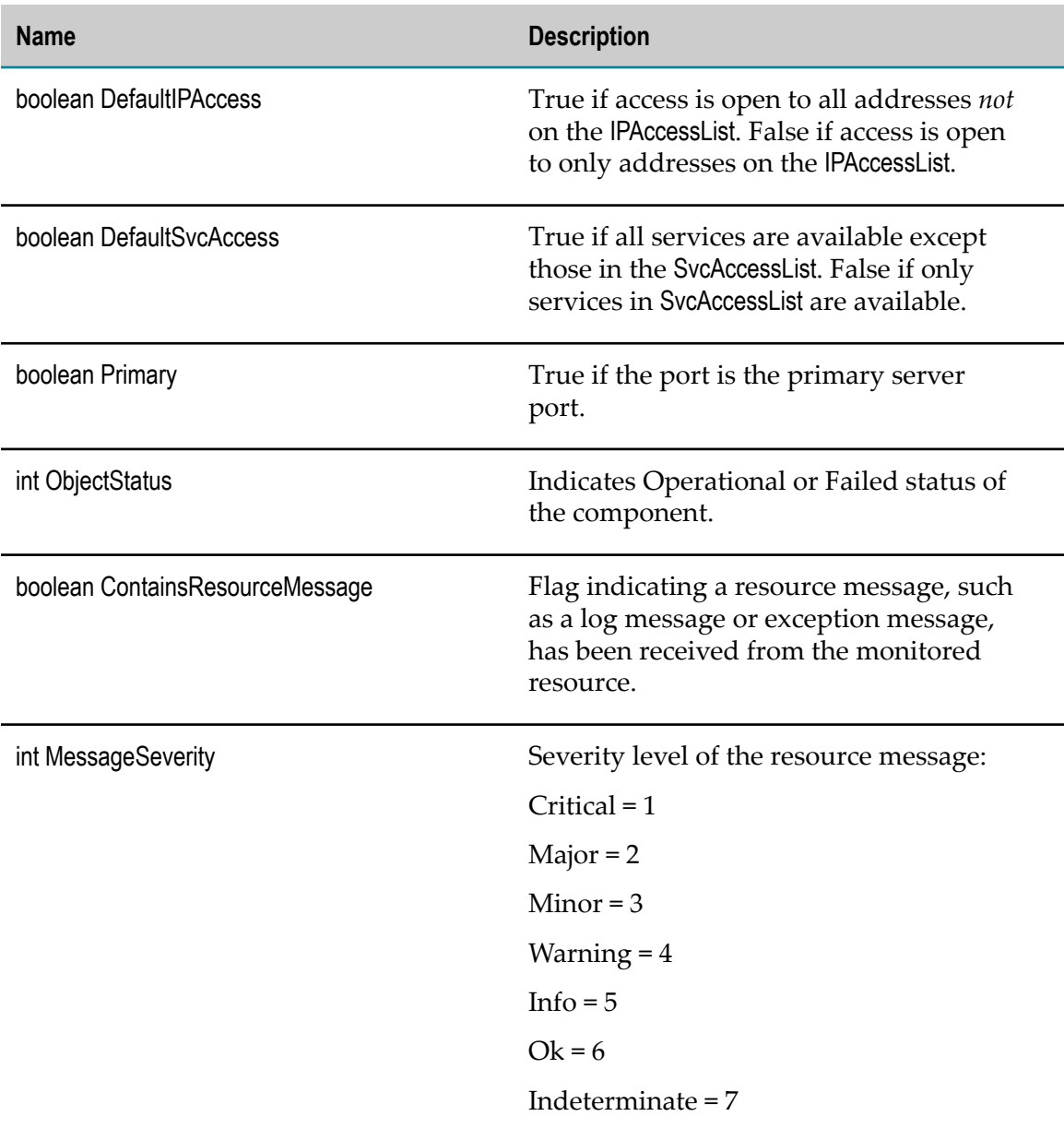

# <span id="page-384-0"></span>**com.wm.isextdc.IsHttpPort**

An HTTP port.

### **Discovery Mechanism**

Automatically discovered via Integration Server discovery.

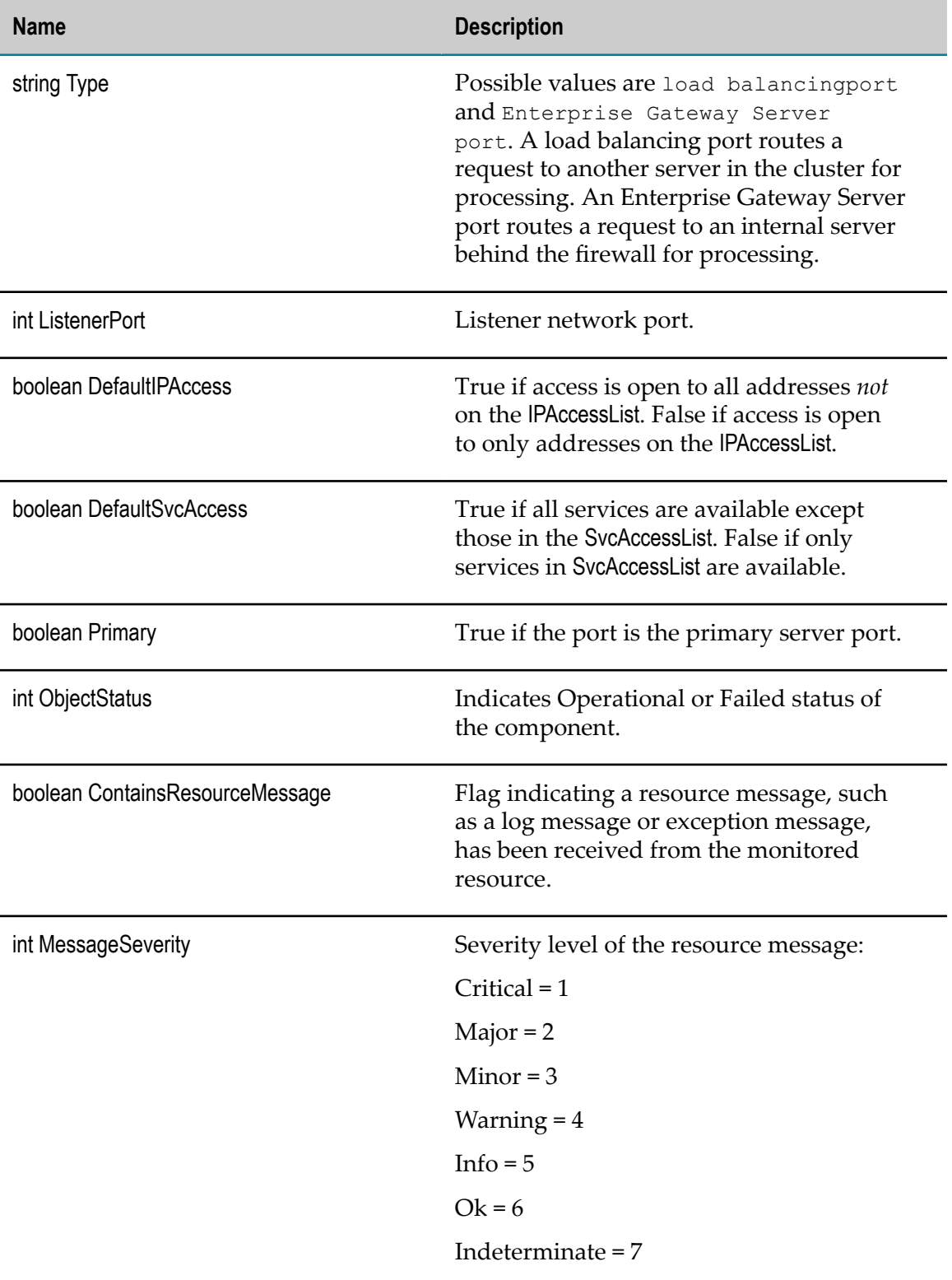

# <span id="page-386-0"></span>**com.wm.isextdc.IsHttpsPort**

An HTTPS port.

### **Discovery Mechanism**

Automatically discovered via Integration Server discovery.

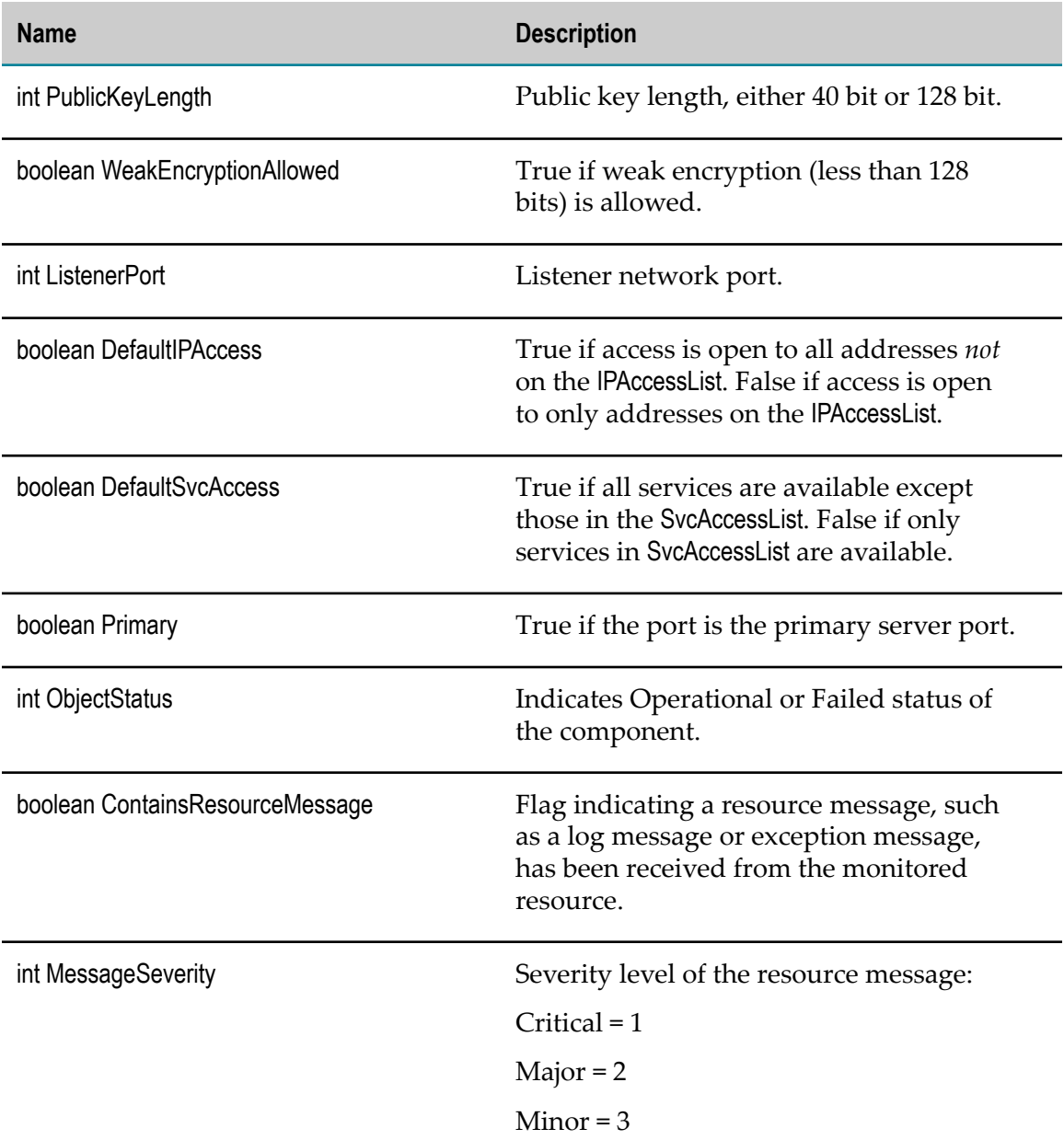

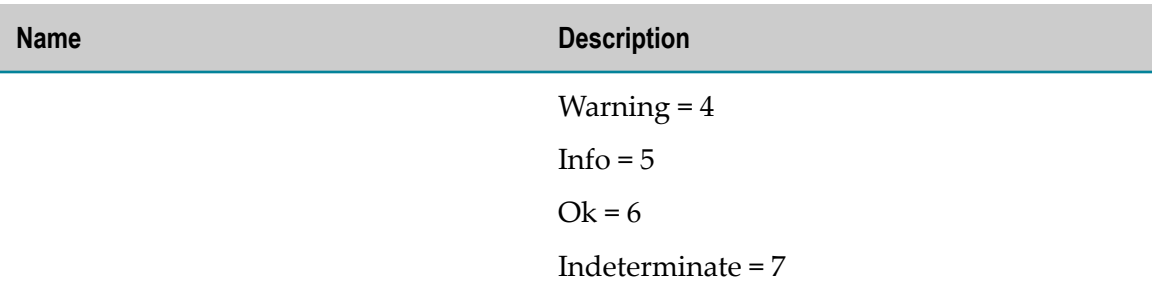

## <span id="page-387-0"></span>**com.wm.isextdc.IsEmailPort**

An e-mail port.

### **Discovery Mechanism**

Automatically discovered via Integration Server discovery.

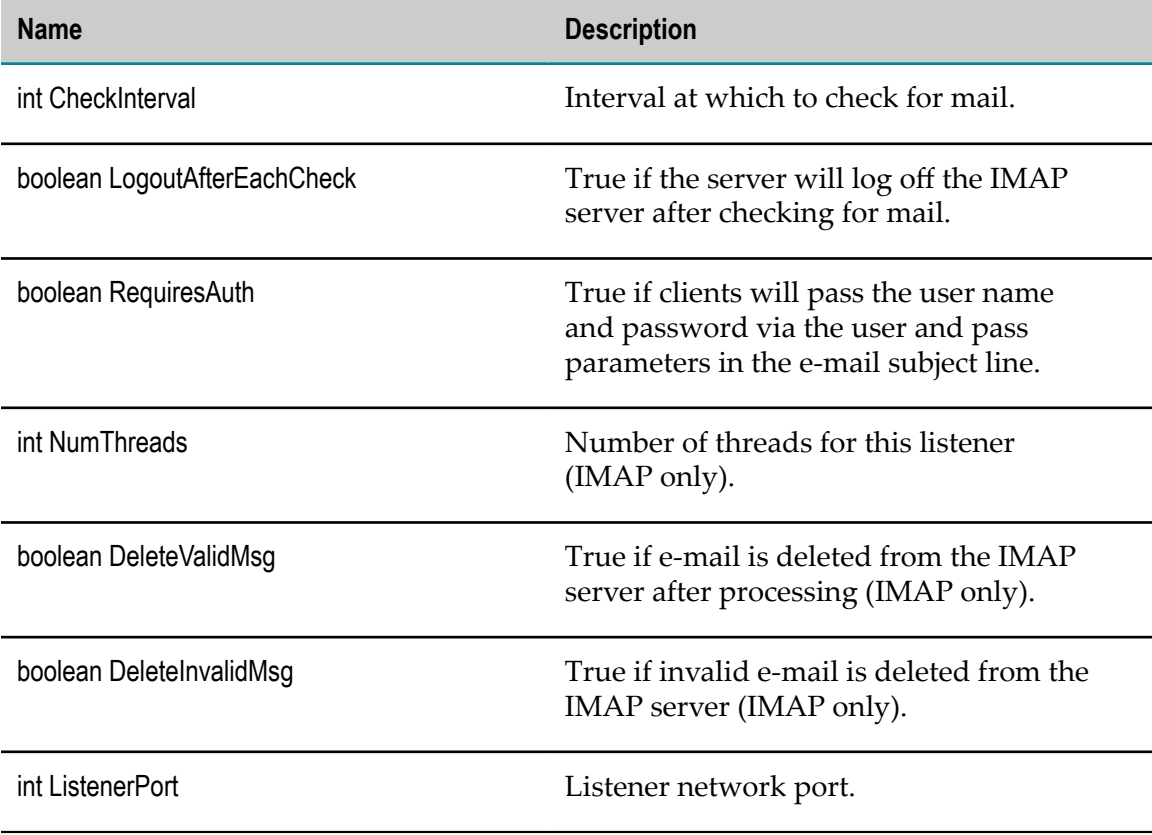

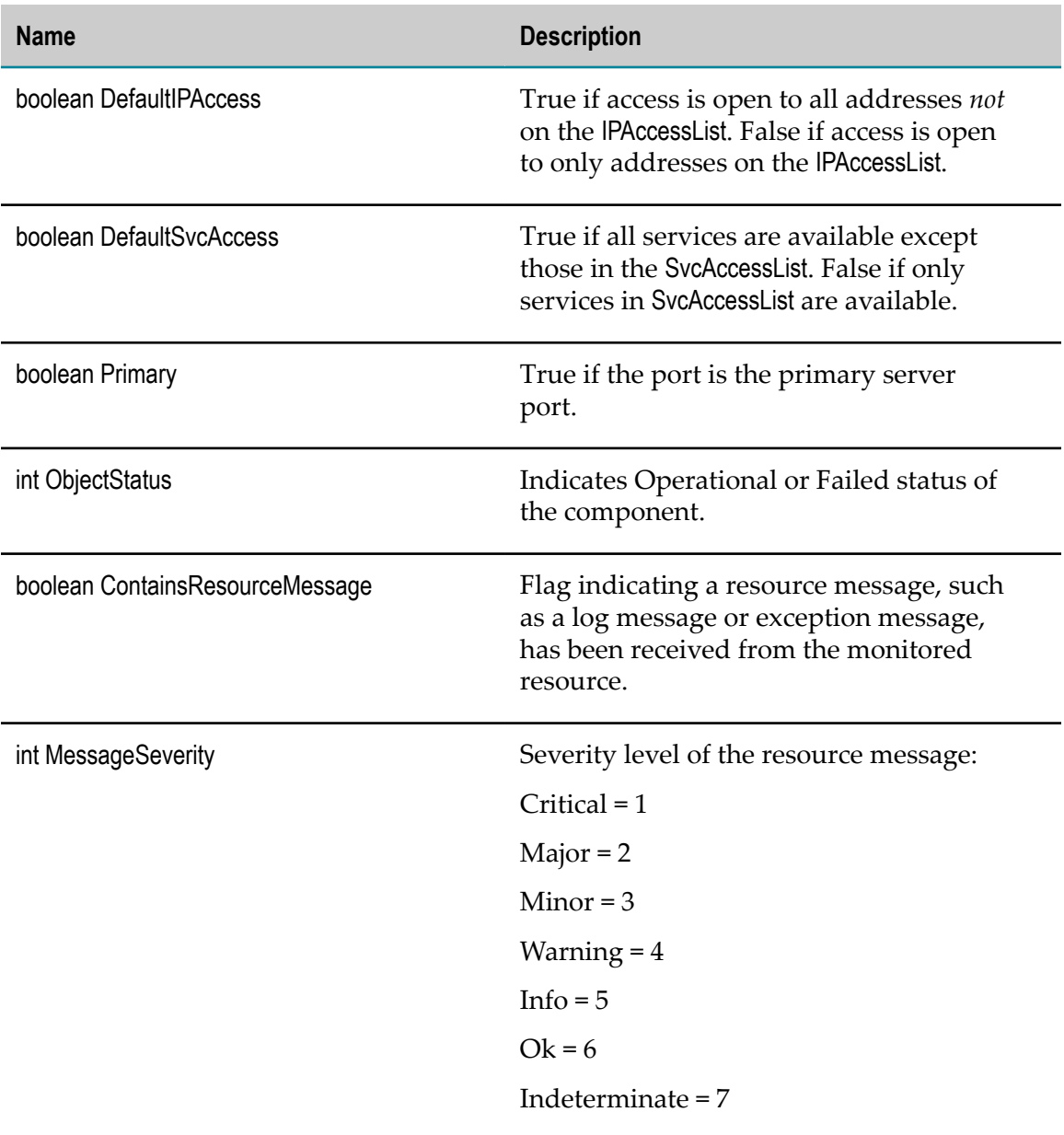

### <span id="page-388-0"></span>**com.wm.isextdc.RepoV2**

Repository Server Version 2 (applies only to discovery and monitoring of Integration Servers prior to version 7.1)

#### **Discovery Mechanism**

Auto-discover. Repository Server Version 2 is discovered by connecting to any Integration Server that uses it as Repository Server.

### **KPIs**

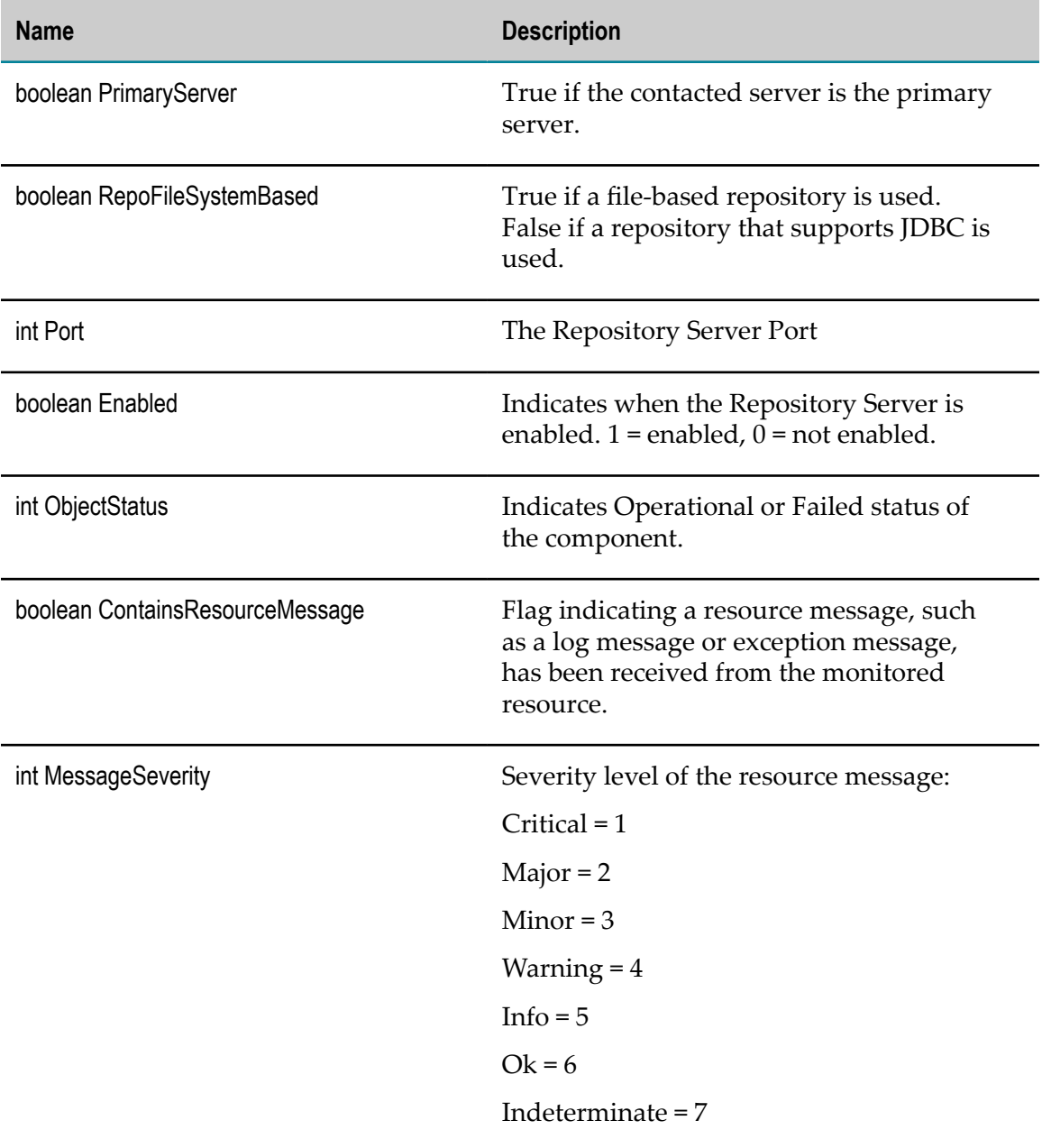

# <span id="page-389-0"></span>**com.wm.isextdc.IsBrokerTransport**

Reflects the Integration Server's use of a webMethods Broker. Returns the state of the Integration Server connection(s) to the webMethods Broker. Shows the webMethods Broker name and host. Exposes any Integration Server-side statistics on the use of the webMethods Broker.

### **Discovery Mechanism**

Automatically discovered via Integration Server discovery.

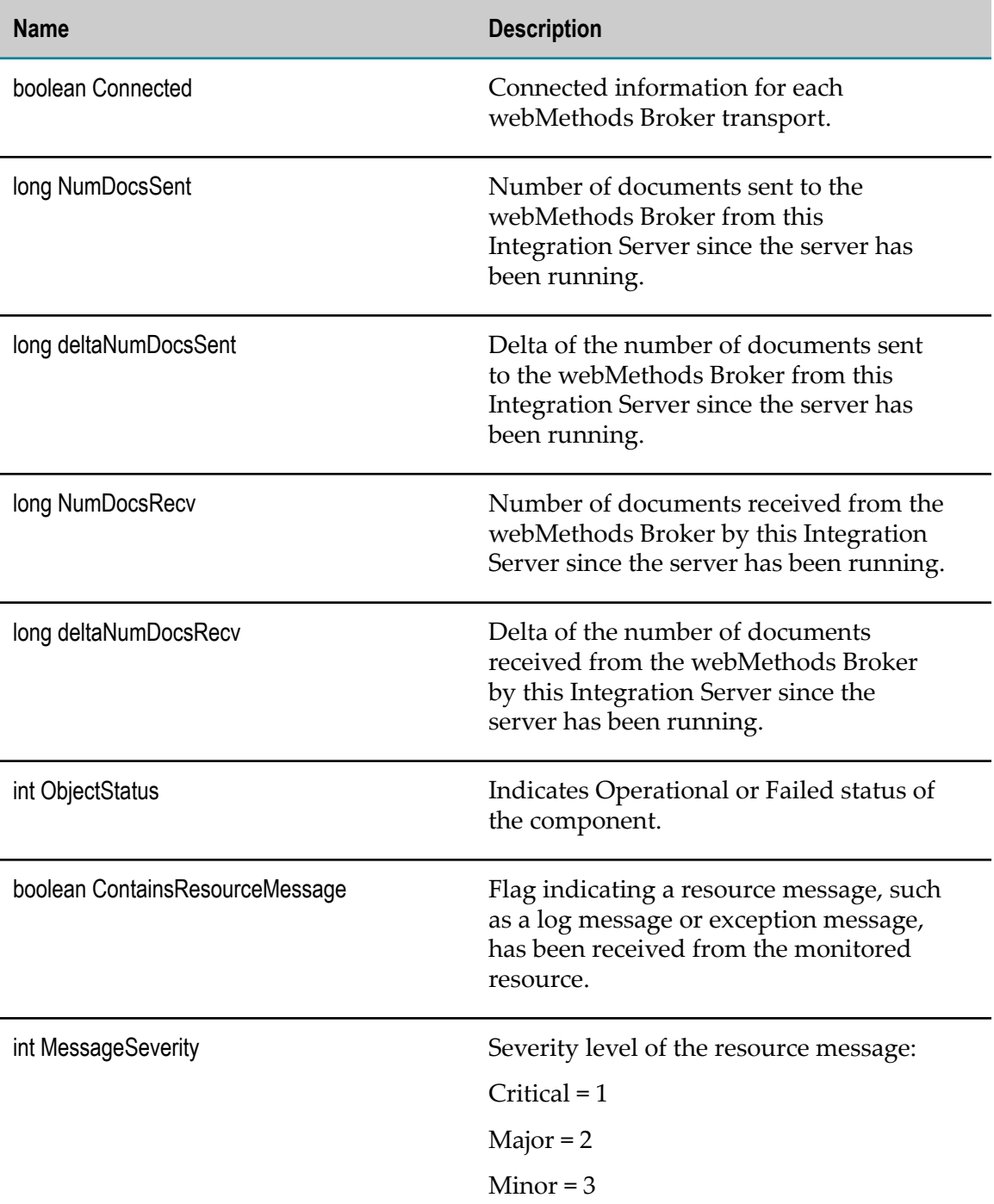

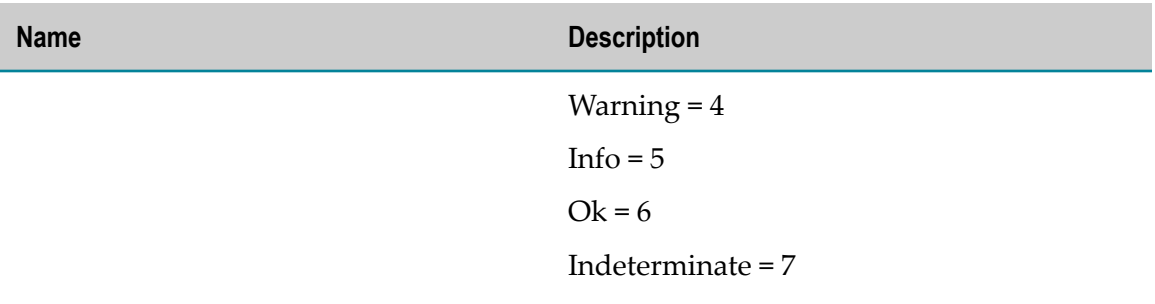

### <span id="page-391-0"></span>**com.wm.isextdc.IsScheduler**

The KPIs in this component provide information about the status of ISScheduler objects and the number of tasks currently running.

**Note:** IS Scheduler monitoring is supported only for Integration Server 8.2 and newer.

#### **Discovery Mechanism**

Automatically discovered via Integration Server discovery.

#### **KPIs**

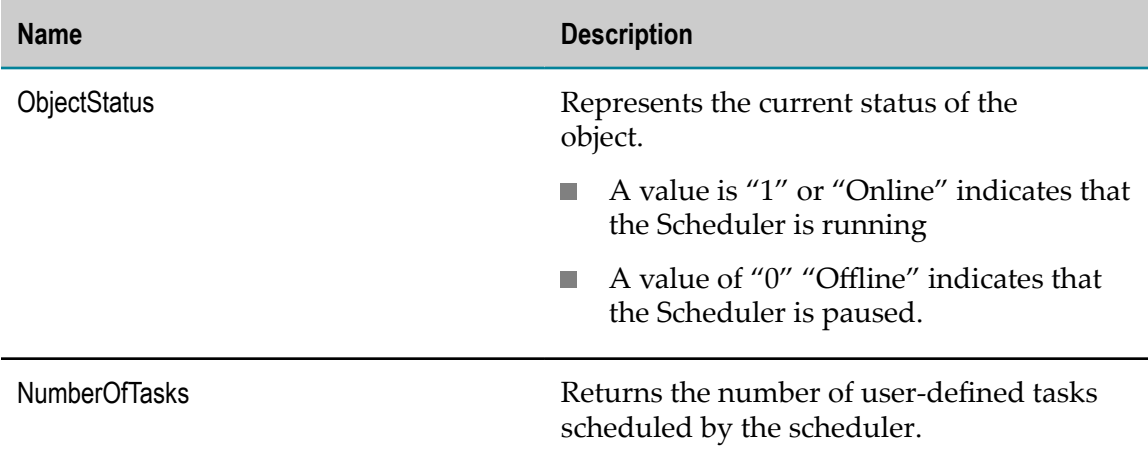

### <span id="page-391-1"></span>**com.wm.isextdc.IsSchedulerTask**

The KPIs in this component provide information about the execution state, time remaining for the next scheduled run, status, and targets of IS Scheduler Tasks that are created.

**Note:** IS Scheduler monitoring is supported only for Integration Server 8.2 and newer.

### **Discovery Mechanism**

Automatically discovered via Integration Server discovery.

If auto-discovery is enabled and a Scheduler task is added or deleted using the Scheduler interface, the changes are not automatically reflected on the Monitored Components page. The user must re-discover the Integration Server to update the Monitored Components page display to reflect the Scheduler task additions or deletions.

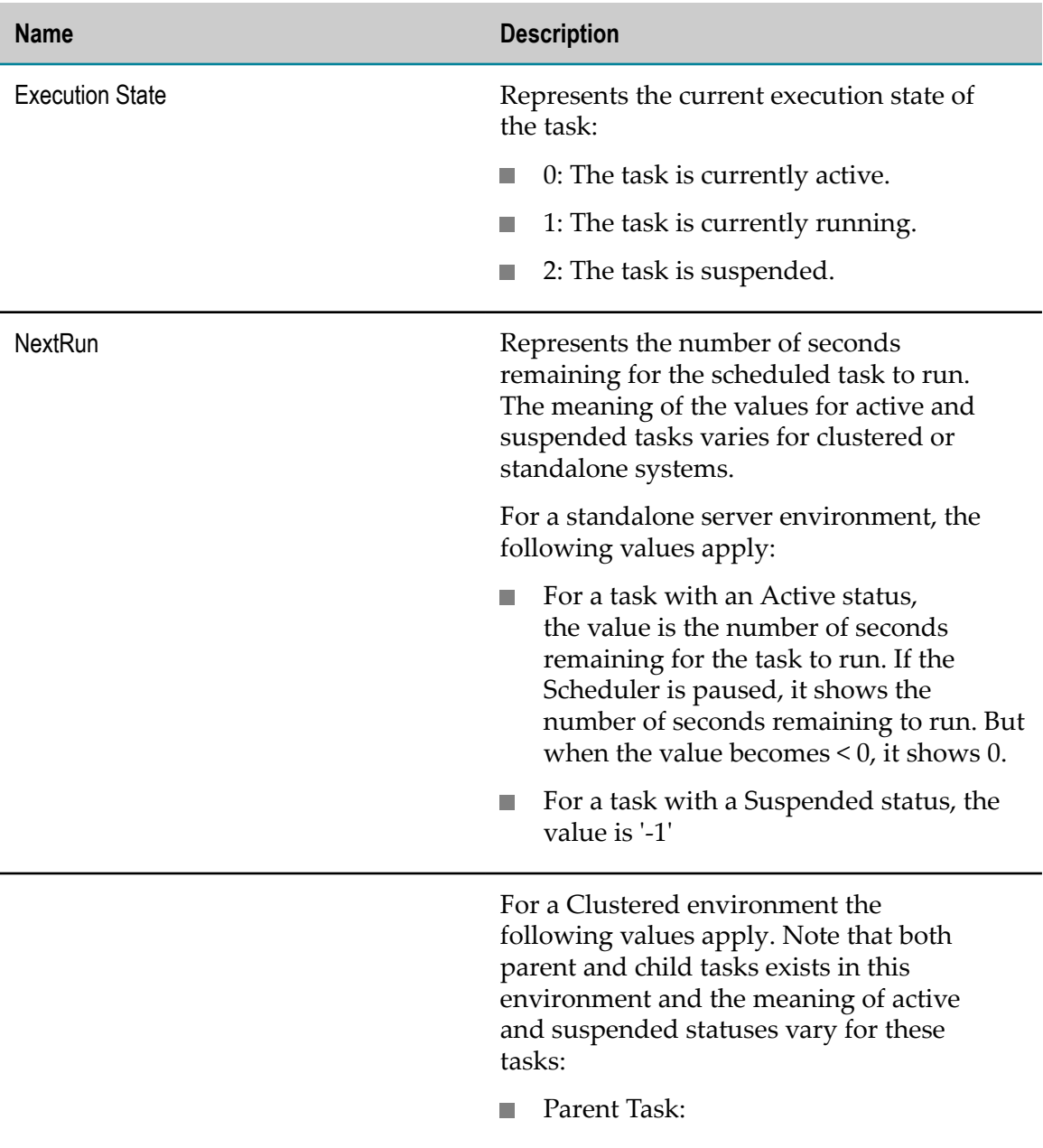

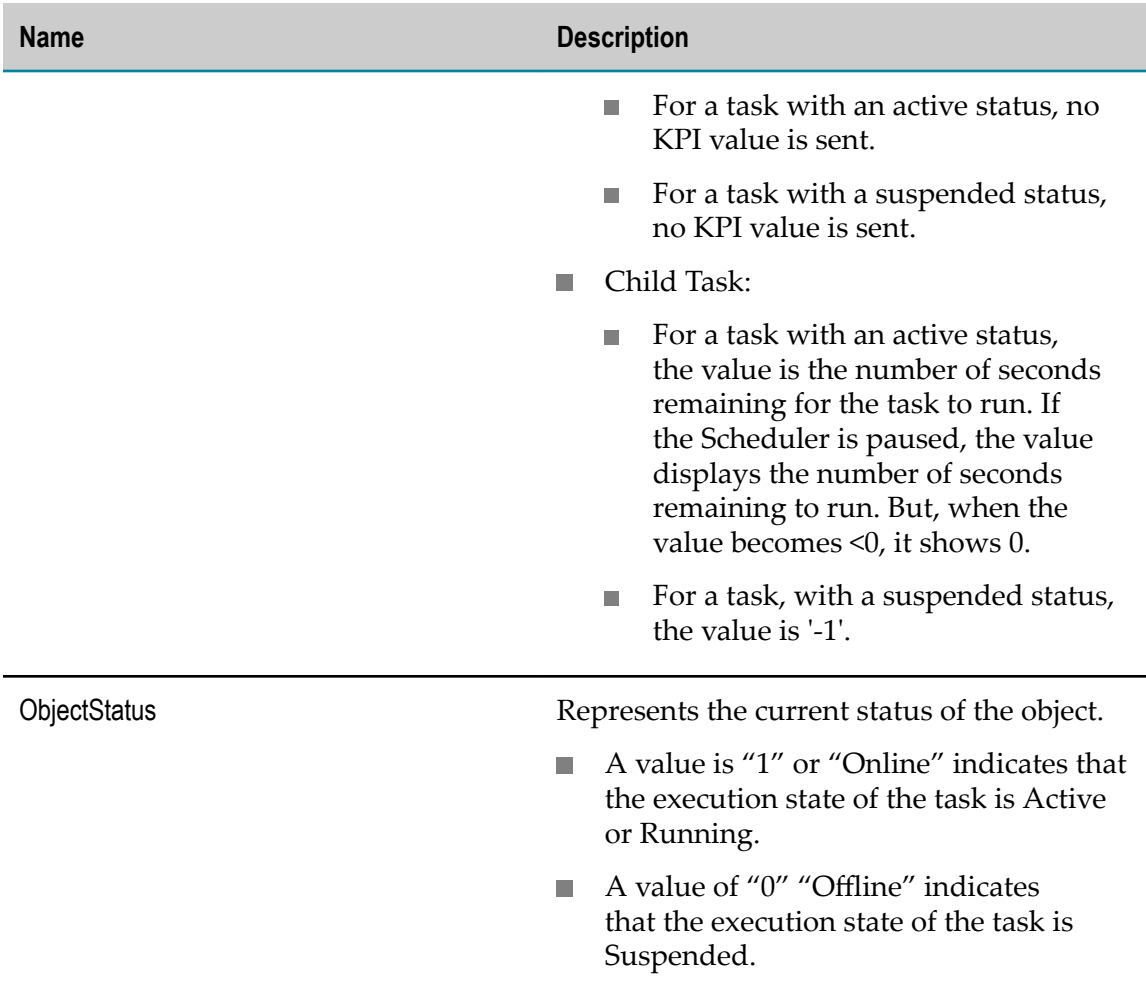

## <span id="page-393-0"></span>**com.wm.isextdc.IsCluster**

An Integration Server cluster is a collection of Integration Servers configured for load balancing and automatic failover. The KPIs in this component provide information about the number of servers and status of objects in a cluster.

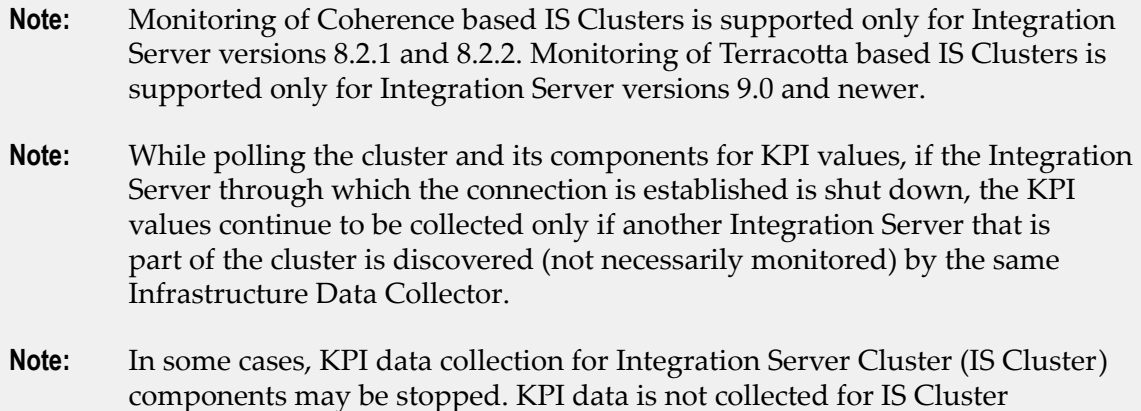

components if the Integration Server through which the connection is established is suspended or deleted. As a workaround, rediscover an Integration Server asset which is part of an IS Cluster configuration, if the connection has been suspended or deleted.

#### **Discovery Mechanism**

Automatically discovered via Integration Server discovery.

#### **KPIs**

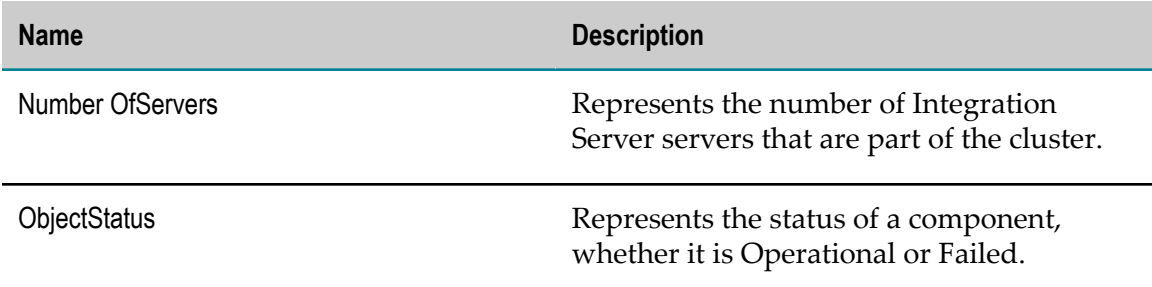

#### <span id="page-394-0"></span>**com.wm.isextdc.IsClusterServer**

The KPIs in this component provide information about Integration Server cluster requests, service and system status, and component status.

**Note:** Monitoring of Coherence based IS Clusters is supported only for Integration Server versions 8.2.1 and 8.2.2. Monitoring of Terracotta based IS Clusters is supported only for Integration Server versions 9.0 and newer.

#### **Discovery Mechanism**

Automatically discovered via Integration Server discovery.

If auto-discovery is enabled and a Cluster server leaves or joins the cluster, the changes are not automatically reflected on the Monitored Components page. Users must rediscover the Integration Server to update the Monitored Components page display to reflect the cluster changes.

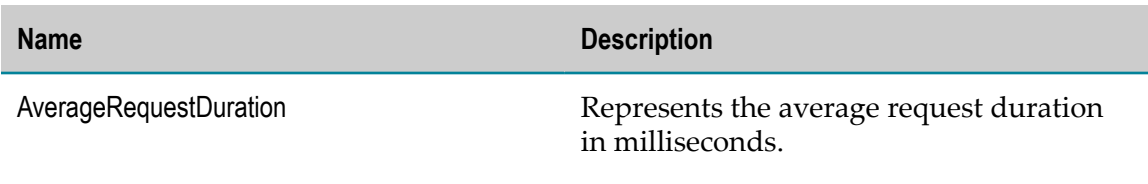

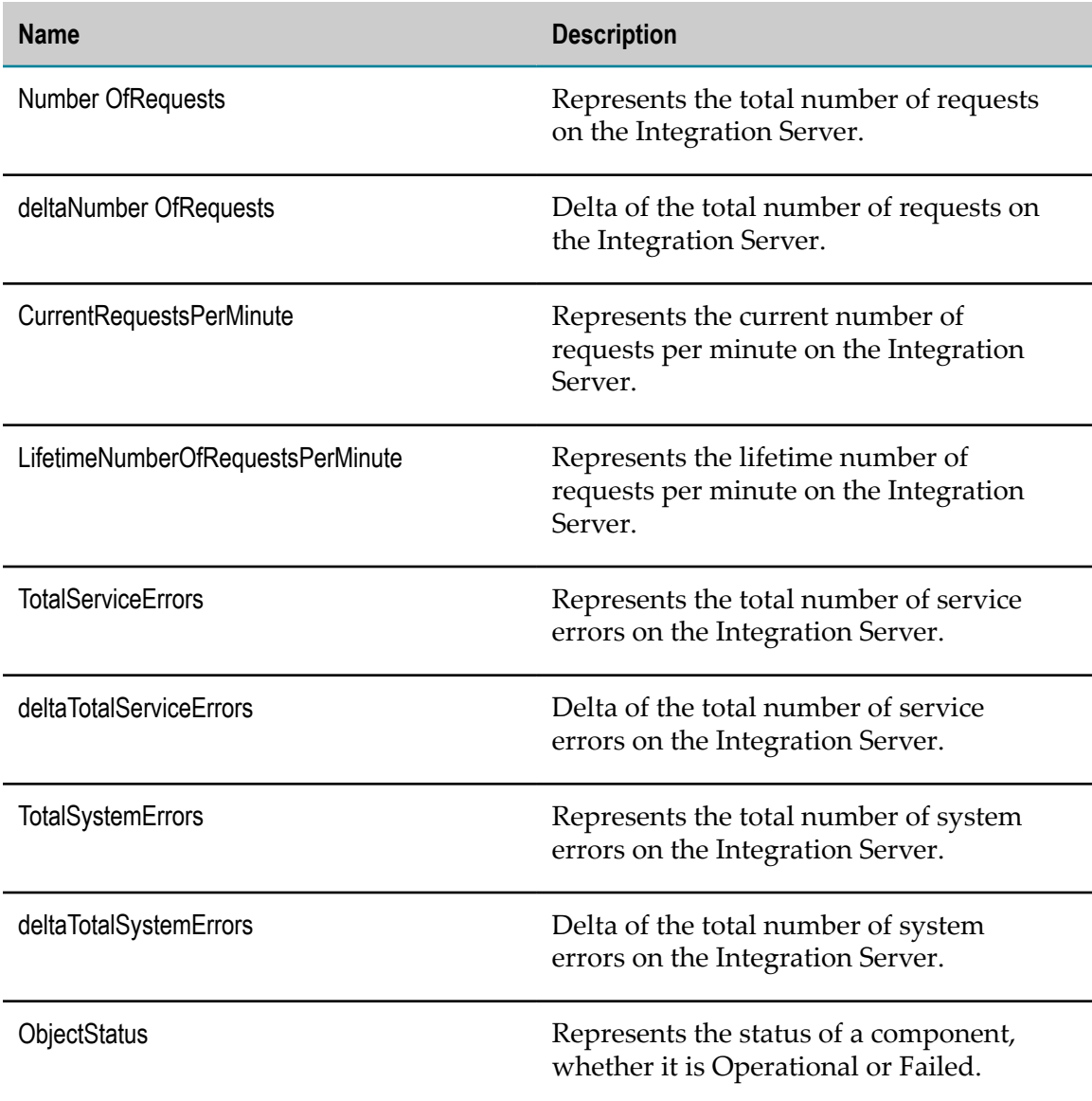

### **com.wm.isextdc.isJMSTrigger**

The KPIs in this component provide information about JMS triggers on an Integration Server.

#### **Discovery Mechanism**

Automatically discovered via Integration Server discovery. In order to monitor a newly added IS JMS trigger, you must re-discover the applicable Integration Server.

**Note:** Monitoring of IS JMS triggers is supported only for Integration Server versions 9.5.1.
### **KPIs**

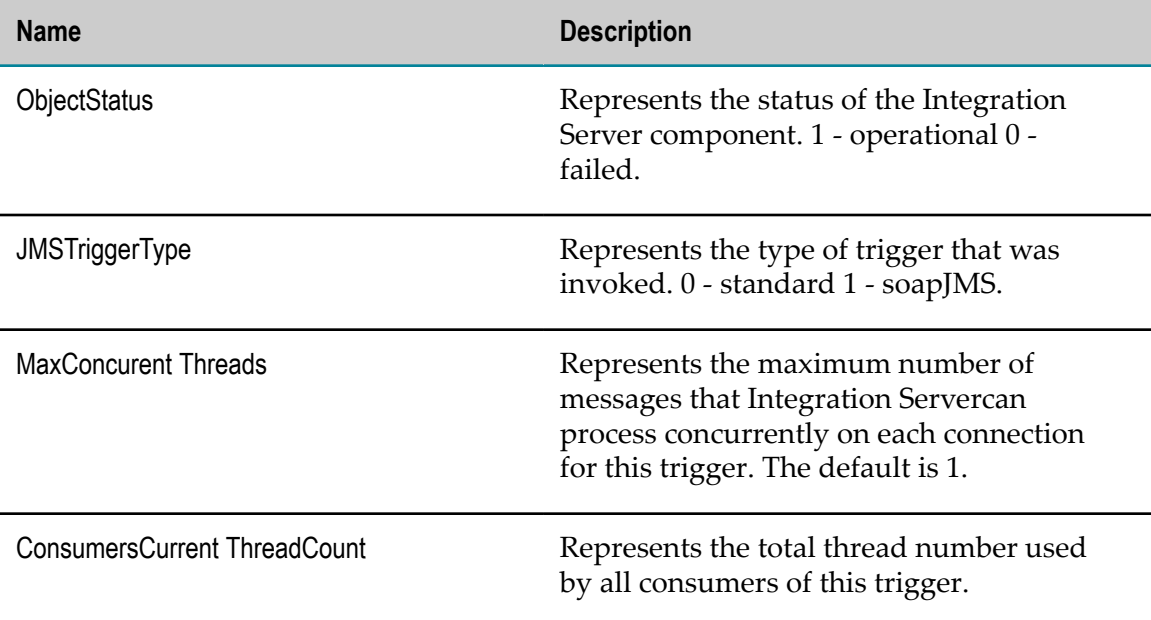

# **com.wm.isextdc.isNativeTrigger**

The KPIs in this component provide information about Broker local triggers on an Integration Server.

**Note:** Monitoring of IS Native Triggers is supported only for Integration Server versions 9.5.1.

### **Discovery Mechanism**

Automatically discovered via Integration Server discovery. In order to monitor a newly added IS Native trigger, you must re-discover the applicable Integration Server.

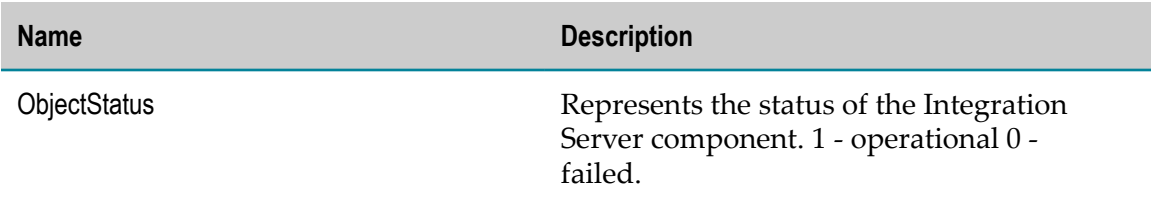

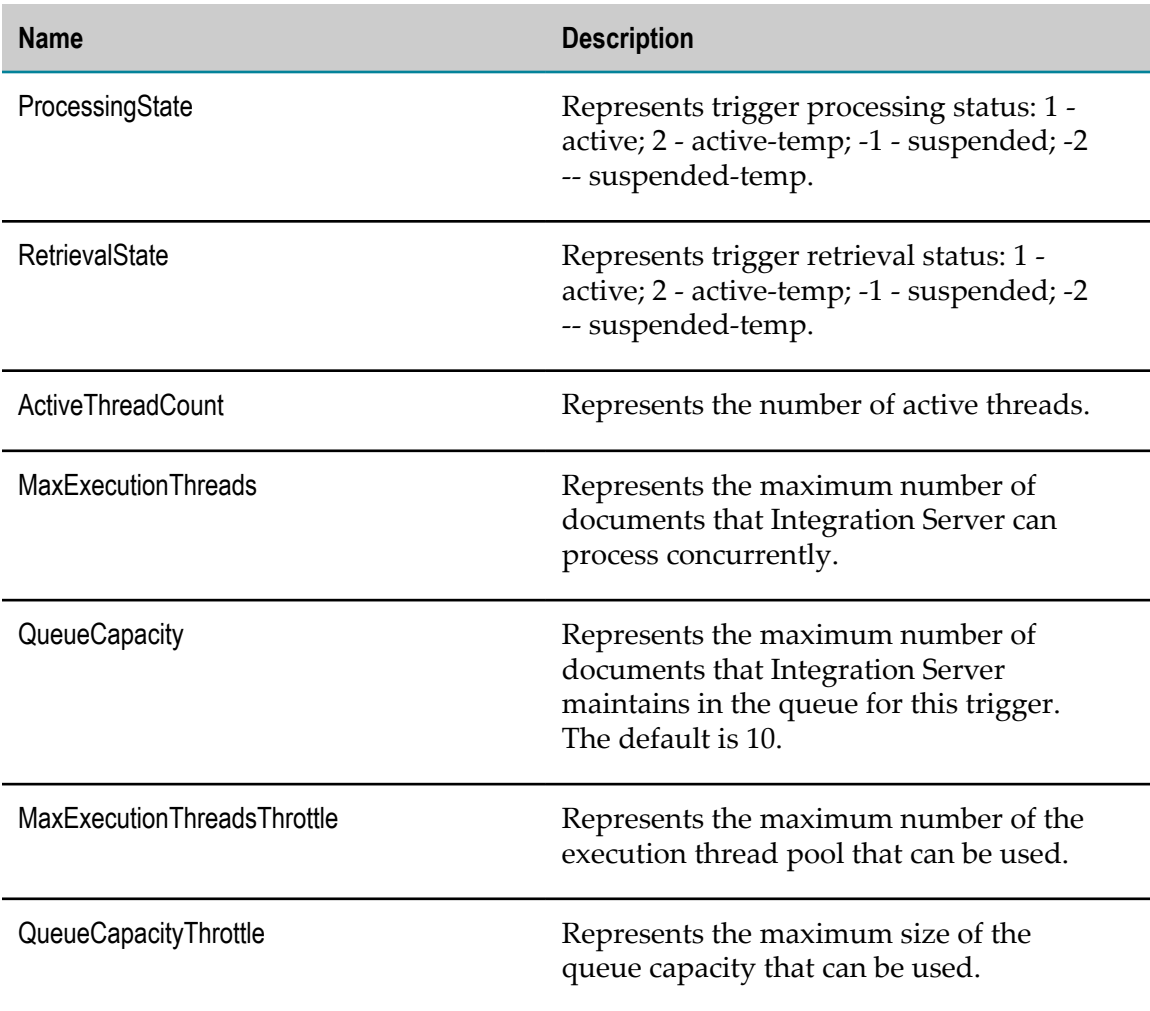

# **com.wm.isextdc.IsJDBCFunctionalAlias**

The KPIs in this component provide information about JDBC Pool functional aliases on an Integration Server.

Integration Server provides functions that correspond to most database components. For example, there is an IS Core Audit Log function that corresponds to the ISCoreAudit database component, and a Cross Reference function that corresponds to the Cross Reference database component. You direct each function to write to its database components by pointing the function at the appropriate JDBC connection pool. The JDBC database connection pools are defined via the Integration Server Administrator that Integration Server uses to connect to database components. Each pool specifies the connection to a database server that hosts database components.

## **Discovery Mechanism**

Automatically discovered via Integration Server discovery. In order to monitor a newly added JDBC Pool functional aliases, you must re-discover the applicable Integration Server.

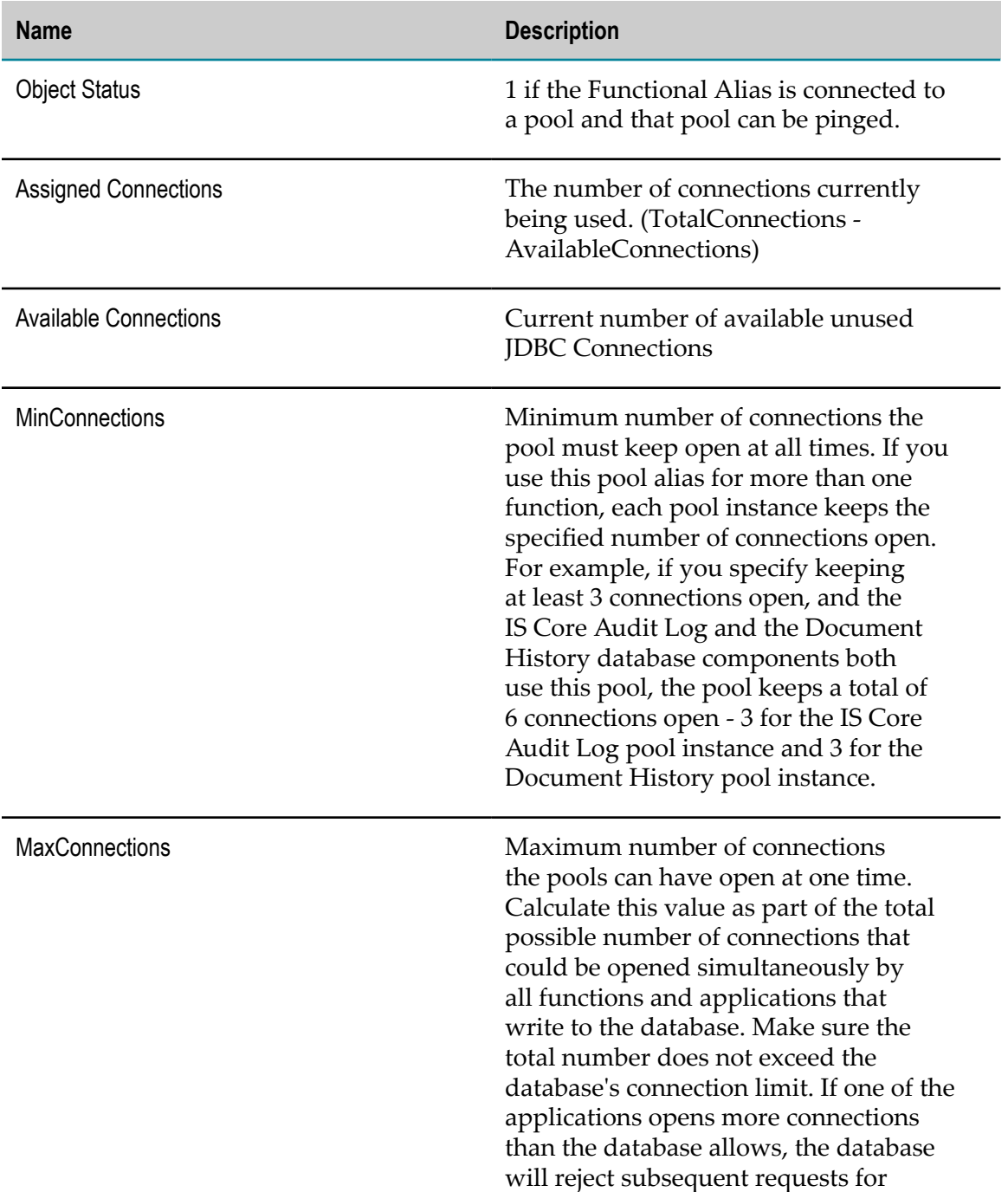

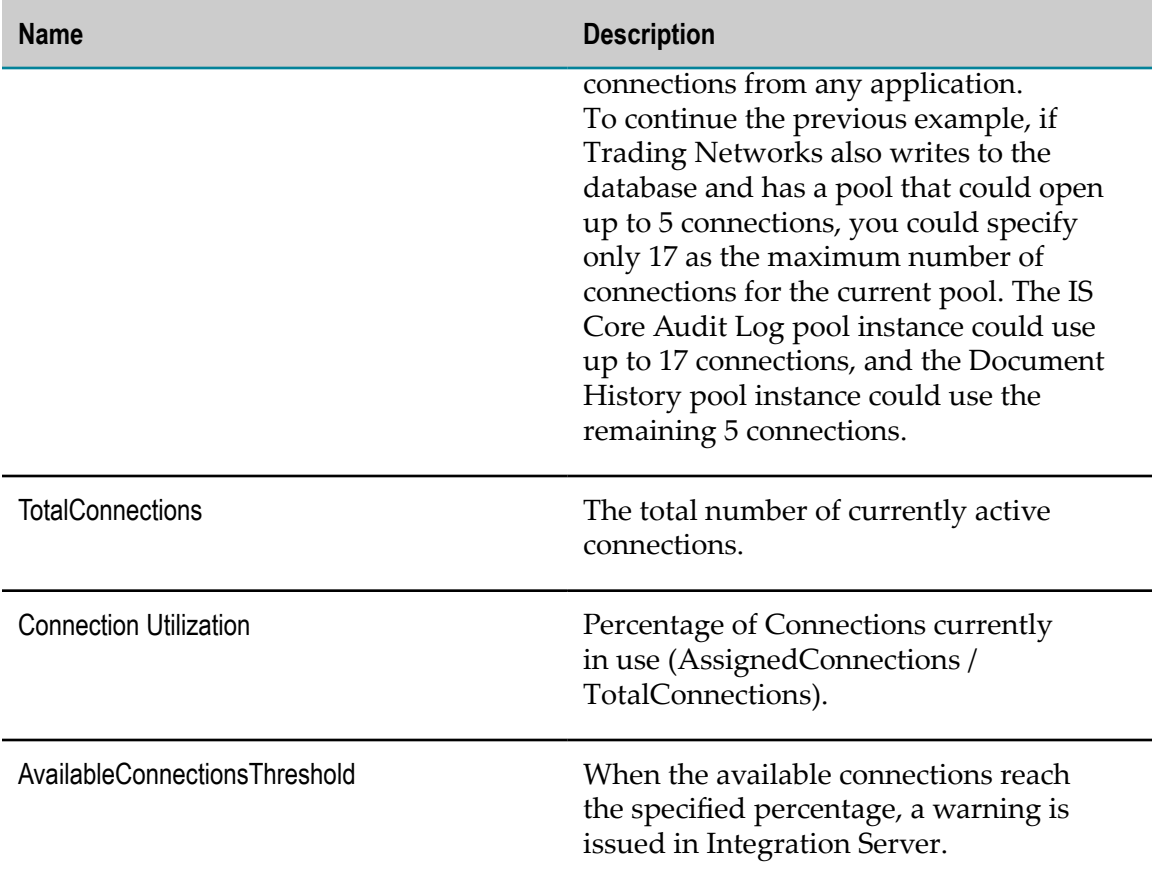

# **webMethods Trading Networks KPI Definitions**

Trading Networks KPI definitions are as follows:

#### **KPI Definition**

["com.wm.tnextdc.TNServer"](#page-399-0) on page 400

["com.wm.tnextdc.TaskManager"](#page-404-0) on page 405

["com.wm.tnextdc.TNDBConnectionPool" on page 406](#page-405-0)

### <span id="page-399-0"></span>**com.wm.tnextdc.TNServer**

Reports product level information about Trading Networks Server. Contains all other manageable Trading Networks objects.

# **Discovery Mechanism**

Automatically discovered via Integration Server discovery.

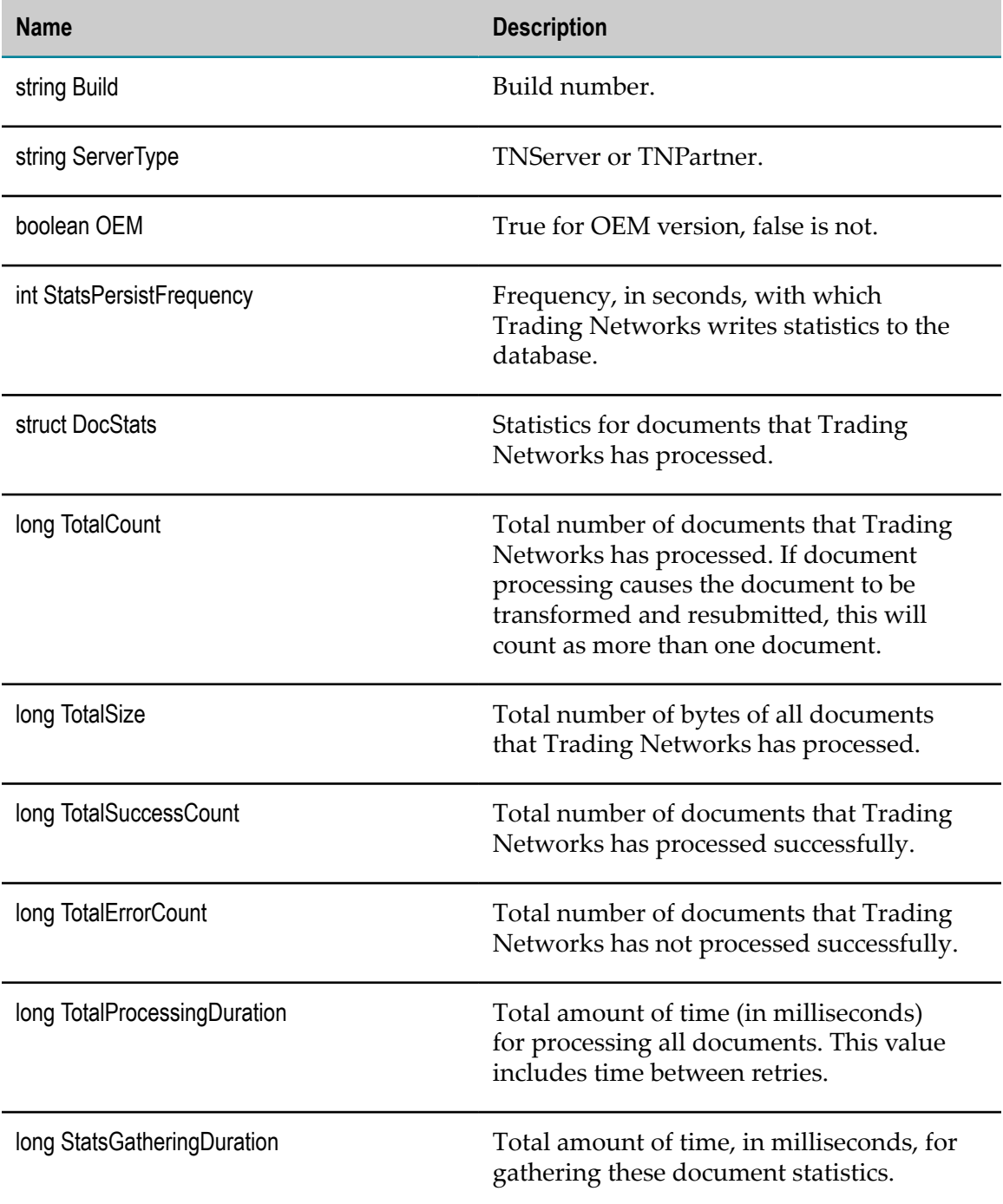

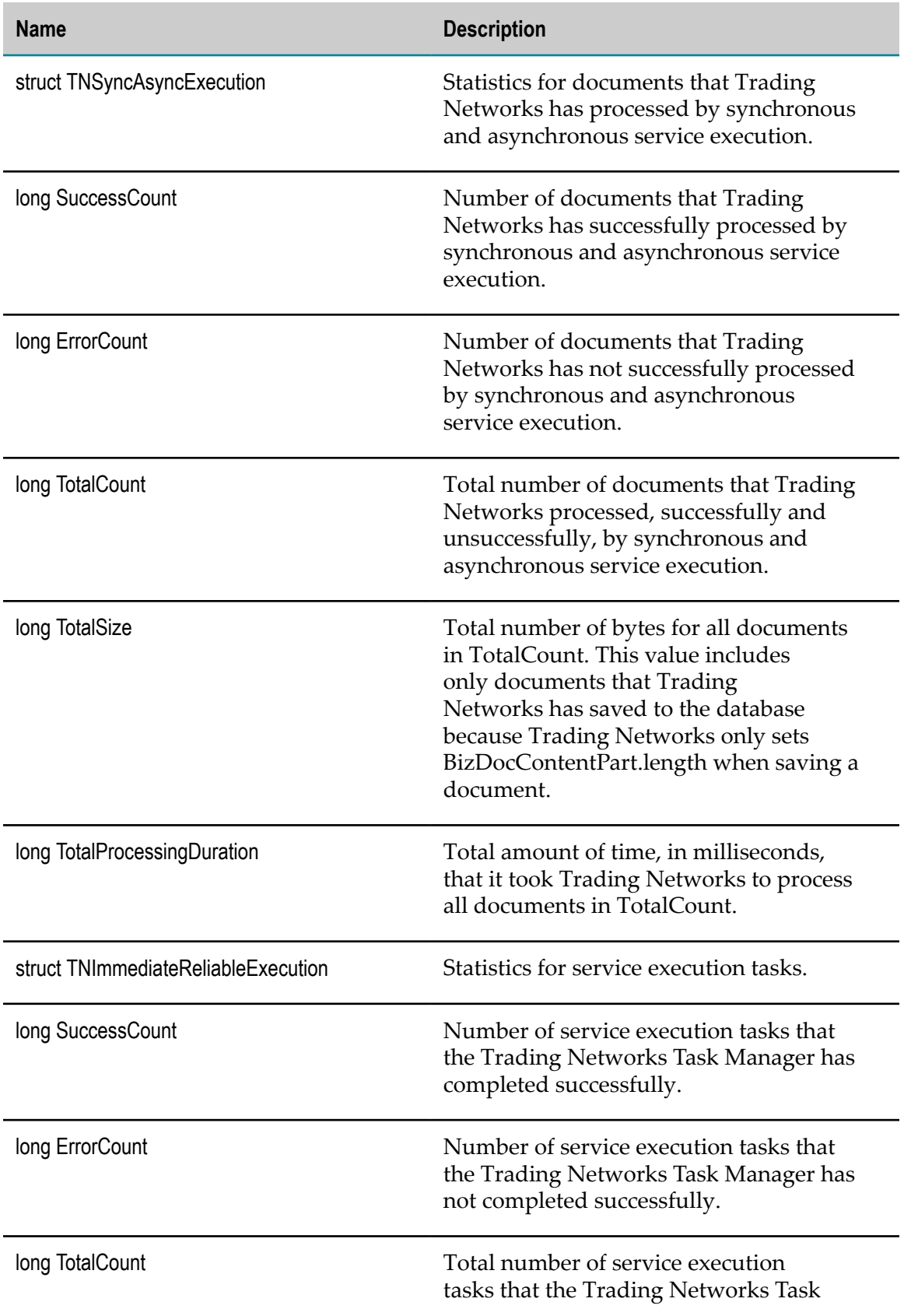

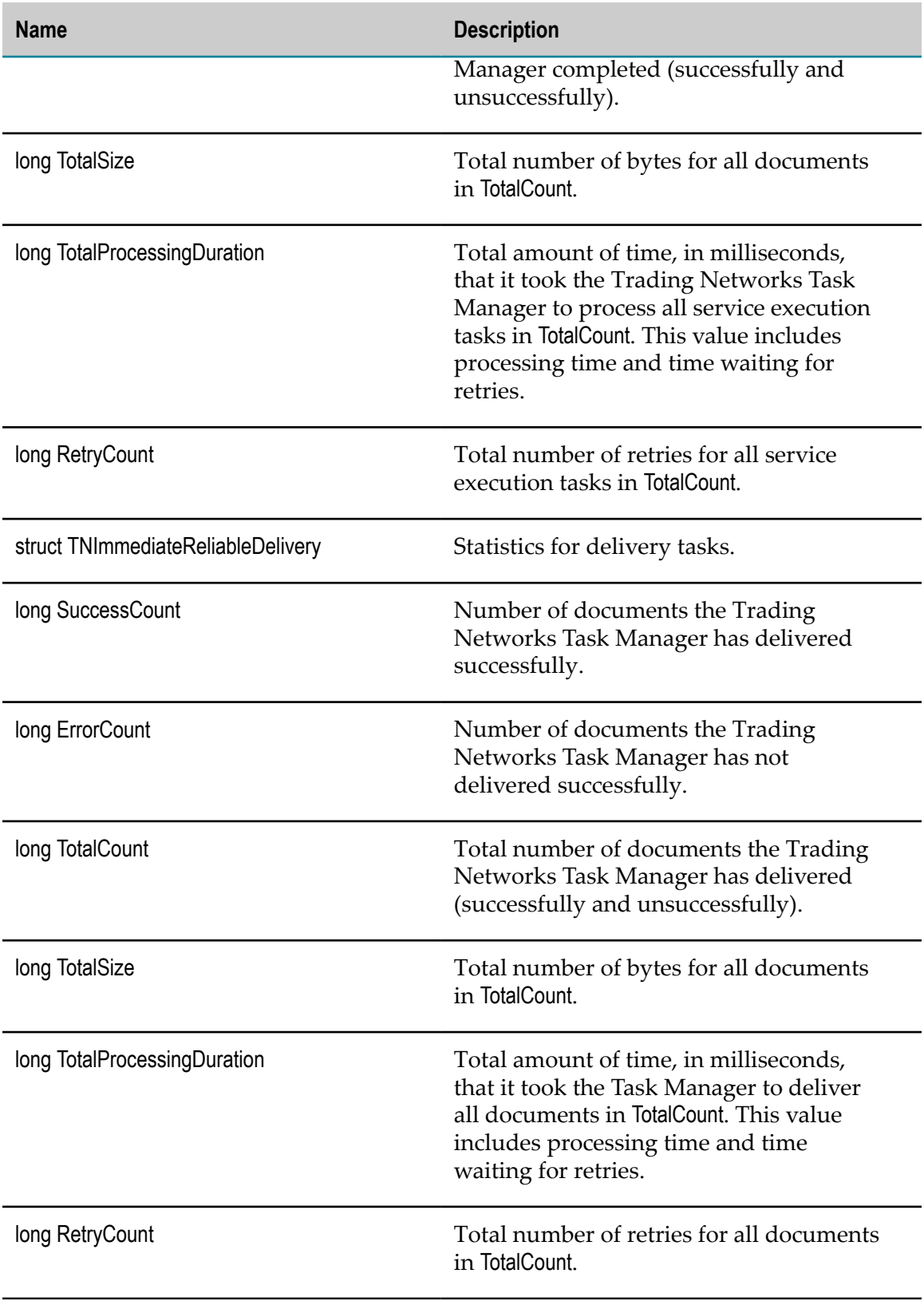

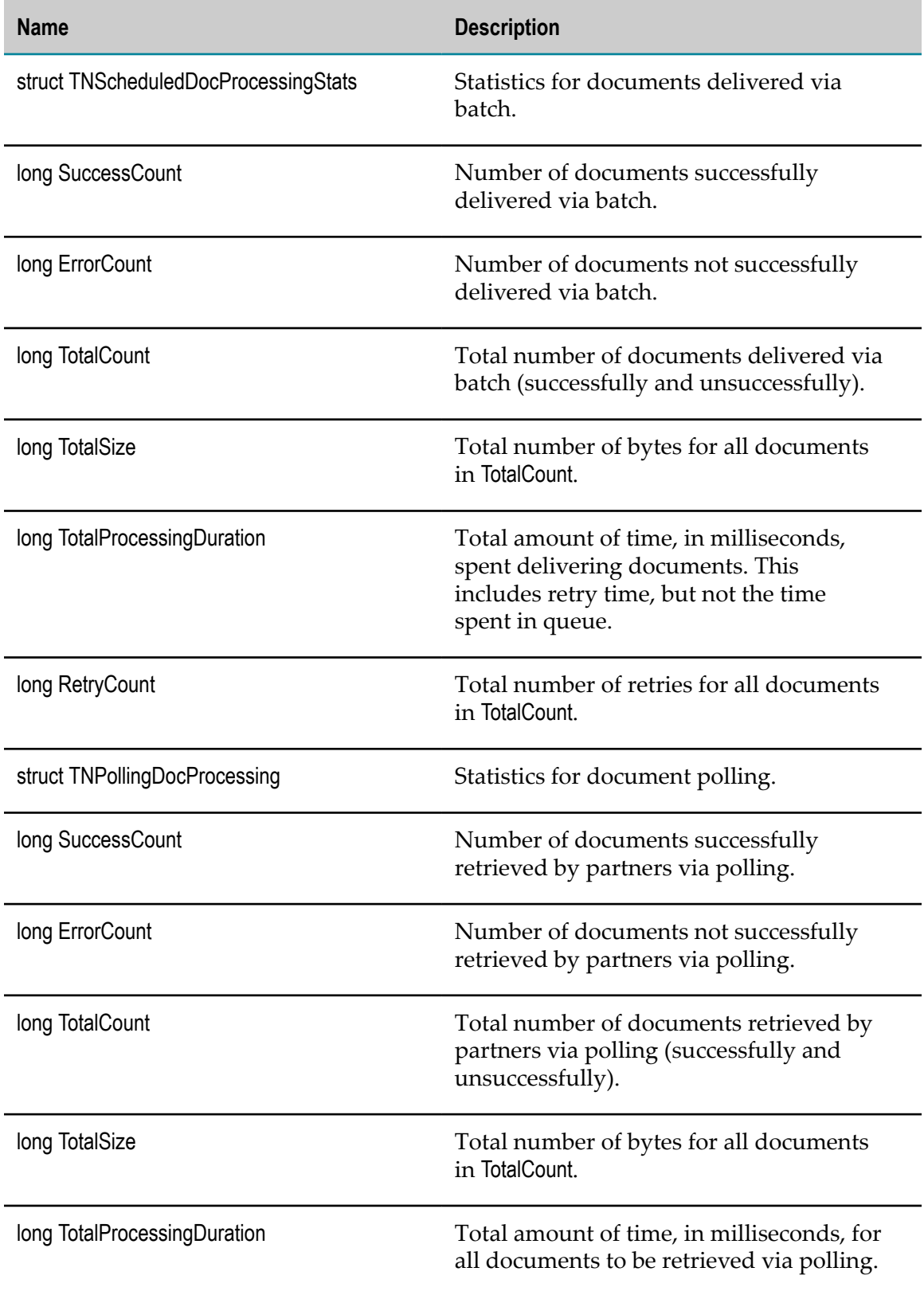

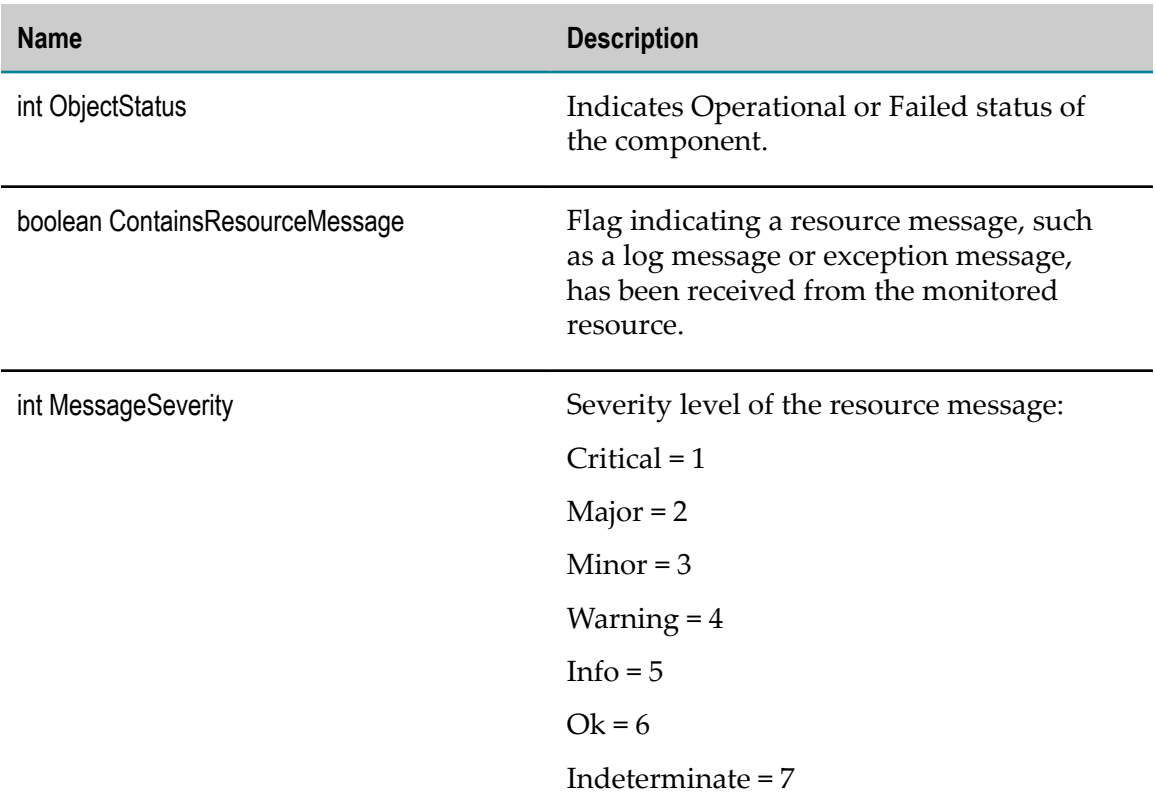

# <span id="page-404-0"></span>**com.wm.tnextdc.TaskManager**

Reports information about the background thread that manages delivery jobs and routing jobs.

### **Discovery Mechanism**

Automatically discovered via Integration Server discovery.

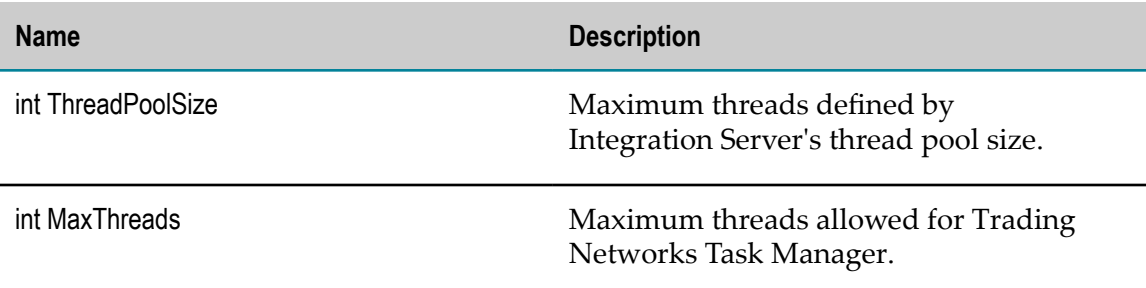

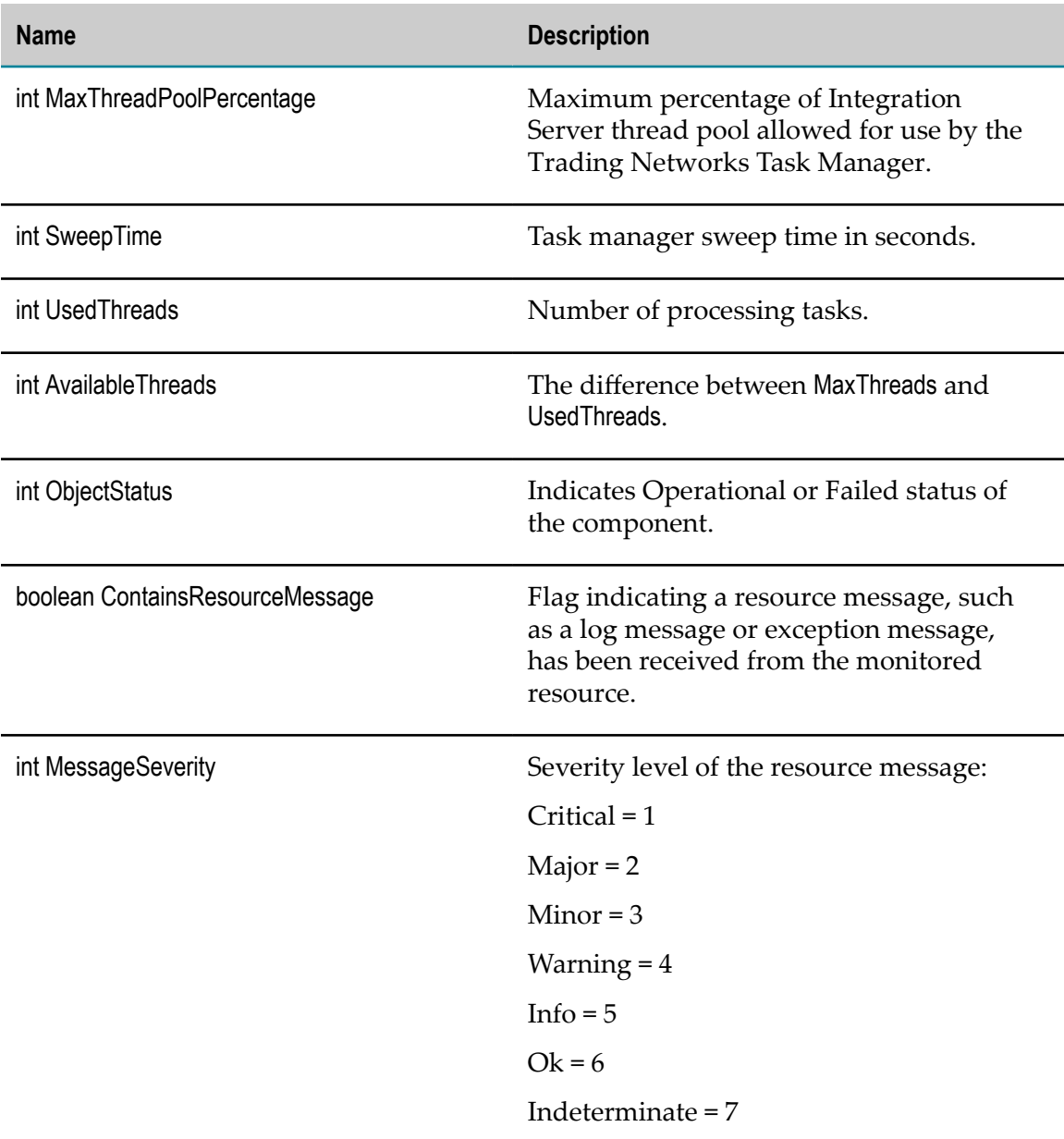

# <span id="page-405-0"></span>**com.wm.tnextdc.TNDBConnectionPool**

Reports information about the database connection pool used by Trading Networks.

### **Discovery Mechanism**

Automatically discovered via Integration Server discovery.

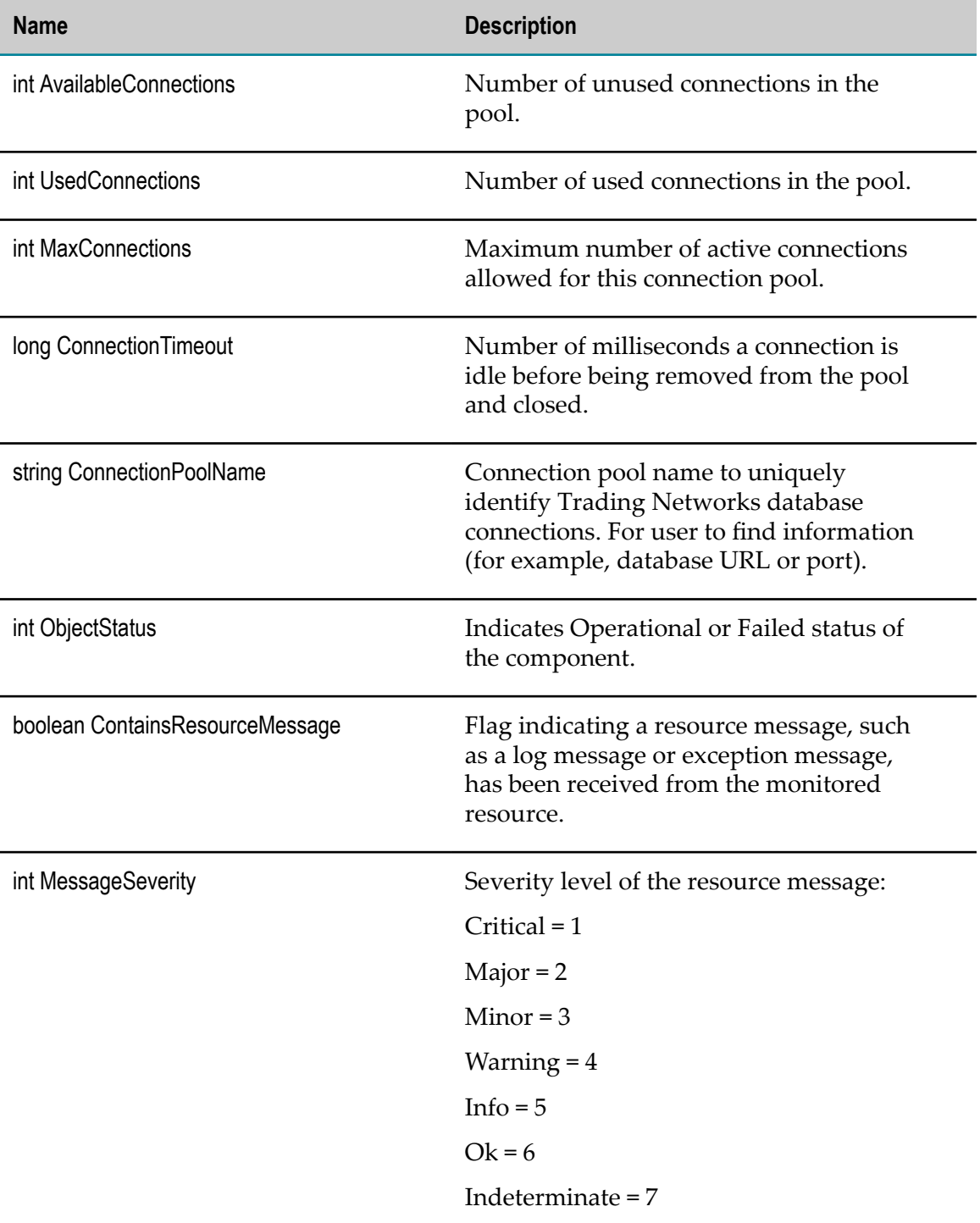

# **My webMethods Server KPI Definitions**

My webMethods Server KPI definitions are as follows:

#### **KPI Definition**

["com.softwareag.mws"](#page-407-0) on page 408

["com.softwareag.mws.directory"](#page-411-0) on page 412

["com.softwareag.mws.handler.sessionmanager"](#page-412-0) on page 413

["com.softwareag.mws.handler.authmanager"](#page-413-0) on page 414

["com.softwareag.mws.handler.presmanager"](#page-414-0) on page 415

["com.softwareag.mws.handler.dispatchmanager"](#page-415-0) on page 416

["com.softwareag.mws.taskengine"](#page-416-0) on page 417

["com.softwareag.mws.taskevents"](#page-417-0) on page 418

["com.softwareag.mws.portlet.action"](#page-418-0) on page 419

["com.softwareag.mws.portlet.render"](#page-418-1) on page 419

["com.softwareag.mws.portlet.pcalayout"](#page-419-0) on page 420

["com.softwareag.mws.cache"](#page-420-0) on page 421

["com.softwareag.mws.dirservicecache"](#page-422-0) on page 423

["com.softwareag.mws.connectionpool"](#page-423-0) on page 424

["com.softwareag.mws.database"](#page-424-0) on page 425

### <span id="page-407-0"></span>**com.softwareag.mws**

My webMethods Server is the core set of components and services required to host the Web interface for webMethods products, including Optimize.

My webMethods Server KPIs measure data collected since the last time the server was started. These KPIs can be found on the Analytics Overview page, listed under the component name "MywebMethodsServer."

### **Discovery Mechanism**

My webMethods Servers are discovered via Asset Discovery in Optimize.

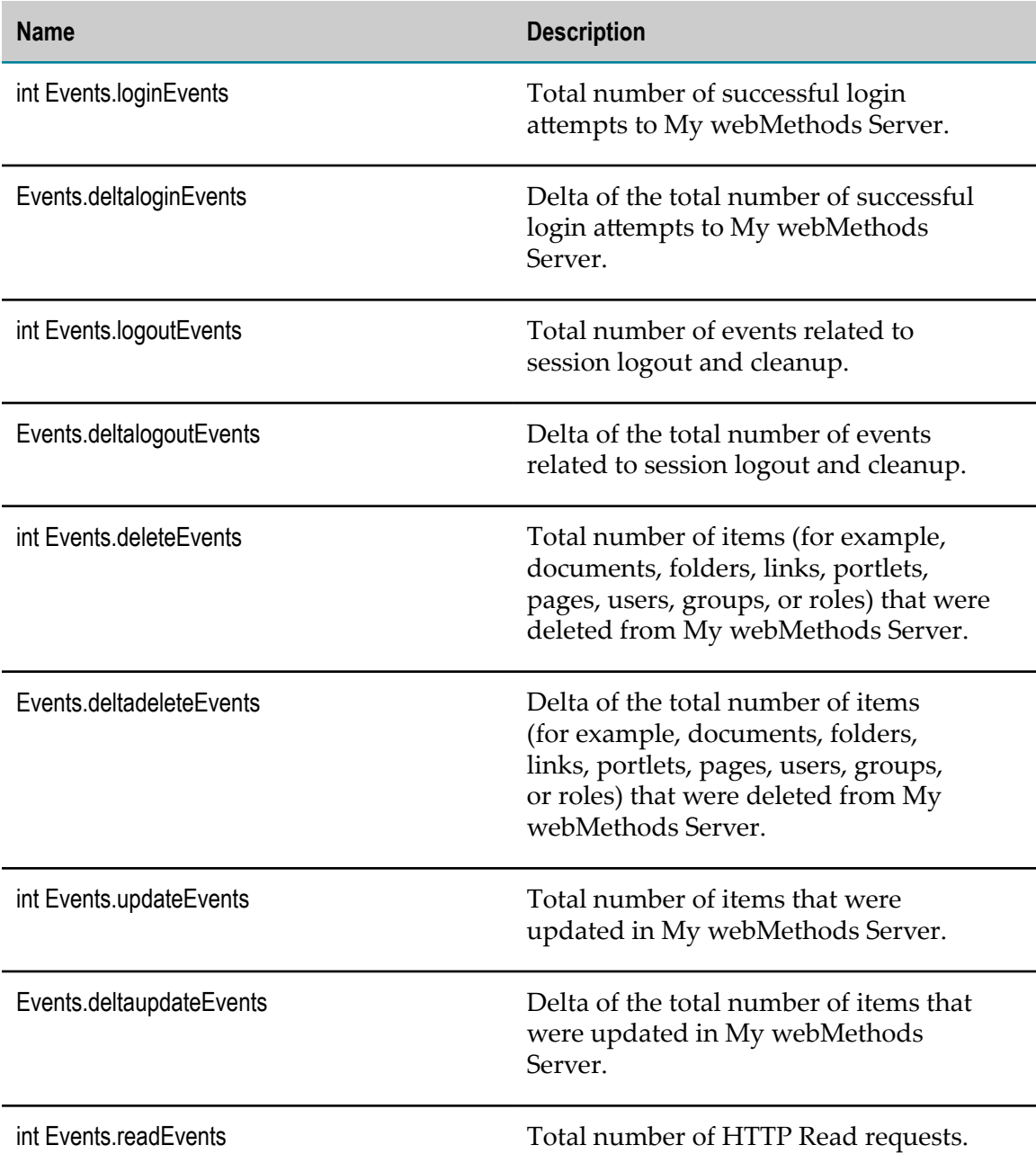

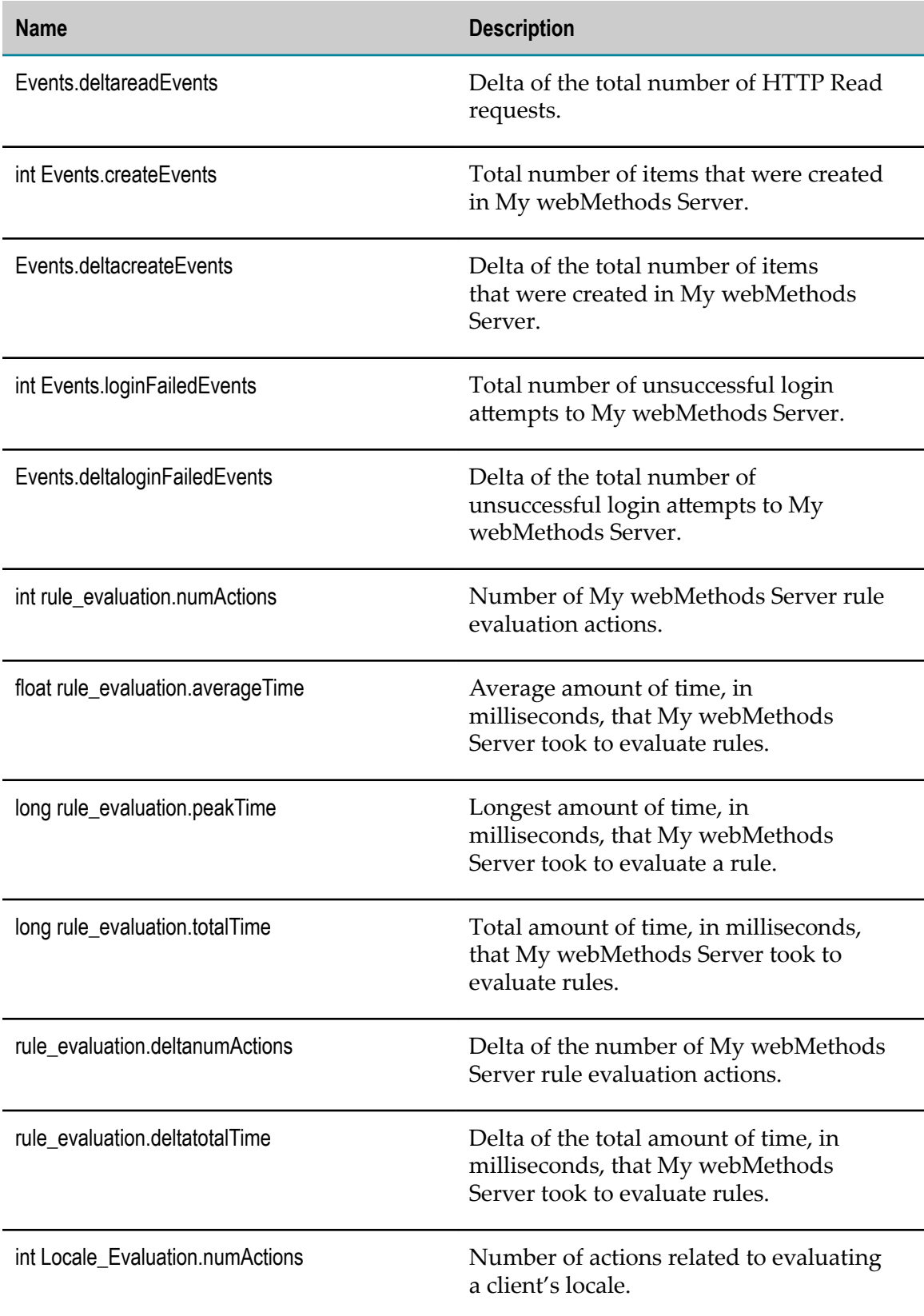

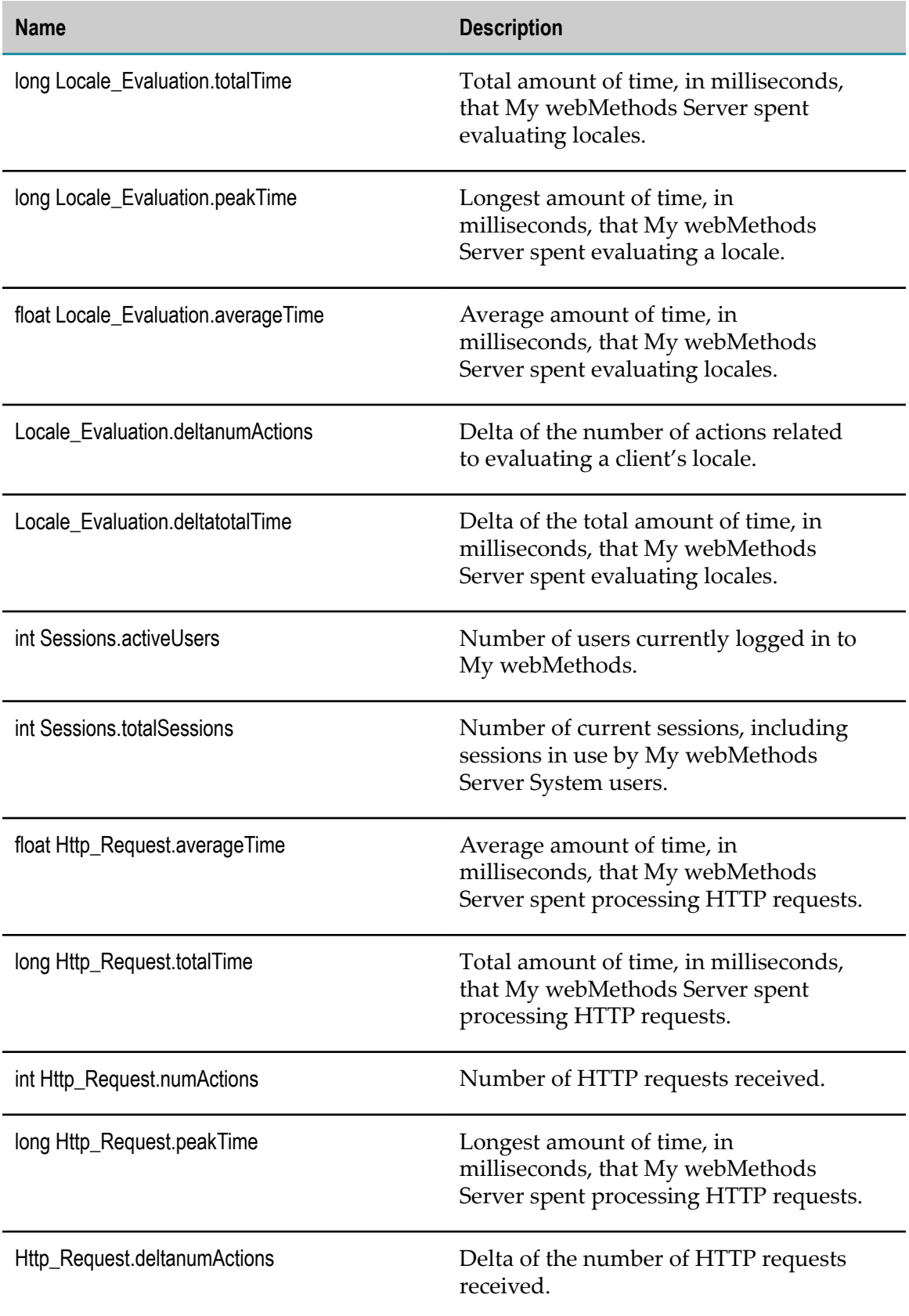

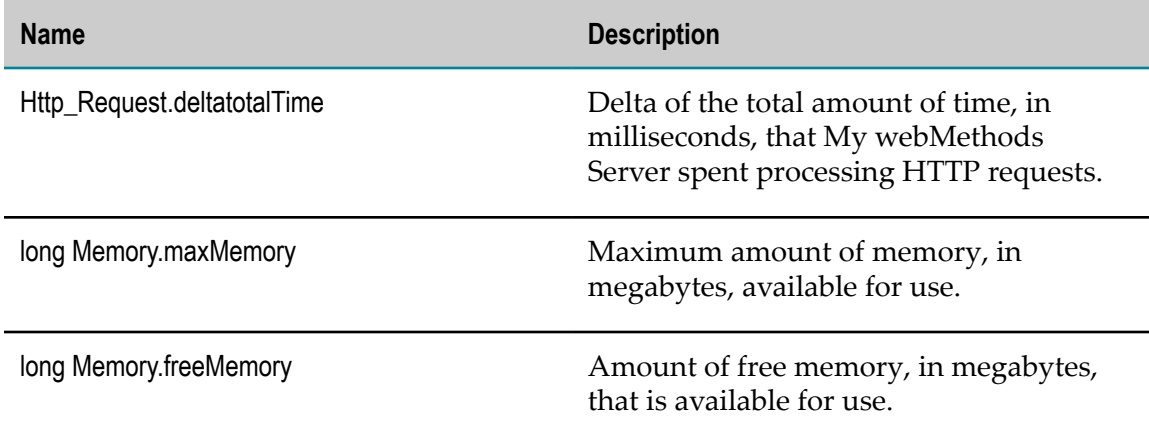

## <span id="page-411-0"></span>**com.softwareag.mws.directory**

The My webMethods Server system directory service contains information about My webMethods users, groups, and roles.

System directory service KPIs measure the key operations that track the lookup of users, groups, and roles and the evaluation of groups and roles since the last time the server was started. These KPIs can be found on the Analytics Overview page, listed under the component name "MWSDirectory."

### **Discovery Mechanism**

Automatically discovered via My webMethods Server discovery.

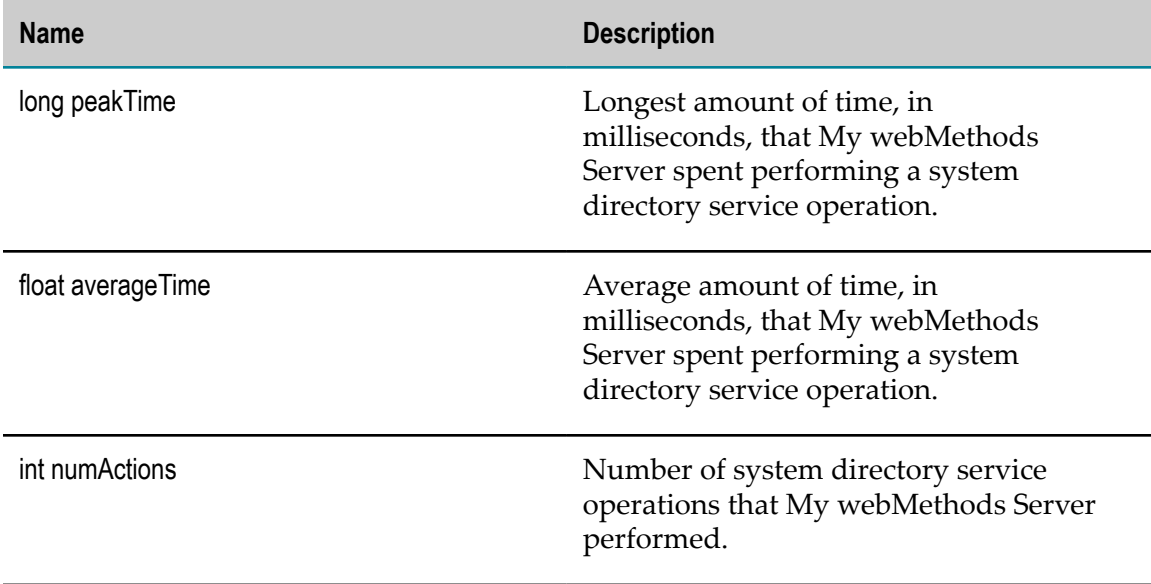

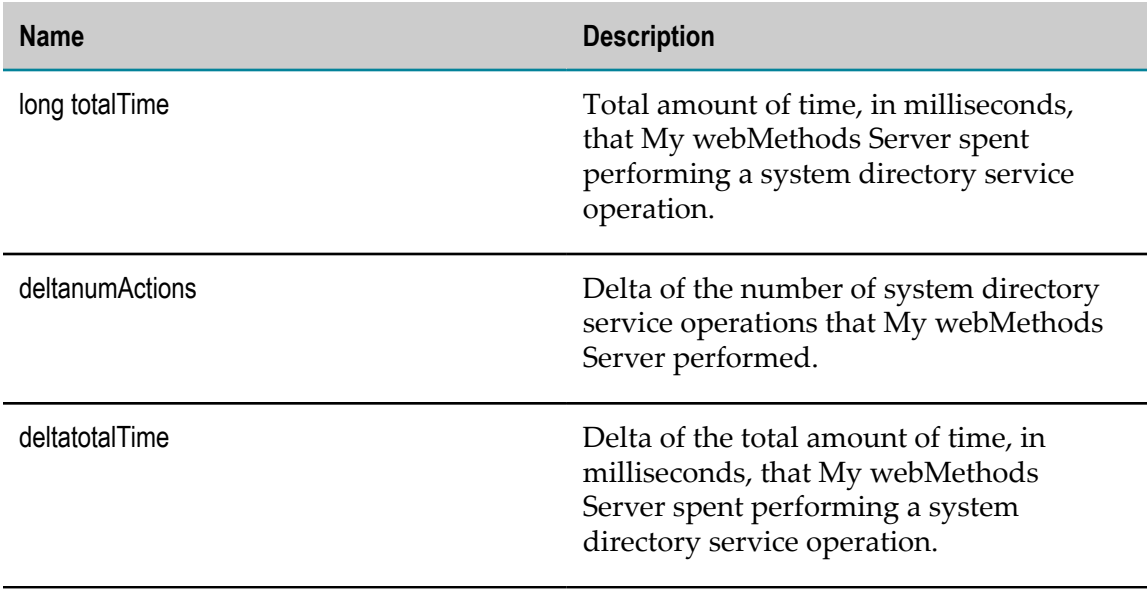

# <span id="page-412-0"></span>**com.softwareag.mws.handler.sessionmanager**

The My webMethods Server session manager handles key aspects of the HTTP session lifecycle.

Session manager KPIs measure data collected since the last time the server was started. These KPIs can be found on the Analytics Overview page, listed under the component name "Handler.sessionManager."

### **Discovery Mechanism**

Automatically discovered via My webMethods Server discovery.

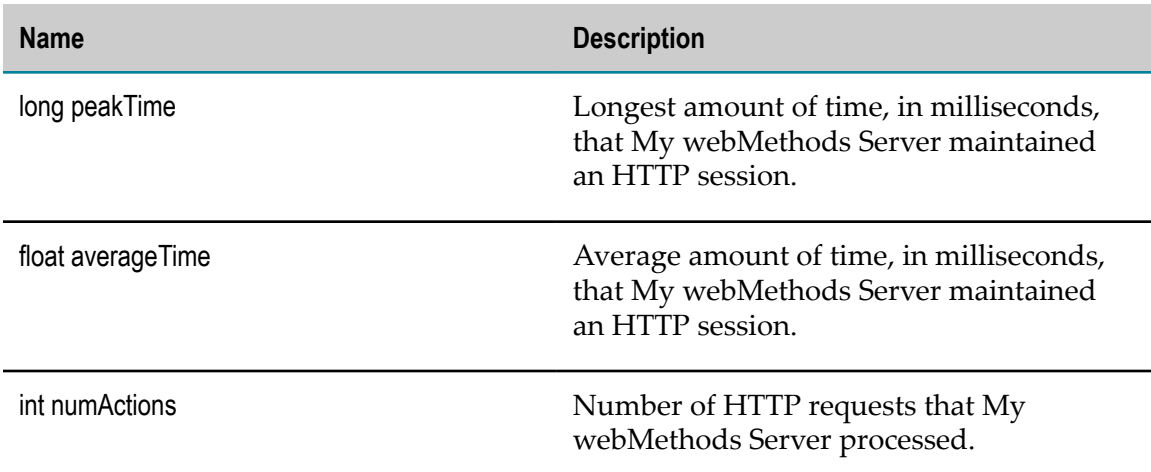

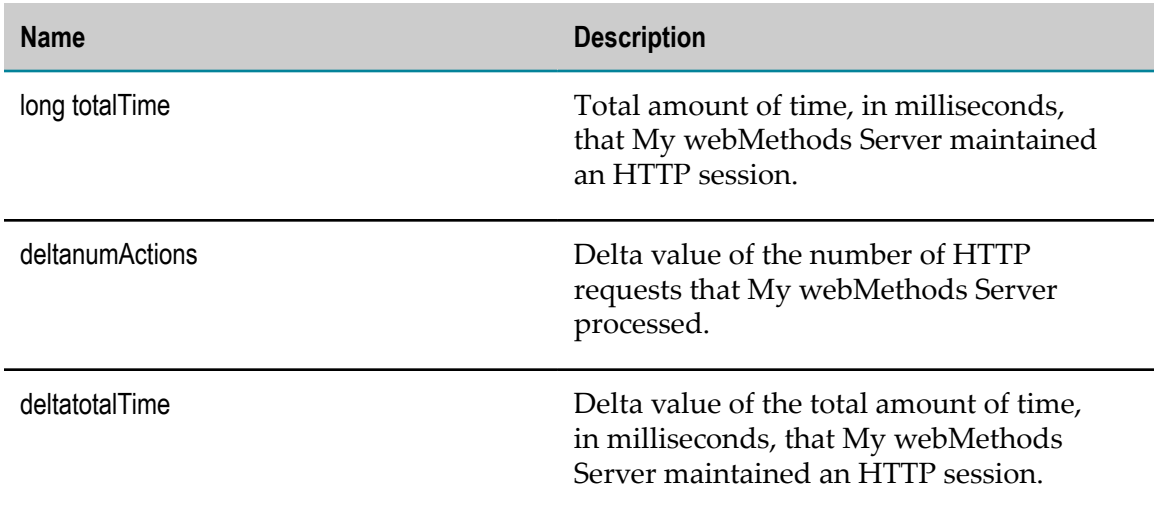

# <span id="page-413-0"></span>**com.softwareag.mws.handler.authmanager**

The My webMethods Server authentication manager handles tasks related to obtaining authentication information from incoming HTTP requests.

Authentication manager KPIs measure data collected since the last time the server was started. These KPIs can be found on the Analytics Overview page, listed under the component name "Handler.authManager."

### **Discovery Mechanism**

Automatically discovered via My webMethods Server discovery.

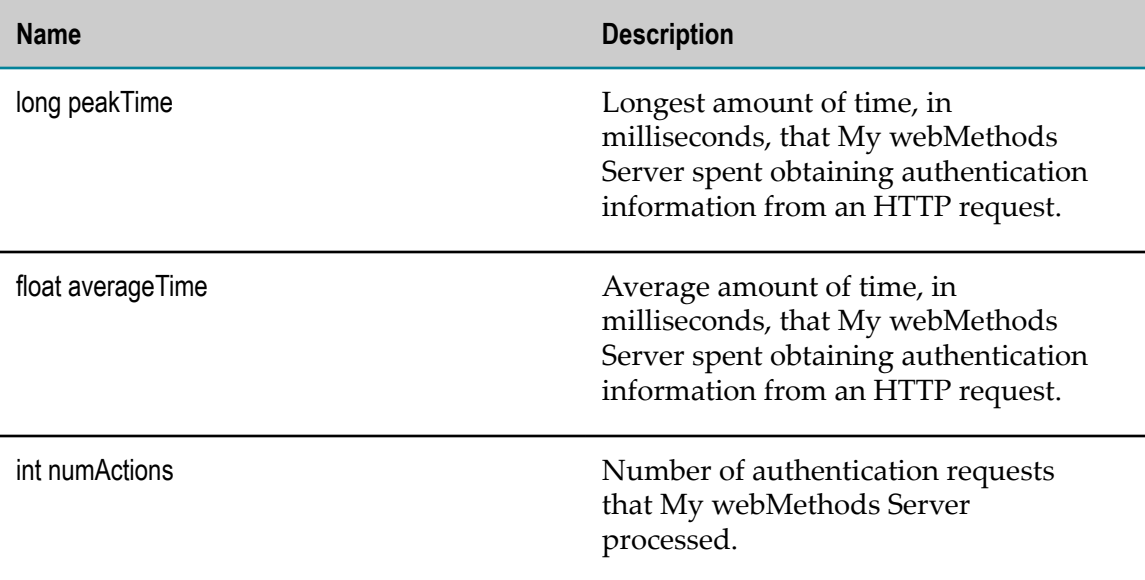

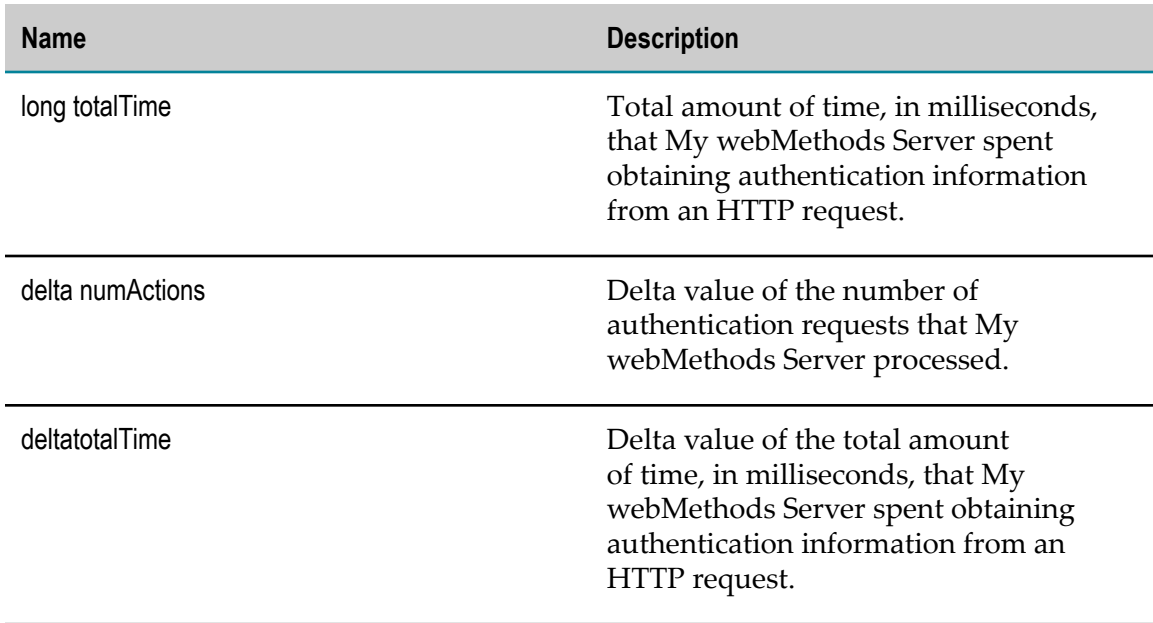

# <span id="page-414-0"></span>**com.softwareag.mws.handler.presmanager**

The My webMethods Server presentation manager handles tasks related to rendering HTML webpages.

Presentation manager KPIs measure data collected since the last time the server was started. These KPIs can be found on the Analytics Overview page, listed under the component name "Handler.presManager."

### **Discovery Mechanism**

Automatically discovered via My webMethods Server discovery.

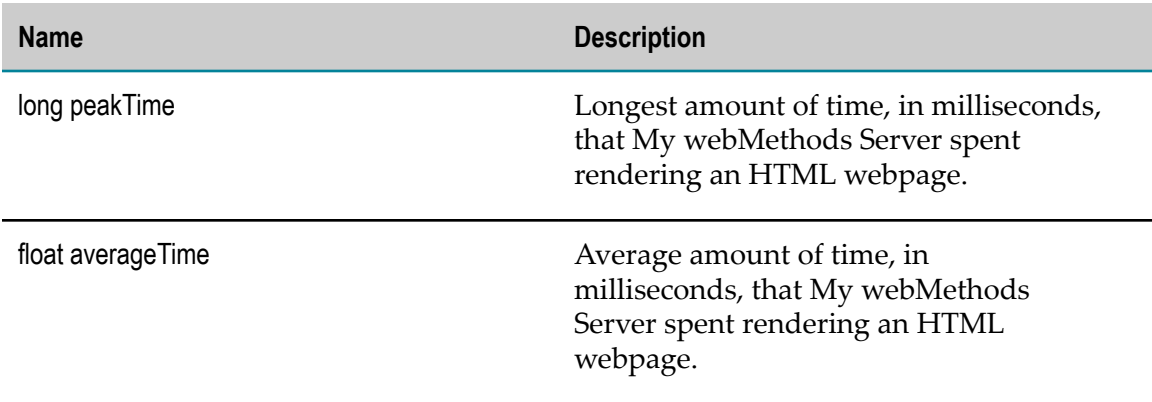

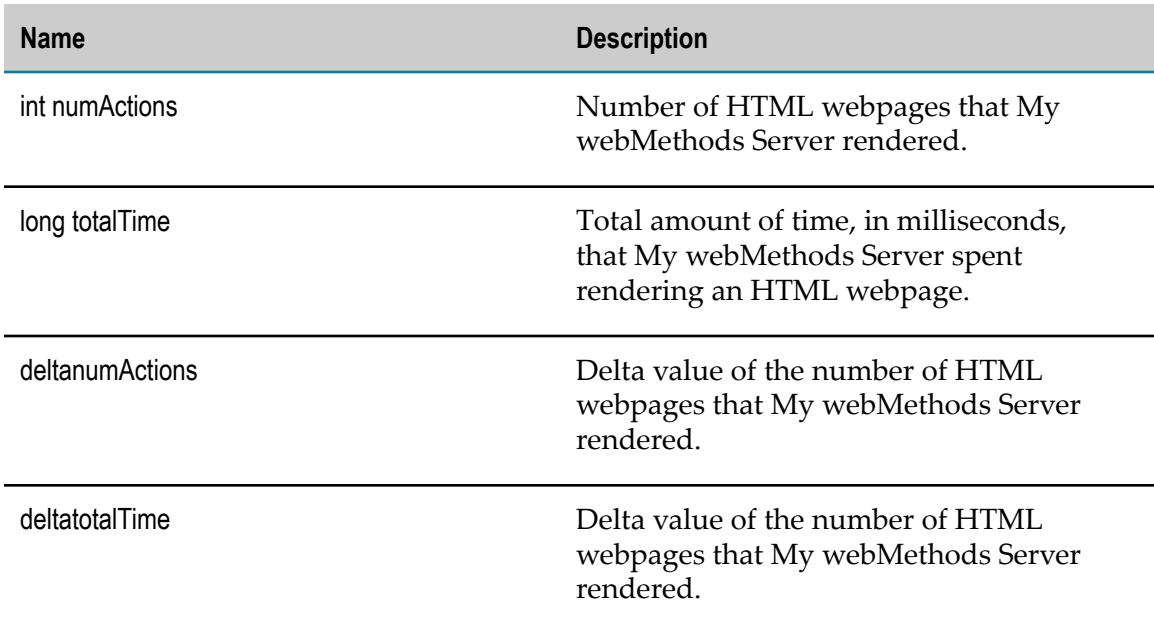

# <span id="page-415-0"></span>**com.softwareag.mws.handler.dispatchmanager**

The My webMethods Server dispatch manager handles incoming HTTP requests.

Dispatch manager KPIs measure data collected since the last time the server was started. These KPIs can be found on the Analytics Overview page, listed under the component name "Handler.dispatchManager."

### **Discovery Mechanism**

Automatically discovered via My webMethods Server discovery.

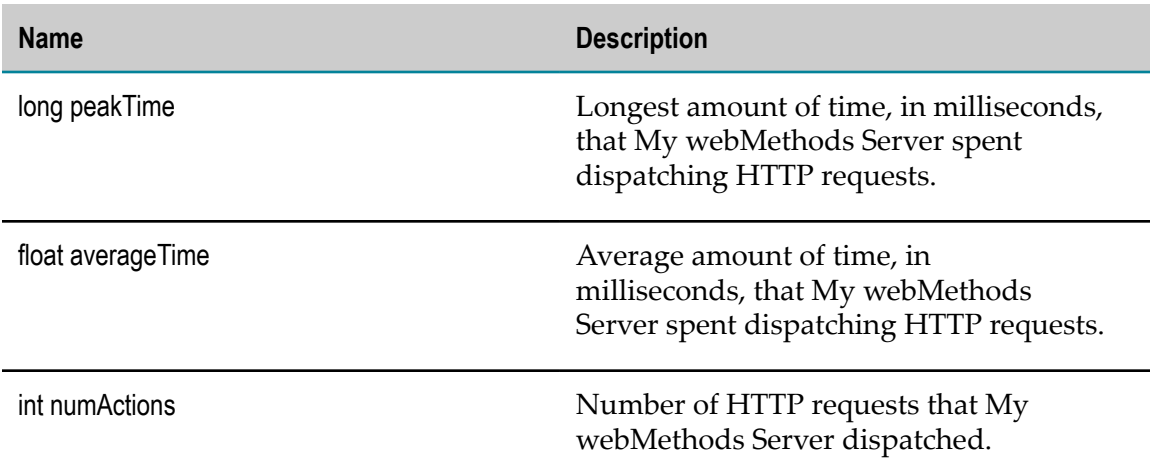

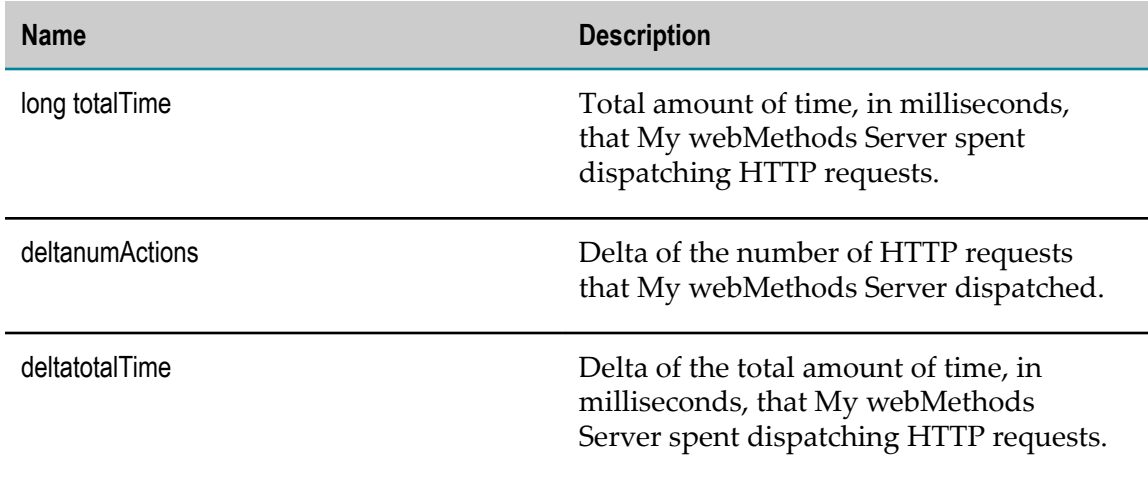

# <span id="page-416-0"></span>**com.softwareag.mws.taskengine**

The webMethods Task Engine manages activities related to tasks, such as queuing tasks, processing task rules, and searching and retrieving task data.

Task Engine KPIs measure data collected since the last time the server was started. These KPIs can be found on the Analytics Overview page, listed under the component name "MWSTaskEngine."

### **Discovery Mechanism**

Automatically discovered via My webMethods Server discovery.

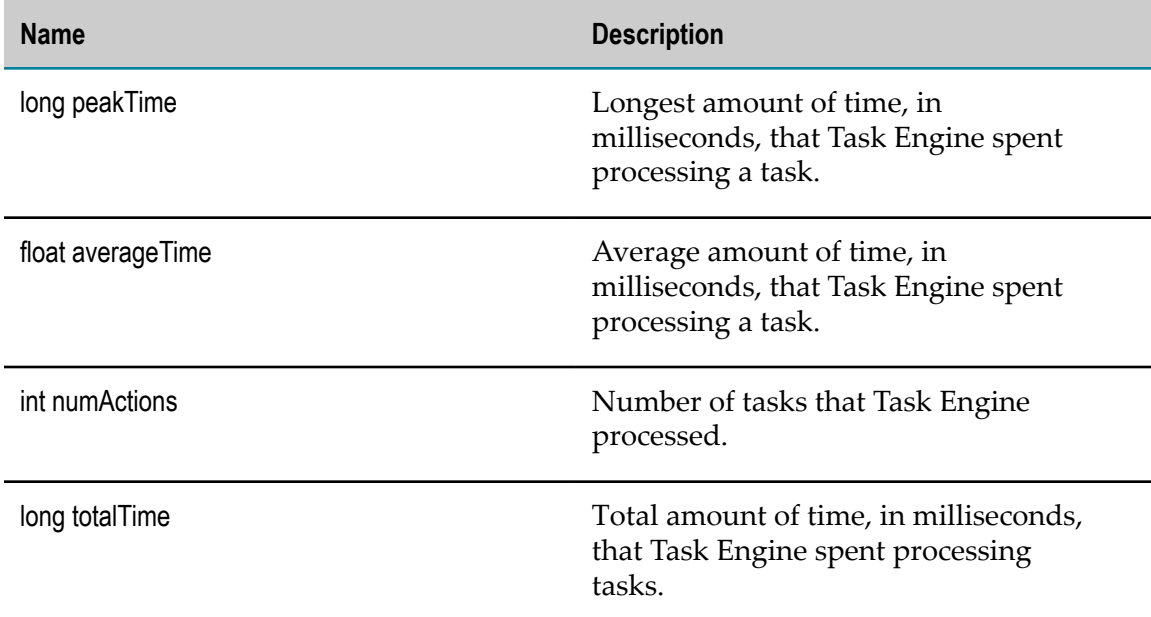

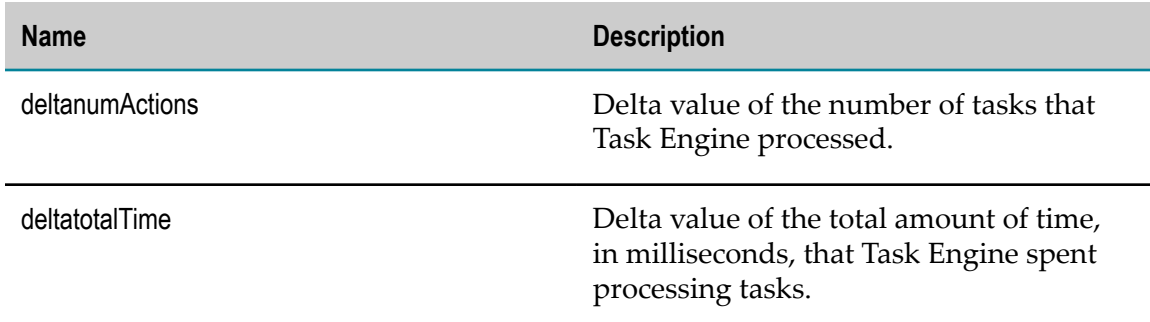

# <span id="page-417-0"></span>**com.softwareag.mws.taskevents**

The My webMethods Server task event KPIs relate to tasks that completed, failed, or were queued since the last time the server was started. These KPIs can be found on the Analytics Overview page, listed under the component name "MWSTaskEvents."

### **Discovery Mechanism**

Automatically discovered via My webMethods Server discovery.

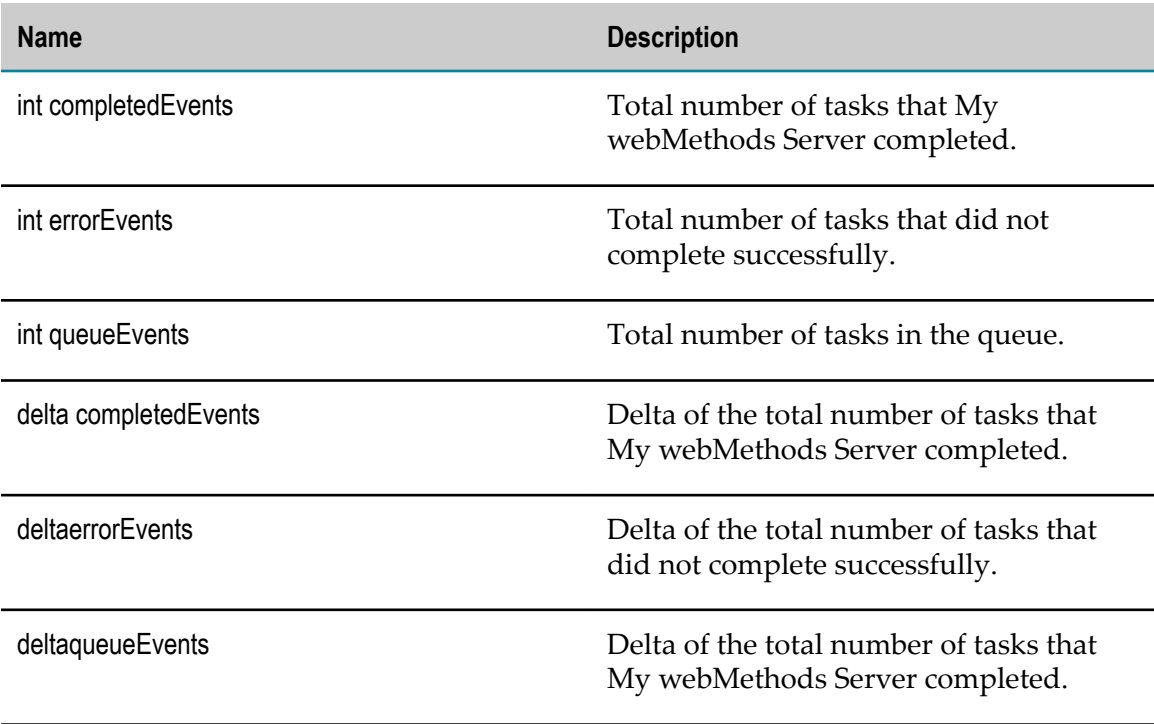

# <span id="page-418-0"></span>**com.softwareag.mws.portlet.action**

The My webMethods Server portlet action manager handles requests from My webMethods Server system administrators to create custom portal pages using portlets.

Portlet action manager KPIs measure data collected since the last time the server was started. These KPIs can be found on the Analytics Overview page, listed under the component name "Portlet.Action."

### **Discovery Mechanism**

Automatically discovered via My webMethods Server discovery.

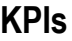

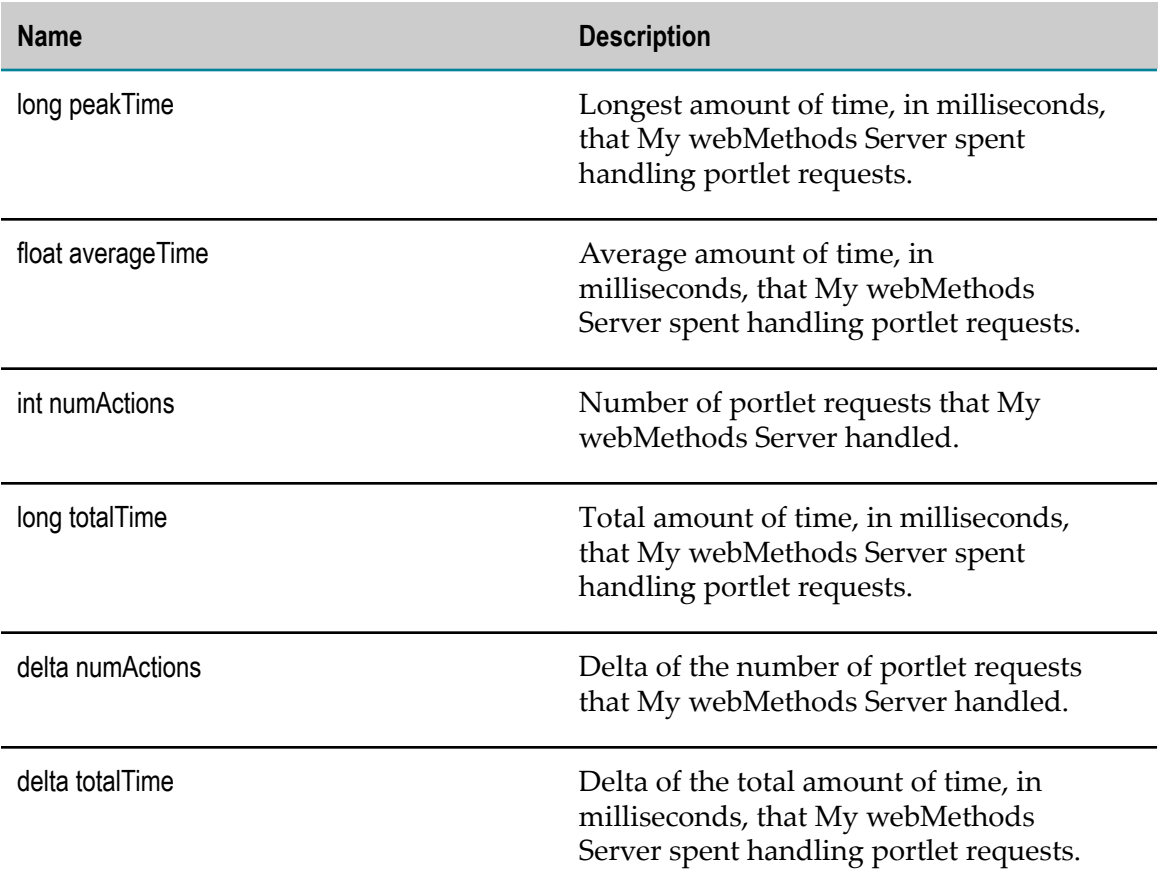

# <span id="page-418-1"></span>**com.softwareag.mws.portlet.render**

The My webMethods Server portlet render manager handles the rendering of custom portal pages.

Portlet render manager KPIs measure data collected since the last time the server was started. These KPIs can be found on the Analytics Overview page, listed under the component name "Portlet.Render."

### **Discovery Mechanism**

Automatically discovered via My webMethods Server discovery.

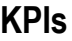

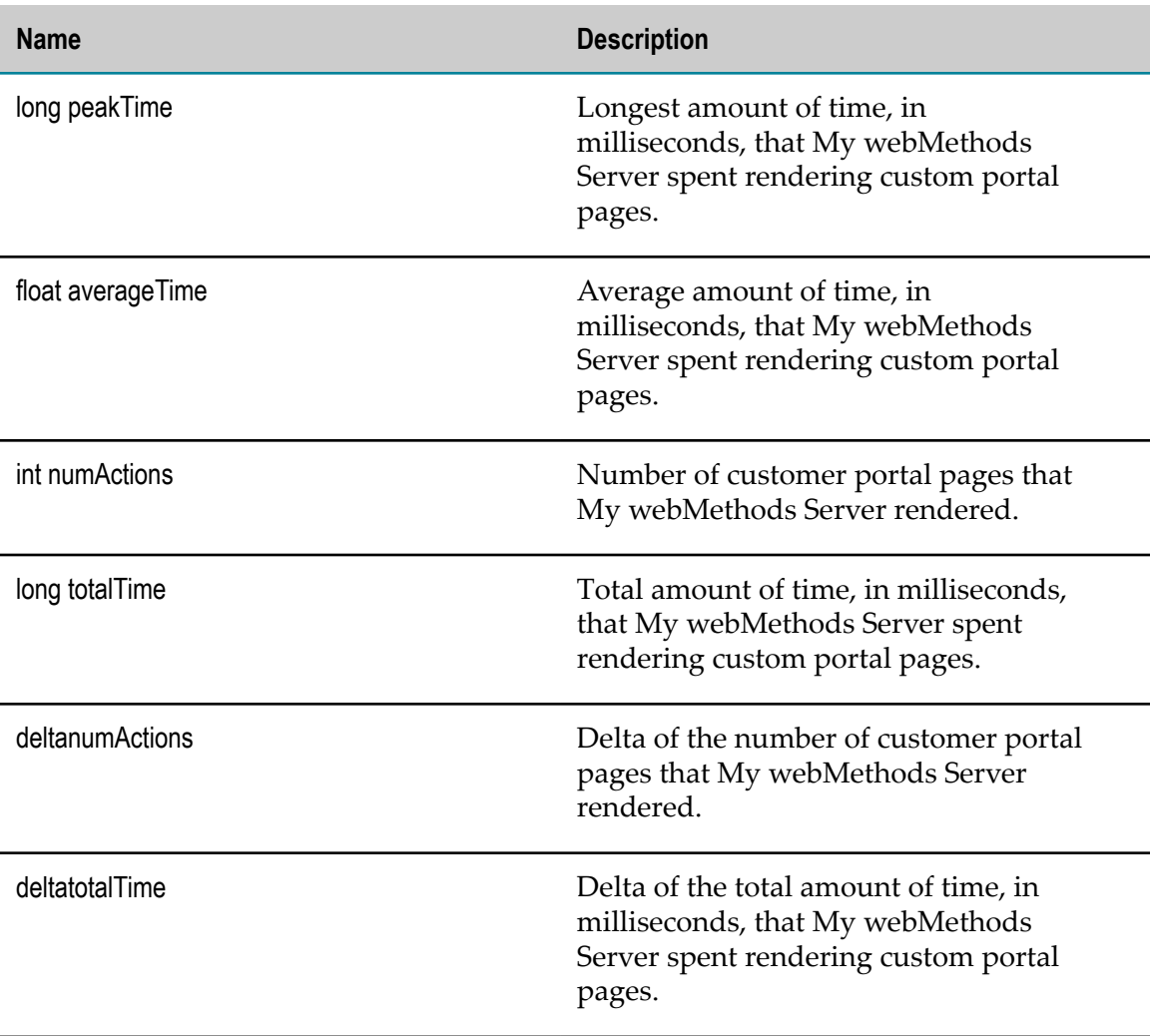

# <span id="page-419-0"></span>**com.softwareag.mws.portlet.pcalayout**

The My webMethods Server portlet layout manager handles the formatting of custom portal pages.

Portlet layout manager KPIs measure data collected since the last time the server was started. These KPIs can be found on the Analytics Overview page, listed under the component name "Portlet.PCALayout."

### **Discovery Mechanism**

Automatically discovered via My webMethods Server discovery.

#### **KPIs**

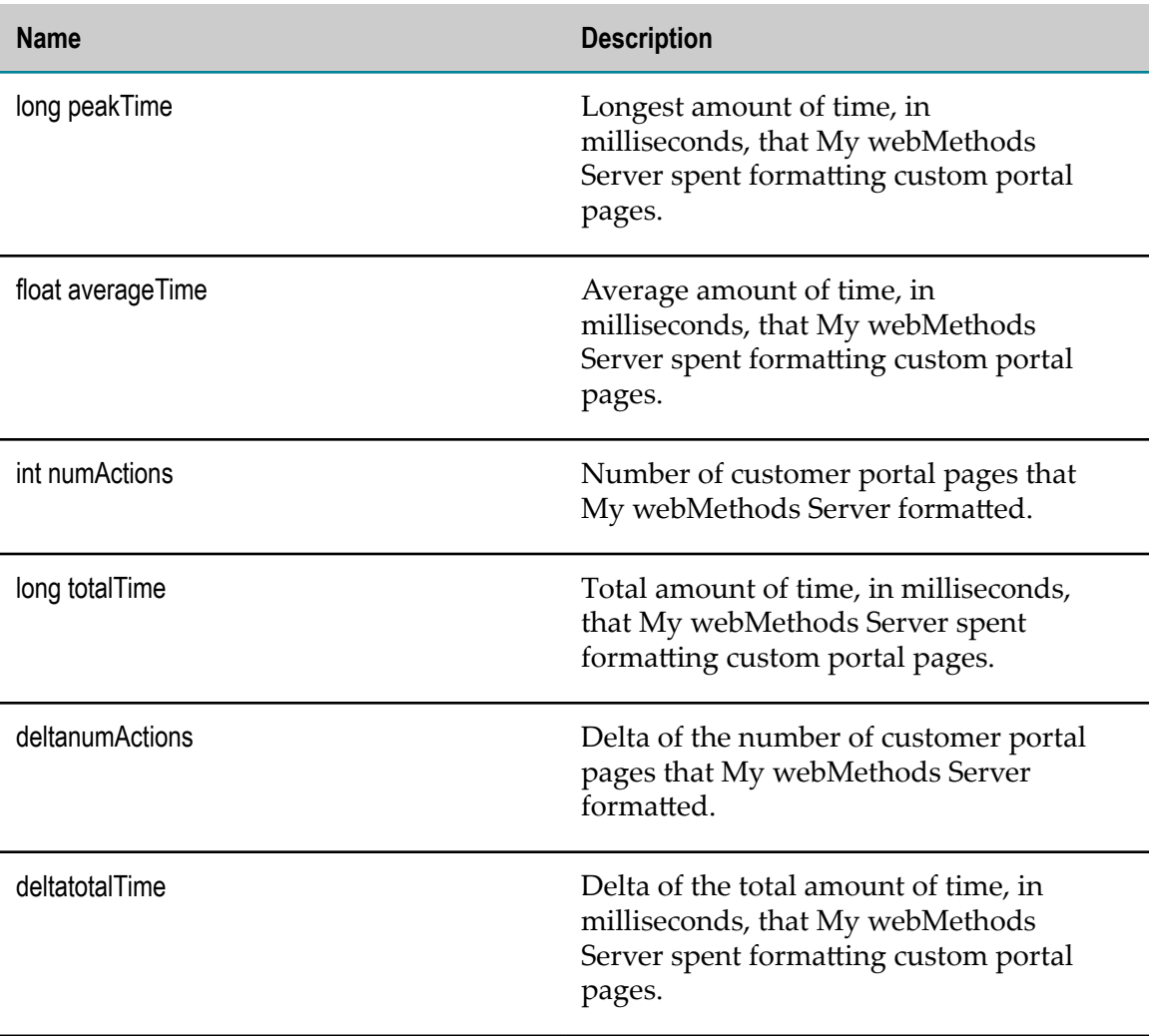

# <span id="page-420-0"></span>**com.softwareag.mws.cache**

The My webMethods Server cache KPIs measure aspects of cache used to hold My webMethods Server objects.

Cache KPIs measure data collected since the last time the server was started. These KPIs can be found on the Analytics Overview page, listed under the component name "MWSCache."

**Note:** The following selected cache KPIs are not generating KPI instances when monitoring My webMethods Server 9.0: cacheHits, cacheMisses, deltaCacheHits, and deltaCacheMisses. The following selected KPIs are collecting: monitorscacheSize and maxSize.

### **Discovery Mechanism**

Automatically discovered via My webMethods Server discovery.

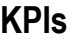

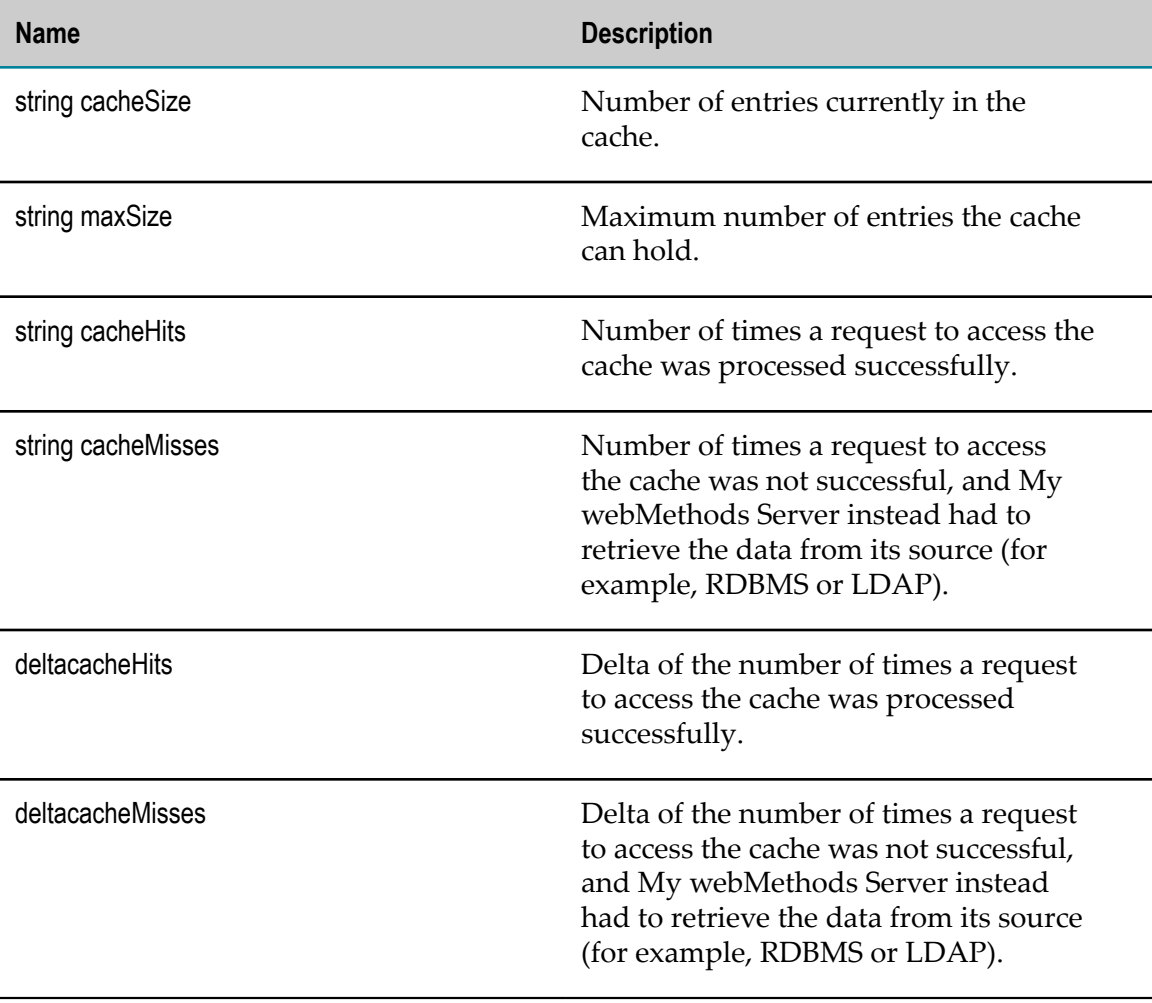

# <span id="page-422-0"></span>**com.softwareag.mws.dirservicecache**

The My webMethods Server directory service cache KPIs describe the types of data that the directory service caches in order to increase efficiency, reduce network traffic, and reduce load on external directory servers such as LDAP when retrieving information about My webMethods Server users, groups, and roles.

Directory service cache KPIs measure data collected since the last time the server was started. These KPIs can be found on the Analytics Overview page, listed under the component name "DirServiceCache."

### **Discovery Mechanism**

Automatically discovered via My webMethods Server discovery.

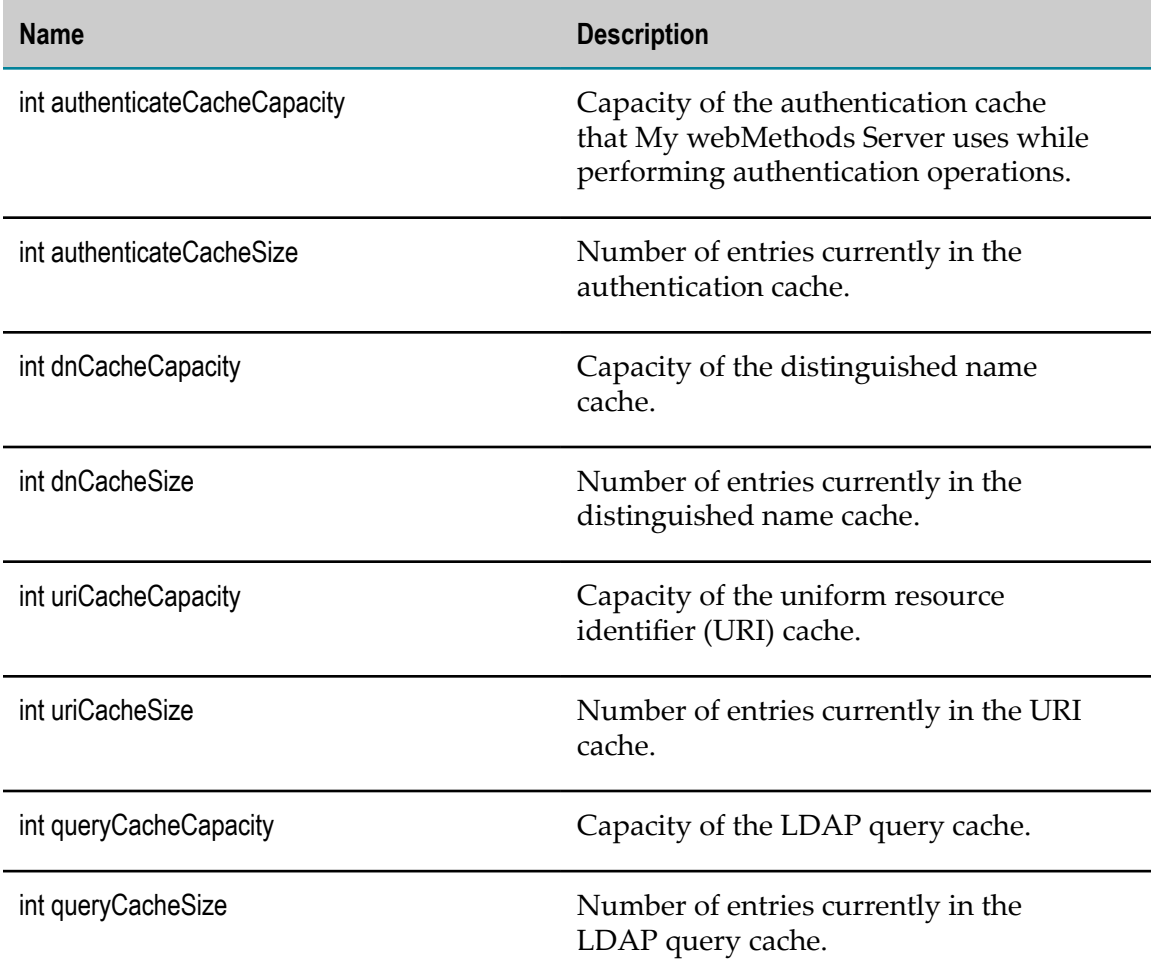

# <span id="page-423-0"></span>**com.softwareag.mws.connectionpool**

The My webMethods Server connection pool KPIs measure aspects of the connection pool used to establish connections to the server.

Connection pool KPIs measure data collected since the last time the server was started. These KPIs can be found on the Analytics Overview page, listed under the component name "MWSConnectionPool."

### **Discovery Mechanism**

Automatically discovered via My webMethods Server discovery.

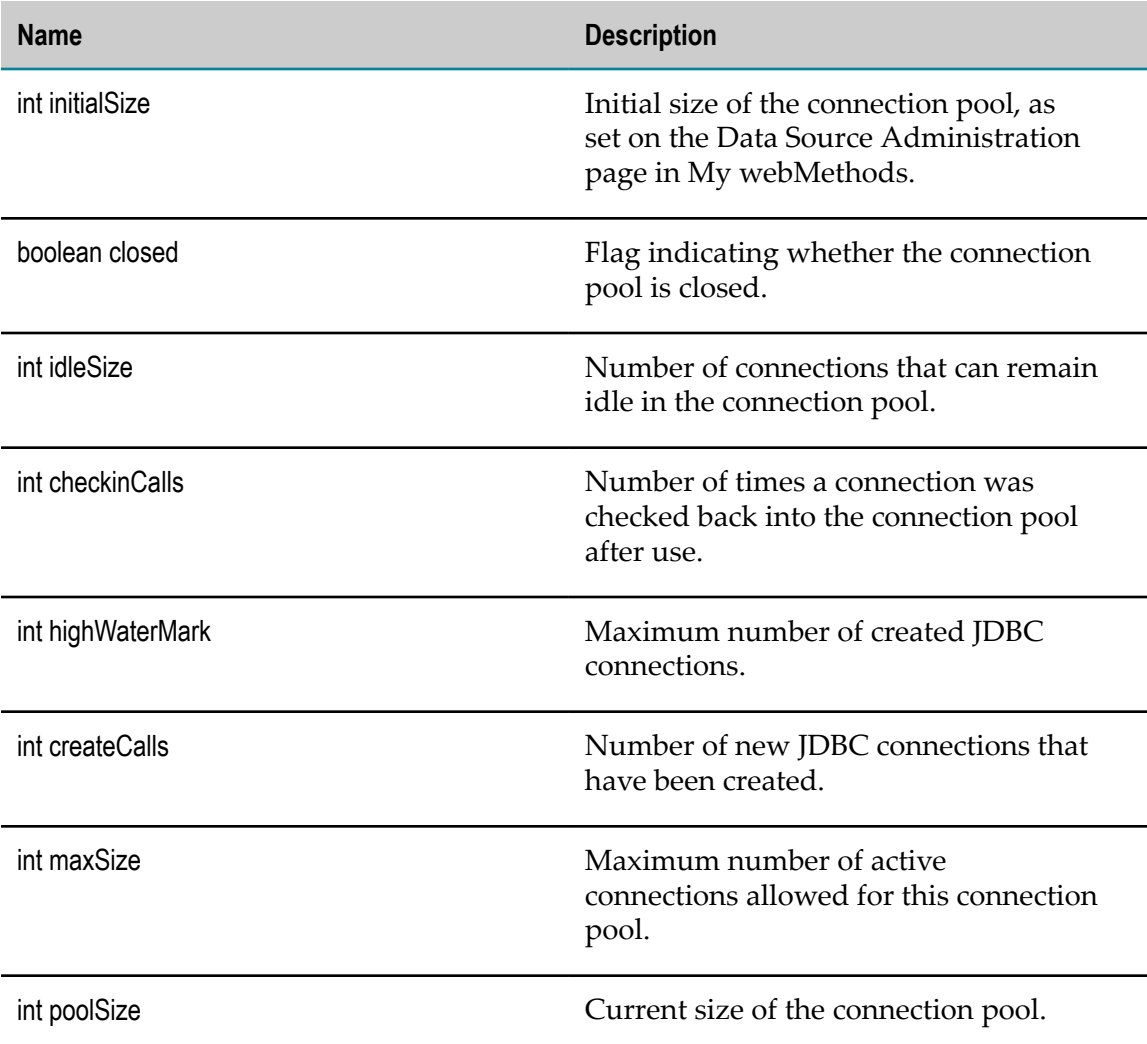

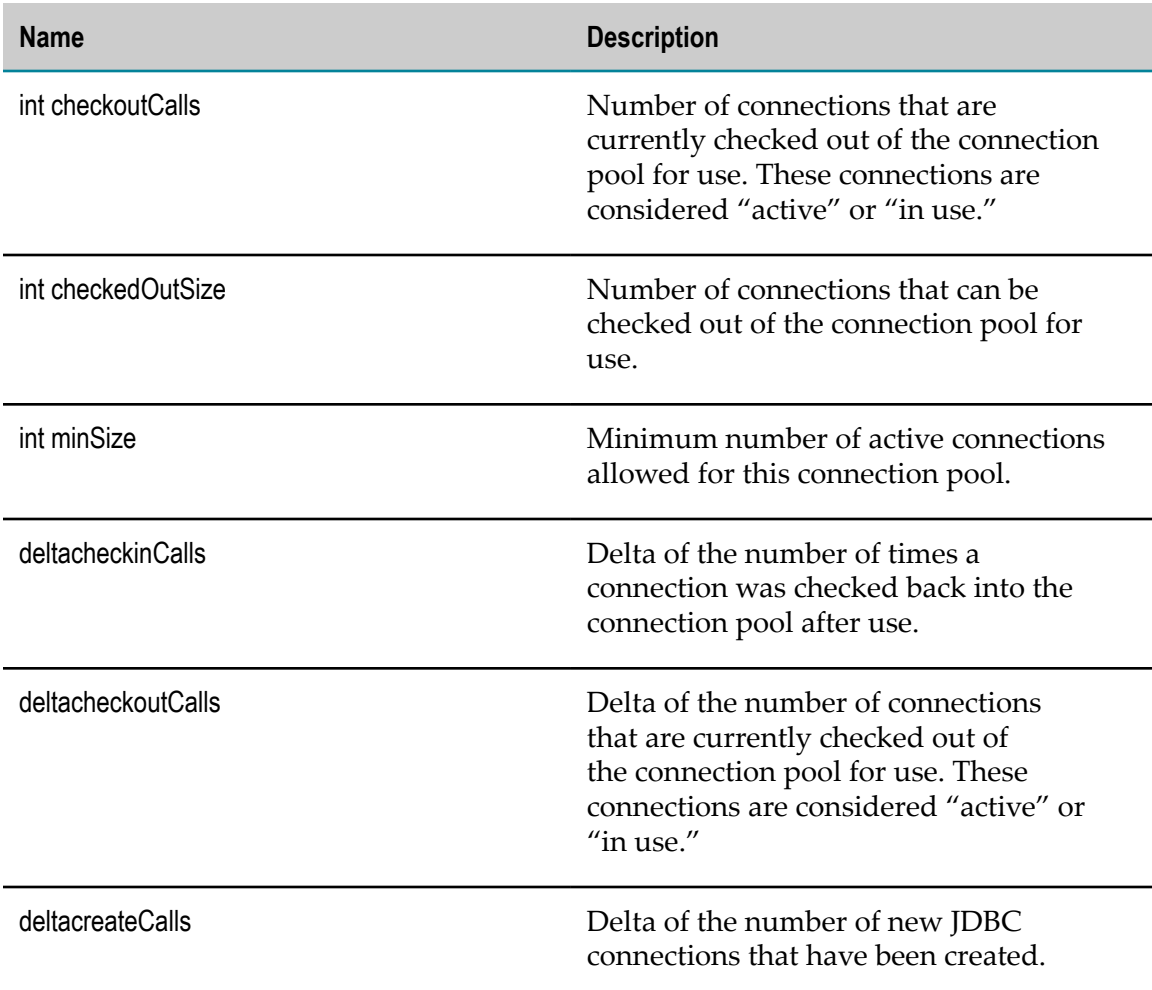

# <span id="page-424-0"></span>**com.softwareag.mws.database**

The My webMethods Server database KPIs measure My webMethods Server database query activity, including execution of SQL requests.

Database KPIs measure data collected since the last time the server was started. These KPIs can be found on the Analytics Overview page, listed under the component name "MWSDatabase."

### **Discovery Mechanism**

Automatically discovered via My webMethods Server discovery.

## **KPIs**

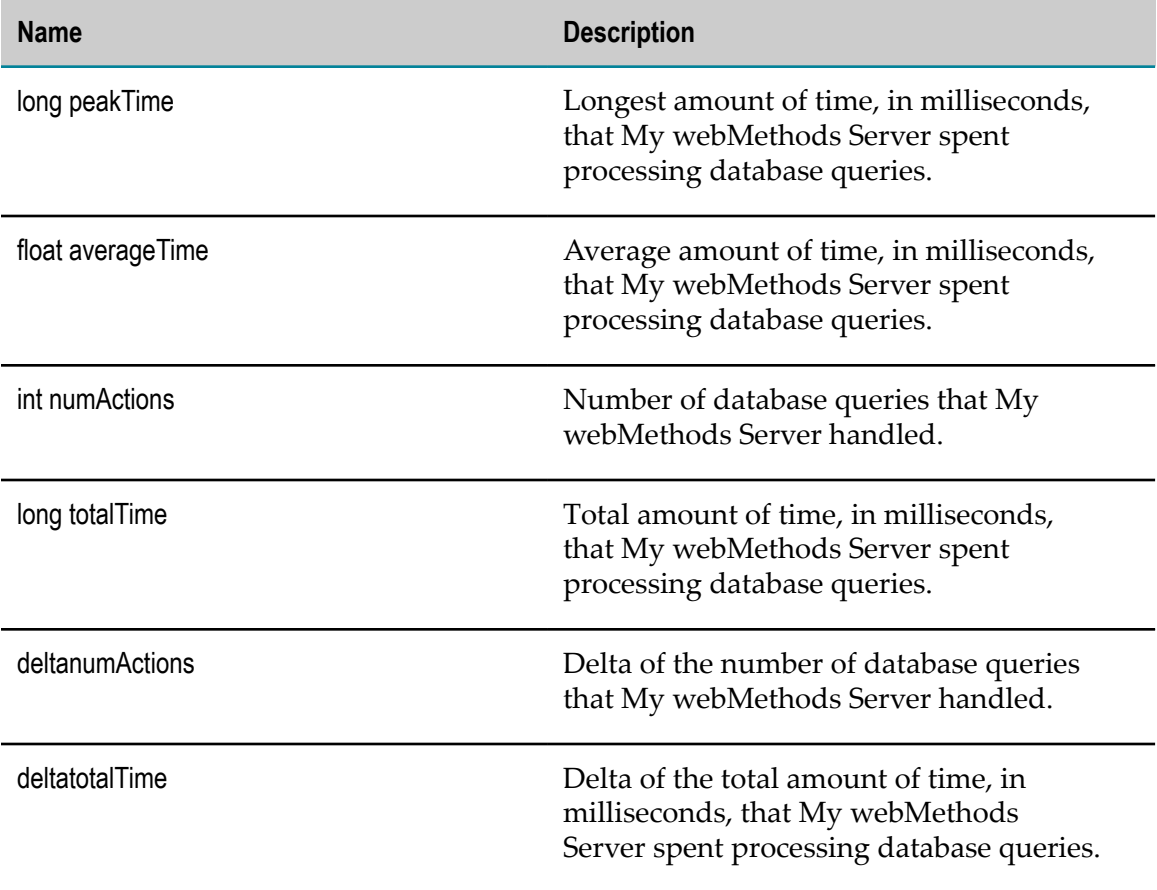

# **Infrastructure Data Collector KPI Definitions**

# **wm.infrastructuredc.InfrastructureDataCollector**

The interface for the Infrastructure Data Collector.

### **Discovery Mechanism**

Automatically discovered upon startup of the Infrastructure Data Collector.

# **Adapter KPI Definitions**

Adapter KPI definitions are as follows:

#### **KPI Definition**

["wm.brokerdc.CustomAdapter" on page 427](#page-426-0)

["com.wm.isextdc.AdapterService" on page 429](#page-428-0)

["com.wm.artextdc.ARTConnection" on page 432](#page-431-0)

["com.wm.artextdc.ARTListener" on page 434](#page-433-0)

["com.wm.artextdc.ARTListenerNotification" on page 435](#page-434-0)

["com.wm.artextdc.ARTPollingNotification" on page 438](#page-437-0)

# <span id="page-426-0"></span>**wm.brokerdc.CustomAdapter**

A custom adapter is any webMethods Broker client that does not use the webMethodsAdapter Development Kit. A Custom Adapter component can be created for any webMethods Broker client.

Custom Adapter components are contained in webMethods Broker components.

### **Discovery Mechanism**

Auto-discovery via webMethods Broker.

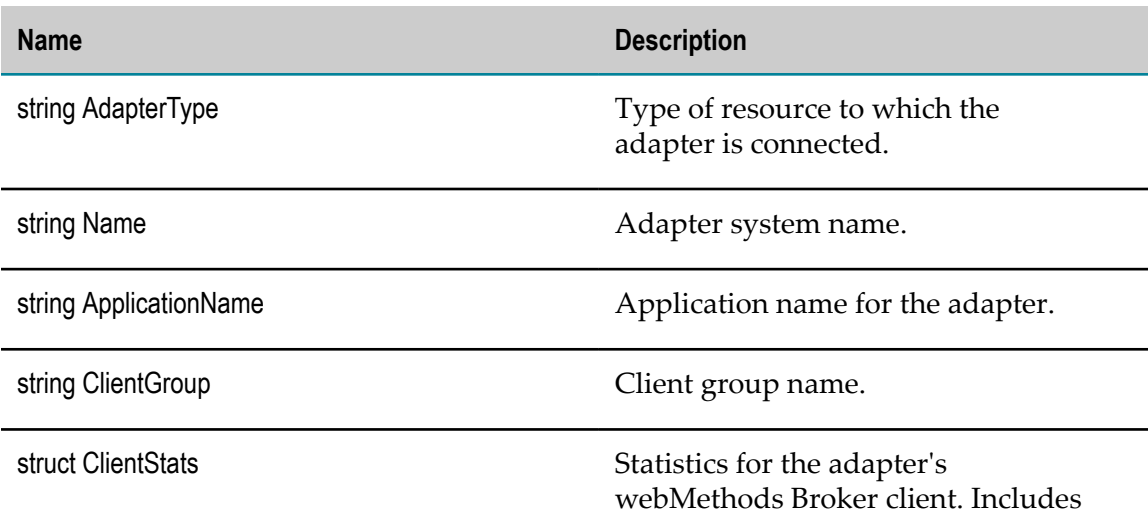

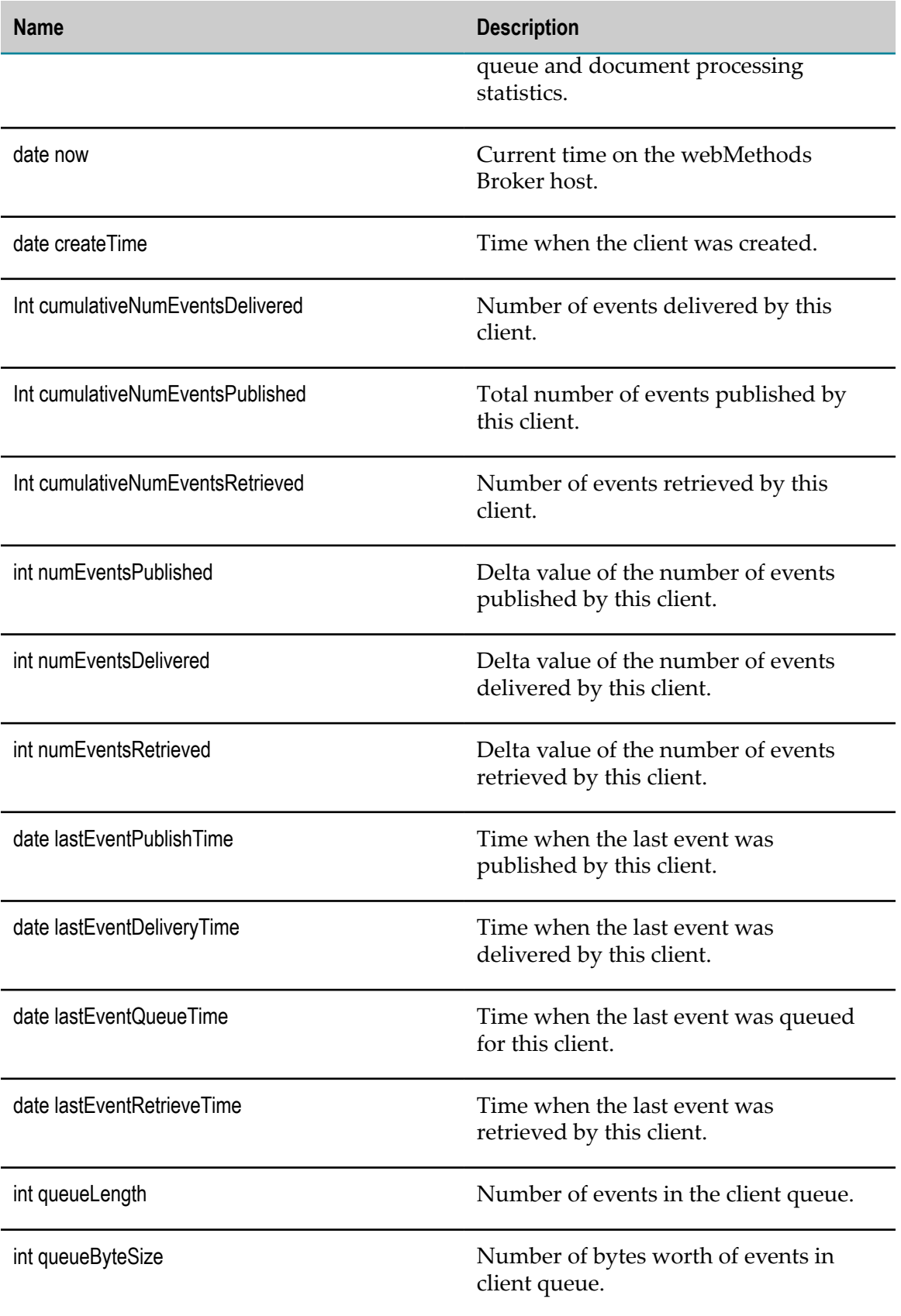

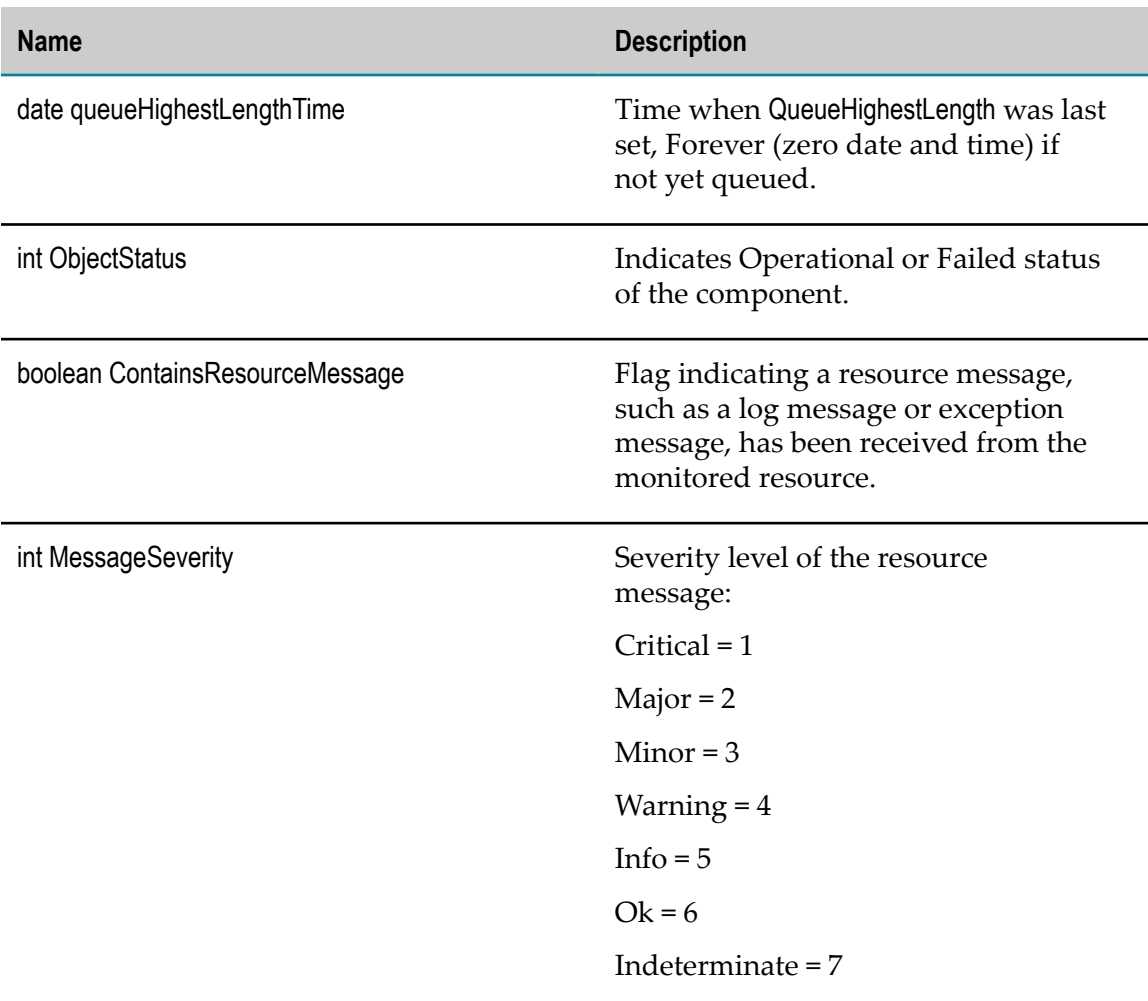

# <span id="page-428-0"></span>**com.wm.isextdc.AdapterService**

This interface defines KPIs for Integration Server adapter service components.

### **Discovery Mechanism**

Automatically discovered via Integration Server.

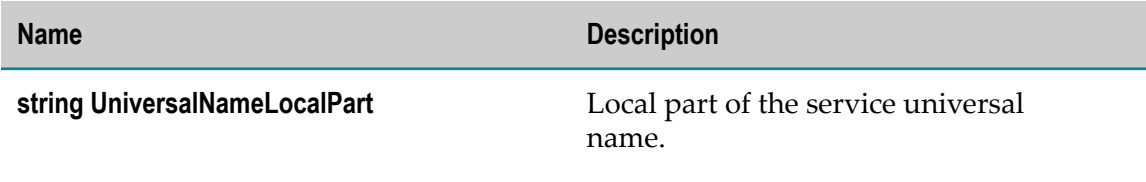

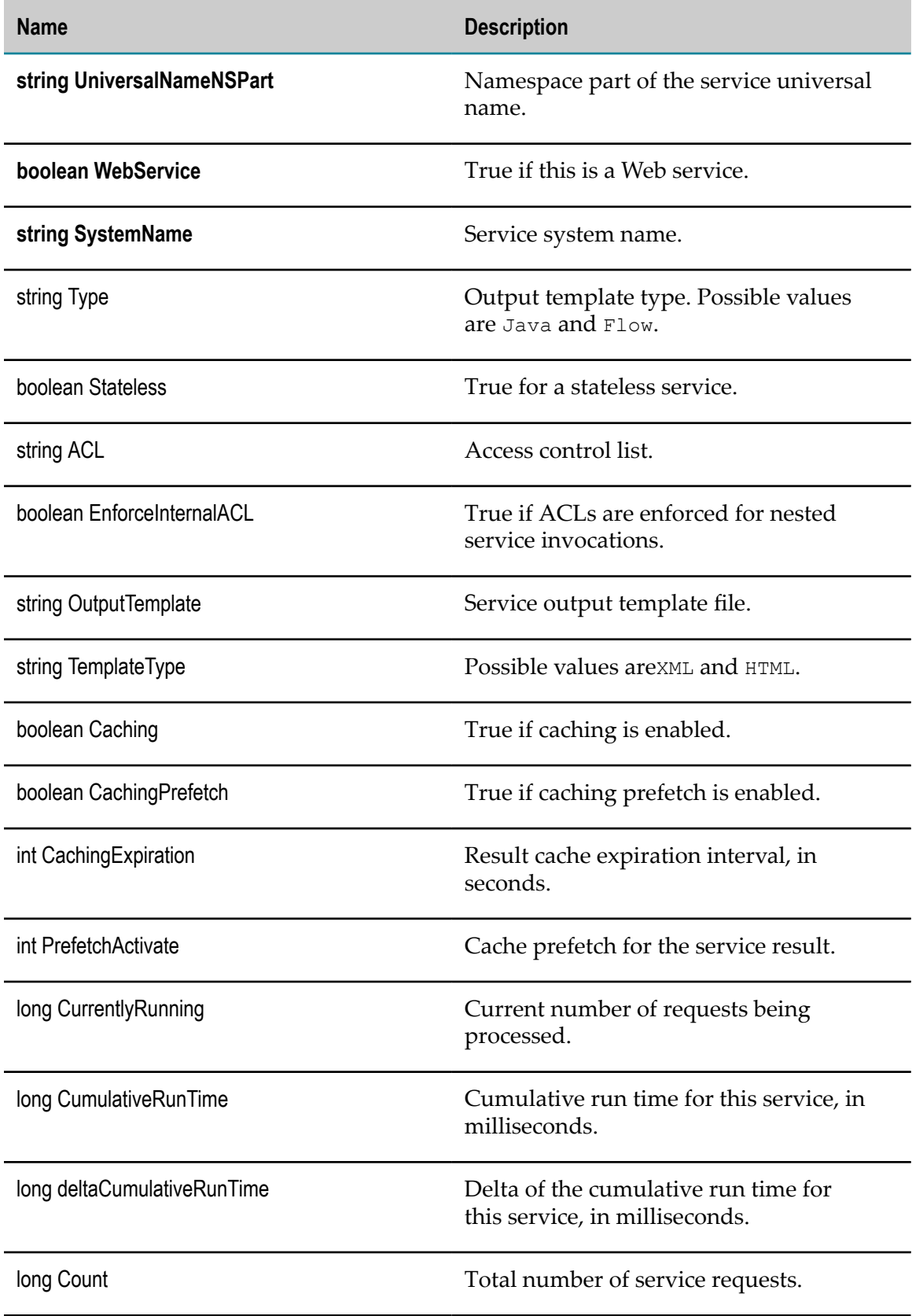

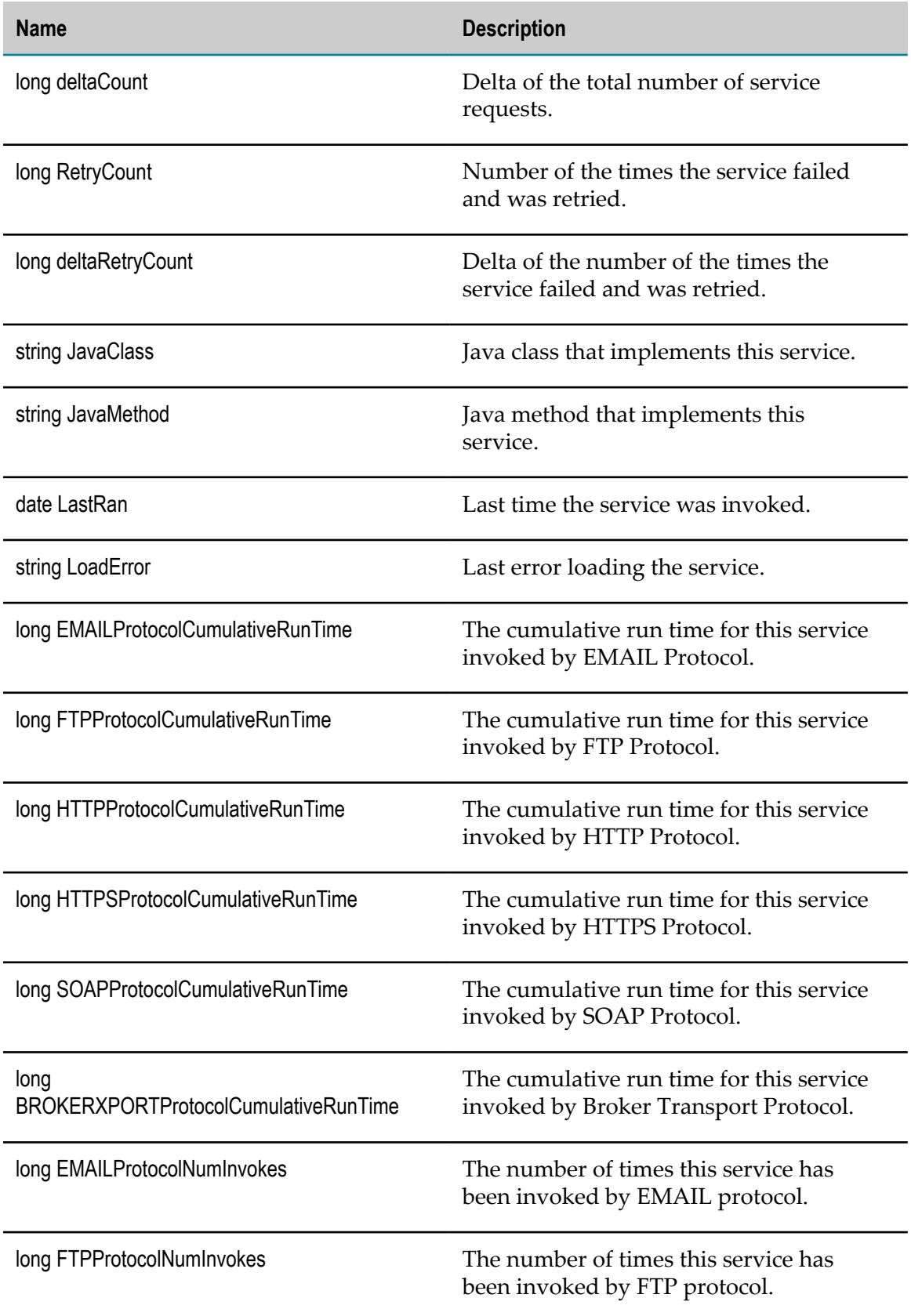

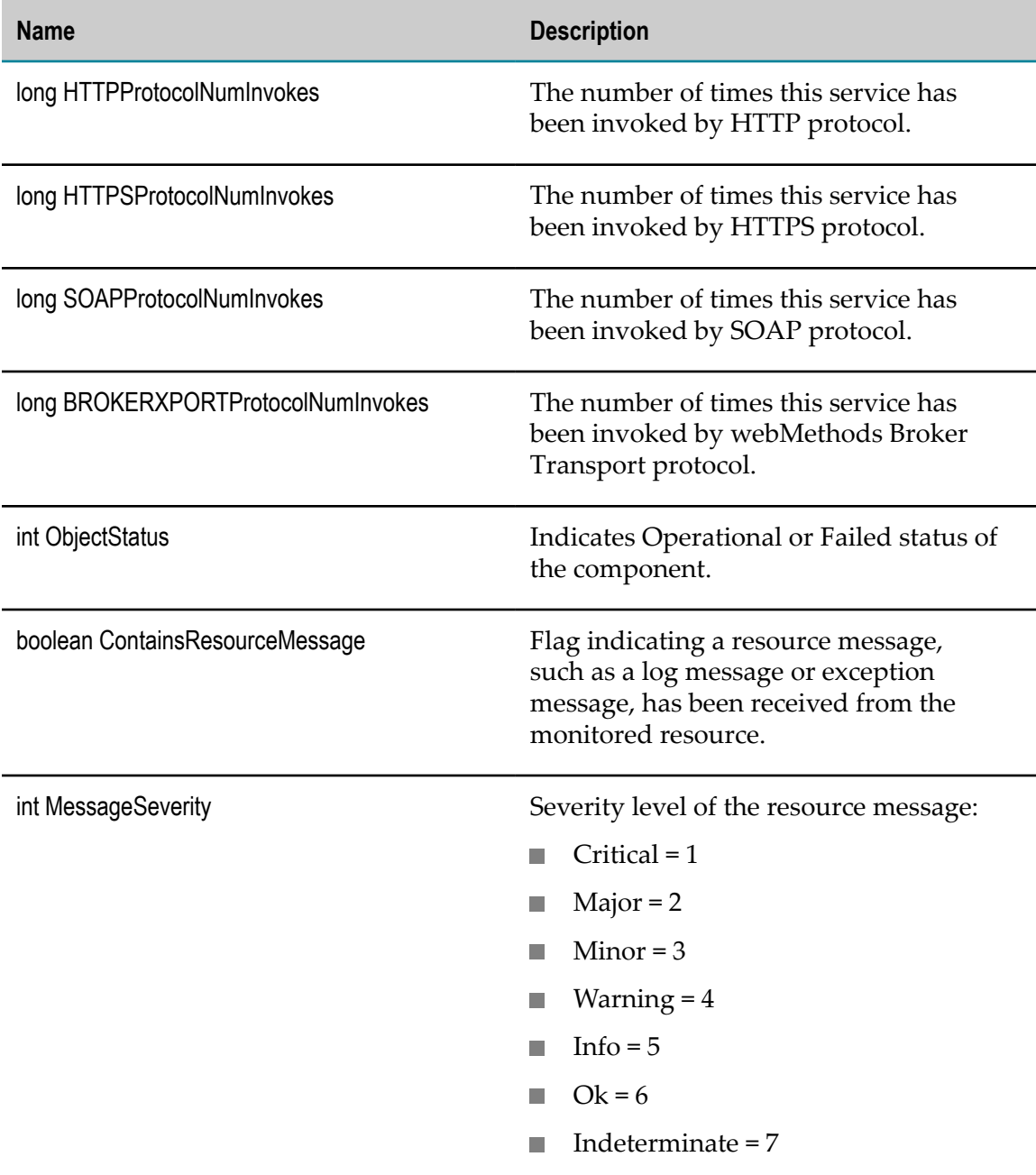

# <span id="page-431-0"></span>**com.wm.artextdc.ARTConnection**

The ART Connection component monitors a configured connection of an adapter instance to a resource instance.

### **Discovery Mechanism**

Auto-discovered with discovery of IS.
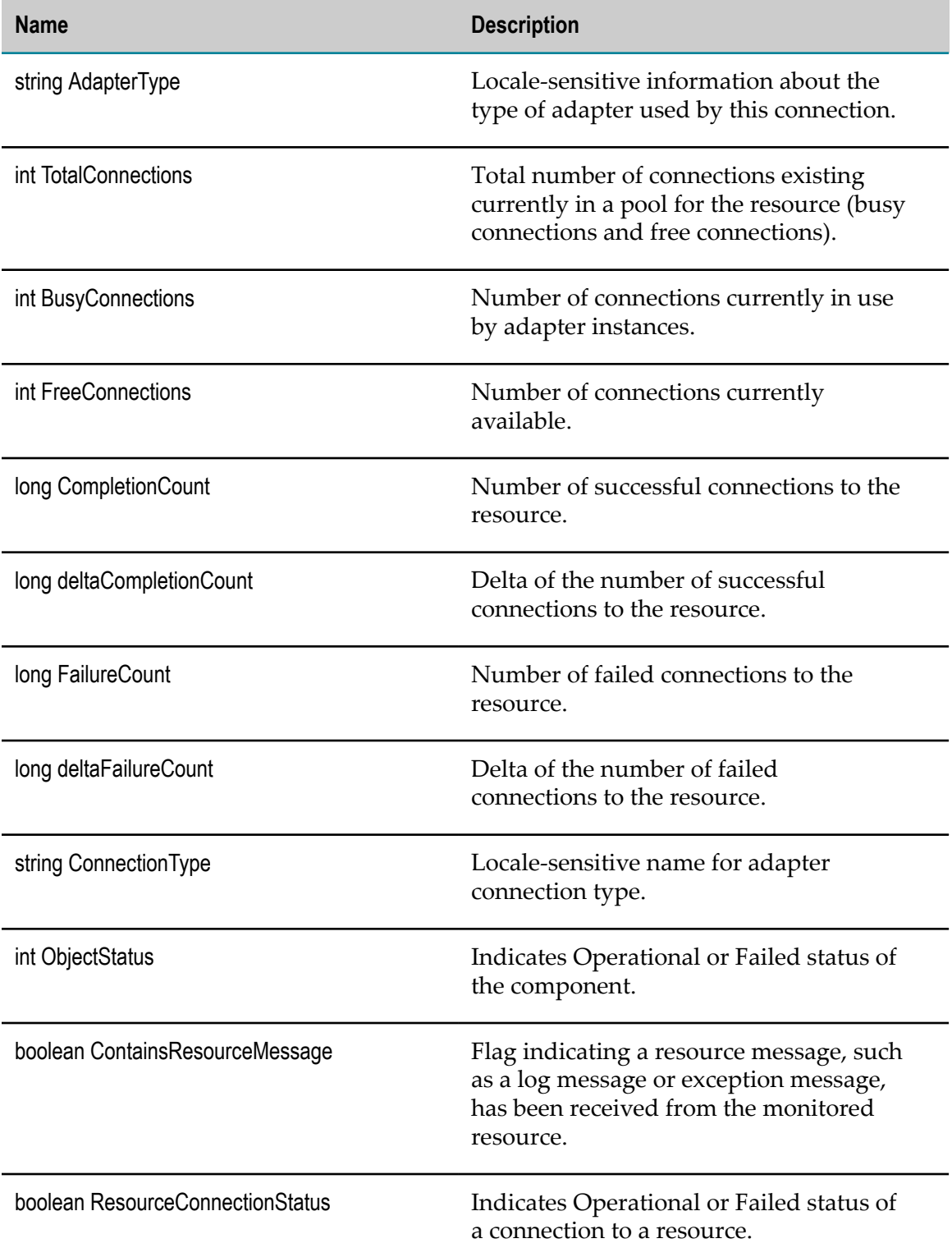

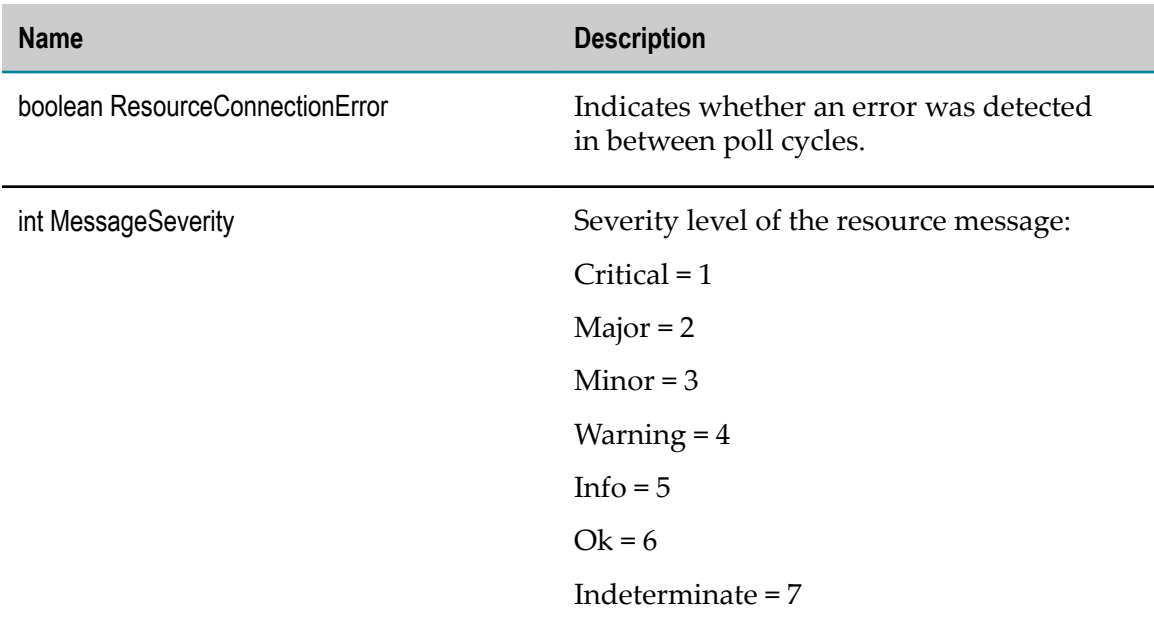

#### **com.wm.artextdc.ARTListener**

ART Listeners are configured to handle data pushed from a resource to an Integration Server.

#### **Discovery Mechanism**

Automatic discovery when Integration Server is discovered.

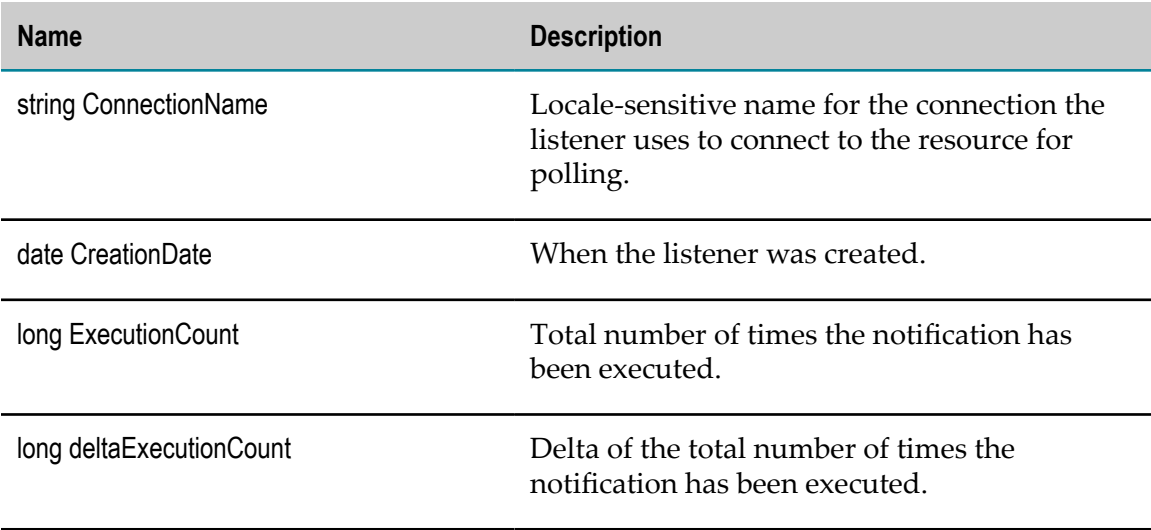

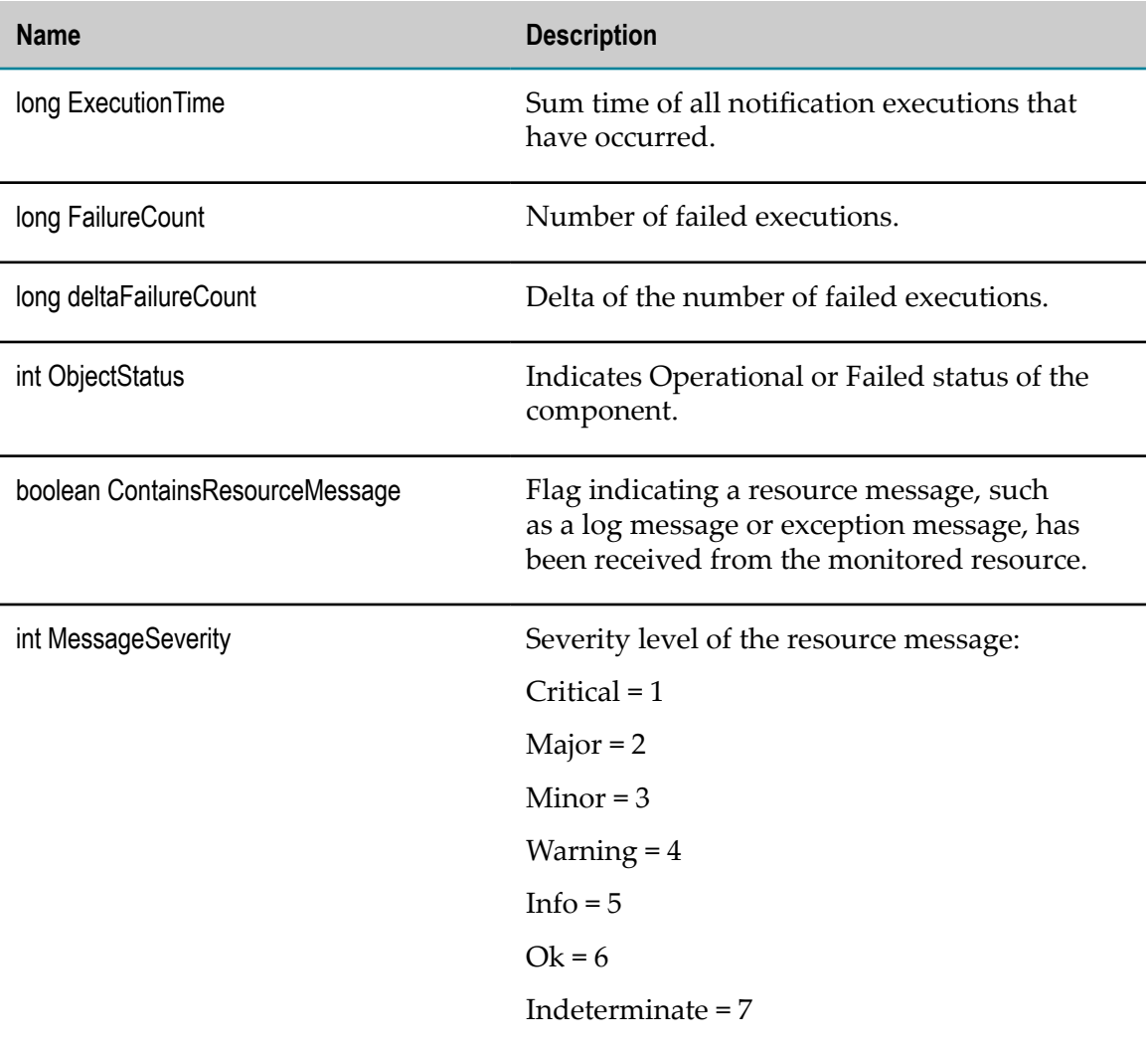

## **com.wm.artextdc.ARTListenerNotification**

ART Listener notifications are configured to handle events from a resource.

#### **Discovery Mechanism**

Automatic discovery when Integration Server is managed.

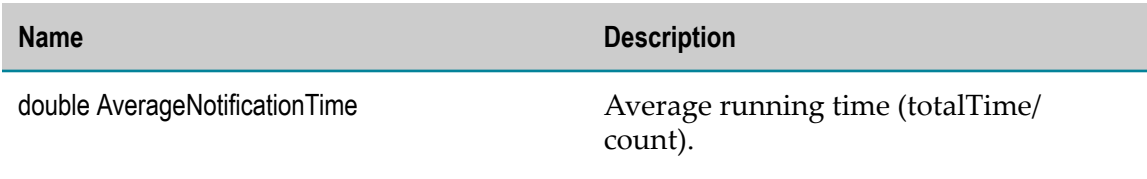

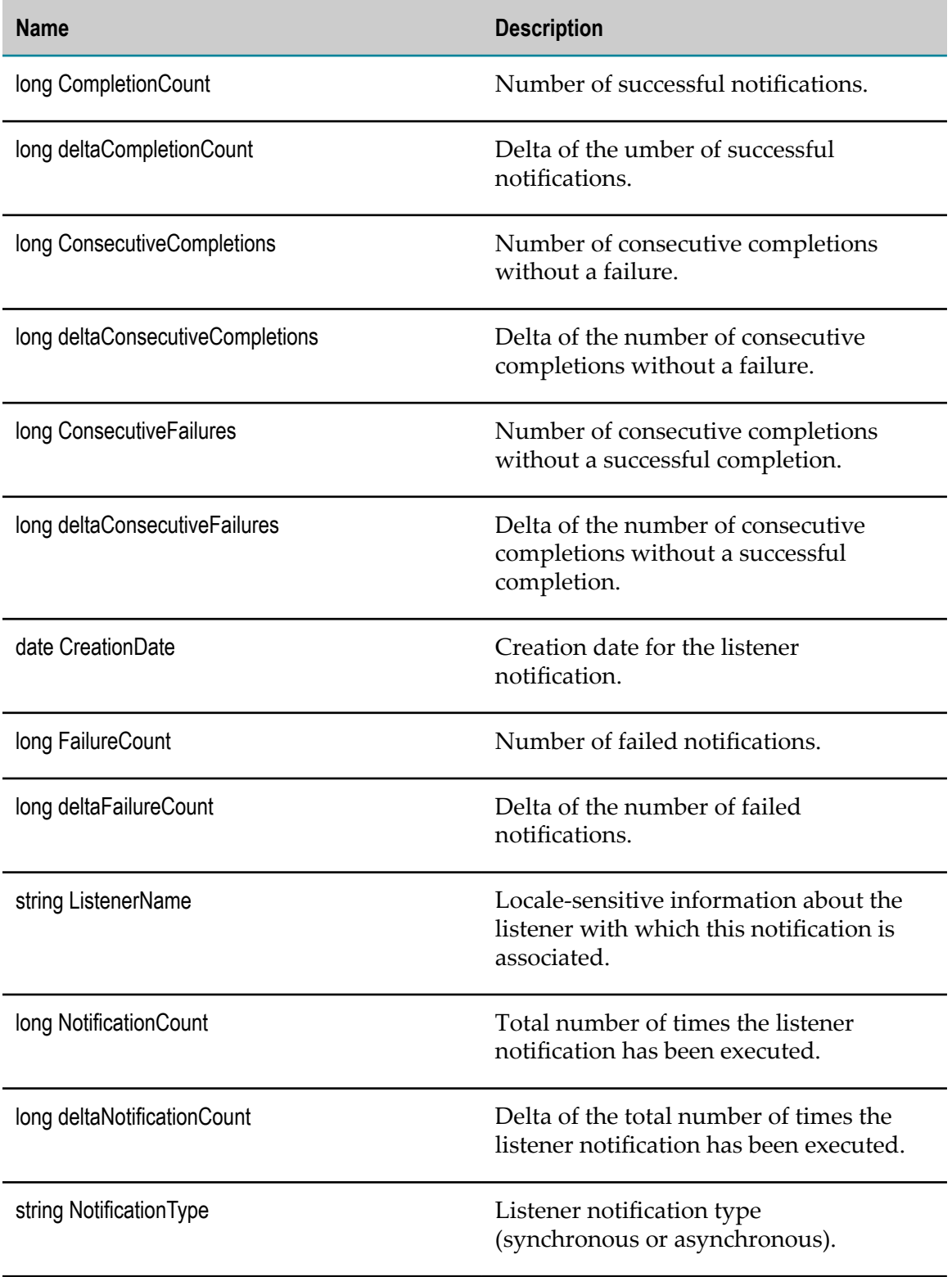

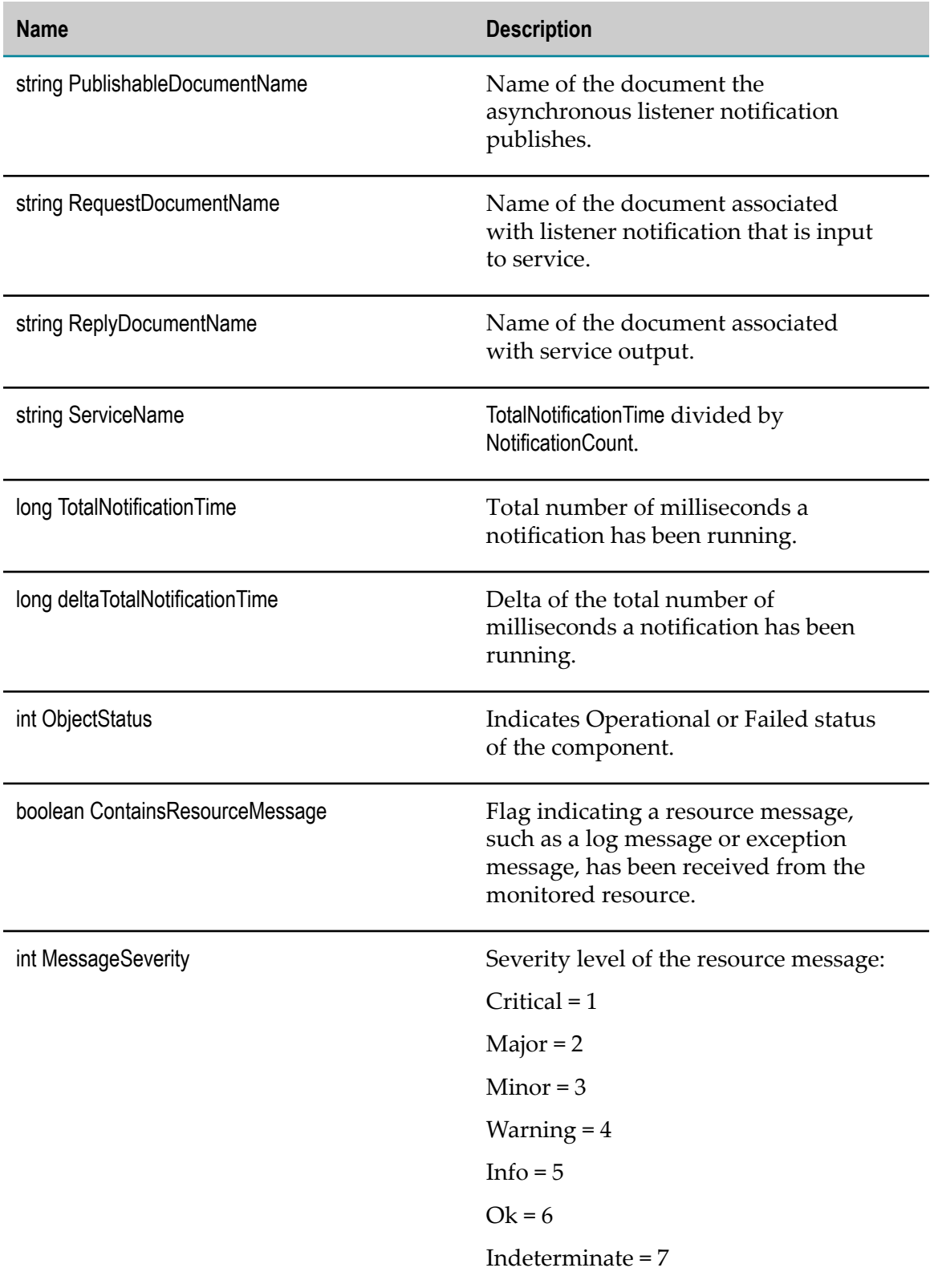

### **com.wm.artextdc.ARTPollingNotification**

ART Polling notifications use connections to poll the resource.

#### **Discovery Mechanism**

Automatically discovered via Integration Server.

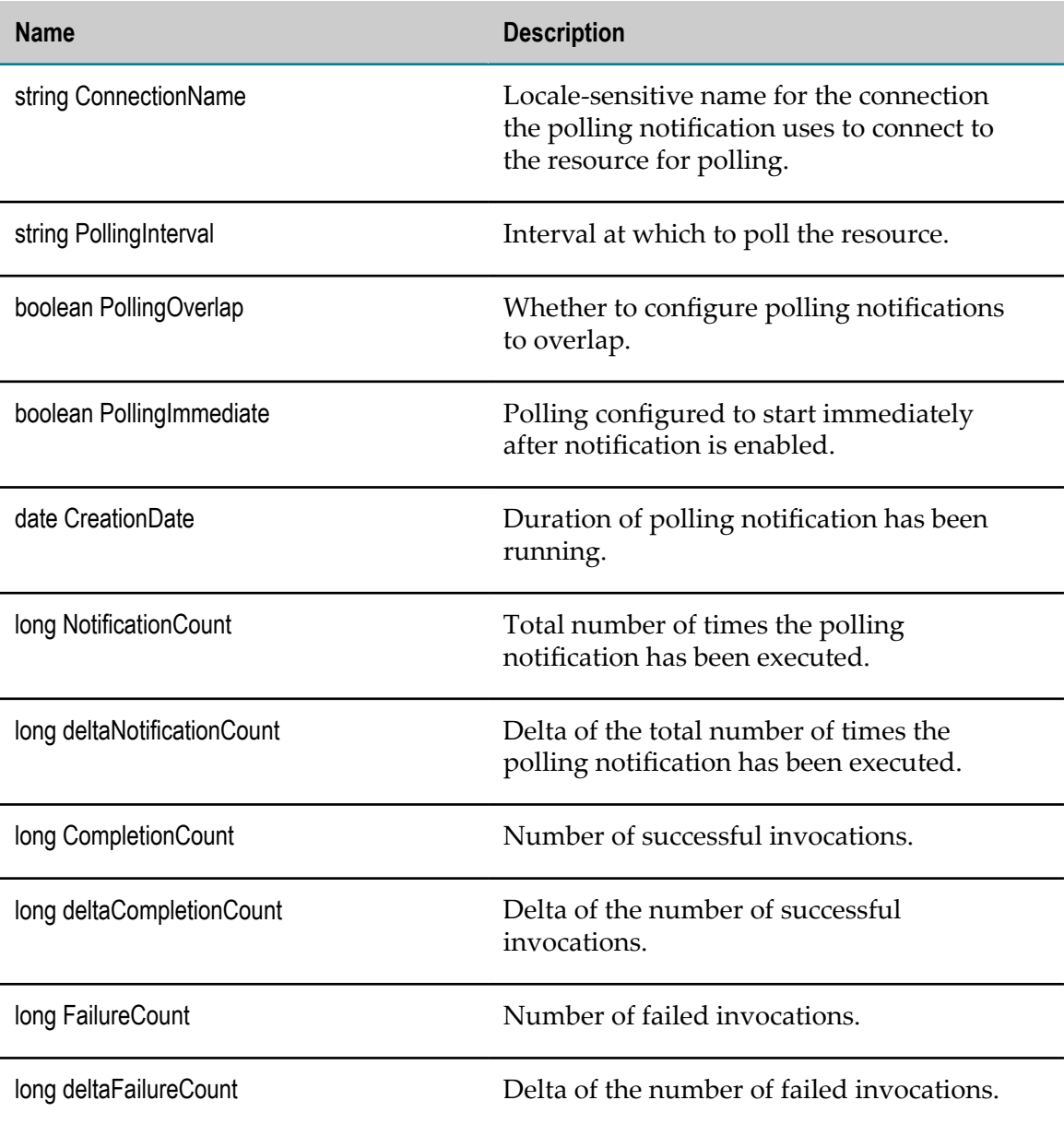

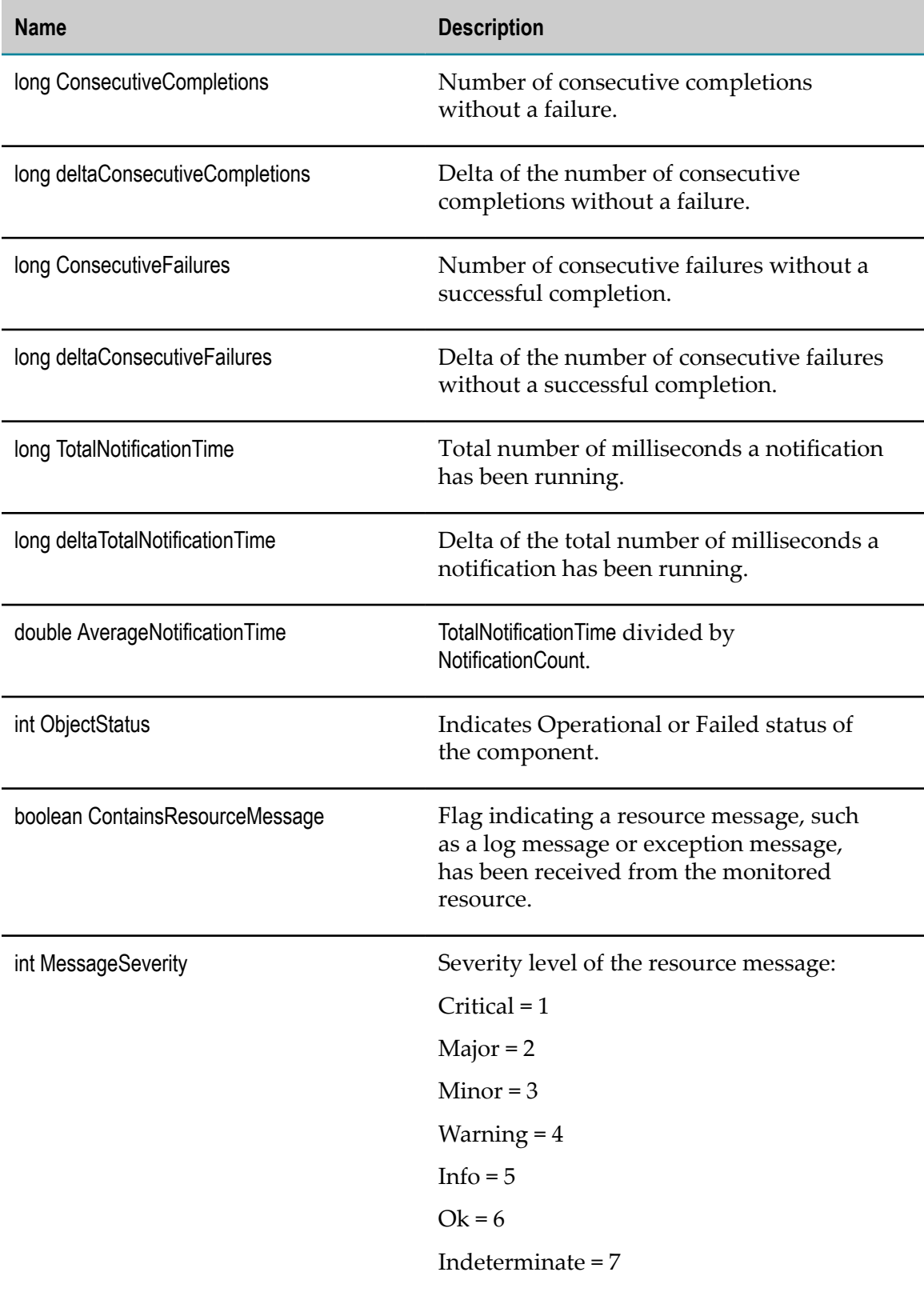

# **Terracotta KPI Definitions**

The KPIs in this section enable you to monitor a Terracotta Management Server and by extension, individual Terracotta servers.

#### **com.softwareag.tc.connectiongroup**

This interface defines KPIs for Terracotta Server connection group components.

#### **Discovery Mechanism**

Automatically discovered via Terracotta server.

#### **KPIs**

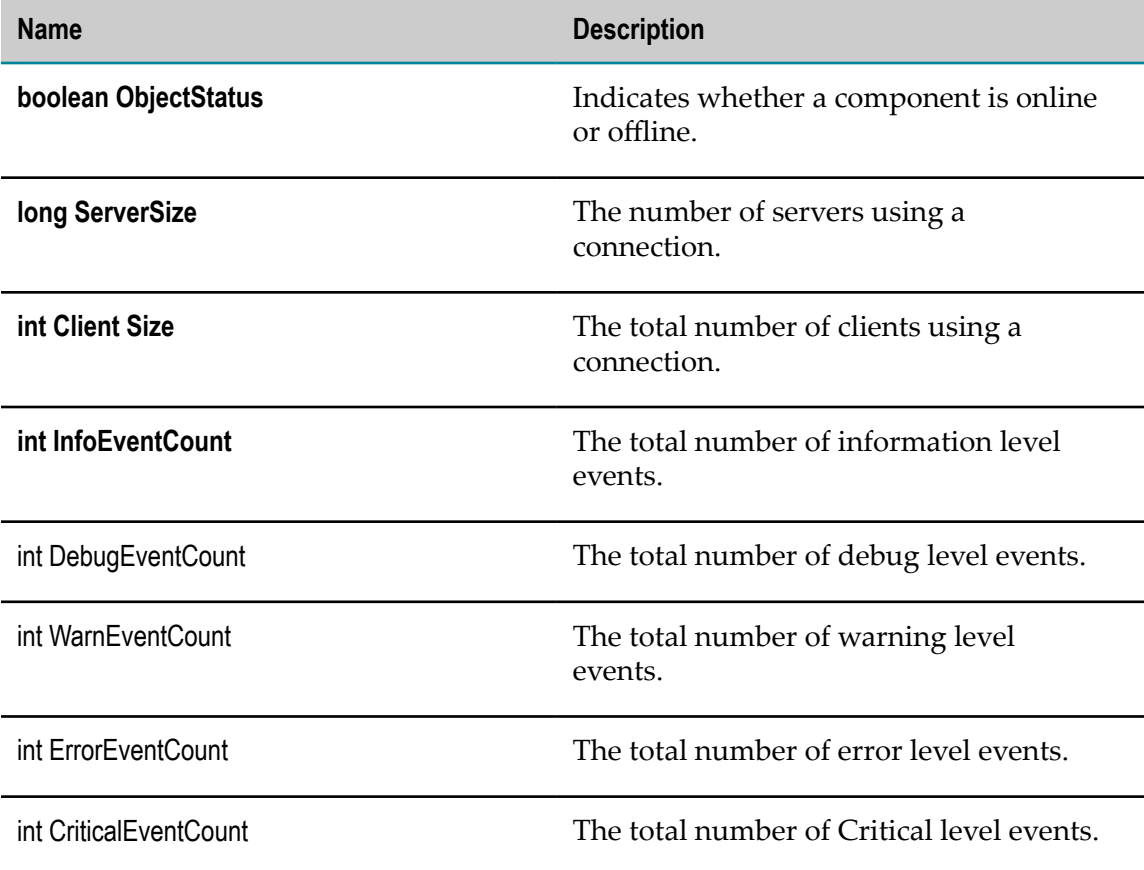

#### **com.softwareag.tc.server**

This interface defines KPIs for Terracotta Server connection group components.

### **Discovery Mechanism**

Automatically discovered via Terracotta server.

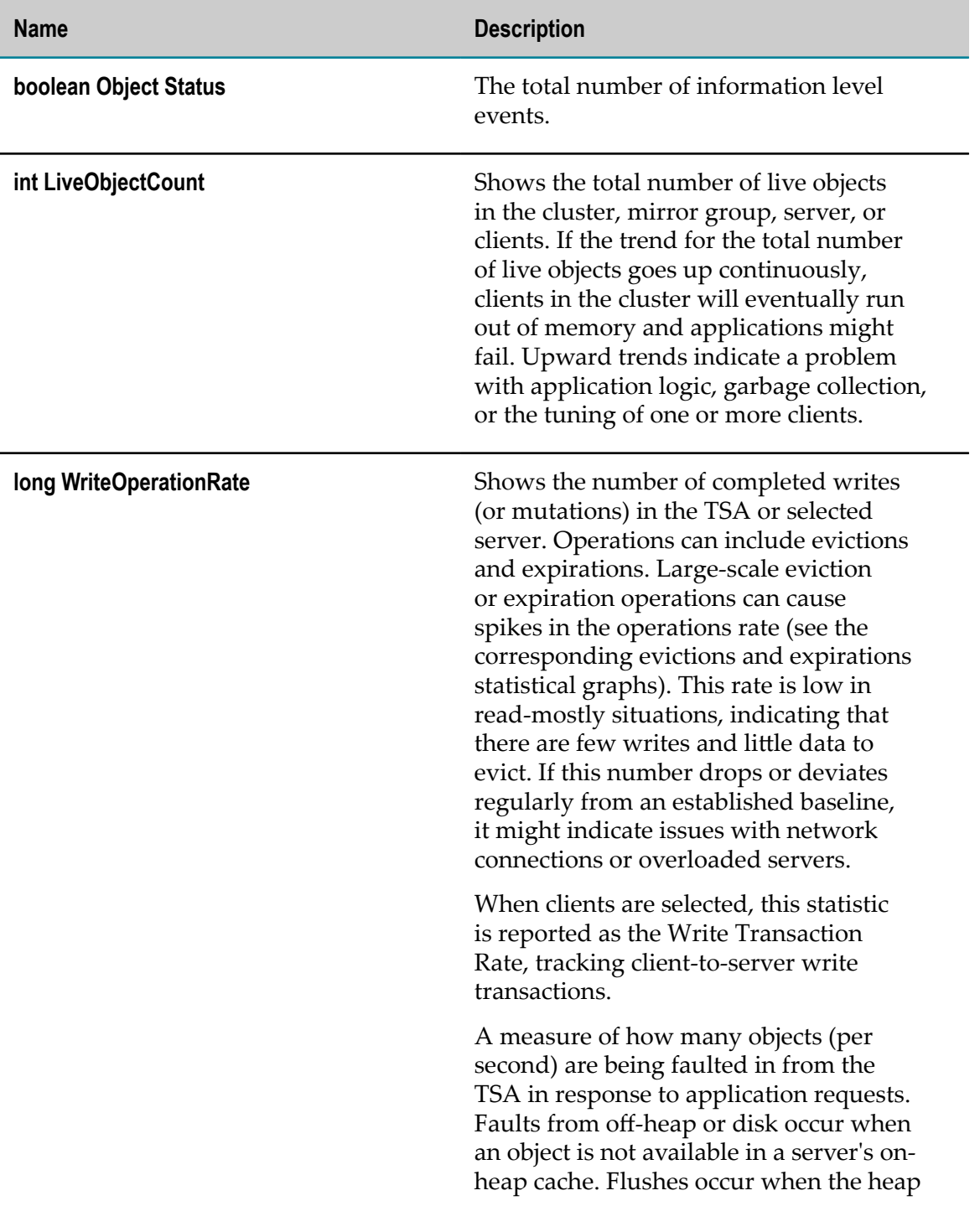

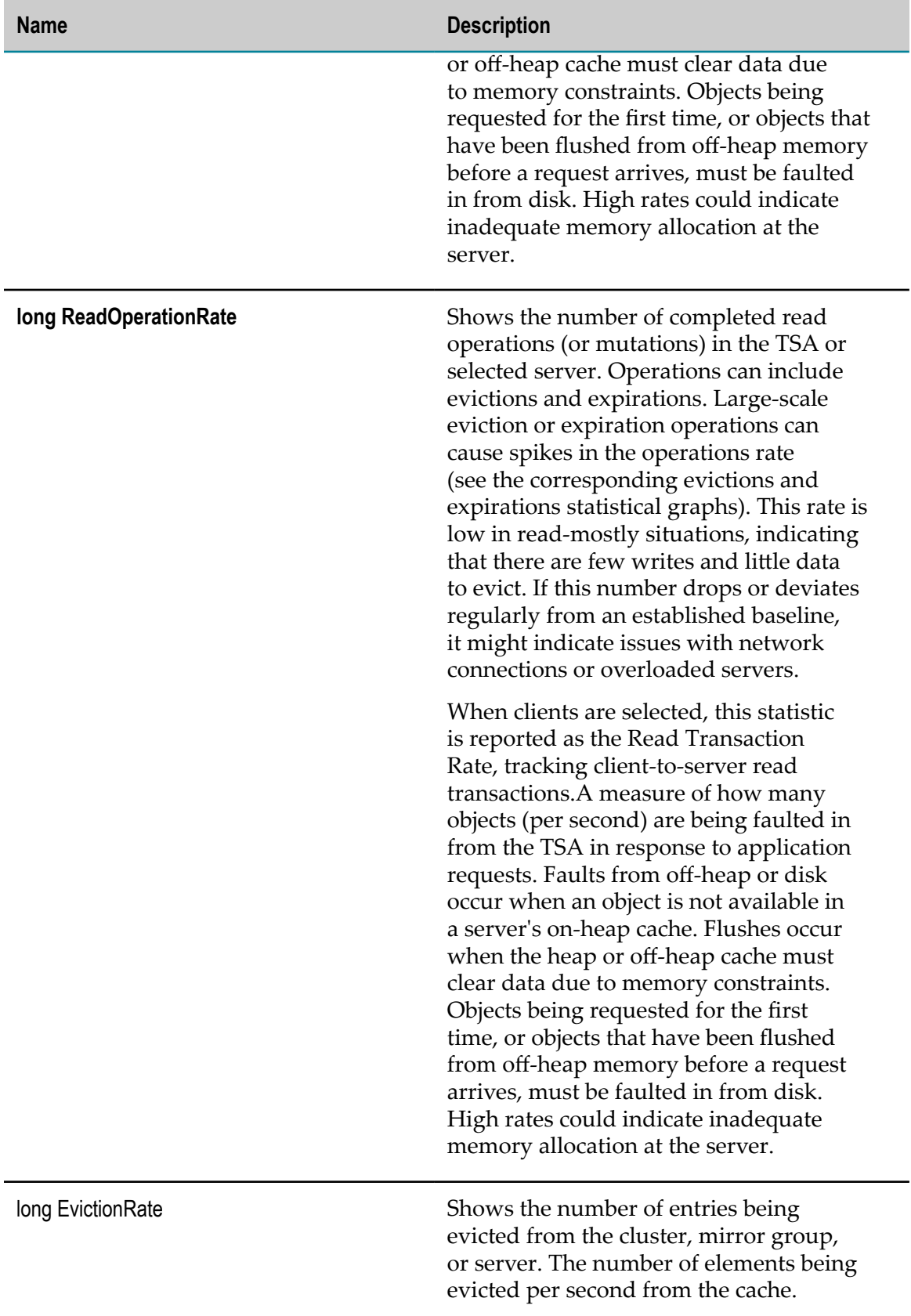

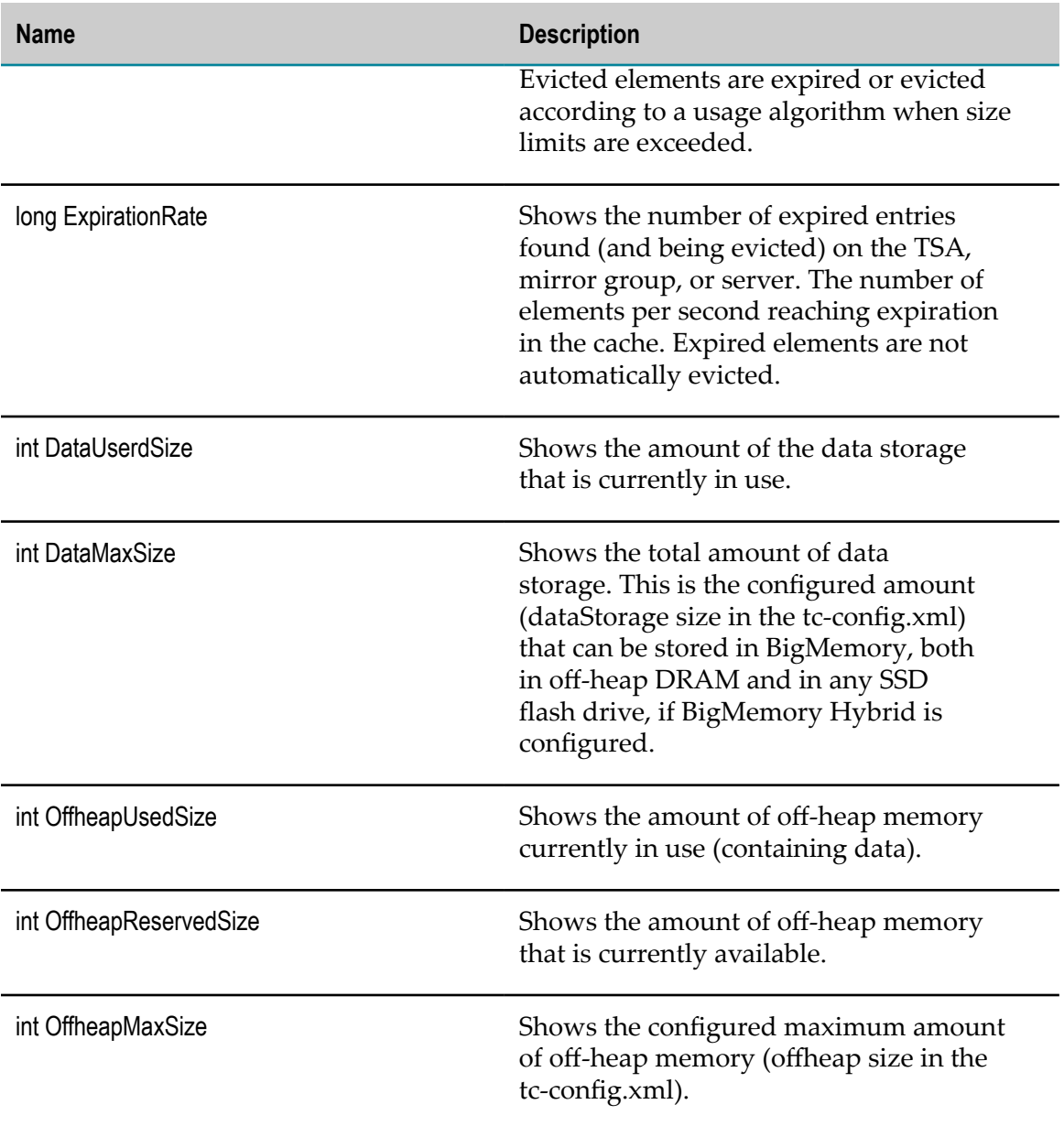

## **Terracotta Connection**

Connection to the Terracotta Management Server or Terracotta Server through which infradc\_service script can discover the other Terracotta components.

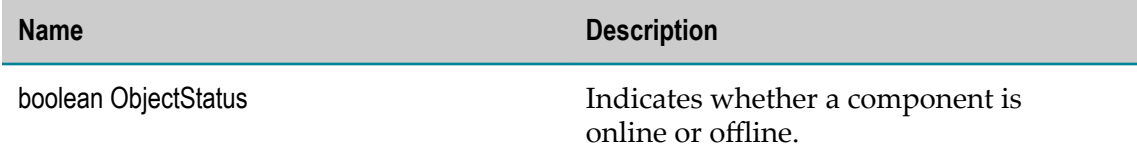

### **Ehcache**

Ehcache is a standards-based cache for boosting performance, offloading your database, and simplifying scalability.

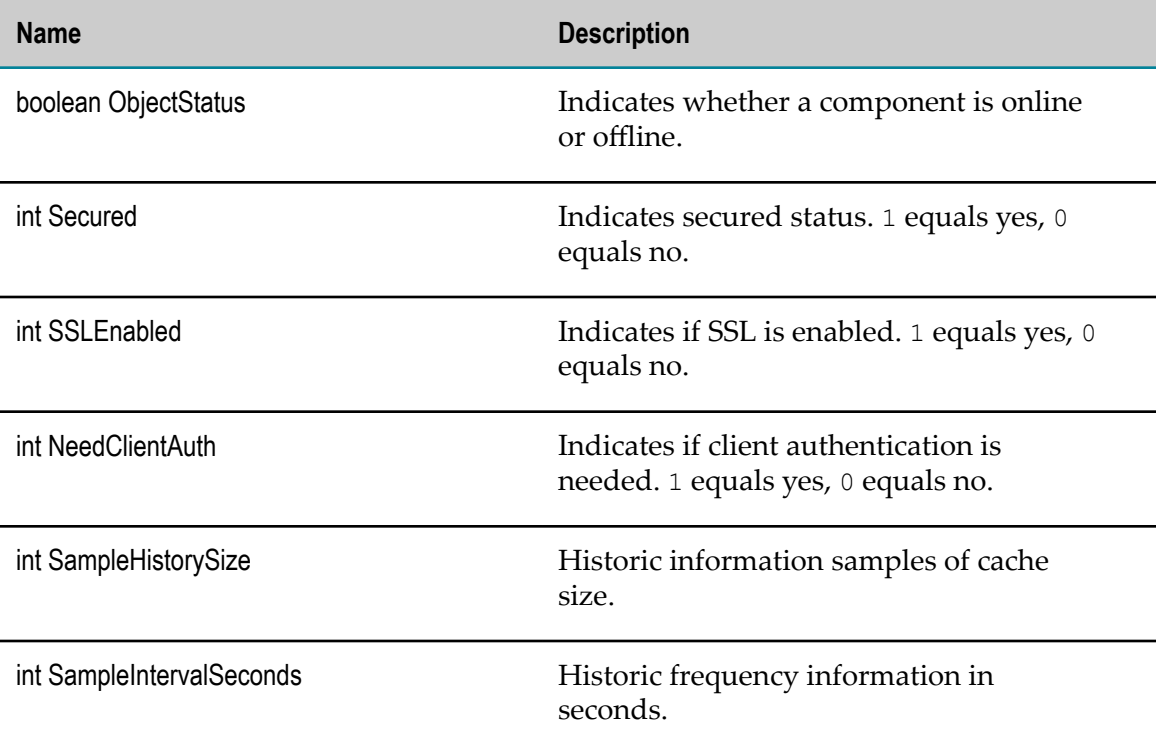

### **TSA**

The Terracotta Server Array (TSA) provides the platform for Terracotta products and the backbone for Terracotta clusters.

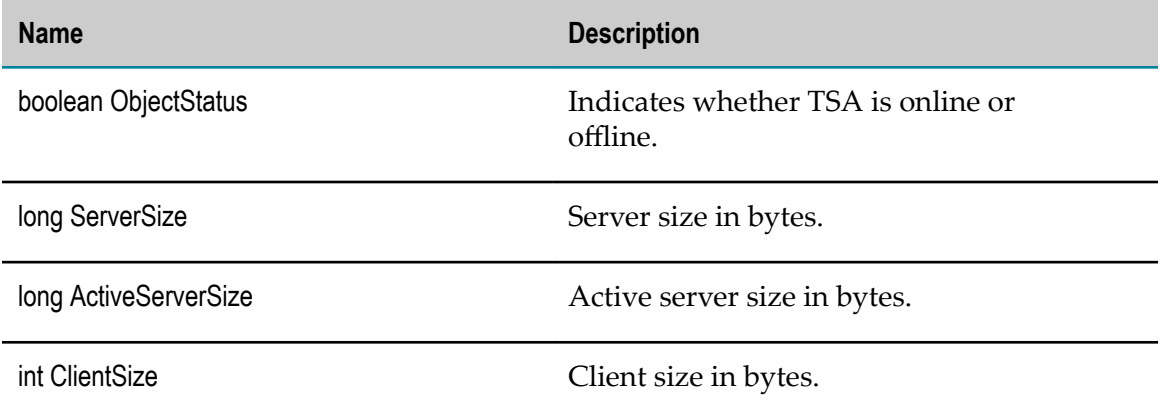

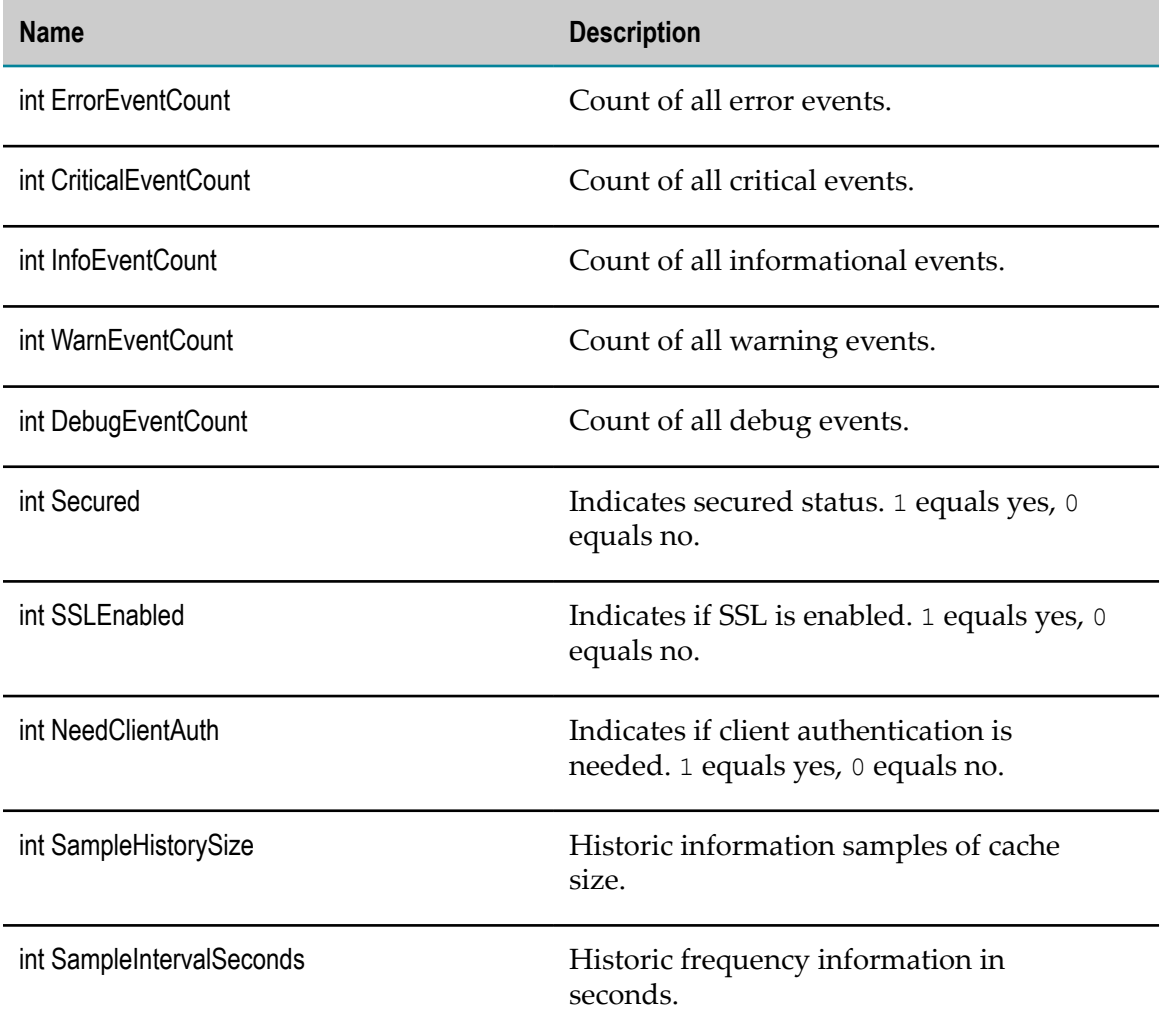

## **TSA Server**

Server instances which are part of a cluster TSA.

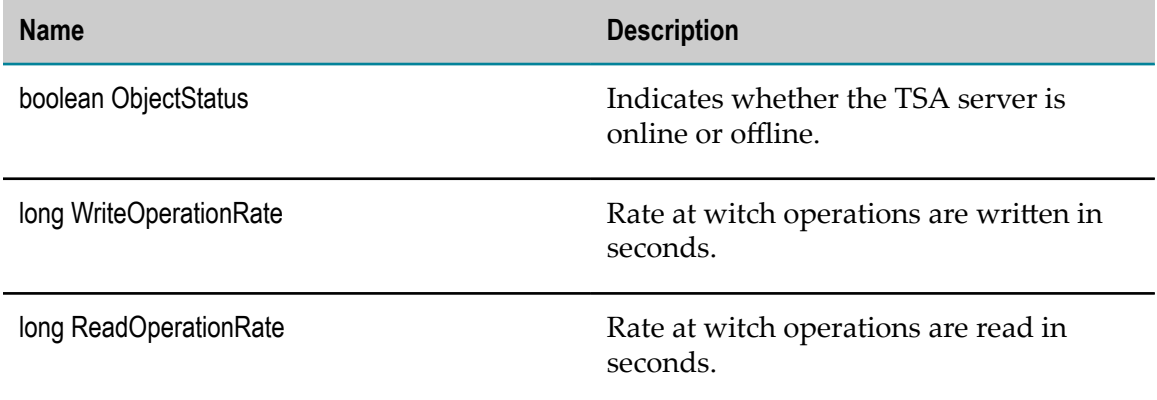

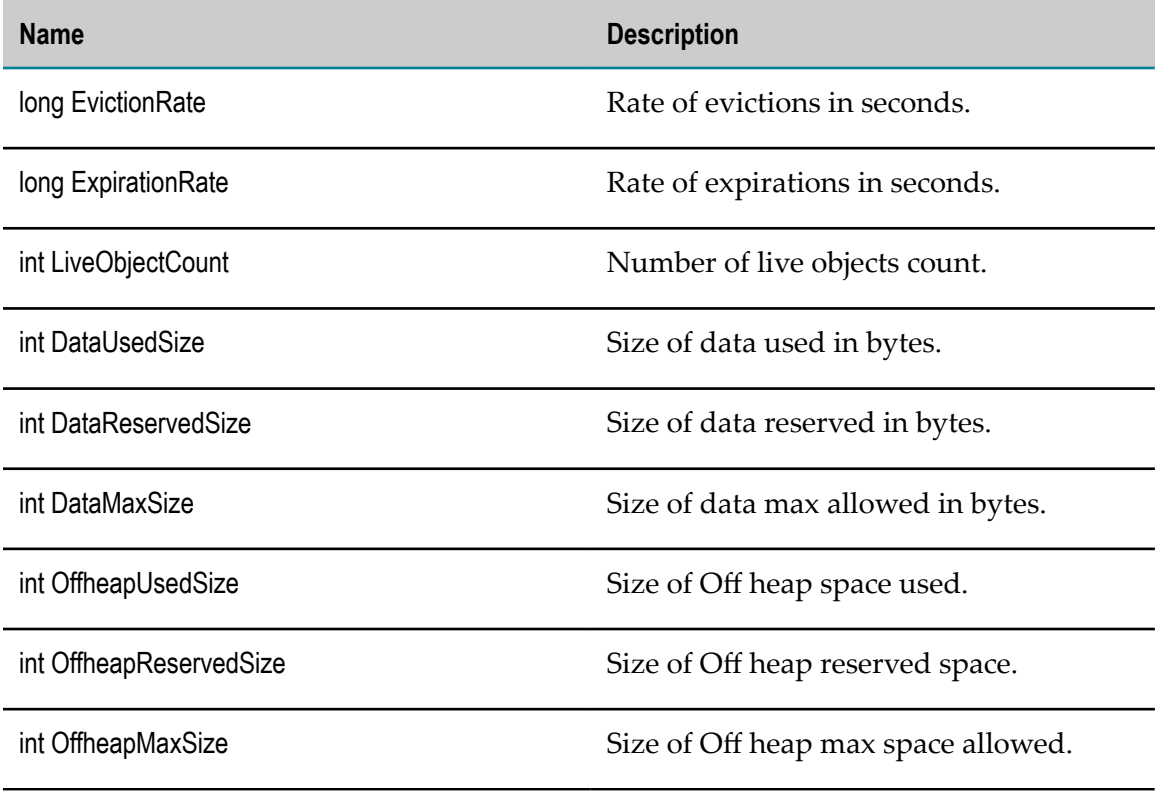

### **CacheManager**

A container for Ehcaches, which maintains all aspects of caches life cycle. The creation and removal of caches and the access to them is controlled by a named Cache Manager.

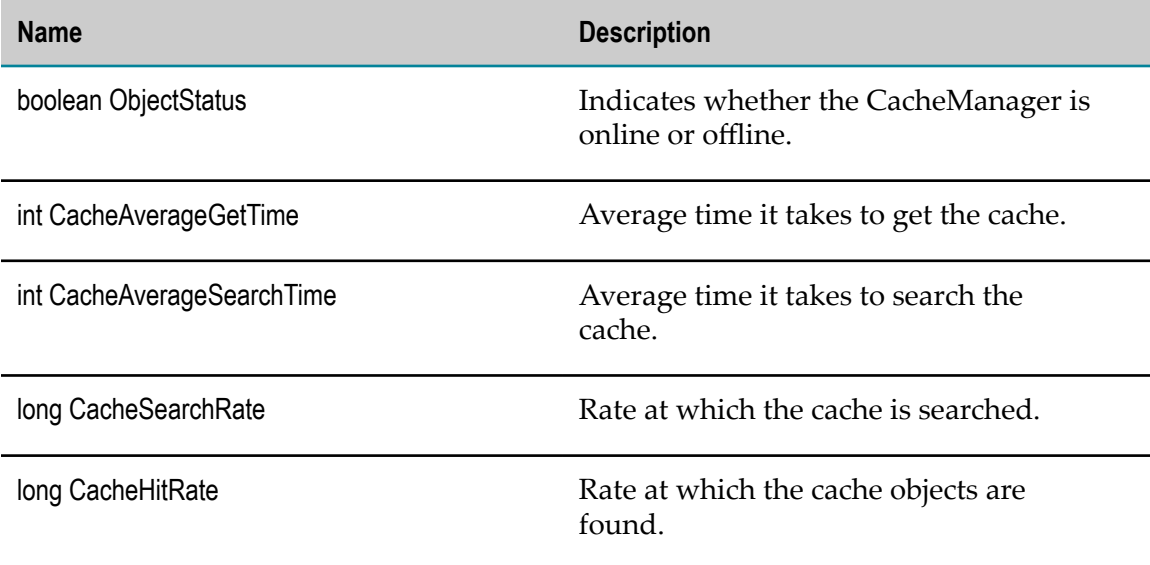

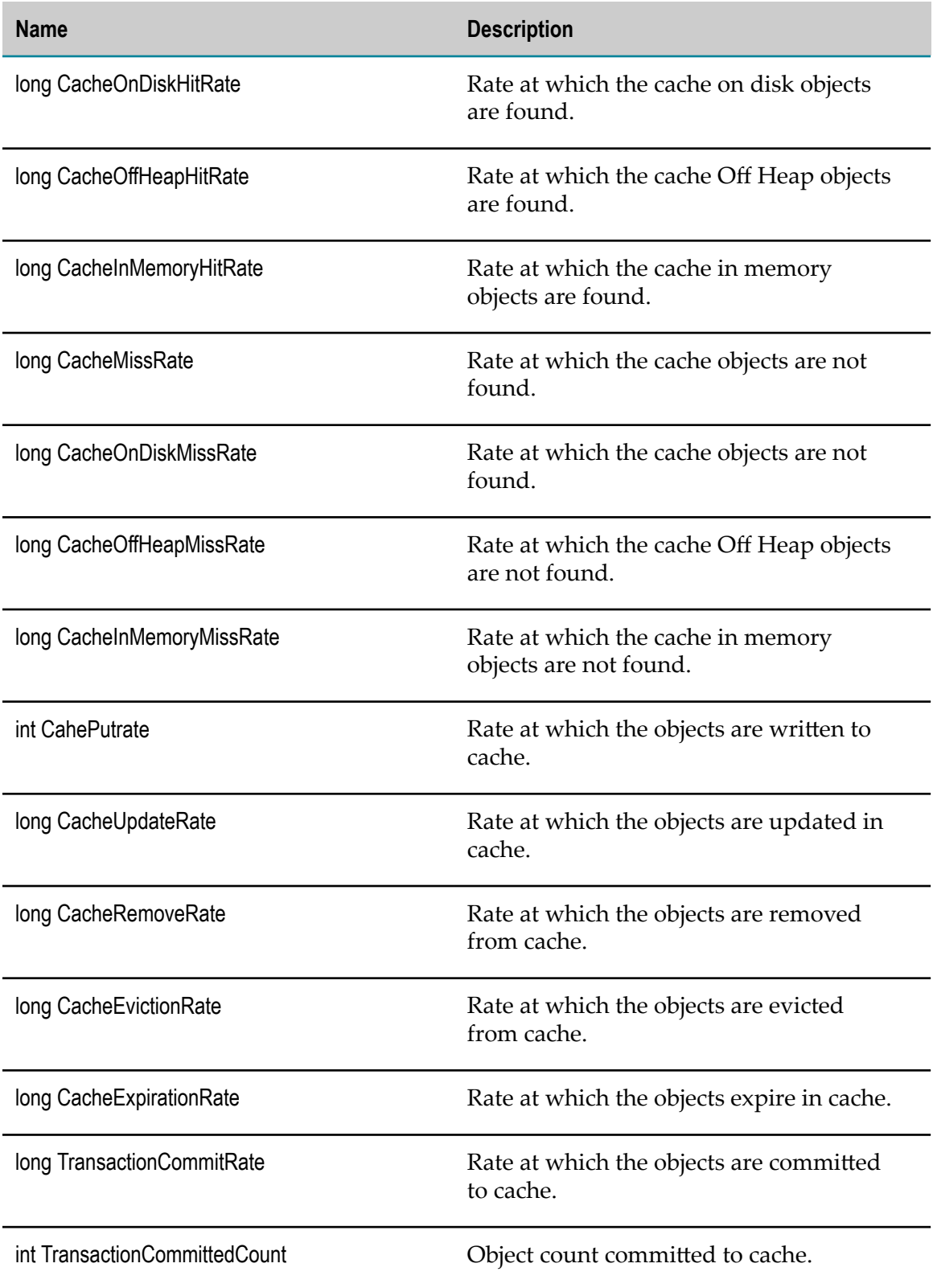

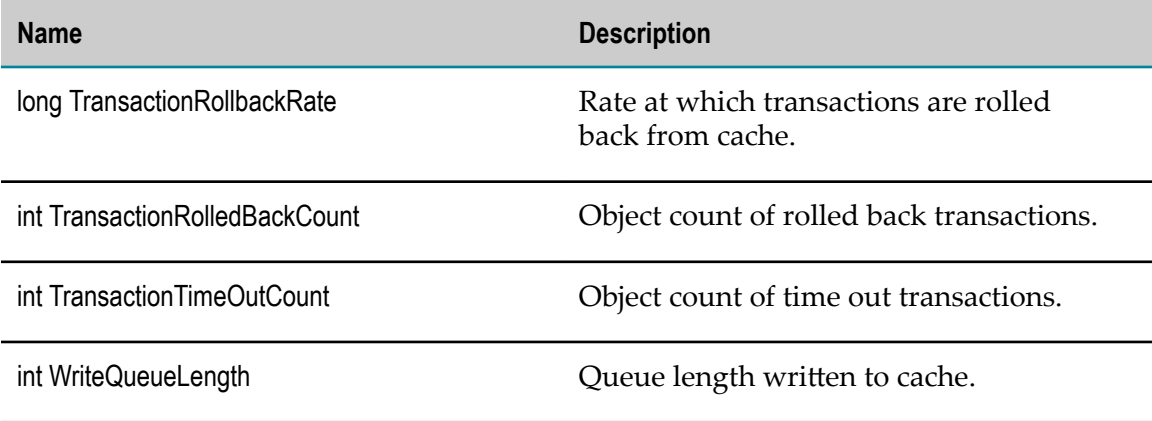

## **Cache**

Terracotta Cache is Ehcache, which has elements and is managed by cache manager.

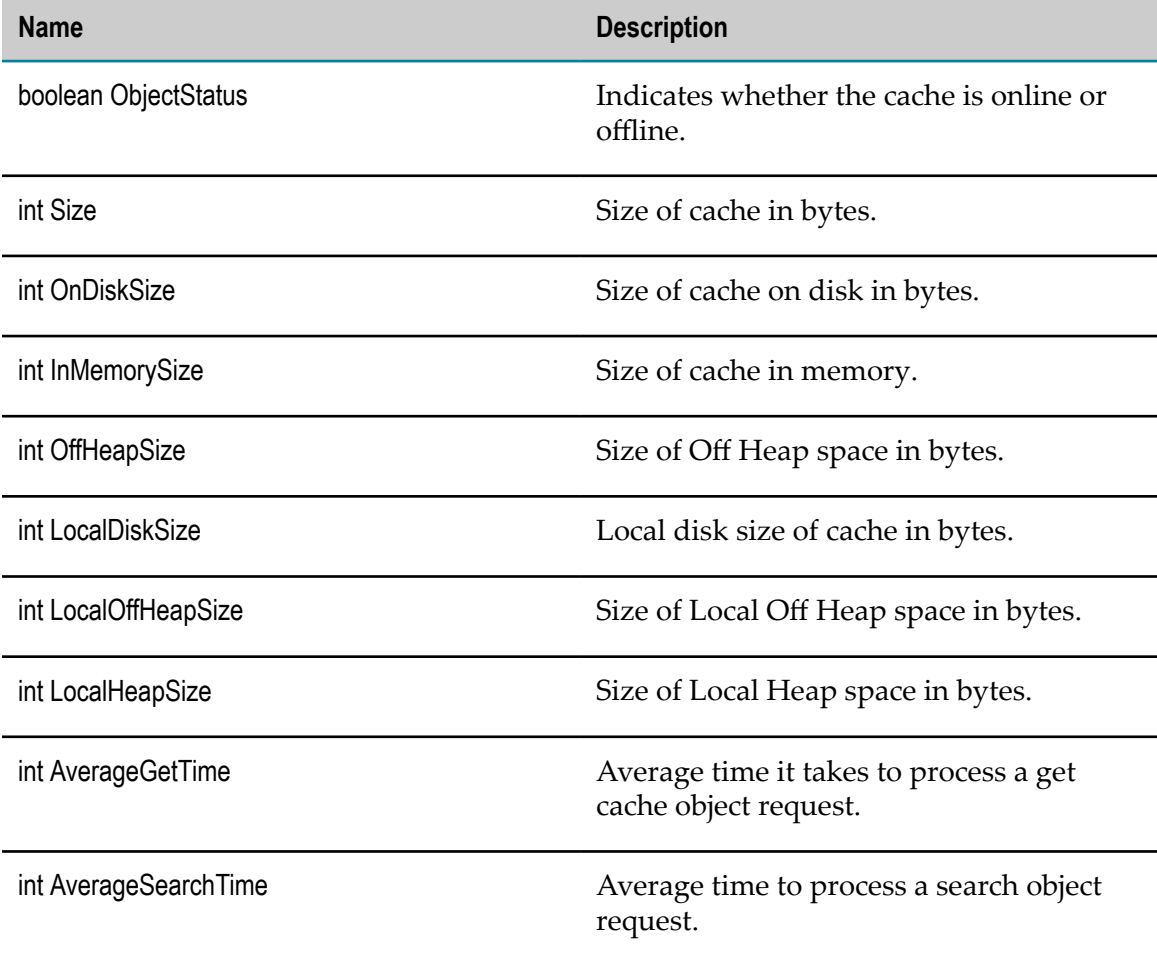

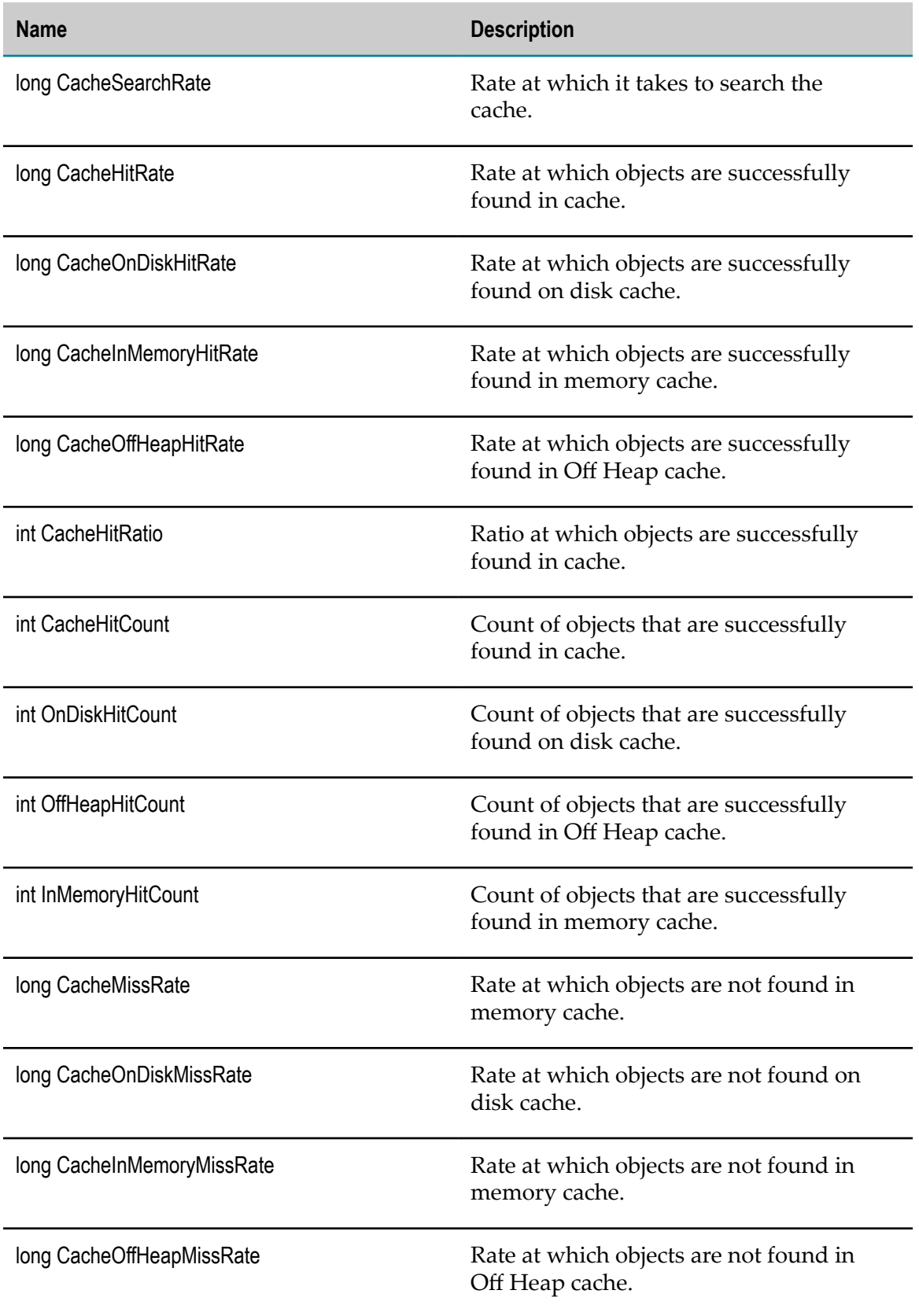

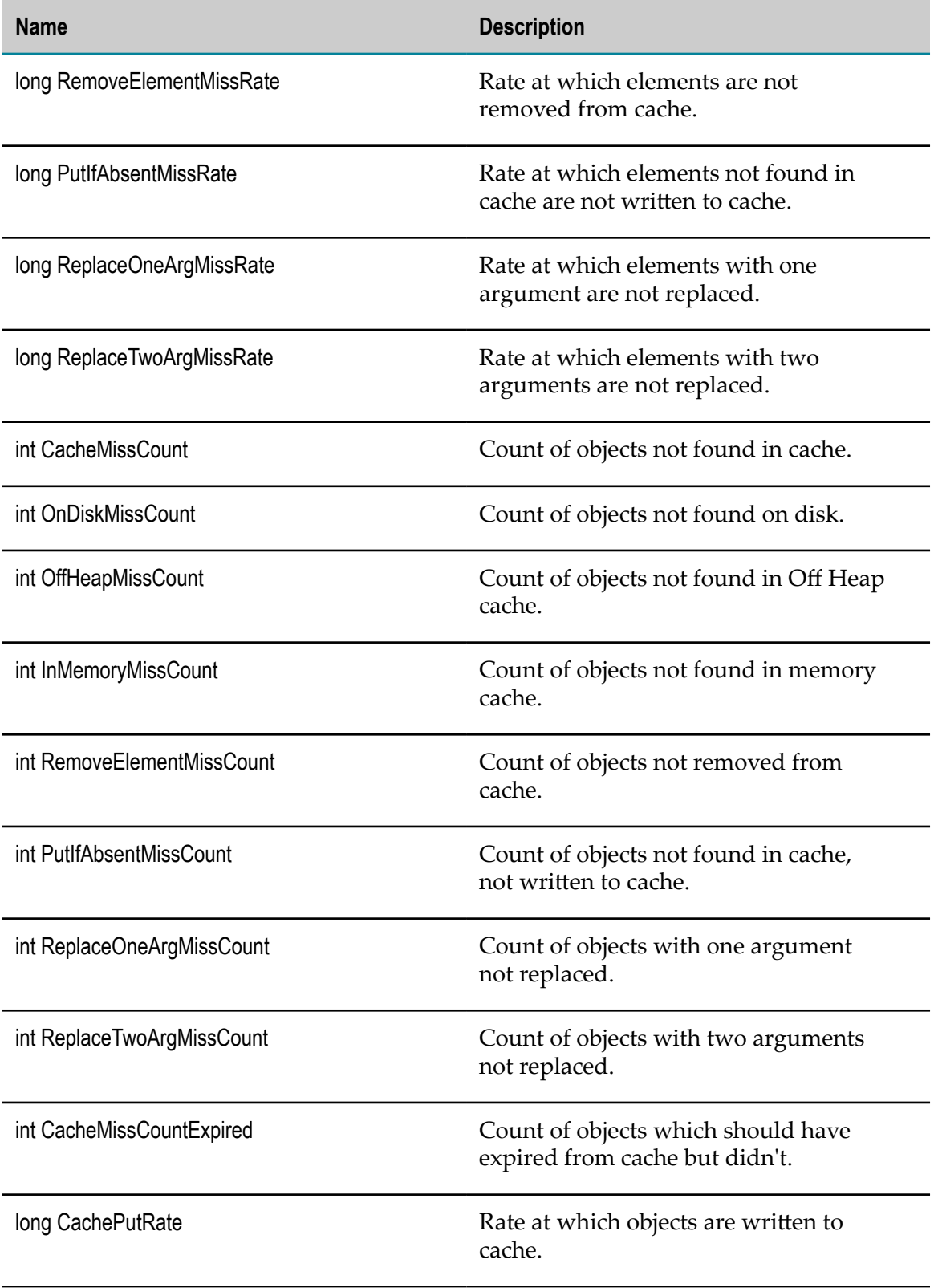

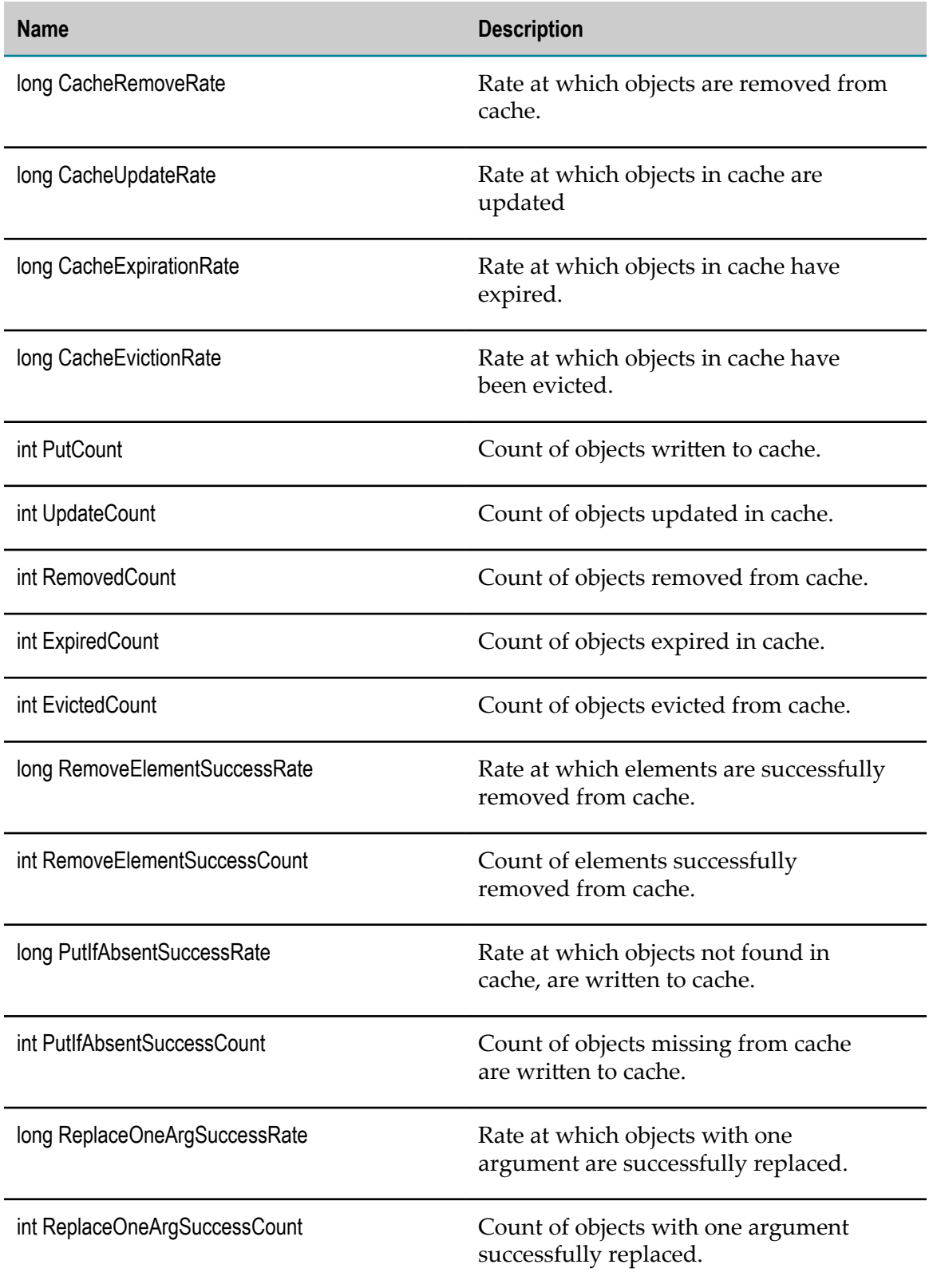

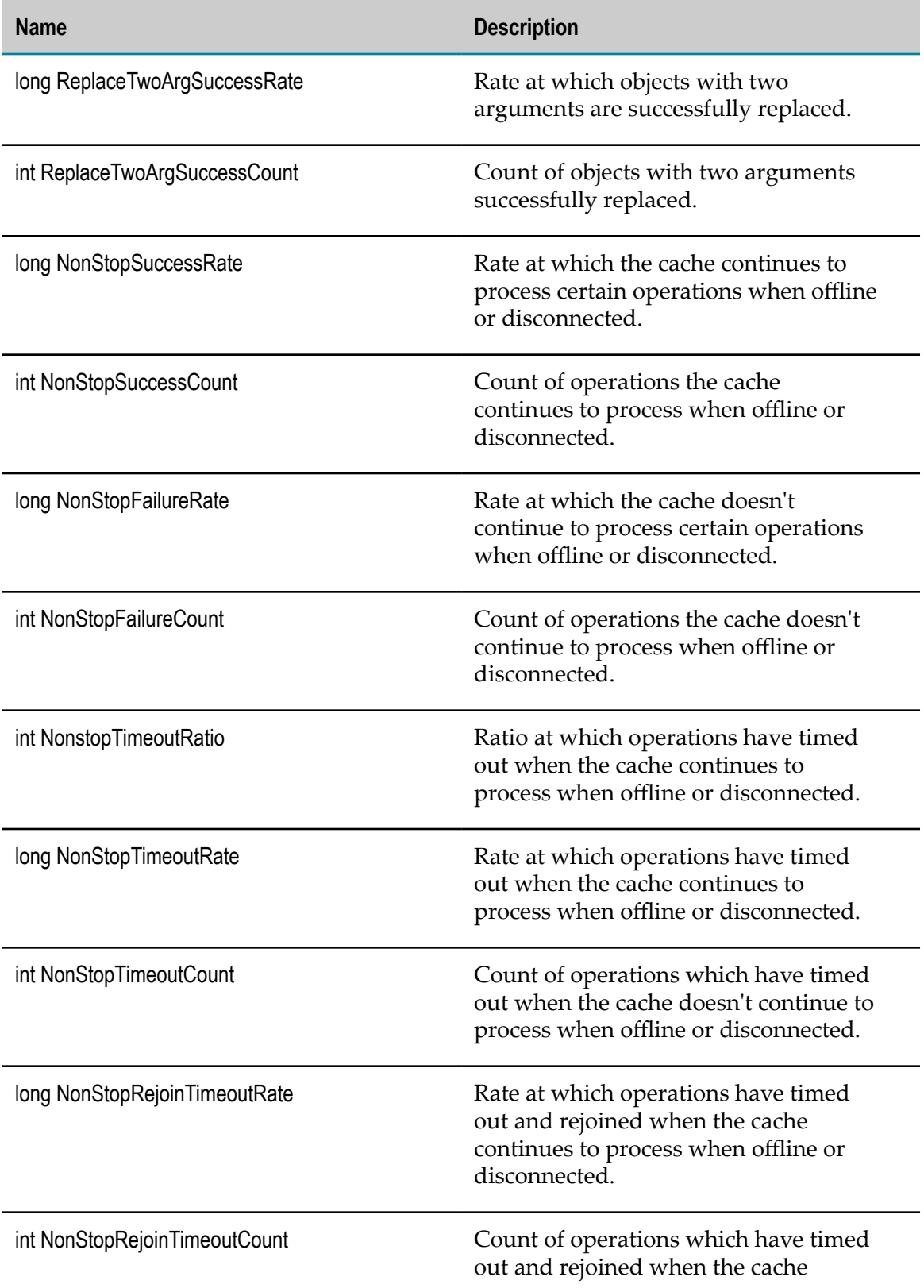

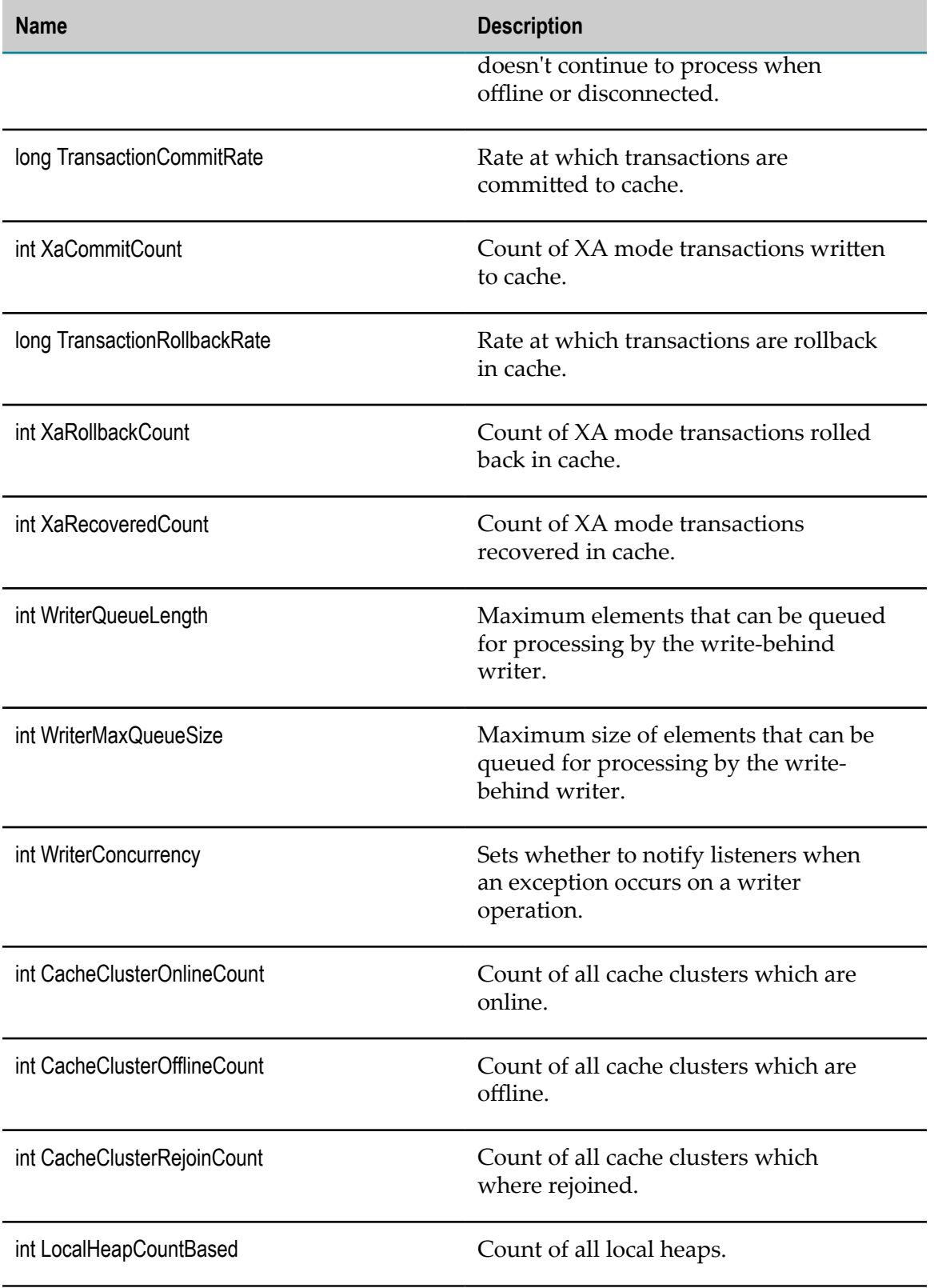

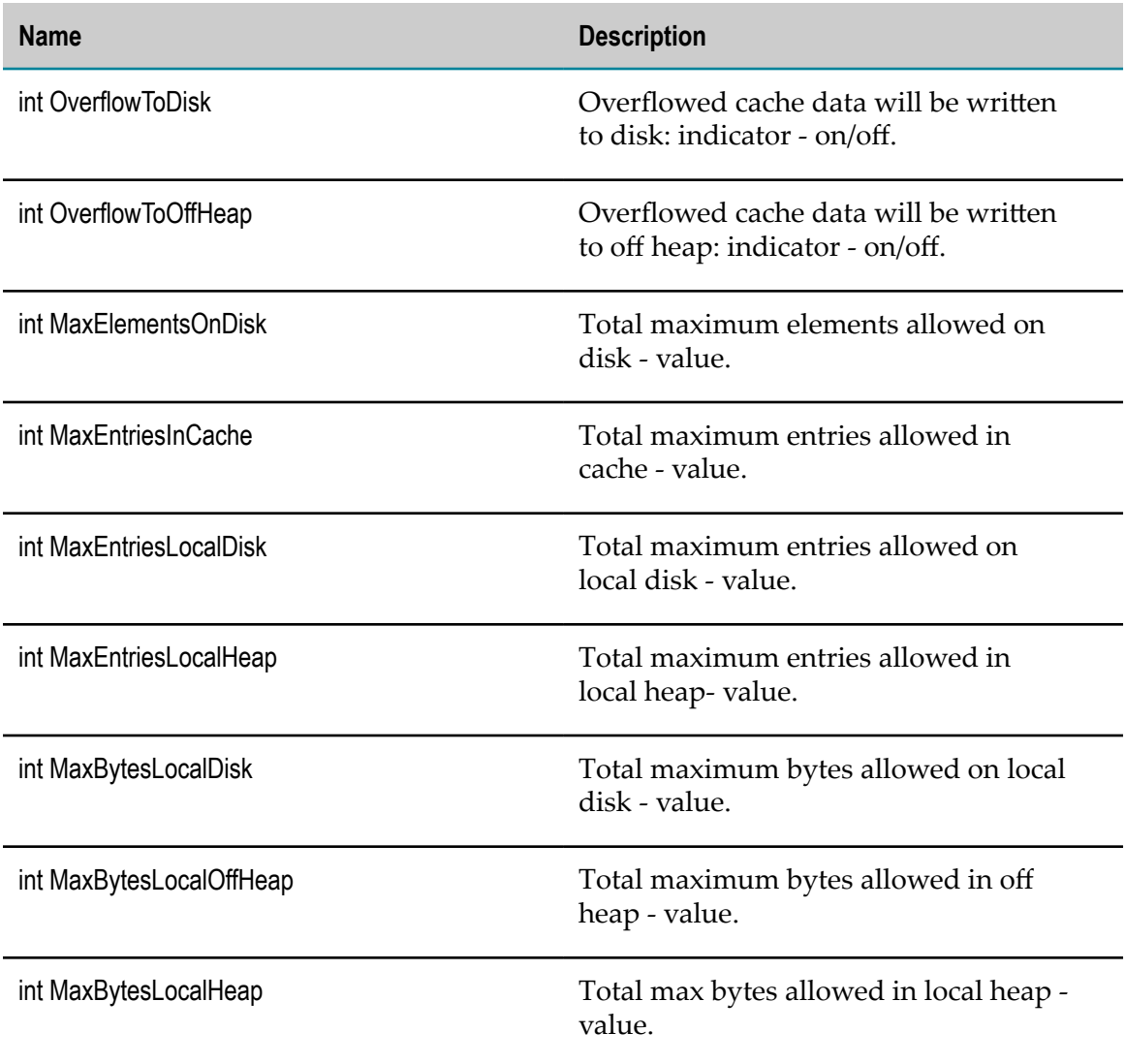

# **Presto KPI Definitions**

The KPIs in this section enable you to monitor Presto servers.

#### **com.softwareag.presto**

Connects over HTTP to the web server and extracts the KPIs from web services, using Presto authentication.

#### **Discovery Mechanism**

Presto KPIs are discovered via Asset Discovery in Optimize.

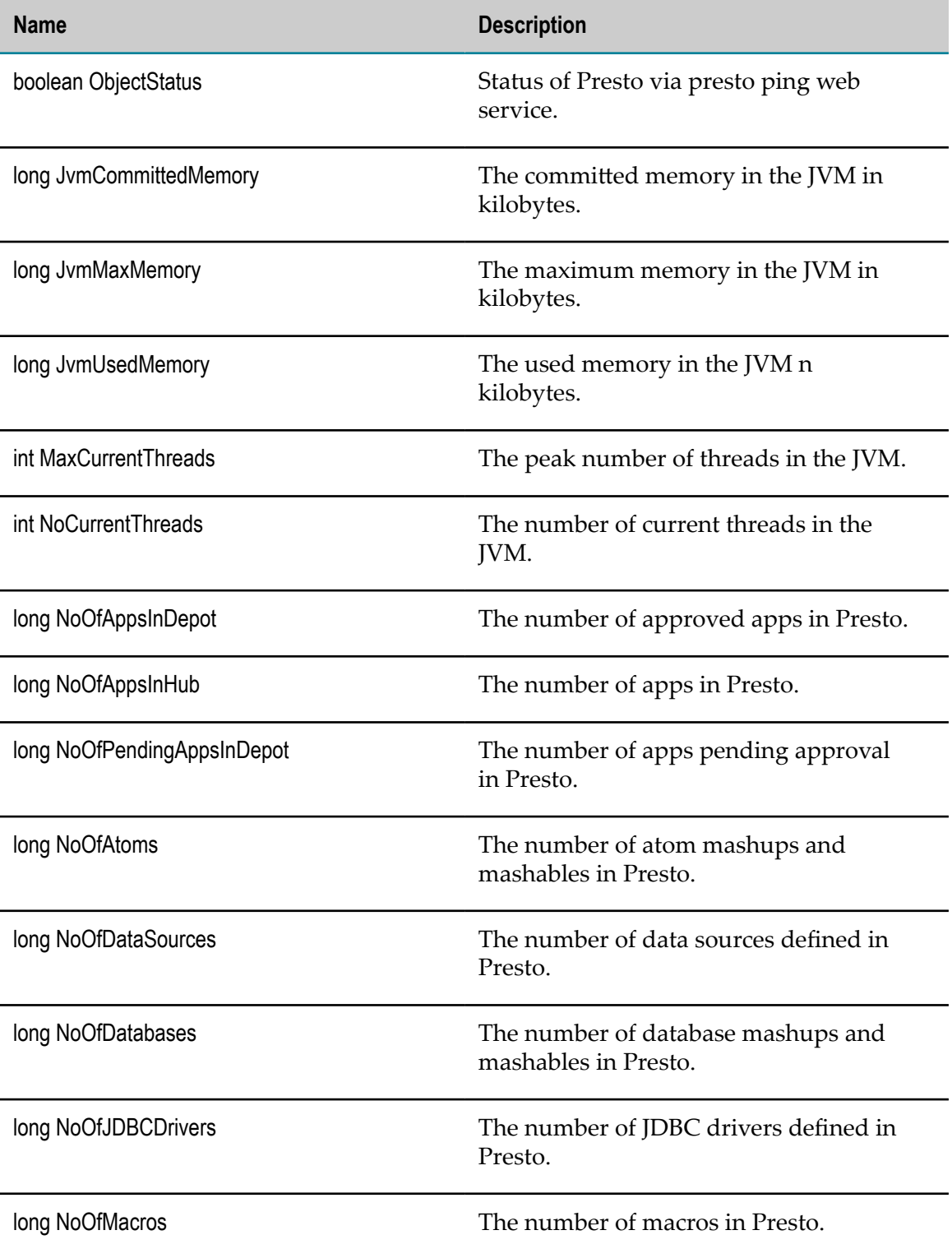

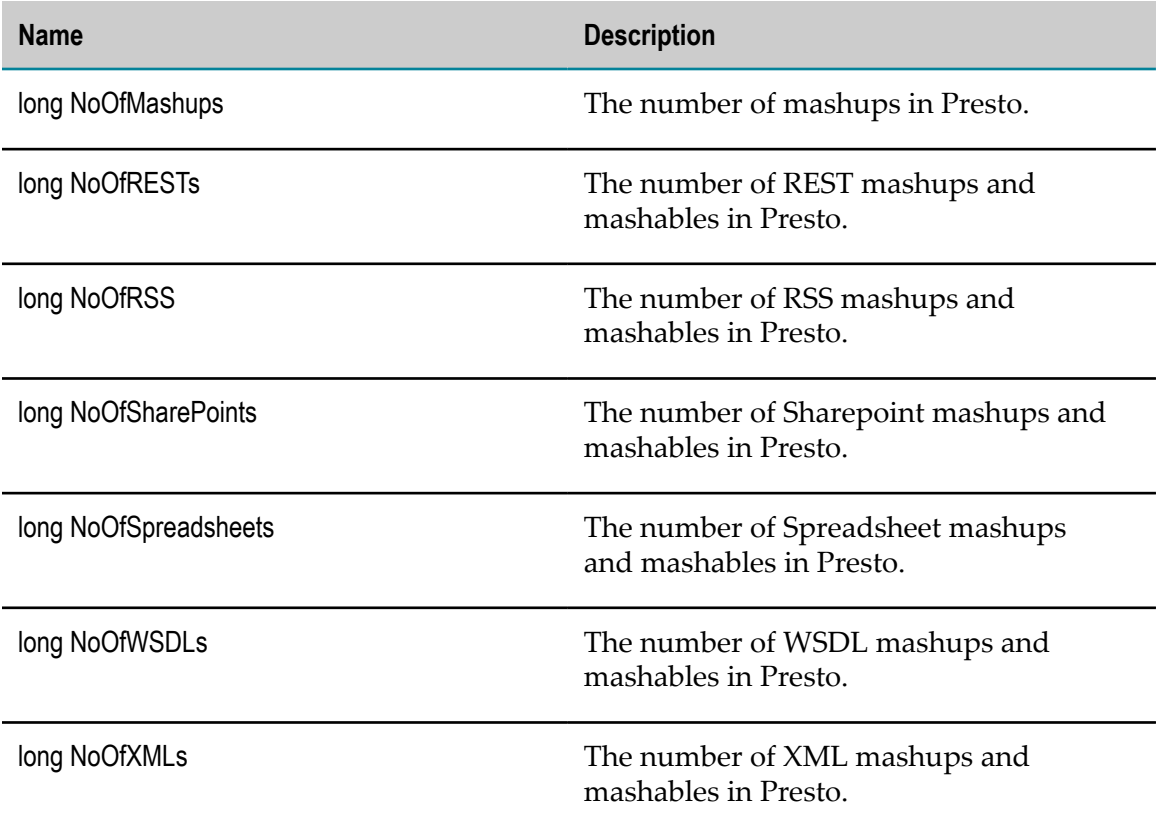

#### B **Built-In Rules**

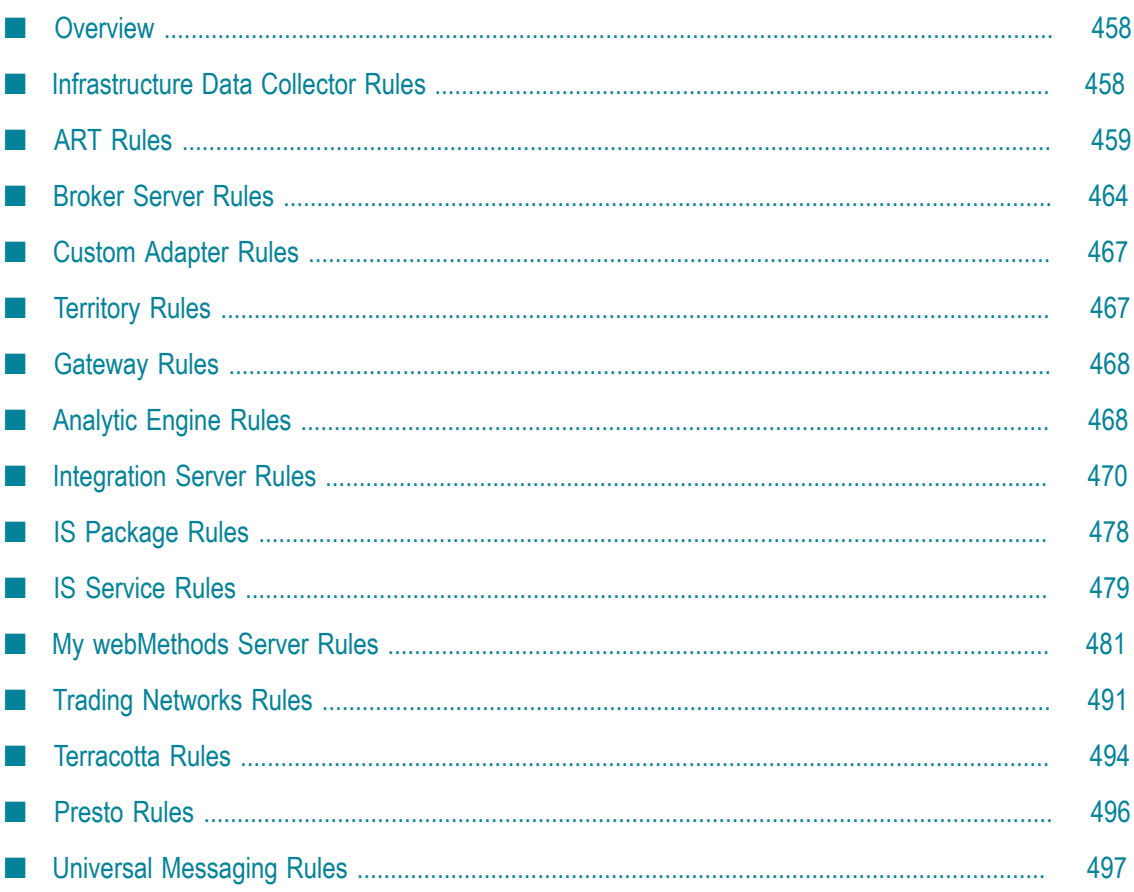

## <span id="page-457-0"></span>**Overview**

The following pre-defined rules are added automatically to the Optimize Rule List the first time the Infrastructure Data Collector is started in your environment.

These rules are provided as examples. They may need to be modified to provide the desired results for your environment.

# <span id="page-457-1"></span>**Infrastructure Data Collector Rules**

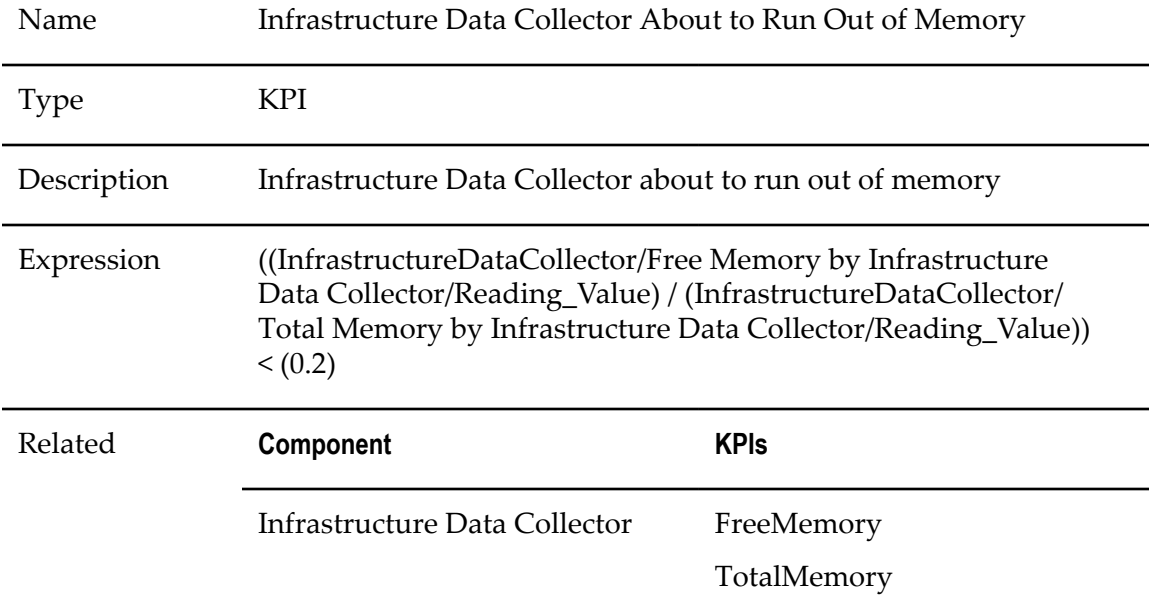

### **Infrastructure Data Collector About to Run Out of Memory**

#### **Infrastructure Data Collector Thread Count Trend**

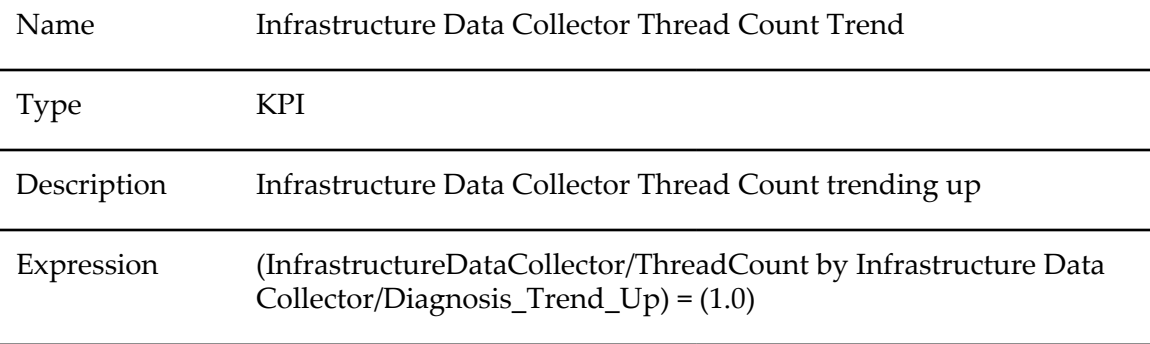

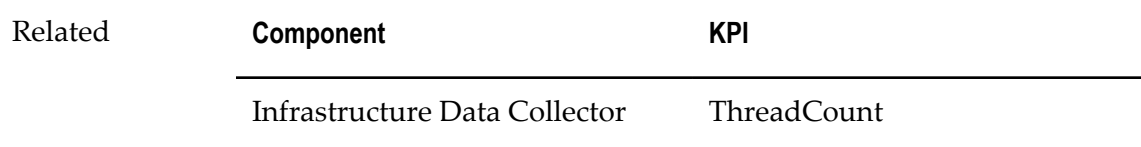

#### **Infrastructure Data Collector Failure Status**

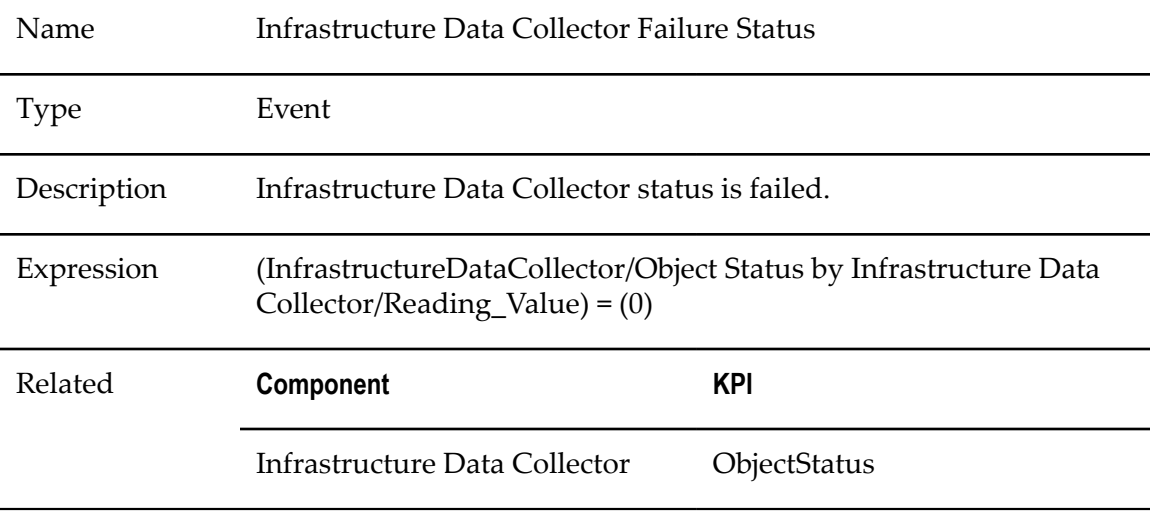

# <span id="page-458-0"></span>**ART Rules**

## **ART Adapter Service Critical Resource Message**

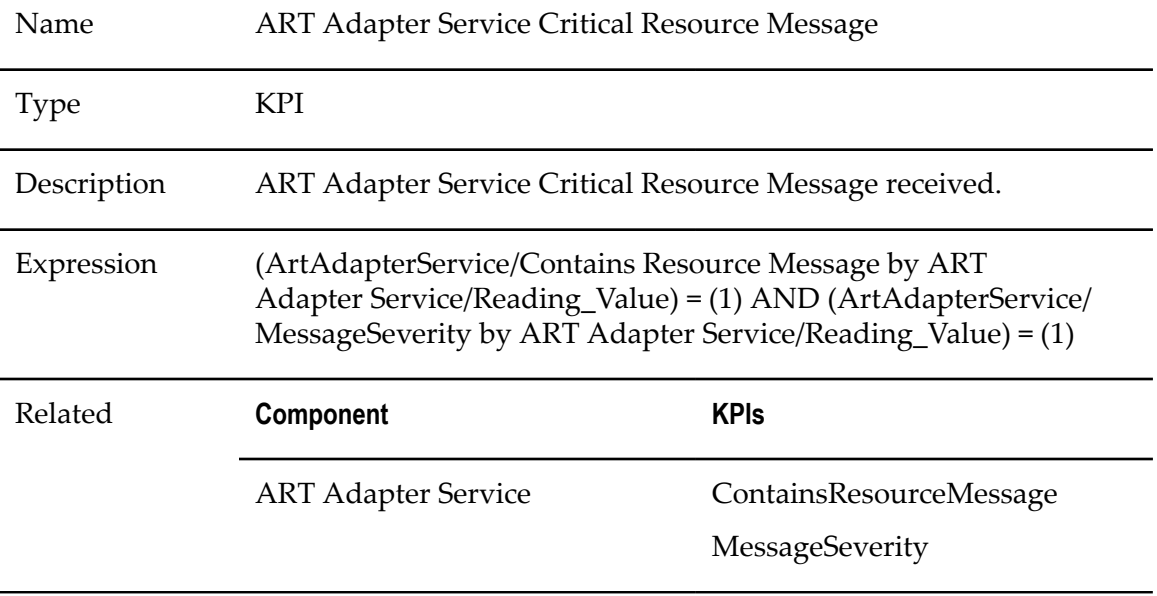

## **ART Adapter Service Failure Status**

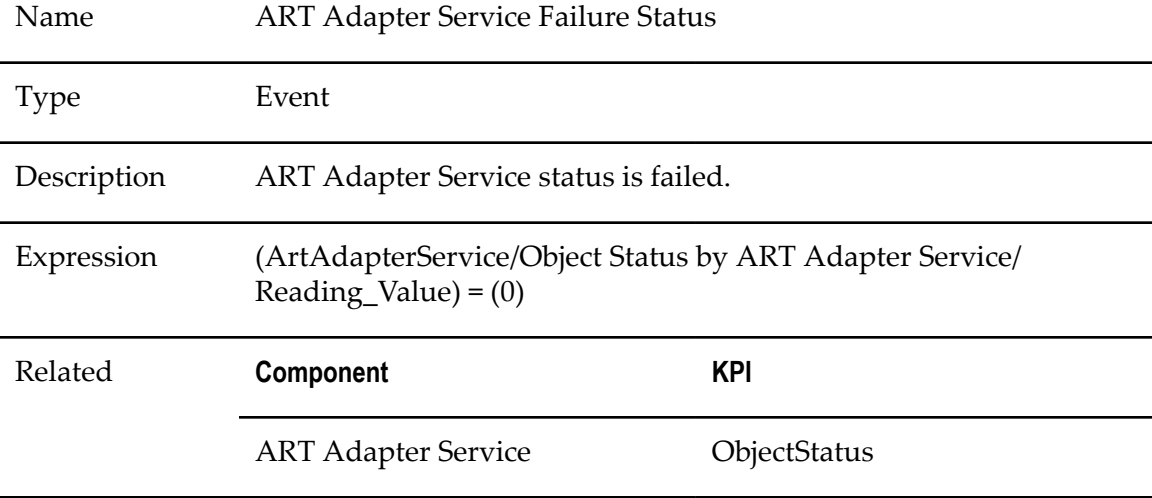

## **ART Connection Critical Resource Message**

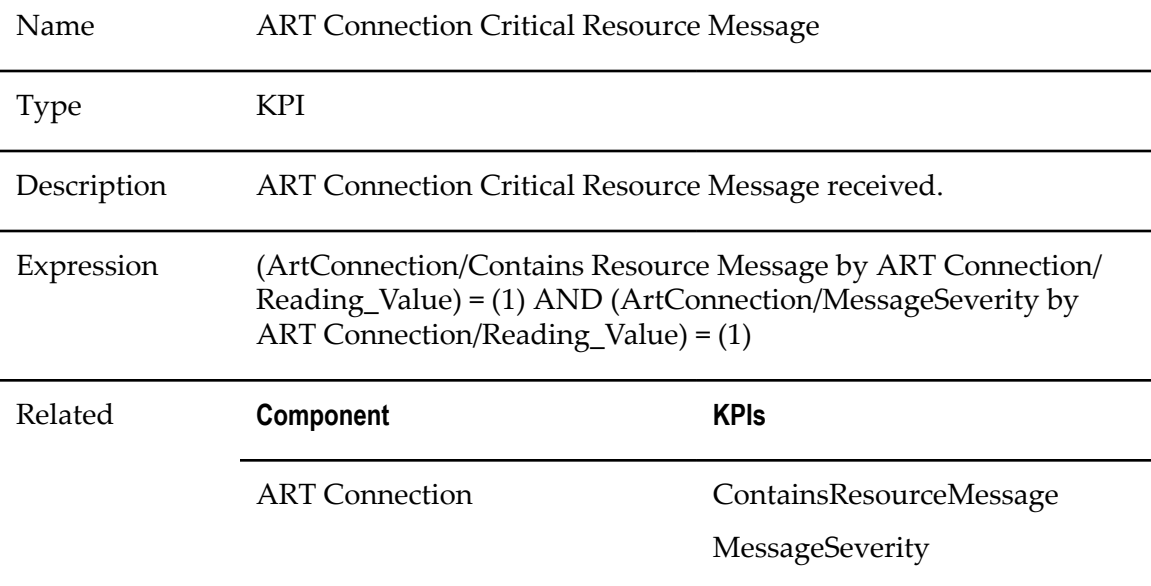

## **ART Connection Failure Status**

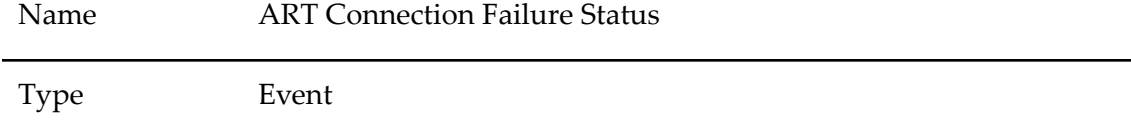

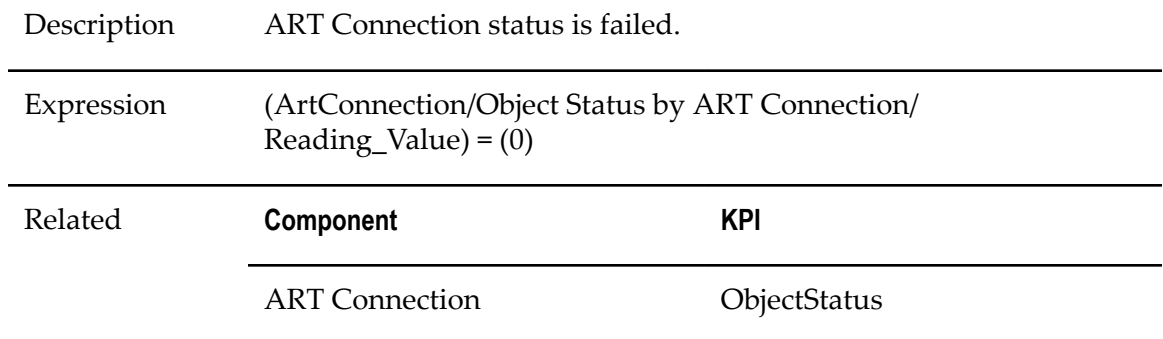

## **ART Connection Resource Failure**

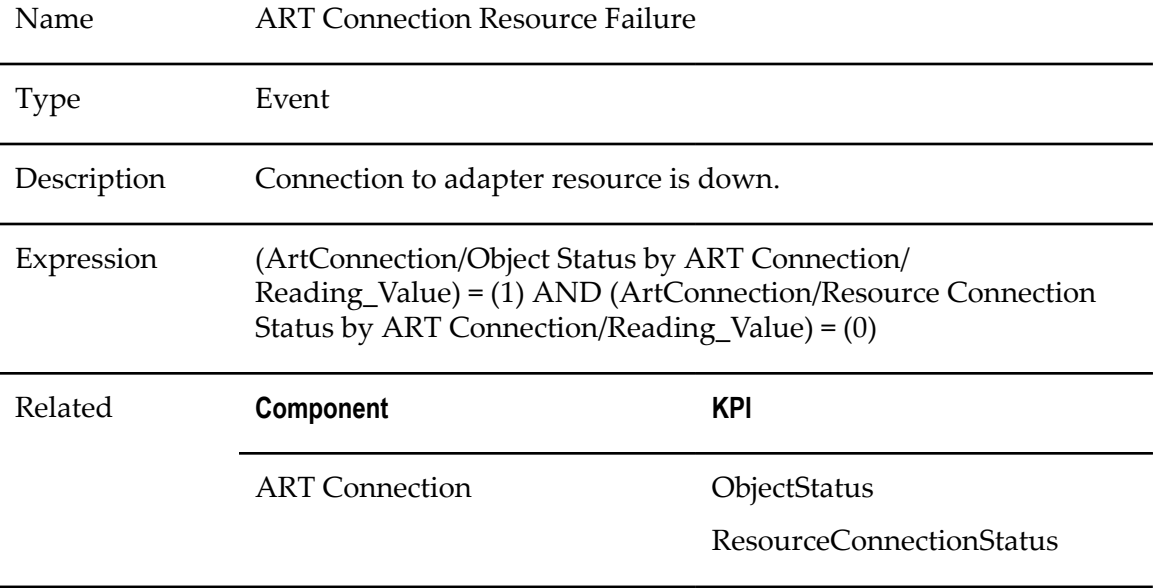

## **ART Listener Critical Resource Message**

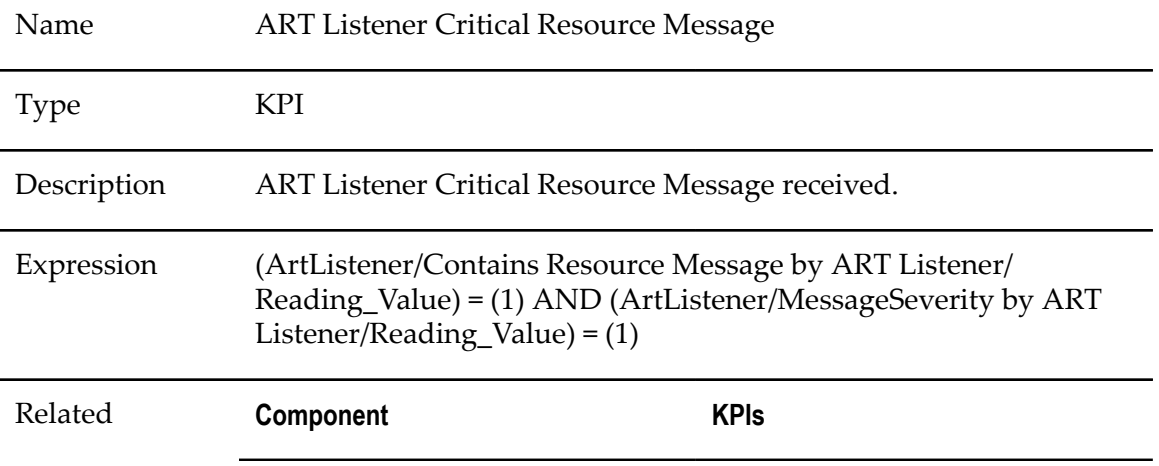

ART Listener ContainsResourceMessage

MessageSeverity

#### **ART Listener Failure Status**

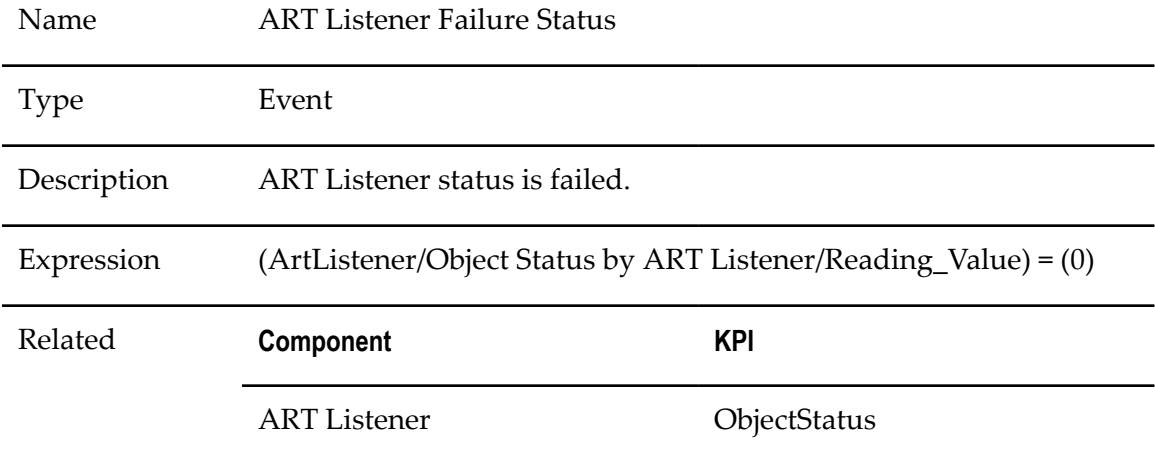

## **ART Listener Notification Critical Resource Message**

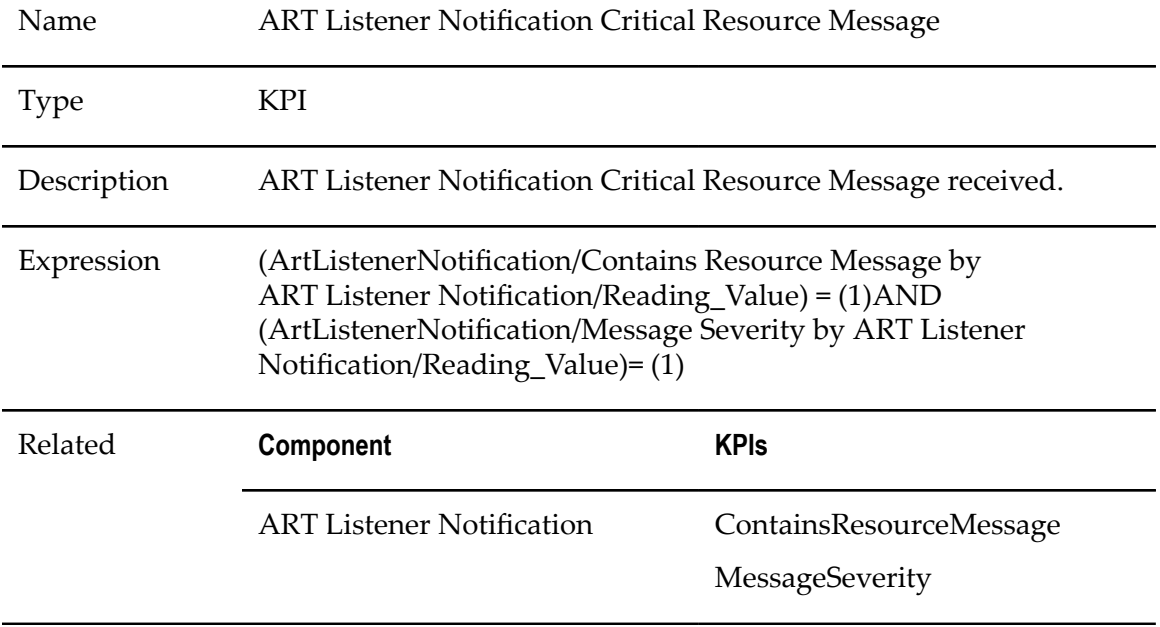

## **ART Listener Notification Failure Status**

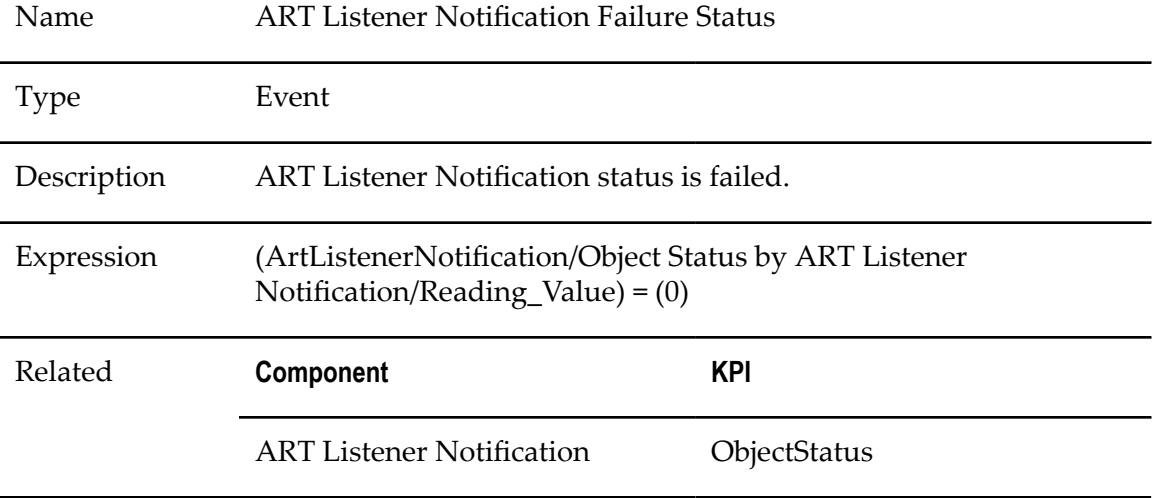

### **ART Polling Notification Critical Resource Message**

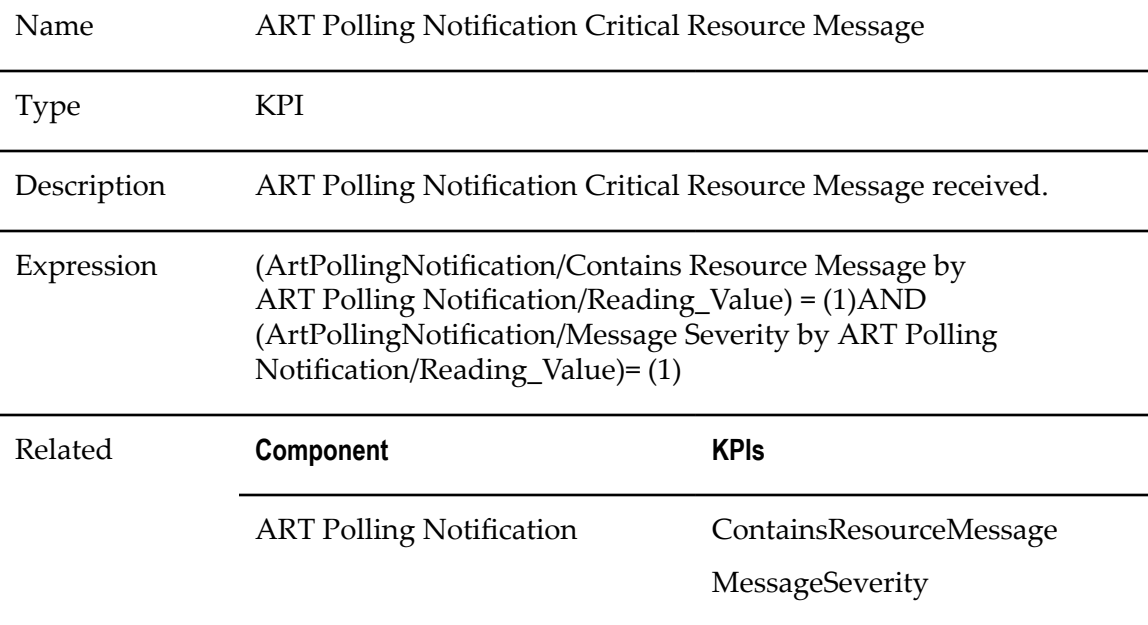

### **ART Polling Notification Failure Status**

Name ART Polling Notification Failure Status

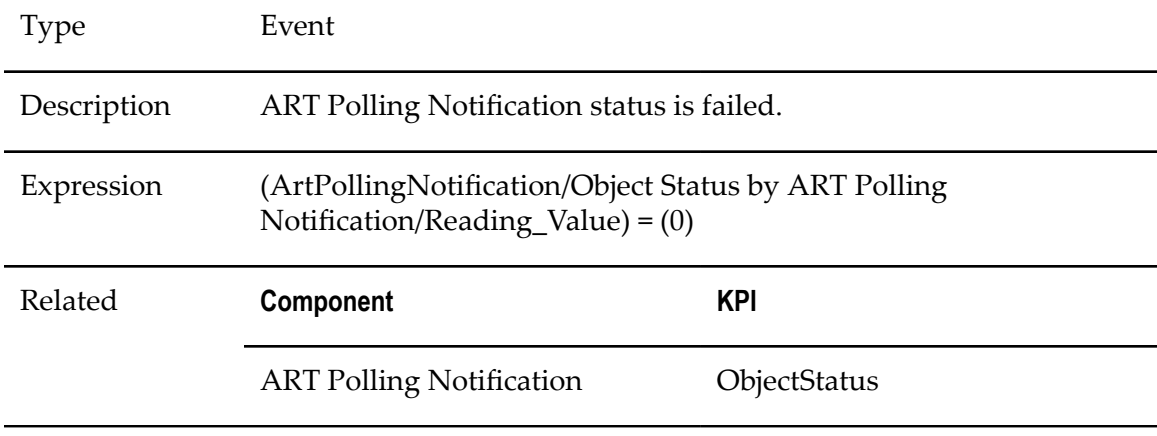

# <span id="page-463-0"></span>**Broker Server Rules**

## **Broker Server Critical Resource Message**

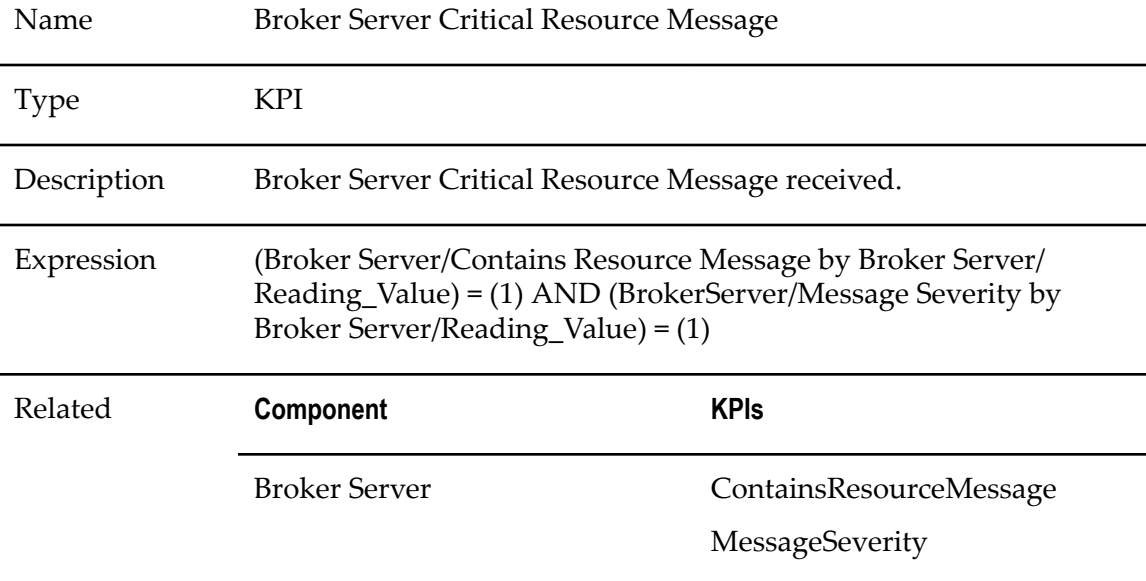

### **Broker Server Failure Status**

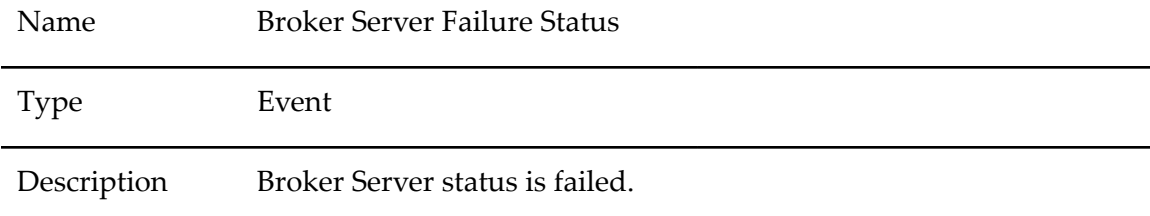

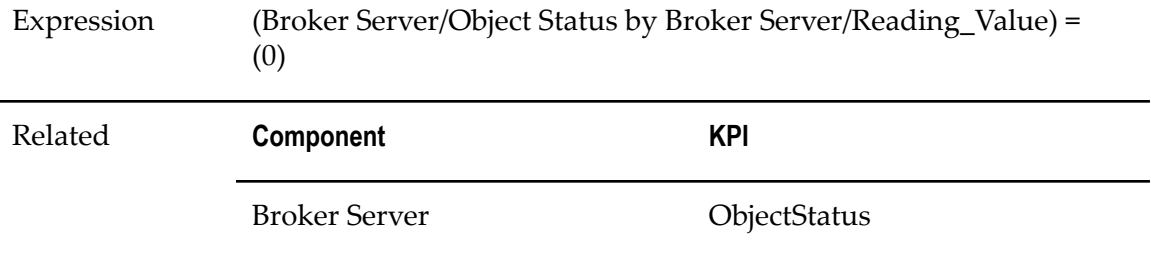

## **Broker Server Low Guaranteed Disk Space**

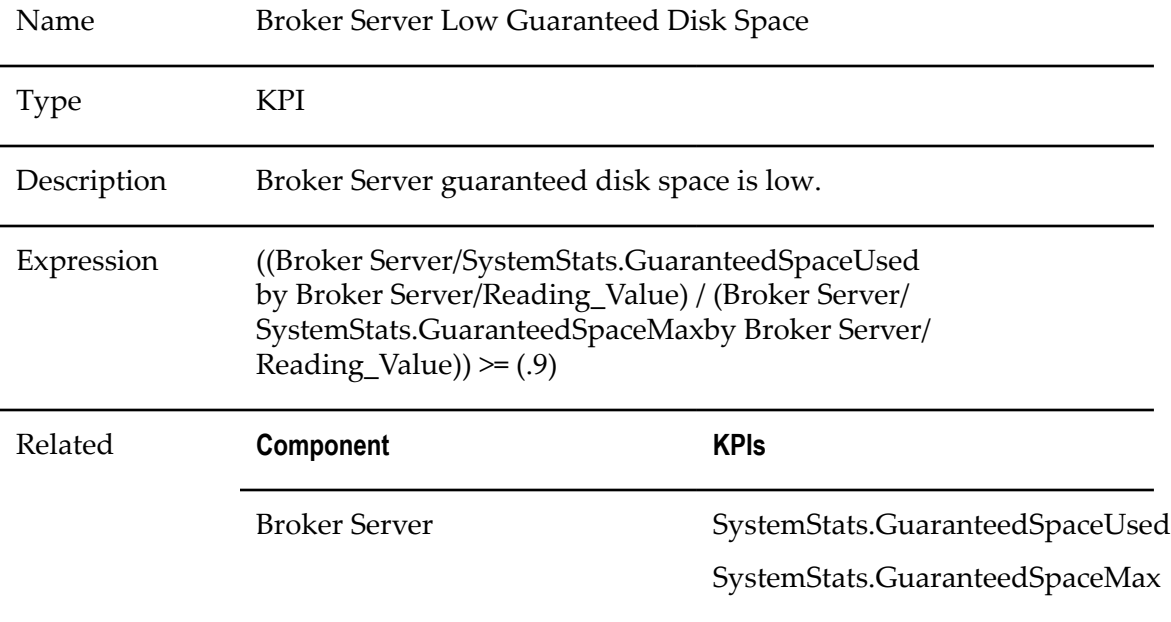

## **Broker Rules**

#### **Broker Critical Resource Message**

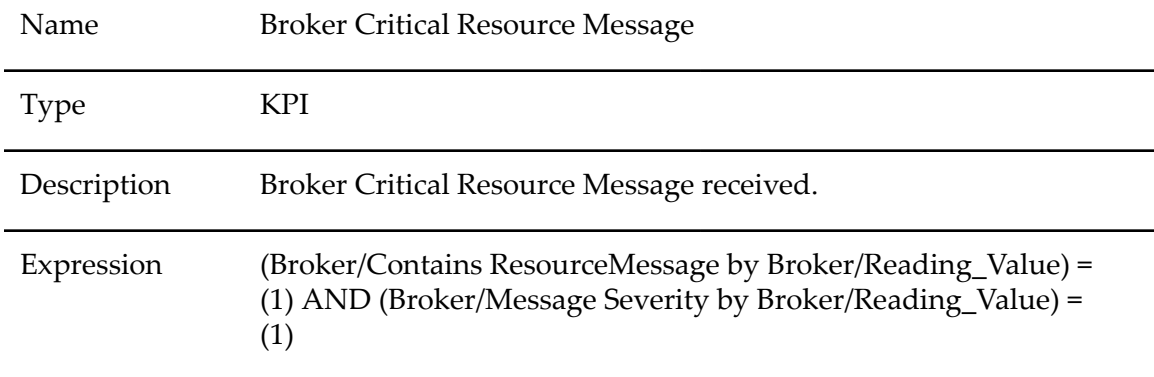

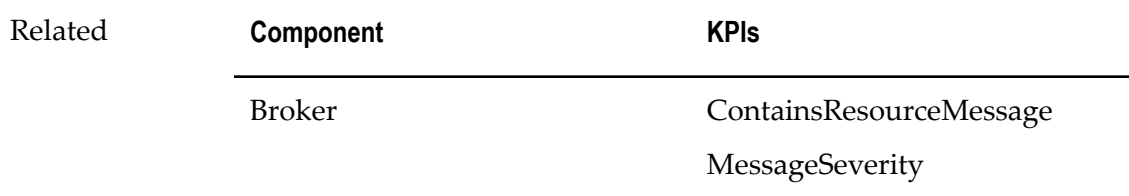

#### **Broker Failure Status**

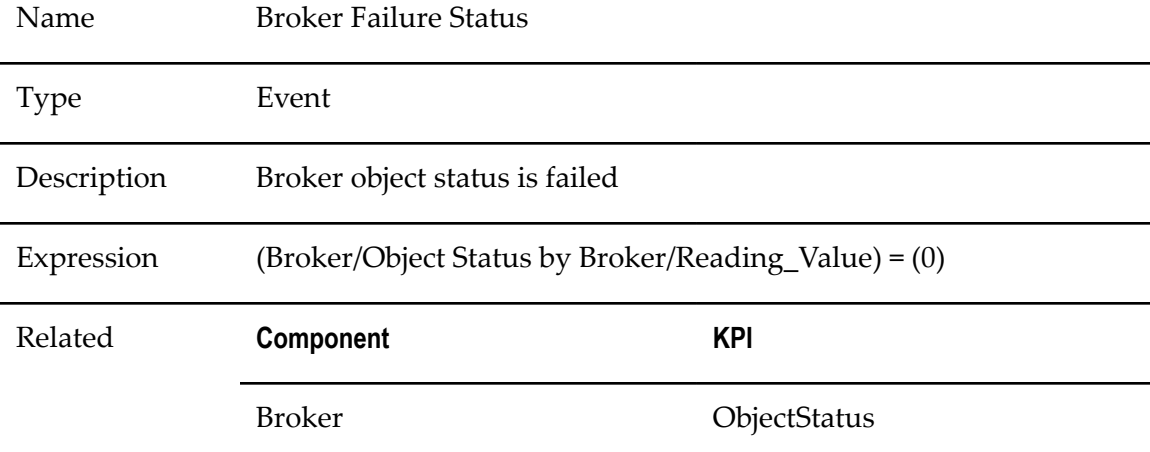

## **Document Type Notification Critical Resource Message**

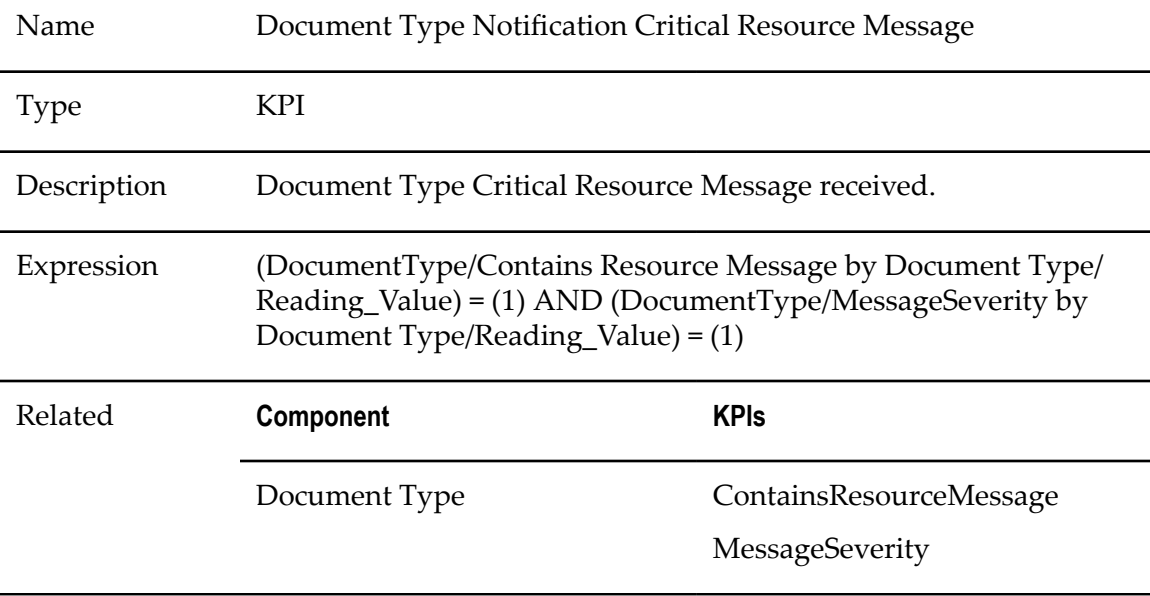

# <span id="page-466-0"></span>**Custom Adapter Rules**

## **Custom Adapter Failure Status**

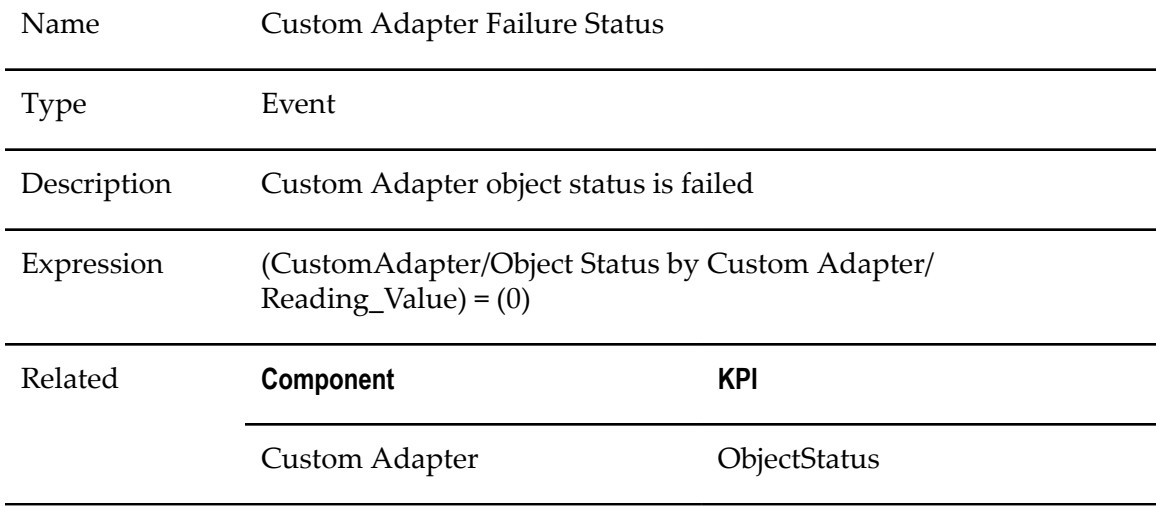

# <span id="page-466-1"></span>**Territory Rules**

## **Territory Critical Resource Message**

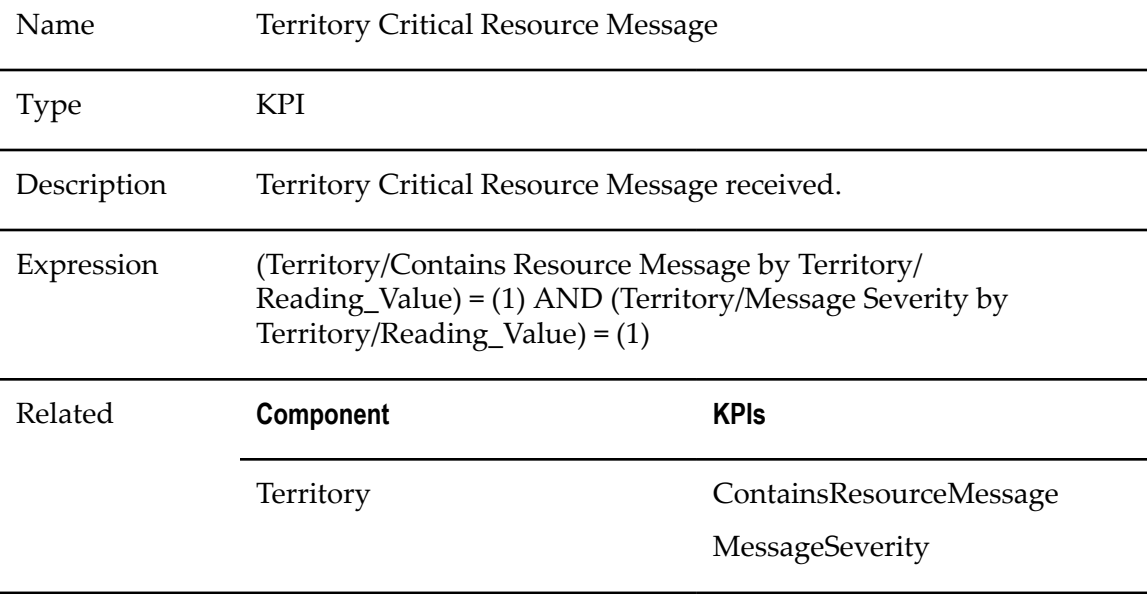

## **Territory Failure Status**

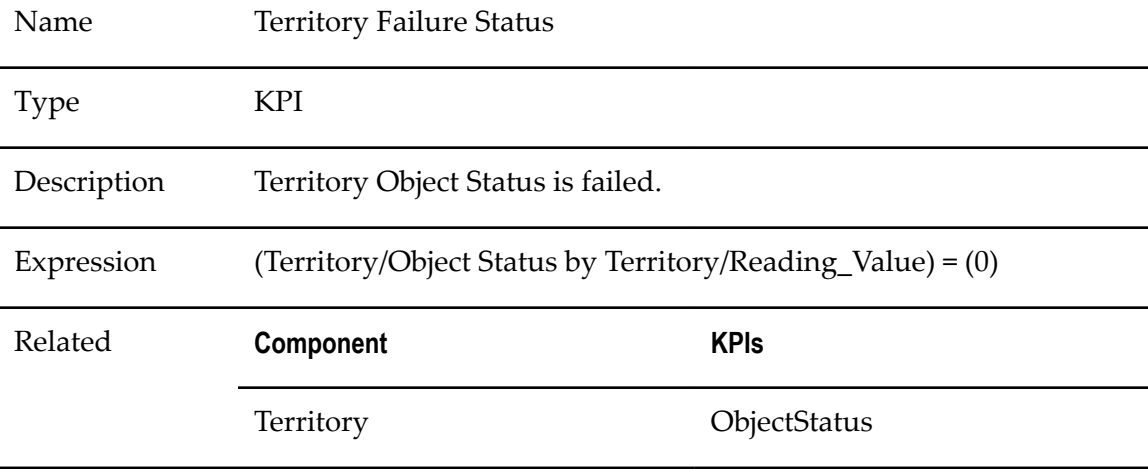

# <span id="page-467-0"></span>**Gateway Rules**

## **Gateway Failure Status**

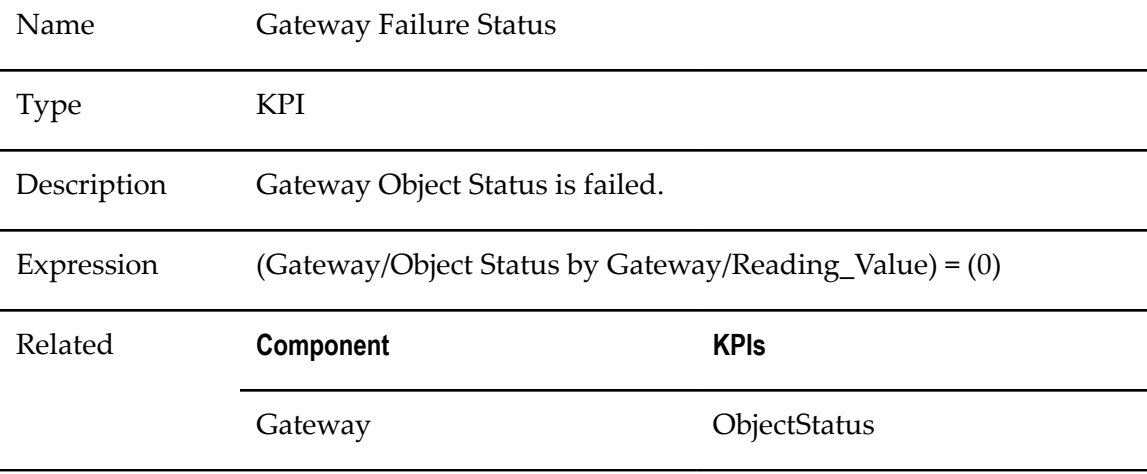

# <span id="page-467-1"></span>**Analytic Engine Rules**

### **Analytic Engine About to Run Out of Memory**

Name Analytic Engine About to Run Out of Memory
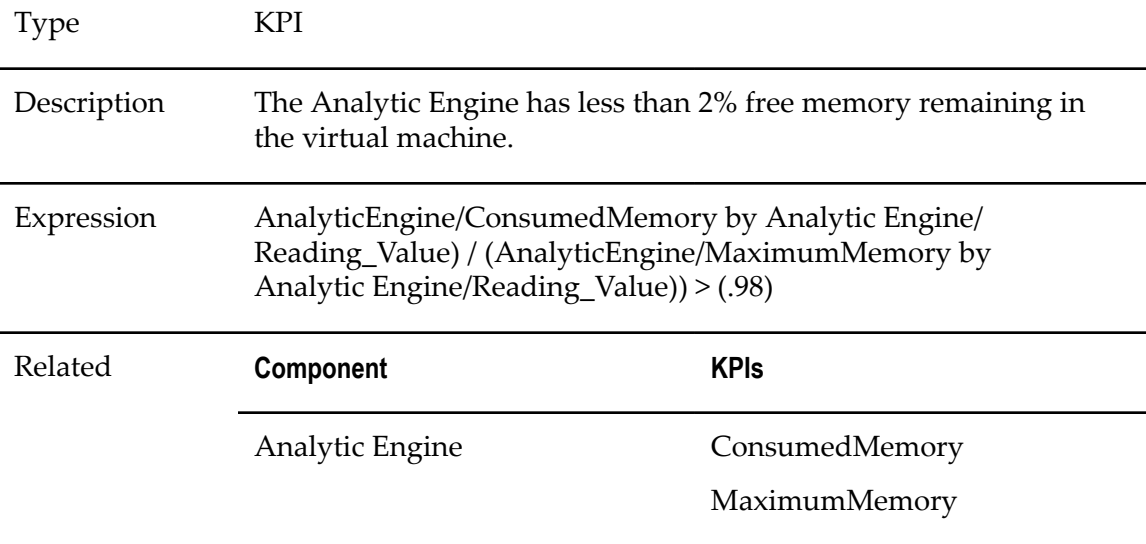

# **Error in Analytic Engine**

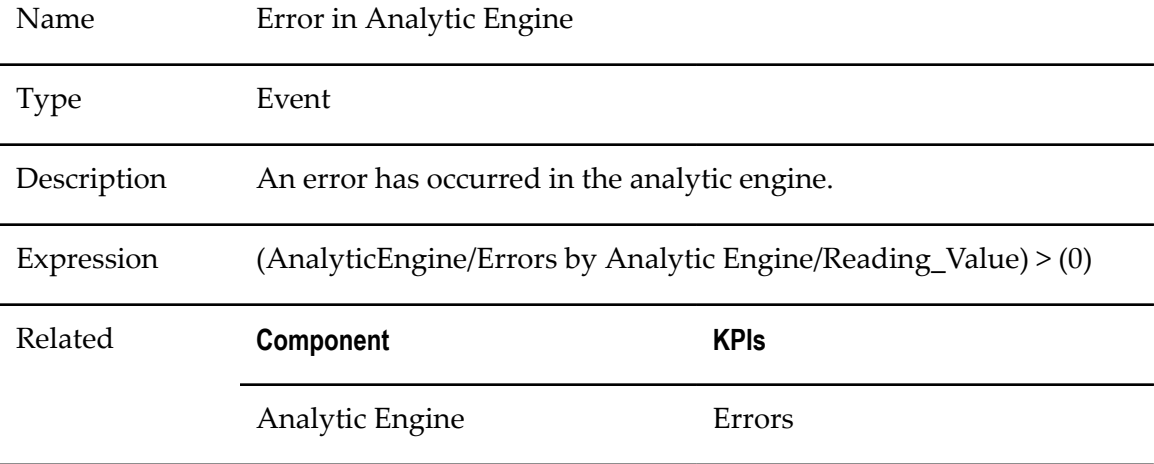

# **Thread Leak**

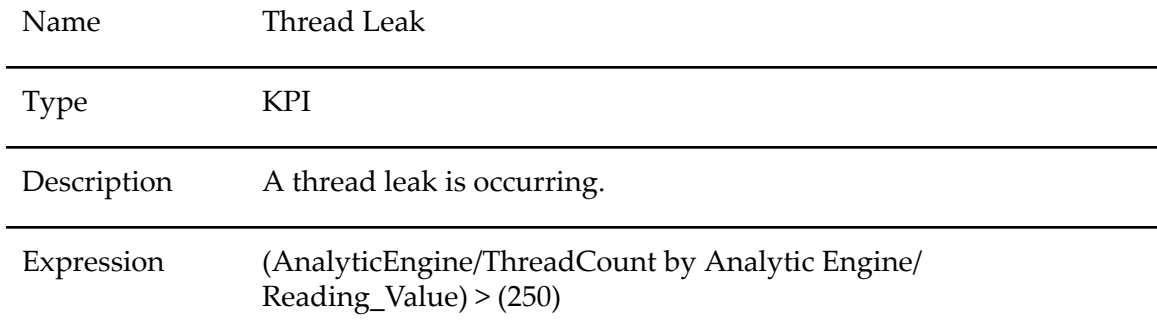

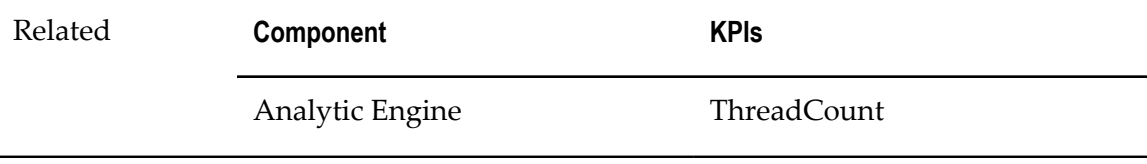

# **Integration Server Rules**

#### **Integration Server Completed Requests Abnormal**

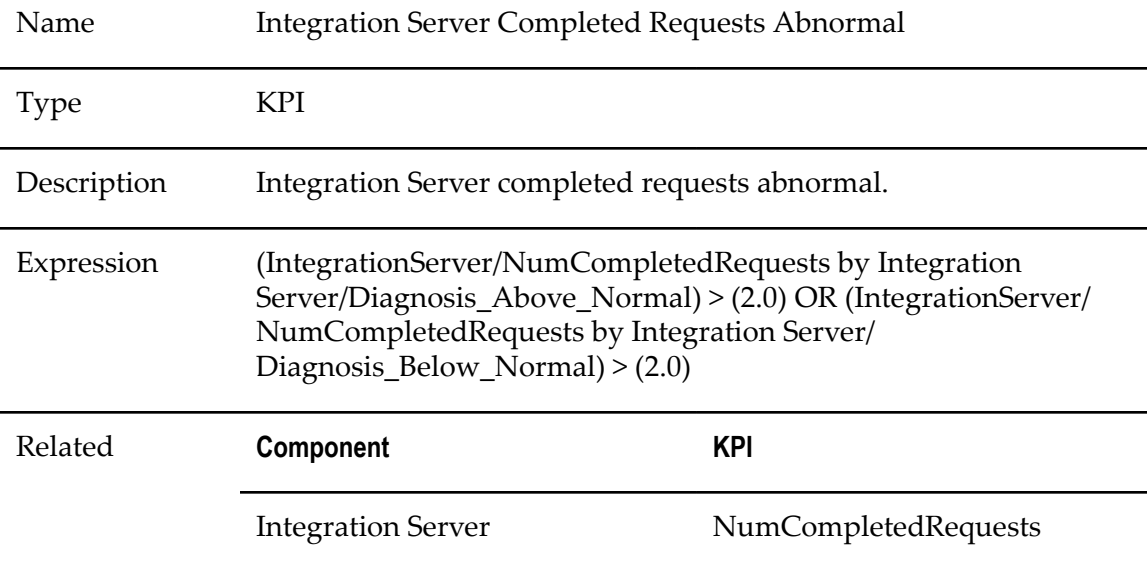

#### **Integration Server Critical Resource Message**

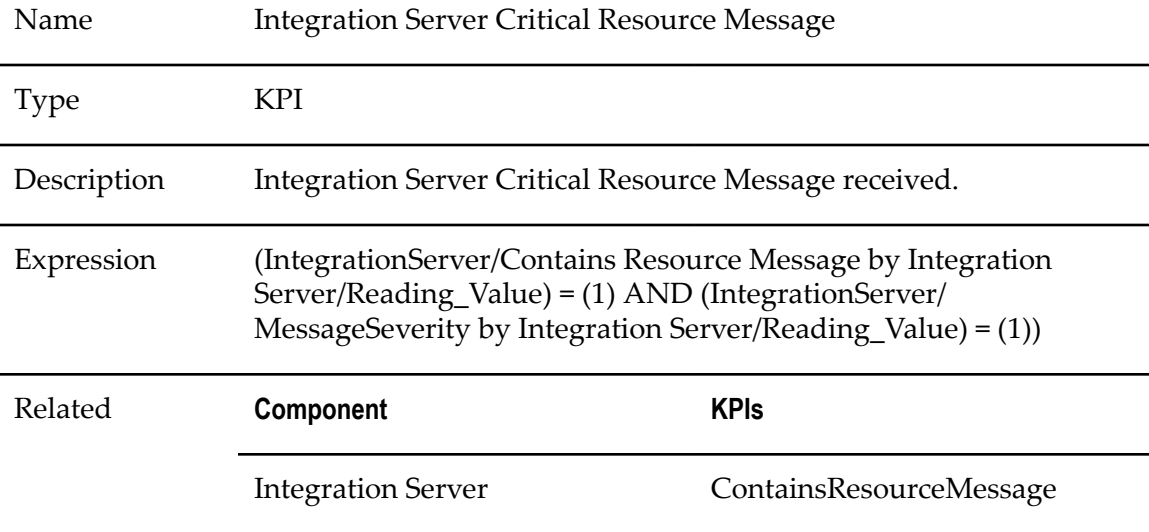

MessageSeverity

#### **Integration Server Failure Status**

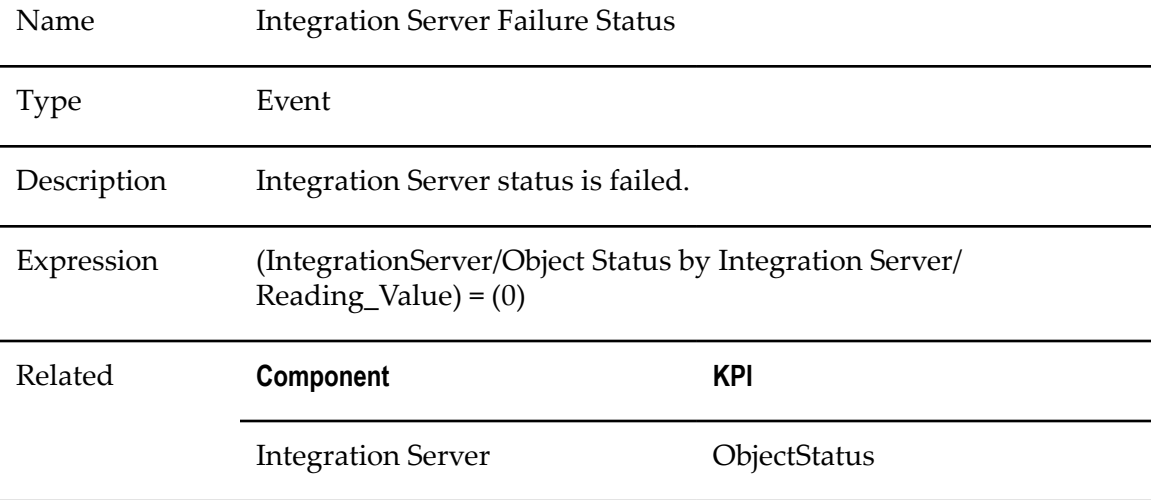

#### **Integration Server Used Memory Too Big**

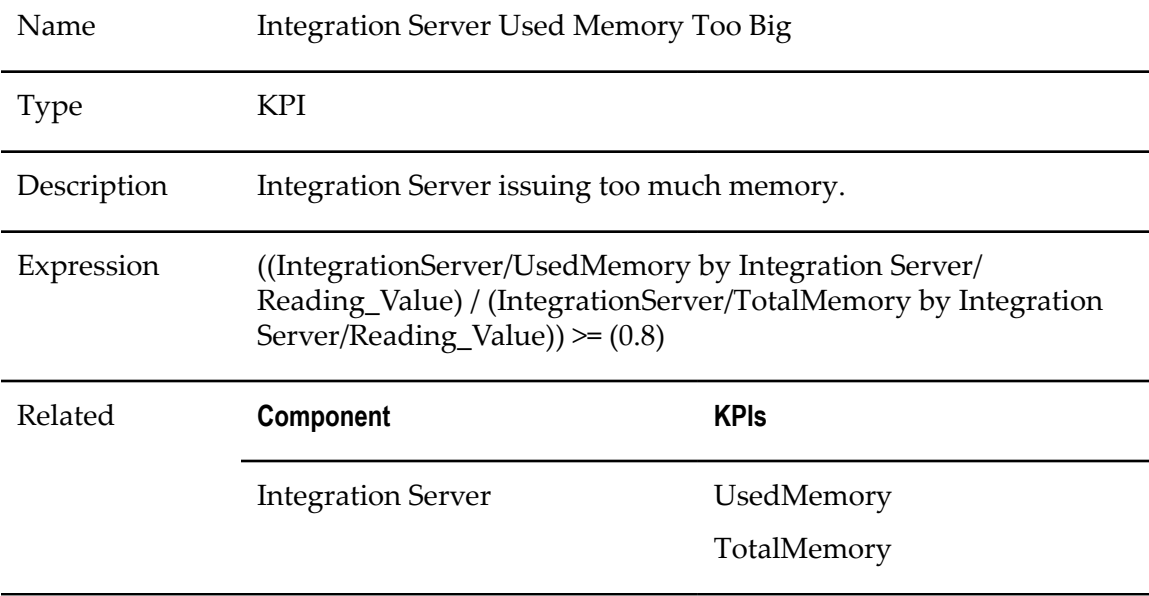

#### **IsBrokerTransport Critical Resource Message**

Name IsBrokerTransport Critical Resource Message

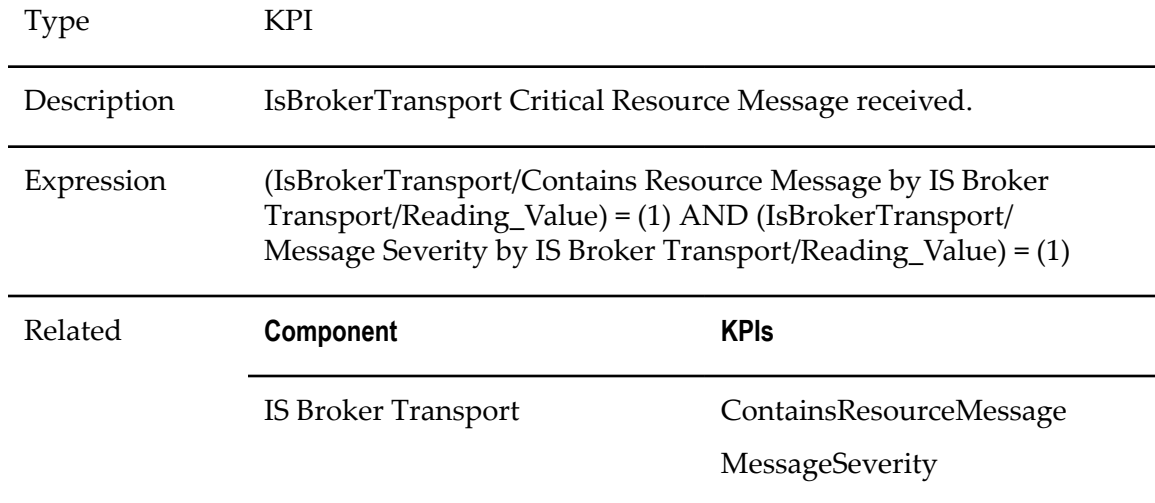

#### **IS Broker Transport Failure Status**

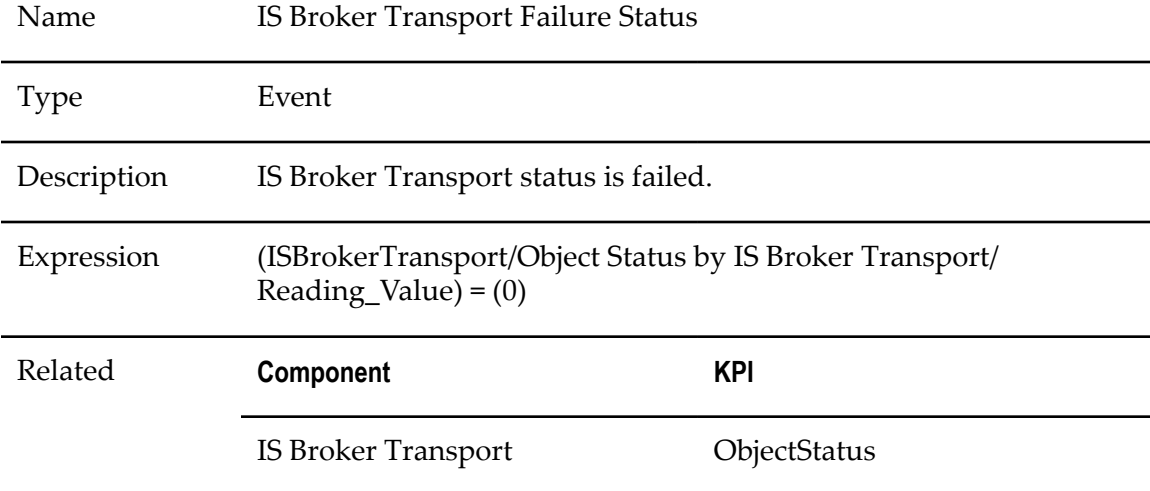

#### **IS Cluster Critical Resource Message**

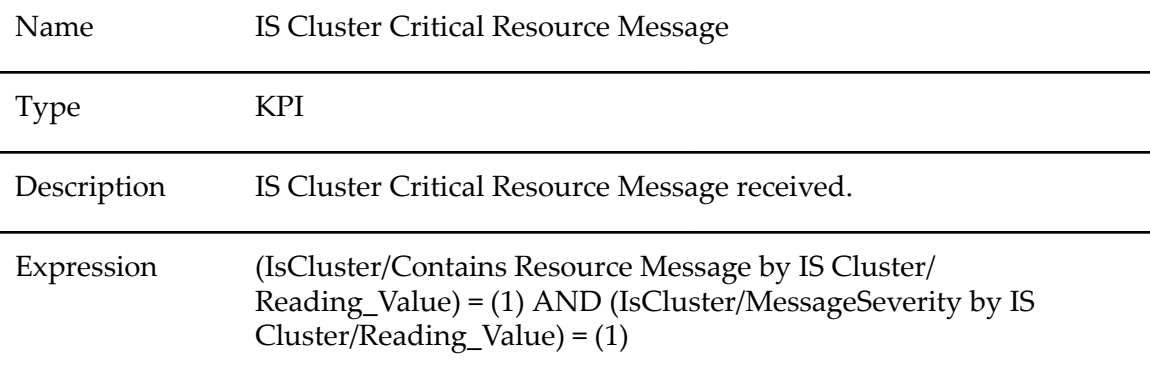

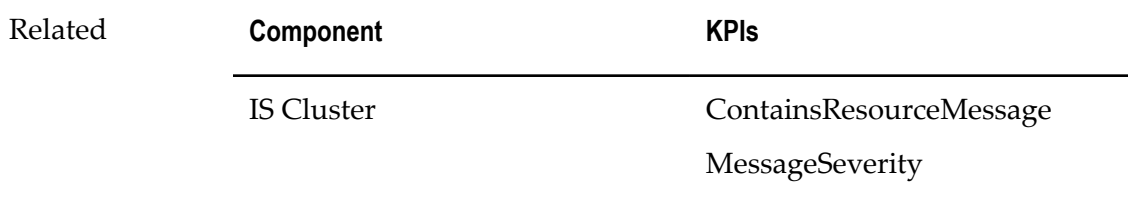

#### **IS Cluster Failure Status**

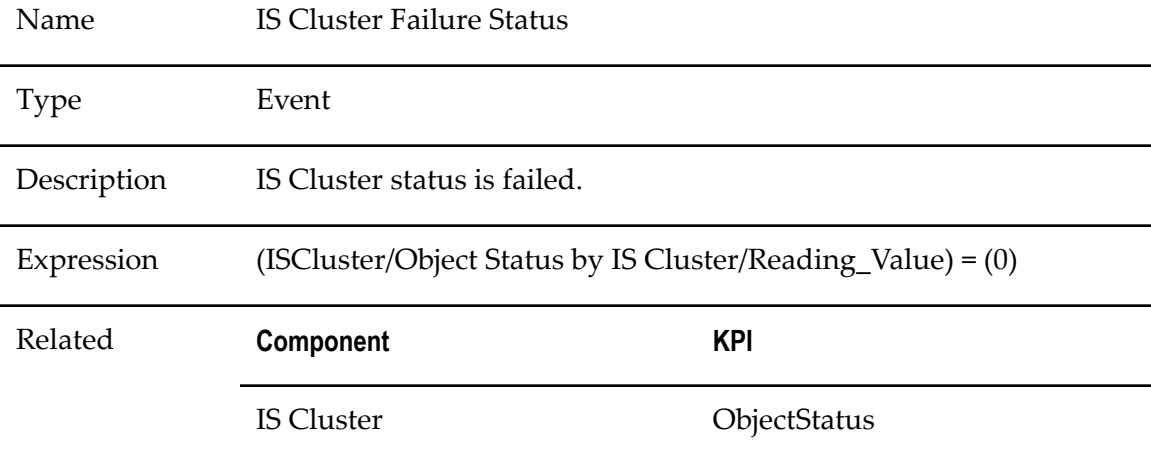

# **IS Email Port Critical Resource Message**

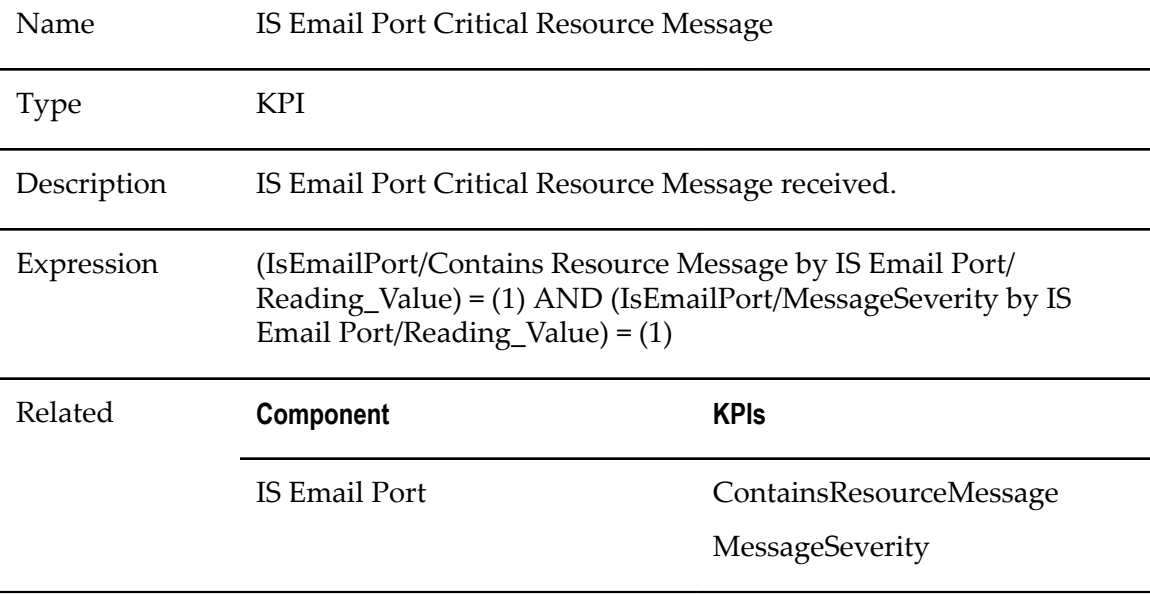

#### **IS Email Port Failure Status**

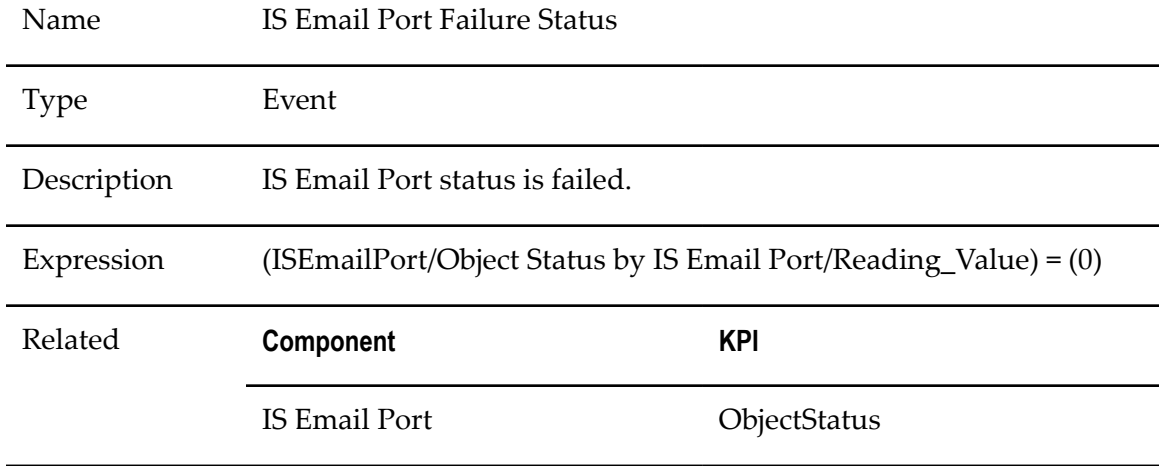

#### **IS FTP Port Critical Resource Message**

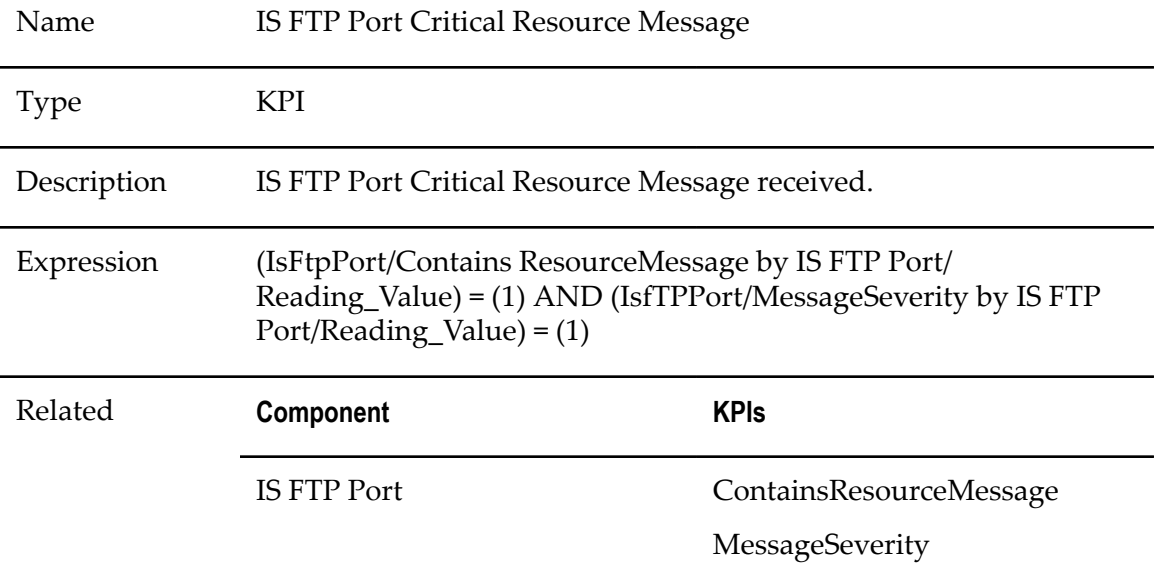

#### **IS FTP Port Failure Status**

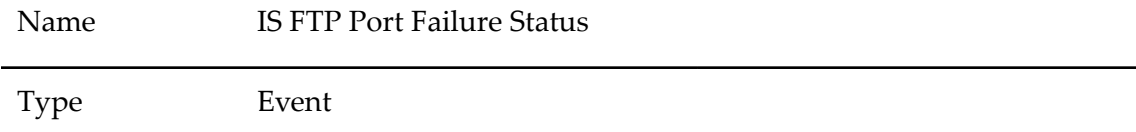

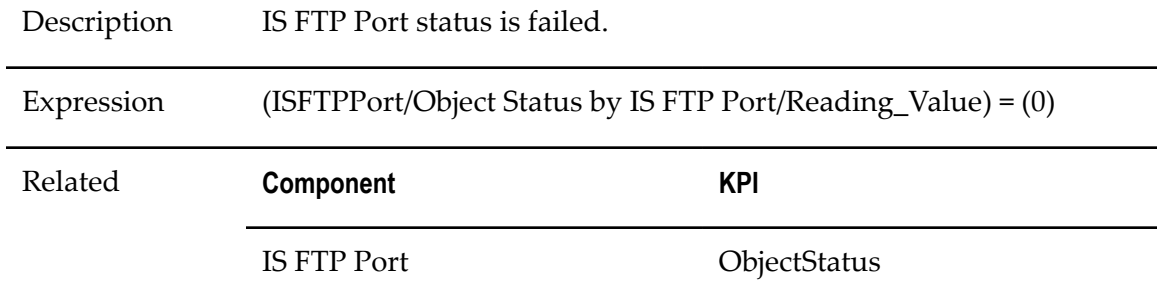

#### **IS HTTP Port Critical Resource Message**

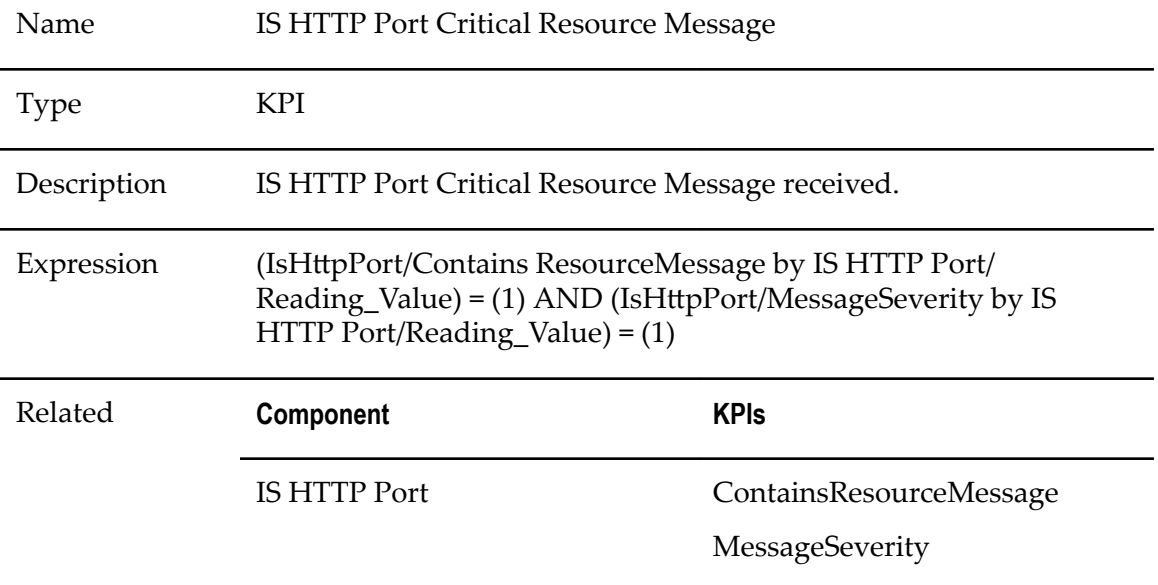

#### **IS HTTP Port Failure Status**

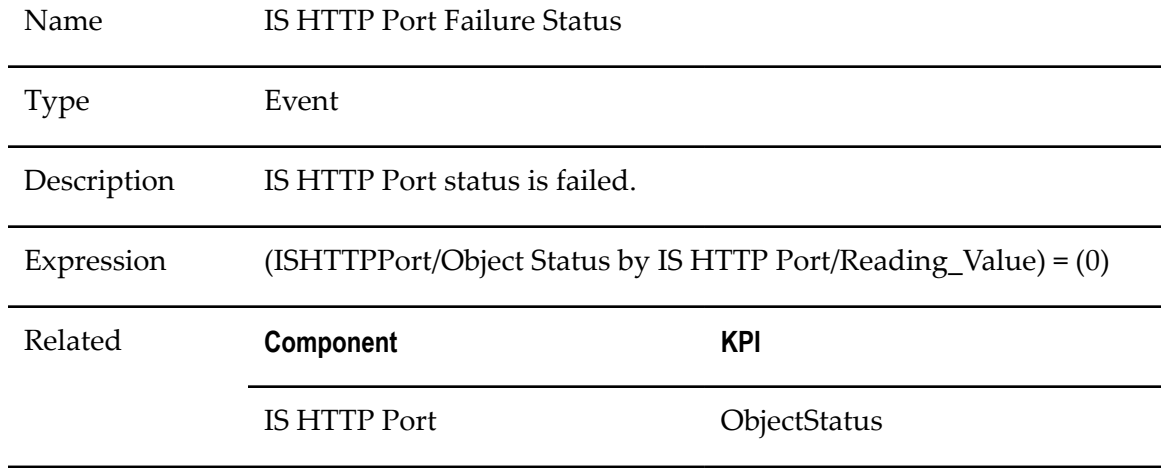

#### **IS HTTPS Port Critical Resource Message**

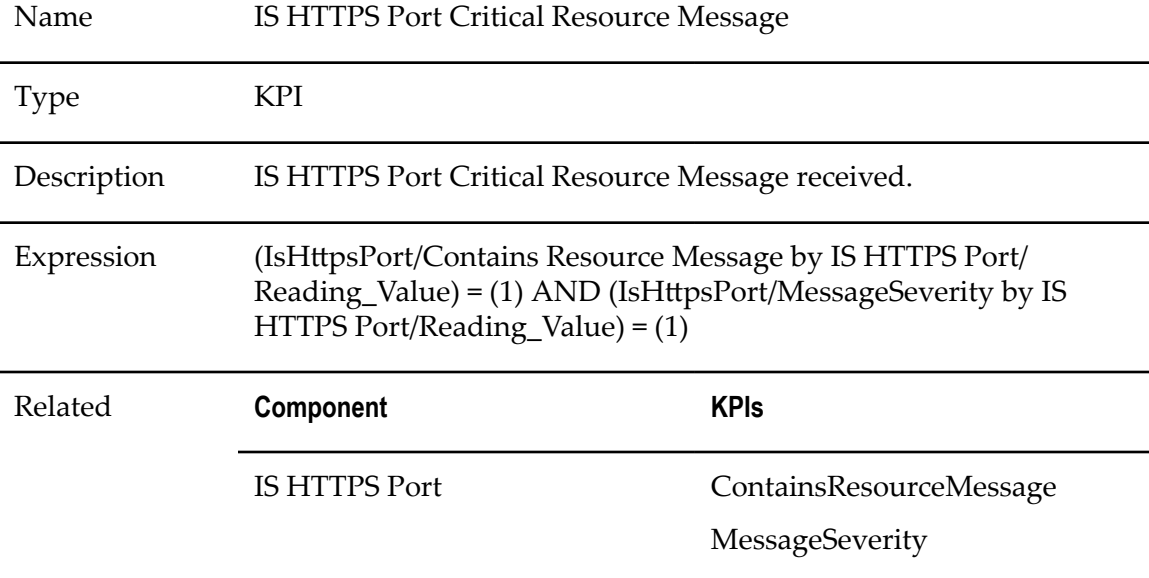

#### **IS HTTPS Port Failure Status**

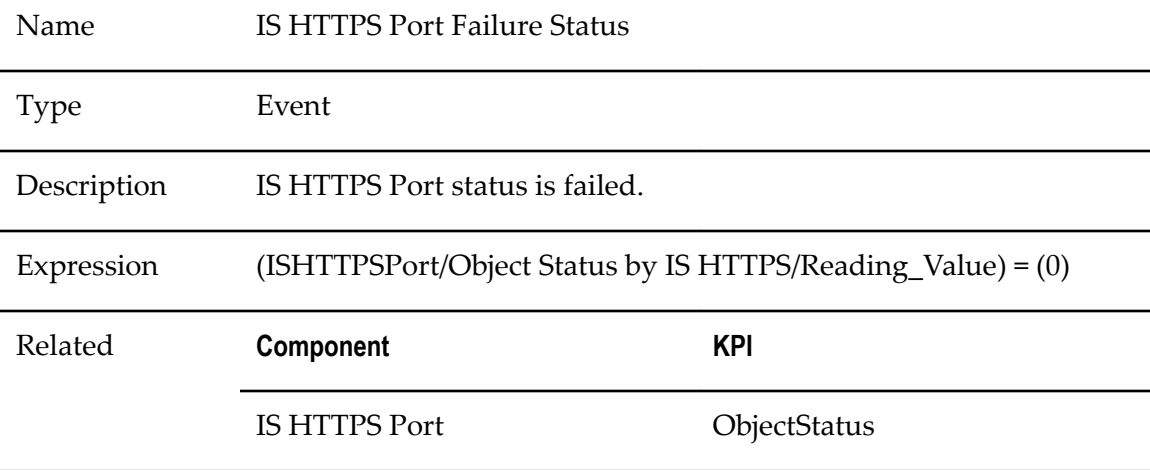

# **IS Socket Port Critical Resource Message**

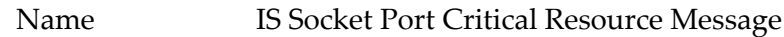

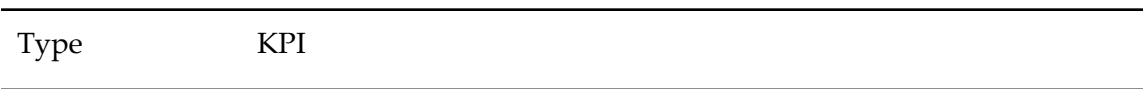

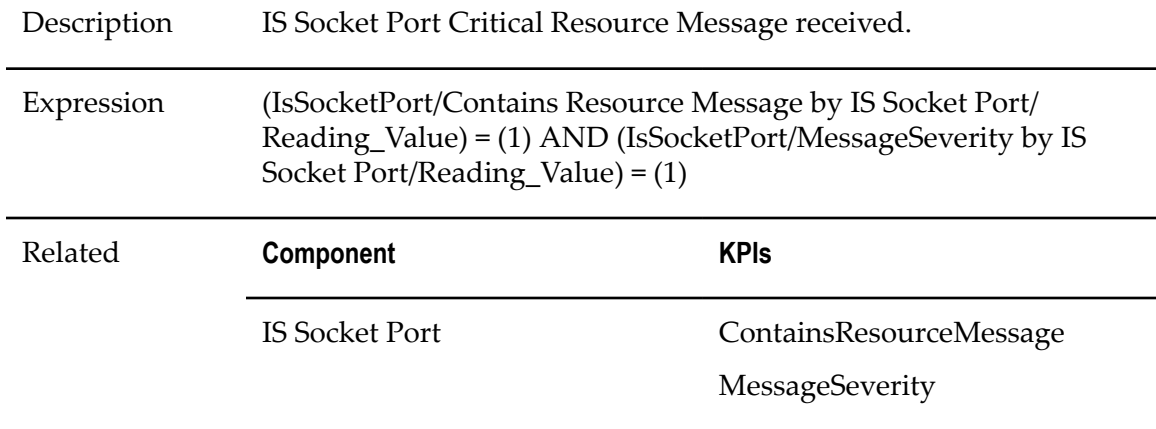

#### **IS Socket Port Failure Status**

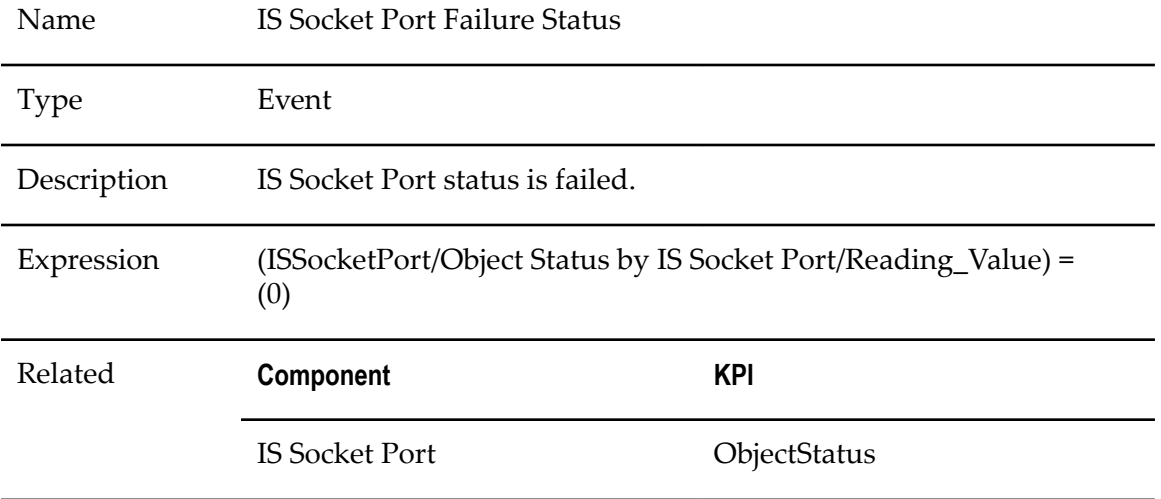

#### **Repository Server Critical Resource Message**

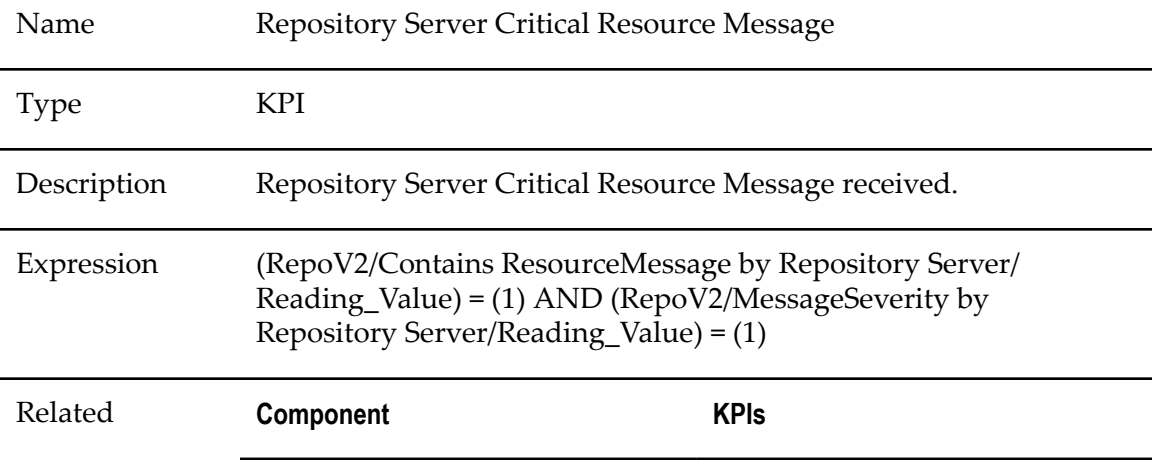

Repository Server ContainsResourceMessage

MessageSeverity

#### **Repository Server Failure Status**

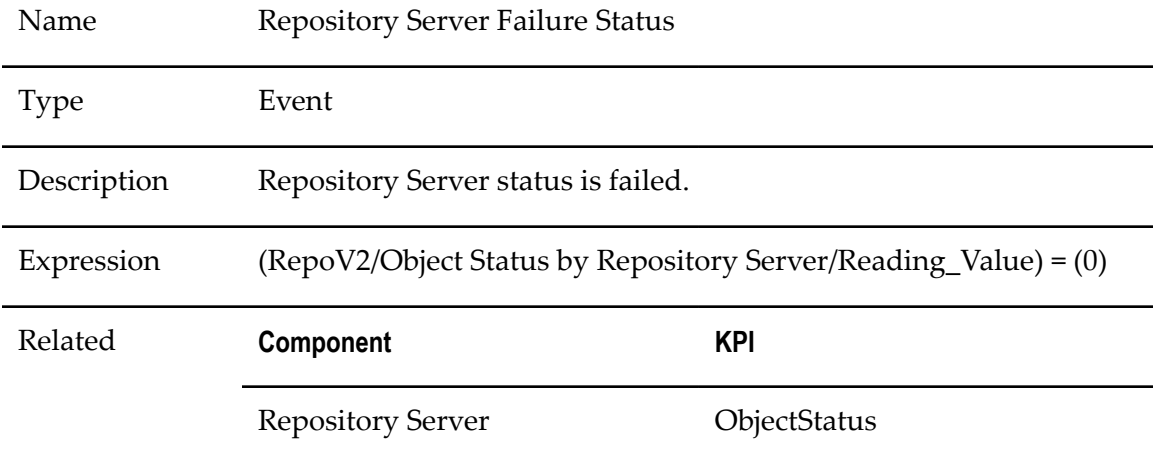

# **IS Package Rules**

#### **Integration Server Package Down**

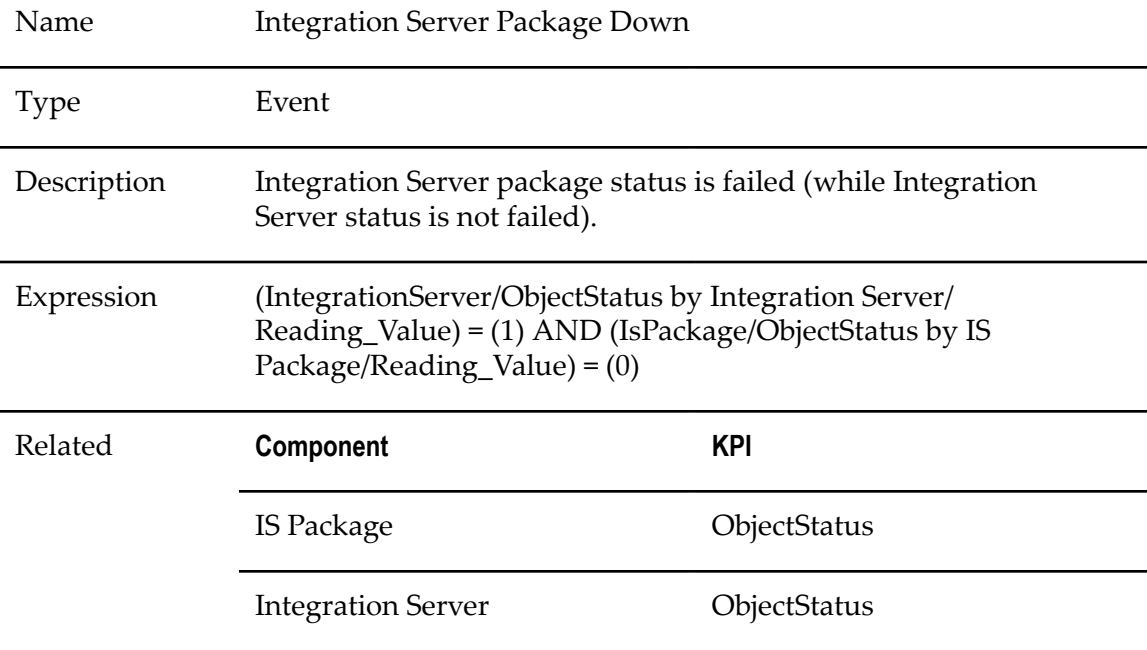

#### **Integration Server Package Failure Status**

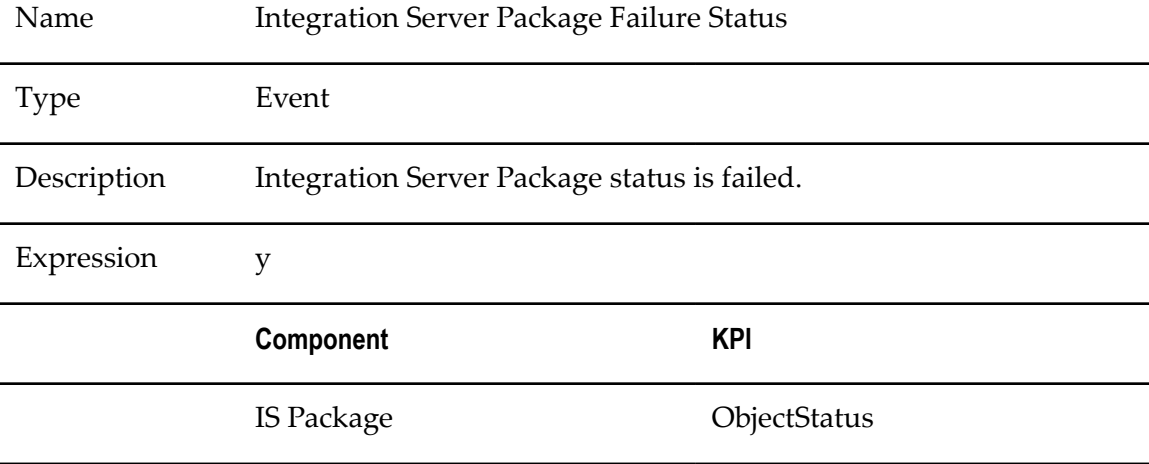

#### **IS Package Critical Resource Message**

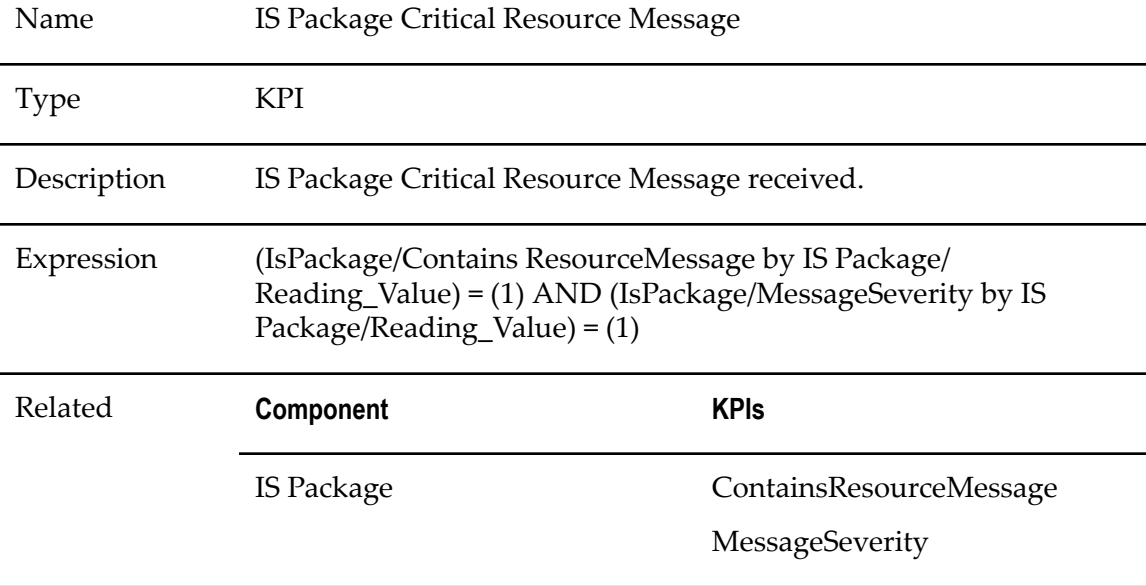

# **IS Service Rules**

#### **Integration Server Service Failure Status**

Name Integration Server Failure Status

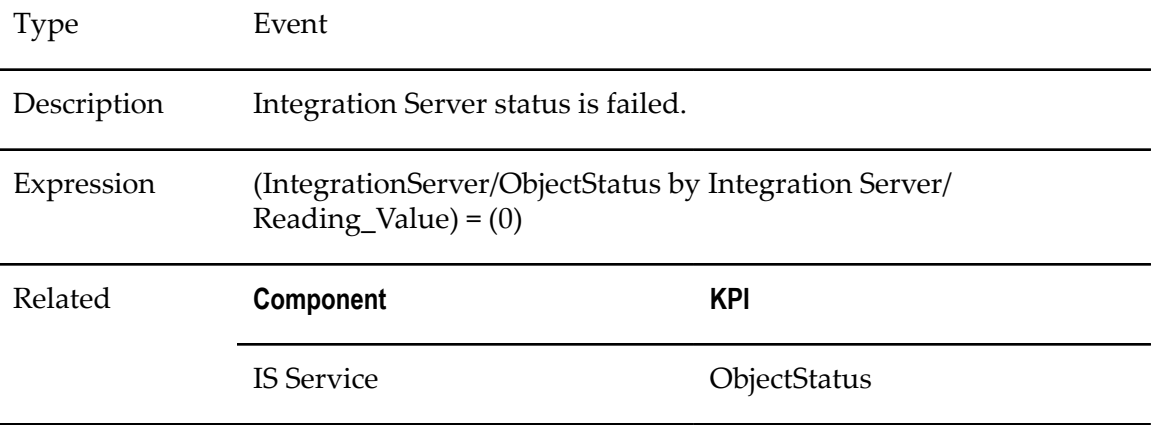

#### **Integration Server Service Request Time Trend**

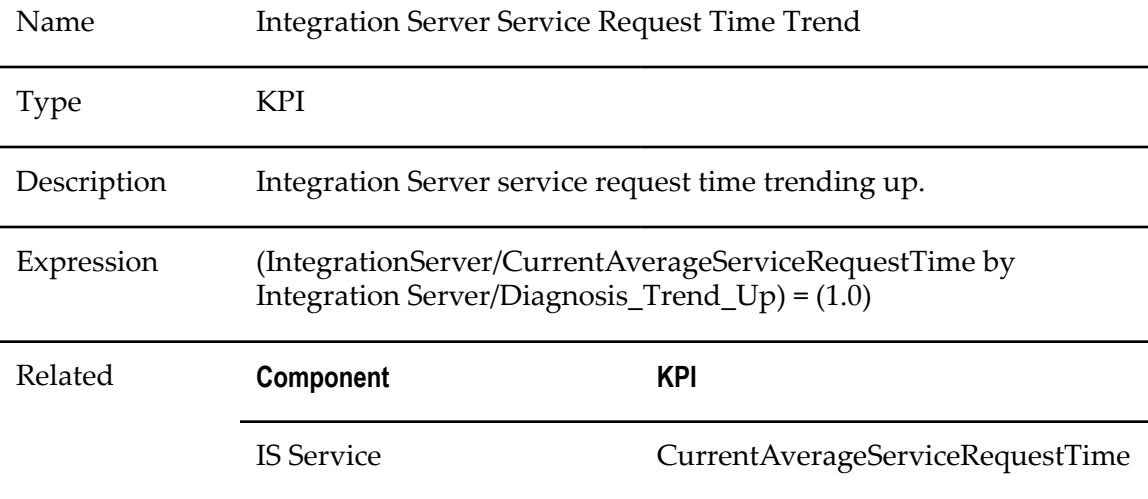

#### **IS Service Critical Resource Message**

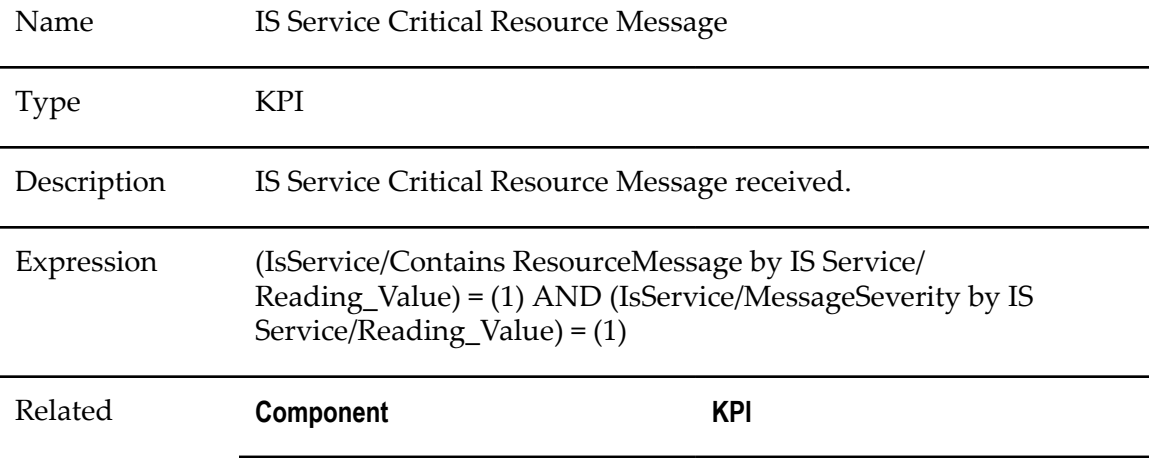

IS Service ContainsResourceMessage MessageSeverity

# **My webMethods Server Rules**

### **DirServiceCache authenticateCacheSize High**

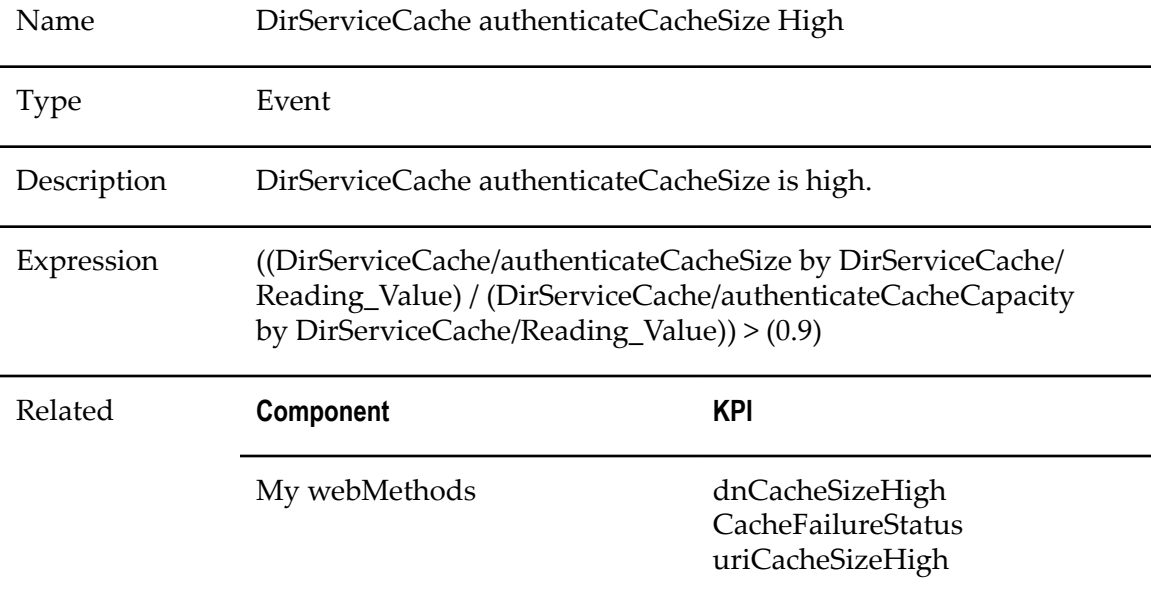

#### **DirServiceCache dnCacheSizeHigh**

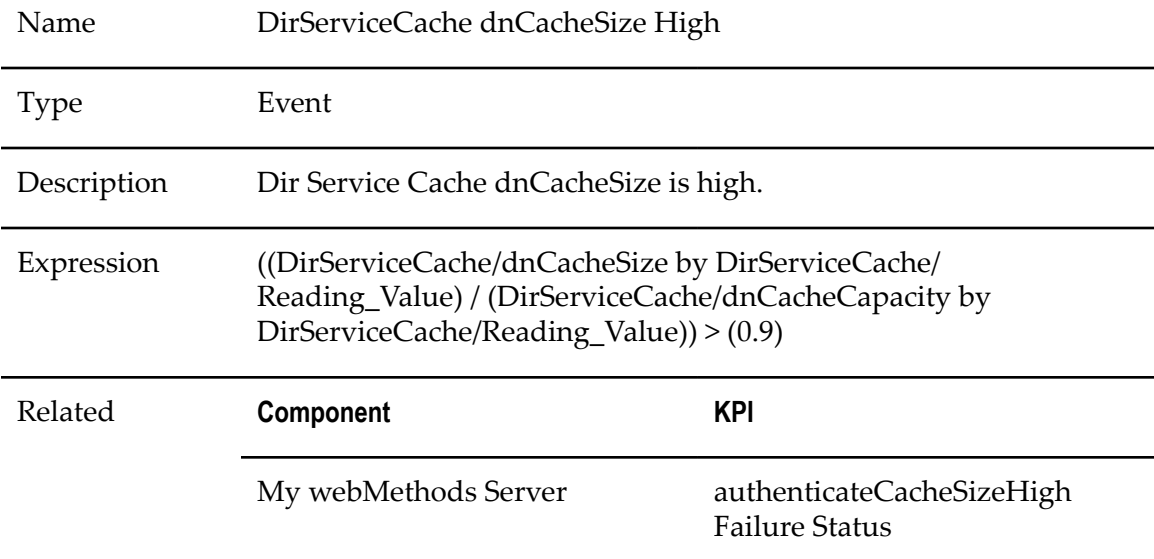

uriCacheSize High

#### **DirServiceCache Failure Status**

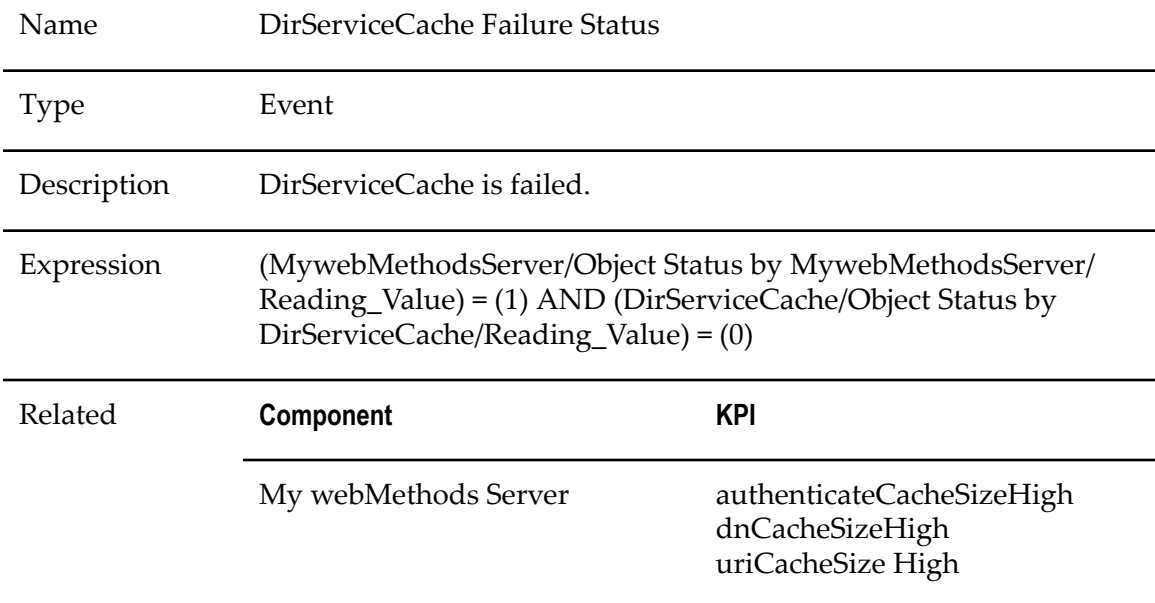

# **DirServiceCache uriCacheSize High**

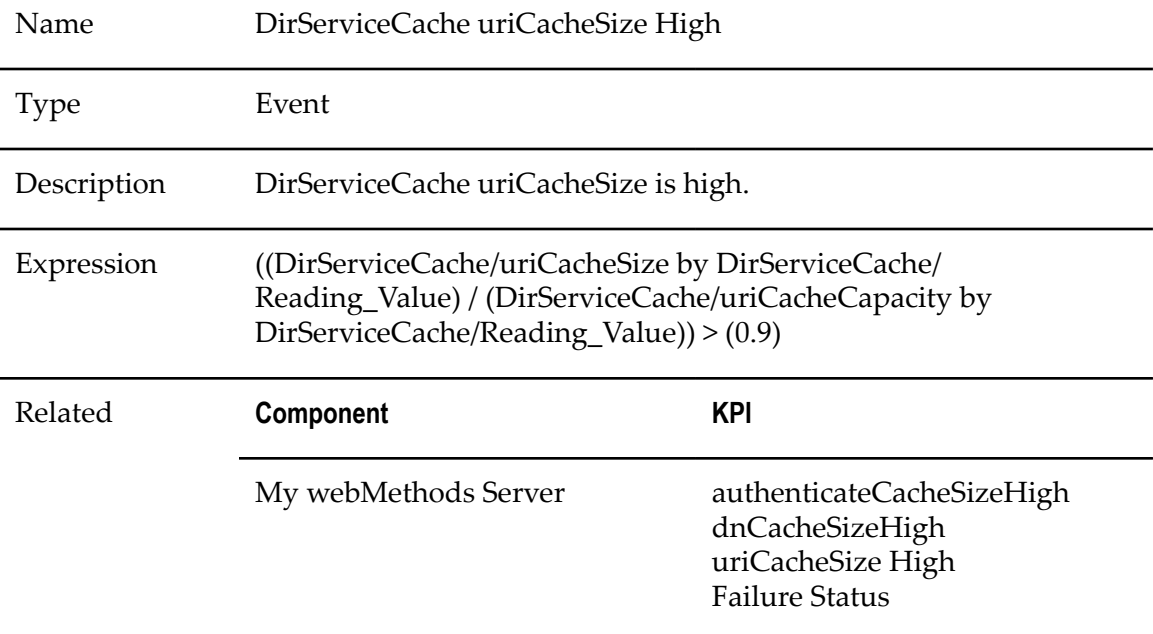

# **Handler.authManager Failure Status**

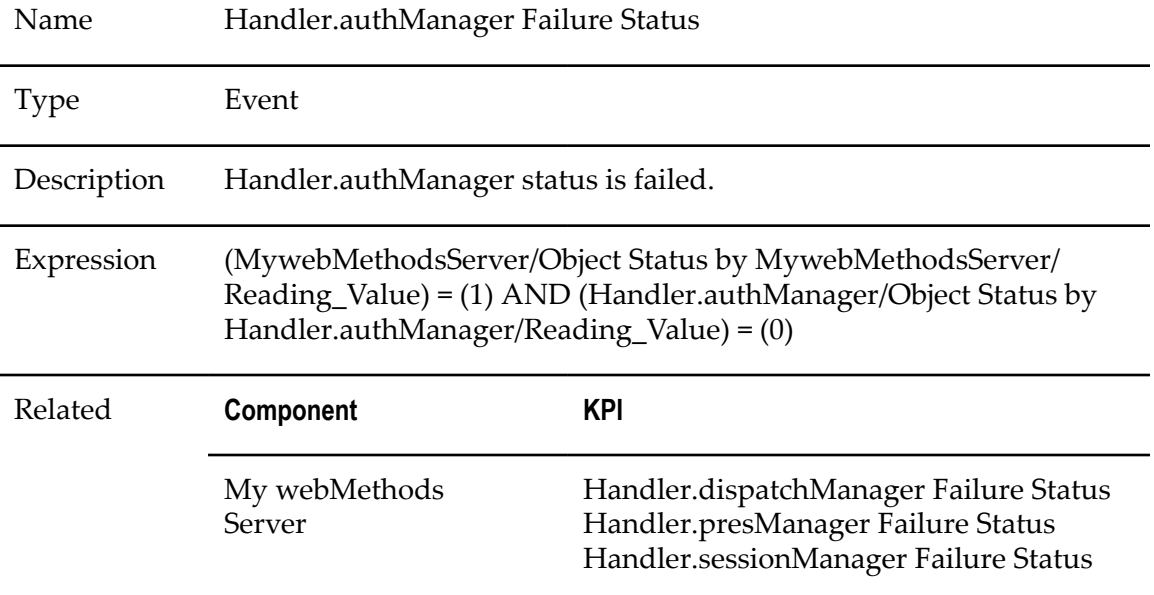

# **Handler.dispatchManager Failure Status**

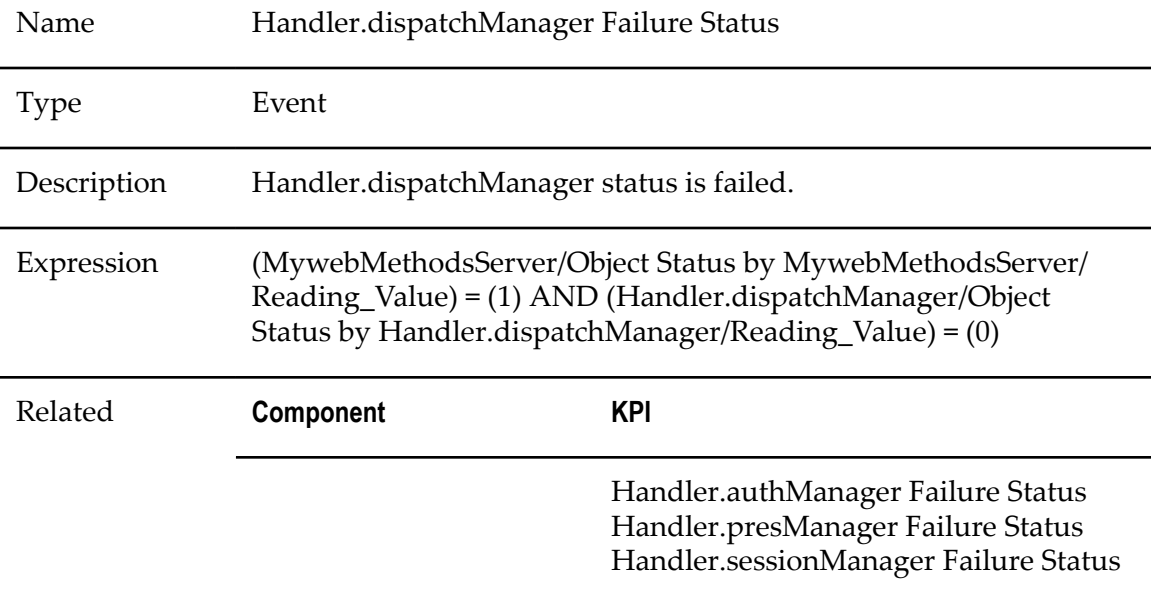

# **Handler.presManager Failure Status**

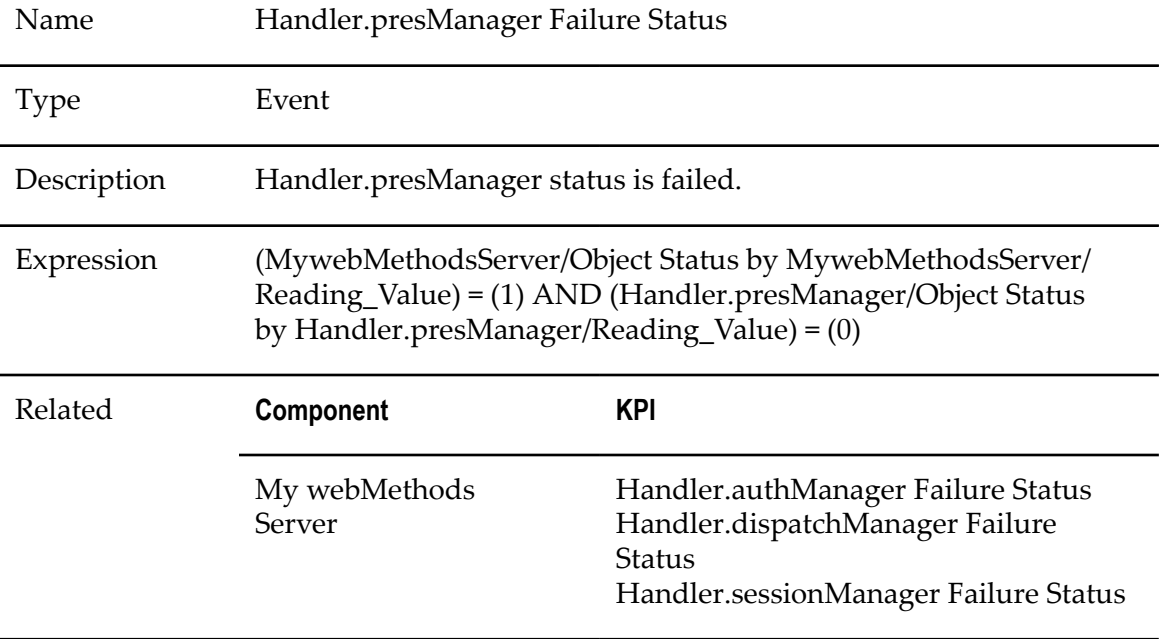

# **Handler.sessionManager Failure Status**

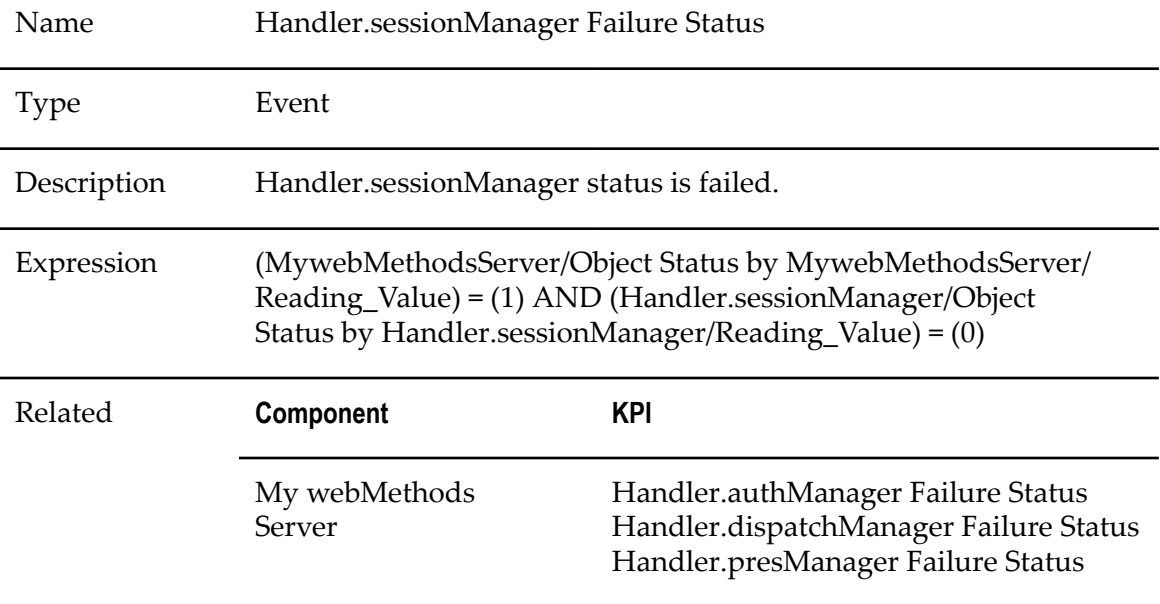

#### **MWSCache cacheSize High**

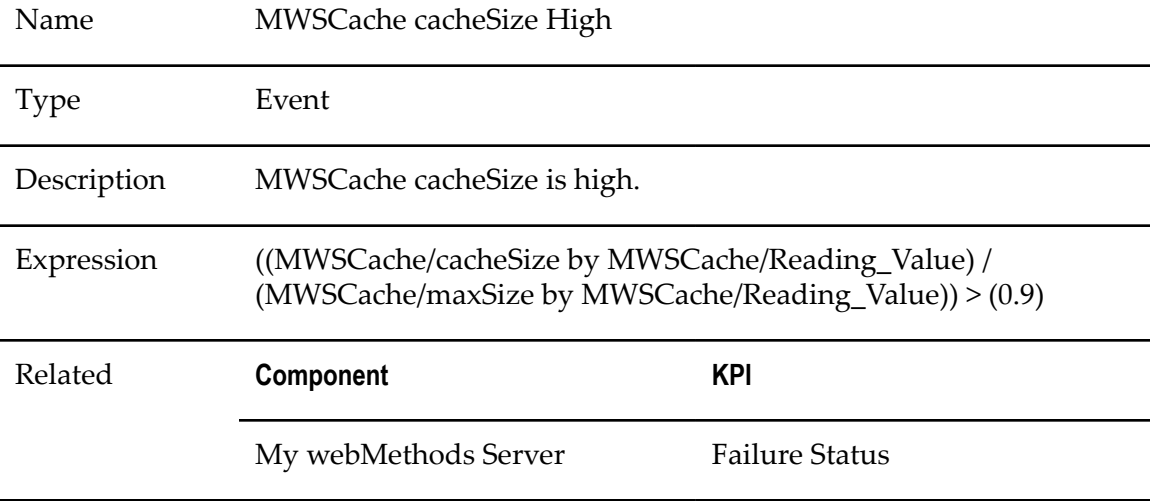

# **MWSCache Failure Status**

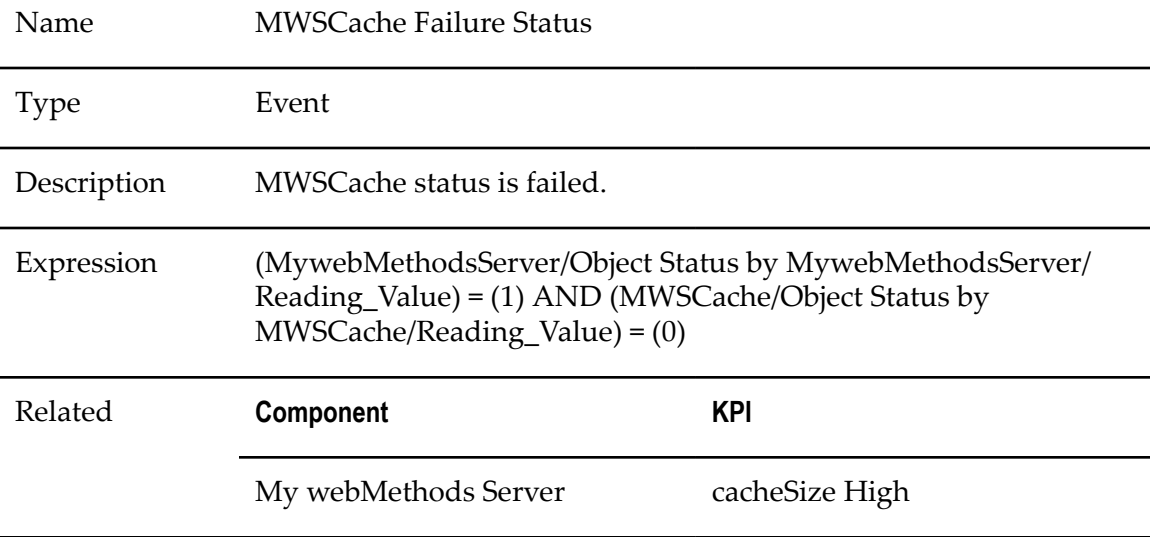

#### **MWSConnectionPool Closed**

Name MWSConnectionPool Closed

Type Event

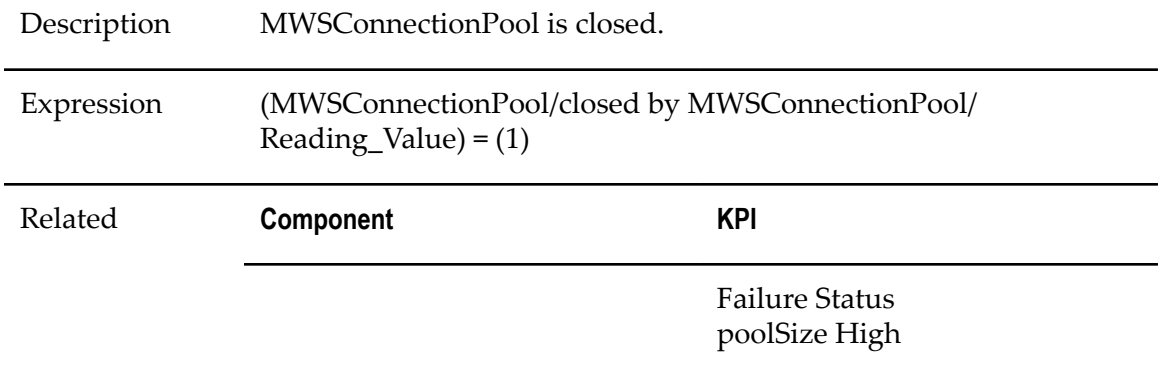

#### **MWSConnectionPool Failure Status**

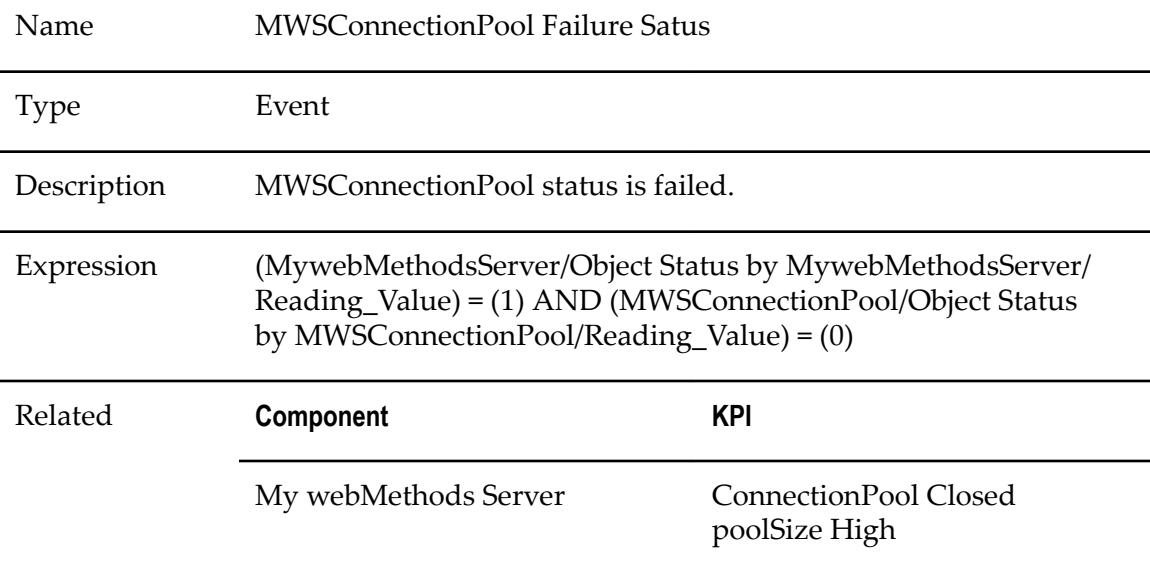

# **MWSConnectionPool poolSize High**

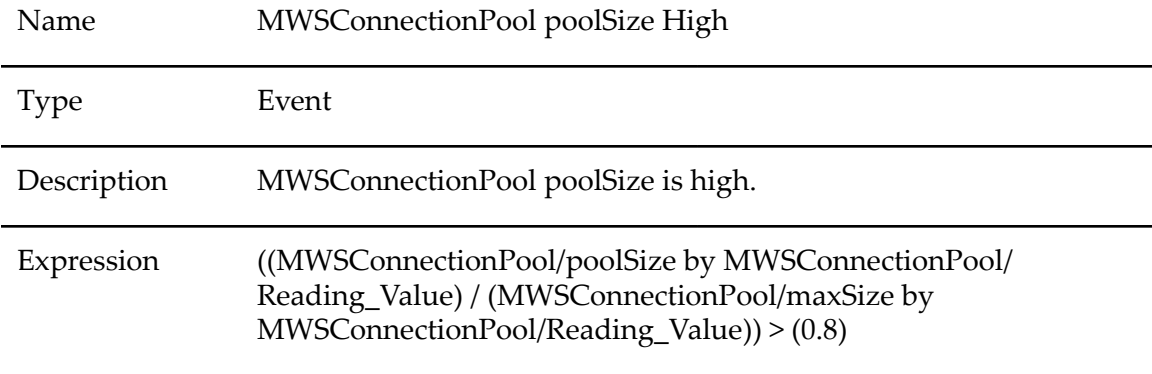

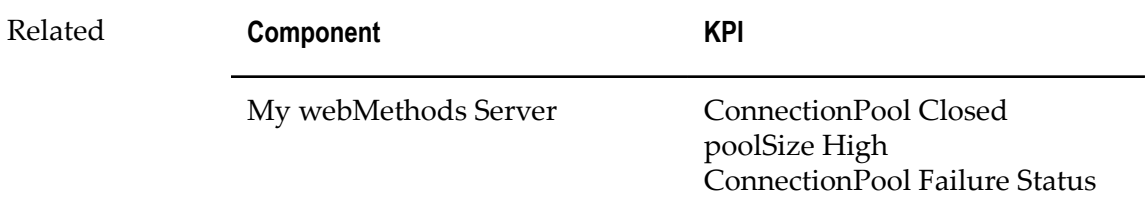

## **MWSDatabase FailureStatus**

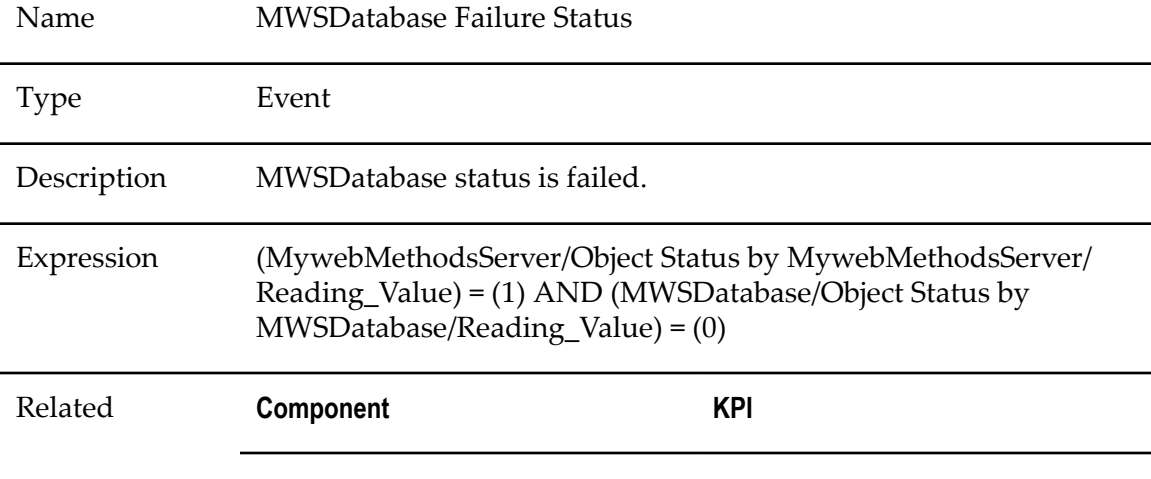

# **MWSDirectory FailureStatus**

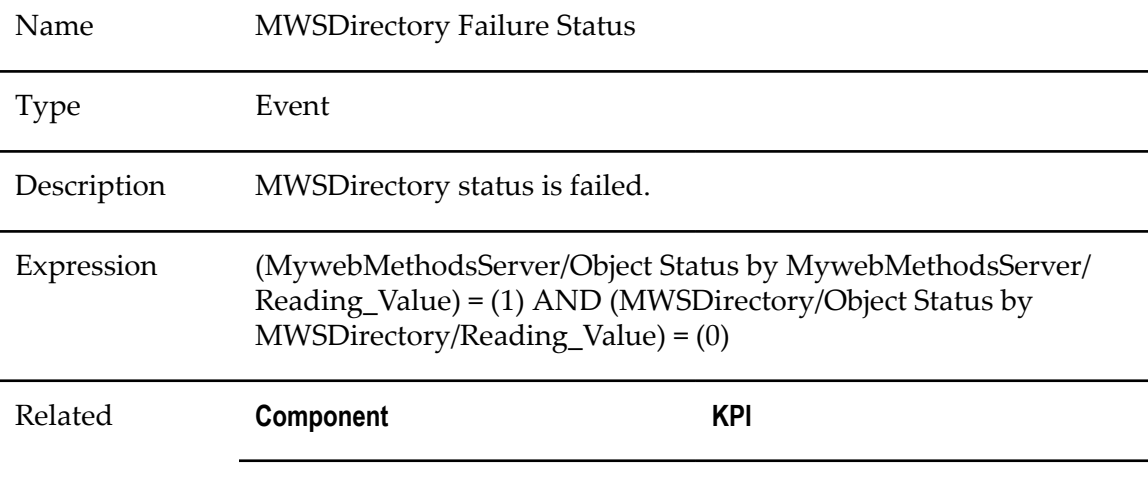

#### **MWSTaskEngine FailureStatus**

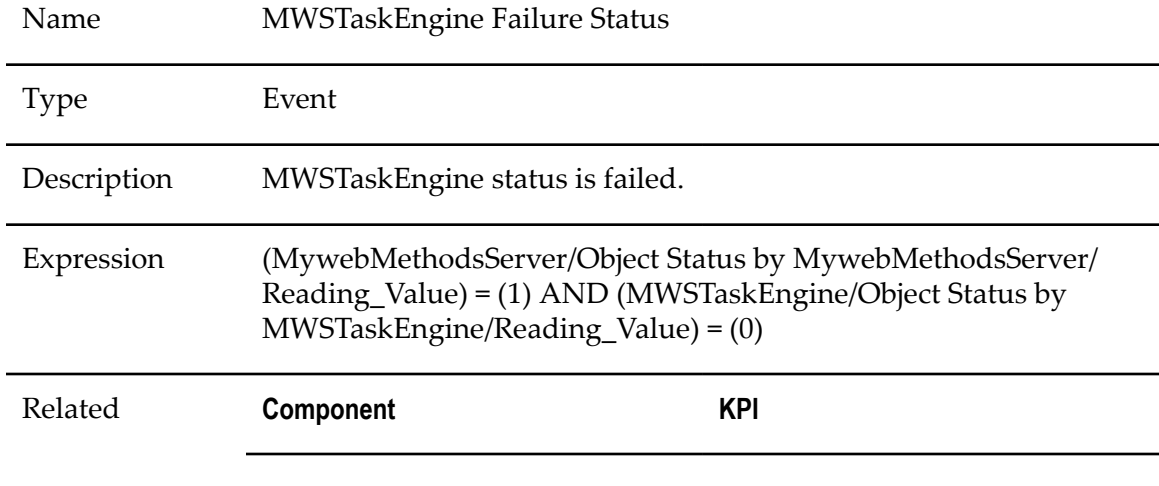

## **MWSTaskEvents FailureStatus**

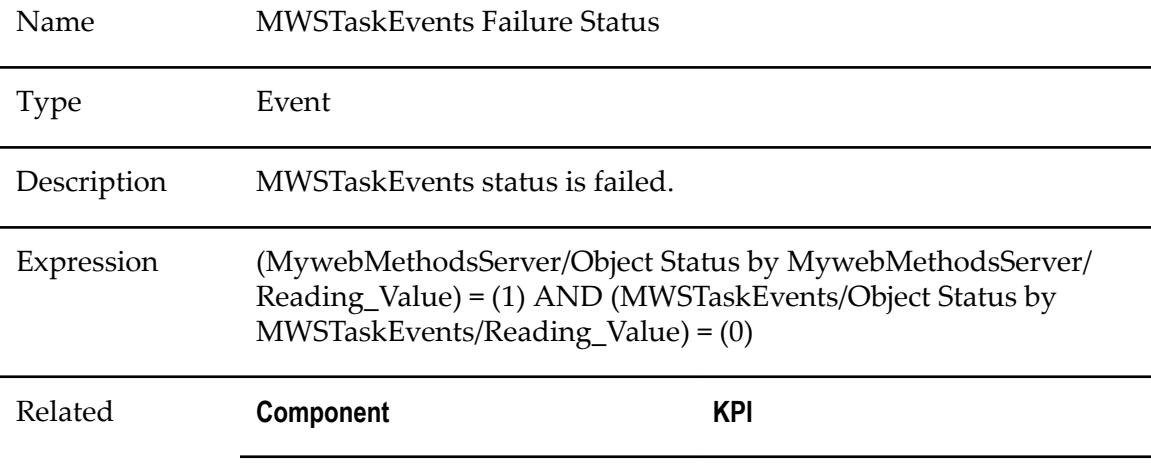

#### **MywebMethodsServer FailureStatus**

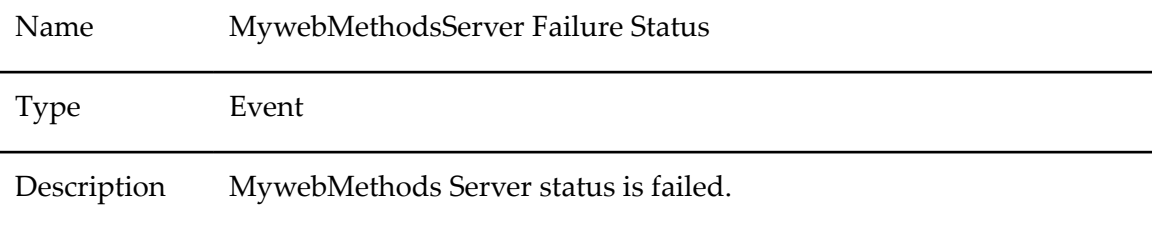

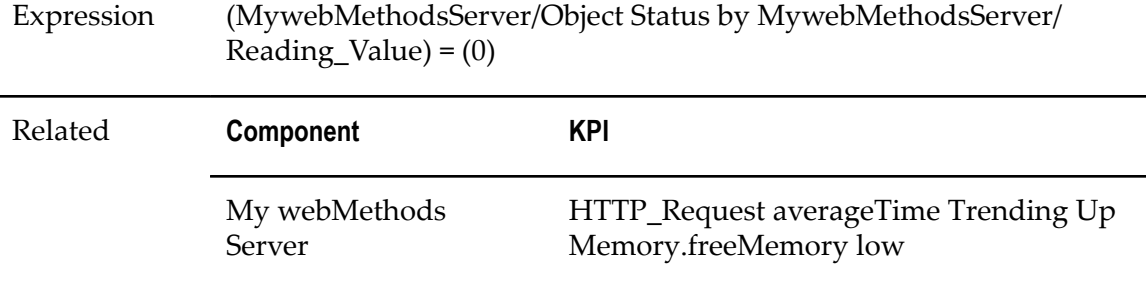

#### **MywebMethodsServer HTTP\_Request averageTime Trending Up**

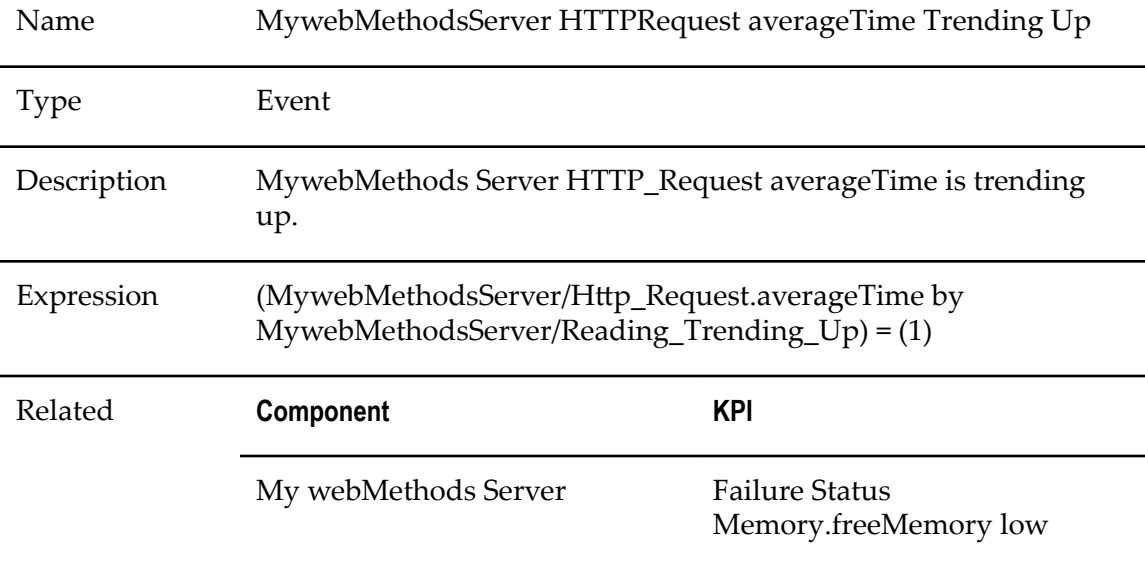

#### **MywebMethodsServer Memory.freeMemory low**

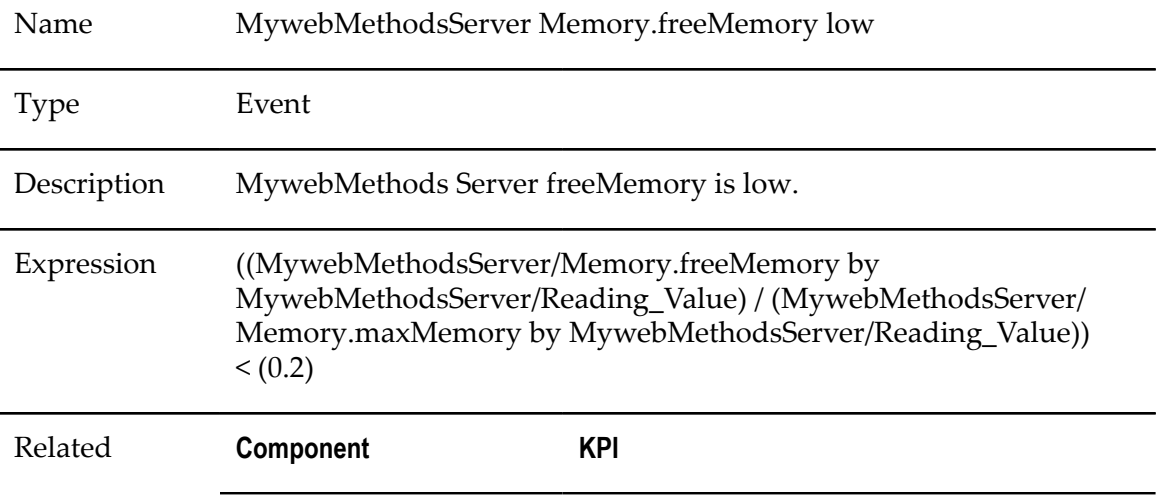

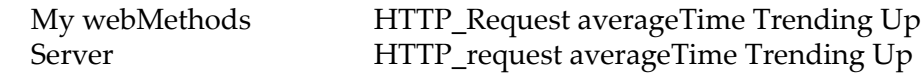

#### **Portlet.Action Failure Status**

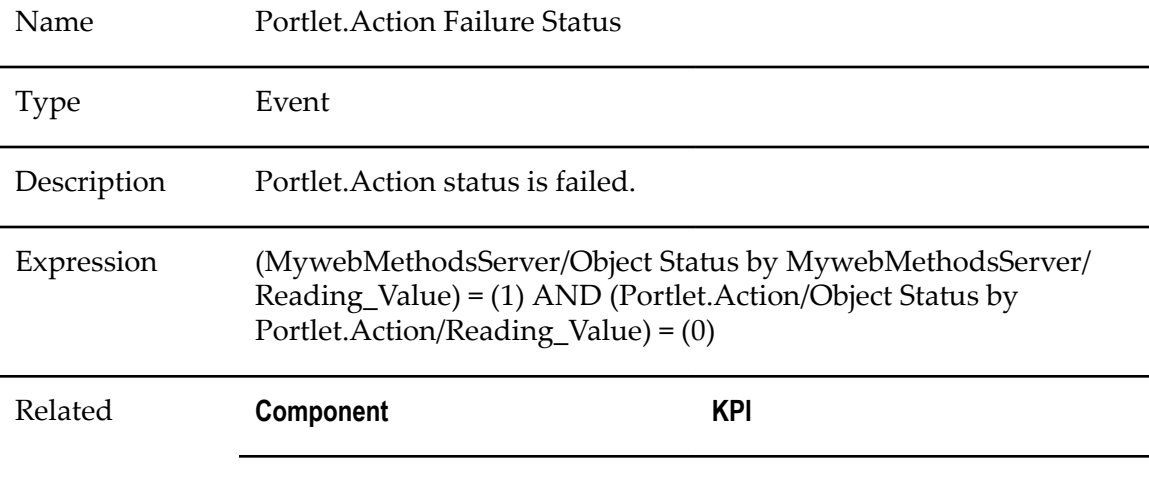

#### **Portlet.PCALayout Failure Status**

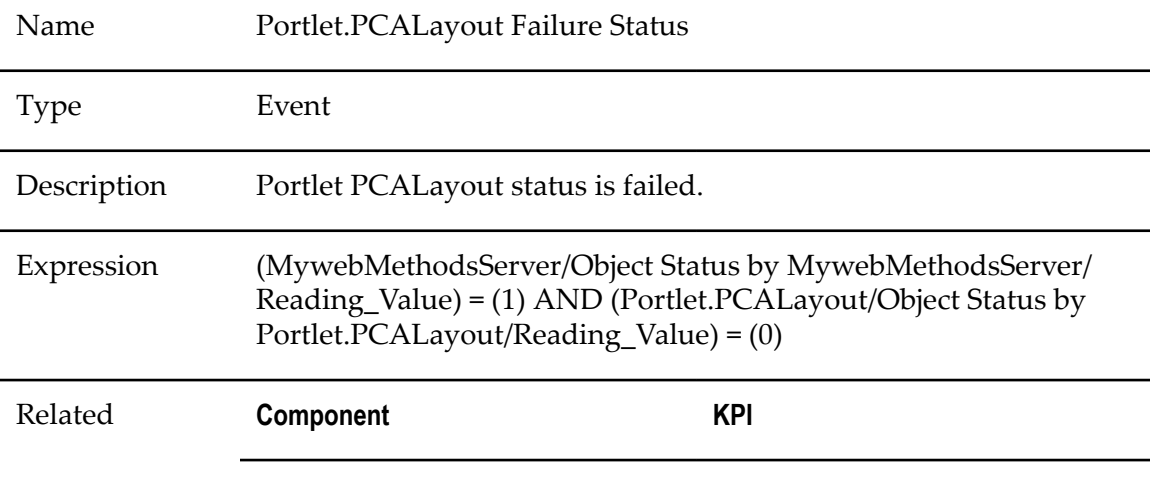

#### **Portlet.Render Failure Status**

Name Portlet.Render Failure Status

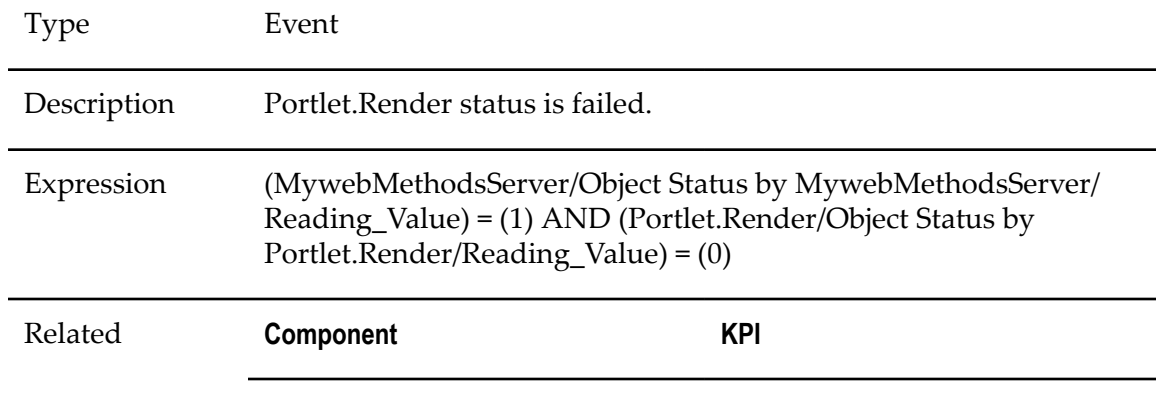

# **Trading Networks Rules**

#### **TN Database Connection Pool Failure Status**

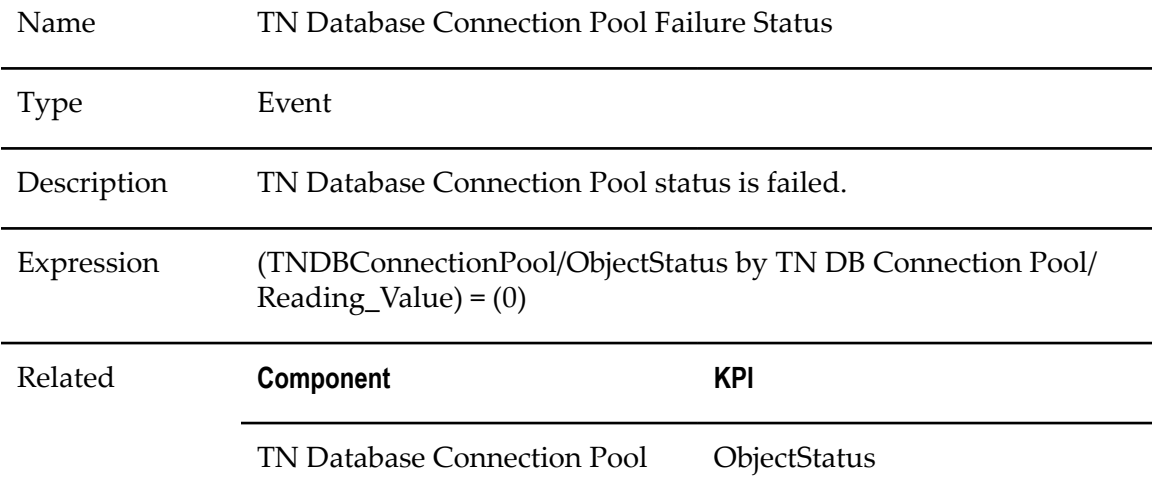

#### **TN DB Connection Pool Critical Resource Message**

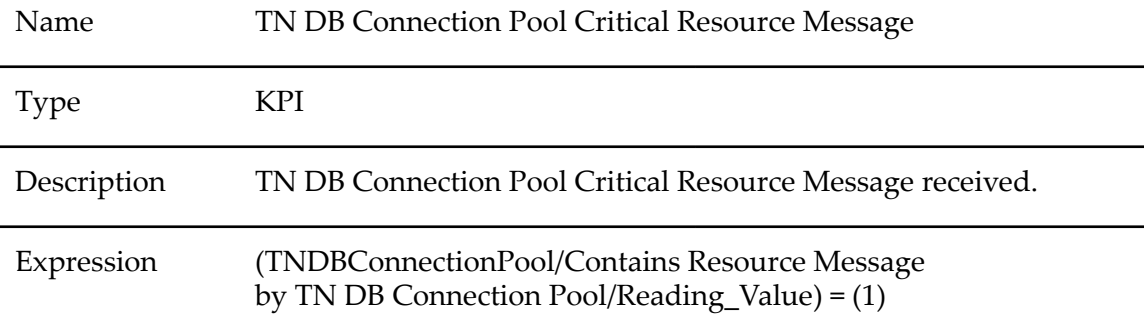

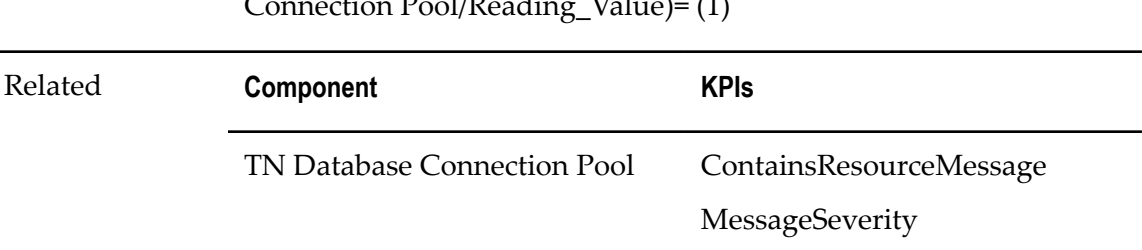

#### AND(TNDBConnectionPool/Message Severity by TN DB Connection Pool/Reading\_Value)= (1)

#### **TN Server Critical Resource Message**

 $\overline{a}$ 

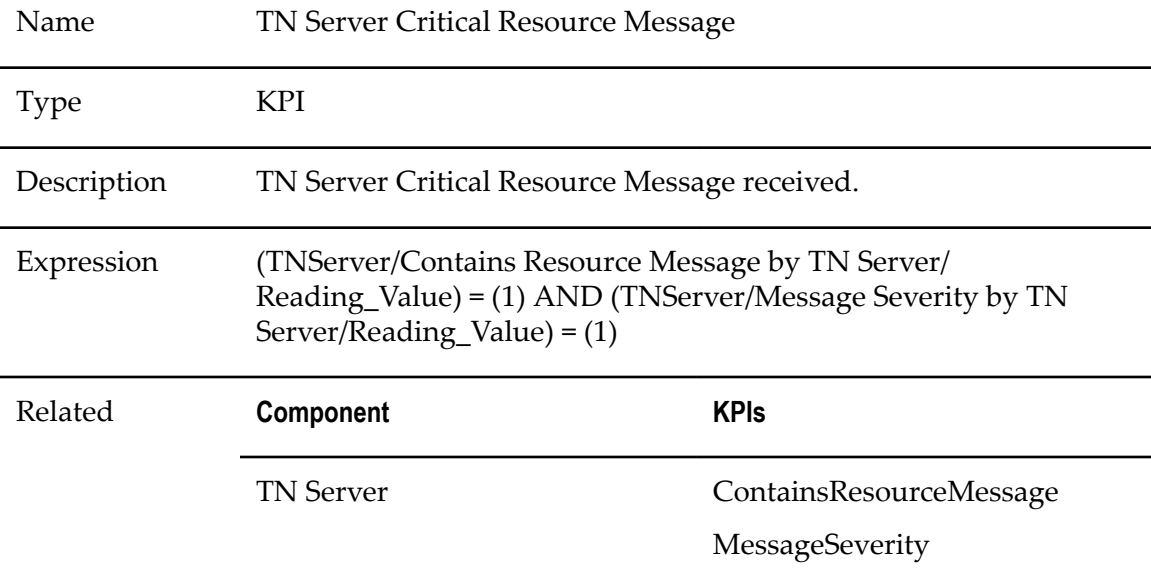

#### **TN Server Failure Status**

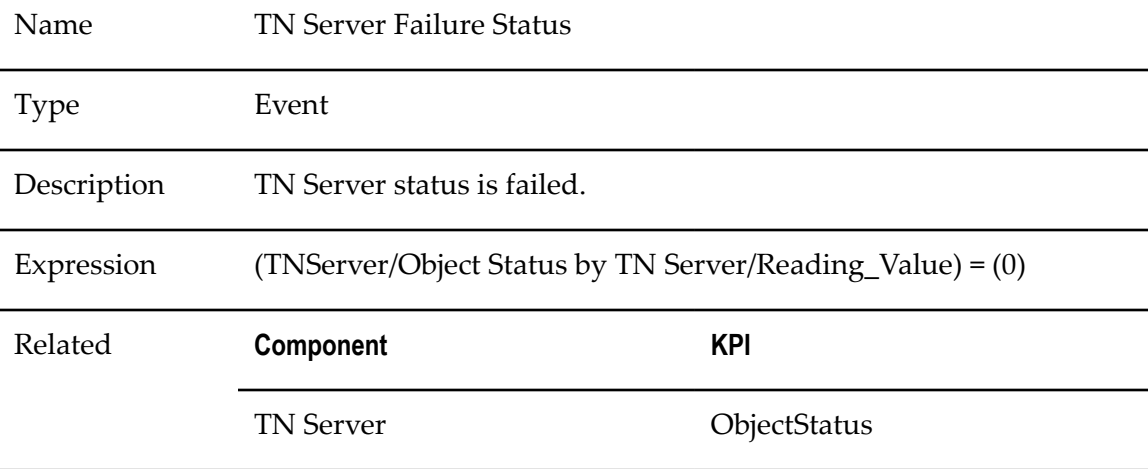

#### **TN Server Used Threads Too Big**

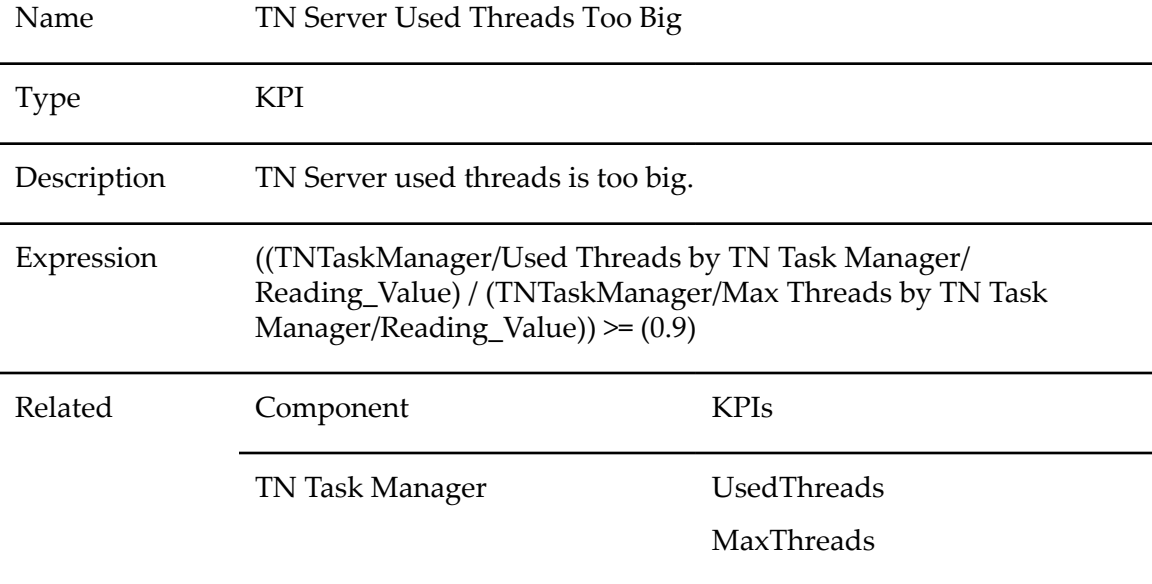

#### **TN Task Manager Critical Resource Message**

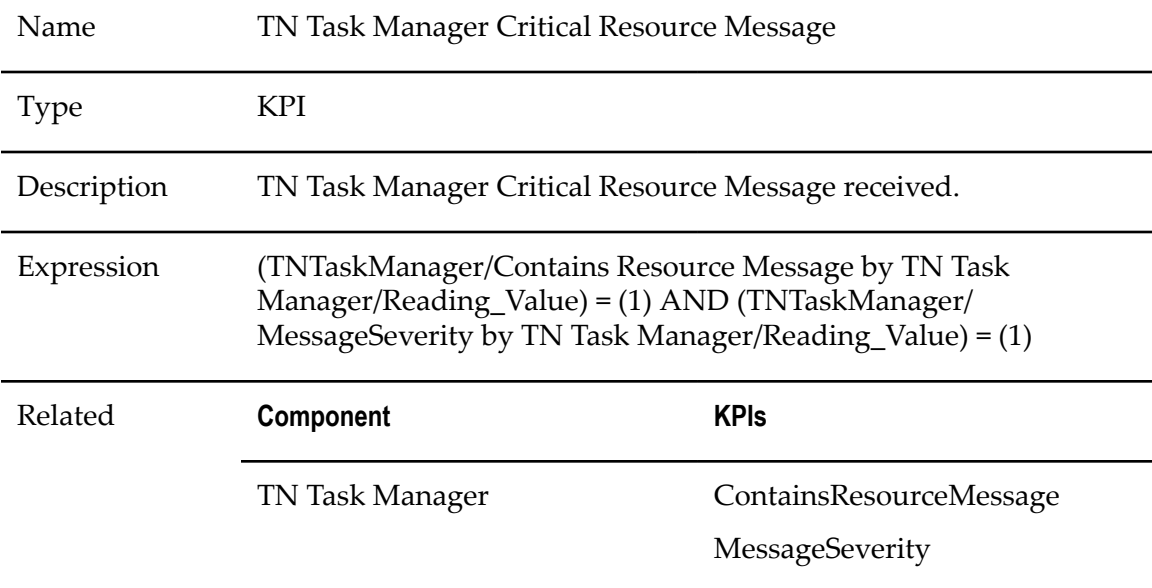

#### **TN Task Manager Failure Status**

Name TN Task Manager Failure Status

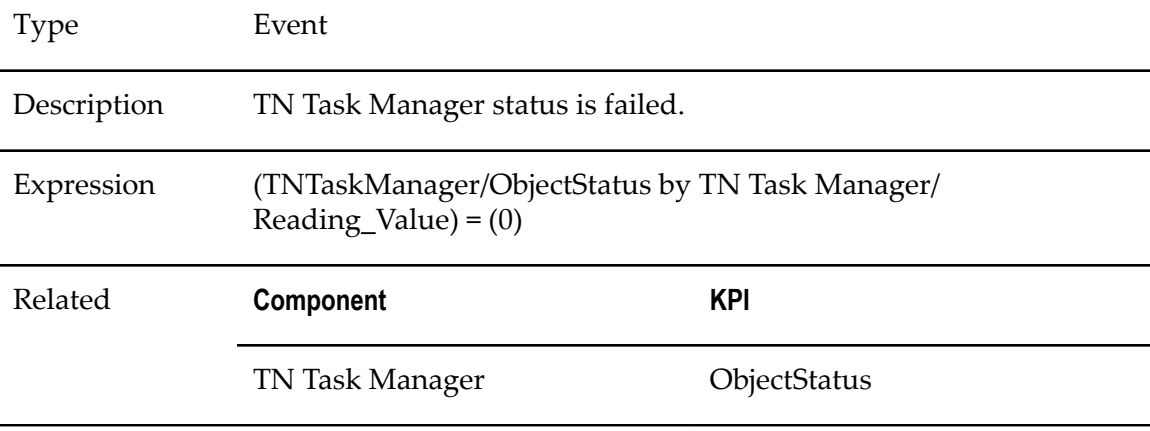

# **Terracotta Rules**

#### **Terracotta Cache Failure Status**

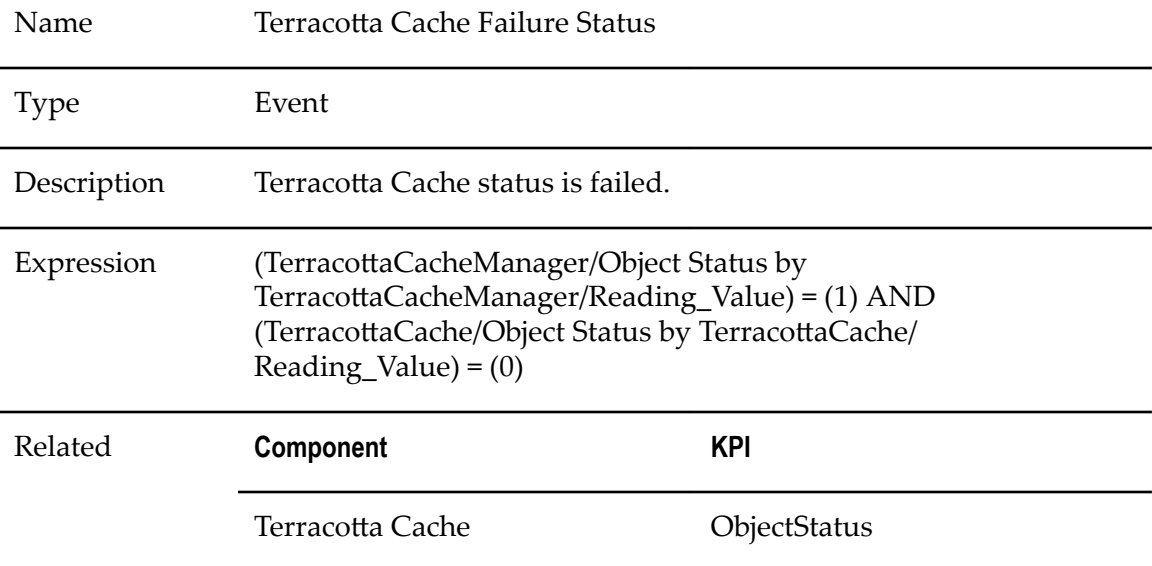

#### **Terracotta Cache Manager Failure Status**

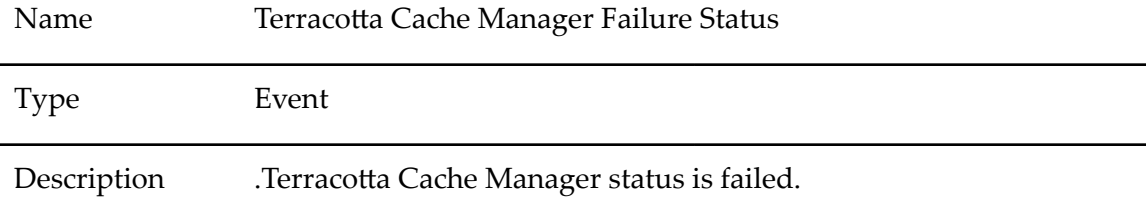

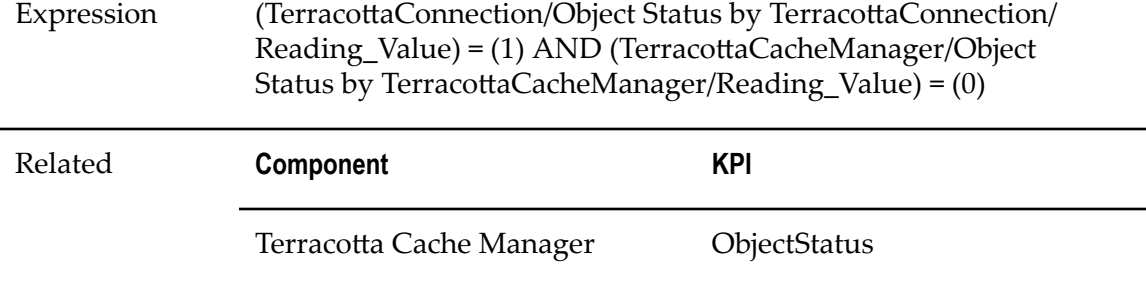

#### **Terracotta Connection Failure Status**

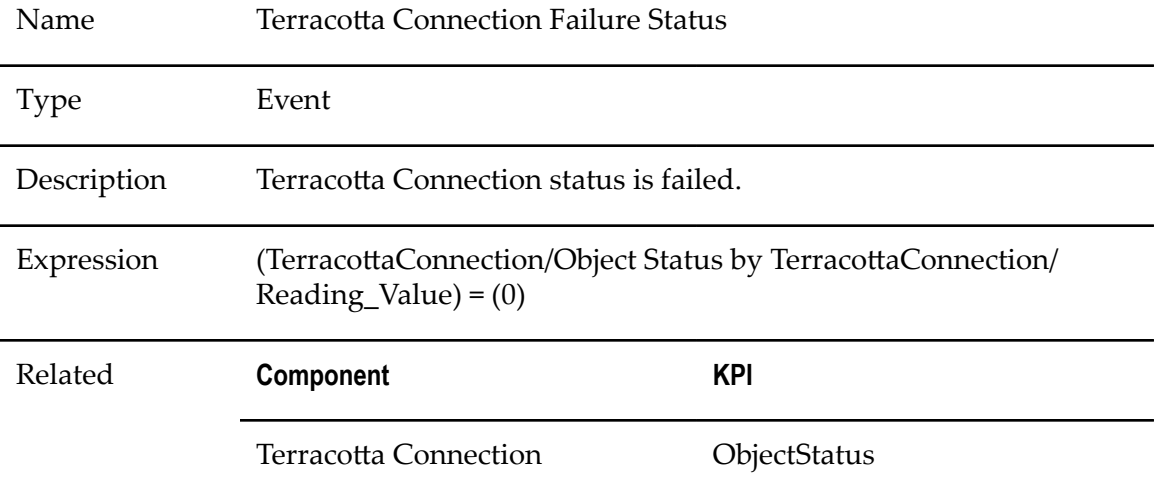

## **TSA Server Failure Status**

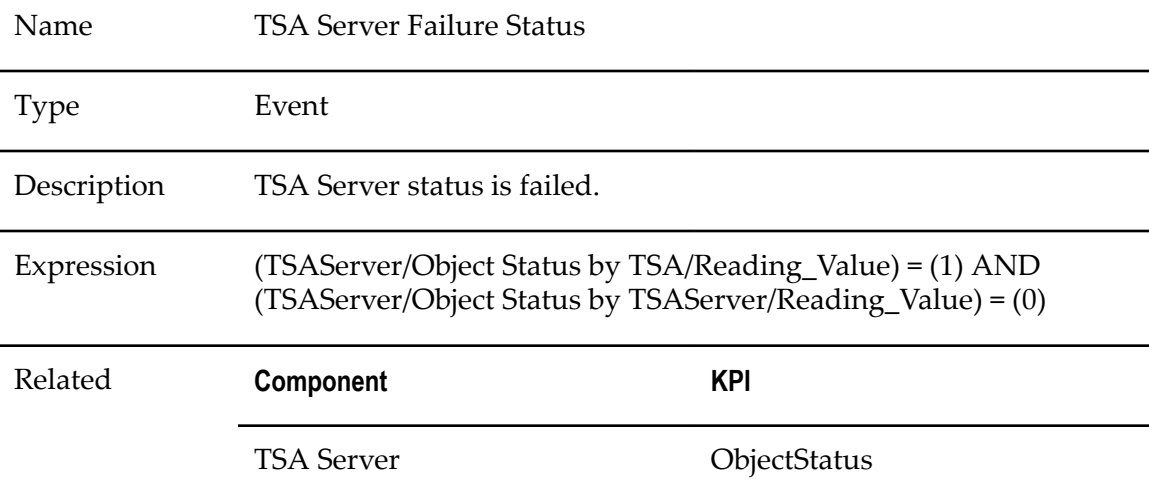

## **TSA Failure Status**

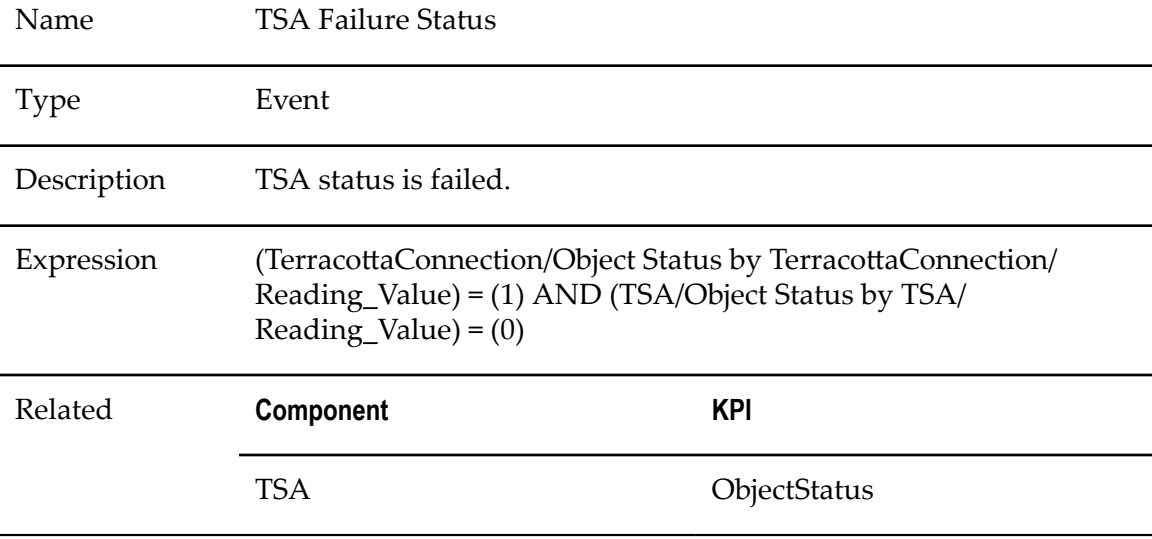

# **Presto Rules**

#### **Presto Failure Status**

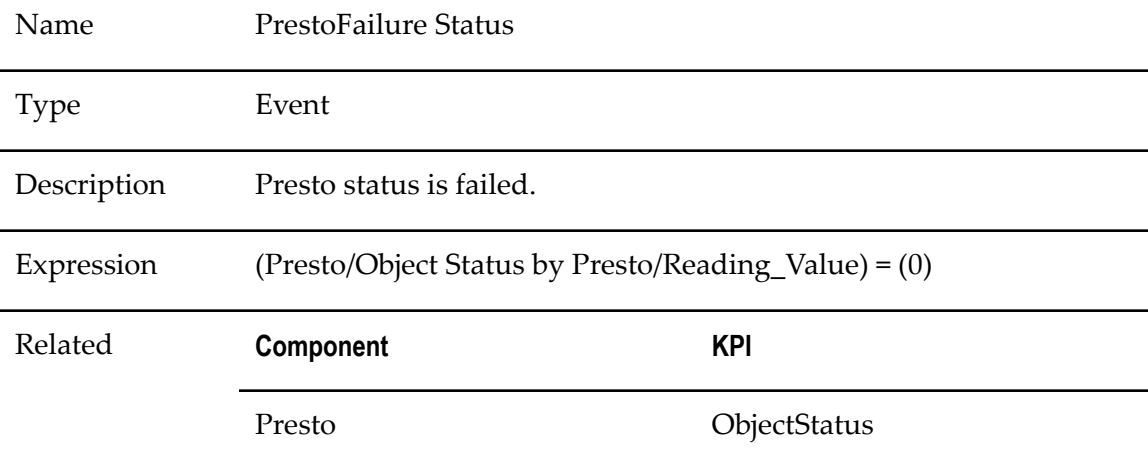

# **Universal Messaging Rules**

#### **Realm Channel Failure Status**

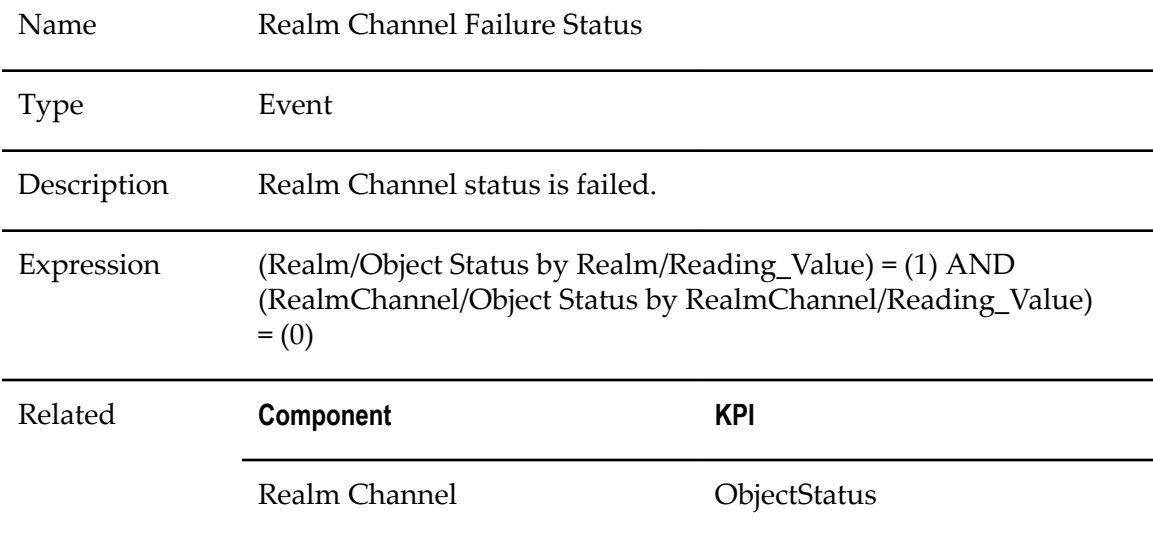

#### **Realm Datagroup Failure Status**

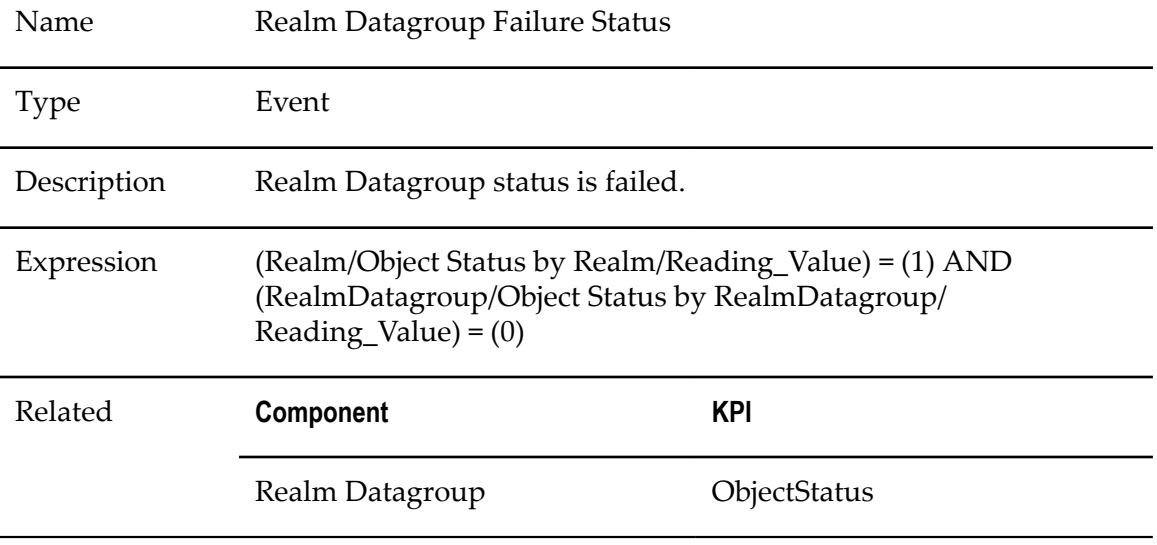

# **Realm Failure Status**

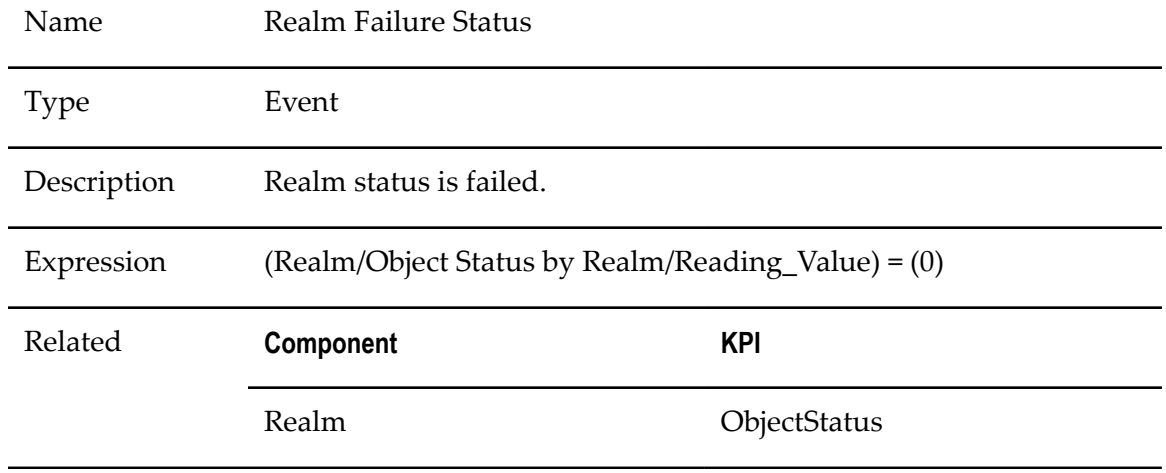

#### **Realm Interface Failure Status**

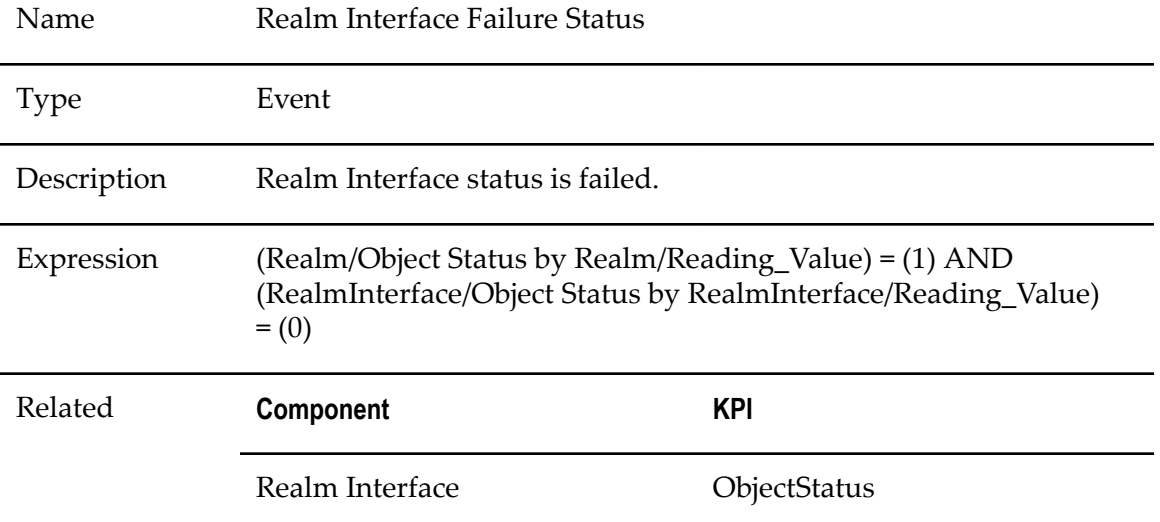

#### **Realm Queue Failure Status**

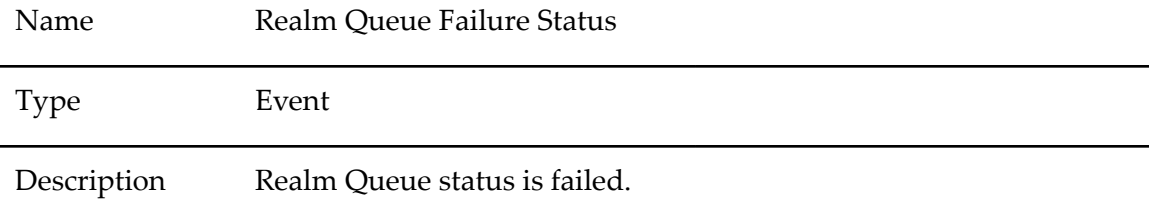

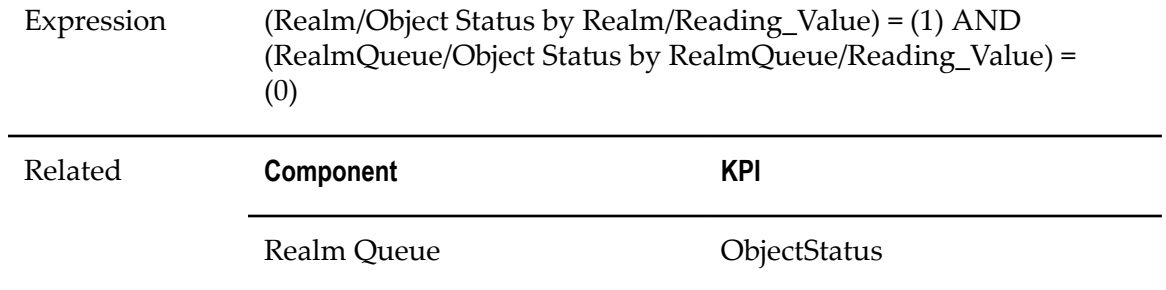

# **Realm Threadpool Failure Status**

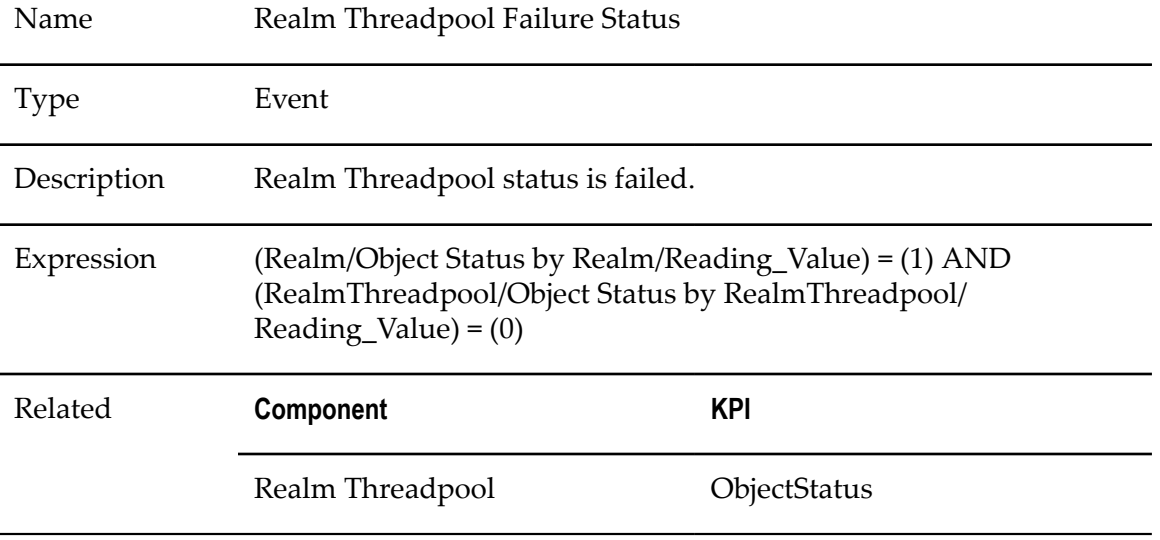

# **C Built-In Services**

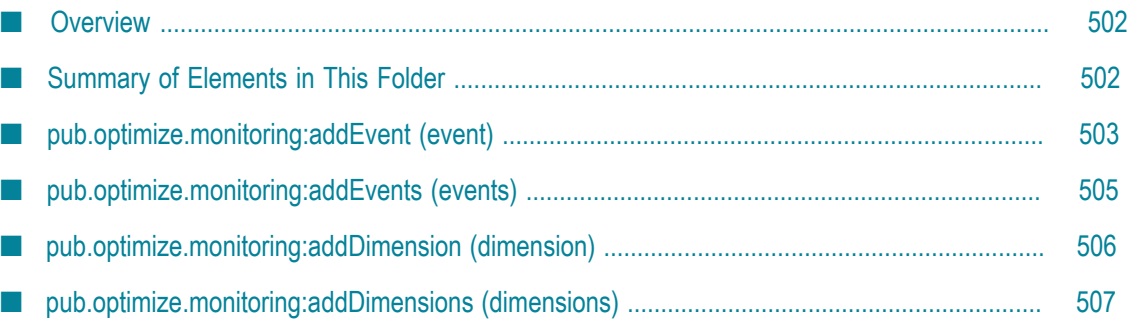

#### <span id="page-501-0"></span>**Overview**

The WmOptimize package contains built-in Java services that enable you to send business information to Optimize, including process statistics, business details, and analytics. This package is available to all webMethods systems that use an Analytic Engine, and when activated on Integration Server and set up for your integration environment, it can send business data to the Analytic Engine.

The services in the WmOptimize package enable you to monitor four types of business data:

- **Dimension data** describes traits or characteristics of data. The package contains n. services to add single or multiple dimensions. This is non-computational data.
- **Event data** is actual information about business activities. The package contains services to add single or multiple events. This is computational data.
- **Process/step control data** is detailed information about business process start, stop, and step activities. An existing process model is required to send this information.
- **Process execution error data** is information about errors that occurred during execution of business processes.

The WmOptimize services are generally analogous to services for sending process, event, and dimension data available via the Web Service Data Collector using custom programming.

After you install and configure the WmOptimize package, you must connect the desired services to their existing integration environment. Typically this is done using Software AG Designer. For more information, refer to the *Web Services Developer's Guide*.

WmOptimize also contains services that enable you to configure multiple connections to additional Brokers so you can send process information to any of these Brokers.

The WmOptimize package also contains a service that enables you to retrieve data from Optimize Analytic Engine. The service returns an XML string that you can paste into ARIS MashZone to display the data.

#### <span id="page-501-1"></span>**Summary of Elements in This Folder**

#### **Service and Description**

[pub.optimize.monitoring:addEvent](#page-502-0) (event[\)pub.optimize.monitoring:addEvents](#page-504-0) [\(events\)](#page-504-0)

Sends a single event (addEvent) or multiple events (addEvents) to the Analytic Engine.

[pub.optimize.monitoring:addDimension](#page-505-0) [\(dimension\)](#page-505-0)[pub.optimize.monitoring:addDimensions \(dimensions\)](#page-506-0)

#### **Service and Description**

Sends a single dimension (addDimension) or multiple dimensions (addDimensions) to the Analytic Engine.

[pub.optimize.monitoring:pushExecutionError](#page-507-0) (ExecutionError)

Pushes data about a process-related error to Optimize.

[pub.optimize.monitoring:pushProcessControlOperation \(ProcessControlOperation\)](#page-509-0)

Pushes process state change events to Optimize.

[pub.optimize.monitoring:pushStepControlOperation \(StepControlOperation\)](#page-513-0)

Pushes step state change events to Optimize.

[pub.optimize.monitoring:createNewConnection](#page-517-0)

Creates connections to additional Brokers.

[pub.optimize.monitoring:destroyConnection](#page-518-0)

Deletes a connection to a Broker.

[pub.optimize.mashzone.adapter:retrieveData](#page-519-0)

Retrieves data from Optimize Analytic Engine and returns an XML string that you can paste into ARIS MashZone to display the data.

Note that while these entities are referred to as services, they are actually Java methods and could also be referred to as such. These services and their input parameters are explained throughout the rest of this chapter. Refer to the information on input parameters for specific services when connecting and invoking those services in an integration environment.

You can test any of the services within the WmOptimize package using Software AG Designer. For more details, see information about testing and debugging services in the *Web Services Developer's Guide*.

#### <span id="page-502-0"></span>**pub.optimize.monitoring:addEvent (event)**

Sends a single event (addEvent) or multiple events (addEvents) to the Analytic Engine.

#### **Input Parameters**

*Connection* **String** Optional. Specifies the JMS server to which information will be sent. If no JMS server is specified, the service uses webMethods Universal Messaging as the default. The webMethods Universal Messaging URL format is as follows:

broker://{host}:{port}/{brokerName}/analysis

The Broker URL format is as follows:

broker://{host}:{port}/{brokerName}/analysis

- **Note:** Before you can use this parameter, you must ensure that the specified connection is available on the Connection Settings page as described in ["Configuring the WmOptimize](#page-235-0) [Package"](#page-235-0) on page 236. If the connection does not exist, you can create a connection to the broker URL using the ["pub.optimize.monitoring:createNewConnection" on page](#page-517-0) [518](#page-517-0) service.
- *timestamp* **String** Optional. Time to associate with the *eventType*. The time zone parameter of the date must be set to "GMT" in Designer. For input from Integration Server or Designer, the time must be in the following format:

yyyy-MM-ddTHH:mm:ss.SSSZ

For input from Optimize, the time must be in one of the following formats:

yyyy-MM-dd'T'HH:mm:ss.SSS'Z' yyyy-MM-dd'T'HH:mm:ss.SSSZ yyyy-MM-dd'T'HH:mm:ss.SSS yyyy-MM-dd HH:mm:ss.SSS

If left blank, this field defaults to the current date and time.

- *eventType* **String** Type of the event (for example, OrderProcess).
- *eventMap* **Document** Container for the list of event attributes.

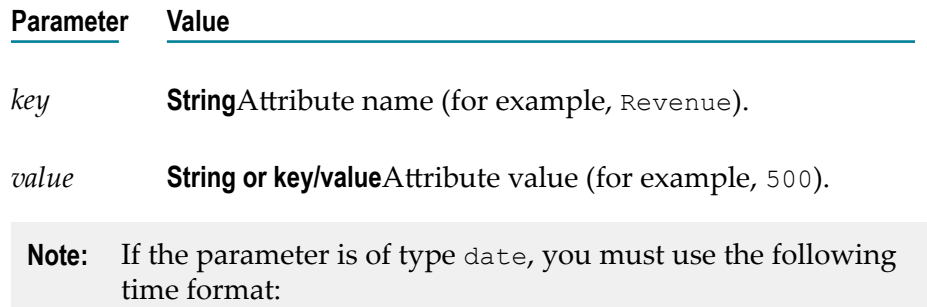
yyyy-MM-dd'T'HH:mm:ss.SSS'Z'

## **Output Parameters**

*result* **String** "success" or "failure" for the service, and an error message in case of failure.

## **pub.optimize.monitoring:addEvents (events)**

Sends multiple events (addEvents) to the Analytic Engine.

## **Input Parameters**

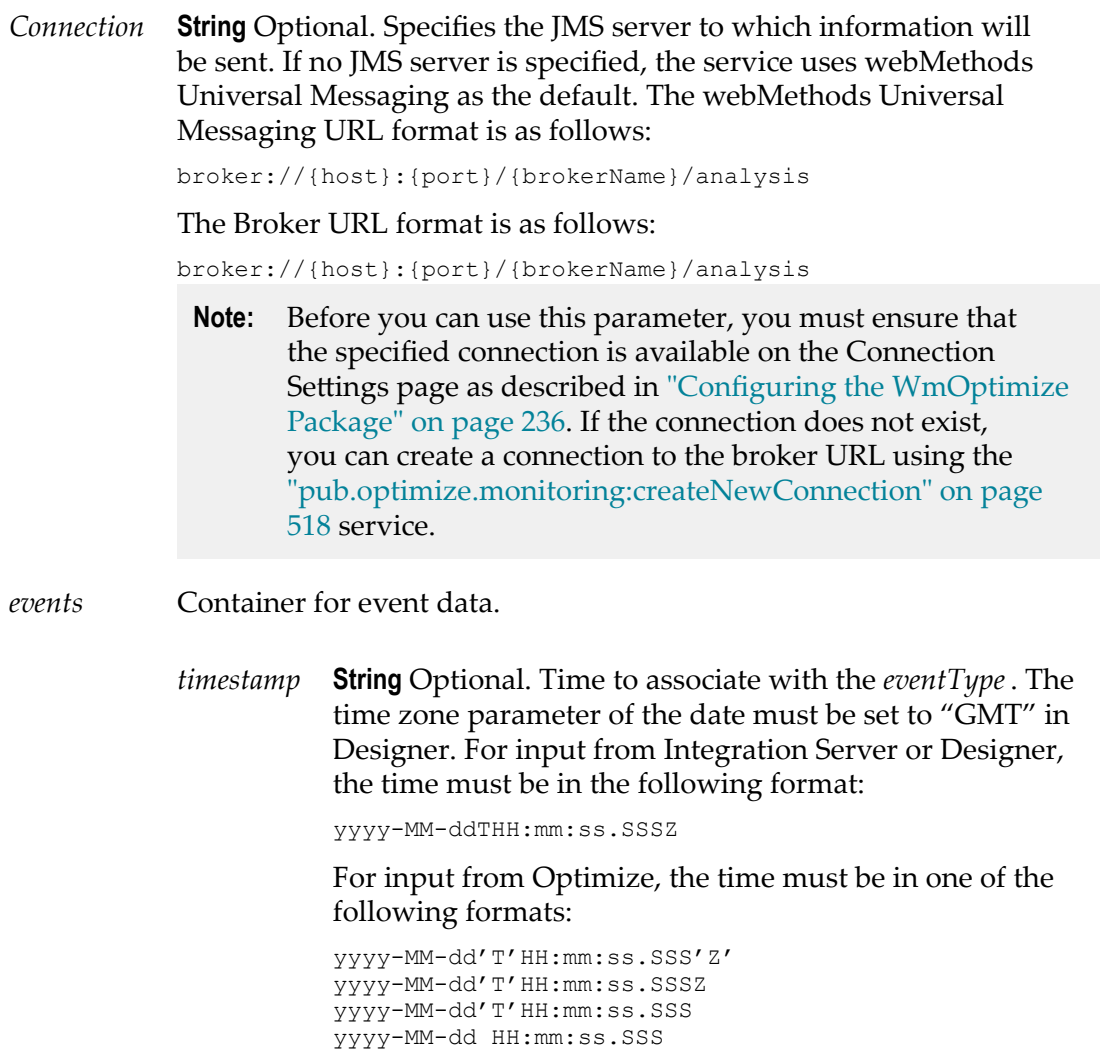

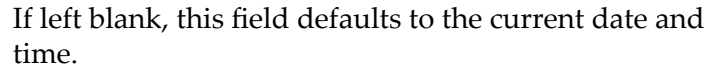

- *eventType* **String** Type of the event (for example, OrderProcess).
- *eventMap* **Document** Container for the list of event attributes.

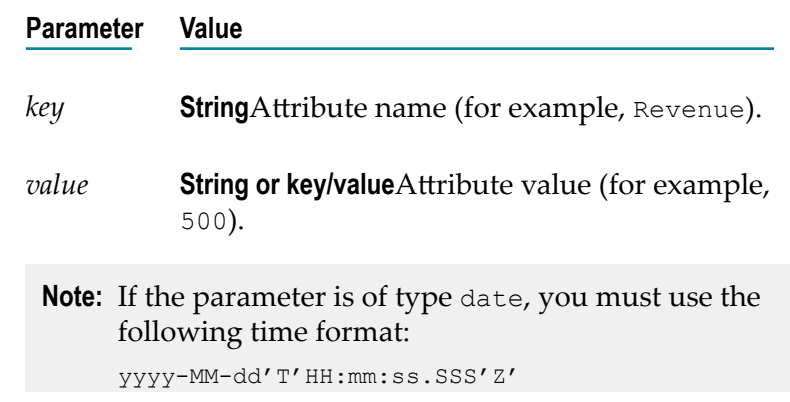

*result* **String** "success" or "failure" for the service, and an error message in case of failure.

## **pub.optimize.monitoring:addDimension (dimension)**

Sends a single dimension (addDimension) to the Analytic Engine.

### **Input Parameters**

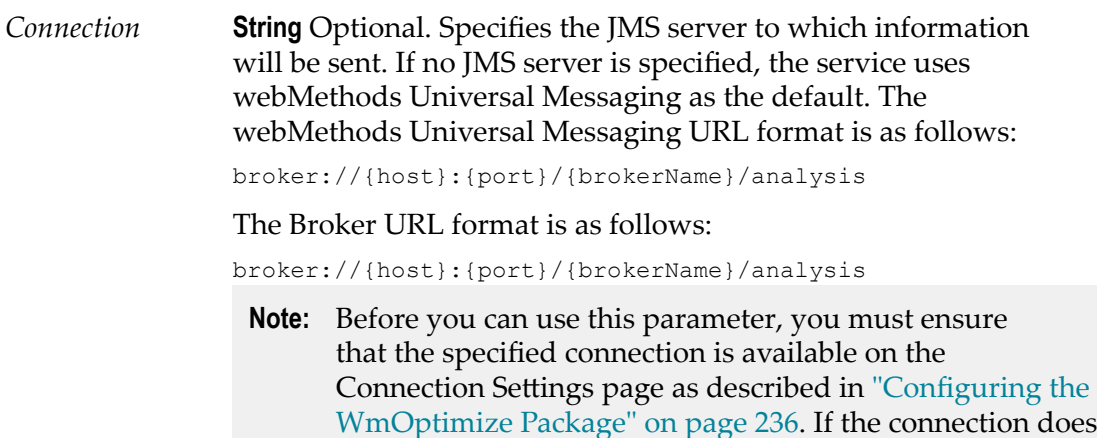

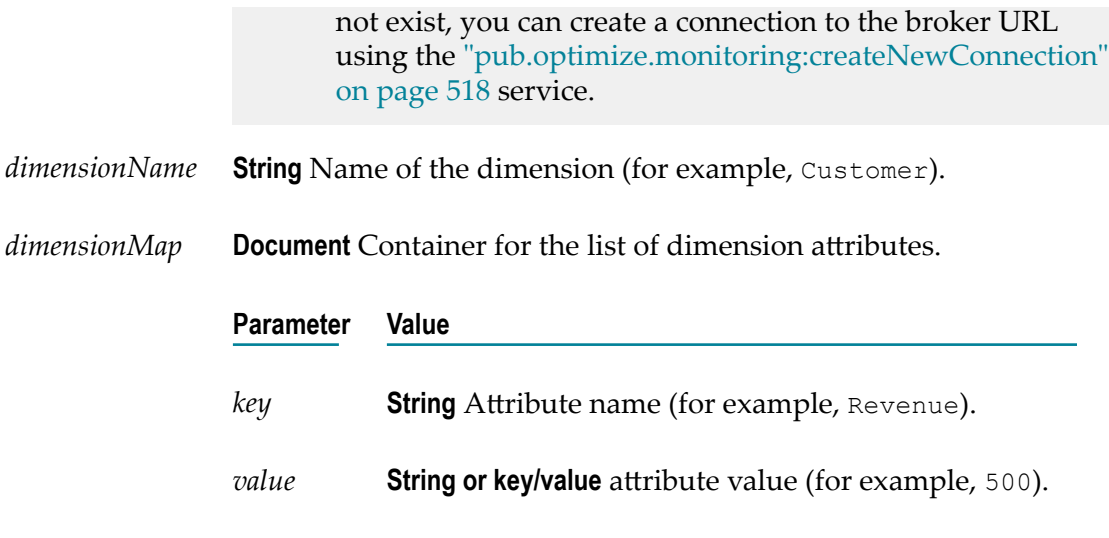

*result* **String** "success" or "failure" for the service, and an error message in case of failure.

## **pub.optimize.monitoring:addDimensions (dimensions)**

Sends multiple dimensions (addDimensions) to the Analytic Engine.

#### **Input Parameters**

*connection* **String** Optional. Specifies the JMS server to which information will be sent. If no JMS server is specified, the service uses webMethods Universal Messaging as the default. The webMethods Universal Messaging URL format is as follows:

broker://{host}:{port}/{brokerName}/analysis

The Broker URL format is as follows:

broker://{host}:{port}/{brokerName}/analysis

**Note:** Before you can use this parameter, you must ensure that the specified connection is available on the Connection Settings page as described in ["Configuring the WmOptimize](#page-235-0)" [Package"](#page-235-0) on page 236. If the connection does not exist, you can create a connection to the broker URL using the ["pub.optimize.monitoring:createNewConnection" on page](#page-517-0) [518](#page-517-0) service.

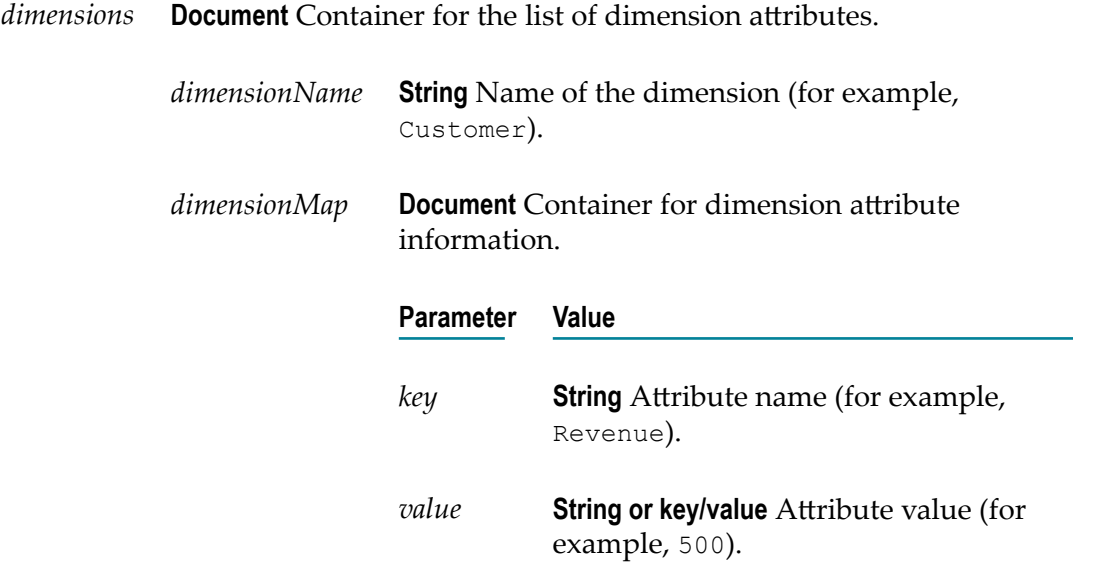

*result* **String** "success" or "failure" for the service, and an error message in case of failure.

## **pub.optimize.monitoring:pushExecutionError (ExecutionError)**

Pushes data about a process-related error to Optimize.

The input parameter is an instance of ExecutionError.

## **Input Parameters**

*connection* **String** Optional. Specifies the JMS server to which information will be sent. If no JMS server is specified, the service uses webMethods Universal Messaging as the default. The webMethods Universal Messaging URL format is as follows: broker://{host}:{port}/{brokerName}/analysis The Broker URL format is as follows: broker://{host}:{port}/{brokerName}/analysis **Note:** Before you can use this parameter, you must ensure that the specified connection is available on the Connection

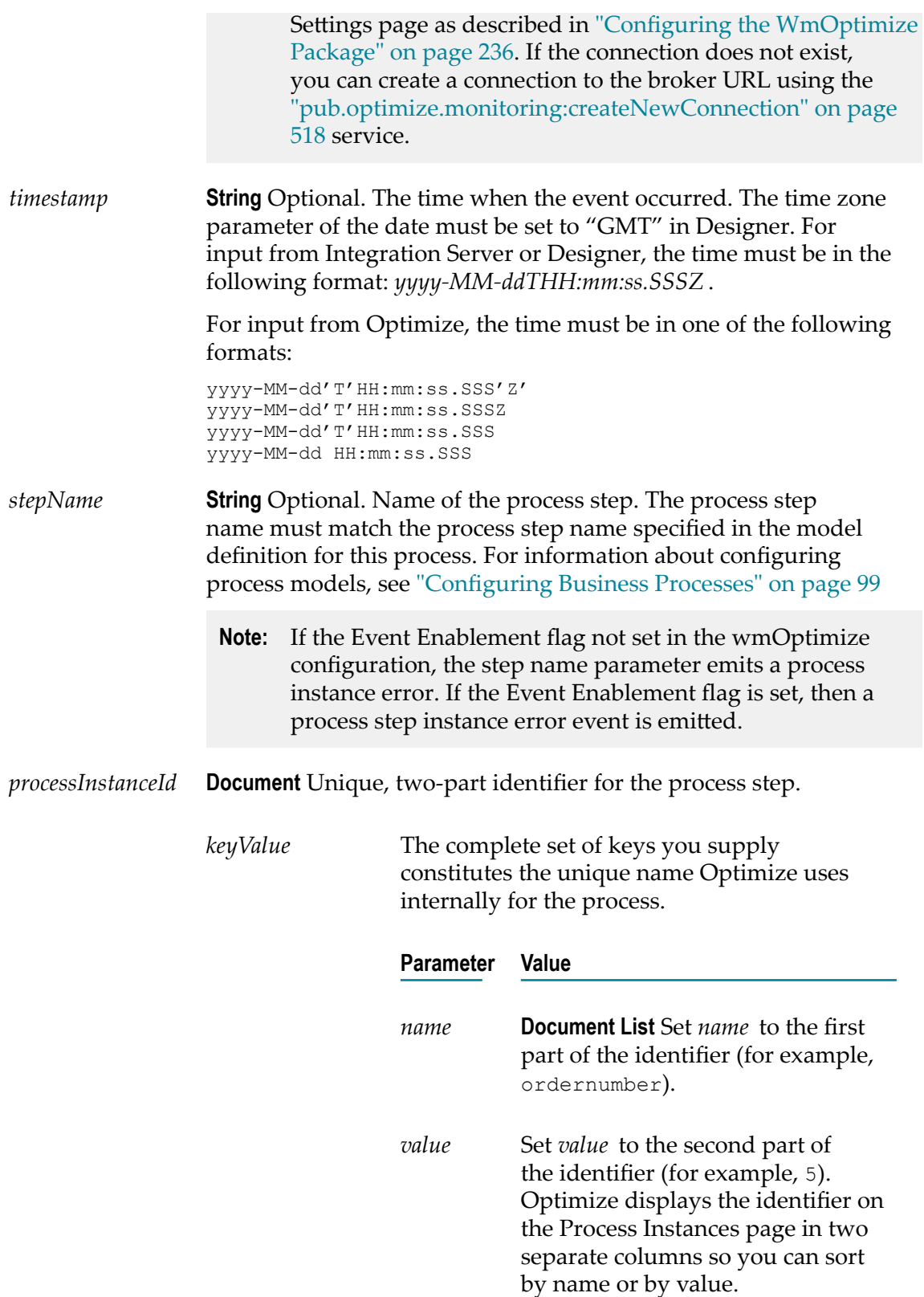

**Note:**ProcessInstanceID and event data share the same key value pairs.

*processName* **String** Name of the process. The process name must be unique if it is to be used to push operations to Optimize, but this practice is supported only for backward compatibility. Use *processExternalId* instead, and mark this parameter "optional" in Designer.

*processInstanceDisplayName*

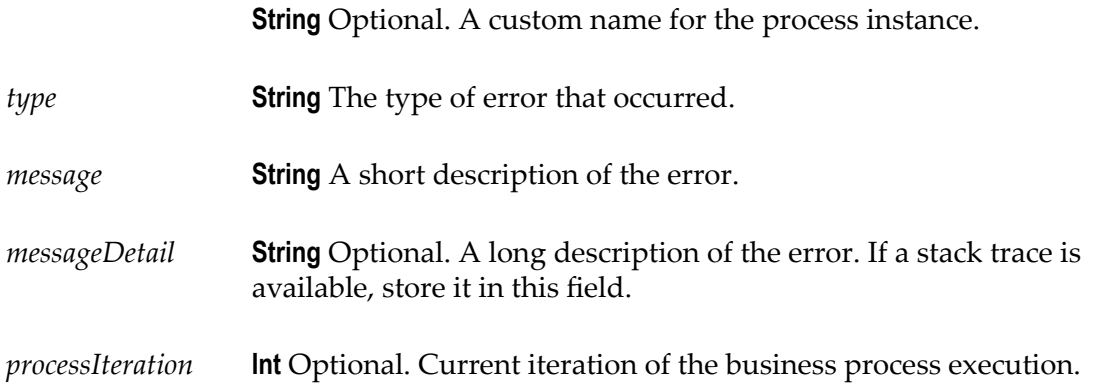

## **Output Parameters**

None.

## **pub.optimize.monitoring:pushProcessControlOperation (ProcessControlOperation)**

Pushes process state change events to Optimize.

The input parameter is an instance of ProcessControlOperation.

## **Input Parameters**

*Connection* **String** Optional. Specifies the JMS server to which information will be sent. If no JMS server is specified, the service uses webMethods Universal Messaging as the default. The webMethods Universal Messaging URL format is as follows:

broker://{host}:{port}/{brokerName}/analysis

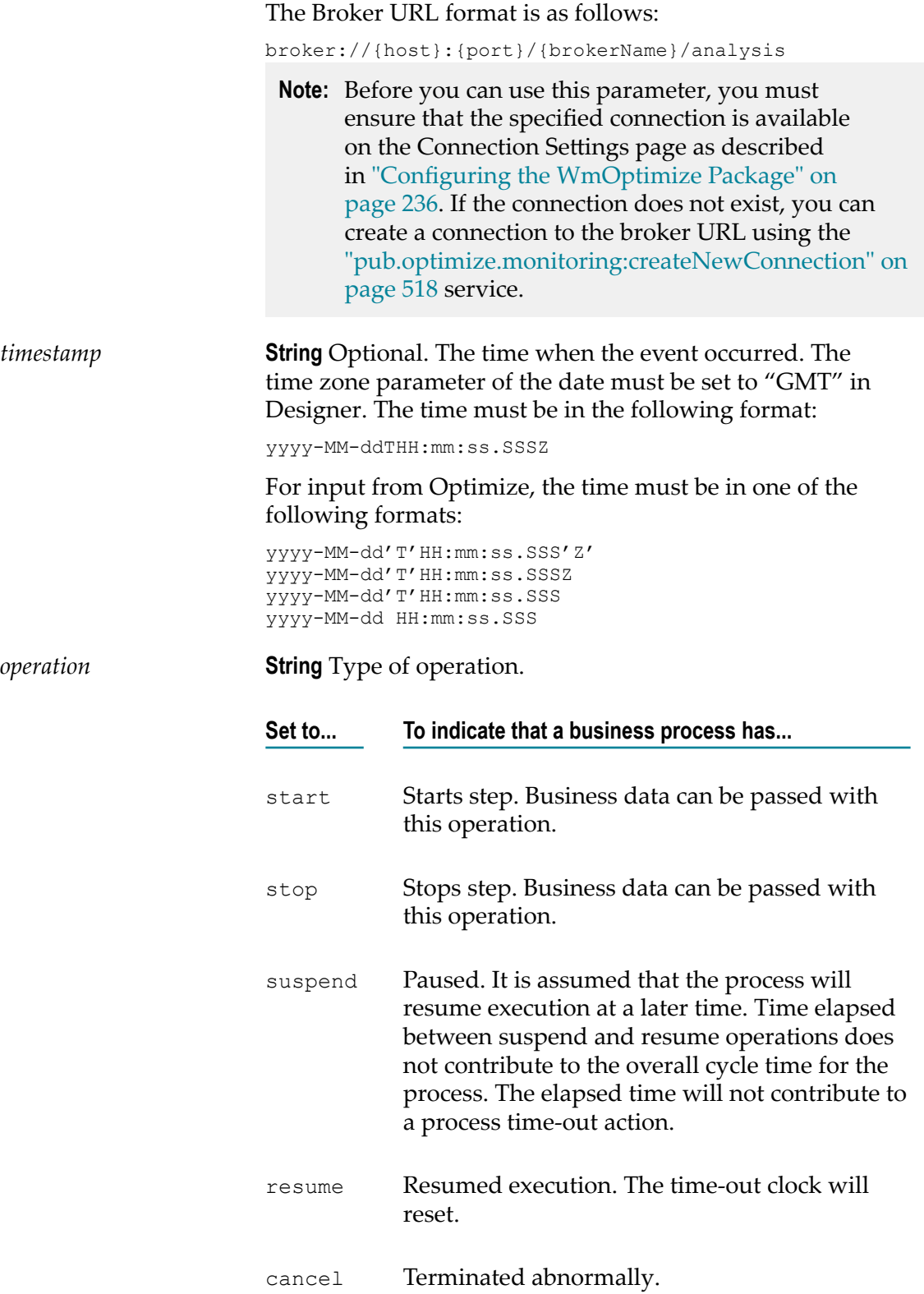

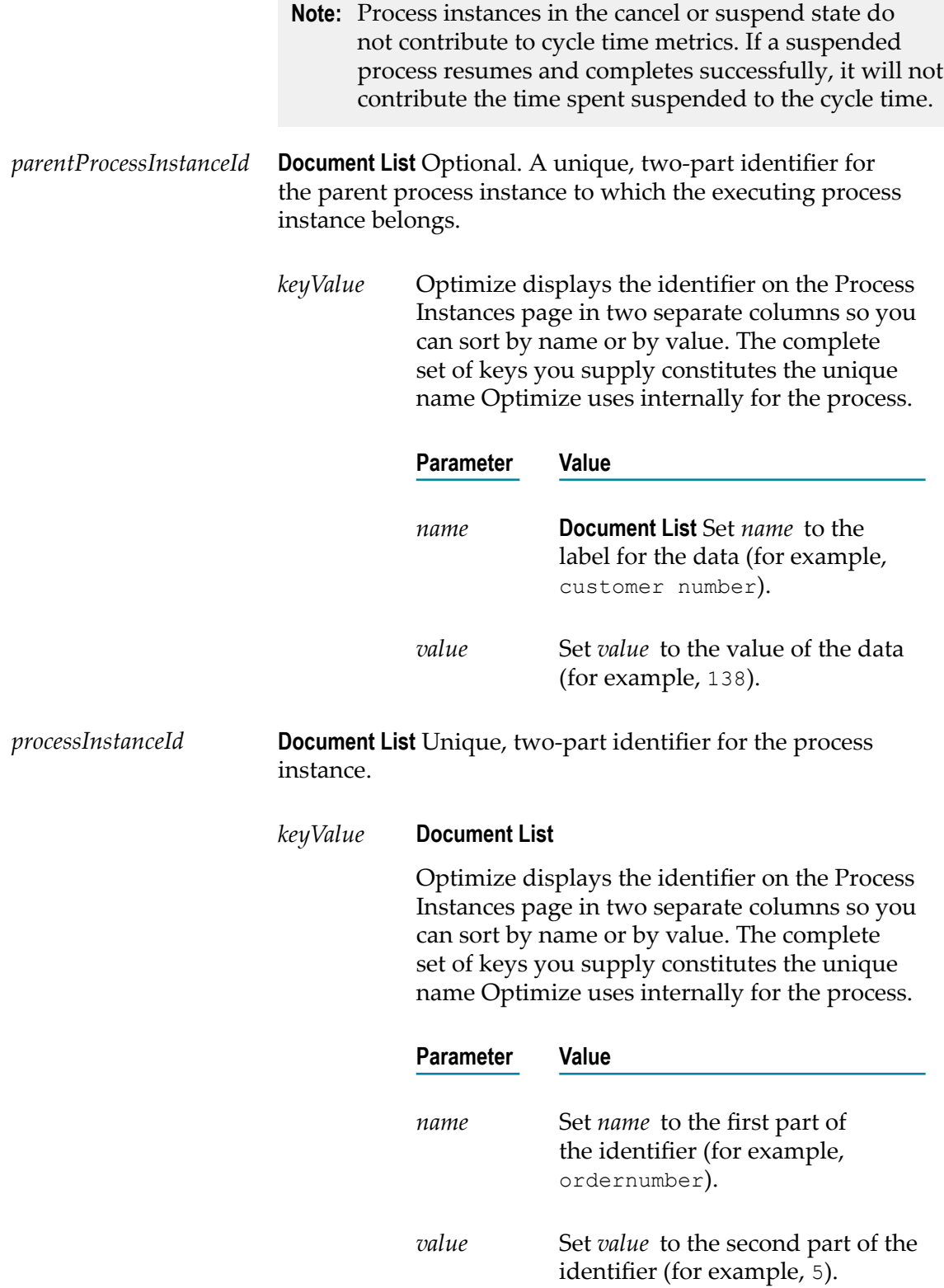

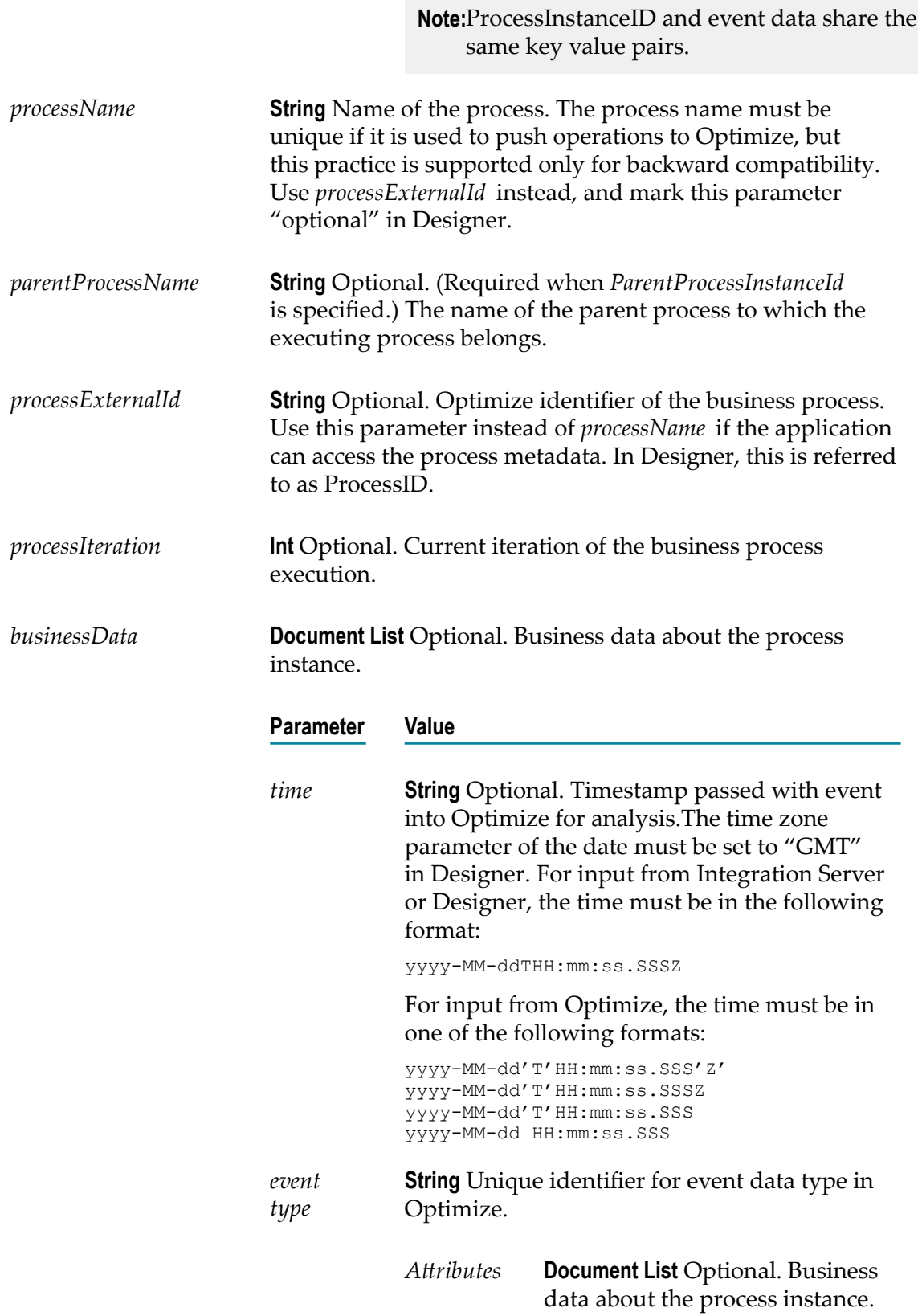

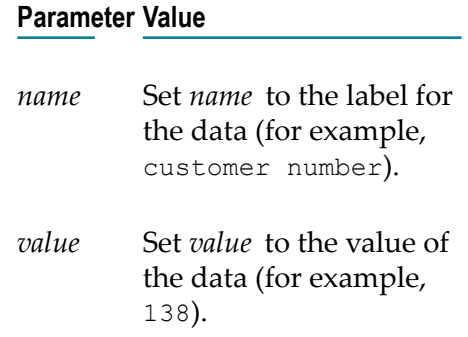

*result* **String** "success" or "failure" for the service, and an error message in case of failure.

## **pub.optimize.monitoring:pushStepControlOperation (StepControlOperation)**

Pushes step state change events to Optimize.

The input parameter is an instance of StepControlOperation.

## **Input Parameters**

*Connection* **String** Optional. Specifies the JMS server to which information will be sent. If no JMS server is specified, the service uses webMethods Universal Messaging as the default. The webMethods Universal Messaging URL format is as follows:

broker://{host}:{port}/{brokerName}/analysis

The Broker URL format is as follows:

broker://{host}:{port}/{brokerName}/analysis

**Note:** Before you can use this parameter, you must ensure that the specified connection is available on the Connection Settings page as described in "Configuring the [WmOptimize](#page-235-0) Package" on [page 236](#page-235-0). If the connection does not exist, you can create a connection to the broker URL using the

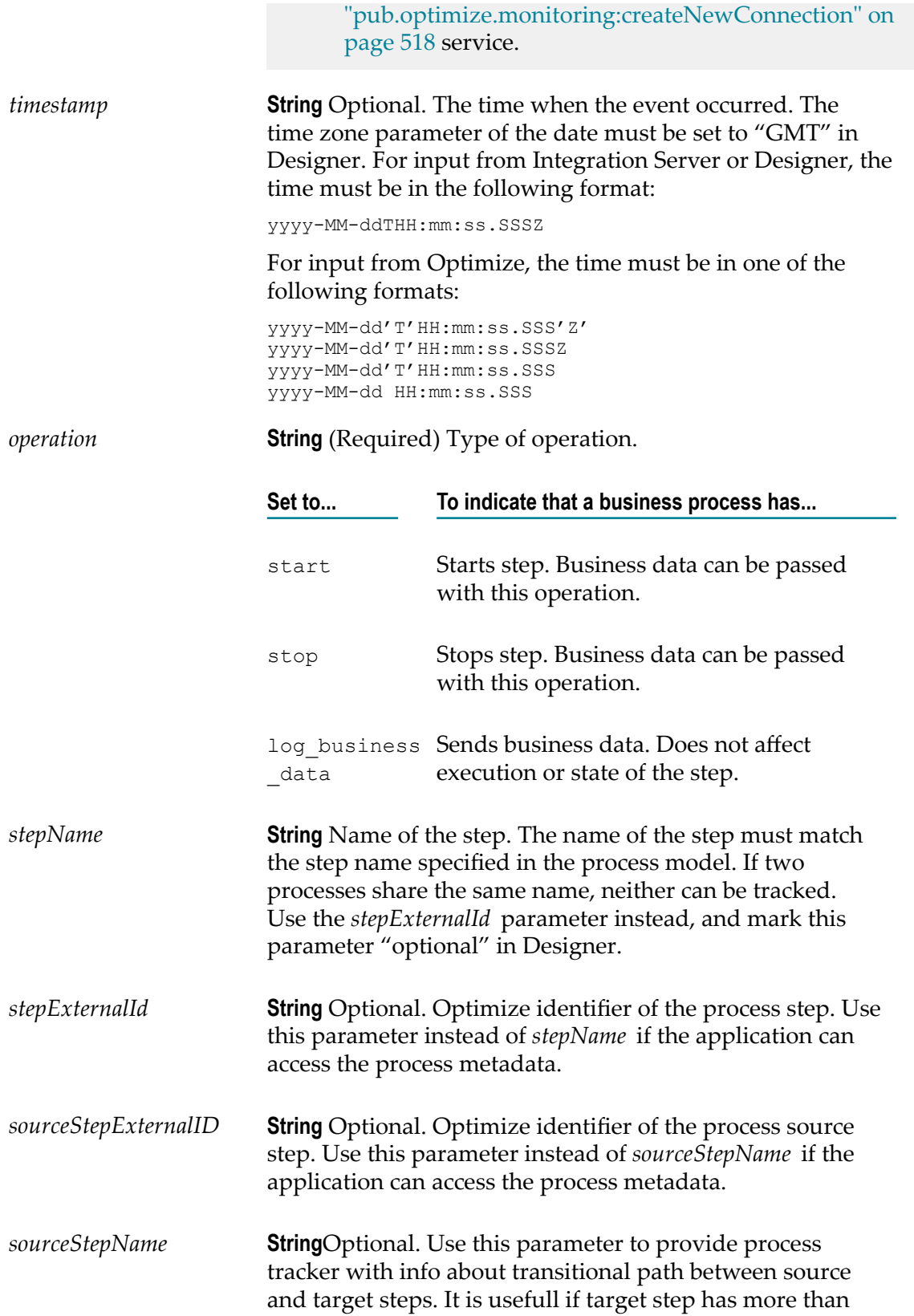

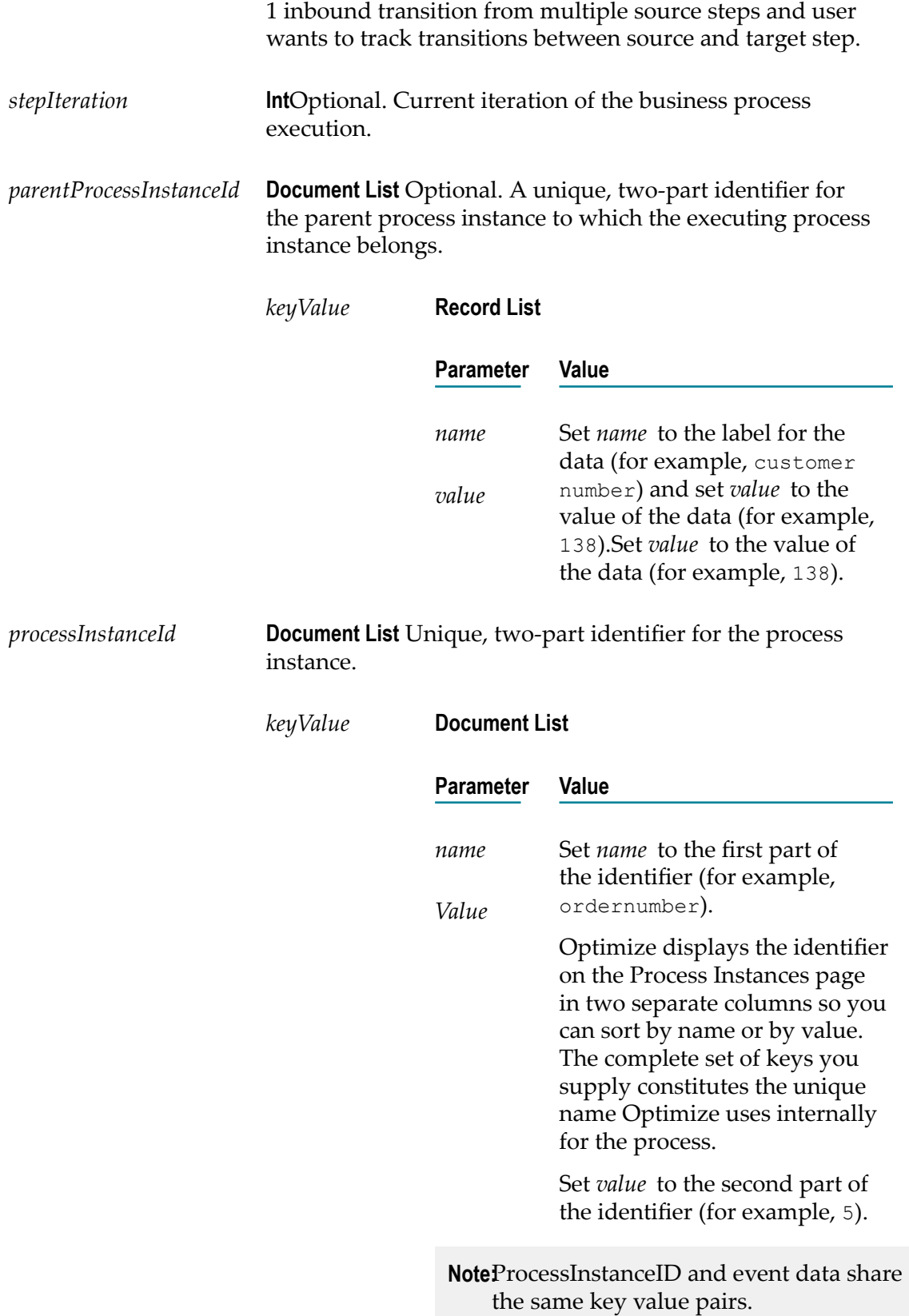

![](_page_516_Picture_211.jpeg)

![](_page_517_Picture_231.jpeg)

None.

## <span id="page-517-0"></span>**pub.optimize.monitoring:createNewConnection**

Creates connections to additional Brokers.

You can define as many connections as desired and send information to any of the associated JMS servers using the *Connection* parameter in the other WmOptimize services.

## **Input Parameters**

![](_page_517_Picture_232.jpeg)

![](_page_518_Picture_198.jpeg)

![](_page_518_Picture_199.jpeg)

*message* **String** Optional. Displays an error message in case of failure.

## **pub.optimize.monitoring:destroyConnection**

Severs a connection to a Broker.

## **Input Parameters**

*brokerURL* **String** Defines a Broker to which information will no longer be sent. The specific format is broker://{host}:{port}/{brokerName}/ analysis.

![](_page_519_Picture_216.jpeg)

*message* **String** Optional. Displays an error message in case of failure.

## **pub.optimize.mashzone.adapter:retrieveData**

Retrieves data from Optimize Analytic Engine and returns an XML string that you can paste into ARIS MashZone to display the data.

**Note:** The data is returned in GMT time format.

## **Input Parameters**

*dataType* **String** Specifies the type of data you are looking for in Optimize.

![](_page_519_Picture_217.jpeg)

- **Note:** The *values* parameter is required only for KPI instance readings and dimension instances data. You can omit it when retrieving problems or KPI definitions data.
- *maxRows* **String** Optional. Specifies the maximum number of data rows that you want the service to return. If you do not specify a value or specify a value less than 0, the service will use the default value, which is 1000. If you specify a value equal to 0, the service returns only the table header.

*xmlString* **String** The XML string you can paste into the ARIS MashZone user interface to display the data.

# **D** Optimize Schema Overview

![](_page_522_Picture_26.jpeg)

## <span id="page-523-0"></span>**Understanding the Optimize Schema**

Optimize stores system and customer data in the "analysis" database within the applicable customer database product (Oracle, SQL Server, etc.). This data forms the schema that defines the structure of a particular database. As delivered, Optimize has a core schema that provides a basis for adding customer-specific metadata and runtime data. As a user creates event maps, facts, and dimensions to work with their specific business operations, Optimize creates the appropriate database tables automatically based on the implemented event maps. These tables form the customer-specific schema that is unique to each Optimize installation.

Because Optimize table names are derived from user-created data structures, it is impossible to provide an accurate, detailed schema diagram for any given user. However, Optimize follows a consistent taxonomy for naming and relating tables, which can be represented by a star diagram. Below is a graphical representation of a basic Optimize star schema:

![](_page_523_Figure_4.jpeg)

## **Table Naming and Versioning**

Tables and table names in Optimize are derived from the objects they represent, specifically dimensions, facts, and event maps. When you create a dimension, fact, or event map, a new database is created to reflect this new object. There are two types of tables in an Optimize schema: Fact tables and Dimension tables. Note that event maps are metadata, and the tables related to them are beyond the scope of this document.

For example a dimension named Partner would have a corresponding table name of BAM\_DIM\_PARTNE\_V1. If additional Partner dimensions are created, the "V" value is incremented to avoid naming conflicts. To continue our example, if another dimension named PartnershipType were created, the corresponding table would be BAM\_DIM\_PARTNE\_V11. The order of "V" values is V1, V11, V12, V13, V14, and so on.

## **Fact Tables (BAM\_FACT\_<Event Map Name>\_V1)**

Fact tables capture information for every event (that has an event map) generated for Optimize. Each Fact table is associated with one event map and is created after the event map is saved through the Optimize interface in My webMethods. The name of the table is derived from the event map name (not the internal name). All Fact tables contain the following columns:

#### **Column and Description**

BAM\_FACT <Event Map Name>\_V1\_ID

Primary key that uniquely identifies an event row.

<Fact Name>\_FACT

Fact columns contain measurable values from events. Usually, though not always, this is a number. There can be any number of fact columns. Examples include order amount, transaction count, and failure percentage.

<Transaction Name>\_TXN

Transaction columns contain textual information about an event that is not measurable and not a dimension. Examples include order number, transaction date, and phone number. Optimize does not use this information; it is collected solely for potential use by a reporting tool.

<Dimension Name>\_DIM

Dimension columns contain integer values that are foreign keys to dimension tables. Associated dimension tables contain more information related to these dimension foreign keys.

**Column and Description**

#### DG\_WAREHOUSE\_DATE\_DIM\_ID

This column contains information about the date an event occurred, rather than when it was inserted into the database. The column value is a foreign key reference to the DG\_WAREHOUSE\_DATE\_DIM table, which contains different representations of the date value.

#### DG\_WAREHOUSE\_TIME\_DIM\_ID

This column contains information about the time an event occurred, rather than when it was inserted into the database. The column value is a foreign key reference to the DG\_WAREHOUSE\_TIME\_DIM table, which contains different representations of the time value.

#### CTRL\_INSERT\_DT

This is the date and time when an event was inserted into the database. If events from several days ago were delayed and entered today, the CTRL\_INSERT\_DT value would be today, but the DATE\_DIM\_ID and TIME\_DIM\_ID (see above), would be from several days ago. Optimize does not use this field.

## **Dimension Tables (BAM\_DIM\_<Dimension Name>\_V1)**

Dimension tables are linked to Fact tables through a foreign key in the Fact table. The specific column that connects the Fact table to the dimension is named after the Dimension table name. For example, a dimension called Region would have a Dimension table called BAM\_DIM\_REGION\_V1. Any Fact table that uses this dimension would have a column named REGIOIN\_DIM that contained a value relating back to the Dimension table.

## **E Glossary**

#### **alert**

- 1. A notification triggered by a rule violation. Rule violation alerts can take the form of e-mail messages, or you can specify SNMP alert actions or Web service alert actions.
- 2. In an Oracle database environment, a notification triggered when the Oracle purge operation completes or encounters an error.

#### **analysis engine**

An Analytic Engine component that runs algorithms on business, system, and process data.

#### **Analytic Engine**

An Optimize core function that handles the following tasks:

- $\blacksquare$ Receives business, system, and process data from Infrastructure Data Collector.
- Ľ, Analyzes the data.
- $\overline{\phantom{a}}$ Saves the data and the analysis in the database.
- **The Contract** Sends information about the status of business and system activity to the My webMethods user interface.
- Ľ, Performs other actions when problems occur, such as sending alerts to specified users.

#### **API**

Application programming interface.

#### **application**

A webMethods program such as Integration Server running on a system component in your environment.

#### **asset**

A container object with connection data. Previously called an object.

#### **BAM**

Business Activity Monitoring. BAM allows you to analyze real-time information about the performance of your business, including the volume of business activity and its responsiveness, serious errors that may have occurred, and other KPIs. Using this actionable data, you can eliminate problems and take advantage of business opportunities.

#### **BAM-only process**

See externally-executed process.

#### **base rule**

A rule. The term *base rule* is used to distinguish a rule from a rule instance.

#### **BPEL**

Business Process Execution Language.

#### **BPM**

Business Process Management.

#### **BPM-only process**

See webMethods-executed process.

#### **Broker**

- 1. An entity that resides on a Broker Server. When a client connects to a Broker Server, the client specifies the Broker with which it wants to interact.
- 2. See webMethods Broker.

#### **Broker Server**

The run-time component of webMethods Broker with which publishers and subscribers interact. It performs the communication-related work of receiving client requests, dispatching requests to the requested resource, and returning responses to clients.

#### **business data**

Data that make up a business process, such as revenue and order number.

#### **business KPI**

A KPI created by a user to monitor business process data. For example, users can create business KPIs to monitor Revenue by Customer. A business KPI differs from an intrinsic KPI, which is created by Optimize.

#### **business process**

A series of interrelated business tasks that are performed in a specific order, using an associated set of business rules; and by multiple systems, people, and partners. Examples of business processes within a corporation might include the following procedures:

- $\blacksquare$ Preparing for a new employee.
- Handling a purchase order. L.
- $\blacksquare$ Bringing a product from inception to market.
- Delivering a timely and accurate invoice. п
- Ē, Enabling Vendor Managed Inventory.

You can monitor two types of processes from My webMethods: a webMethods-executed process or an externally-executed process.

#### **business process management**

The ability to define, implement, manage, analyze, and optimize business processes, which includes interactions between systems within your own corporation (e.g.,

applications and information stores), people in your corporation, and external business partners.

#### **business process tree**

A listing of business process components with branches and nodes that are displayed on the Analytics Overview page in Optimize.

#### **Business Visualization**

A set of Optimize analysis functions that present business data as images. Business Visualization provides users with actionable data by highlighting patterns and trends in business processes and key performance indicators (KPIs).

#### **calculation type**

One of the following five methods for data aggregation: sum, average, count, last value, and state.

#### **CDC**

Common Database Configuration. Platform containing the webMethods database components.

#### **CCS**

Central Configuration System. See Central Configuration.

#### **Central Configuration**

A webMethods tool that provides a graphical user interface for configuration, enabling you to configure your installation in a central location without manually editing configuration files.

#### **composite KPI**

A KPI that performs a mathematical operation (add, subtract, multiply, or divide) on two other KPIs. For example, if individual KPIs monitor a product's operating costs and revenue, a composite KPI can monitor the product's profit by subtracting the operating cost KPI from the revenue KPI.

#### **container**

A set of steps that comprise a subprocess within a business process. Subprocess containers can be nested one within another.

#### **control flow**

A transition that moves data directly from one step to another through the execution of an automated business process.

#### **custom error**

An error that originates in an external system. Examples of custom errors include application failure and database failure when the application or database is external to the system. A custom error can occur at either the process or step level.

#### **data aggregation**

The process of combining individual data values into summarized data values. To measure the revenue in dollars generated by the order management process, a Total Order Revenue KPI might sum the dollar amounts of orders received during a tenminute data collection interval.

#### **data collection interval**

A time interval during which Optimize collects data for a KPI.

#### **database component**

A grouping of database objects deployed as a single or set of database SQL scripts. It is the lowest-level grouping of a set of scripts. A database component is defined by a database component definition file.

#### **database component definition**

An XML file that defines all the information related to a specific database component. Each database component has one and only one XML file.

#### **database connection pool**

A collection of pre-established connections to a database. A database connection pool avoids the overhead involved in making a new database connection every time an application or server requires access to the database.

#### **DCA**

Data collection agent.

#### **DCC**

Database Component Configurator. A Java program used to install database components found in the Common Database Configuration (CDC) platform by executing SQL commands over a JDBC connection. This includes creation, removal, and migration of database components. This program replaces the Database Component Installer (DCI).

#### **DCI**

Database Component Installer. This program has been replaced by the DCC (Database Component Configurator).

#### **defect**

A failure to meet a business rule (that is, a rule violation).

#### **derived name**

A user-defined name applied to all instances of a rule. If a derived name is specified in the Rule Information settings for the rule, all instance names will be derived from this name. Use variables in the derived name definition to keep all instances of the rule from having the same name.

#### **destination step**

A destination step relates to wait-time standardized error types. For a complete description, see wait-time standardized error type.

#### **dimension**

A category, or a way to analyze business data or system data by slicing the data into smaller components. Organizations define their own dimensions. Typical examples of dimensions are customer, region and sales person, product and manufacturer, and Broker Server and Broker.

**dimension hierarchy (formerly KPI hierarchy)** See hierarchy.

#### **discovery**

A collection of instructions used by the Infrastructure Data Collector to discover assets.

#### **display interval**

The displayed aggregation interval used on KPI Instance graphs. Data is aggregated to the display interval to accommodate larger time frames on the graph.

#### **environment**

A grouping of webMethods product components that share common configuration settings. A default Optimize environment contains the following logical servers:

- П An Analytic Engine
- m. A Web Service Data Collector
- A webMethods Broker  $\overline{\phantom{a}}$
- A My webMethods Server  $\blacksquare$

You can use Central Configuration to set up and configure an environment.

#### **event**

- 1. A simple structure containing a set of data attributes.
- 2. In Business Visualization, a rule violation.

#### **event handler**

An Analytic Engine component that receives business data and system data from the Web Service Data Collectors and other webMethods products. The Analytic Engine writes this data to the database in a format that business intelligence software can use to generate reports.

#### **event map**

The knowledge of what each attribute in an event (definition 1) means. An event map associates business data, such as dimensions, with a particular business process.

#### **event rule**

A rule that evaluates data as it is collected rather than waiting until the end of a KPI data collection interval. An event rule takes dimensions into account, tracks its state of compliance, and persists in the database. In general, event rules evaluate data in situations that require immediate response. For example, an event rule might track whether an application has unexpectedly shut down.

#### **externally-executed process**

A business process that is modeled and monitored using webMethods-provided tools; however, the process is executed by an external application. Compare to webMethodsexecuted process.

#### **global data**

No longer applicable. Global data was deprecated in Optimize version 7.1.2.

#### **hierarchy**

In Optimize, an ordered ranking of dimensions. A hierarchy provides additional ways to slice data into smaller components. For example, a sales hierarchy might consist of

the two dimensions of region and salesperson. As another example, a queue-length hierarchy might consist of the two dimensions of Broker Server and Broker.

#### **infrastructure**

A set of system components (Integration Server, Broker, SNMP agents).

#### **Infrastructure Data Collector**

A BAM component that monitors the system and operational data associated with webMethods run-time components, such as Integration Servers, Broker Servers, Brokers, and adapters, and reports the status of these components on Optimize for Infrastructure or other external tools.

#### **Integration Server**

See webMethods Integration Server.

#### **intrinsic KPI**

A KPI created by Optimize to monitor business process or system data. For example, Optimize creates KPIs to monitor Instance Count by Process, Cycle Time by Process, and Process Error Count.

#### **KPI**

Key performance indicator. A measurement of a business activity that is important to the success of an organization. KPIs monitor metrics, quantitative business and system data, such as revenue, volume of orders, queue length, and cycle time. KPIs help answer questions such as, "How many orders over \$10,000 are stuck in this process?" A KPI defines a way to aggregate event (definition 1) data.

**Note:** In Optimize, KPIs (more specifically, KPI instances) are sometimes referred to as "monitors."

#### **KPI definition**

The characteristics of a KPI, as distinct from a KPI instance.

#### **KPI instance**

A measurement of one slice of business data or system data. A Total Order Revenue KPI, which is not sliced by dimensions, has one KPI instance. A Revenue by Customer KPI, which slices revenue by the customer dimension, has multiple KPI instances. With a Revenue by Customer KPI, each KPI instance measures revenue for an individual customer. A Revenue by Region and Sales Person KPI, which slices revenue by a sales hierarchy with two dimensions (region and sales person), has multiple KPI instances. For the Revenue by Region and Sales Person KPI, each KPI instance measures revenue for an individual sales person within a specific region.

#### **KPI rule**

A rule that evaluates data over one or more KPI data collection intervals. For example, a Gross Margin Percent Severely Below Normal rule might specify that the gross margin percentage must not go more than one sigma below the average Gross Margin KPI value for three consecutive Gross Margin KPI collection intervals. A KPI rule takes dimensions into account, tracks its state of compliance, and persists in the database.

#### **LDAP**

Lightweight Directory Access Protocol. An Internet protocol for accessing information directories containing names, phone numbers, addresses, etc. It allows client programs to query LDAP directory servers about entries using their attributes.

#### **logical server**

A representation of a webMethods product component. Each logical server contains subcomponents that can be configured using the Central Configuration tool. During the environment configuration process, each logical server is mapped to one or more physical servers.

#### **mashup**

A Web application that integrates content from multiple sources into a seamless user experience.

#### **measure (formerly fact)**

A metric with a set of attributes including a unit of measure and a calculation type.

#### **message flow**

A transition that sends a message from one step to another. For example, a message flow might send a message from a step in an internal business process to a step in an external business process.

#### **model**

A visual overview diagram of an entire business process. Business process models are created in Software AG Designer or other external tools.

#### **monitor**

- 1. A KPI instance.
- 2. The mechanism Optimize uses to store data for a KPI instance.

#### **Monitor**

See webMethods Monitor.

#### **monitor repository**

The total number of monitors and the current queue size of the Analytic Engine. A large queue size might indicate that the Analytic Engine is attempting to process too much data.

#### **monitored component**

A system component monitored by Infrastructure Data Collector.

#### **monitoring API**

An interface to Optimize that provides a standardized means for loading monitor, process, and metadata into Optimize's Analytic Engine within the webMethods product suite.

#### **My webMethods**

A Web-based monitoring and administration user interface for managing all products in a webMethods integration environment. When you log in to My webMethods, you are logging in to all webMethods products that are incorporated into My webMethods.

#### **My webMethods Server**

The core set of components and services required to host the Web interface for webMethods products including Optimize. Formerly known as Portal.

#### **Optimize**

See webMethods Optimize.

#### **Optimize for Infrastructure**

A BAM component that enables you to access the resource information collected by Infrastructure Data Collector. You use Optimize for Infrastructure to monitor the status of individual managed objects as well as the overall status of your system.

#### **Optimize for Process**

A BAM component that monitors business processes, in addition to managed objects and system status, by tracking KPIs that relate to operational factors such as margin, revenue, customer satisfaction, and inventory levels. Optimize for Process enables you to use Six Sigma on your business processes. Optimize for Process measures the number of defects in a process and helps you systematically determine how to eliminate them. Optimize for Process includes Business Visualization tools that provide at-a-glance mashups of Optimize monitoring information.

#### **Pareto principle**

A principle that states that the majority of defects (80 percent) are caused by a few (20 percent) vital components.

#### **pipeline data**

Data available only within a given process, rather than retrieved from or sent to external sources. Specifically, pipeline data is all information (documents and other data types) that is available to any given step because that data was introduced upstream in the process.

#### **pool**

- 1. A set of associated steps in a business process. A pool of steps represents either an internal process or an external process.
- 2. See database connection pool.

#### **portlet**

Interchangeable user interface components that are managed and displayed in a Web portal. Portlets produce fragments of markup code that are aggregated into a portal page. Typically a portal page is displayed as a collection of non-overlapping portlet windows, where each portlet window displays a portlet. Hence, a portlet (or collection of portlets) resembles a Web-based application that is hosted in a portal.

#### **Process Analytics**

An Optimize function that helps users analyze information about the performance of business processes and rules.

#### **process error**

An error that originates within a business process and applies to the process as a whole. Examples of process errors include processes that timed out before they completed successfully as well as processes that completed with errors.

#### **process event**

An event that specifies what should happen when an external process encounters a particular situation. For example, if a process contains a manual review step and the system determines that the data it receives in that step is corrupt, a process event might cause Optimize to stop analyzing the process.

#### **process instance**

An execution of a business process. In an order process, each order that goes through the steps in the process is a process instance.

#### **Process Tracker**

An Analytic Engine component that receives business process data from the Web Service Data Collectors and other webMethods products, and tracks the state of executing processes. As a process executes, the Process Tracker takes measurements about the process instance and its steps, such as wait time and cycle time. This information can be used to track performance of a business process or to alert you when certain conditions exist, such as performance degradation or a failure in process execution.

#### **referenced process**

A separate process that displays as a step within another business process.

#### **reminder interval**

The number of minutes between alerts. If you want alerts specified for a rule to be repeated, specify this interval in the Attributes settings for the rule.

#### **rule**

A condition or set of conditions you apply to a process or to a type of data. You can create a rule to notify you when a process or resource becomes problematic and requires user attention. You can also create a rule to notify you when a business opportunity exists. Optimize supports the following two types of rules: KPI rules, event rules, and threshold rules.

#### **rule evaluation interval**

The number of consecutive intervals for which a rule must evaluate to true before Optimize will consider the rule to be violated. For example, if you are writing a rule to detect when a queue length is trending toward being too large, you might specify that Optimize should not consider the rule violated unless the queue length trends upward for five intervals.

#### **rule expression**

A logical expression contained in a rule. A simple expression tests a single condition; a complex expression tests two or more conditions. Optimize evaluates the expression to determine whether it is true or false. If the expression evaluates to true, Optimize generates a rule violation.

#### **rule filter**

A filter that identifies specific processes, dimensions, or system objects that a rule should monitor.

#### **rule instance**

An occurrence of a rule. For example, a rule specifies that revenue by region requires attention when the revenue drops below \$10,000 over a 12-hour period. One instance of that rule occurs during the process of monitoring revenue for a specific region at each 12-hour period.

#### **rule violation**

A rule instance that meets the conditions specified by a rule. Under these conditions, a business process or system resource requires user attention, either because a problem has occurred or because an opportunity exists.

#### **rules engine**

An Analytic Engine component that compares the data it receives from the Analytic Engine to rules that detect when a process or resource requires user attention.

#### **severity**

A user-defined text field associated with a rule. If text is entered into this field, that text appears with the rule in the rule list, and any alerts generated for that rule can be configured to display the severity text.

#### **Six Sigma**

A disciplined methodology for improving business process performance by eliminating defects.

#### **SLA**

Service Level Agreement. An agreement between two parties on the level of service to be provided.

#### **SNMP**

Simple Network Management Protocol. A protocol for monitoring and controlling network devices. It has nearly universal use in TCP/IP networks.

#### **SNMP alert**

A user-configured SNMP message sent to a defined SNMP manager upon a rule violation.

#### **SNMP data collector**

A component of Infrastructure Data Collector specifically configured to collect operational data from defined SNMP Agents.

#### **SOAP**

Simple Object Access Protocol.

#### **source step**

A source step relates to wait-time standardized error types.

#### **SQL**

Structured Query Language. A database query language that interfaces with relational databases.

#### **Standardized error**

User-defined process error tracked by Optimize. Standardized errors use built-in error conditions that can be configured in the Add Standardized Error page error builder.

#### **statistical interval**

The time range for historical average KPI values.

#### **step**

The basic unit of work in a business process. A step can represent an automated process, a manual step performed by a person, or a visual aid that identifies a task that an external organization performs.

#### **Step Absolute Wait Time**

See wait-time standardized error type.

#### **step error**

An error that applies to a step within a business process. Examples of step errors include duplicate step processing, step timeouts, and steps executed out of sequence.

#### **Step Relative Wait Time**

See wait-time standardized error type.

#### **sticky rule**

A rule that when violated does not return to compliance until the rule is manually resolved. You can make a rule sticky to signal a serious violation that requires user attention to remedy the situation. For example, if you create a rule to detect that a Broker Server is offline, defining the rule as sticky causes the alert to occur once and the rule to remain in violation until the server is restarted and the rule is resolved.

#### **subprocess**

A process within another business process. The steps within a subprocess are often grouped within a container. The subprocess is treated like a step within the process that contains it.

#### **swarm line**

A transition that shows the relative volume of process instances traveling down a path in a business process. The number of dots in the swarm line indicates the relative volume moving along the transition.

#### **swimlane**

A set of associated steps within a pool.

#### **system component**

Any item of information technology (IT) infrastructure equipment in your environment that can be monitored.

#### **system data**

Data about equipment or applications, such as queue length and whether a managed component is online or offline.

#### **system error**

Built-in error that is automatically associated with a process by Process Tracker.

#### **system KPI**

A KPI created by a user to monitor system data. For example, users can create system KPIs to monitor Integration Server Total Memory. A system KPI differs from an intrinsic KPI, which is created by Optimize.

#### **system tree**

A listing of system components with branches and nodes that is displayed on the Analytics Overview page in Optimize.

#### **threshold rule**

A rule that evaluates data as it is collected (for example, queue size greater than 1000 or order amount less than \$500). A threshold rule does not take dimensions into account, does not track its state of compliance, and does not persist in the database. A threshold rule is like a trigger that produces an alert.

#### **transition**

The flow of data and control from one step to another in a business process. The two basic types of transitions are control flow and message flow.

#### **transaction**

(In an event map) An aribute that you do not want to measure but would like to store in the database to use in a rule expression or to associate with a fact that arrives with the same event.

#### **trend**

In Optimize, one of 16 different types of diagnoses (above normal, below normal, staying in upward trend, staying in downward trend, etc.) on all KPI instances over the KPI's data collection interval. You can use this information to watch for trends in performance and to help determine ways to improve business processes and system components that continue to perform outside their normal range.

#### **wait-time standardized error type**

Wait-time error types are intended for configuring errors related to the time that elapses leading to the start of a specified step in a process instance (the destination step). Waittime error types are always applied to the destination step. The two available wait-time error types are Step Relative Wait Time and Step Absolute Wait Time. A Step Relative Wait Time error type relates to the time that elapses between the completion of one step in a process instance (the source step) and the start of a subsequent, specified step in that same process instance (the destination step). A Step Absolute Wait Time error type relates to the time that elapses between the beginning of a process instance and the start of a specified step in that process instance.

#### **Web services**

Self-contained applications that exchange data over the Web or another network and are based on open standards such as SOAP, TCP/IP, HTTP, Java, and XML.

#### **Web Service Data Collector**

Also referred to as WSDC. An interface to Optimize through which client programs can send any of the following information:

- **Process and operational data about applications or IT equipment in your** enterprise, such as databases, printers, or disk drives.
- Process data, such as the start and end time of each step in process instances.  $\Box$
- Business data, such as customers, order quantities, and revenues.  $\mathbb{R}^n$

#### **Web services layer**

An Analytic Engine component that sends the results of the analysis to the My webMethods Server. The My webMethods user interface presents the results, along with icons that indicate that a rule violation has occurred or that Optimize has diagnosed a trend.

#### **webMethods Broker**

The primary "message backbone" product in a webMethods integration environment. Broker facilitates asynchronous, message-based communication using the publish-andsubscribe model.

#### **webMethods Integration Server**

The central run-time product in a webMethods integration environment. Integration Server provides an environment for the orderly, efficient, and secure execution of business processes and services.

#### **webMethods Monitor**

An administrative tool used to examine instances of running or completed business processes, services, integrations, and documents. Monitor allows you to view data about business processes, services, and documents that other webMethods products have previously logged.

#### **webMethods Optimize**

The Business Activity Monitoring (BAM) product in a webMethods integration environment. Optimize facilitates real-time insight into key business process and system resource activities, and provides actionable information that enables business users to make informed decisions, quickly address problems, and enhance business operations through continuous process improvement.

#### **webMethods-executed process**

A business process that is modeled, executed, and monitored using webMethodsprovided tools. Compare to externally-executed process.

#### **WSDC**

See Web Service Data Collector.

#### **XML**

Extensible Markup Language. A flexible markup language for structuring, storing, and sending information.
# **Index**

### **A**

About page [50](#page-49-0) Action Name list, configuring [57](#page-56-0) actions sending SNMP alerts [66](#page-65-0) triggeringa Web service [282](#page-281-0) adapter KPI definitions [426](#page-425-0) adapters webMethods [33](#page-32-0) Add BusinessProcesses page [137](#page-136-0) Add Environment page [54](#page-53-0) Add KPI Filter dialog box [133](#page-132-0) Add Tracked Processdialog box [131](#page-130-0), [131](#page-130-1), [132](#page-131-0) Add/Edit Dimension page [145](#page-144-0) Add/Edit Event Map page [151](#page-150-0), [156](#page-155-0), [160](#page-159-0), [163](#page-162-0) Add/Edit EventMap page [164](#page-163-0) Add/Edit KPI page [169,](#page-168-0) [171](#page-170-0) Add/EditPool panel [56](#page-55-0) addDime nsion method [260](#page-259-0) addDimension meth od [506,](#page-505-0) [507](#page-506-0) addDimensions method [260,](#page-259-0) [506,](#page-505-0) [507](#page-506-0) addEvent method [257,](#page-256-0) [503,](#page-502-0) [505](#page-504-0) addEvents method [257](#page-256-0), [503](#page-502-0), [505](#page-504-0) AddKPI Privileges page [178](#page-177-0) administrator tasks [37](#page-36-0) alerts sending by way ofSNMP [66](#page-65-0) alerttemplate creating [63](#page-62-0) Analysis database component [319](#page-318-0), [330](#page-329-0), [335](#page-334-0) Analysis database component set [319](#page-318-1) analysis engine description [29](#page-28-0) Analytic Engine adjusting RAM setting [91](#page-90-0) database activities [324](#page-323-0) description [29](#page-28-1) diagnoses [34](#page-33-0) log files [232](#page-231-0) logical server [55](#page-54-0) optimizingperformance [79](#page-78-0) startingon a UNIX system [40](#page-39-0) startingon a Windows system [43](#page-42-0) stopping [44](#page-43-0) viewing information about [49](#page-48-0)

AnalyticEngine e-mail alerts [58](#page-57-0) attribute definitions Broker [361](#page-360-0) attributes adding to dimension [146,](#page-145-0) [148](#page-147-0) data maintenance [333](#page-332-0) dimensions [146,](#page-145-0) [148](#page-147-0) e-mail alerts [58](#page-57-0) monitored compon ents [229](#page-228-0) transaction [34](#page-33-1), [153](#page-152-0), [157](#page-156-0), [538](#page-537-0) Attributespanel [229](#page-228-1)

#### **B**

Broker [27](#page-26-0) Broker auto-discovery [201](#page-200-0) Broker Se rvers monitoring, description [32](#page-31-0) Broker Server logical server [55](#page-54-1) **BrokerServers** monitoring, description [198](#page-197-0) busi ness process models [36](#page-35-0) Business Activity Monitoring components [26](#page-25-0) overview [26](#page-25-0) business analyst tasks [37](#page-36-1) Business Data page [141](#page-140-0) business process analysis enabled [102](#page-101-0) associating with facts [150](#page-149-0) associating withdimensions [150](#page-149-0) dimensions [34](#page-33-2) editing [103](#page-102-0) event maps [34,](#page-33-1) [172](#page-171-0) execution enabled [102](#page-101-0) externally executed [100](#page-99-0) externally-executed [35](#page-34-0) identifying processes to monitor [101](#page-100-0) KPI hierarchies [34](#page-33-3) KPIs [34](#page-33-3) types of [35,](#page-34-1) [100,](#page-99-1) [136](#page-135-0) webMethods-executed [35,](#page-34-2) [100](#page-99-2) Business Processes page [101,](#page-100-0) [103](#page-102-1) Business Processes panel [101](#page-100-1) businessdata, configuring [140](#page-139-0)

### **C**

cace rts file, importing [70](#page-69-0) cache configuration defin ing [95](#page-94-0) defining [95,](#page-94-1) [95,](#page-94-1) [95](#page-94-0) Certi fication Authority cert ificate , importing [70](#page-69-0) changing port for InfraDC [46](#page-45-0) Cl usterPortnumber [55](#page-54-2) communication (port) settings, specifyi ng [68](#page-67-0) componen ts monitored [225](#page-224-0) components Business Activity Monitoring [26](#page-25-0) database component sets [318](#page-317-0) Optimize [27,](#page-26-1) [48](#page-47-0) composite KPIs defining [167](#page-166-0) configur ing data hierarchies [164](#page-163-1) configuration settings changing [57](#page-56-1) configuring Action Name list on Edit Rule page [57](#page-56-0) alert SNMP settings [66](#page-65-0) Analytics Overviewpage display hierarchy [126](#page-125-0) communication (por t) settings [68](#page-67-0) data business [140](#page-139-0) dimensions [143](#page-142-0) events [150](#page-149-0) KPI hierarchies [164](#page-163-1) KPIs [167](#page-166-1) system [142](#page-141-0) KPIs [140](#page-139-1) Web service actions [282,](#page-281-0) [282](#page-281-1)

# **D**

dat a analysis [30](#page-29-0) data collection [30](#page-29-0) Web services [32](#page-31-1) data collection intervals [34](#page-33-0) Data Collection Services logical server [55](#page-54-3) data collectionintervals [170](#page-169-0) data definiti on [30](#page-29-0) data level security

KPI [177](#page-176-0) data maintenance attributes [333](#page-332-0) settings [80](#page-79-0), [333](#page-332-1) data purge DB2 [332](#page-331-0) Oracle [331](#page-330-0) SQL Server [331](#page-330-1) Data Purge database component [319](#page-318-2), [330](#page-329-0) data storage [30](#page-29-0) database activities Analytic Engine [324](#page-323-0) connect to Optimize database componentsets [322](#page-321-0) mapping to database connectionpools [326](#page-325-0) database component sets [318](#page-317-0) Analysis [319](#page-318-1) Optimize [322](#page-321-1) Process Audit Log [319](#page-318-3) Process Tracker [319](#page-318-4) database components Analysis [319,](#page-318-0) [335](#page-334-0) Data Purge [319,](#page-318-2) [330](#page-329-0) Distributed Locking [319](#page-318-5) IS Core Audit Log [319](#page-318-6) Operation Management [319](#page-318-7) Optimize for Process [30](#page-29-1) order of installation [318](#page-317-1) Process Audit Log [319](#page-318-8) Process Engine [319](#page-318-9) Process Tracker [319](#page-318-10), [334](#page-333-0), [335](#page-334-0) database connection pools [322](#page-321-2) mapping [56,](#page-55-1) [326](#page-325-0) database connectionpools defining [325](#page-324-0) Database PoolConfiguration page [325](#page-324-1) databaseconnection pools configuring [322](#page-321-0) DB2 data purge [332](#page-331-0) database schema URL options [325](#page-324-2) default environment [54](#page-53-1) Define Environments page [54](#page-53-2), [58](#page-57-1), [282](#page-281-2) Define Environmentspage [326](#page-325-1) defining data [30](#page-29-0) Designer [255](#page-254-0) diagnoses description [34](#page-33-0) dialog boxes

Add KPI Filter [133](#page-132-0) AddTracked Process [131](#page-130-0), [131](#page-130-1), [132](#page-131-0) Select KPI to Add [132](#page-131-1) dimensions addingand edit ing [145](#page-144-1) addingand editing [147](#page-146-0) associating with business proce sses [150](#page-149-0) attributes [146](#page-145-0), [148](#page-147-0) collecting data [147,](#page-146-1) [149](#page-148-0) defining [143](#page-142-0) description [34](#page-33-2) system-defined [147](#page-146-2) viewing [144](#page-143-0) Dimensions page [144](#page-143-1) Distributed Locking database component [319](#page-318-5) documentation using effectively [21](#page-20-0)

# **E**

Edit Component Typepage [228](#page-227-0) Edit Environment page [58](#page-57-2), [282](#page-281-3) Edit Environmentpage [55](#page-54-4) Edit Hierar chy page [166](#page-165-0) Edit Role page [136](#page-135-1), [177](#page-176-0) Editing the Component Tree [133](#page-132-1) EditProcess page [103](#page-102-2) EditRole page [178](#page-177-1) e-mail alerts admin address [59](#page-58-0) configuring [58](#page-57-3) creating an alert template [63](#page-62-0) default sender [59](#page-58-1) default textencoding [59](#page-58-2) Oracle purge operation [338](#page-337-0) specifyingSMTP mail server [58](#page-57-4) temp latefor e-mail body and subject [59](#page-58-3) template attribute [59](#page-58-4) endpoints mapping [56](#page-55-2) Environ men t Information panel [54](#page-53-3) environments adding [54](#page-53-4) default [54](#page-53-1) deploying [56](#page-55-3) description [48,](#page-47-0) [54](#page-53-1) validating [56](#page-55-4) eve n t rules descr iption [36](#page-35-1)

event handler description [29](#page-28-2) event maps description [34,](#page-33-1) [172](#page-171-0) viewing [150](#page-149-0) events mapping [150](#page-149-0) externally executed business process [100](#page-99-0) externally-executed business process [35](#page-34-0)

# **F**

facts associating with busi ness process [153](#page-152-1), [157](#page-156-1) associatingwith business process [150](#page-149-0) Field Mappings [156](#page-155-1), [160](#page-159-1), [163](#page-162-1)

# **G**

**Gateway** KPI definitions [373](#page-372-0)

# **H**

hierarchies (KPI), defining [164](#page-163-1) historical average values modes of operation [78](#page-77-0) hosts defining [56](#page-55-5)

# **I**

identifying processes to monitor [101](#page-100-0) individualKPIs defining [167](#page-166-2) Infra DC cha ngingport for [46](#page-45-0) InfraDC description [32,](#page-31-2) [198](#page-197-1) scaling [197](#page-196-0) starting [46](#page-45-0) **Infrastructure** overview [26](#page-25-1) Infrastructure Data Collector SNMP data [31](#page-30-0) starting [46](#page-45-1) Integration Server KPI definitions [375,](#page-374-0) [408](#page-407-0) Integration Servers monitoredcomponents [225](#page-224-0) monitoring, description [32](#page-31-3) services [33](#page-32-1)

**IntegrationServers** monitoring, description [198](#page-197-2) IS Core Audit Log database component [319](#page-318-6)

#### **J**

Java Database Connectivity [322](#page-321-0) JDBC connectionpools configuring [322](#page-321-0) JMS queue [31,](#page-30-0) [182,](#page-181-0) [196,](#page-195-0) [196](#page-195-1) JNDI settings [81](#page-80-0) Journal Logging [233](#page-232-0)

#### **K**

key performa nce indicators (KPIs) data level security [177](#page-176-0) key performance ind icators (KPIs) hierarchies [164](#page-163-1) key performance indicators (KPIs) description [34](#page-33-3) dimensions, defining [143](#page-142-0) granting access [177](#page-176-0) hierarchies [34](#page-33-3) key performance indicators(KPIs) individual [167](#page-166-2) key performanceindicators (KPIs) com posite [167](#page-166-0) events, mapping [150](#page-149-0) keype rfo r mance indicators (KPIs) [26](#page-25-2) keyperformance indicators (KPIs) configuring [140](#page-139-1) defining [167](#page-166-1) KPI definitions adapter [426](#page-425-0) Gateway [373](#page-372-0) Integration Server [375,](#page-374-0) [408](#page-407-0) Territory [371](#page-370-0) Trading Networks [400](#page-399-0) webMethods Broker [361](#page-360-0) KPI deletion script [179](#page-178-0) KPI Hierarchies page [165](#page-164-0) KPI InstanceDetail page [199](#page-198-0) KPI rules description [36](#page-35-2) KPIs [26](#page-25-2) deleting [179](#page-178-1)

#### **L**

log files [232](#page-231-1)

log information specifying [338](#page-337-1) logical servers adding [55](#page-54-5) configuring [55](#page-54-5) mapping [56](#page-55-6) renaming [55](#page-54-6)

#### **M**

mail attributes [58](#page-57-0) Mail Settings [58](#page-57-0) mapping events [150](#page-149-0) measures description [34](#page-33-1) met hods pushExecutionError [277](#page-276-0) methods addDimension [260,](#page-259-0) [506,](#page-505-0) [507](#page-506-0) addDimensions [260](#page-259-0), [506](#page-505-0), [507](#page-506-0) addEvent [257](#page-256-0), [503](#page-502-0), [505](#page-504-0) addEvents [257,](#page-256-0) [503,](#page-502-0) [505](#page-504-0) pushExecutionError [278](#page-277-0), [508](#page-507-0) pushP rocessControlOperation [510](#page-509-0) pushProcessControlOperation [262,](#page-261-0) [265](#page-264-0) pushStepControlOperation [269,](#page-268-0) [273,](#page-272-0) [514](#page-513-0) MIB configuration file [185](#page-184-0) Monitor [102](#page-101-1) monitor data publishing [255](#page-254-1) Monitored Compone nts pa ge [226](#page-225-0) monitored components attributes [229](#page-228-0) description [225](#page-224-0) displaying list of [226](#page-225-1) monitoredcomponents configuring [228](#page-227-1) monitoring large numbers of objects [197](#page-196-0) Monitoring API [31](#page-30-0), [182](#page-181-0), [196](#page-195-0), [196](#page-195-1) monitors description [34](#page-33-4) types [35](#page-34-3) My webMe thodsServer stopping [45](#page-44-0) My webMethods user interface [29](#page-28-3) My webMethods Server

logical server [55](#page-54-7) starting on a UNIX system [40](#page-39-1) startingon a Windows system [43](#page-42-1) viewing information about [50](#page-49-0)

### **O**

Objects panel [230](#page-229-0) OPERATION \_PARAMETER table [338](#page-337-2) Operation Management database component [319](#page-318-7) OPERATION\_LOG table [338,](#page-337-1) [338](#page-337-3) OPERATION\_MGR table [338,](#page-337-1) [338](#page-337-4) OPERATION\_PARAMETER table [338](#page-337-5) OPERATION\_PARAMETERtable [335](#page-334-1) **Optimize** implementation (typical) [27](#page-26-2) main components [27](#page-26-1) starting on a UNIX system [40](#page-39-2) starting on a Windows system [42](#page-41-0) stopping [44](#page-43-1) Optimize Central Configurator e-mail alerts [58](#page-57-3) Optimize components viewinginformation about [48](#page-47-0) Optimize for Infrastructure alerts [199](#page-198-0) notifications [199](#page-198-0) Optimize for Infrastructure, description [199](#page-198-1) Optimize for Process database components [30](#page-29-1) overview [26](#page-25-2) **OptimizeforProcess** SixSig ma use in [26](#page-25-2) **Oracle** data purge [331](#page-330-0) requiredpermissions [330](#page-329-1) Overview Configurationpage [126](#page-125-0)

# **P**

pa ges Add/Edit Event Map [160](#page-159-0) pages About [50](#page-49-0) Add BusinessProcesses [137](#page-136-0) Add Environment [54](#page-53-0) Add KPIPrivi leges [178](#page-177-0) Add/E dit KPI [171](#page-170-0) Add/Edit Event Map [151,](#page-150-0) [156,](#page-155-0) [163,](#page-162-0) [164](#page-163-0) Add/EditDimension [145](#page-144-0)

Add/EditKPI [169](#page-168-0) Business Data [141](#page-140-0) Business Processes [101](#page-100-0), [103](#page-102-1) DatabasePool Config u ration [325](#page-324-1) Define Environments [54,](#page-53-2) [58,](#page-57-1) [282,](#page-281-2) [326](#page-325-1) Dimensions [144](#page-143-1) Edit Component Type [228](#page-227-0) Edit Environment [55,](#page-54-4) [58,](#page-57-2) [282](#page-281-3) Edit Hierarchy [166](#page-165-0) Edit Process [103](#page-102-2) Edit Role [136,](#page-135-1) [177,](#page-176-0) [178](#page-177-1) KPI Hierarchies [165](#page-164-0) MonitoredComponents [226](#page-225-0) OverviewConfiguration [126](#page-125-0) Roles [136](#page-135-2), [178](#page-177-2) System Data [142](#page-141-1) System Information [48](#page-47-1) System Settings [70](#page-69-1) panels Add/Edit Pool [56](#page-55-0) Attri but es [229](#page-228-1) Business Processes [101](#page-100-1) Environment Information [54](#page-53-3) Objects [230](#page-229-0) Process Diagram [105](#page-104-0) ServerSet tings [70](#page-69-2) SNMP Alert Settings [66](#page-65-1) performance optimizing Analytic Eng ine [79](#page-78-0) port, changing for InfraDC [46](#page-45-0) ports, specifying [68](#page-67-0) PredictionEngine viewing information about [49](#page-48-0) privileges, SYSDBA [331](#page-330-2) Process Audit Log database component [319](#page-318-8) Process Audit Log database component set [319](#page-318-3) Process Engine [35](#page-34-2), [101](#page-100-2), [101](#page-100-2) Process Engine database component [319](#page-318-9) Process Tracker description [29](#page-28-4) settings [334](#page-333-1) Process Tracker database component [319](#page-318-10), [335](#page-334-0) Process Tracker database component set [319](#page-318-4) Process Trackerdatabase component [334](#page-333-0) ProcessDiagram panel [105](#page-104-0) processes [100](#page-99-3) ProcessTracker database component [330](#page-329-0) purge configuring [333](#page-332-2)

running [331](#page-330-3) purge attributes setting [333](#page-332-3) purge data DB2 [332](#page-331-0) Oracle [331](#page-330-0) SQL Server [331](#page-330-1) purge data from databasecomponents [330](#page-329-0) purge operation setting parameters [335](#page-334-1) specifyingpeople to notify [338](#page-337-0) viewing events [338](#page-337-3) pushExecutionError method [277,](#page-276-0) [278,](#page-277-0) [508](#page-507-0) pushProcessControlOpera tion method [510](#page-509-0) pushProcessControlOperationmethod [262,](#page-261-0) [265](#page-264-0) pushStepControlOperation method [514](#page-513-0) pushStepControlOperationmethod [269,](#page-268-0) [273](#page-272-0)

#### **R**

RAM, adjusting for the Analytic Engine and Web Service Data Collectors [91](#page-90-0) Roles page [136,](#page-135-2) [178](#page-177-2) rule filters description [36](#page-35-3) rule viol ations alerting [57](#page-56-0) rules alerts and actions [57](#page-56-0) event rules [36](#page-35-1) KPI rules [36](#page-35-2) overview [36](#page-35-4) threshold rules [36](#page-35-1) rules engine description [29](#page-28-5)

# **S**

scaling InfraDC [197](#page-196-0) secure con nections between subcomponents [70](#page-69-3) Select KPI to Add dialog box [132](#page-131-1) Server Settings panel [70](#page-69-2) servers configuring [55](#page-54-5) logical [55](#page-54-5) mapping [56](#page-55-6) settings configuration [57](#page-56-1) datamaintenance [80](#page-79-0), [333](#page-332-1) JNDI [81](#page-80-0)

mail [58](#page-57-0) monitored component [229](#page-228-2) Process Tracker [334](#page-333-1) Six Sigma [26](#page-25-2) SN MP, sending a lerts byway of [66](#page-65-0) SNM P Alert Settings p anel [66](#page-65-1) SQL Server data purge [331](#page-330-1) SSL [70](#page-69-3) starting InfraDC [46](#page-45-0) statisticalintervals description [78](#page-77-1) storing data [30](#page-29-0) System Data page [142](#page-141-1) system data, configuring [142](#page-141-0) System Information page [48](#page-47-1) System Settingspage [70](#page-69-1)

# **T**

tables OPERATION\_LOG [338,](#page-337-1) [338](#page-337-3) OPERATION\_MGR [338,](#page-337-1) [338](#page-337-4) OPERATION\_PAR AMETER [338](#page-337-2) OPERATION\_PARAMETER [335,](#page-334-1) [338](#page-337-5) tasks performed by administrators [37](#page-36-0) tasks performed by business analysts [37](#page-36-1) templates alert [59](#page-58-3) **Territory** KPI definitions [371](#page-370-0) threshold rules description [36](#page-35-1) tracked processes, identifying [101](#page-100-0) Trading Networks KPI definitions [400](#page-399-0) transaction attributes [153,](#page-152-0) [157,](#page-156-0) [538](#page-537-0)

#### **U**

UNIX system starting Optimize [40](#page-39-2)

#### **W**

Web service actions [282](#page-281-0) configuring [282](#page-281-1) Web Service D ata Collector addDimensions method [260](#page-259-0) Web Service Data Collector [32,](#page-31-1) [34,](#page-33-4) [101](#page-100-3)

addDimension method [260](#page-259-0) addEvent method [257](#page-256-0) addEvents method [257](#page-256-0) adjusting RAM setting [91](#page-90-0) generating the client using Designer [255](#page-254-0) interfaces [254](#page-253-0) log files [232](#page-231-0) pushExecut ionErrormethod [278](#page-277-0) pushExecutionErrormethod [277](#page-276-0) pushProcessControlOperation method [262](#page-261-0), [265](#page-264-0) pushStepControlOperation method [269](#page-268-0), [273](#page-272-0) starting on a UNIX system [40](#page-39-3) starting on a Wind ows system [43](#page-42-2) viewing informationabout [49](#page-48-0) WSDLs [255](#page-254-0) Web ServiceData Collector stopping [45](#page-44-1) Web services [32](#page-31-1), [33](#page-32-2) Web Services Definition Language [254](#page-253-1) Web services layer description [29](#page-28-6) webMethods Br oker [27](#page-26-0) webMethods Broker KPI definitions [361](#page-360-0) webMethods Cen tral Configuration changing settings [57](#page-56-1) webMethods Designer [100,](#page-99-4) [255](#page-254-0) designing business process models [36](#page-35-0) webMethods Infrastructure Data Collector. [32](#page-31-2) webMethods InfrastructureData Collector. [198](#page-197-1) webMethods Monitor [102](#page-101-1) webMethods Process Engine [101](#page-100-2) webMethods-executed business process [35,](#page-34-2) [100](#page-99-2) webMethodsOptimize for Infrastructure. [199](#page-198-1) Windows system starting Optimize [42](#page-41-0) WmOpti mize pushExecutionError method [508](#page-507-0) **WmOptimize** addDimension method [506](#page-505-0), [507](#page-506-0) addDimensions method [506,](#page-505-0) [507](#page-506-0) addEvent method [503,](#page-502-0) [505](#page-504-0) addEvents method [503](#page-502-0), [505](#page-504-0) pushProcessControlOperation method [510](#page-509-0) pushStepControlOperation method [514](#page-513-0) wsdl2java utility [255](#page-254-0) WSDLs for Web Service DataCollector [255](#page-254-0)